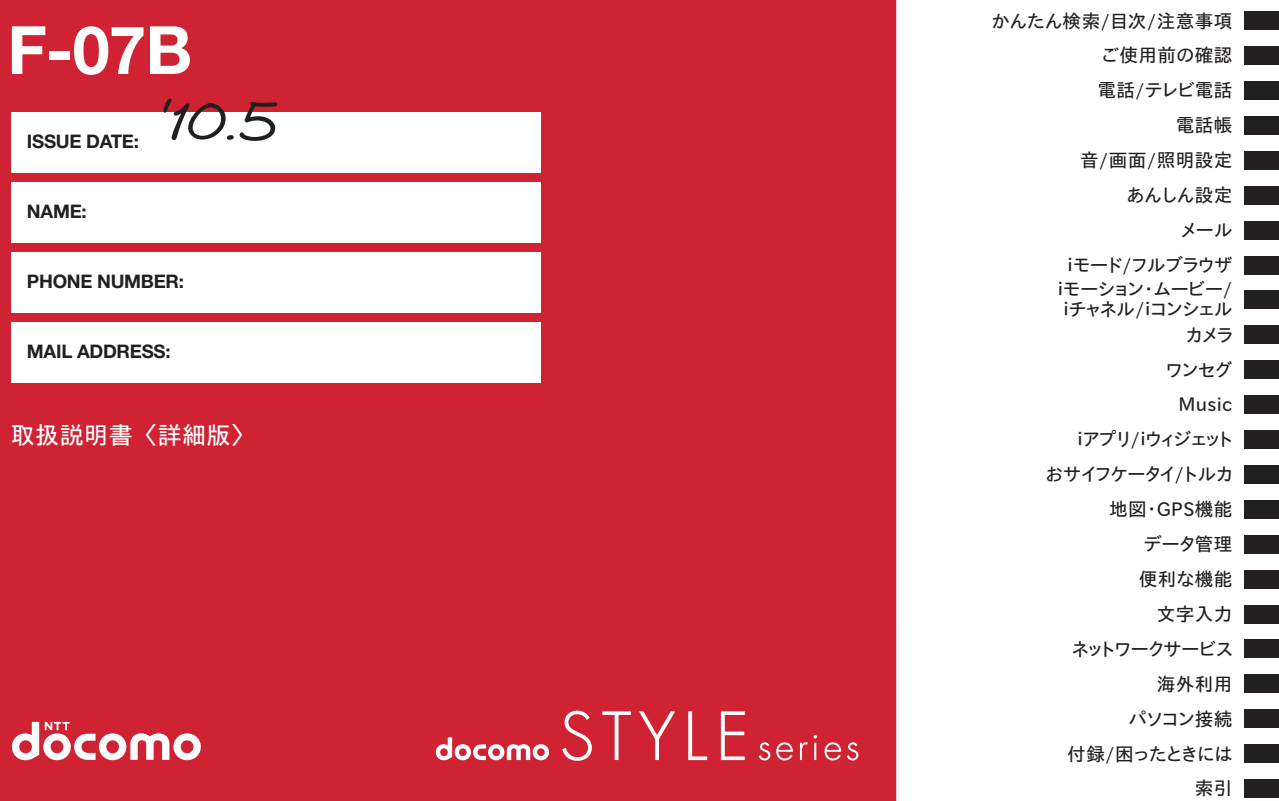

# ドコモ W-CDMA・GSM/GPRS 方式

#### このたびは、「docomo STYLE series F-07B」をお買い上げいただ きまして、まことにありがとうございます。

ご利用の前に、あるいはご利用中に、この取扱説明書およびその他のオプ ション機器に添付の個別取扱説明書をよくお読みいただき、正しくお使いく ださい。取扱説明書に不明な点がございましたら、取扱説明書裏面の「総合 お問い合わせ先」までお問い合わせください。

F-07Bは、お客様の有能なパートナーです。大切にお取り扱いの上、末長く ご愛用ください。

### FOMA端末のご使用にあたって

- ・ FOMA端末は無線を利用しているため、トンネル・地下・建物の中などで 電波の届かない所、屋外でも電波の弱い所およびFOMAサービスエリア外 ではご使用になれません。また、高層ビル・マンションなどの高層階で見 晴らしのよい所であってもご使用になれない場合があります。なお、電波 が強くアンテナアイコンが3本表示されている状態で、移動せずに使用し ている場合でも通話が切れることがありますので、ご了承ください。
- ・ 公共の場所、人の多い所や静かな所などでは、まわりの方の迷惑にならな いようにご使用ください。
- ・ FOMA端末は電波を利用している関係上、第三者により通話を傍受される ケースもないとはいえません。しかし、W-CDMA・GSM/GPRS方式で は秘話機能をすべての通話について自動的にサポートしますので、第三者 が受信機で傍受したとしても、ただの雑音としか聞き取れません。
- ・ FOMA端末は、音声をデジタル信号に変換して無線による通信を行ってい ることから、電波状態の悪い所へ移動するなど、送信されてきたデジタル 信号を正確に復元できない場合には、実際の音声と異なって聞こえる場合 があります。
- ・ お客様ご自身でFOMA端末に登録された情報内容(電話帳、スケジュー ル、テキストメモ、伝言メモ、音声メモ、動画メモなど)は、別にメモを 取るなどして保管してくださるようお願いします。FOMA端末の故障や修 理、機種変更やその他の取り扱いなどによって、万が一、登録された情報 内容が消失してしまうことがあっても、当社としては責任を負いかねます のであらかじめご了承ください。
- ・ 大切なデータはmicroSDカードに保存することをおすすめします。また、 パソコンをお持ちの場合は、ドコモケータイdatalinkを利用して電話帳や メール、スケジュールなどの情報をパソコンに転送・保管できます。
- ・ お客様はSSL/TLSをご自身の判断と責任においてご利用することを承 諾するものとします。

お客様によるSSL/TLSのご利用にあたり、ドコモおよび別掲の認証会社 はお客様に対しSSL/TLSの安全性などに関し何ら保証を行うものではな く、万が一何らかの損害が発生したとしても一切責任を負いませんので、 あらかじめご了承ください。

認証会社:日本ベリサイン株式会社、サイバートラスト株式会社、GMO グローバルサイン株式会社、RSAセキュリティ株式会社、セコムトラスト システムズ株式会社、株式会社コモドジャパン、Entrust, Inc.

- ・ このFOMA端末は、FOMAプラスエリアおよびFOMAハイスピードエリ アに対応しております。
- ・ このFOMA端末は、ドコモの提供するFOMAネットワークおよびドコモ のローミングサービスエリア以外ではご使用になれません。 The FOMA terminal can be used only via the FOMA network provided by DOCOMO and DOCOMO's roaming area.

### 本書のご使用にあたって

本FOMA端末は、きせかえツール(→P92)に対応しております。きせか えツールを利用してメニュー画面のデザインを変更した場合、メニューの種 類によっては、使用頻度に合わせてメニュー構成が変わるものがあります。 また、メニュー項目に割り当てられている番号(項目番号)が適用されない ものがあります。

本書についての最新情報は、ドコモのホームページよりダウンロードで きます。

٦1

п

・「取扱説明書(PDFファイル)」ダウンロード

匠

http://www.nttdocomo.co.jp/support/trouble/manual/download/ index.html

※ URLおよび掲載内容については、将来予告なしに変更することがあり ます。п.

# **本書の見かた/引きかた**

### 知りたい機能をすぐに探すことができるように、本書は次の検索方法を用意しています。

# かんたん検索から eP4 → P4

よく使う機能や知っていると便利な機能を、わかりやすい言葉で 探します。

### **メニュー一覧から eP394**

F-07Bの画面に表示されるメニューから探します。

### 表紙インデックスから そのこの → 表紙

表紙のインデックスを使って、本書をめくりながら探します。 ※P2~3で例をあげて説明しています。

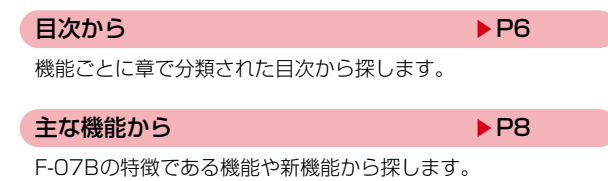

索引から **eP454** 

機能名や知りたい項目のキーワード、サービス名で探します。

- ٦1 ・ この『F-07B取扱説明書』の本文中においては、「F-07B」を 「FOMA端末」と表記させていただいております。あらかじめご了 承ください。
- ・ 本書の中ではmicroSDカードを使用した機能の説明をしています が、その機能のご利用にあたっては、別途microSDカードが必要 です。

microSDカードについて→P305

- ・ 本書に掲載している画面およびイラストはイメージです。実際の 製品とは異なる場合があります。
- ・ ディスプレイに表示されるアイコンや画面は、FOMA端末にあら かじめ用意されている組み合わせの中から、FOMA端末のカラー に合わせてあらかじめ設定されています。 本書は、きせかえツールの設定が「White」、スクリーン設定を 「ホワイト」の場合で説明しています。
- 本書では、「ICカード機能に対応したおサイフケータイ対応iアプ リ」を「おサイフケータイ対応iアプリ」と記載しています。
- 本書内の「認証操作」という表記は、4~8桁の端末暗証番号を入 力する操作または指紋認証を行う操作を表しています。 端末暗証番号→P100 指紋認証→P102
- ・ 本書の内容の一部、または全部を無断転載することは、禁止され ています。
- ・ 本書の内容に関しては、将来予告なしに変更することがあります。
	-

1

# **本書の見かた/引きかた**

「伝言メモ」を例に記載ページを探す方法を説明します。

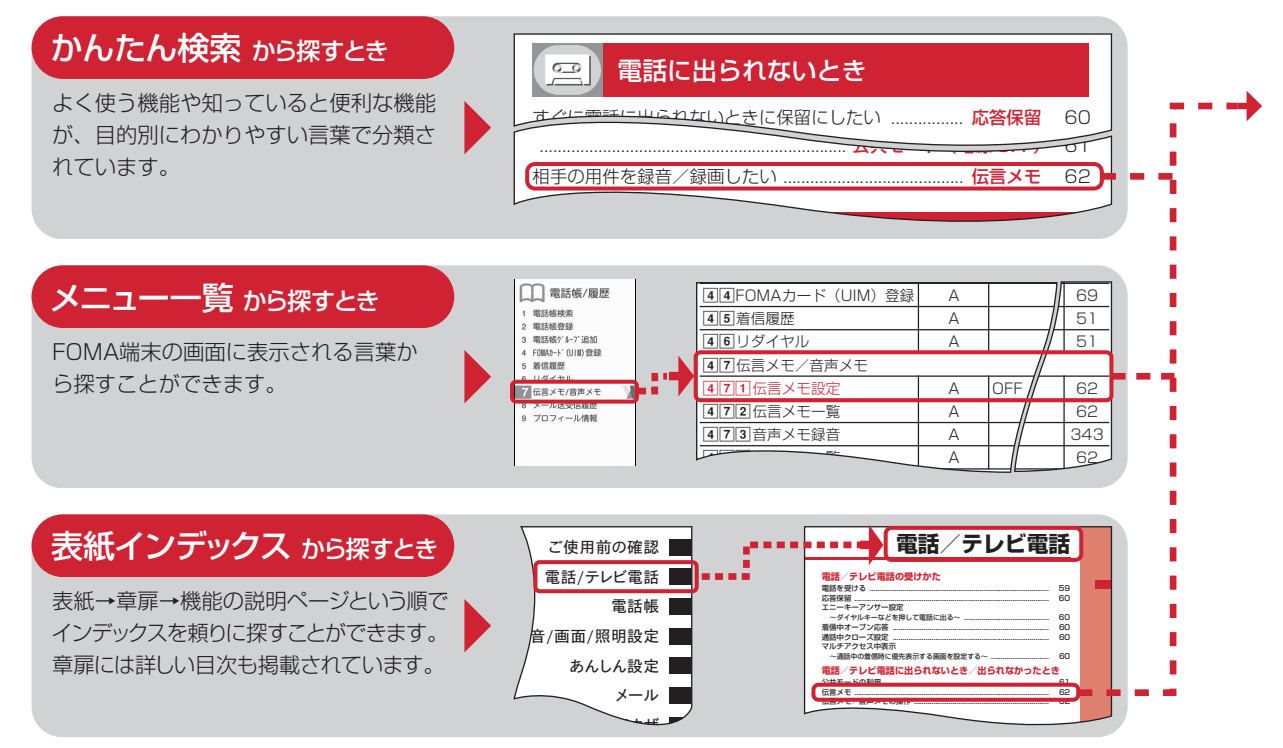

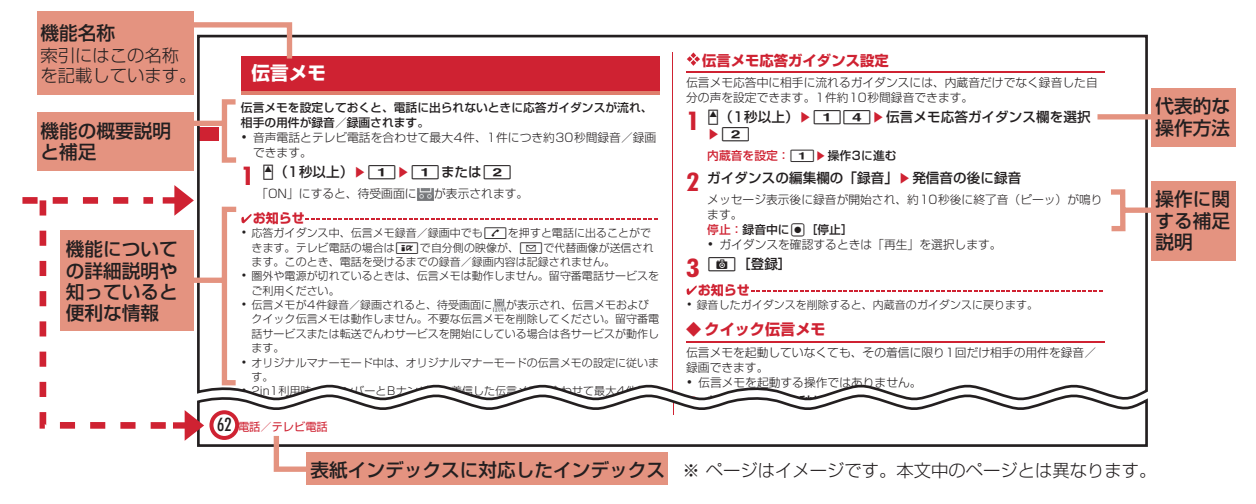

TF.

- ・ 本書の操作の説明では、キーを押す動作をイラストで表現しています。→P24「各部の名称と機能」
- ・ 操作手順の表記と意味は、次のとおりです。

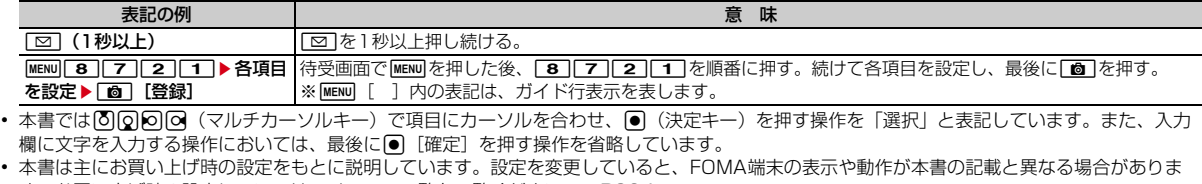

す。お買い上げ時の設定については、メニュー一覧をご覧ください。→P394

n.

# **かんたん検索**

# 知りたい機能をわかりやすい言葉から調べたいときにご活用ください。

# 通話に便利な機能

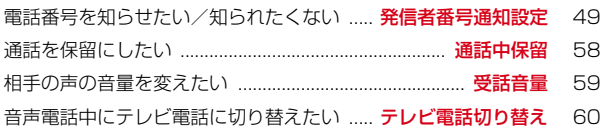

# 電話に出られないとき

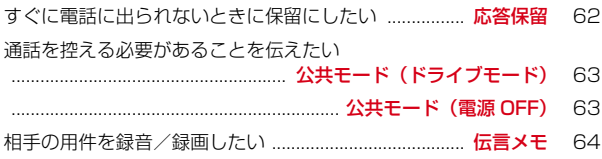

# 音・ランプ色・振動を変える

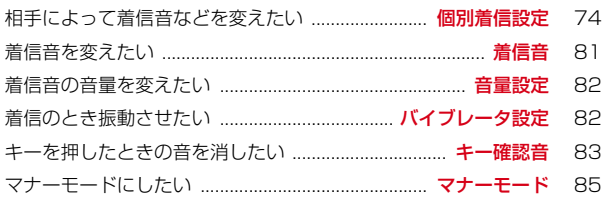

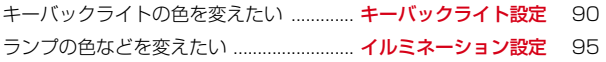

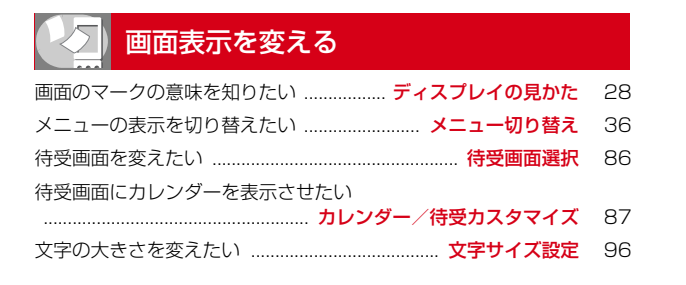

# 安心して使うために

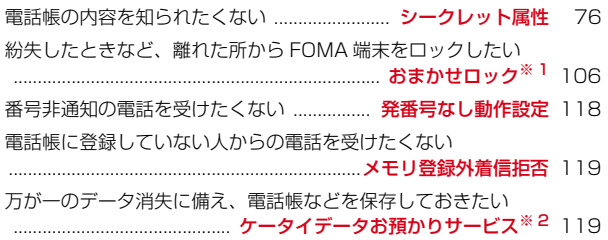

4 かんたん検索/目次/注意事項

# メールを使いこなす

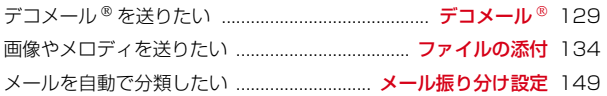

# カメラを使いこなす

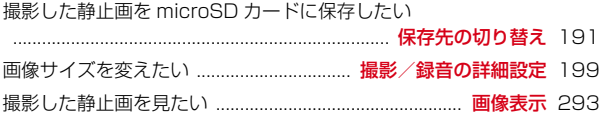

# ワンセグを使いこなす

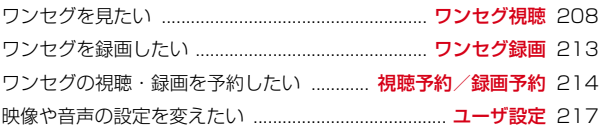

※ 1 有料サービスです。

※ 2 お申し込みが必要な有料サービスです。

● その他の機能の検索方法については、「本書の見かた/引きかた」を参照してください。→ P1

#### こんなこともできます  $\frac{1}{2}$

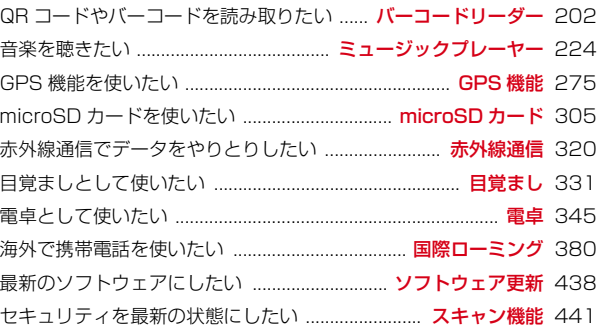

# **目 次**

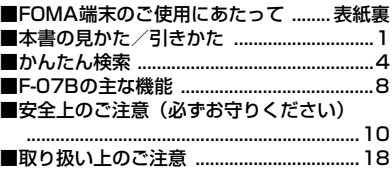

■本体付属品および主なオプション品 .......22

# **「ご使用前の確認 ....................**

各部の名称と機能 オープンアシストボ タン ディスプレイの見かた メニュー選 択 フィンガーポインター操作 モーショ ンセンサー 使いかたガイド FOMA カードの使いかた 電池パックの取り付 け/取り外し 充電 電池残量 電源を入 れる/切る 日付時刻設定 発信者番号通 知 プロフィール情報 など

### **電話/テレビ電話 .................. 51**

電話をかける リダイヤル/着信履歴 186/184 発信オプション 着もじ WORLD CALL プッシュ信号 (DTMF) ハンズフリー 電話を受ける 応答保留 通話中クローズ設定 エニー キーアンサー設定 公共モード 伝言メモ キャラ電の利用 テレビ電話切替機能通 知 テレビ電話動作設定 など

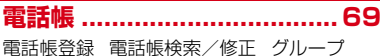

設定 会社名別設定 シークレット属性 クイックダイヤル など

# **音/画面/照明設定 ............... 79**

着信音 音量設定 バイブレータ設定 マ ナーモード ライフスタイル設定 待受画 面選択 電話発着信画像設定 メール送受 信画像設定 プライバシービュー eco モード設定 表示メニュー設定 マチキャ ラ設定 きせかえツール イルミネーショ ン設定 時計表示設定 Select language など

# **あんしん設定......................... 99**

暗証番号 端末暗証番号変更 PINコード 指紋認証 オールロック おまかせロック セルフモード設定 パーソナルデータ ロック ダイヤル発信制限 プライバシー モード HOLD 開閉ロック オートキー ロック 親子モード 着信許可/拒否設定 ケータイデータお預かりサービス 各種 設定リセット データ一括削除 遠隔初期 化 遠隔カスタマイズ など

# **『メール.............................**..

i モードメール作成/送信 デコメール® デコメアニメ® ファイルの添付 iモー ドメール保存 送信予約 クイックメール iモードメール受信 iモード問い合わ せ メールBOXの操作 メール設定 メッセージR/F 緊急速報「エリアメー ル」 SMS作成/送信 など

# **iモード/フルブラウザ...... 163**

サイト表示 ホームページ表示 Bookmark 画面メモ RSSリーダー データのダウンロード/アップロード iモード設定 証明書操作 など

# **iモーション・ムービー/iチャ ネル/iコンシェル ............ 181**

iモーション ムービー iチャネル テ ロップ表示 iコンシェル など

**カメラ................................ 187**

静止画撮影 動画撮影 サウンドレコー ダー 撮影時の設定 バーコードリーダー など

**ワンセグ ............................ 205**

チャンネル設定 視聴 番組表iアプリ データ放送 テレビリンク マルチウィン ドウ 録画 予約 マイク付リモコン な ど

# **Music...............................219**

番組の設定 Music&Videoチャネルの 操作 音楽データやうた文字の保存 音楽 データの再生/管理 音楽再生音優先設 定 マイク付リモコン など

# **iアプリ/iウィジェット...235**

ダウンロード iアプリ起動 iアプリ コール iアプリTo iアプリ待受画面 iアプリの管理 iウィジェット など

# **おサイフケータイ/トルカ ...265**

iCお引っこしサービス おサイフケータ イ対応iアプリ起動 ICカードロック トルカ取得 など

# **地図・GPS機能 .................275**

現在地確認 GPS対応iアプリ 位置提 供 現在地通知 オートGPS 位置履歴 /オートGPS履歴 地図設定 GPSの設 定 など

# **データ管理..........................289**

データBOX 画像表示/編集 動画/i モーション再生/編集 マチキャラ表示 キャラ電表示 メロディ再生 microSD カード 各種データ管理 赤外線通信/iC 通信 PDFデータ表示 Word、Excel、 PowerPointファイルの表示 ワンセグ の録画データの表示 など

# **便利な機能..........................327**

マルチアクセス マルチタスク クイック 検索 自動電源ON/OFF設定 お知らせ タイマー 目覚まし スケジュール帳 待 受ショートカット セレクトメニュー ス イング設定 サイドキー長押し設定 簡易 ライト イミテーションコール 待受中音 声メモ 通話時間/通話料金 電卓 テキ ストメモ 辞典 ウォーキング/Exカウ ンター スイッチ付イヤホンマイク Bluetooth機能 ビューティーミラー 端末リフレッシュ設定 フェムトセル な ど

### **文字入力.............................357** かな入力方式 定型文 文字コピー/切り

取り 区点コード入力 単語登録 パス ワードマネージャー ダウンロード辞書 2タッチ入力 入力設定 など

### **ネットワークサービス..........367**

留守番電話サービス キャッチホン 転送 でんわサービス 迷惑電話ストップサー ビス 番号通知お願いサービス デュアル ネットワークサービス 英語ガイダンス ドコモへのお問い合わせ 通話中の着信 動作選択 遠隔操作設定 マルチナンバー 2in1 OFFICEED サービス追加 など

# **海外利用 .............................379**

国際ローミング (WORLD WING) の概 要 利用できるサービス 海外利用の準備 と確認 電話をかける/受ける ネット ワークサーチ設定 優先ネットワーク設 定 3G/GSM切替 在圏状態表示 ロー ミングガイダンス設定 海外での着信設 定 ネットワークサービス など

# **パソコン接続.......................387**

データ通信 ドコモケータイdatalinkの 紹介 など

**付録/困ったときには ..........393** メニュー一覧 マルチアクセス/マルチ タスクの組み合わせ 利用できるサービ ス オプション・関連機器 エラーメッ セージ一覧 保証とアフターサービス ソ フトウェア更新 スキャン機能 主な仕様 携帯電話機の比吸収率(SAR) 知的財 産権 など

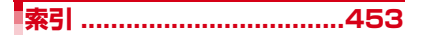

# **F-07Bの主な機能**

# オートGPS

オートGPS機能により、お客様の居場所付近の天気情報やお店などの周 辺情報、観光情報などをお知らせする便利なサービスをご利用いただけ ます。また、お客様の居場所や移動した距離などを利用するゲームもご 利用いただけます。→P284

# iコンシェル

iコンシェルは、待受画面上のキャラクタ(マチキャラ)が役立つ情報 (インフォメーション)を教えてくれたり、サイトからスケジュール/i スケジュールなどをダウンロードしたりすることによって、FOMA端末 を便利にご利用いただけるサービスです。

iコンシェルによって、ダウンロードしたスケジュールやトルカが自動 で最新情報に更新されたり、電話帳にお店や会社の住所情報などが自動 で追加されたりします。→P185

# iウィジェット

iウィジェットは、電卓や時計、テレビ番組表、株価情報など頻繁に利 用するコンテンツ(ウィジェットアプリ)に、簡単にアクセスできるよ うにする機能です。また、iウィジェット画面を起動するだけで、最新 情報を一目で確認することができます。→P262

# ワンセグ

モバイル向け地上デジタル放送の「ワンセグ」を視聴することができま す。また、ワンセグ視聴中に静止画録画やビデオ録画を行うことができ ます。ビデオ録画はダビング10(→P309)にも対応しています。→ P206

# iモード

操作性が向上し、より便利にホームページから情報をご利用いただける ようになったほか、Flash® VideoやWindows Media® Videoにも対応 し、さらに多彩な動画コンテンツをお楽しみいただけます。→P164、 182

# 国際ローミング

日本国内でお使いのFOMA端末、電話番号、メールアドレスが海外でも そのまま使えます(3G・GSMエリアに対応)。海外でもGPS機能を利 用した現在地確認ができます。また、3G·GPRSエリアでは対応iア プリを利用できます。→P380

また、日本語で話しかければ英語に、英語で話しかければ日本語に翻訳 する、日英版しゃべって翻訳 for Fをプリインストールしています。→ P244

### ヨコモーション

FOMA端末を開いた状態で、ディスプレイを右または左に90度回転さ せて、横画面を利用できます。また、回転させることで、ワンセグや静 止画撮影を起動したり、縦画面に戻すことで電話に出たりすることもで きます。→P27

# 使いかたガイド

手元に取扱説明書がなくても、使いたい機能の操作方法をFOMA端末で すぐに調べることができます。機能一覧から検索したりキーワードを入 力したりすることにより、機能の概要や操作方法が表示され、さらにそ の機能を起動することもできます。→P40

#### 電池表示

電池残量の100段階による詳細な表示ができます。→P46

### 開閉ロックとオートキーロック

FOMA端末を閉じるたびにキーをロックする開閉ロックに加え、設定時 間が経過するまでに無操作だった場合にキー操作をロックするオート キーロックも備えられています。→P113、115

### 親子モード

使える機能を制限することで、安心して本FOMA端末をお子さまにご利 用いただくことができます。→P116

### 高機能カメラ

最適な撮影モードに自動で切り替える自動シーン認識、人物の顔と笑顔 度を検出する顔検出、被写体を追尾するトラッキングフォーカス、ホワ イトボードの文字などをはっきり撮影できるホワイトボードモードなど を備えた約1220万画素(有効画素数)のカメラを搭載しています。→ P188

## クイック検索

待受画面表示中や機能実行中に、サーチキーを押してiモード、フルブ ラウザ、地図、使いかたガイド、サーチミーアルバム、辞典、メールの 検索機能を利用することができます。→P328

### Bluetooth機能

FOMA端末とBluetooth機器をワイヤレスで接続し、FOMA端末をかば んなどに入れたままハンズフリーで通話したり、ワンセグの音声や音楽 を再生したりすることができます。→P350

### ウォーキングチェッカー (歩数計) / エクササイズカウンター(活動量計)

歩数や歩行距離、消費カロリーや脂肪燃焼量をFOMA端末で確認できま す。また、有酸素運動の目安となる「いきいき歩行」や身体活動の実施 時間と運動強度から算出される「活動量」も計測できます。→P347 「スペースジム」や「ウォーキング×フラワー」など、エクササイズカウ ンターやウォーキングチェッカーと連動する楽しい待受画面(Flash画 像)をプリインストールしています。

※ 本文中では、FOMA端末のメニュー名に合わせて「ウォーキング/ Exカウンター」と記載しています。

#### その他の機能

- **・** テレビ電話→P51
- ・ 着もじ→P55
- ・ きせかえツール→P92
- ・ あんしん設定→P99
- iモードメール/デコメール®/デコメ絵文字®→P128
- ・ 着うたフル※1/うた・ホーダイ/Music&Videoチャネル※2/ ミュージックプレーヤー→P220
- ・ iアプリ/メガiアプリ/直感ゲーム→P236
- ・ おサイフケータイ/トルカ→P266
- ・ 地図・GPS機能→P275
- **各種ネットワークサービス→P367**
- ・ 高速通信対応→P388
- ※1「着うたフル」は株式会社ソニー・ミュージックエンタテインメン トの登録商標です。
- ※2 お申し込みが必要な有料サービスです。

# **安全上のご注意(必ずお守りください)**

- ・ ご使用の前に、この「安全上のご注意」をよくお読みの上、正 しくお使いください。また、お読みになった後は、大切に保管 してください。
- ・ ここに示した注意事項は、お使いになる人や、他の人への危害、 財産への損害を未然に防ぐための内容を記載していますので、 必ずお守りください。
- ・ 次の表示の区分は、表示内容を守らず、誤った使用をした場合 に生じる危害や損害の程度を説明しています。

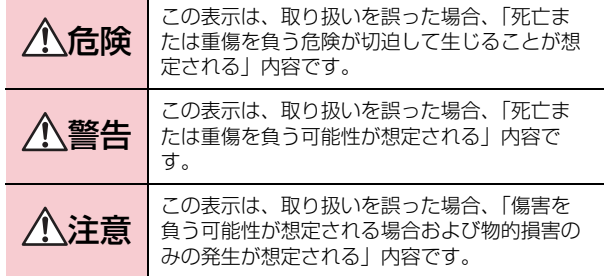

・ 次の絵表示の区分は、お守りいただく内容を説明しています。

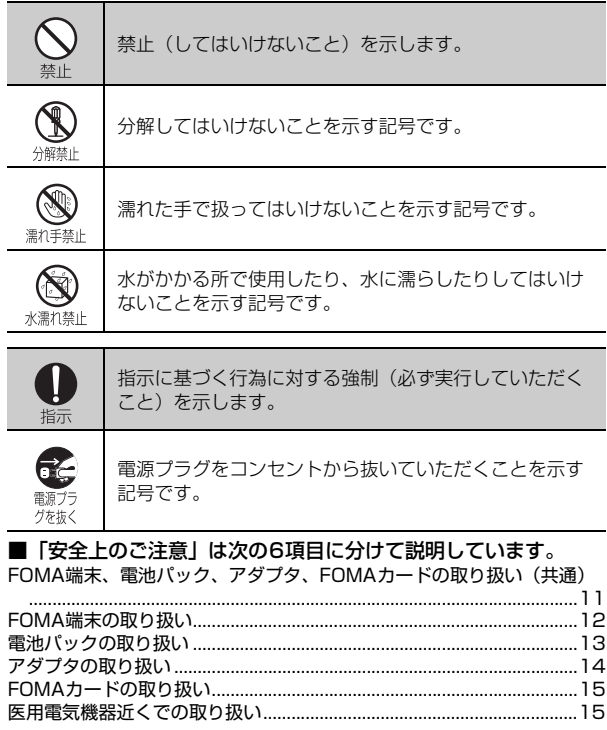

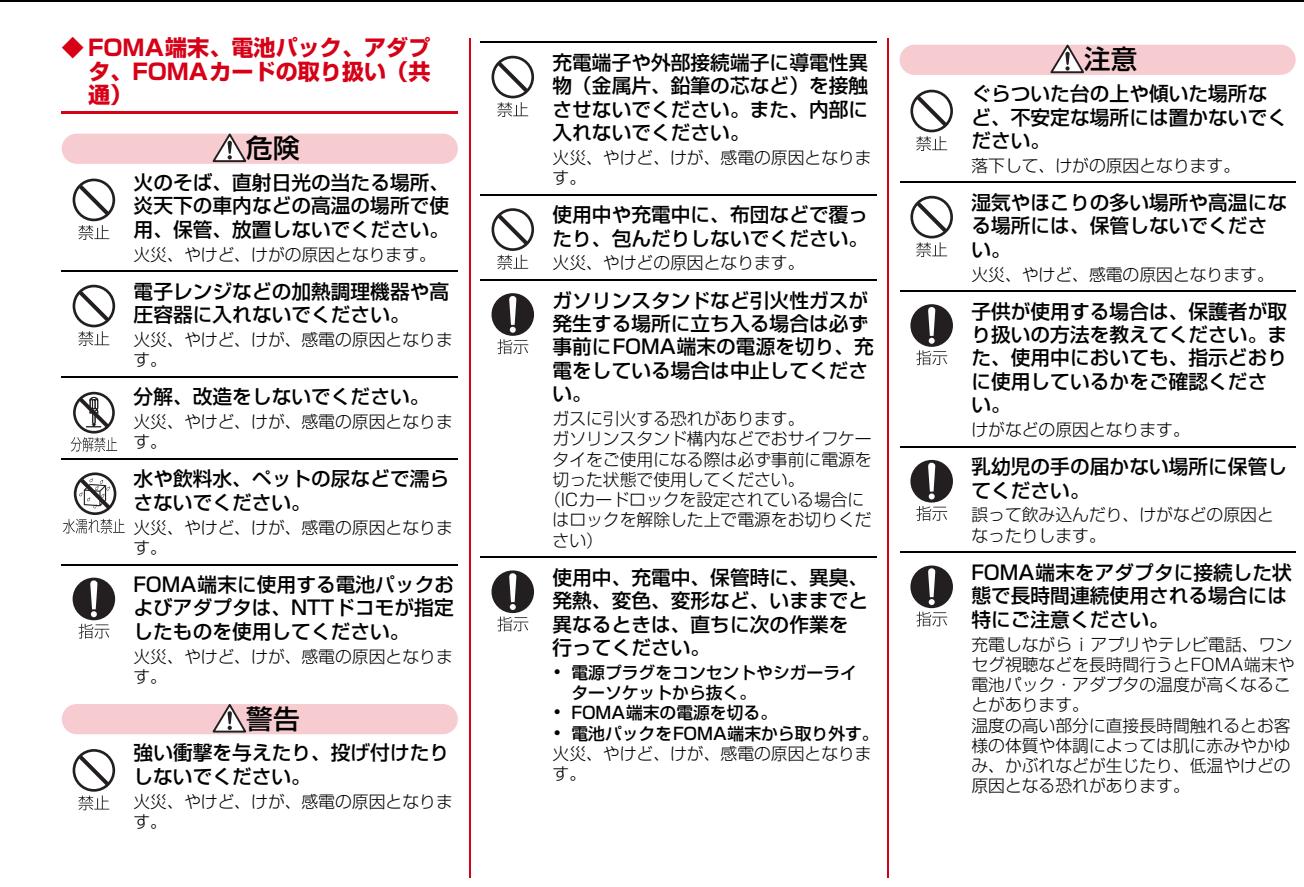

# **◆ FOMA端末の取り扱い**

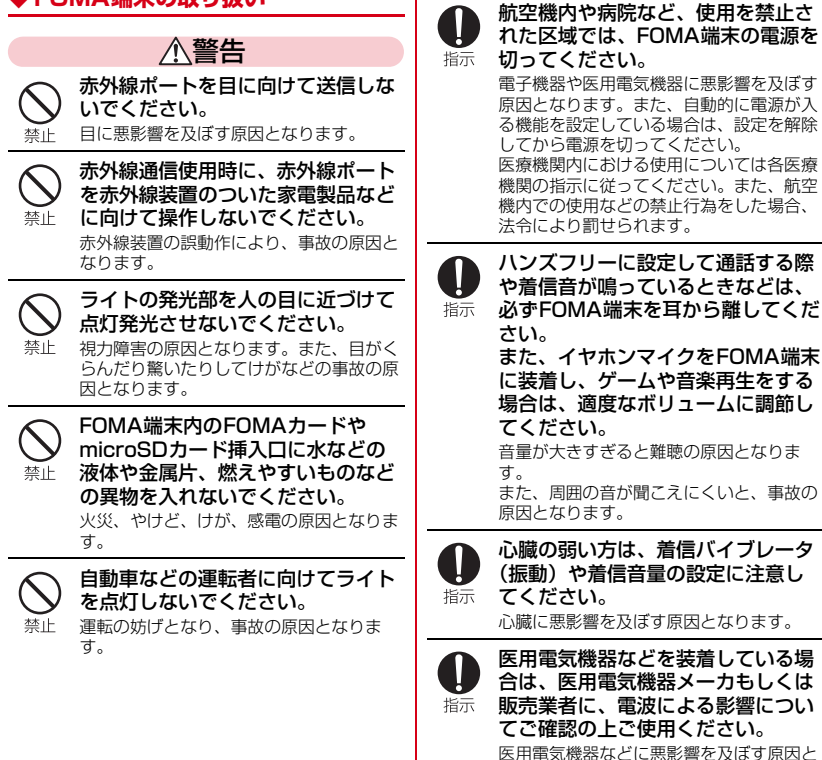

なります。

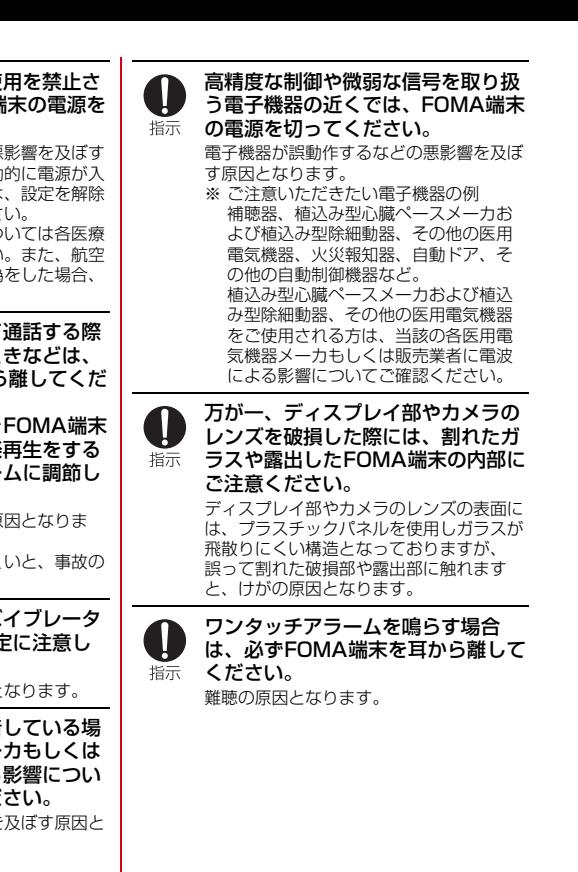

12 かんたん検索/目次/注意事項

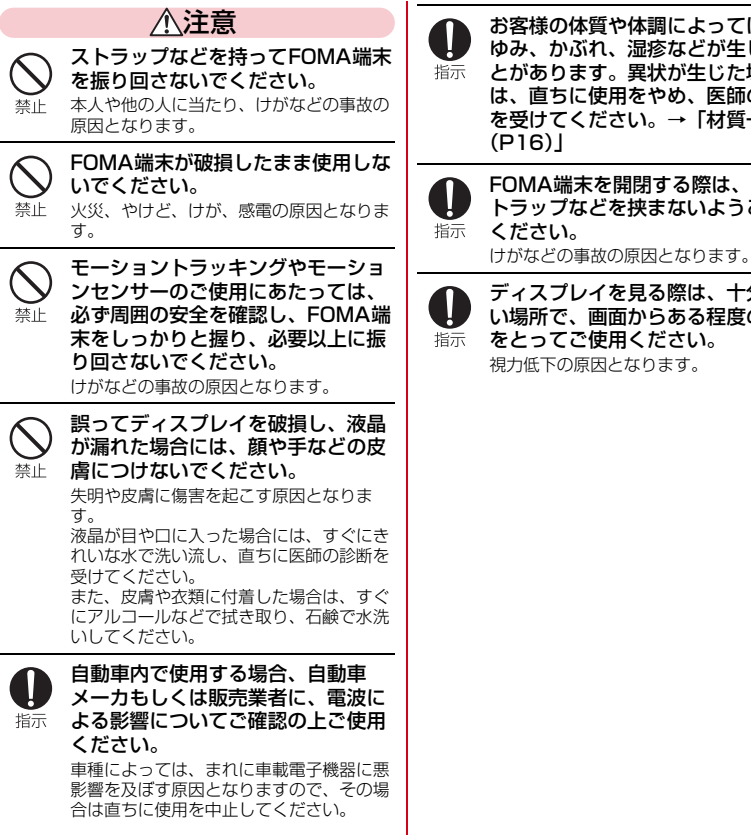

#### **◆電池パックの取り扱い** お客様の体質や体調によっては、か ゆみ、かぶれ、湿疹などが生じるこ ■ 電池パックのラベルに記載されている表 とがあります。異状が生じた場合 示により、電池の種類をご確認くださ は、直ちに使用をやめ、医師の診療  $\mathbf{L}$ を受けてください。→「材質一覧 表 示 ■ 雷池の種類 Li-ion 00 リチウムイオン電池**IA端末を開閉する際は、指やス** トラップなどを挟まないようご注意 危険 端子に針金などの金属類を接触させ ないでください。また、金属製ネッ ディスプレイを見る際は、十分明る クレスなどと一緒に持ち運んだり、 禁止 い場所で、画面からある程度の距離 保管したりしないでください。 電池パックの発火、破裂、発熱、漏液の原 因となります。 電池パックをFOMA端末に取り付け るときは、電池パックの向きを確か め、うまく取り付けできない場合 禁止 は、無理に取り付けないでくださ い。 電池パックの発火、破裂、発熱、漏液の原 因となります。 火の中に投下しないでください。 電池パックの発火、破裂、発熱、漏液の原 因となります。 禁止 釘を刺したり、ハンマーで叩いた り、踏みつけたりしないでくださ 禁止 い。 電池パックの発火、破裂、発熱、漏液の原 因となります。

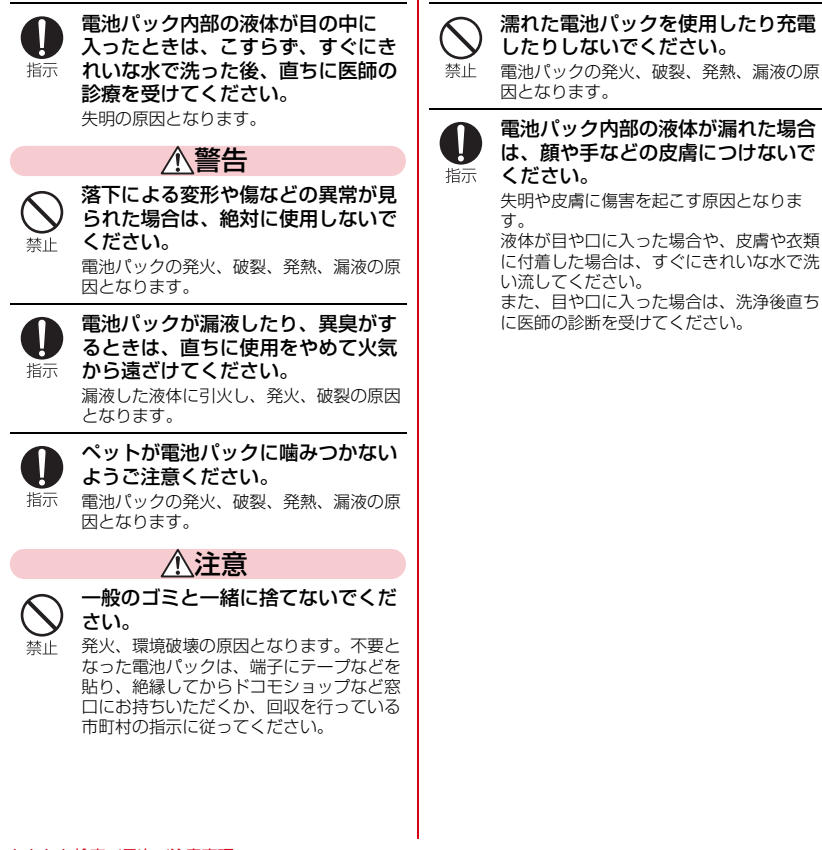

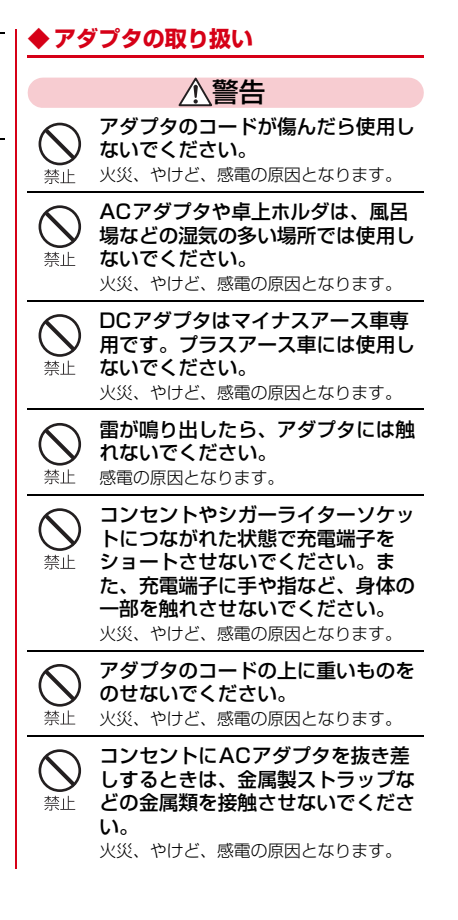

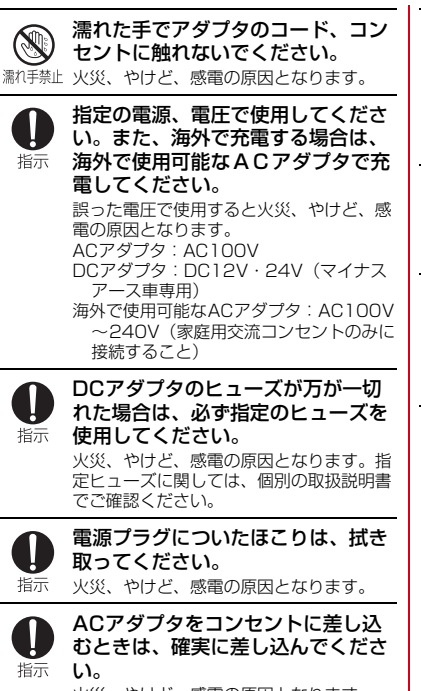

火災、やけど、感電の原因となります。

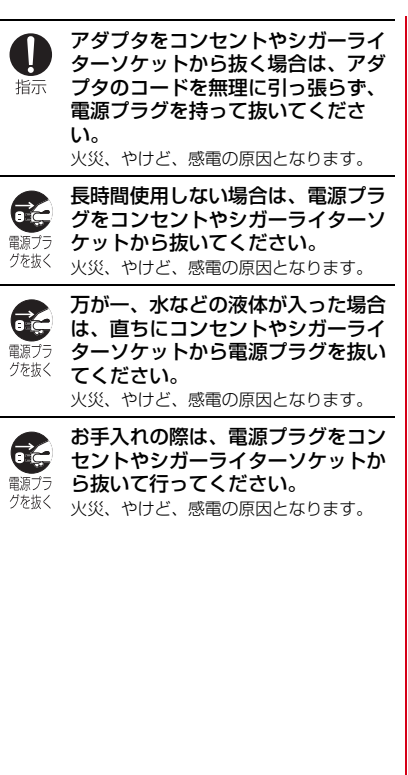

# **◆ FOMAカードの取り扱い**

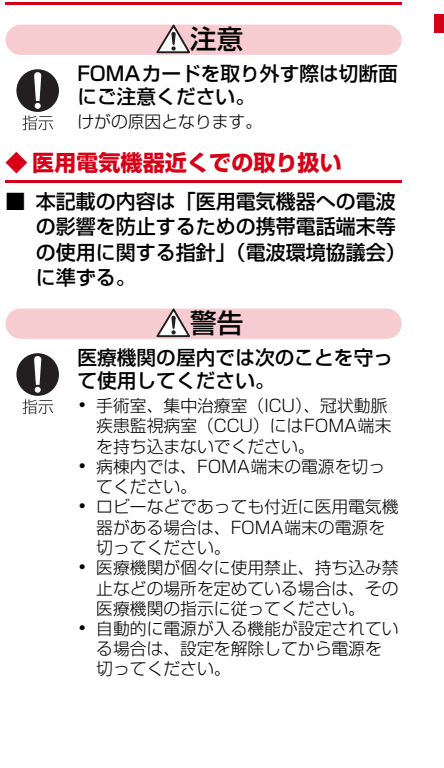

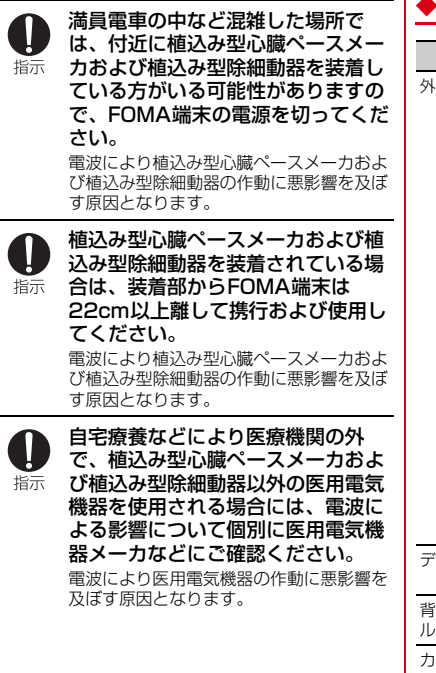

# **◆ 材質一覧**

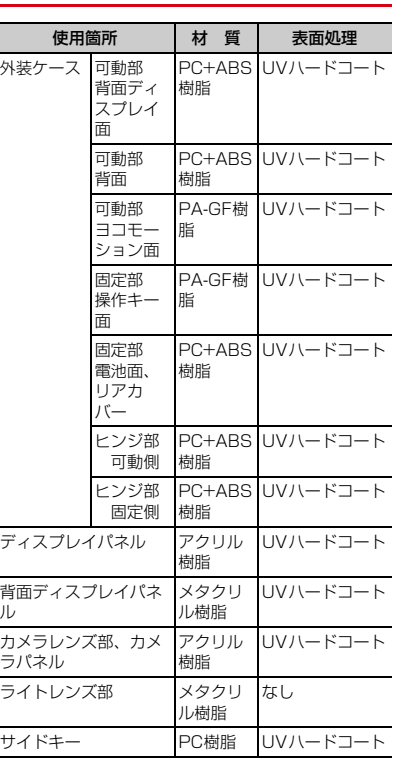

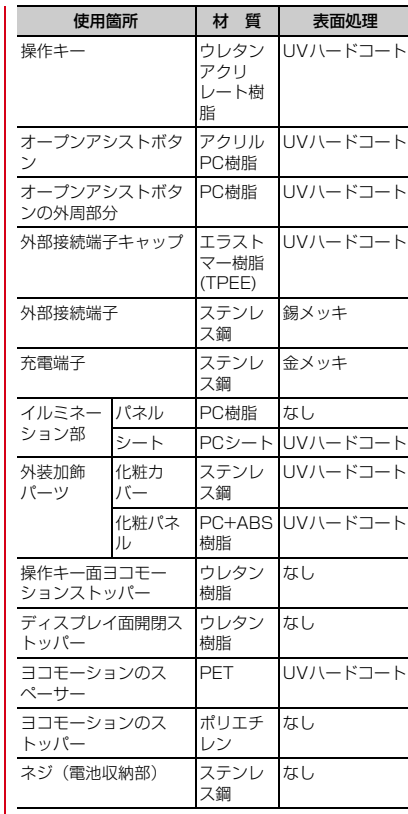

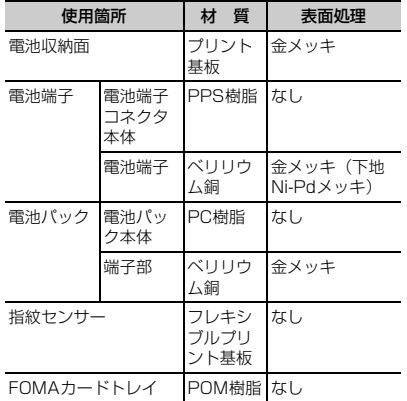

# **取り扱い上のご注意**

### **◆ 共通のお願い**

#### ・水をかけないでください。

- FOMA端末、電池パック、アダプタ、FOMAカードは防水仕様にはなって おりません。風呂場など、湿気の多い場所でのご使用や、雨などがかかる ことはおやめください。また身に付けている場合、汗による湿気により内 部が腐食し故障の原因となります。調査の結果、これらの水濡れによる故 障と判明した場合、保証対象外となり修理できないことがありますので、 あらかじめご了承願います。なお、保証対象外ですので修理を実施できる 場合でも有料修理となります。
- お手入れは乾いた柔らかい布(めがね拭きなど)で拭いてください。
	- 乾いた布などで強く擦ると、ディスプレイに傷がつく場合があります。
	- ディスプレイに水滴や汚れなどが付着したまま放置すると、シミになるこ とがあります。
	- アルコール、シンナー、ベンジン、洗剤などで拭くと、印刷が消えたり、 色があせたりすることがあります。
- ・端子は時々乾いた綿棒などで清掃してください。
	- 端子が汚れていると接触が悪くなり、電源が切れたり充電不十分の原因と なったりしますので、端子を乾いた綿棒などで拭いてください。 また、清掃する際には端子の破損に十分ご注意ください。
- ・エアコンの吹き出し口の近くに置かないでください。 - 急激な温度の変化により結露し、内部が腐食し故障の原因となります。
- ・FOMA端末や電池パックなどに無理な力がかからないように使用してくださ い。
	- 多くのものが詰まった荷物の中に入れたり、衣類のポケットに入れて座っ たりするとディスプレイ、内部基板、電池パックなどの破損、故障の原因 となります。また、外部接続機器を外部接続端子(イヤホンマイク端子) に差した状態の場合、コネクタ破損、故障の原因となります。
- ・FOMA端末、アダプタ、卓上ホルダに添付されている個別の取扱説明書をよ くお読みください。
- ・ディスプレイは金属などで擦ったり引っかいたりしないでください。 - 傷つくことがあり、故障、破損の原因となります。

## **◆ FOMA端末についてのお願い**

- ・極端な高温、低温は避けてください。 - 温度は5℃~35℃、湿度は45%~85%の範囲でご使用ください。
- ・一般の電話機やテレビ・ラジオなどをお使いになっている近くで使用すると、 悪影響を及ぼす原因となりますので、なるべく離れた場所でご使用ください。
- ・お客様ご自身でFOMA端末に登録された情報内容は、別にメモを取るなどし て保管してくださるようお願いします。
	- 万が一、登録された情報内容が消失してしまうことがあっても、当社とし ては責任を負いかねますのであらかじめご了承ください。
- ・FOMA端末を落としたり、衝撃を与えたりしないでください。 - 故障、破損の原因となります。
- 外部接続端子(イヤホンマイク端子)に外部接続機器を接続する際に斜めに 差したり、差した状態で引っ張ったりしないでください。
	- 故障、破損の原因となります。
- ・ストラップなどを挟んだまま、FOMA端末を閉じないでください。
	- 故障、破損の原因となります。
- ・使用中、充電中、FOMA端末は温かくなりますが、異常ではありません。そ のままご使用ください。
- ・カメラを直射日光の当たる場所に放置しないでください。 - 素子の退色・焼付きを起こす場合があります。
- ・通常は外部接続端子キャップをはめた状態でご使用ください。
	- ほこり、水などが入り故障の原因となります。
- ・リアカバーを外したまま使用しないでください。 - 電池パックが外れたり、故障、破損の原因となったりします。
- ・ディスプレイやキーのある面に、極端に厚みのあるシールなどを貼らないで ください。
	- 故障、破損、誤動作の原因となります。
- ・FOMA端末を閉じた状態でディスプレイを回転させないでください。
- ディスプレイやキー周辺に傷がつく恐れがあり、故障、破損の原因となり ます。
- ・指紋センサーに強い衝撃を与えたり、表面に傷をつけたりしないでください。
- 指紋センサーの故障の原因となるだけでなく、認証操作やポインティング 操作ができなくなる場合があります。
- 指紋センサーは乾いた柔らかい布(めがね拭きなど)で清掃してください。
- 指紋センサーが汚れていたり表面に水分が付着していたりすると、指紋の 読み取りができなくなり、認証性能の低下や誤動作の原因となります。
- ・microSDカードの使用中は、microSDカードを取り外したり、FOMA端末 の電源を切ったりしないでください。 - データの消失、故障の原因となります。
- ・磁気カードなどをFOMA端末に近づけたり、挟んだりしないでください。 - キャッシュカード、クレジットカード、テレホンカード、フロッピーディ スクなどの磁気データが消えてしまうことがあります。
- ・FOMA端末に磁気を帯びたものを近づけないでください。 - 強い磁気を近づけると誤動作の原因となります。

# **◆ 電池パックについてのお願い**

- ・電池パックは消耗品です。
	- 使用状態などによって異なりますが、十分に充電しても使用時間が極端に 短くなったときは電池パックの交換時期です。指定の新しい電池パックを お買い求めください。
- 充電は、適正な周囲温度 (5℃~35℃) の場所で行ってください。
- ・電池パックの使用時間は、使用環境や電池パックの劣化度により異なります。
- ・電池パックの使用条件により、寿命が近づくにつれて電池パックが膨れる場 合がありますが問題ありません。
- ・電池パックを長期保管される場合は、次の点にご注意ください。
	- 満充電状態(充電完了後すぐの状態)での保管
	- 電池残量なしの状態(本体の電源が入らない程消費している状態)での保 管

電池パックの性能や寿命を低下させる原因となります。 長期保管に適した電池残量は、目安として電池アイコン表示が2本または3 本の状態をお勧めします。

# **◆ アダプタについてのお願い**

- 充電は、適正な周囲温度 (5℃~35℃) の場所で行ってください。
- ・次のような場所では、充電しないでください。
	- 湿気、ほこり、振動の多い場所
	- 一般の電話機やテレビ・ラジオなどの近く
- ・充電中、アダプタが温かくなることがありますが、異常ではありません。そ のままご使用ください。
- ・DCアダプタを使用して充電する場合は、自動車のエンジンを切ったまま使 用しないでください。
	- 自動車のバッテリーを消耗させる原因となります。
- ・抜け防止機構のあるコンセントをご使用の場合、そのコンセントの取扱説明 書に従ってください。

・強い衝撃を与えないでください。また、充電端子を変形させないでください。 - 故障の原因となります。

# **◆ FOMAカードについてのお願い**

- ・FOMAカードの取り付け/取り外しには、必要以上に力を入れないでくださ い。
- ・他のICカードリーダー/ライターなどにFOMAカードを挿入して使用した結 果として故障した場合は、お客様の責任となりますので、ご注意ください。
- ・IC部分はいつもきれいな状態でご使用ください。
- ・お手入れは、乾いた柔らかい布(めがね拭きなど)で拭いてください。
- ・お客様ご自身でFOMAカードに登録された情報内容は、別にメモを取るなど して保管してくださるようお願いします。
- 万が一、登録された情報内容が消失してしまうことがあっても、当社とし ては責任を負いかねますのであらかじめご了承ください。
- ・環境保全のため、不要になったFOMAカードはドコモショップなど窓口にお 持ちください。
- ・ICを傷つけたり、不用意に触れたり、ショートさせたりしないでください。 - データの消失、故障の原因となります。
- ・FOMAカードを落としたり、衝撃を与えたりしないでください。 - 故障の原因となります。
- ・FOMAカードを曲げたり、重いものをのせたりしないでください。 - 故障の原因となります。
- ・FOMAカードにラベルやシールなどを貼った状態で、FOMA端末に取り付け ないでください。
	- 故障の原因となります。

# **◆ Bluetooth機能を使用する場合のお願い**

- ・FOMA端末は、Bluetooth機能を使用した通信時のセキュリティとして、 Bluetooth標準規格に準拠したセキュリティ機能に対応しておりますが、設 定内容などによってセキュリティが十分でない場合があります。Bluetooth 機能を使用した通信を行う際にはご注意ください。
- ・Bluetooth機能を使用した通信時にデータや情報の漏洩が発生しましても、 責任を負いかねますので、あらかじめご了承ください。
- ・FOMA端末では、ハンズフリー、ヘッドセット、オーディオ、キーボード、 ダイヤルアップ通信、オブジェクトプッシュ、シリアルポートを利用できま す。また、オーディオではオーディオ/ビデオリモートコントロールも利用 できる場合があります(対応しているBluetooth機器のみ)。
- 周波数帯について

FOMA端末のBluetooth機能が使用する周波数帯は次のとおりです。

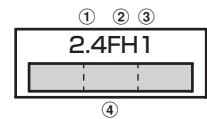

a 2.4:2400MHz帯を使用する無線設備を表します。

- b FH:変調方式がFH-SS方式であることを示します。
- c 1:想定される与干渉距離が10m以下であることを示します。
- **4 | : : 】:2400MHz~2483.5MHzの全帯域を使用し、かつ移動** 体識別装置の帯域を回避不可であることを意味します。

#### Bluetooth機器使用上の注意事項

本製品の使用周波数帯では、電子レンジなどの家電製品や産業・科学・医 療用機器のほか、工場の製造ラインなどで使用される免許を要する移動体 識別用構内無線局、免許を要しない特定小電力無線局、アマチュア無線局 など(以下「他の無線局」と略します)が運用されています。

- 1. 本製品を使用する前に、近くで「他の無線局」が運用されていないこと を確認してください。
- 2. 万が一、本製品と「他の無線局」との間に電波干渉が発生した場合に は、速やかに使用場所を変えるか、「電源を切る」など電波干渉を避け てください。
- 3. その他、ご不明な点につきましては、取扱説明書裏面の「総合お問い合 わせ先」までお問い合わせください。

# **◆ FeliCaリーダー/ライターについて**

- ・FOMA端末のFeliCaリーダー/ライター機能は、無線局の免許を要しない 微弱電波を使用しています。
- ・使用周波数は13.56MHz帯です。周囲に他のリーダー/ライターをご使用 の場合、十分に離してお使いください。また、他の同一周波数帯を使用の無 線局が近くにないことを確認してお使いください。

# **◆ 注意**

٦I

л

・改造されたFOMA端末は絶対に使用しないでください。改造した機器を使用 した場合は電波法に抵触します。

FOMA端末は、電波法に基づく特定無線設備の技術基準適合証明等を受けて おり、その証として「技適マーク全」がFOMA端末の銘版シールに表示され ております。

FOMA端末のネジを外して内部の改造を行った場合、技術基準適合証明等が 無効となります。

技術基準適合証明等が無効となった状態で使用すると、電波法に抵触します ので、絶対に使用されないようにお願いいたします。

- ・自動車などを運転中の使用にはご注意ください。 運転中は、携帯電話を保持して使用すると罰則の対象となります。 やむを得ず電話を受ける場合は、ハンズフリーで「かけ直す」ことを伝え、 安全な場所に停車してから発信してください。
- ・Bluetooth機能は日本国内で使用してください。 FOMA端末のBluetooth機能は日本国内での無線規格に準拠し認定を取得し ています。

海外でご使用になると罰せられることがあります。

・FeliCaリーダー/ライター機能は日本国内で使用してください。 FOMA端末のFeliCaリーダー/ライター機能は日本国内での無線規格に準拠 しています。

海外でご使用になると罰せられることがあります。

肛

ſг

# **本体付属品および主なオプション品**

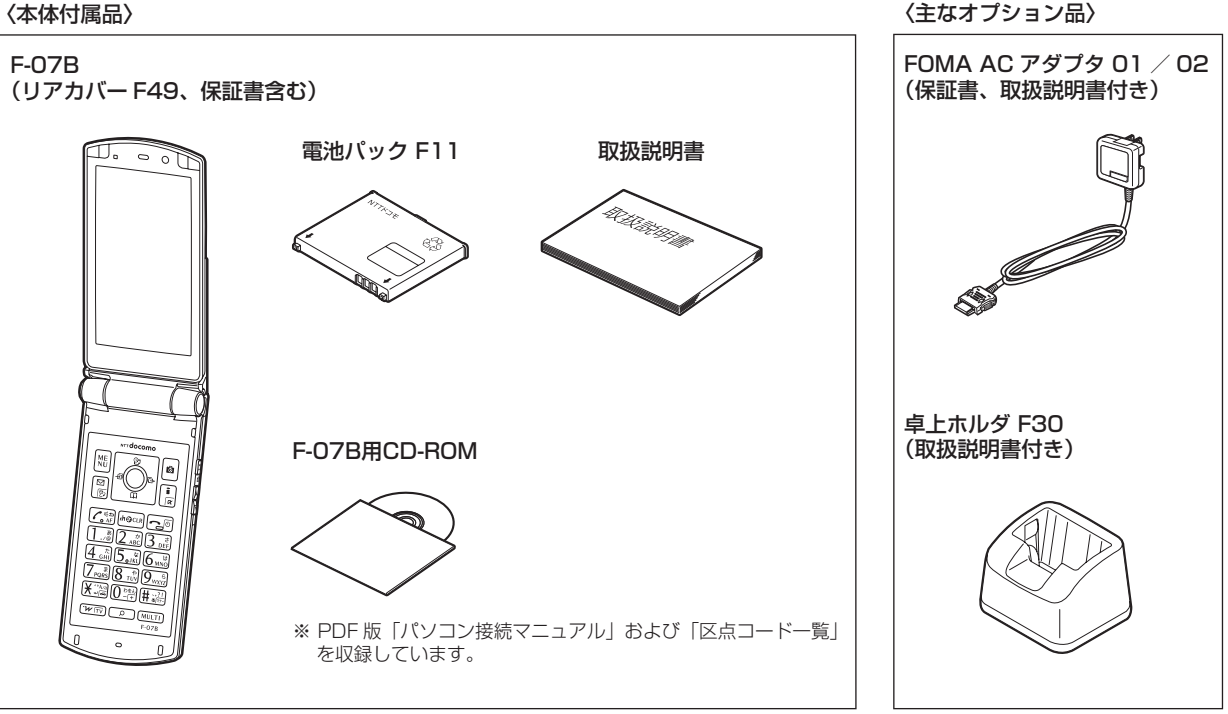

その他のオプション品→P425

# ご使用前の確認

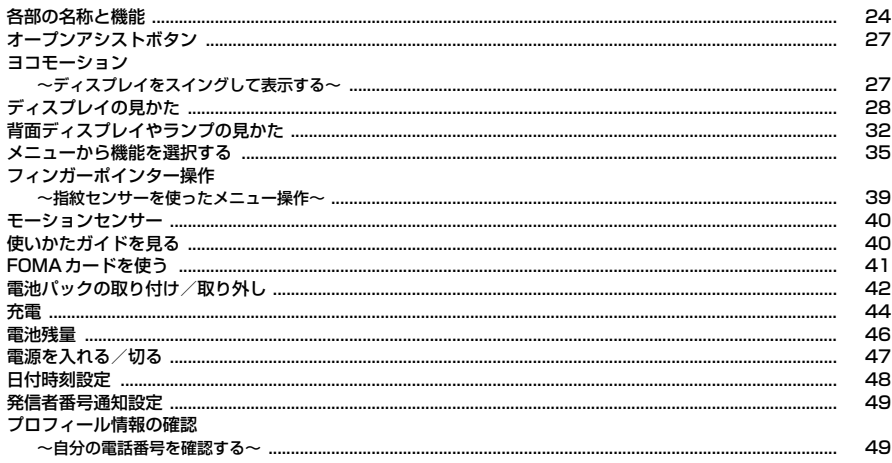

# **各部の名称と機能**

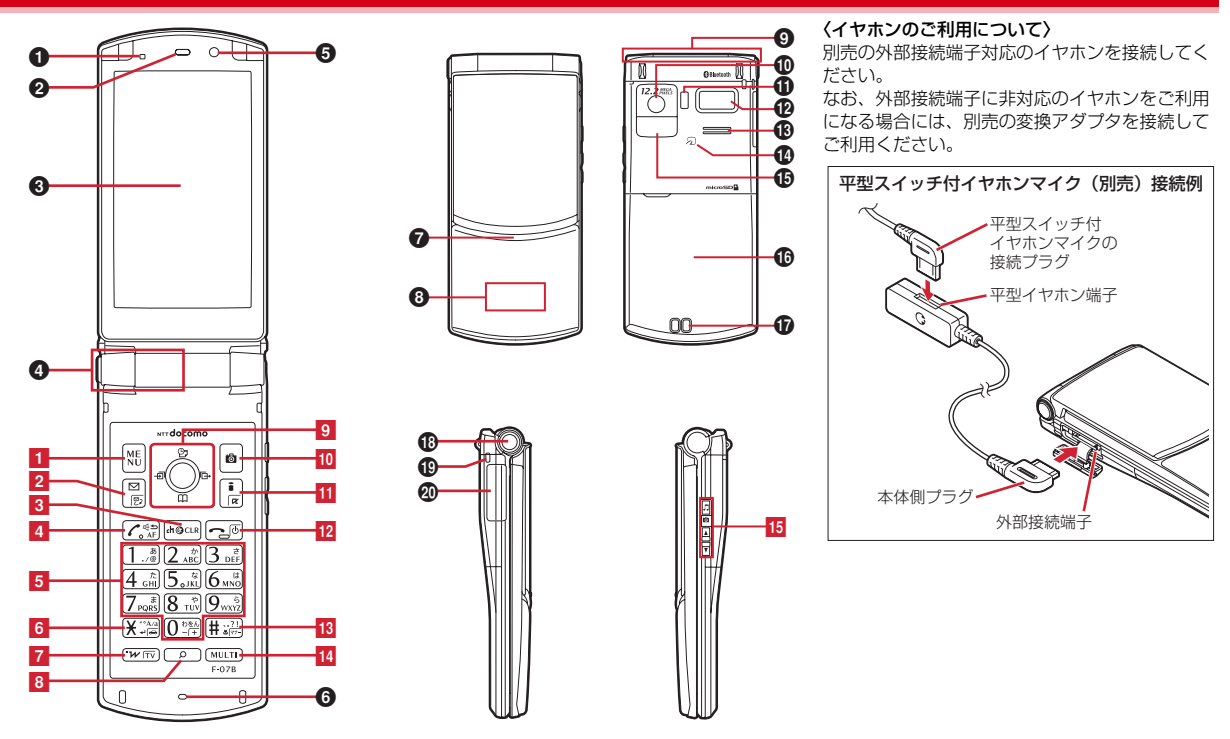

#### 〈各部の機能〉

#### $0$   $#$ センサー

周囲の明るさの感知(画面の明るさの自動調整) ※ 光センサーをふさぐと、正しく自動調整され ない場合があります。

#### **❷ 受話口**

#### 相手の声をここから聞く

# $\odot$  ディスプレイ→P28

#### d ワンセグアンテナ部

※ ワンセグアンテナは本体に内蔵されています。 よりよい条件で受信するために、アンテナ部 を手で覆わないようにしてお使いください。

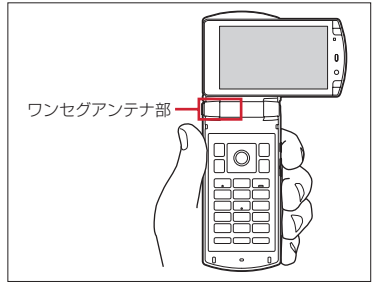

#### **6** インカメラ

自分の映像の撮影、テレビ電話で自分の映像の送 信

#### 6 送話ロ/マイク

自分の声をここから送る

※ 通話中や録音中にふさがないでください。

#### $\Omega$  ランプ→P34

#### **4 背面ディスプレイ→P32**

#### **© FOMAアンテナ部**

※ FOMAアンテナは本体に内蔵されています。 よりよい条件で通話するために、アンテナ部 を手で覆わないようにしてお使いください。

#### の アウトカメラ

静止画や動画の撮影、テレビ電話で映像の送信  $\textcircled{1}$  ライト→P65, 198, 341

テレビ電話、静止画や動画の撮影時などのカメラ のライト、簡易ライト

**49 指紋センサー→P39、102** 

フィンガーポインター操作、指紋の認証・登録 m スピーカー

着信音や、ハンズフリー ONで通話中の相手の声 などをここから聞く

- **❶ 幻マーク→P266、320** ICカードの搭載
	- ※ のマークを読み取り機にかざしておサイフ ケータイを利用したり、iC通信でデータを送 受信したりできます。なお、ICカードは取り 外せません。
- **⑮ 赤外線ポート→P320、323**
- 赤外線通信、赤外線リモコン
- **© リアカバー** 
	- ※ リアカバーを外して、電池パックを取り外す とFOMAカードスロットとmicroSDカードス ロットがあります。→P41、306

#### **⑰ 充電端子**

- **40 オープンアシストボタン→P27**
- **40 ストラップ取付口**

#### 4 外部接続端子

充電時およびイヤホン接続時などに使用する統合 端子

※ 別売のACアダプタ、DCアダプタ、FOMA充 電機能付USB接続ケーブル、外部接続端子用 イヤホン変換アダプタなどを接続できます。

#### 〈キーの機能〉

- キーを押して動作する機能は次のとおりです。
- ●:押す ■:1秒以上押す
- **1 MENU MENU キー** 
	- ●メニューの表示、ガイド表示領域左上に表示さ れる操作の実行
	- ■HOLDの起動/解除
- 2 図メール/文字/▲(スクロール) キー
	- ●メールメニューの表示、ガイド表示領域左下に 表示される操作の実行、入力モードの切り替え
	- ●メール画面の上方向への1画面スクロール
	- ●ブラウザ画面表示中のページを戻す
	- ●2回押す:メール作成画面の表示
- ■iモード問い合わせ
- <mark>3</mark> CLR ch ∕ α ∕ クリアキー
	- ●iチャネル一覧の表示、iアプリ待受画面と iアプリ起動の切り替え
	- ●文字の消去や1つ前の画面に戻る
	- ■セルフモードの起動/解除
- 4 | / | 音声電話開始 (開始キー) / コ/ハンズフ リー/AFキー
	- ●音声電話をかける/受ける、文字入力中に1つ 前の文字に戻す
	- ●ハンズフリーの通話切り替え、オートフォーカ スの起動/解除
	- ■ハンズフリーで音声電話をかける
	- ■文字列を1つ前の状態に戻す

#### 5 ダイヤルキー

- $\boxed{1}$   $\sim$  9
- ●電話番号 (1~9) や文字の入力、メニュー・ 項目選択
- ■セレクトメニューに登録されている機能の実行  $\overline{\bullet}$
- ●電話番号(0)や文字の入力、メニュー・項目 選択
- ■国際電話をかけるときの「+」の入力
- <mark>6</mark> | ★ | \* / A/a / 改行/公共モード (ドライブモー ド)キー
	- ●「\*」や「゛」「゜」などの入力、大文字/小文 字切り替え
	- 文字入力時の改行、メニュー・項目選択
	- ●横画面で、静止画や動画撮影、Music&Video チャネル再生中にガイド表示領域の表示/非表 示の切り替え
- ■公共モード(ドライブモード)の起動/解除
- 7 Fwm i ウィジェット/TVキー
	- ●iウィジェットの起動/終了
	- ■ワンセグ視聴やマルチウィンドウの切り替え
- 8 ア サーチキー
	- ●探したい言葉や場所、名前などを入力して検索  $\rightarrow$ P328
- 9 マルチカーソルキー
	- ■決定キー
	- ●操作の実行、フォーカスモードの実行
	- ■ワンタッチiアプリに登録したiアプリの起 動
	- uスケジュール/↑キー
	- ●スケジュール帳の表示
	- ●音量調整、上方向へのカーソル移動
	- ■目覚まし一覧の表示
	- d電話帳/↓キー
	- ●電話帳の表示
	- ●音量調整、下方向へのカーソル移動
	- ■電話帳の登録
	- l着信履歴/←(前へ)キー
	- ●着信履歴の表示、画面の切り替え、左方向への カーソル移動
	- ■プライバシーモード起動設定で「起動/解除操 作」が「標準」の場合にプライバシーモードの 起動/解除
- **同リダイヤル/→(次へ)キー**
- ●リダイヤルの表示、画面の切り替え、右方向へ のカーソル移動
- ■ICカードロックの起動/解除
- ※ 現在のカーソル位置の斜め方向に選択項目が ある画面やブラウザ画面、マイドキュメント、 その他データの表示画面では、 の回回回の それぞれキーの中間の位置を押すと、斜め方 向にもカーソルを移動できる場合があります。
- ※ 操作の説明では、 2 (上下)、 2 (左右)、 ※ (4方向)、※ (8方向) と表記する場合が あります。
- 10 面カメラキー
	- ●静止画撮影の起動、ガイド表示領域右上に表示 される操作の実行
	- ■動画撮影の起動
- III Fazliモード/iアプリ/▼(スクロール)キー ●iモード接続し、iMenuを表示
	-
	- ●メール画面の下方向への1画面スクロール
	- ●ブラウザ画面表示中のページを進める
	- ●ガイド表示領域右下に表示される操作の実行 ■iアプリフォルダー覧を表示
- 12 (り) (電源) /終了キー
	- 応答保留、通話/操作中の機能の終了(待受画 面に戻る)、待受カスタマイズの表示/非表示 ■2秒以上押す: 電源を入れる/切る
- 13 | #1#/接写撮影/マナーモードキー
	- ●「#」や「、|「。|「?|「!|「・|の入力、メ ニュー・項目選択
	- ●カメラ使用時の接写撮影の切り替え
	- **横画面で動画/iモーション再生中の画面表示** の切り替え
	- ■マナーモードの起動/解除
- 14 MULTIマルチタスクキー
	- 通話中や操作中に別の機能の実行(マルチアク セス/マルチタスク)
	- ■プライバシービューの起動/解除
- 15 サイドキー
	- Mミュージック/カメラキー
	- ●ミュージックプレーヤーやMusic&Videoチャ ネルプレーヤー、動画/iモーション再生の操 作
	- ●カメラの操作
	- ■ミュージックプレーヤーの起動<sup>※1</sup>
	- S
	- ●着信音やアラーム音、バイブレータの停止
	- ●音量調整、通話中の音量大、参照メール表示中 のスクロール
	- ●FOMA端末を閉じているときの背面ディスプ レイの照明点灯、表示切り替え
	- ■着信中にクイック伝言メモを起動、通話中に音 声メモや動画メモの起動/停止
	- ■待受画面表示中に伝言メモ/音声メモの起動、 FOMA端末を閉じているときはマナーモード の起動/解除※1、ワンタッチアラームの 起動※2
	- $\overline{\mathbf{v}}$
	- ●音量調整、通話中の音量小、参照メール表示中 のスクロール
	- ●FOMA端末を閉じているときの背面ディスプ レイの照明点灯、表示切り替え
	- ■待受画面表示中にiモード問い合わせ、ビデオ 再生中の音量消音、FOMA端末を閉じている ときはiモード問い合わせ※1、ワンタッチア ラームの起動<sup>※2</sup>
- ※1 サイドキー長押し設定がお買い上げ時の状態で の動作です。
- ※2 ワンタッチアラーム設定を「ON」にした場合 の動作です。

# **オープンアシストボタン ヨコモーション**

ボタン操作で簡単にFOMA端末を開くことができます。

・ オープンアシストボタンを使用しない場合でも、軽い力で簡単に開きます。

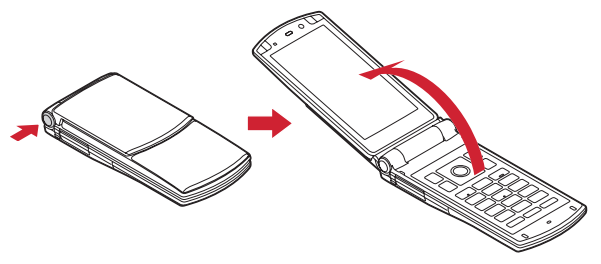

✔**お知らせ**

- ・ FOMA端末を手に持った状態で操作することをおすすめします。また、FOMA端 末を開くときに自分の顔、人や物などに当てたり、開くときの反動でFOMA端末 を落としたりしないようにご注意ください。
- ・ FOMA端末の向きによっては、ボタンを押しても完全に開かない場合があります。
- ・ FOMA端末を閉じる場合は、手で閉じてください。完全に閉じないときは、 FOMA端末を完全に開いた状態にしてから、もう一度閉じてください。

FOMA端末を開いた状態で、ディスプレイを右または左に90度回転させて、 横画面を利用できます。また、回転させることで、ワンセグや静止画撮影を起 動したり、縦画面に戻すことで、電話に出ることもできます。

- ・ 回転させて起動する機能などはスイング設定で変更できます。→P341
- ・ 横画面のガイド表示領域は位置などが異なりますが、縦画面と同様の操作で す。

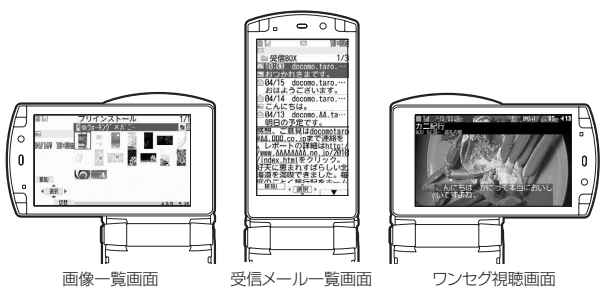

**∠お知らせ---------------------------------**

- ・ FOMA端末を閉じた状態でディスプレイを回転させないでください。ディスプレ イやキー周辺に傷がつくおそれがあります。
- ・ サブメニューや新規起動メニュー、画面切替メニューを表示中にディスプレイを回 転させると、メニューは閉じます。
- ・ iコンシェルのインフォメーション一覧、iスケジュール、特定のiアプリなど、 機能によっては横画面に対応していないものがあります。

# **ディスプレイの見かた**

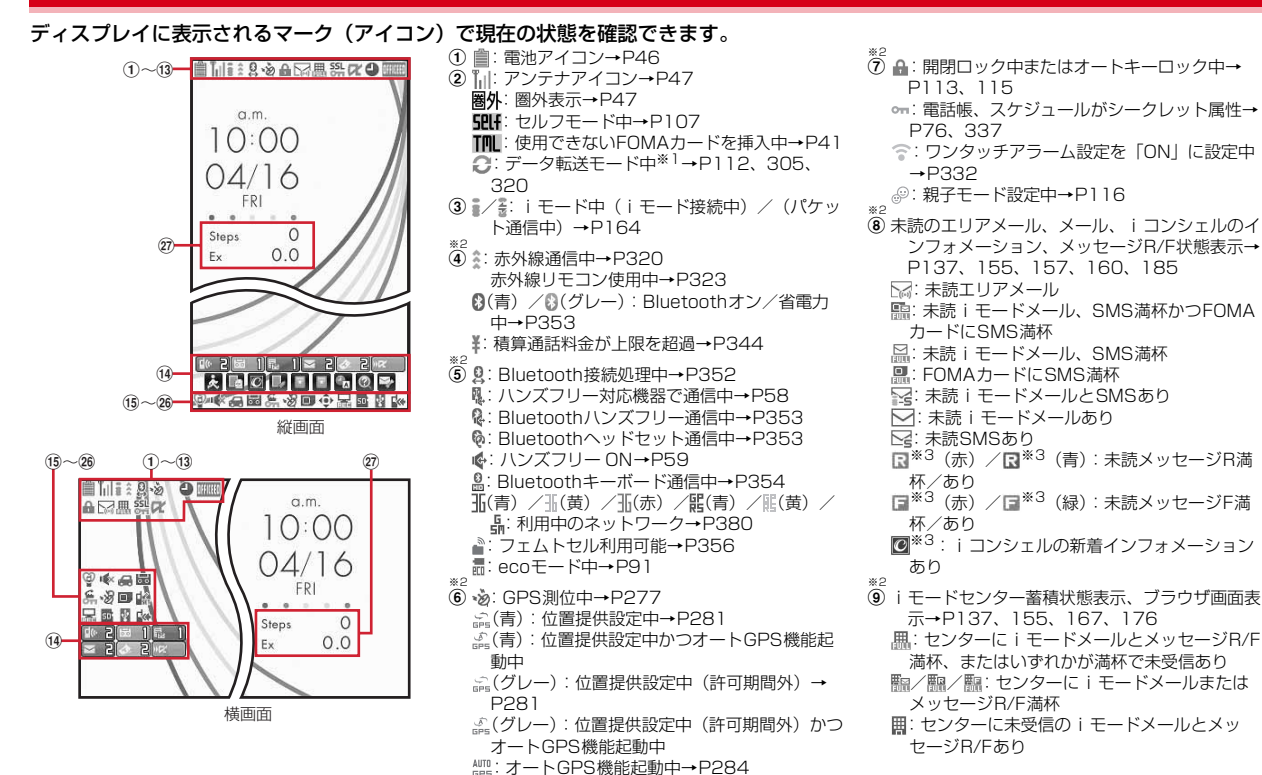

**腮/ 腸/ 鸜: センターに未受信のiモードメー** ル、メッセージR/Fのいずれかがあり :端末を傾けてブラウザ画面スクロール中 ■: ブラウザ画面表示中(ケータイモード) :ブラウザ画面表示中(PCレイアウトモード) ※2 10 PL: SSL/TLSページ表示中/iアプリでSSL /TLS通信中、SSL/TLSページからダウン ロードしたiアプリを使用中→P165 / :SSL/TLSページのフレーム拡大表示 中/同時に他のフレーム通信中→P168 ■: 圏内自動送信失敗メールあり→P136 :圏内自動送信メールあり/日時指定送信メー ル送信中→P136 ● / 品: フレーム拡大表示中/同時に他のフレー ム通信中→P168 :Music&Videoチャネル番組取得予約あり→ P221 k iアプリ/iアプリDX、iアプリコールの状態 表示→P237、258、259 :iアプリ動作中 (グレー):iアプリ待受画面表示中 (オレンジ):iアプリ待受画面からiアプリ起 動中 :iアプリDX動作中 (グレー):iアプリDX待受画面表示中 (オレンジ):iアプリDX待受画面からiアプ リ起動中 :iアプリ動作中でiアプリコール受信あり (グレー):iアプリ待受画面表示中でiアプ リコール受信あり (オレンジ):iアプリ待受画面からiアプリ 起動中でiアプリコール受信あり ※4 待受画面以外のときなどは時刻が表示されます。

:iアプリDX動作中でiアプリコール受信あ り (グレー):iアプリDX待受画面表示中でiア プリコール受信あり (オレンジ):iアプリDX待受画面からiアプ リ起動中でiアプリコール受信あり **MX: iアプリコール受信あり** ※4 (2 △: 目覚まし設定中→P331 :ワンセグ視聴/録画予約中、スケジュールア ラーム設定中→P214、334 :スケジュールアラームやワンセグ視聴/録画 予約と、目覚ましを同時に設定中→P214、 331、334 ※4 m :OFFICEEDエリア内→P377 14 F <sup>0</sup> 2: 新着情報→P38 ■: 待受ショートカット→P338 **(6) @: マナーモード中→P85 @**: オリジナルマナーモード中→P85 p :電話着信音量消音設定中→P82 :音声電話着信のバイブレータ設定中→P82 :電話着信音量消音と音声電話着信のバイブ レータを同時に設定中→P82 **(f) ■:公共モード(ドライブモード)中→P63** 18 **bd**/ | | : 伝言メモ設定中/満杯→P64 ※2 s :ダイヤル発信制限中→P108 **KEY: HOLD中→P113** \*<sup>\*2</sup><br>⑳ ·*遏/·葛/·窗*:GPS位置提供成功/失敗/未応答 で終了→P280 **旦**: パーソナルデータロック中→P107 |購/||||: Music&Videoチャネル取得失敗/成功 →P221

■/ 門:ワンセグ予約録画失敗/完了→P215  $\sum_{(21)}^{*2}$ ■: FOMAカード読み込み中→P41、47 图(鍵が黄色):ICカードロック中→P268 **照: 個別ICカードロック→P268** 22 4 / 4: フォーカスモード時の有効マルチカーソ ルキーの表示→P38 :遠隔カスタマイズ中→P124 :メール自動返信設定中→P152 23 黒:ワンセグ予約録画中/ワンセグ録画中(視聴 のみ終了)→P213、215 :iアプリ自動起動失敗→P257 **24 USBモード設定とmicroSDカードの状態表示→** P306、314 :通信モード中にmicroSDカードあり Bm(青) / 個 (グレー): microSDモード中に microSDカードあり/なし **關(青) / 關(グレー): MTPモード中に** microSDカードあり/なし ※2 **(3) 図: USBケーブルで外部機器と接続中→P68、** 314 :ウォーキング/Exカウンター設定中→ P348 \*<sup>2</sup><br>**⑱ ☆**:ソフトウェア更新書き換え予告→P439 :ソフトウェア更新予約中→P440 **山: 更新お知らせアイコン→P439 ■ / ■: 最新パターンデータの自動更新失敗/成** 功→P442 A ウォーキング/Exカウンター→P348

- ※1 データ転送モード中は圏外と同じ状態になり、さらにマルチタスクの利用もできなくなります。
- ※2 現在優先度の高いものが1つ表示されます。優先度の高い順に上から掲載しています。
- ※3 未読iモードメールがある場合は、小さいアイコンで表示されます。
- 

#### ✔**お知らせ**

・ 表示中の機能によっては、アイコンの表示位置が異なったり、一部またはすべてのアイコンが表示されないことがあります。

# **◆ タスク表示領域の見かた**

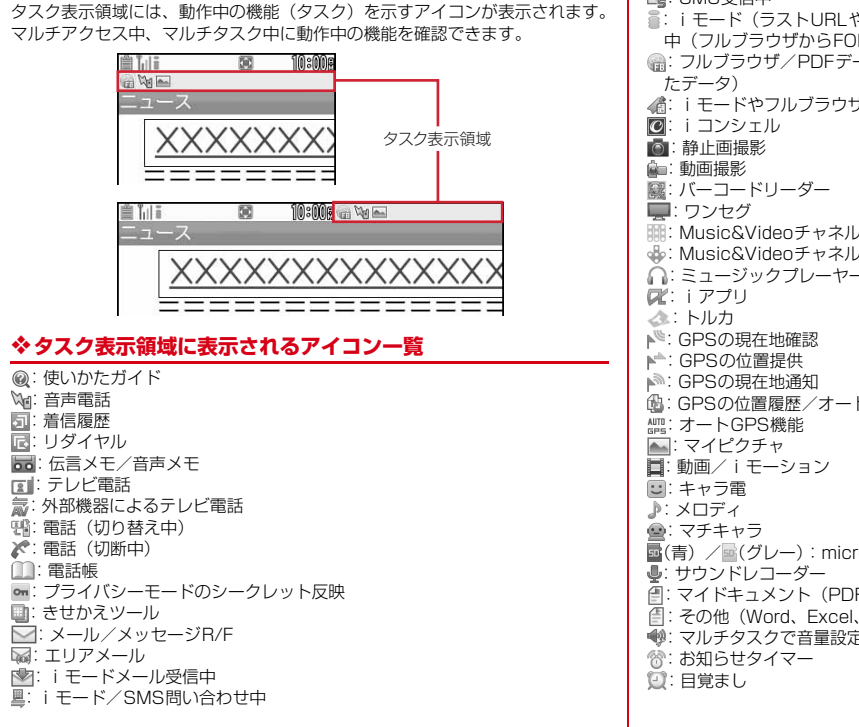

図/図:メール送信履歴/受信履歴

·SMS受信中

:iモード(ラストURLや画面メモの一覧表示中を含む)/PDFデータ表示 )MA端末に保存したデータ以外)

 $-$ タ表示中(フルブラウザからFOMA端末に保存し

ブのBookmark/ツータッチサイト表示

- し起動中
- し番組取得中
- :ミュージックプレーヤー
- 
- トGPS履歴

- roSDカードへアクセス中/アクセス待機中
- Fデータ)のフォルダ、データ一覧表示中
- 、PowerPoint)<br><sub>E</sub>中
- :マルチタスクで音量設定中

:ワンタッチアラーム

- :スケジュール帳/スケジュールアラーム鳴動中(ワンセグの開始通知含む)
- :イミテーションコール
- ■:プロフィール情報
- :電卓
- :ウォーキング/Exカウンター
- || 接索サービス
- :テキストメモ
- :辞典
- :ビューティーミラー
- :Bluetooth機能
- / :Bluetooth機能経由でパケット発信・通信中/送受信中
- :Bluetooth機能経由で64Kデータ通信中
- :お預かりセンターに接続中
- :ケータイデータお預かりサービスの通信履歴表示中
- :ネットワークサービス設定中
- / :USB経由でパケット発信・通信中/送受信中
- :64Kデータ通信中
- ○: 外部データ連携中
- ■→/ ■: ソフトウェア更新/更新の通知あり
- ■:パターンデータ更新/バージョン表示中
- / (グレー):各機能の設定中/保留中

# **◆ ガイド表示領域の見かた**

ガイド表示領域には、MENU、■3、■3、■3、■3、■2を押して実行できる操作 が表示されます。表示される操作は画面によって異なります。 表示位置とキーは、図のように対応しています。

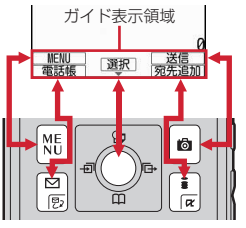

● ガイド表示領域の←は、マルチカーソルキーのKSに対応しています(使用 する機能や表示しているサイトやホームページの作りかたによっては異なる 場合があります)。

# **◆ 一覧画面の見かた**

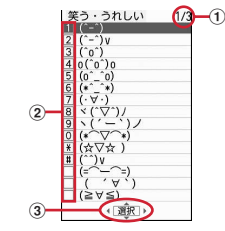

- a 一覧が複数ページにわたる場合、表示中のページ番号と総ページ数が表示さ れます。
- $\Phi$ 数字や記号が表示されている項目は、対応するキー(1)~9、0) ■★]、■ )を押しても選択できます。数字や記号が表示されていない項 目は、カーソルを移動して同を押して選択してください。
- 3 ☆は、カーソル位置の項目の上下に選択項目があることを示しています。 図を押してカーソルを移動します。ページの最後の項目で図を押すと次 ページが、先頭の項目でuを押すと前ページが表示されます。
	- は、選択項目が複数ページにわたっていることを示しています。同を押 してページを切り替えます。アイコンの選択画面など、画面によっては切り 替えできません。

# **◆ iウィジェット画面の見かた**

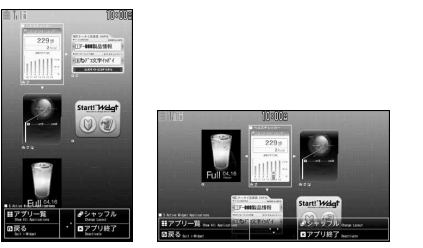

iウィジェット縦画面 iウィジェット横画面

- iウィジェット起動中の画面では、ガイド表示領域と同様に、MENU、「図」、 g、C、I、kに対応する操作が表示されます。表示される操作は画 面によって異なります。
- ・ iウィジェットの利用→P262

# **背面ディスプレイやランプの見かた**

FOMA端末の背面ディスプレイやランプでさまざまな情報や状態を確認できま す。

# **◆ 背面ディスプレイの表示**

FOMA端末を閉じている場合は、背面ディスプレイにアイコンやメッセージが 表示されます。不在着信や未読メールの詳細情報、ウォーキング/Exカウン ターの情報を表示することもできます。

- ・ FOMA端末を閉じると時計が表示されます。一定時間何も操作しないでいる と消灯しますが、日日や回を押したり、時報設定による正時の通知があると 再び点灯します。背面自動点灯設定が「ON」の場合は、FOMA端末を持ち 上げて傾けても照明が自動点灯します。
- オールロック、おまかせロック、HOLD中は、ADDやMを押すとロックが設 定されている旨のメッセージが表示され、しばらくたつと時計表示に切り替 わります。
- ・ 背面ディスプレイに情報が表示されているときにFOMA端末を開くと、表示 は消えます。
- ・ モーションセンサー設定を「ON」にすると、FOMA端末の傾きに合わせて、 背面ディスプレイの表示の天地が自動的に切り替わります。→P40

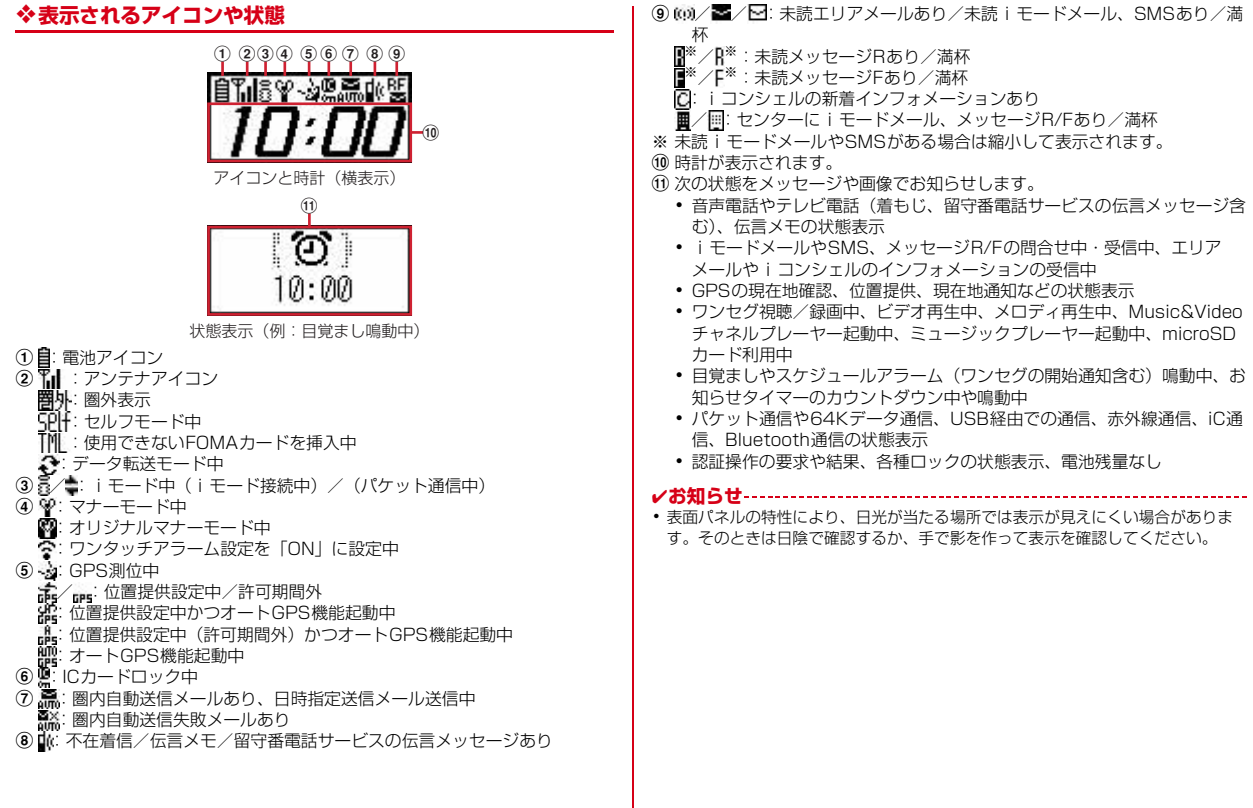

# ❖**表示の切り替え**

時計が表示されている場合は、Mを押すたびにアイコンと時計→日付と時計→ 大きな時計の順に切り替わります。

ウォーキング/Exカウンター設定が「利用する」のときは、Aを押すたびに歩 数表示→活動量表示→時計表示の順に切り替わります。

・ 一定時間何も操作しないと時計表示に戻ります。

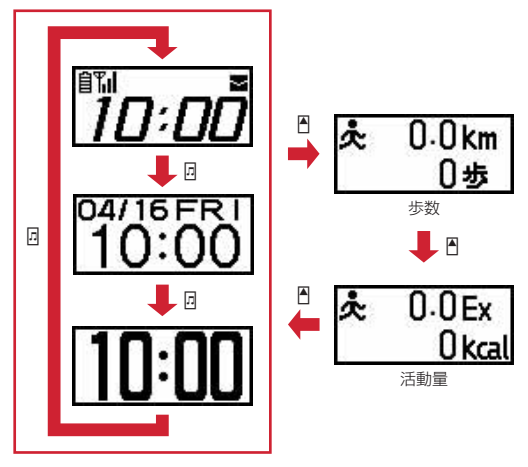

# ❖**新着情報の表示**

不在着信や伝言メモ、未読メール、未読メッセージR/F、留守番電話サービス の伝言メッセージ、iコンシェルのインフォメーションがあるときは、背面 ディスプレイで件数や詳細情報を確認できます。

・ 留守番電話サービスの伝言メッセージの詳細情報は表示されません。

〈例〉不在着信の件数と詳細情報を表示する

# **時計表示中に**同

バイブレータが1回振動し、件数が表示されます。

● 他に新着情報がない場合は■を押すと時計表示に切り替わります。新着 情報の種類が複数あるときは、Dを押すたびに、不在着信→伝言メモ→ 未読メールや未読メッセージR/F→留守番電話サービスの伝言メッセー ジ→iコンシェルのインフォメーションの順で件数や情報のあり/なし が表示されます。

# 件数表示中にA

着信日時と相手の情報がスクロール表示されます。

● 各情報が複数件ある場合は、詳細表示中Qを押して10件まで確認できま す。

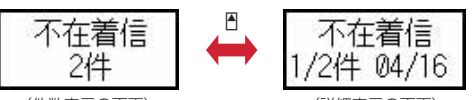

〈件数表示の画面〉 〈詳細表示の画面〉

- ・ 一定時間何も操作しないと時計表示に戻ります。
- ・ 時計表示中に、FOMA端末のサイド面をダブルタップしても詳細情報を 表示できます。複数件ある場合は、ダブルタップするたびに、次の情報 の表示に切り替わります。

# **◆ ランプの表示**

- ・ 次の場合に点灯または点滅します。
	- 電話の着信時、メール/iコンシェルのインフォメーション受信時、通話 中、トルカ取得時、ICカードアクセス中、iモード問い合わせ中
- FOMA端末の閉時、時報設定による正時の通知時
- GPS測位中(現在地確認、現在地通知、位置提供)
- 開閉ロックやオートキーロック起動時、静止画や動画の撮影時、 Music&Videoチャネルプレーヤーやミュージックプレーヤーの操作中
- 目覚まし、スケジュールアラーム(ワンセグの開始通知含む)、お知らせタ イマー鳴動中
- iC通信中、充電中
- 不在着信や未読メールがある場合(不在着信お知らせの設定が「ON」)
- ・ 機能によっては、イルミネーション設定に従って動作します。→P95
# メニューから機能を選択する **100mg - 100mg - 100mg - 100mg - 100mg - 100mg - 100mg - 100mg - 100mg - 100mg - 100mg - 100mg - 100mg - 100mg - 100mg - 100mg - 100mg - 100mg - 100mg - 100mg - 100mg - 100mg - 100mg - 100mg - 100mg - 100mg**

### 待受画面で MENU を押し、表示されるメニューから各種機能を選択して実行しま す。

- ・ 本書では、主にきせかえツールの設定が「White」で、スクリーン設定が 「ホワイト」の場合で説明しています。
- ・ メニューは機能ごとに分類されています。→P394

## **◆ 機能を選択する**

メニュー項目に対応したダイヤルキーでメニューを選択する方法(ショート カット操作)と、マルチカーソルキーでメニュー項目を選択する方法がありま す。

- ・ 各種ロック機能やFOMAカード未挿入などの理由で機能が実行できない場合 は、アイコンが やで表示されたり文字の色が変わったりして選択できませ ん。ただし、きせかえメニューの場合、表示は変わりません。機能を選択す ると、実行できない理由などが表示されます。
- ・ メニューの種類やメニュー階層によっては、カーソル位置のメニュー項目の 機能説明文が表示される場合があります。メニュー項目によっては現在の設 定値も表示されます。機能説明文表示のON/OFFを切り替えることもでき ます。→P94

# ❖**ダイヤルキーで選択(ショートカット操作)**

メニュー項目に番号(項目番号)が割り当てられている場合に、対応するダイ ヤルキー(11~9)、0)や※、中定を押してメニュー項目を選択す る方法です。

- ・ 目的のメニュー項目に表示されている項目番号を押してください。
- ・ きせかえツールで「Simple Menu」を設定した場合は、項目番号が異なりま す。→P410
- ・ メニューの項目番号→P394

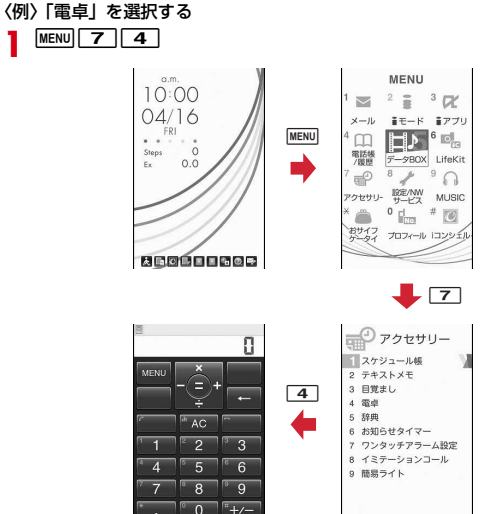

## ❖**マルチカーソルキーで選択**

图を押して、目的のメニュー項目や表示項目にカーソルを移動し、同を押し て項目を選択する方法です。

### 〈例〉「電卓」を選択する

**1** me「アクセサリー」にカーソルeg[選択]

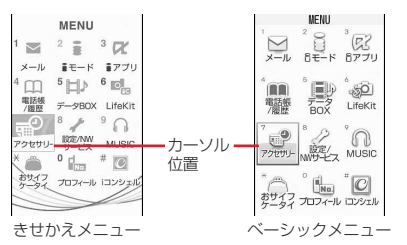

- ※を押してカーソルを移動するとカーソル位置の色やデザインが変わり ます。メニューによっては同での移動はできません。
- ・ きせかえメニューに「Simple Menu」を設定した場合は、カーソルを合 わせてrを押してもメニュー(2階層目まで)が選択できます。

# **2**「電卓」にカーソル▶ . [選択]

## ❖**待受画面や1つ前のメニューに戻す**

メニューを選択した後で待受画面や1つ前のメニューに戻すには、次のキーを 押します。

「一」:待受画面に戻ります。

**CLR**: 1つ前のメニューに戻ります。メニューによっては、 のを押しても戻り ます。

## ❖**2ページ目にあるメニューを選択する**

3階層目以降のメニューのタイトルに「1/2」とページ番号が表示され、メ ニュー一覧の最後に ▼が表示されている場合は、次のページにもメニューがあ ることを示しています。その場合は、※を押すか、先頭や最後のメニューの位 置でMを押して、ページを切り替えてからメニューを選択してください。ペー ジを切り替えずに、対応するダイヤルキーを押しても選択できます。

# **◆ メニュー画面の種類と切り替え**

## ❖**メニュー画面の種類**

次のメニュー画面が利用できます。

## ■ きせかえメニュー

きせかえツールを利用して、デザインを変更できるメニューです。→P92 動画に対応したメニューのほかに、文字が大きくて見やすい「拡大メニュー」 や、「Simple Menu」も利用できます。お買い上げ時は、FOMA端末のカラー に合わせたきせかえメニューが設定されています。

- ・ きせかえメニューによっては、使用頻度に合わせてメニュー構成が変わるも のがあります。お買い上げ時に登録されているきせかえツールでは、「プリイ ンストール」フォルダの「切替メニュー」と「ダイレクトメニュー」がこの 機能に対応しています。
- ・ きせかえメニューによってはSelect languageを「English」に設定したと きの英語表示に対応していないものがあります。

#### ■ ベーシックメニュー

メニュー構成とメニュー番号が固定のメニューです。

- ・ きせかえツールやメニューのカスタマイズによって、メニューアイコンや背 景のデザインは変更することができます。→P94
- ・ メニューの文字の大きさは、きせかえツールに連動して変わります。

#### ■ セレクトメニュー

メニュー項目を自由に登録できるメニューです。→P340

# ❖**メニュー画面を一時的に切り替える**

各メニュー画面では、次の操作で一時的に別のメニュー画面に切り替えること ができます。待受画面で MENU を押したときにどのメニュー画面を表示するかを 設定することもできます。→P91

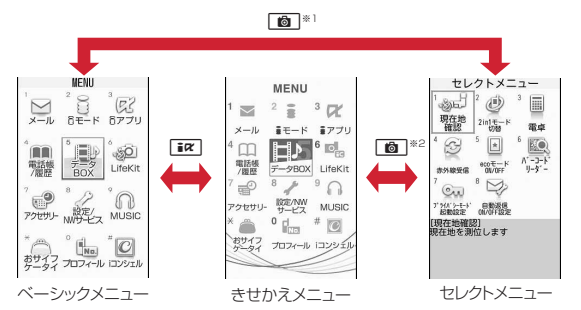

- ※1 表示メニュー設定で、きせかえメニューまたはセレクトメニューが設定さ れているときは切り替えられません。
- ※2 表示メニュー設定で、ベーシックメニューが設定されているときは切り替 えられません。

✔**お知らせ**

・ きせかえメニューの種類によっては、使用頻度に合わせてメニュー構成が変わるも のがあります。また、メニュー項目に割り当てられている番号(項目番号)が適用 されないものがあります。

# **◆ サブメニューの選択**

ガイド表示領域の左上に「MENU」と表示される場合は、サブメニューを使っ てさまざまな操作ができます。

〈例〉リダイヤルのサブメニューを選択する

Uダイヤル一覧画面で MENU ▶ 項目番号に対応するダイヤルキー を押す

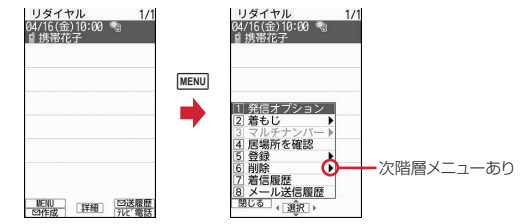

- 項目にカーソルを合わせて●または◎を押しても選択できます。
- ・ サブメニューの項目番号は、同じ機能でも操作する画面によって異なる 場合があります。
- MENUまたは「CLR」を押すと、サブメニューが閉じます。

# **◆ 各項目の操作**

## ■ 項目の選択

数字や ※ | # が表示されている場合は対応するキーを押します。※ で項目に カーソルを合わせて同を押しても選択できます。カーソルを移動するとカーソ ル位置の項目に枠が表示されたり、色が変わったりします。

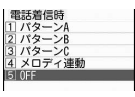

・ 機能によっては、項目にカーソルを合わせると、バイブレータの振動パター ン、イルミネーションの色や点灯パターン、スクリーン設定の配色、画面の 明るさなどを確認できます。

## ■ プルダウン頂目の操作

設定する項目にカーソルを合わせて●を押し、項目番号に対応するダイヤル キーを押します。

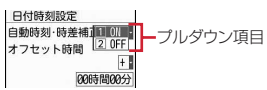

• 項目にカーソルを合わせて●を押しても選択できます。

## ■ チェックボックスの操作

項目番号に対応するダイヤルキーを押します。

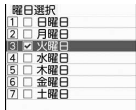

- 項目にカーソルを合わせて同を押しても選択できます。
- ダイヤルキーまたはカーソル位置で●を押すたびに、チェックボックスが √(選択)と□(解除)に切り替わります。
- 機能によってはMENUを押すと、すべての項目を選択または解除できます。

## ■ 確認画面の操作

登録内容の削除や設定などの操作中に、機能実行の確認画面が表示された場合 は、「はい」または「いいえ」にカーソルを合わせて●を押します。

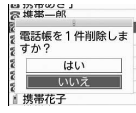

・ 機能によっては、「はい」「いいえ」以外の項目が表示される場合があります。

# **◆ フォーカスモード**

待受画面に新着情報アイコンや i コンシェルのインフォメーションが表示され ているとき、カレンダー/待受カスタマイズを設定しているときや待受ショー トカットを設定しているときなどは、待受画面で●を押すと、対応する情報を すばやく表示できるフォーカスモードになります。

- ・ iコンシェルのインフォメーション→P185
- ・ 待受ショートカット→P338
- カレンダー/待受カスタマイズが設定されているときに iコンシェルのイン フォメーションが表示されると、カレンダー/待受カスタマイズにカーソル を移動できません。
	- **同▶アイコンにカーソル▶●**

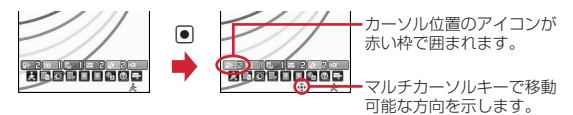

## 解除:アイコンにカーソルがある状態で[cur]または「ー」

- ・ 新着情報アイコンを選択した場合の動作は次のようになります。 (不在着信):着信履歴一覧が表示されます。2in1がデュアルモー ー。<br>ド時、Bナンバーへの不在着信のみがある場合は <mark>[@01</mark>]、Aナンバーと Bナンバーの不在着信がある場合は Komp が表示されます。
	- (伝言メモ):伝言メモ一覧が表示されます。
	- 1(留守番電話サービスの伝言メッセージ): メッセージ再生確認画面 が表示されます。2in1がデュアルモード時、Bナンバーへの伝言メッ セージのみがある場合は 、AナンバーとBナンバーの伝言メッ セージがある場合は問題とが表示されます。
	- ▽ 2(未読メール): 受信メールのフォルダー覧が表示されます。
	- 2 【未読トルカ): 最新の未読トルカが保存されているフォルダのトル カ一覧が表示されます。
	- mar (iアプリコール):iアプリコール履歴が表示されます。
- ・ 次のアイコンが表示されたときも同様に操作できます。
	- 闘: USBケーブルで外部機器と接続
	- 【※/1】:ソフトウェア更新書き換え予告/お知らせ
	- ワ/ ワ: 最新パターンデータの自動更新失敗/成功
	- · 8/ / · ※ / · ※ : GPS位置提供成功/失敗/未応答で終了
	- I購/I欄: Music&Videoチャネル番組取得の失敗/成功
	- 黒/ 門: ワンセグ予約録画失敗/完了
	- 13: ワンヤグ予約録画中/ワンヤグ録画中 (視聴のみ終了)
	- &: ウォーキング/Exカウンター

#### ✔**お知らせ**

指紋センサーを使ったメニュー操作

- · 新着情報アイコンにカーソルを合わせて CLR を1秒以上押すと、アイコンは一時 的に消えます。留守番電話サービスの伝言メッセージのアイコンの場合は、表示消 去の確認画面が表示されます。「はい」を選択すると表示されなくなります。新た に情報が蓄積されたり、情報を閲覧して件数が変化したりすると再び表示されま す。
- フォーカスモード中は、MENUを押してもメニューを表示できません。

# **フィンガーポインター操作**

指紋センサーを操作することで、マルチカーソルキー (@16161616) と同様 のメニュー操作やiアプリ(対応iアプリのみ)、ブラウザの画面操作などが できます。

- ・ 待受画面(フォーカスモード中を除く)と電話中画面では操作できません。
- ・ 指紋センサーの注意事項→P103「指紋センサー利用時の留意事項」

## ❖**フィンガーポインター操作の種類**

#### 基本の操作は次のとおりです。

ダブルタップ:指紋センサーの中心に指の腹が当たるように、軽く2回叩きま す(なるべく指紋センサーに指を平行に当てるように操作してください)。 スライド:指紋センサーに軽く触れたまま、上下左右方向に指を動かします。 1秒以上触る:指紋ヤンサーに軽く触れたまま、1秒以上触り続けます。

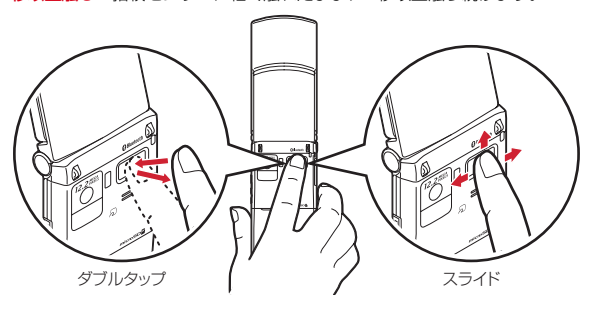

・ フィンガーポインターの操作とマルチカーソルキーの操作は、次のように対 応しています。

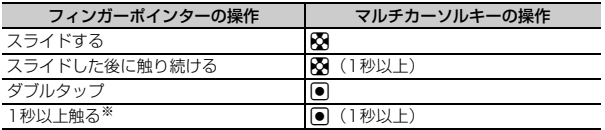

※ ブラウザ画面でのみ利用できます。

・ フィンガーポインターの操作は、軽いタッチで行ってください。爪を立てた り、力を入れると指紋センサーが破損するおそれがあります。

# **◆ フィンガーポインター設定**

- フィンガーポインター操作の有効範囲や速度などを設定します。
	- |MENU||8|||7||9||▶各項目を設定▶||6||【登録】
	- フィンガーポインターの有効範囲:フィンガーポインターの有効範囲を設 定します。
	- ・「ブラウザ/iアプリ有効」に設定すると、ブラウザ画面とiアプリでの み利用できます。
	- ・「無効」に設定すると、指紋センサーは指紋認証のみでの利用となりま す。

ポインターの移動速度:スライド操作する場合の移動速度を設定します。 ダブルタップの速度:ダブルタップする場合の速度を設定します。

# **モーションセンサー**

モーションセンサーを利用すると、FOMA端末をダブルタップ(2回叩く)し たり、傾けることでさまざまな操作ができます。

## ❖**FOMA端末をダブルタップする**

ダブルタップする位置の有効範囲は、機能によってFOMA端末のフロント面と リア面のみで有効、サイド面のみで有効の2種類です。

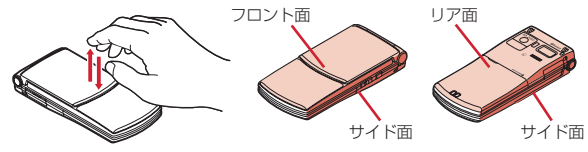

## ■ アラームを停止する

FOMA端末を閉じた状態で目覚ましやスケジュールアラーム、お知らせタイ マー鳴動中にFOMA端末のフロント面またはリア面をダブルタップすると、鳴 動が停止します。目覚ましは停止またはスヌーズ動作になります。

## ■ 新着情報の詳細を表示する

背面ディスプレイに時計が表示されている状態で、FOMA端末のサイド面をダ ブルタップすると、新着情報の詳細を表示できます。→P34

## ❖**FOMA端末を傾ける**

## ■ 背面ディスプレイの表示の天地を切り替える

FOMA端末の傾きに合わせて、背面ディスプレイの表示の天地が自動的に切り 替わります。

#### ■静止画撮影時の縦長/横長および天地を自動で切り替える

静止画撮影する際のFOMA端末の傾きに合わせて、保存される静止画の縦長/ 横長および天地が自動的に切り替わります(自動縦横判定)。

## ■ 端末を傾けてブラウザ画面をスクロールする

ブラウザ画面でAまたはDを押しながら、FOMA端末を傾けると、上下左右斜 めにスクロールできます。傾ける角度が大きいほどスクロールの速度が速くな ります。手前に傾けると下にスクロール、向こう側に傾けると上にスクロール します。

・ 画面がスクロールしてもポインターは移動しません。

## ■ Flash画像が変化する

モーションセンサーに対応したFlash画像を待受画面に設定しているときは、 FOMA端末を開いているときに動かすと画像が変化します。

✔**お知らせ**

・ 歩行中や振動の多い場所では、FOMA端末を傾けてのブラウザ画面のスクロール は正しく動作しません。また、画面を見ながらの歩行は危険ですのでおやめくださ い。

# **◆ モーションセンサー設定**

モーションセンサーの有効/無効を設定します。

**[MENU] 8 ] [ 7 ] [ 7 ] ▶ [ 1 ] または [ 2 ]**<br>• [ OFF | に設定してもダブルタップによるアラーム鳴動の停止はできま す。

# **使いかたガイドを見る**

知りたい機能や困ったときの対処などを、一覧やキーワードから調べることが できます。機能によっては、説明画面から機能を起動することもできます。ま た、ブックマークに登録したものから選択することもできます。

・ 使いかたガイドでの操作手順は、お買い上げ時の設定をもとに説明していま す。また、表記と意味は本書での表記ルールに従っています。

## **MENU** 6 | # ▶検索方法を選択

日次:機能の一覧から選択して調べる 索引:50音順の用語一覧から選択して調べる フリーワード検索:探したいキーワードを入力して調べる ブックマーク:ブックマークに登録した一覧から調べる

- 困ったときには:トラブルの現象やエラーメッセージから調べる
- ・ 説明画面では、「この機能を使う」や「お知らせ」を選択すると、機能を 実行したり、お知らせを表示できます。また「関連機能」内の各リンク 項目や「→コチラ」を選択すると、関連する説明画面が表示されます。
- •説明画面のサブメニューから、ズーム (文字サイズの変更) や、ブック マーク(最大20件)の登録ができます。

40 ご使用前の確認

# **FOMAカードを使う**

## FOMAカードとは、電話番号などのお客様情報を記録できるカードです。

- ・ FOMAカードを正しく取り付けていない場合や、FOMAカードに異常がある 場合は、電話の発着信やメールの送受信などはできません。
- ・ FOMAカードの取り扱いについての詳細は、FOMAカードの取扱説明書をご 覧ください。

# **◆ 取り付け/取り外し**

- ・ 電源を切ってからFOMA端末を閉じ、手に持って行ってください。
- ・ IC部分に触れたり、傷をつけたりしないようにご注意ください。
- ・ リアカバーと電池パックの取り付けかた/取り外しかた→P42

## ■ 取り付けかた

(1) トレイのツメ部分を引き、「カチッ」と音がするところまで引き出す(●) b IC面を下にして、切り欠きの向きを合わせてFOMAカードをトレイにセット し) (2)、トレイを奥まで押し込む(3)

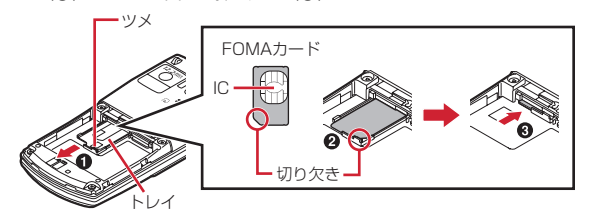

■ 取り外しかた ① 取り付けかたの操作①を行う b FOMAカードを取り出す

#### **✓お知らせ-------------------**

- ・ FOMAカードの無理な取り付けや取り外し、トレイが斜めに挿入された状態での 電池パックの取り付けなどによって、FOMAカードやトレイが壊れる場合があり ますのでご注意ください。
- ・ トレイが外れてしまった場合は、FOMAカードは取り外した状態で、トレイを FOMAカードスロット内部のガイドレールに合わせてまっすぐに押し込んでくだ さい。
- ・ 本FOMA端末では、FOMAカード(青色)は使用できません。FOMAカード(青 色)をお持ちの場合には、ドコモショップ窓口にてお取り替えください。

# **◆ 暗証番号**

FOMAカードには、「PIN1コード」「PIN2コード」という2つの暗証番号が設 定されています。

・ 暗証番号はお客様ご自身で変更できます。→P102

# **◆ FOMAカードのセキュリティ機能**

FOMA端末には、お客様のデータやファイルを保護したり、第三者が著作権を 有するデータやファイルを保護したりするための機能として、FOMAカードの セキュリティ機能(FOMAカード動作制限機能)が搭載されています。

- ・ FOMA端末にお客様のFOMAカードを取り付けている状態で、サイトなどか らファイルやデータをダウンロードしたり、メールに添付されたデータを取 得したりすると、それらのデータやファイルにはFOMAカードのセキュリ ティ機能が自動的に設定されます。
- ・ FOMAカードのセキュリティ機能の対象となるデータは次のとおりです。
	- テレビ電話伝言メモ、動画メモ、画面メモ
	- iモードメールの添付ファイル(トルカを除く)、デコメール®や署名に挿 入されている画像、デコメアニメ®テンプレート、メッセージR/F、FOMA カードのヤキュリティ機能の対象となるデータが含まれたデコメール®テン プレート
	- iアプリ(iアプリ待受画面を含む)、トルカ (詳細)の画像
	- 画像 (GIFアニメーションやFlash画像、お預かりヤンターからダウンロー ドした画像を含む)、iモーション、コンテンツ移行対応のデータ、メロ ディ、PDFデータ、Word、Excel、PowerPointファイル、キャラ電、マ チキャラ
	- きせかえツール、着うた<sup>®</sup>・着うたフル®、うた文字、Music&Videoチャ ネルの番組
	- ※「着うた」は株式会社ソニー・ミュージックエンタテインメントの登録商 標です。
- ・ FOMAカードのセキュリティ機能が設定されたデータやファイルは、赤外線 通信/iC通信、Bluetooth機器とのデータ送受信、microSDカードへのコ ピーや移動ができません。
- ・ 異なるFOMAカードに差し替えた場合やFOMAカードを差し込んでいない場 合、FOMAカードのセキュリティ機能が設定されたデータやファイルの表示 や再生はできません。また、FOMAカードのセキュリティ機能が設定された iアプリは、削除以外の操作ができません。

✔**お知らせ**

- ・ FOMAカードのセキュリティ機能の対象になっているデータを、待受画面や発着 信時の画像、着信音などに設定しているとき、異なるFOMAカードに差し替えて 使用したり、FOMAカードを差し込まずに使用したりすると、音や画像の設定は お買い上げ時の状態に戻ります。その場合、設定されている音や画像と、実際に鳴 る音や表示される画像が異なることがあります。データをダウンロードしたときに 使用したFOMAカードを差し込むと、データのFOMAカードのセキュリティ機能 は解除され、設定は元の状態に戻ります(データを待受画面のランダムイメージ設 定に利用していたときは、設定が解除される場合があります)。
- ・ 赤外線通信/iC通信、Bluetooth機器でのデータ受信、microSDカード、ドコモ ケータイdatalinkを利用して入手したデータ、内蔵のカメラで撮影した静止画や 動画などには、FOMAカードのセキュリティ機能は設定されません。
- ・ 次の設定はFOMAカードに保存されます。
- 自局電話番号
- SMS設定(「送達通知」以外)
- 証明書管理のドコモ証明書、ユーザ証明書
- Select language、FOMAカード(UIM)、優先ネットワーク設定

## **◆ FOMAカード差し替え時の設定**

FOMA端末に取り付けられているFOMAカードを別のFOMAカードに差し替 えた場合、次の設定は変更されます。

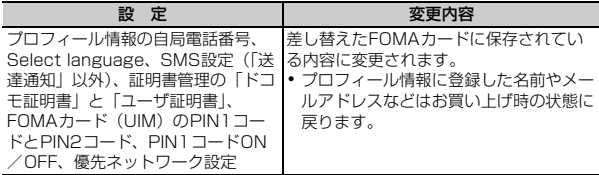

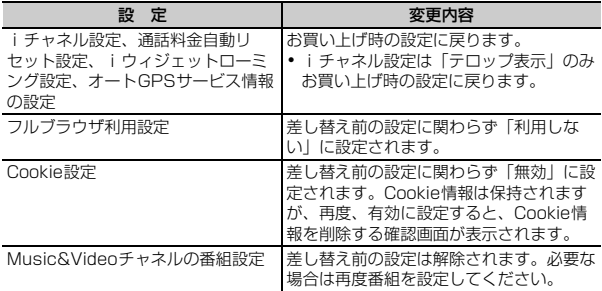

# **電池パックの取り付け/取り外し**

- ・ 電源を切ってからFOMA端末を閉じ、手に持って行ってください。
- ・ 電池パックを取り外すと、ソフトウェア更新の予約が解除される場合があり ます。また、日付時刻設定で自動時刻・時差補正を「OFF」にして日付・時 刻を設定したときは、電池パックを取り外すと日付・時刻が消去される場合 があります。

## ■ 取り付けかた

a 親指でリアカバーを押しながら、矢印方向に約3mmスライドさせて外す

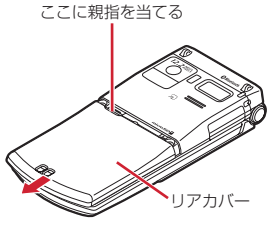

※ リアカバーがスライドしにくい場合は、FOMA端末を持って、両方の親 指でリアカバーをスライドさせてください。

b 電池パックのラベル面を上にして、電池パックの凸部分をFOMA端末の凹部 分に合わせてOの方向に差し込み、さらに、2の方向に押し付けてはめ込 お

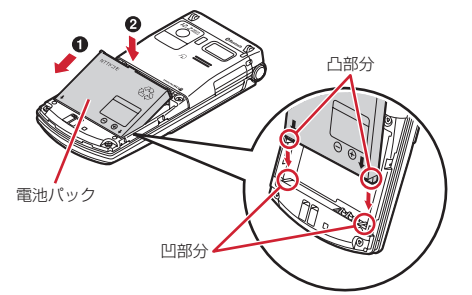

c リアカバーの4箇所のツメをFOMA端末のミゾに合わせて、FOMA端末とリ アカバーにすき間が生じないように❶の方向に押さえながら、2の方向に スライドさせて取り付ける

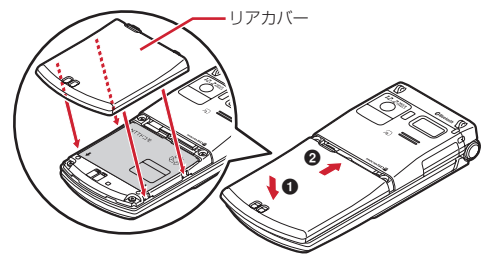

## ■ 取り外しかた

① 取り付けかたの操作①を行う b 電池パックのツメをつまんで、矢印方向に持ち上げて取り外す

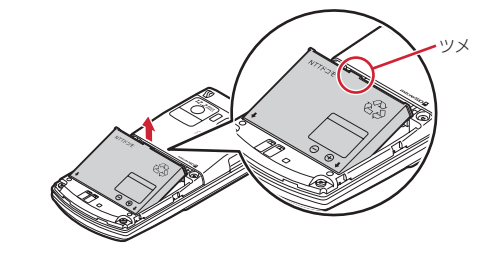

- ✔**お知らせ**
- ・ 電池パックを無理に取り付けようとするとFOMA端末の端子が壊れる場合がある ため、ご注意ください。
- ・ 上記以外の方法で取り付け/取り外しを行ったり、力を入れすぎたりすると、 FOMA端末やリアカバーが破損するおそれがあります。

# ❖**電池パックの上手な使いかた**

- ・ 電源を入れたままでの長時間(数日間)充電はおやめください。 FOMA端末の電源を入れた状態で充電が完了した後は、FOMA端末は電池 パックから電源が供給されます。そのままの状態で長時間置くと、電池パッ クが消費され、短い時間しか使用できずに電池アラームが鳴ってしまう場合 があります。その場合はFOMA端末をACアダプタや卓上ホルダ、DCアダプ タから外して、もう一度セットして充電し直してください。
- ・ 環境保全のため、不要になった電池パックはNTTドコモまたは代理店、リサ イクル協力店などにお持ちください。

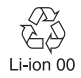

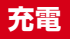

お買い上げ時は、電池パックは十分に充電されていません。必ず専用のACア ダプタまたはDCアダプタで充電してからお使いください。

・ F-07Bの性能を十分に発揮するために、必ず電池パックF11をご利用くださ  $\mathcal{L}_{\lambda}$ 

## ❖**充電時間(目安)**

F-07Bの電源を切って、電池パックを空の状態から充電したときの時間です。 電源を入れたまま充電したり、低温時に充電したりすると、充電時間は長くな ります。

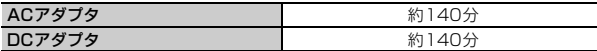

# ❖**十分に充電したときの使用時間(目安)**

充電のしかたや使用環境によって、使用時間は変動します。

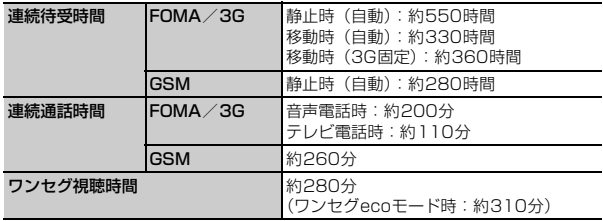

- ・ 連続待受時間とは、F-07Bを閉じて電波を正常に受信できる状態での時間の 目安です。
- ・ 連続通話時間とは、電波を正常に送受信できる状態での時間の目安です。
- ・ ワンセグ視聴時間とは、電波を正常に受信できる状態で、ステレオイヤホン マイク 01 (別売) を使用して視聴できる時間の目安です。
- ・ 電池パックの充電状態、機能設定状況、気温などの使用環境、利用場所の電 波状態(電波が届かない、または弱い)などにより、通話や通信、待受の時 間が約半分程度になったり、ワンセグ視聴時間が短くなる場合があります。

・ iモード通信を行うと通話や通信、待受の時間は短くなります。また、通話 やiモード通信をしなくても、iモードメールの作成、ダウンロードしたi アプリの起動やiアプリ待受画面設定、データ通信、マルチアクセスの実 行、カメラの使用、動画/iモーションの再生、Music&Videoチャネルの 番組の取得や再生、ミュージックプレーヤーでの曲の再生、オートGPS機能 の利用、ワンセグの視聴や録画、Bluetooth接続などを行うと、通話や通 信、待受の時間は短くなります。

## ❖**電池パックの寿命について**

- ・ 電池パックは消耗品です。充電を繰り返すごとに、1回で使える時間が次第 に短くなっていきます。
- ・ 1回で使える時間がお買い上げ時に比べて半分程度になったら、電池パック の寿命が近づいていますので、早めに交換することをおすすめします。また、 電池パックの使用条件により、寿命が近づくにつれて電池パックが膨れる場 合がありますが問題ありません。
- 充電しながらiアプリやテレビ電話、ワンヤグの視聴などを長時間行うと、 電池パックの寿命が短くなることがあります。

## ❖**充電について**

- ・ 詳しくは、FOMA ACアダプタ 01/02(別売)、FOMA 海外兼用ACアダ プタ 01 (別売)、FOMA DCアダプタ 01/02 (別売)の取扱説明書をご 覧ください。
- ・ FOMA ACアダプタ 01はAC100Vのみに対応しています。また、FOMA ACアダプタ 02およびFOMA 海外兼用ACアダプタ 01はAC100Vから 240Vまで対応しています。
- ・ ACアダプタのプラグ形状はAC100V用(国内仕様)です。AC100Vから 240V対応のACアダプタを海外で使用する場合は、渡航先に適合した変換 プラグアダプタが必要です。なお、海外旅行用の変圧器を使用しての充電は 行わないでください。

#### ✔**お知らせ**

- ・ iアプリによっては、FOMA端末を閉じても常に動作状態となり、電力を消費し 続ける場合があります。その場合、通話や通信、待受の時間が短くなることがあり ます。
- ・ 通話中や通信中は充電が完了しない場合があります。また、ワンセグ視聴/録画 中、動画/iモーション再生中、Music&Videoチャネル番組取得中、 Music&Videoチャネルプレーヤーやミュージックプレーヤー起動中、iアプリの 動作中などに充電を開始すると充電が完了しないことがあります。充電を完了させ るには、動作を終了してから充電することをおすすめします。
- ・ 照明/キーバックライト設定の照明点灯時間設定で通常時を「常時点灯」に設定し た状態で充電するなど、照明/キーバックライト設定の設定や充電のしかたによっ ては、充電が完了しない場合があります。
- ・ 充電中にテレビ電話をかけたり、パケット通信や64Kデータ通信を行ったりする と、FOMA端末内部の温度が上昇し、充電が正常に終了しない場合があります。 その場合は、FOMA端末の温度が下がるのを待って充電を行ってください。

# ❖**ACアダプタや卓上ホルダで充電する**

別売りのACアダプタや卓上ホルダの取扱説明書もご覧ください。

・ FOMA端末に電池パックを取り付けて充電します。

## ■ ACアダプタだけで充電する

- (1) FOMA端末の外部接続端子の端子キャップを開き(●)、コネクタを矢印の 表記面を上にして水平に差し込む(2)
- b 電源プラグを起こし、AC100Vコンセントへ差し込む
- 3 充電が終わったら、電源プラグをコンセントから抜き、コネクタの両側のリ リースボタンを押しながら、FOMA端末から水平に引き抜く

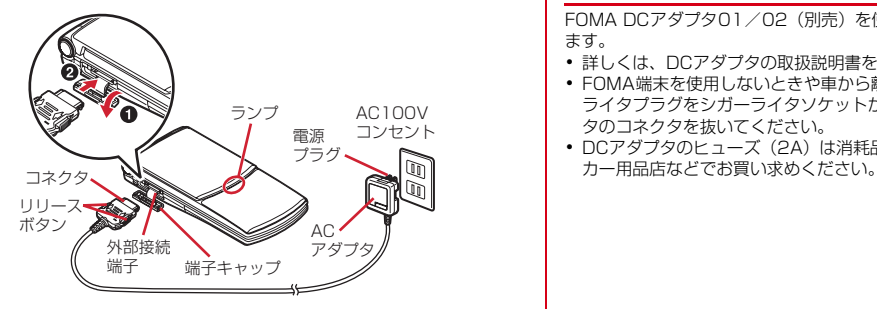

■ 卓上ホルダと組み合わせて充電する

- a ACアダプタのコネクタを、矢印の表記面を上にして卓上ホルダへ水平に差 し込む
- b ACアダプタの電源プラグを起こし、AC100Vコンセントへ差し込む
- 3 FOMA端末を閉じた状態で、卓上ホルダに差し込む ※ ランプが点灯することを確認してください。

d 充電が終わったら、FOMA端末を卓上ホルダから取り外す

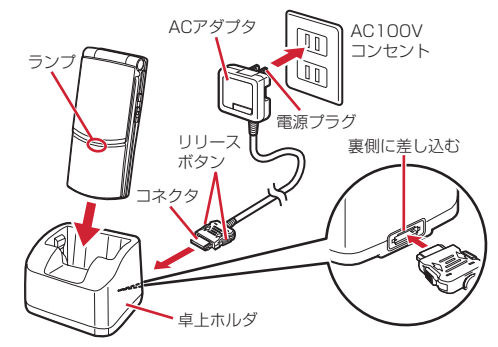

# ❖**自動車の中で充電するには**

FOMA DCアダプタ01/02 (別売) を使用すると、自動車の中でも充電でき ます。

- ・ 詳しくは、DCアダプタの取扱説明書をご覧ください。
- ・ FOMA端末を使用しないときや車から離れるときは、DCアダプタのシガー ライタプラグをシガーライタソケットから外し、FOMA端末からDCアダプ タのコネクタを抜いてください。
- DCアダプタのヒューズ (2A) は消耗品です。交換するときは、お近くの

#### **✓お知らせ--------------------**-

・ ACアダプタやDCアダプタのコネクタを抜き差しする際は、コネクタ部分に無理 な力がかからないようゆっくり確実に行ってください。取り外すときは、必ずリ リースボタンを押しながら水平に引き抜いてください。無理に引き抜こうとすると 故障の原因となります。

## ❖**充電中の動作と留意事項**

充電が開始されると充電開始音が鳴り、ランプが点灯し、ディスプレイの電池 アイコンが点滅します。充電が終わると充電完了音が鳴り、ランプは消灯し、 電池アイコンの点滅も止まります。

- ・ 充電を開始するとランプが赤色で点灯します。ただし、環境によっては充電 開始時にすぐに点灯しない場合がありますが、故障ではありません。しばら くたっても点灯しない場合は、FOMA端末を一度ACアダプタや卓上ホルダ、 DCアダプタから外して、もう一度セットし直してから充電を行ってくださ い。充電開始後、しばらくたっても点灯しない場合は、ドコモショップなど の窓口にお問い合わせください。
- ・ 充電中にメールを受信したり、撮影をしたりするとランプは一時的に異なる 色で点灯しますが、故障ではありません。しばらくたつと赤色に点灯します。
- ・ 十分に充電されている電池パックをFOMA端末に取り付けてACアダプタや 卓上ホルダ、DCアダプタに接続すると、ランプが一瞬点灯してすぐに消灯 する場合がありますが、故障ではありません。
- 通話中や通信中、マナーモード中、公共モード (ドライブモード) 中、充電 確認音が「OFF」の場合、充電開始時や完了時の確認音は鳴りません。
- ・ 充電が完了してからも充電を続けていると、電池が消耗するため電池残量表 示が100%にならない場合があります。
- ・ 充電中はiC送信(iアプリタッチの利用を含む)ができません。

# **電池残量**

#### ディスプレイ上部に表示される電池アイコンで、電池残量の目安が確認できま す。

- (電池残量5):十分残っています(81~100%)。
- 自(電池残量4): やや少なくなっています (61~80%)。
- (電池残量3):少なくなっています(41~60%)。
- (電池残量2):だいぶ少なくなっています(21~40%)。
- (電池残量1):ほとんどありません(20%以下)。充電が必要です。
- ・ お買い上げ時の電池アイコンは、FOMA端末のカラーによって異なります。
- 電池アイコン設定でアイコンを変更すると■~■のように電池残量をパーセ ントで表示することができます。電池残量の表示はあくまでも目安です。20 %以下になった場合は、早めに充電してください。
- ・ 使用状況によっては電池残量が大きく変動することがあります。
- ・ FOMA端末を閉じているときは、背面ディスプレイで電池残量を確認できま す。

## **◆ 電池を音と表示で確認**

電池残量を音と表示で確認できます。

## $MENU$  8  $754$

電池残量が表示され、キー確認音(→P83)に設定した音が音量設定の電 話着信音量で、残量に応じた回数分鳴ります。しばらくたつとメニュー一 覧表示に戻ります。 電池残量5(81~100%):5回鳴ります。 電池残量4(61~80%):4回鳴ります。 電池残量3(41~60%):3回鳴ります。 電池残量2(21~40%):2回鳴ります。 電池残量1(20%以下):1回鳴ります。

## ❖**電池が切れそうになると**

電池残量が0%になると、電池がない旨のメッセージが表示されます。FOMA 端末を開いた状態で< . CLR 、 F- のいずれかを押すとメッセージは一時的 に消えます。しばらくたつとスピーカーから電池アラームが鳴り、ディスプレ イ上部のすべてのアイコンが点滅します。この約1分後に電源が切れます。充 電を開始するとこれらの動作は止まりますが、すぐに電池アラームを止める場 合は「一】を押します。

・ FOMA端末を閉じているときは、背面ディスプレイに電池がない旨のメッ セージが表示されます。

## ✔**お知らせ**

- ・ 電池残量の表示精度を高くするため、残量情報の補正を行っています。補正情報は 電池パック固有の情報のため、電池パックが交換された場合はリセットされます。 このため、電池パックを取り付けた直後は、一時的に誤差が大きくなることがあり ます。
- ・ 電池残量をパーセントで表示する場合、補正が行われる過程で表示が20%程度増 減することがありますが、故障ではありません。ただし、残量20%程度の表示か ら補正が行われた場合は、急に0%の表示になり、電池アラームが鳴ることがあり ますのでご注意ください。
- ・ 次の場合は、電池残量表示の誤差が一時的に大きくなる可能性があります。 - 古い電池パック(使用頻度が高い電池パック)を使用した
- 新しい電池パックと古い電池パックを交互に使用した
- 電池パックとFOMA端末の温度差が大きい状態で使用した
- 長時間放置した電池パックを使用した
- ・ 3個以上の電池パックを交互に使用すると、電池残量の表示精度が極端に低くなる 恐れがありますのでご注意ください。

# **電源を入れる/切る**

# ❖**電源を入れる**

# **12秒以上**)

ウェイクアップ画面が表示された後、待受画面が表示されます。FOMA カードの読み込み中はディスプレイ下部に が表示されます。

・ ディスプレイ上部に表示されるアンテナアイコンで、電波の受信レベル の目安が確認できます。

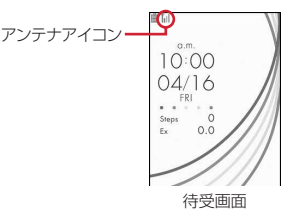

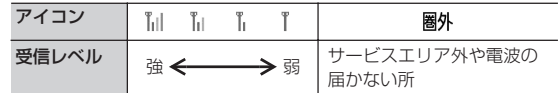

- ・ お買い上げ時のアンテナアイコンは、FOMA端末のカラーによってデザ インが異なります。各デザインの受信レベルはアンテナアイコン設定の 画面で確認できます。
- ・ 電源が入っている状態で電池パックを取り外し、すぐに取り付け直すと、 自動的に電源が入り、その旨のメッセージが表示されます。
- ・ FOMA端末を閉じているときは、背面ディスプレイで受信レベルを確認 できます。

## ❖**電源を切る**

1 [一] (2秒以上)

# **◆ 初めて電源を入れたとき**

初めて電源を入れたときは、「拡大メニューの設定」→「初期設定」の順に操作 してください。設定した内容は後から変更できます。

・ 初期設定が終了すると、ソフトウェア更新機能の確認画面が表示されます。 gを押すと待受画面が表示されます。

# ❖**拡大メニューの設定**

## **1** 確認画面で「はい」または「いいえ」

・「はい」を選択すると、きせかえツールの「拡大メニュー」が設定されま す。

[CLR]または「一]を押して確認画面を消すと、次に電源を入れたときに、 再び確認画面が表示されます。

# ❖**初期設定**

- ・ 端末暗証番号設定と位置提供可否設定は必ず設定してください。端末暗証番 号設定と位置提供可否設定を設定せずに「CTTまたはCLR」、「一「を押すと、 終了の確認画面が表示されます。「はい」を選択して終了すると、次に電源を 入れたときに、再び初期設定画面が表示されます。
- ・ 初期設定画面は、メニュー操作からも表示できます。

## **1** 初期設定画面で各項目を設定

## メニュー操作: MENU 8 | 7 | 5 | 7 | ▶ 各項目を設定

日付時刻設定:日付·時刻を設定します。→P48

- 端末暗証番号設定:認証操作を行った後、端末暗証番号を変更します。→ P101
- 指紋設定:認証操作を行った後、認証に利用する指紋を登録します。→ P102

キー確認音設定:キーを押したときの確認音を設定します。→P83 文字サイズ設定:文字の大きさを設定します。→P96

- 位置提供可否設定:認証操作を行った後、位置情報を提供するかを設定し ます。指定した期間だけ位置提供を許可したい場合は、位置提供可否設 定で許可期間を設定してください。→P281
- フィンガーポインター設定:有効範囲や速度を設定します。→P39
- **2 2** [終了]

## ❖**Welcomeメールを確認する**

お買い上げ時は、「Welcome啊ドコモwebメール※」「デコメ ®をプレゼント ※)「Welcome! | のメールが保存されています。待受画面には 日が表示 され、ランプ(点滅)で未読メールがあることをお知らせします。

## 1 回▶回▶ フォルダを選択▶ メールを選択

#### ✔**お知らせ**

- ・ FOMAカードを差し替えたときは、電源を入れた後認証操作を行う必要がありま す。正しく認証されると待受画面が表示されます。誤った端末暗証番号を連続5回 入力すると、電源が切れます(ただし、再び電源を入れることは可能です)。
- ・ ディスプレイが表示されている状態で何も操作しないでいると、画面オフ時間設定 やecoモード設定に従って自動的に消灯します。音声電話中も同様です。操作をし たり、電話の着信などがあると、ディスプレイは再び点灯します。

# **日付時刻設定**

時刻や時差を自動で補正するように設定するか、日付・時刻などを自分で入力 します。

・ 自動で補正するように設定すると、国内ではドコモのネットワークからの時 刻情報を、海外では利用中の通信事業者のネットワークからの時差補正情報 を受信した場合に補正します。

**|MENU||8||7||2||1|▶各項目を設定▶||6|| 【登録】** 

自動時刻・時差補正:時刻や時差の補正を自動で行うかを設定します。

- ・「ON」に設定すると、オフセット時間が設定できます。
- ・「OFF」に設定したときは、日付と時刻を設定します。タイムゾーン、サ マータイムも設定できます。
- オフセット時間:「+」に設定すると、補正される時刻から、常に設定した 時間進めて表示されます。「-」に設定すると、補正される時刻から、常 に設定した時間遅らせて表示されます。

日付: 2000年1月1日から2050年12月31日の間で日付を入力します。 時刻:24時間制で時刻を入力します。

- タイムゾーン:時差のある場所に移動するとき、日付・時刻の設定を変更 せずにタイムゾーンを設定します。
- ・ 日付・時刻を設定したときのタイムゾーンから時差が計算され、表示さ れます。
- ・ 国内では「GMT+09:00」に設定します。

サマータイム:「ON」に設定すると、設定した時刻から1時間進めた時間 が表示されます。

## ✔**お知らせ**

#### 〈自動時刻・時差補正を「ON」に設定したとき〉

- ・ 電源を入れたときに時刻や時差の補正を行います。電源を入れてもしばらく補正さ れない場合は、電源を入れ直してください。ただし、FOMAカードを取り付けて いない場合や電波状態によっては、電源を入れ直しても補正されません。
- ・ 時差補正が行われた場合にはその旨のメッセージが表示されます。
- ・ 海外で時刻や時差の補正が行われた後は、発着信やメール送信などの表示時間は現 地時間になります。
- ・ 海外のネットワークによっては時差補正が行われない場合があります。その場合 は、手動でタイムゾーンを設定してください。
- ・ 時刻や時差の補正には、数秒程度の誤差が生じる場合があります。
- 〈一度も補正が行われず、日付・時刻が「--」や「?」などで表示されているとき〉
- ・ 時計や日付・時刻を利用するFlash画像やマチキャラなどは、正しく表示されませ ん。また、自動起動、予約、再生制限があるデータのダウンロードや再生、ユーザ 証明書の操作など、日付・時刻情報が必要な機能は起動できません。
- ・ 各種データの日時が記録されず、「----/--/--」「----------------」などと表示されます。 さらに枝番(細分化するための番号)が付く場合もあります。
- 〈自動時刻・時差補正を「OFF」にして日付・時刻を設定したとき〉
- ・ 電池パックの取り外しや電池が切れたまま長い間充電しなかったことによって日 付・時刻が消去された場合は、充電後にもう一度日付・時刻を設定してください。

# **発信者番号通知設定**

#### 音声電話やテレビ電話をかけたときに、相手の電話機に自分の電話番号(発信 者番号)を表示させます。

- ・ 詳細は『ご利用ガイドブック(ネットワークサービス編)』をご覧ください。
- ・ 発信者番号はお客様の大切な情報です。発信者番号を通知する際には、十分 にご注意ください。
- ・ 相手の電話機が、発信者番号表示ができるときに表示されます。
- ・ 圏外では設定の操作はできません。

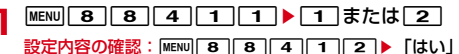

# ❖**発信者番号通知の優先順位**

自分の電話番号を相手に通知/非通知にする方法は複数あります。これらを同 時に設定したり操作したりした場合、次の優先順位で番号通知動作が行われま す。ただし、ディスプレイの表示と実際の通知/非通知が異なる場合がありま す。

- a 発信時に発信オプションで番号通知方法を設定した場合→P54
- **2 相手の電話番号の前に「186」または「1841 を付けた場合→P54**
- **3 電話帳の発番号設定→P74**
- d 発信者番号通知設定→P49

✔**お知らせ**

・ 電話をかけたときに番号通知お願いガイダンスが聞こえたときは、発信者番号通知 を設定するか、「186」を付けてかけ直してください。

# **プロフィール情報の確認**

自局電話番号(ご契約電話番号)や登録した名前、メールアドレスなどを確認 します。

 $MENU$  $\overline{O}$ 

## 通話中などに確認: Muumlo

- **✓お知らせ**--------------------------------
- ・ iモードのメールアドレスの確認方法については『ご利用ガイドブック(iモー ド〈FOMA〉編)』をご覧ください。
- ・ 2in1がデュアルモード時は、Iを押してAナンバーとBナンバーのプロフィー ル情報を切り替えられます。
- 2in1がONのときにFOMAカードを差し替えた (2in1契約者→2in1契約者) 場 合は、正しいBナンバーを取得するために、2in1をOFFにしてから再度2in1を ONにするか、プロフィール情報からBナンバーを取得してください。→P373 また、FOMAカードを差し替えた(2in1契約者→2in1未契約者)場合も、正し いプロフィール情報に更新するために、2in1をOFFにしてください。→P376

# 電話/テレビ電話

# 電話/テレビ電話のかけかた

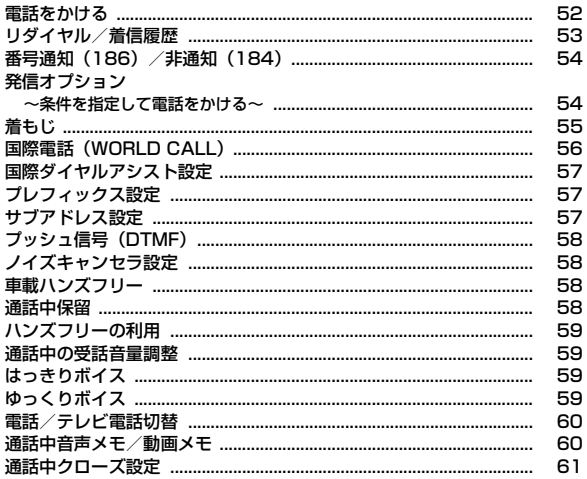

# 電話/テレビ電話の受けかた

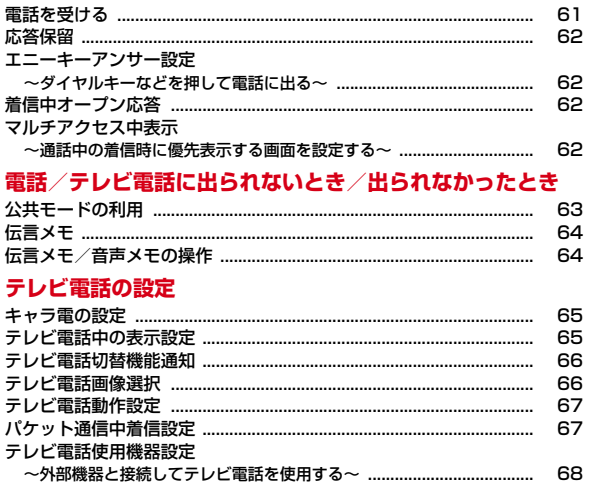

# **電話をかける**

電話番号を入力したり、リダイヤル/着信履歴、伝言メモ、通話中音声メモの 電話番号を選択したりして発信します。電話帳に電話番号を登録していれば、 メールやGPSなどの各種履歴からも発信できます。

## **1** 電話番号を入力(80桁以内)

- ・ 同じ市内への通話でも、必ず市外局番からダイヤルしてください。
- 訂正する場合は**[CLR**]を押します。
- **2** 発信方法を選択

## 音声電話の発信:

## テレビ電話の発信: CC 「テレビ電話」

テレビ電話接続中は、自分側の映像が表示されます。

2 通話が終わったら[一]

## ✔**お知らせ**

## 〈音声電話・テレビ電話共通〉

- ・ 登録済みフェムトセル圏内から発信した場合、発信中/呼出中/通話中画面にフェ ムトセル利用を示す文字が表示されます。
- ・ 番号通知お願いガイダンスが聞こえた場合は、発信者番号通知を設定するか、 「186」を付けてかけ直してください。

#### 〈音声電話〉

• 7 を押した後に電話番号を入力しても電話をかけられます。その場合、電話番 号を入力した後、約5秒後に電話がかかります。

## 〈テレビ電話〉

- ・ テレビ電話中画面に「テレビ電話接続」と表示された時点から通話料金がかかりま す。
- ・ テレビ電話のカメラ映像の代わりに代替画像を送信しても、通信料金は音声通話料 ではなくデジタル通信料になります。
- ・ テレビ電話が接続できなかった場合は、その理由がメッセージで表示され待受画面 に戻ります。なお、相手の電話機の種類やネットワークサービスのご利用の有無に より、実際の相手の状況とメッセージの表示が異なる場合があります。 主なメッセージは次のとおりです。
	- お話中です:相手が話し中(相手の端末によっては、パケット通信中のときにも) 表示されることがある)
	- 発信者番号通知をONにしてください: 発信者番号が非通知(ビジュアルネット などへの発信時)
- 音声電話でおかけ直しください:相手が転送でんわサービスを設定していて転送 先がテレビ電話非対応端末
- パケット通信中です:相手がパケット通信中
- 上限額を超過しているため接続出来ません:リミット機能付料金プランの上限額 を超過している
- ・ テレビ電話動作設定の音声自動再発信が「ON」のときに着もじを付加してテレビ 電話発信した場合は、再発信時も着もじが付加されます。
- ・ テレビ電話動作設定の音声自動再発信が「ON」のときにFOMA端末から緊急通報 (110番、119番、118番)へテレビ電話発信した場合は、自動的に音声電話発 信となります。
- ・ ハンズフリー ON/OFFの切り替えはテレビ電話動作設定のハンズフリー設定に 従います。

# **◆ テレビ電話**

テレビ電話機能は、ドコモのテレビ電話に対応した端末どうしで利用できます。

- ・ テレビ電話は64kbpsでのみ通信できます。
- ・ ドコモのテレビ電話は「国際標準の3GPP※1で標準化された、3G-324M※2」に準拠しています。異なる方式を利用しているテレビ電話とは 接続できません。
	- ※1 3GPP(3rd Generation Partnership Project)…第3世代移動通信 システム(IMT-2000)に関する共通技術仕様開発のために設置され た地域標準化団体
	- ※2 3G-324M…第3世代携帯テレビ電話の国際規格

## ❖**テレビ電話中画面の見かた**

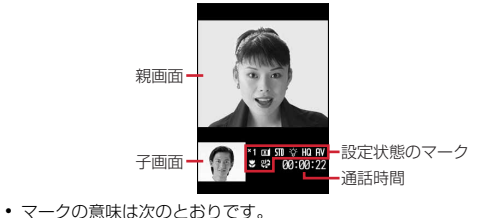

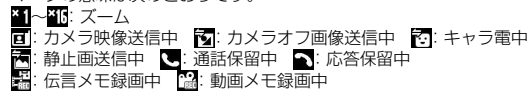

2000 / 2000 / 7クションモード (全体アクション/パーツアクション) **[1]/ 12/ ■/ ■**/ 撮影モード(標準/逆光/モノトーン/セピア)<br>|31: ライトON<br>**|31/ [11**: 送信画質(動き優先/画質優先) :ライトON 111: 送信画質 (動き優先/画質優先) 音声送受信中 **W**: 映像送受信中 | W: 音声 · 映像送受信中 ~ :受話音量調整中 V: 接写撮影ON<br>駅: テレビ電話切 :テレビ電話切り替え可

# **リダイヤル/着信履歴**

電話の発信と着信の履歴を記録しておく機能です。電話をかけ直したり、電話 帳に登録したりします。

・ リダイヤルと着信履歴はそれぞれ最大30件記録されます。超過すると古い ものから上書きされます。

# **◆ リダイヤルの表示**

# **1** <sup>r</sup>

**◆ 着信履歴の表示**

# $\blacksquare$

#### ✔**お知らせ** 〈リダイヤル/着信履歴共通〉

- ・ 通話中に音声電話とテレビ電話が切り替わった場合、発着信時の種別が記録されま す。
- ・ 国際電話の場合は、電話番号の前に「+」が表示されます。「010」を付けて発信 した場合は表示されません。
- 音声電話中に68を押すと、リダイヤル/着信履歴が表示されます。
- ・ 電話帳に画像登録時は、詳細画面の表示は画像/名前表示切替に従います。
- ・ 2in1利用時は、リダイヤルと着信履歴はAナンバー最大30件、Bナンバー最大 30件まで記録されます。
- ・ 2in1利用時、Bナンバーのリダイヤル/着信履歴ではSMSは作成できません。 〈リダイヤル〉
- ・ 同じ電話番号に発信した場合は、番号通知の「指定なし」「通知」「非通知」ごとに 最新の1件がリダイヤルに記録されます。
- ・ マルチナンバー契約時、サブメニューからマルチナンバーを指定して発信した場合 は、その名称が詳細画面に表示されます。

#### 〈着信履歴〉

- ・ 電話番号が通知されなかった場合は、発信者番号非通知理由が表示されます。
- ・ 受信した着もじは着信履歴に記録されます。
- ・ 呼出動作開始時間設定の呼出開始時間内の不在着信も含め、すべての着信履歴を表 示する場合は着信履歴一覧でMENU|9111を押します。元の着信履歴に戻す場合 は、MENU 9 2 を押します。
- 着信履歴一覧でMENUIO を押すと、未確認の不在着信の件数を表示できます。
- ・ 電話帳未登録でリダイヤルにある電話番号から着信した場合は、「折り返し着信」 が表示されます。
- ・ マルチナンバー契約時は着信したマルチナンバーの名称が詳細画面に表示されま す。
- ・ 会社などでダイヤルインを利用している相手から着信した場合、相手のダイヤルイ ン番号と異なった番号が表示される場合があります(ダイヤルインとは、1本の回 線で着信用の電話番号を複数持てるサービスです)。

## ❖**不在着信**

待受画面に  $\overline{\textbf{r}}$  2 (数字は件数) が表示され、着信履歴に不在着信として記録さ れます。

・ 覚えのない番号からの不在着信があった場合、呼出時間により、着信履歴を 残すことだけを目的としたような迷惑電話(「ワン切り」など)かどうかを確 認できます。

# ❖**リダイヤル/着信履歴の見かた**

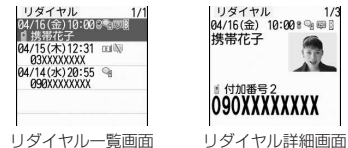

- 付加番号2 090XXXXXXXX
- 
- ・ マークの意味は次のとおりです。
	- / 3: 音声電話/国際音声電話の発着信※1 / :テレビ電話/国際テレビ電話の発着信※1
	- / :フェムトセル在圏中の音声電話/国際音声電話の発着信
	- / :フェムトセル在圏中のテレビ電話/国際テレビ電話の発着信
	- :海外滞在時(GMT+09:00を除く)の発着信※2
	- :Bナンバーの発着信(2in1がデュアルモード時)
	- / :発信オプションまたは電話帳の発番号設定で設定した番号通知/非 通知の発信
- ☆ / 10: 不在着信/未確認不在着信  $\mathcal{C}$ / $\mathcal{C}$ : 自動返信済みの不在着信/未確認不在着信<sup>※3</sup> ■/■:伝言メモ/未確認伝言メモ※4
- /■:自動返信済みの伝言メモ/未確認伝言メモ<sup>※3、4</sup>
- :着もじ付きの着信
- %/ %: 着もじ付きの不在着信/未確認不在着信
- $\left|\mathcal{G}\right|/\left|\mathcal{G}\right|$ : 自動返信済みで着もじ付きの不在着信/未確認不在着信<sup>※3</sup>
- / : 着もじ付きの伝言メモ / 未確認伝言メモ \*4
- ■■ / : 自動返信済みで着もじ付きの伝言メモ / 未確認伝言メモ \*3、4
- / :64Kデータ通信/国際64Kデータ通信の着信
- :不在着信の呼出時間
- ※1 「010」を直接入力または「010」を電話帳に登録して発信した場合 は、国際電話のマークと「+」は表示されません。
- ※2 発着信日時が記録されていないときなどは表示されない場合がありま す。
- ※3 メール自動返信された着信で表示されます。自動返信が送信できなかっ た場合はその旨を通知するアイコンが表示されます。
- ※4 伝言メモを削除すると不在着信のマークに変わります。

# **◆ リダイヤル/着信履歴の操作**

## **⊠または⊠**

**2** 目的の操作を行う

## 詳細画面の表示: |● [詳細] 電話の発信:相手にカーソル▶□◯ または [jg] 「テレビ電話]

- 詳細画面で● を押すと、発着信時の方法で発信されます。
- MENU 1 を押すと、発信オプションを利用できます。→P54 相手の居場所を確認:相手にカーソル▶ MENU 4 ▶ 「はい」
- 電話番号を検索対象として「イマドコかんたんサーチ」に接続します。
- ・ イマドコかんたんサーチの詳細はドコモのホームページをご覧ください。 雷話帳に登録:相手にカーソル▶|MENU| 5 D▶ [1]または 2 D▶ [1]また

# $|t|$

## 電話帳登録→P70

- ・ 更新登録するときは登録する電話帳を選択します。
- 削除:相手にカーソル▶ MENU 6 ▶ 1 ~ 3 ▶ 「はい」
- ・ 1件削除ではカーソルを合わせたリダイヤル/着信履歴が削除されます。
- 選択削除では選択操作▶ 面 が、全件削除では認証操作が必要です。
- i モードメールの作成: 相手にカーソル▶ [図] [作成]

SMSの作成:相手にカーソル▶ [図] (1秒以上)

一覧画面の切り替え: MENU 7 メール送信履歴/受信履歴の表示:「面」[送履歴/受履歴] 詳細画面表示の切り替え:リダイヤル/着信履歴詳細画面で

 $MENU$  9  $\rightarrow$  1  $\sim$  3

# **番号通知(186)/非通知(184)**

#### 発信者番号の通知/非通知を設定して発信します。

- ・ 発信者番号はお客様の大切な情報です。発信者番号を通知する際には、十分 にご注意ください。
- **番号通知方法の優先順位→P49**

## ■ 通知で発信

**186→電話番号を入力▶ | < | または | 面 | テレビ電** 話]

## ■ 非通知で発信

- **1184→電話番号を入力▶ < または 面 ほレビ電** 話]
- ✔**お知らせ**
- ・ 国際電話では「186」を付けても、経由する電話会社などにより発信者番号が通 知されない場合があります。
- ・「186」または「184」を付けて発信した場合、リダイヤルにはその番号が付いた 電話番号が記録されます。

# **発信オプション**

#### 発信方法や番号通知などの発信条件を発信ごとに設定します。

- ・ 番号通知方法の優先順位→P49
	-
	- 電話番号を入力▶ |MENU| 2 |<br>• 電話帳、各種履歴から操作するときは、「発信オプション」を選択しま す。

## **2** 各項目を設定

着もじ:着もじの操作・選択→P55 マルチナンバー/自局番号:発信番号を選択 マルチナンバーの発信方法→P372

・「自局番号」は2in1がデュアルモードまたはBモード時に表示されます。 発信方法:発信方法を選択

番号通知:発信者番号の通知/非通知を設定

・「指定なし」にすると発信者番号通知設定に従います。

プレフィックス:先頭に付加する番号(プレフィックス)を選択→P57 国際電話発信:国際電話発信を設定

国際プレフィックス:日本から国際電話発信時の国際アクセス番号を選択 国番号:国際電話発信時の国番号を選択

- **3 [画] [発信] または [/]**<br>• 発信方法で「テレビ電話」を選択した場合は、 **「『R** を押すと通話中に表 示するキャラ電を選択できます。
	- ・ 受信/送信メール詳細画面から操作するとき、またはPhone To(AV Phone To)機能を利用するときは、発信確認画面が表示される場合が あります。「元の番号で発信」を選択すると、着もじと発信方法以外の設 定が解除された状態で発信されます。

#### ✔**お知らせ**

- ・ 発信方法の「SMS」は、SMS To機能を利用する場合などで選択できます。
- ・ 発信者番号通知を設定して発着信しても、利用している通信事業者によっては、発 信者番号が通知されなかったり正しく番号表示されなかったりすることがありま す。この場合、着信履歴から発信できません。
- ・ プレフィックスと国際電話発信は同時に設定できません。
- ・ 発信オプションを利用した国際電話のかけかた
- 日本から国際電話発信→P56
- 海外から国際電話発信→P382

# **着もじ**

音声電話やテレビ電話をかける際、呼出中に相手側へメッセージを送ることで、 あらかじめ用件や緊急度を伝えることができます。

・ 着もじの詳細や対応機種については、ドコモのホームページまたは『ご利用 ガイドブック(ネットワークサービス編)』をご覧ください。

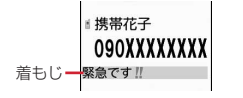

#### **✓お知らせ--------------------**

- ・ 送信側は料金がかかります。受信側は料金がかかりません。
- ・ 相手が非対応端末、メッセージ表示設定が「表示しない」、海外にいるときなどは 送信できません。この場合は「送信できませんでした」と送信結果が表示され、送 信料金はかかりません。また、相手が電源が入っていない、圏外、公共モード(ド ライブモード)中、伝言メモ応答時間設定が「0秒」のときなども送信できず、こ の場合は送信結果も表示されません。
- ・ 相手の呼出動作開始時間設定の呼出開始時間内でも着もじは送信され、送信料金が かかります。
- ・ 電波状態によっては、相手に着もじが届いて送信料金が発生しても送信結果が表示 されない場合があります。
- ・ 海外では着もじを送受信することはできません。
- ・ オールロック中、おまかせロック中、パーソナルデータロック中は、着もじは受信 できますが着信画面には表示されません。ロックを解除すると着信履歴に表示され ます。

## ❖**着もじの操作**

着もじを登録/編集したり、表示の設定を行います。

 $MENU$  8 8 3 1

- **2** 目的の操作を行う
	- 着もじの登録:「〈新しいメッセージ〉」▶着もじを入力 (10文字以内) ▶ 面 [登録]
	- ・ 着もじは最大10件登録できます。

送信履歴から登録: MENU 1 ▶送信履歴を選択▶着もじを修正▶ 面 [登 録]

着もじの修正:着もじを選択▶着もじを修正▶[6][登録]▶「はい」

- 着もじの削除:着もじにカーソル▶ MENU ▶ 2 または 3 ▶ 「はい」
- メッセージ表示設定

**MENU 8 8 8 3 2 ▶ 1 ~ 4**<br>• 「表示しない」にすると着もじを受信しません。

# ❖**着もじをつけて発信**

着もじは相手の着信画面に表示されます。

- ・ 着もじが相手に届くと、発信側の呼出中画面に「送信しました」と送信結果 が表示されます。
- ・ 送信した着もじは送信メッセージ履歴に最大10件保存されます。超過する と古いものから上書きされます。

## 雷話番号を入力▶ MENU 3

## **2** 目的の操作を行う

- 入力して発信: [1]▶ 着もじを入力 (10文字以内) ▶ [6] [確定] ▶ [6] [発信] または iaz] [テレビ電話]
- 選択して発信: [2]▶着もじを選択▶ [6] [発信] または Tav] [テレビ電 話]
- 送信履歴から引用して発信: [3]▶着もじを選択▶[@][発信]または **[i¤] [テレビ電話]**
- ・ 発信オプションで操作するときは、「指定なし」「メッセージ作成」「メッ セージ選択」「送信メッセージ履歴」から選択できます。「指定なし」の ときは発信オプション画面が表示されます。

#### ✔**お知らせ**

- ・ 2in1利用時、送信した着もじは送信メッセージ履歴にAナンバー最大10件、Bナ ンバー最大10件まで保存されます。表示はモードによって異なります。
- 2in1がデュアルモード時、Bナンバーの送信メッセージ履歴には間が表示されま す。

# **国際電話(WORLD CALL)**

「WORLD CALL」はドコモの携帯電話からご利用いただける国際電話サービ スです。FOMAサービスをご契約のお客様は、ご契約時にあわせて「WORLD CALL」もご契約いただいています(ただし、不要のお申し出をされた方を除 きます)。

- 海外利用→P380
- ・ 通話先は世界約240の国と地域です。
- ・「WORLD CALL」の料金は毎月のFOMAサービスの通信料金と合わせて請 求させていただきます。
- ・ 申込手数料は不要です。また、月額使用料は無料です。
- ・ 一部ご利用になれない料金プランがあります。
- ・「WORLD CALL」の詳細は、取扱説明書裏面の「総合お問い合わせ先」まで お問い合わせください。
- ・ ドコモ以外の国際電話サービス会社をご利用いただく場合は、各国際電話 サービス会社に直接お問い合わせください。

海外の特定3G通信事業者をご利用のお客様、またはFOMA端末をご利用 のお客様と国際テレビ電話ができます。

тI

- ・ 接続可能な国および通信事業者などの情報については、『ご利用ガイド ブック(国際サービス編)』またはドコモの「国際サービスホームペー ジ」をご覧ください。
- ・ 国際テレビ電話の接続先の端末により、FOMA端末に表示される相手側 の画像が乱れたり、接続できない場合があります。
- **| 0 || 1 || 0 |▶ 国番号 ▶ 地域番号 (市外局番) の先頭の「0」** を除いた電話番号を入力▶ ~
	- ・ イタリアなど一部の国・地域では「0」が必要な場合があります。
- ・ 上記の電話番号を電話帳に登録できます。
- 009130▶010▶国番号▶地域番号(市外局番)の先頭の「0」を除い た電話番号でもかけられます。

## ❖**「+」で国際電話を発信**

ТF

 $\mathbb{L}$ 

0を1秒以上押すと「+」が入力されます。「+」の入力だけで、国際アクセ ス番号を入力しなくても国際電話をかけられます。

**10 (1秒以上) ▶国番号▶地域番号(市外局番)の先頭の** 「0」を除いた電話番号を入力▶「て」▶「はい」

・ イタリアなど一部の国・地域では「0」が必要な場合があります。

❖**国際アクセス番号/国番号を指定して国際電話を発信**

発信オプションで国際アクセス番号や国番号を選択して発信します。→P54

- **地域番号(市外局番)▶電話番号を入力▶|wENU|2 |▶国際電話** 発信欄を選択▶[2]▶国際プレフィックス欄を選択▶国際アク セス番号の名称を選択▶国番号欄を選択▶■番号を選択▶□◎□ [発信] または「∠」▶ 「はい」
	- ・「元の番号で発信」を選択すると発信されません。

# **国際ダイヤルアシスト設定**

国際電話発信時に利用する国番号と国際プレフィックスを簡単に呼び出せるよ うに設定します。

## ❖**自動変換機能設定**

「+」を入力して国際アクセス番号を自動変換するかを設定します。また、海外 から電話をかけるときに国番号を付加するかを設定します。

**MENU 8 8 8 8 16 15 14 ▶ 各項目を設定▶ 6 16 1登録]** 

国番号変換:「ON」を選択して国番号を選択

・ 海外で電話をかけるときに有効です。 国際プレフィックス変換:「ON」を選択して国際アクセス番号を選択

## ❖**国番号設定**

国際電話をかけるときに必要な国番号を最大22件登録できます。

 $MENU$  8 8 0 5 2

- **2** 目的の操作を行う
	- 修正:国番号を選択▶各項目を設定▶ [6] [登録]
	- 国名称を全角8 (半角16) 文字以内で、国番号を5桁以内で入力します。
	- ・ 登録されている国番号を削除した場合は、「〈未登録〉」を選択すると新し く登録できます。
	- 自動変換を設定:国番号にカーソル▶ [6] [自動設定]
	- 設定すると◆が表示されます。

削除:国番号にカーソル▶ MENU 3 ▶ 「はい」

## ❖**国際プレフィックス設定**

国際電話をかけるときに電話番号の先頭に付加する国際アクセス番号を最大3 件登録できます。

 $MENU$  8 8 0 5 3

- **2** 目的の操作を行う
	- 登録:「〈未登録〉」▶各項目を設定▶[圖][登録]
	- ・ 名称を全角8(半角16)文字以内で、国際アクセス番号を10桁以内で 入力します。
	- 修正:国際アクセス番号を選択▶各項目を設定▶ [6] [登録]

自動変換を設定:国際アクセス番号にカーソル▶ [6][自動設定]

● 設定すると√が表示されます。 削除:国際アクセス番号にカーソル▶ MENU 3 ▶ 「はい」

# **プレフィックス設定**

「184」「186」など、電話番号の先頭に付加する番号(プレフィックス)をあ らかじめ設定できます。

- ・ プレフィックスは最大3件登録できます。
- **MENU 8 5662 82→入力欄に番号を入力 (10桁以内)** ▶ 面 [登録]
	- ・ プレフィックスにポーズ(「P」)、タイマー(「T」)を含めて登録すると、 そのプレフィックスを付加して電話発信できません。

# ❖**プレフィックスをつけて発信**

発信オプションでプレフィックスを選択して発信します。→P54

- **電話番号を入力▶ |MENU| 2 |**<br>• 電話帳、各種履歴から操作するときは、「発信オプション」を選択しま す。
- <mark>9</mark> プレフィックス欄を選択▶プレフィックスを選択▶ [面] [発信] または Faz [テレビ電話] ▶ 「はい!

# **サブアドレス設定**

電話番号に含まれる「\*」以降の番号をサブアドレスとして認識し、サブアド レスを指定して特定の電話機や通信機器を呼び出すかを設定します。

- ・ サブアドレスとは、同じ電話番号内にある複数の電話機や通信機器の中から、 特定の機器を呼び出すときに使う番号です(ISDN回線で、サブアドレスが 振られている機器を複数接続している場合など)。
- **MENU 8 5663▶1または2**

## ❖**サブアドレスをつけて発信**

電話番号を入力▶ << | ★ | ★ サブアドレスを入力▶ << | < | または | 面 | [テレビ電話]

## ✔**お知らせ**

• サブアドレス設定が「ON」でも、ポーズ(「PI)やタイマー(「TI)を入力した 後に「\*」を入力した場合は、サブアドレスの区切りとしては認識されず、「\*」 を含んだプッシュ信号として送出されます。

# **プッシュ信号(DTMF) ノイズキャンセラ設定**

#### プッシュ信号を送って対応する各種サービスを操作します。ネットワークサー ビスの操作も行えます。

- ・ ポーズとタイマーは音声電話にのみ有効です。
- **✓お知らせ-----------------------------**
- ・ プッシュ信号は、受信側の機器によっては受信できない場合があります。
- ・ 通話を保留にして別の相手にポーズ(「P」)、タイマー(「T」)を入力して電話をか けることはできません。

# ❖**ポーズ「P」送出**

ご自宅の留守番電話の操作、チケットの予約、銀行の残高照会などのサービス に利用します。

- 電話番号を入力▶ [★] (1秒以上) ▶ 番号を入力▶ [ < ]
- 電話がつながったら● [実行]

ポーズ(「P」)以降の番号が送出されます。

# ❖**タイマー「T」送出**

外線番号に続けて内線番号を入力するときなどに利用します。

雷話番号を入力▶ **(#1) (1秒以上) ▶ 内線番号を入力▶ (<)** 

外線番号に続いて、タイマー(「T」)1つにつき約1秒間の間隔をとって内 線番号が送信されます。

・ タイマー(「T」)は連続して入力できます。

# ❖**テレビ電話中DTMF送信**

テレビ電話中にプッシュ信号を送信します。

通話中に MENU | 7 ▶ 番号を入力

押した番号が画面に表示され、プッシュ信号が送出されます。 送出解除: [CLR]

- カメラ映像送信中やカメラオフ画像送信中は MENU 7 を押さなくても、 ダイヤルキーを押すだけでプッシュ信号が送出できます。
- ・ 送信中の静止画は解除されます。
- ・ キャラ電中はダイヤルキーによるアクション操作はできません。

## ノイズを抑えて通話を明瞭にします。

・ 通常は、「ON」にした状態で使用することをおすすめします。

**MENU 8 57716 1または2** 

# **車載ハンズフリー**

FOMA端末を車載ハンズフリーキット01 (別売)やカーナビなどのハンズフ リー対応機器と接続することにより、ハンズフリー対応機器から音声電話の発 着信などの操作ができます。

- ・ ハンズフリー対応機器の操作については、各ハンズフリー対応機器の取扱説 明書をご覧ください。なお、車載ハンズフリーキット01(別売)をご利用時 は、FOMA 車載ハンズフリー接続ケーブル01 (別売) が必要です。
- ✔**お知らせ**
- ・ ハンズフリー対応機器から音を鳴らす設定のときは、次の動作となります。
- マナーモードや着信音の設定に関わらず、ハンズフリー対応機器から着信音が聞 こえます。
- 通話中クローズ設定に関わらず、FOMA端末を閉じても通話は継続されます。
- ・ 伝言メモ設定中の着信動作は、伝言メモの設定に従います。

# **通話中保留**

## 通話中に **●** [保留]

通話が保留になり、ランプが緑色で点滅し、メロディが流れます。テレビ 電話のときは、自分と相手にテレビ電話保留中画像が表示されます。 通話中保留の解除: |● [解除] または[△] テレビ電話通話中保留の解除:次のいずれかを押す ●「解除]:保留前に送信していた画像に戻る

■■■图→■コ/コ:カメラ映像が送信される

a[代替画像]:代替画像が送信される

#### ✔**お知らせ**

- ・ 保留中も発信側に通話料金がかかります。
- ・ 保留中は、3分経過するごとに5回までFOMA端末が振動します。ただし、公共 モード(ドライブモード)中またはオリジナルマナーモード中でオリジナルマナー モードのバイブレータ設定が「OFF」の場合は振動しません。

# **ハンズフリーの利用**

FOMA端末を持たずに、スピーカーから相手の声が聞こえる状態で通話しま す。

- ・ ハンズフリー ONにすると音量が急に大きくなります。FOMA端末を耳から 離して使用してください。
- ・ FOMA端末に向かって約50cm以内の距離でお話しください。周囲や相手側 の雑音が大きく、スピーカーから相手の声が聞き取りにくい場合は、ハンズ フリー OFFにしてください。
- ・ マナーモード中でも本機能を利用できます。

## **通話中に**

ディスプレイ上部に、が表示されます。 解除:ハンズフリー ONで通話中に

# ハンズフリー ONで発信:

- a 電話番号を入力
- 2 ( 1秒以上) または[面] 「テレビ電話]
	- 電話帳、各種履歴から操作するときは、相手にカーソル▶ 7 (1秒 以上)または「コマ」「テレビ電話」を選択します。
	- 発信中または呼出中は、「て」を押すたびに切り替えられます。

#### **アお知らせ----------------------------------**

・ テレビ電話動作設定のハンズフリー設定が「OFF」のとき、ハンズフリー ONで発 信する場合は、「面」、「「ar」のいずれかを1秒以上押します。

# **通話中の受話音量調整**

## 通話中に受話音量を変更して、聞き取りやすくします。

・ 本設定は音量設定の受話音量に反映されます。→P82

・ ハンズフリー ONで通話中の音量は通話終了後も保持されますが、受話音量 には反映されません。

**通話中に ③または円**同

# **はっきりボイス**

#### 音声電話中に、周囲の騒音に応じて最適な方法で調整し、聞き取りやすくしま す。また、相手や自分の声が小さいときにも自動で音量を大きくします。

- ・ ハンズフリー ONで通話中や海外のGSM/GPRSネットワークでは動作しま せん。
- ・ 通話終了後も設定は保持されます。
- ・ 本機能は受話音量を調整するためのものではありません。相手の声の音量は、 受話音量で調整してください。→P82

## 音声電話中に MENU 7

ONにすると、自動はお求わずま示されます。ONでも動作しないときはグ レーで表示されます。

解除:はっきりボイスON中にMENU 7

# **ゆっくりボイス**

## 音声電話中に、無音区間を利用して相手の話す声がゆっくり聞こえるように調 節し、聞き取りやすくします。

- ・ 相手が区切りのない話しかたをしたときなどは通常の速度で聞こえます。
- ・ 海外のGSM/GPRSネットワークでは動作しません。
- ・ 通話終了後、設定は解除されます。

## 音声電話中に「図」「ゆっくり/元の速さ]

ONにすると、ゆっくりボイスが表示されます。ONでも動作しないときはグ レーで表示されます。

✔**お知らせ**

・ ゆっくりボイスをONにすると、相手の声質、音楽や時報などが変化する場合があ ります。その場合はOFFにしてください。

#### 音声電話/テレビ電話切り替え対応機種どうしであれば、通話中に発信側から の操作で、音声電話をテレビ電話に、テレビ電話を音声電話に切り替えられま す。

- ・ 切り替え中は電話を切り替える旨のガイダンスが流れます。
- ・ 切り替え操作を行う/切り替えに応じるには、着信側がテレビ電話切替機能 通知を開始にしている必要があります。→P66

## ✔**お知らせ**

- ・ 切り替えには5秒程度かかります。電波状態によっては、さらに時間がかかった り、切り替えができずに電話が切れたりする場合があります。
- ・ 音声電話とテレビ電話の通話時間に応じて、通話料金がそれぞれ加算されます。切 り替え中は通話時間に含まれず、料金は加算されません。
- ・ 音声電話に切り替わるとハンズフリー OFFの、テレビ電話に切り替わるとハンズ フリー ONの通話になります。
- ・ キャッチホンでの音声電話中または相手側がパケット通信中はテレビ電話に切り替 えられません。
- ・ 音声電話中にパケット通信を行っている場合は、パケット通信を切断してテレビ電 話に切り替えます。
- ・ カメラ映像の送信などテレビ電話中に行った設定は、音声電話とテレビ電話を切り 替えるたびに解除されます。→P65

# ❖**発信側での切替**

- 音声電話→テレビ電話切替
- 音声電話中に「第2」「テレビ電話」▶「はい」
- テレビ雷話→音声雷話切替
	- テレビ電話中に MENU | 1 │▶ 「はい」

## ❖**着信側での対応**

テレビ電話中に音声電話への切り替え要求を受けると、電話を切り替える旨の ガイダンスが流れて自動的に通話が切り替わります。 音声電話中にテレビ電話への切り替え要求を受けると、電話を切り替える旨の ガイダンスが流れ、カメラ映像送信確認メッセージが表示されます。「はい」を 選択すると相手にはカメラ映像が、「いいえ」を選択するとテレビ電話画像選択 の代替画像の標準画像が送信されます。

# **電話/テレビ電話切替 通話中音声メモ/動画メモ**

## 通話中に相手の声や画像を録音/録画します。

- ・ 通話中音声メモは、1件につき最大30秒、待受中音声メモと合わせて最大4 件録音できます。→P343
- ・ 動画メモは、1件につき最大30秒録画できます。iモーション/ムービーの 「カメラ」に保存され、保存領域の空きが足りないときや最大保存件数を超え るときは録画できません。
- ・ 通話中音声メモの再生→P65
- 動画メモの再生 (→P298)、削除 (→P318)

## 通話中にA (1秒以上)

録音/録画が開始されます。

- ・ 録音/録画時間残り約5秒になると終了予告音(ピピッ)が、終了時に は終了音(ピーッ)が鳴ります。
- ・ 録音/録画中は画面の下に時間の経過が表示されます。
- 動画メモ録画中に●を押すと、録画時間の経過表示と通話時間表示が切 り替わります。
- ・ 動画メモ録画中は、テレビ電話画像選択の動画メモ画像の設定に従って 画像が相手に送信されます。

停止: 緑音/緑画中に円 (1秒以上)

- ✔**お知らせ**
- ・ ガイダンスによっては録音できないものがあります。
- ・ 電波の状態により、通話中音声メモ/動画メモの録音内容が途切れたり、録画画像 が乱れたりする場合があります。

# **通話中クローズ設定**

### 通話中にFOMA端末を閉じたときの動作を設定します。

- ・ 64Kデータ通信中、パケット通信中は動作しません。
	- - **[MENU] 8] [ 5 ] [ 7 ] [ 2 ] ▶ [ 1 ] 〜 [ 3 ]**<br>• [保留 | または「通話継続(マイクミュート)| のとき、もう一度FOMA 端末を開くと通話が継続されます。

## ✔**お知らせ**

電話/テレビ電話の受けかた

- ・ 本設定に関わらず、次の場合はFOMA端末を閉じても通話は継続されます。
	- ステレオイヤホンマイク(別売)を接続中
	- ハンズフリー対応機器接続時、接続先機器から音を鳴らすように設定中 - 伝言メモ録音/録画中
- ・「通話継続(マイクミュート)」でハンズフリー ONのとき、自分の声は相手には聞 こえませんが、相手の声がスピーカーから聞こえます。また、テレビ電話でカメラ 映像送信中は代替画像が送信されます。
- •音声電話中の操作:MENUI61

# **電話を受ける**

## **1** 電話がかかってくる

着信音が鳴り、ランプが点灯または点滅します。 j:着信音量調整 S:着信音、バイブレータの動作を止める

## **2** 応答方法を選択

## 音声電話に応答:

テレビ電話に応答: | 7 | または Tax | [テレビ電話] 代替画像でテレビ電話に応答:「図」[代替画像] テレビ電話接続中は、自分側の映像が表示されます。

# 3 通話が終わったら[一]

## ■ 着信中の表示

電話番号が通知されたときは電話番号が、電話番号を電話帳に登録していると きは登録している名前が表示されます。→P70

- ・ 電話番号が通知されなかったときは、発信者番号非通知理由が表示されます。 - 非通知設定: 発信者の意思により発信者番号を通知しないで発信した場合
	- 公衆電話:公衆電話などから発信した場合
	- 通知不可能: 海外や一般電話から各種転送サービスを経由した場合など、 発信者番号を通知できない状態で発信した場合(経由する電話会社に よっては通知される場合もあります)

### ✔**お知らせ**

- ・ 留守番電話サービス、キャッチホン、転送でんわサービスのいずれかを契約済み で、通話中の着信動作選択が「通常着信」の場合、音声電話中に別の音声電話が着 信すると「ププ…ププ…」という通話中着信音が聞こえます。このとき、留守番電 話サービス、キャッチホン、転送でんわサービスを開始にしていると各サービスが 動作します。
- ・ 着もじ受信時は、着信画面に着もじが表示されます。電話に出ると着もじは消えま す。→P55
- ・ FOMA端末からの転送電話着信時も、通常の着信時と同様に名前が表示されます。 ただし、転送元によっては電話番号や名前が表示されない場合があります。
- ・ サブアドレスが通知されてきた場合、発信者番号の後ろに「\*」とサブアドレスが 表示されます。
- ・ 国際電話の場合は、発信者番号の先頭に「+」が表示されます。
- ・ 電話帳未登録でリダイヤルにある電話番号から着信した場合は、「折り返し着信」 が表示されます。

# ❖**着信中のサブメニューからの操作**

着信中にサブメニューから次の操作ができます。

- ・ 着信拒否:電話を受けずに切断
- ・ 留守番電話:留守番電話サービスセンターに接続
- ・ 転送でんわ:転送先に転送

## 着信時にすぐに電話に出られないときは応答保留にします。

・ 応答保留中も発信側に通話料金がかかります。

## 着信中に「一」

応答保留になり、相手に応答保留ガイダンスが流れます。テレビ電話の場 合は、自分と相手にテレビ電話応答保留画像が表示されます。

**2** 電話に出られる状態になったら応答方法を選択

## 音声電話に応答:

- テレビ電話に応答: | 7 | または | ia | [テレビ電話]
- テレビ電話に代替画像で応答: | 回 [代替画像]
- 応答保留中に「一】を押すか相手が電話を切ると、通話が終了します。

# ❖**応答保留ガイダンス設定**

応答保留中に相手に流れるガイダンスには、内蔵音だけでなく録音した自分の 声を設定できます。1件約10秒間録音できます。

**MENU 8 1 1 1 1 8 1 1 ▶ 保留音欄を選択▶ 2** 

内蔵音を設定: 11 ▶ 操作3に進む

- **?** ガイダンスの編集欄の「録音」▶ 発信音の後に録音
	- メッセージ表示後に録音が開始され、約10秒後に終了音(ピーッ)が鳴り ます。

## 停止:録音中に ● [停止]

- ・ ガイダンスを確認するときは「再生」を選択します。
- **3** © [登録]
- ✔**お知らせ**
- ・ 録音したガイダンスを削除すると、内蔵音のガイダンスに戻ります。

# **応答保留 ■ エニーキーアンサー設定**

**[ 乙 以外に 0 ~ 9 、 ● 、 ● 、 ※ 、 1# を押して応答するかを設定します。** 

・ 音声電話で有効です。ただし、通話中の着信には無効です。

**MENU 8 5 3 ▶ 1 または 2** 

# **着信中オープン応答**

### 音声電話着信時、FOMA端末を開いて応答できるように設定します。

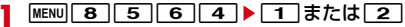

- **|MENU| 8 | 5 | 6 | 4 | ▶ [1 | または [2 |**<br>• 「ON」にすると、応答保留中、伝言メモ応答ガイダンス中、伝言メモ録 音中でもFOMA端末を開いて応答できます。
- ・ 通話中または保留中の着信にも有効です。キャッチホン開始中の通話中 着信時は、現在の通話を保留にして着信に応答できます。キャッチホン 停止中または未契約時は着信が継続されます。

# **マルチアクセス中表示**

音声電話中にパソコンとつないだパケット通信の着信があったときや、iモー ド中に音声電話がかかってきたときに、どちらの画面を優先的に表示させるか を設定します。

- ・ 画面の表示が切り替わっても、通話やパケット通信は中断されません。
	-
	- **|MENU||8||5||6||1| ▶ [1] 〜 [3]**<br>• 「設定なし」にすると、後から着信した画面が表示されます。ただし、音 声電話中のパケット通信着信時は音声電話中の画面が表示されます。
	- ・「パケット通信表示優先」にすると、音声電話中はパケット通信着信画面 が、iモード中はiモード中の画面が表示されます。Muum を押し、画面 切替メニューで電話に切り替えることもできます。
- ✔**お知らせ**

通話中の着信時に優先表示する画面を設定する

・ 音声電話中にiモードメールやメッセージR/Fを受信したときは、音声電話中の 画面が優先して表示されます。

# **公共モードの利用**

#### 公共モードは、公共性の高い場所でのマナーを重視した自動応答サービスです。 設定中に着信した場合、相手にはガイダンスやメッセージで電話に出られない 旨をお知らせし、通話を終了します。

- ・ テレビ電話着信時は、相手に公共モードの映像ガイダンスが表示されます。
- ・ 公共モードとネットワークサービスを同時に設定している場合、留守番電話 サービス※1、転送でんわサービス※1、番号通知お願いサービス※2は、公共 モードに優先して動作します。
	- ※1 呼出時間が「0秒」以外での音声電話に対しては、公共モードのガイダ ンスの後にサービスが動作します。
	- ※2 相手が電話番号を通知している場合は、公共モードが動作します。
- ・ 迷惑電話ストップサービスで着信拒否した相手からの電話に対しては、公共 モードは動作しません。

# **◆ 公共モード(ドライブモード)**

運転中など電話の利用を控えなければならない場合は、公共モード(ドライブ モード)を設定します。公共モード(ドライブモード)中に着信すると、電話 の利用を控えなければならない旨を発信者にガイダンスでお知らせし、通話を 終了します。お客様のFOMA端末は着信動作を行わず、待受画面には [kg] 2(数 字は件数)が表示され、不在着信として記録されます。

- ・ 待受中に設定/解除できます。圏外でも可能です。
- ・ 本機能設定中は、次の動作となります。
	- 通常通り電話をかけることができます。
	- 緊急通報(110番、119番、118番)すると、応答可能とするために設 定は解除されます。
	- マナーモードや伝言メモより優先して動作します。
- 1 ≥(1秒以上)

公共モードが設定され、待受画面に、制が表示されます。 解除:<br />
[24]<br />
(1秒以上)

### ■ 公共モード (ドライブモード) を起動すると

- ・ 次の音が鳴りません。また、バイブレータやランプも動作しません。
	- 電話、メール・メッセージ、iコンシェルの着信音
	- 時報、お知らせタイマー、目覚まし、スケジュールアラームの音
	- iアプリのサウンド、iウィジェットの効果音
	- 通話料金上限通知(通話料金上限通知を「ON」にし、アラームを設定して いる場合でも、メッセージは表示されません)
	- 充電開始/完了音、電池アラーム音、GPS測位中の音
- ・ エリアメール設定で公共モード中に音が鳴るように設定している場合は、エ リアメール受信時にブザー警報音やエリアメール着信音が鳴ります。
- ・ iチャネルのテロップは表示されません。
- ・ FOMA端末を持ち上げても背面ディスプレイの照明は自動点灯しません。

## **◆ 公共モード(電源OFF)**

病院など電波の影響が心配で電源を切る必要がある場合は、公共モード(電源 OFF)を設定します。公共モード(電源OFF)中で電源を切っている間に着信 すると、携帯電話の電源を切る必要がある旨を発信者にガイダンスでお知らせ し、通話を終了します。

・ ダイヤル発信して設定します。音声ガイダンスで設定/解除をお知らせしま す。

## **1**  $\angle$  25251e

公共モード (電源OFF) が設定されます。待受画面にアイコンなどは表示 されません。

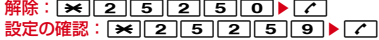

- 公共モード (電源OFF) を起動すると
- ・「\*25250」をダイヤルして公共モード(電源OFF)を解除するまで設定は 継続されます。電源を入れるだけでは設定は解除されません。
- ・ サービスエリア外または電波が届かない所にいる場合も、公共モード(電源 OFF)のガイダンスが流れます。

# **伝言メモ**

#### 伝言メモを設定しておくと、電話に出られないときに応答ガイダンスが流れ、 相手の用件が録音/録画されます。

- ・ 音声電話とテレビ電話を合わせて最大4件、1件につき約30秒間録音/録画 できます。
- |A (1秒以上) ▶ 11 ▶ 11 または 2

「ON」にすると、待受画面に 最 が表示されます。

✔**お知らせ**

- 応答ガイダンス中、伝言メモ録音/録画中でも[ 7 を押すと電話に出ることがで きます。テレビ電話の場合は「TR」で自分側の映像が、「図」で代替画像が送信され ます。このとき、電話を受けるまでの録音/録画内容は記録されません。
- ・ 圏外や電源が切れているときは、伝言メモは動作しません。留守番電話サービスを ご利用ください。
- •伝言メモが4件録音/録画されると、待受画面に 副が表示され、伝言メモおよび クイック伝言メモは動作しません。不要な伝言メモを削除してください。留守番電 話サービスまたは転送でんわサービスを開始にしている場合は各サービスが動作し ます。
- ・ オリジナルマナーモード中は、オリジナルマナーモードの伝言メモの設定に従いま す。
- ・ 2in1利用時、AナンバーとBナンバーに着信した伝言メモを合わせて最大4件録音 /録画できます。表示はモードによって異なります。

# ❖**伝言メモ応答時間設定**

着信してから伝言メモが応答するまでの時間を設定します。

|A (1秒以上) ▶ 11 3 ▶ 時間を入力

# ❖**伝言メモ応答ガイダンス設定**

伝言メモ応答中に相手に流れるガイダンスには、内蔵音だけでなく録音した自 分の声を設定できます。1件約10秒間録音できます。

|4| (1秒以上) ▶ 11||4||▶ 伝言メモ応答ガイダンス欄を選択  $\blacktriangleright$  2

内蔵音を設定: 11 ▶ 操作3に進む

# **ガイダンスの編集欄の「録音」▶発信音の後に録音**

メッセージ表示後に録音が開始され、約10秒後に終了音(ピーッ)が鳴り ます。

- 停止:録音中に ( 「停止]
- ・ ガイダンスを確認するときは「再生」を選択します。

**3** 面[登録]

- ✔**お知らせ**
- ・ 録音したガイダンスを削除すると、内蔵音のガイダンスに戻ります。

# **◆ クイック伝言メモ**

伝言メモを起動していなくても、その着信に限り1回だけ相手の用件を録音/ 録画できます。

・ 伝言メモを起動する操作ではありません。

着信中にA (1秒以上)

# **伝言メモ/音声メモの操作**

伝言メモ、通話中音声メモ、待受中音声メモを再生/削除します。また、メモ から電話をかけたり電話帳に登録したりします。

1 8 (1秒以上)<br>2 目的の操作を1

**2** 目的の操作を行う

伝言メモの再生: 2→ メモを選択▶削除するかを選択 〈例〉伝言メモ一覧画面

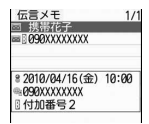

・ マークの意味は次のとおりです。 ■/■:伝言メモ/再生済み伝言メモ ■/■:テレビ電話伝言メモ/再生済み伝言メモ **●/表示なし:通話中音声メモ/待受中音声メモ<sup>※1</sup>** :Bナンバーの発着信(2in1がデュアルモード時) :海外滞在時(GMT+9:00を除く)※2 :国際電話の伝言メモまたは通話中音声メモ ※1 待受中音声メモの名前欄には「音声メモ」と表示されます。 ※2 着信または録音日時が記録されていないときなど、表示されない場合 があります。 ・ 再生中は画面の下に再生時間の経過が表示されます。 ・ 再生中は次の操作ができます。 j:音量調整 g:停止 n:ハンズフリー ON/OFFの切り替え ・ テレビ電話伝言メモ再生中はハンズフリー ONで再生されます。ハンズ フリー ON/OFFの切り替えはできません。 ・ マナーモード中にテレビ電話伝言メモを再生するときは、音声の再生確 認画面が表示されます。「いいえ」を選択すると消音で再生されます。 音声メモの再生: 4 ▶ メモを選択▶削除するかを選択 伝言メモの削除: 2 ▶ メモにカーソル ▶ MENU 2 ▶ 1 または 2 ▶ 「はい」 音声メモの削除: 4 ▶ メモにカーソル ▶ MENU 2 ▶ 1 または 2 ▶ 「はい」 ・ 1件削除ではカーソルを合わせたメモが削除されます。 ・ 全件削除では認証操作が必要です。 電話の発信<sup>※</sup>: 2 または 4 ▶ メモにカーソル▶ 7 または Tax [テ レビ電話] • MENU 3 を押すと、発信オプションを利用できます。→P54 電話帳に登録<sup>※</sup>: 2 または 4 ▶ メモにカーソル ▶ MENU ▶ 4 または  $5 \times 1$  at  $\sqrt{2}$ 電話帳登録→P70 ・ 更新登録するときは登録する電話帳を選択します。 ※ 待受中音声メモでは利用できません。

# **キャラ電の設定**

テレビ電話中に、自分の映像の代わりにキャラクタを送信します。

・ キャラ電の表示→P304

## 通話中に MENU 3 | 1 | 1 | 1 ▶ フォルダを選択▶ キャラ電を選択

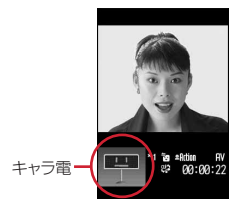

- ・ キャラ電送信中に次の操作ができます。
	- $\boxed{1}$ ~ $\boxed{9}$ ,  $\boxed{1}$ :  $7$ クション
	- 0:アクションの中止
	- **Fix** : アクション一覧の表示
	- **Fix** (1秒以上): 全体アクションとパーツアクションの切り替え

# **テレビ電話中の表示設定**

テレビ電話で会話しながら、送信する映像/画像を変更したり、画面表示を変 更したりできます。

# **◆ 通話中送信映像の設定**

## **1** 通話中に目的の操作を行う

カメラ映像/代替画像の切り替え:「回」「自画像/代替画像] インカメラ/アウトカメラの切り替え<sup>※1</sup>: [ik][カメラ切替]

- ・ カメラを切り替えても、撮影モード、画像の明るさ、ちらつき調整の設 定は保持されます。
- ライト点灯/消灯<sup>※2</sup>: Tia (1秒以上)
- ・ 通話中の設定操作などで一時的にライトが消える場合があります。

## 電話/テレビ電話 65

## 表示倍率の切り替え〈ズーム〉※1: po

• 回を押すと次の順で、回を押すと逆の順で切り替わります。カメラを切 り替えると解除されます。

インカメラ:標準→2倍

アウトカメラ:標準→2倍→4倍→6倍→8倍→10倍→12倍→16倍 映像の明るさ調整<sup>※1、3</sup>: MENU 2 1 1 ▶ 1 ~ 5

## ちらつき調整<sup>※1、3</sup>: MENU 2 2 ▶ 1 ~ 3

お使いの地域の電源周波数に合った設定に切り替えると、ちらつきが抑え られる場合があります。

- ・ カメラ、バーコードリーダーのちらつき調整の設定にも反映されます。 映像の特殊な効果〈撮影モード〉<sup>※1</sup>: MENU 2 3 ▶ 1 ~ 4 逆光になる被写体を撮影したり、映像を白黒やセピア調にしたりできます。 接写撮影の切り替え<sup>※2</sup>: MENU 2 5
- ・ 約8~10cmのごく近い距離の映像を送信するときにピントを合わせら れます。
- ・ 解除するときも同様の操作です。

## カメラオフ画像の送信: MENU 3 2

- テレビ電話画像選択の代替画像で設定した代替画像が送信されます。
- ・ 代替画像にキャラ電を設定していると標準画像が送信されます。
- 静止画の送信: MENU 3 3 > フォルダを選択▶静止画を選択
- 解除するときは●を押します。
- 送信 / 受信画像品質の設定: | MENU| 5 | ▶ | 1 | または 2 | ▶ | 1 | ~ | 3 |
- ・「動き優先」では動きが滑らかになりますが画質がやや粗くなり、「画質 優先」では画質は細やかになりますが動きがやや鈍くなります。
- ・ 受信画質を変更すると、相手の送信画質に反映されます。
- ※1 カメラ映像送信中のみ設定できます。
- ※2 アウトカメラ使用時のみ設定できます。
- ※3 通話終了後も設定は保持されます。

# **◆ 通話中画面表示の設定**

- ・ 通話終了後も設定は保持されます。
	- **1** 通話中に目的の操作を行う

#### 親子画面の表示切り替え: 「画 | 画面切替] 親画面のサイズ変更: [面] (1秒以上)

・ 押すたびに大→中→小→大の順に切り替わります。 画面表示の設定: MENU| 6 ▶ 各項目を設定 ▶ [面] [登録] 各項目設定→P67「テレビ電話動作設定」

# **テレビ電話切替機能通知**

### 本FOMA端末が音声電話とテレビ電話の切り替えに対応していることをネット ワークに通知しておきます。

- ・ 圏外では設定できません。待受中に、電波状態のよい所で操作します。
- ・ お買い上げ時は、テレビ電話切替機能通知は開始に設定されています。

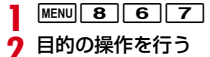

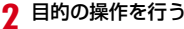

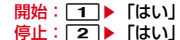

設定の確認:「3 ▶ 「はい」

# **テレビ電話画像選択**

## テレビ電話中に相手に送信する各種画像を設定します。

- ・ 次の画像は送信する静止画や代替画像などに設定できません。
- サイズが176×144より大きい静止画
- アニメーション、パラパラマンガ
- JPEG形式、GIF形式以外の静止画
- FOMA端末外への出力が禁止されている画像→P317「詳細情報の表示項 目と変更可否一覧」の「ファイル制限」

**MENU 8 6 5 > 1 ~ 5 > 各項目を設定 → 面 [登録]** 

- イメージ表示:画像の種類を設定
- イメージ一覧:イメージ表示が「選択キャラ電」(代替画像設定のみ)また は「イメージ」のときに選択
- ✔**お知らせ**
- ・ 代替画像に設定したキャラ電を削除した場合、代替画像は標準キャラ電に戻りま す。静止画、標準キャラ電を削除した場合は標準画像になります。
- ・ 伝言メモ画像、応答保留画像、通話中保留画像、動画メモ画像に設定した静止画を 削除した場合は標準画像に戻ります。

#### テレビ電話が接続できなかったときの動作やテレビ電話中の画面などを設定し ます。

・ 相手へのアクセスをより確実なものとするために、音声自動再発信がありま す。「ON」にすると、テレビ電話をかけた相手がテレビ電話に対応していな い端末の場合や、デュアルネットワークサービスでmovaサービスを利用中 の場合などでテレビ電話を受けられないときなどに、音声電話に切り替えて 再発信します。ただし、ISDN同期64Kのアクセスポイント、3G-324Mに 対応していないISDNのテレビ電話など(2010年3月現在)、間違い電話を した場合は、このような動作にならないことがあります。通話料金が発生す る場合もあるためご注意ください。

## **MENU 8 6 6 3 ▶ 各項目を設定▶ 面 [登録]**

音声自動再発信:接続不可の場合の音声電話による再発信を設定

テレビ電話画面設定:画面表示を設定

- 子画面表示 : 子画面表示を設定
- ・ テレビ電話画面設定を「両方」にすると設定できます。
- 画面サイズ設定:親画面表示サイズを設定
- 受信画質設定:相手からの受信画質を設定
- 明るさ調整:「端末設定に従う」選択時は照明/キーバックライト設定の明 るさ調整に従う
- ハンズフリー設定:接続時のハンズフリー ON/OFFを設定

#### ✔**お知らせ**

- ・ 音声自動再発信が「ON」でも、音声電話中または64Kデータ通信中はテレビ電話 を発信できません。ただし、パソコンとつないだパケット通信中はテレビ電話を発 信すると音声電話で再発信されます。
- ・ 音声自動再発信が「ON」で、音声で再発信したときの通話料金はデジタル通信料 ではなく音声通話料になります。

# **テレビ電話動作設定 パケット通信中着信設定**

iモード中、Music&Videoチャネルの番組取得中にテレビ電話がかかってき たときの対応方法を設定します。

- **[MENU][8][6][4]▶[1]~[4]**<br>• 「テレビ電話優先」にすると着信画面表示が優先され、テレビ電話に出る とパケット通信が切断されます。テレビ電話着信時がiモード中の場合 は、通話終了後iモードの画面に戻ります。Music&Videoチャネルの 番組取得中の場合は番組取得が再開されます。
- ・「パケット通信優先」にすると着信画面は表示されずに切断され、着信履 歴に記録されます。
- ・「留守番電話」「転送でんわ」にすると、留守番電話サービスまたは転送 でんわサービスが停止中でも各サービスが動作します。

✔**お知らせ**

- ・ 留守番電話サービスまたは転送でんわサービス未契約時は、「留守番電話」または 「転送でんわ」にしても「パケット通信優先」の動作となります。
- ・ 留守番電話サービスまたは転送でんわサービスを開始にし、呼出時間が「0秒」の 場合は、本設定に関わらず各サービスが動作し、着信履歴には記録されません。

# **テレビ電話使用機器設定**

パソコンなどの外部機器とFOMA端末をFOMA 充電機能付USB接続ケーブル 02(別売)で接続することで、外部機器からテレビ電話の発着信操作ができま す。

この機能を利用するためには、専用の外部機器、またはパソコンにテレビ電話 アプリケーションをインストールし、さらにパソコン側にイヤホンマイクや USB対応Webカメラなどの機器(市販品)を用意する必要があります。

- ・ テレビ電話アプリケーションの動作環境や設定、操作方法については、外部 機器の取扱説明書などをご覧ください。
- ・ 本機能対応アプリケーションとして、「ドコモテレビ電話ソフト」をご利用い ただけます。ドコモテレビ電話ソフトはドコモのホームページからダウン ロードしてご利用ください。

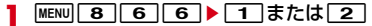

#### ✔**お知らせ**

- ・ 音声電話中は、外部機器からテレビ電話をかけられません。
- ・ キャッチホン契約中は、音声電話中に外部機器からのテレビ電話の着信があった場 合、着信履歴に不在着信として記録されます。外部機器からのテレビ電話中に音声 電話、テレビ電話、64Kデータ通信の着信があった場合も同様です。

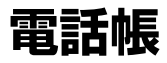

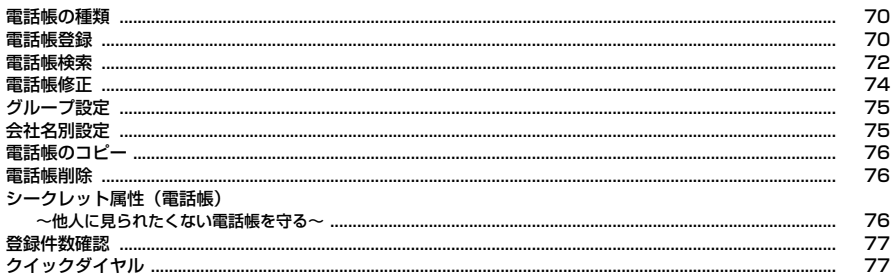

# **電話帳の種類**

#### 本FOMA端末では、FOMA端末電話帳とFOMAカード電話帳が使用できます。 ○:可 ×:不可

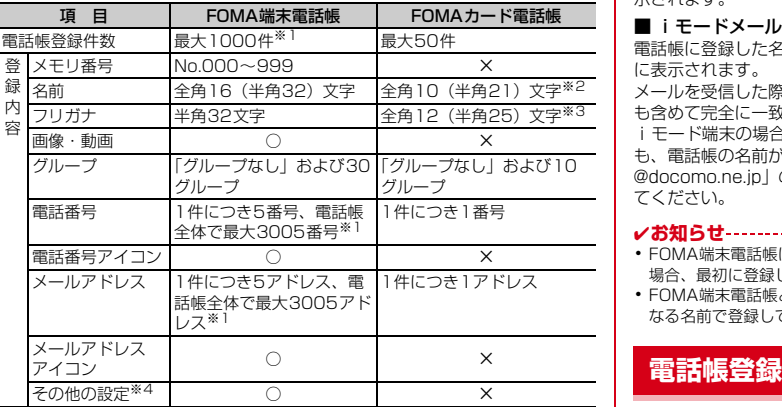

※1 実際に登録できる件数は、登録内容により少なくなる場合があります。

※2 全角と半角が混在や半角カタカナを含む場合は10文字以内で入力します。

※3 全角と半角が混在の場合は12文字以内で入力します。

※4 設定できる項目は誕生日、テキストメモ、郵便番号/住所、位置情報、会社 名、役職名、URLです。

iコンシェルのインフォメーション(メモ、住所、URL)は、自動的に更新 されます(iコンシェル契約の場合)。

- ・ お客様のFOMAカードを他のFOMA端末に挿入しても、FOMAカード内の 電話帳を利用できます。
- ・ ケータイデータお預かりサービスを利用して、FOMA端末電話帳を保存でき ます。保存した電話帳は、お預かりセンターに接続してFOMA端末に更新・ 復元できます。→P120

# **◆ 名前の表示**

電話帳の名前は、電話帳を利用する他の機能でも表示されます。

#### ■ 音声電話・テレビ電話

電話帳に登録した名前と電話番号が発着信中、呼出中、音声電話中の画面に表 示されます。

## $\blacksquare$  i モードメール・SMS

電話帳に登録した名前が受信/送信/未送信メール一覧画面、メール詳細画面 に表示されます。

メールを受信した際、発信元と電話帳のメールアドレスが@以降のドメイン名 も含めて完全に一致すると、電話帳の名前が表示されます。ただし、発信元が iモード端末の場合は、ドメイン名(@docomo.ne.jp)を省略して登録して も、電話帳の名前が表示されます。メールアドレスが「携帯電話番号 @docomo.ne.jp」の場合は、「@docomo.ne.jp」を省略して電話帳に登録し てください。

**■ お知らせ……………………………** 

- ・ FOMA端末電話帳に同じ電話番号/メールアドレスを異なる名前で登録している 場合、最初に登録した名前が表示されます。
- ・ FOMA端末電話帳とFOMAカード電話帳に、同じ電話番号/メールアドレスを異 なる名前で登録している場合、FOMA端末電話帳の名前が表示されます。

## FOMA端末電話帳またはFOMAカード電話帳に登録します。

- ・ ドコモショップなど窓口で機種変更時など新機種へ登録内容をコピーする際 は、仕様によってはFOMA端末にコピーできない場合もありますので、あら かじめご了承ください。
- ・ 最大登録件数→P70

# **◆ FOMA端末電話帳に登録**

**1** <sup>d</sup>(1秒以上)

**2** 名前を入力
# 3 各項目を設定▶ 面 [登録]

- メモリ番号:000~999までの任意の番号を設定します。10~999まで のうち、最も小さい空きメモリ番号が割り当てられています。空きがな いときは、0~9が割り当てられます。
- ・ メモリ番号が重複した場合は上書き確認画面が表示されます。上書きし ない場合は「新規登録」を選択し、他の番号を入力してください。
- ・ 100の位や10の位の頭の0は省略できます。
- フリガナ:フリガナ検索やロケットサーチで利用するフリガナを入力しま す。入力した名前のフリガナが入力されています。
- ・ 名前を修正してもフリガナには反映されません。
- 画像選択・撮影:発着信時や電話帳確認時に表示するデータを登録します。
- 登録後にMENDを押しても画像を確認できます。●を押すと元の画面に戻 ります。
- ■グループ:「グループなし」に設定されています。
- FOMA端末電話帳では「ia を押すとグループを追加できます。→P75 電話番号:26桁以内で入力します。
- ・ 1件目を登録すると追加登録する項目が表示されます。
- ・ 電話番号には、ポーズ(「P」)、タイマー(「T」)、「+」、「#」、サブアド レスの区切り(「\*」)を登録できます。
- ・「186」または「184」を付けた電話番号では、SMS作成時の宛先に選 択しても送信できません。
- メールアドレス:半角50文字以内で入力します。
- ・ 1件目を登録すると追加登録する項目が表示されます。 シークレットコード設定→P74
- 誕生日:誕生日設定を「ON」にして誕生日を入力します。
- ・ 入力した誕生日はスケジュール帳に表示されます。→P333
- テキストメモ:全角100(半角200)文字以内で入力します。
- 郵便番号/住所:郵便番号は7桁、住所は全角100(半角200)文字以 内で入力します。
- ▶位置情報:現在地や位置履歴などから位置情報を付加します。
- ・ 位置情報利用メニュー→P278
- ■会社名: 全角50 (半角100) 文字以内で入力します。
- 役職名:全角50(半角100)文字以内で入力します。
- URL:半角256文字以内で入力します。

### ■ 電話帳への画像登録

電話帳登録時に「画像選択・撮影」で画像や動画/iモーションを登録します。

画像の設定: ココ▶ フォルダを選択▶ 画像を選択

- 画像のフォルダや一覧の見かた→P293
- ・ 縦横(横縦)のサイズが854×480より大きい画像を選択すると、画像の縮 小確認画面が表示されます。
- ・ パラパラマンガは動作しません。

#### 静止画を撮影して設定: 2 ▶静止画を撮影▶ ● [保存]

・ 撮影する静止画のサイズはQCIF(176×144)固定です。

動画/iモーションの設定: 3 ▶ フォルダを選択▶動画/iモーションを選 択

- 動画/iモーションのフォルダや一覧の見かた→P298
- 映像のみの動画/iモーションが設定できます。→P300
- ・ 電話発信時は動作しません。

### 動画を撮影して設定: 4→動画を撮影▶● [保存]

・ 動画撮影時、音声は録音されません。→P193

初期画像: 5

- ✔**お知らせ**
- ・ 発着信画像の優先順位は次のとおりです。
- 発信画像→P89
- 着信画像→P89
- ・ 2in1がデュアルモード時、[登録]を押すと電話帳2in1設定変更確認画面が表示 されます。「はい」を押すとモード選択画面が表示され、電話帳2in1設定を設定で きます。「いいえ」を選択したり、モード選択画面でCLR を押したりすると、電話 帳2in1設定は「A」になります。電話帳修正で「新規登録」を選択したときも同 様です。→P375

### **◆ FOMAカード電話帳に登録**

### 1 MENV 4 4 ▶各項目を設定▶ | 6 | [登録]

- ・ 名前、フリガナ、電話番号、メールアドレスを登録します。電話番号/ メールアドレスは1件のみ登録できます。
- ・ グループを選択できます。
- ・ FOMAカード電話帳にはタイマー(「T」)は登録できません。

# **電話帳検索**

### 電話帳一覧を表示する際の検索方法を指定します。

- ・ dで電話帳検索時は、前回使用した電話帳(FOMA端末電話帳または FOMAカード電話帳)を検索します。
- FOMA端末電話帳とFOMAカード電話帳の一覧は「■ で切り替えられます。
- 電話帳一覧が複数ページあるときは、58でページを切り替えられます。全件 表示(50音)では行を切り替えられます。
- ・ プライバシーモード中(電話・履歴が「指定電話帳非表示」のとき)は、 シークレット属性を設定している電話帳(グループまたは会社名にシーク レット属性設定時も含む)は検索できません。また、クイックダイヤル、ク イックメール、イヤホンスイッチ発信、メール検索でも同様です。

### $MENU$  4 1

### **2** 検索方法を指定する

### 全件表示(50音):□1▶ Qで表示する行を選択

- ・ フリガナを1文字ずつ入力するたびに、最も近いフリガナの電話帳が検 索されます(フリガナ検索)。
- グループ検索: 2→ グループを選択
- ・ 同じグループ内ではフリガナ順(50音→アルファベット→数字→空白で 始まるもの→記号→フリガナなし)で表示されます。
- ダイヤルキー 回~9 を押すと、各キーに割り当てられている行が 表示されます。→P411
- | # | や| ※ を押すと、アルファベット→数字→記号の順に表示されま す。

### 会社名検索<sup>※</sup>: 3→ 会社名を選択

・ 同じ会社名の電話帳が50音順に表示されます。

### ランキング検索※: 4 ▶ 11または 2

通話回数またはiモードメール送受信回数が多い順に表示されます。

- ・ 最大9999回カウントされます。
- ・ カウントをリセットするときは、相手にカーソルを合わせて MENU 9 3 を押し、「はい」を選択します。
- メモリ番号検索※: 5 > メモリ番号を入力▶ [面] [検索]
- ・ 100の位や10の位の頭の0は省略できます。
- 何も入力せずに「©」を押すと、メモリ番号順の電話帳一覧が表示されま す。

### 電話番号検索: 6 ▶ 電話番号の一部を入力▶ [6] [検索]

入力した数字を含む電話番号を検索し、FOMA端末電話帳はメモリ番号順 に、FOMAカード電話帳はフリガナ順に電話帳一覧が表示されます。

• 何も入力せずに「©コを押すと、メモリ番号順またはフリガナ順の電話帳 一覧が表示されます。

### シークレット検索※: 7

シークレット属性を設定した電話帳がメモリ番号順に表示されます。

※ FOMAカード電話帳では利用できません。「17~57を選択して操作 します。

# **◆ 電話帳検索優先設定**

待受画面でdを押して表示される検索方法を設定します。

|MENU||4||1 ▶検索方法にカーソル▶ MENU [優先設定]

• 設定した検索方法に◆ が表示されます。

- ✔**お知らせ**
- ・ 会社名検索、ランキング検索、メモリ番号検索のいずれかを優先設定していても、 前回FOMAカード電話帳を使用した場合には、FOMAカード電話帳の全件表示 (50音)の電話帳一覧が表示されます。

# **◆ 電話帳の利用**

電話帳を検索して電話をかけたりメールを送ったりします。

**12 ■電話帳検索** 

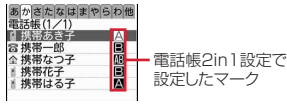

電話帳一覧(全件表示(50音))

- ・ 2in1がデュアルモード時は次のマークが表示されます。
	- A: Aモードの電話帳
	- **B**: Bモードの電話帳
	- :A/B両モードの電話帳
- ・ iコンシェルのインフォメーション登録時は が表示されます。

### **2** 目的の操作を行う 電話を発信:相手にカーソル▶ [ T ] または [ix] [テレビ電話] • MENU 1 1 4 を押すと、発信オプションを利用できます。→P54 iモードメールの作成:相手にカーソル▶ [図] [作成] SMSの作成:相手にカーソルea(1秒以上) • 電話番号のみ登録時は、[図]を押してもSMSを作成できます。 雷話帳をiモードメールに添付:相手にカーソル▶|WENU|11|31 送受信したメールの検索:相手にカーソル▶ MENU 1 6 ▶ 1 または  $\sqrt{2}$ FOMAカード電話帳の送受信メールを検索:C[ ]e相手にカーソ ル▶ MENU 1 5 ▶ 1 または 2 サイトの表示:相手にカーソル▶ MENU 115→ 「iモード」または「フ ルブラウザ」 住所または位置情報から地図を表示:相手にカーソル▶ MENU 1 7 住所または位置情報を基にして、地図設定の地図選択で設定したGPS対応 iアプリが起動します。→P286 ・ 住所と位置情報が両方登録されている場合は、住所を基に地図を表示し ます。 位置情報の利用:相手にカーソル▶ MENU 0 11 ▶ 位置情報利用メニュー から機能を選択 位置情報利用メニュー→P278 相手の居場所の確認:相手にカーソル▶ MENU 0 2 ▶ 「はい! 電話番号を検索対象として「イマドコかんたんサーチ」に接続します。 ・ イマドコかんたんサーチの詳細はドコモのホームページをご覧ください。 ❖**ロケットサーチ** 電話帳をダイヤルキー 0 ~ 9 に割り当てられている文字から検索します。 〈例〉「携帯花子」を検索する **20(か行)▶**@ 全件表示(50音)の電話帳一覧が表示されます。

# **◆ 電話帳の詳細確認**

詳細画面で登録内容を確認します。

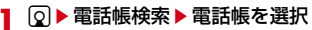

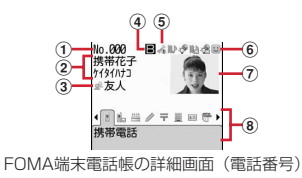

- ① メモリ番号
- ② 名前、フリガナ
- 3 グループマーク、グループ名
- d 電話帳2in1設定で設定したマーク(2in1がデュアルモード時)
	- A: Aモードの電話帳
	- ■: Bモードの電話帳<br>**M**: A/B両モードの
	- :A/B両モードの電話帳
- e 着信許可/拒否設定、発番号設定、シークレットコードの設定状態
- f 個別着信設定での設定状態(電話/メール)
	- / :着信音
	- ※ / ※ : 着信バイブレータ
	- ※2/※4: 着信音と着信バイブレータ
	- お/ 也: 着信イルミネーションパターン
	- ●/ ●: 着信イルミネーションカラー
	- · タ/ &: 着信イルミネーションパターンとカラー
	- **回:テレビ電話代替画像(電話のみ)**
- g 画像(画像/名前表示切替の設定に従って表示)
- 8 登録したアイコン、アイコン種別
- 図:前後の電話帳の表示
- **図:登録した各項目の表示**

#### 累積情報の確認:電話番号またはメールアドレスの詳細画面でC[累積 通話/累積メール] 累積情報のリセット:電話番号またはメールアドレスの詳細画面でC

- [累積通話/累積メール] ▶ [6] [累積リセット] ▶ 「はい」
- ・ 通話とメールの累積がまとめてリセットされます。
- 基本情報の確認: MENU 9 1
- 名前、フリガナ、グループ名、1件目の電話番号/メールアドレスが省略 されずに表示されます。
- 登録した画像の確認: MENU 9 2
- 同を押すと元の画面に戻ります。

# **◆ 画像/名前表示切替**

電話帳詳細画面の表示方法を設定します。

- ・ 本設定は、リダイヤル、着信履歴、メール送受信履歴、プロフィール情報に も反映されます。
- | a → 雷話帳検索 → 雷話帳を選択 → MENU | 9 | 5 | <del>></del> | 1 | ~ | 3 |
- FOMAカード電話帳の表示の切り替え: [o] ■電話帳検索 ▶ [o] [l] □] ▶電話帳を選択▶ MENU 9 3 ▶ 1 ~ 3

# **電話帳修正**

電話帳の内容やグループを修正したり、個別着信設定をしたりします。

- **12 ■電話帳検索**
- 電話帳2in1設定の変更: MENU 3 4 5 > 認証操作 > モードを選択 > 電話帳検索▶電話帳を選択▶ [6] [確定] ▶ 「はい」
- 2in1がOFFのときは、認証操作▶ 「はい」で2in1をONにして電話帳 2in1設定を変更します。2in1はONのままになります。→P375
- 電話帳詳細画面から操作する場合は、MENU|4145→5→認証操作▶ モードを選択します。
- **電話帳にカーソル▶目的の操作を行う**

### 内容の修正:MENVI3111▶各項目を設定▶[面][登録]▶ [上書き登 録」または「新規登録」

- ・ 各設定項目→P70「電話帳登録」操作2~3
- FOMAカード電話帳から操作する場合は MENU 3 を押します。 電話番号の入れ替え: MENU 3 3 1 1 ▶ 1件目にする電話番号を選択

メールアドレスの入れ替え: MENU 3 3 2 ▶ 1件目にするメールアド レスを選択

メモリ番号の入れ替え: MENU 33 3 → 入れ替え先の電話帳を選択 電話番号ごとに発信者番号通知を設定〈発番号設定〉:

- |MENU| 3 | 4 | 2 ▶認証操作▶電話番号を選択▶ 1 ~ 3 |
- ・「設定なし」にすると発信者番号通知設定に従います。
- メールアドレスにシークレットコードを設定〈シークレットコード設定〉: |MENU| 3 | 4 | 4 | 4 | 認証操作▶ メールアドレスを選択▶ 4桁のシーク レットコードを入力▶ [面] [確定]
- ・ 解除する場合は、入力されているシークレットコードをすべて削除して 面を押します。
- ・ 設定したシークレットコードは本画面にのみ表示されます。
- ・「携帯電話番号+シークレットコード@docomo.ne.jp」と登録している 相手にはメールを送信できません。

✔**お知らせ**

- ・ FOMAカード電話帳では、電話番号に「\*」が含まれていると上書き登録ができ ないことがあります。
- ・ 複数の電話番号やメールアドレスを登録している場合、1件目の電話番号やメール アドレスを削除すると、2件目以降が繰り上げ登録されます。

# **◆ 個別着信設定**

FOMA端末電話帳の電話番号やメールアドレスごとに、着信時の動作を設定で きます。

- ・「グループ/会社名なし」の場合はすべて「端末設定に従う」が、グループ/ 会社名を設定した場合は「グループ/会社名設定に従う」(テレビ電話代替画 像のみ「端末設定に従う」)が表示されます。→P75
- ・ グループと会社名が両方設定されている場合は、グループ設定が優先されま す。

### | Q ▶ 電話帳検索 ▶ 電話帳にカーソル ▶ MENU 3 3 || 2 | ▶ 各項目を 設定▶ [6] [登録]

- **ス:**電話/メールの画面の切り替え
- ♪ / 島着信音:「端末設定に従う」にすると、音設定に従います。
- ・ 動画/iモーションとミュージックは詳細情報の着信音設定が「可」の 場合のみ着信音に設定できます。
- ミュージックの設定→P81
- ※ / 通着信バイブレータ:「端末設定に従う」にすると、バイブレータ設 定に従います。
- や/偽着信イルミネーションパターン:「端末設定に従う」にすると、イ ルミネーション設定に従います。
- ・「メロディ連動」にしても、メロディによっては連動しない場合がありま す。また、イルミネーションパターンによってはイルミネーションカ ラーを設定できない場合があります。
- ●/ ●着信イルミネーションカラー:「端末設定に従う」にすると、イル ミネーション設定に従います。
- テレビ電話代替画像(電話のみ):「端末設定に従う」にすると、テレビ 電話画像選択の代替画像の設定に従います。

✔**お知らせ**

- ・ 着信動作の優先順位は次のとおりです。
- 着信音→P81
- バイブレータ→P83
- 着信画像→P89
- 着信イルミネーション→P95

# **グループ設定**

電話帳には、「グループなし」以外にグループを30件まで作成できます。グ ループを追加したり、グループごとの発着信動作を設定したりします。

- ・「グループなし」は、グループ名の変更や発着信動作の設定はできません。削 除するとグループ内の電話帳のみ削除されます。
- ・ グループ削除では、プライバシーモード中(電話・履歴が「指定電話帳非表 示」のとき)でシークレット属性を設定していても削除されます。
- ・ FOMAカード電話帳ではグループ名の変更のみできます。

### $MENU$  4 1  $2$

### **2** 目的の操作を行う

- 追加: MENU 2 ▶ グループ名を入力 (全角10 (半角20) 文字以内)  $\blacktriangleright$  [ $\widehat{\mathfrak{g}}$ ]
- 削除:グループにカーソル▶ MENU 3 ▶ 認証操作▶ 「はい」
- 作成したグループとそのグループ内の電話帳が削除されます。
- グループ名変更:グループにカーソル▶ MENU 4 ▶ グループ名を入力(全 角10(半角20)文字以内)▶ [6][登録]

FOMAカード電話帳のグループ名変更: [ © ][ | | □ ] ▶ グループにカーソ ル▶ MENU 2 ▶ グループ名を入力 (全角10 (半角21) 文字以内)

### ▶ 面 [登録]

・ FOMAカード電話帳では、全角と半角が混在または半角カタカナを含む 場合は10文字以内でグループ名を入力します。

#### グループ別発着信設定: グループにカーソル▶ MENU 5 ▶ 各項目を設定 ▶ 面 [登録]

発着信画像の設定操作→P71「電話帳への画像登録」 その他の項目の設定操作→P74「個別着信設定」 並び順の変更: グループにカーソル▶ MENU ▶ 6 または 7

# **会社名別設定**

会社名ごとに発着信動作を設定したり、同じ会社名の電話帳を一括で削除した りします。

- ・「会社名なし」は、名称の変更や発着信動作の設定はできません。削除する と、「会社名なし」内の電話帳のみ削除されます。
- ・ 会社名削除では、プライバシーモード中(電話・履歴が「指定電話帳非表示」 のとき)でシークレット属性を設定していても削除されます。

# $MENU$  4 1  $1$   $\rightarrow$  3

### **2** 目的の操作を行う

会社名削除:会社名にカーソル▶ MENU 2 ▶ 認証操作▶ 「はい」

- ・ 会社名とその会社名が登録されているすべての電話帳が削除されます。
- 会社名別発着信設定: 会社名にカーソル▶ MENU 3 ▶ 各項目を設定▶ 面

#### [登録]

発着信画像の設定操作→P71「電話帳への画像登録」

その他の項目の設定操作→P74「個別着信設定」

並び順の変更:会社名にカーソル▶ MENU ▶ 4 または 5

# **電話帳のコピー ろんじゅう せいしん せいしょう せいしゅう 電話帳削除**

FOMA端末電話帳をFOMAカード電話帳にコピーしたり、電話帳の項目をコ ピーして別の場所に貼り付けたりします。

### **◆ FOMA端末⇔FOMAカード電話帳のコピー**

FOMA端末電話帳とFOMAカード電話帳を相互にコピーします。

- ・ コピー先に同じグループがある場合はそのグループにコピーされます。
- ・ FOMA端末電話帳からFOMAカード電話帳へコピーすると、保存できる最大 文字数を超えた部分と電話番号のタイマー(「T」)は削除されます。
- ・ 電話番号とメールアドレスのアイコンは置き換えられます。
- ・ FOMA端末電話帳をmicroSDカードへコピーすることもできます。→ P308

**1** de電話帳検索em71e電話帳を選択eC[確定]

FOMAカード電話帳からFOMA端末電話帳にコピー: 2▶ 電話帳検索 ▶ [6] [19] ▶ MENU 7 ▶ 電話帳を選択▶ [6] [確定]

# **◆ 電話帳項目のコピー**

電話帳に登録した項目の内容をコピーします。

・ コピーした文字は最新の1件だけが電源を切るまで記録され、別の場所に何 度でも貼り付けられます。

**2 ■電話帳検索** 

- **コピー元の電話帳にカーソル ▶ MENU G D ▶ [1] 〜 <mark>8</mark> ]**<br>• 電話番号とメールアドレスは、1件目の内容がコピーされます。
	- 複数ある電話番号/メールアドレスのコピー:電話帳を選択▶コピー元の 電話番号/メールアドレスを表示▶ MENU 6 ▶ 2 または 3 FOMAカード電話帳からコピー:C[ ]eコピー元の電話帳にカー  $71 \times 3$
- 2 貼り付け先の文字入力画面を表示▶文字を貼り付ける

文字の貼り付け方法→P363

### FOMA端末電話帳またはFOMAカード電話帳を削除します。

- ・ FOMA端末電話帳を全件削除すると、作成したグループはすべて削除されま す。
- ・ FOMAカード電話帳は「全件削除」できません。
- **|◎▶電話帳検索▶電話帳にカーソル▶ MENU 4 ▶ 1 または 2→「はい」** 
	- ・ 全件削除では認証操作が必要です。 FOMAカード電話帳の削除: [o] ▶ 電話帳検索 ▶ [o] [d] □] ▶ 電話帳に カーソル▶ MENU 4 ▶ 「はい」

# **シークレット属性(電話帳)**

他人に見られたくない電話帳にシークレット属性を設定します。プライバシー モード中(電話・履歴が「指定電話帳非表示」のとき)は、シークレット属性 を設定している電話帳(グループまたは会社名にシークレット属性設定時も含 む)は表示されません。

- ・ FOMAカード電話帳には設定できません。
- ・ シークレット属性を変更すると、電話帳を終了し待受画面に戻ったときに、 シークレット反映の実行確認画面が表示されます。
- プライバシーモードの利用の流れ→P109

# ❖**電話帳へのシークレット属性設定**

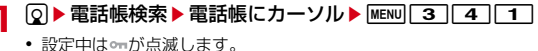

- 
- ・ 解除する場合も同様の操作です。

# ❖**グループへのシークレット属性設定**

- ・ グループ内の各電話帳にはシークレット属性は設定されません。
- ・「グループなし」には設定できません。

**[MENU][4][1]▶[2]▶ グループにカーソル▶ <mark>MENU[8]</mark><br>•** 設定中は∞が点滅します。

- 
- ・ 解除する場合も同様の操作です。

# ❖**会社名へのシークレット属性設定**

- ・ 会社名ごとの各電話帳にはシークレット属性は設定されません。
- ・「会社名なし」には設定できません。
	- **[MENU] 4 | [1] ▶ 3] ▶ 会社名にカーソル ▶ MENU| 6 |**<br>• 設定中は∞が点滅します。
		-
		- ・ 解除する場合も同様の動作です。

# **登録件数確認**

### 電話帳の登録件数やシークレット属性設定の件数を確認します。

- ・ プライバシーモード中(電話・履歴が「指定電話帳非表示」のとき)は、 シークレット属性を設定している件数は表示されません。
	- **2** → 電話帳検索 → MENU 9 2

# **クイックダイヤル**

FOMA端末電話帳のメモリ番号が0~99の相手には、簡単な操作で電話を発 信できます。

・ 1件目の電話番号が発信対象になります。

1 メモリ番号を入力▶ 7 または 6 [テレビ電話]

# 音/画面/照明設定

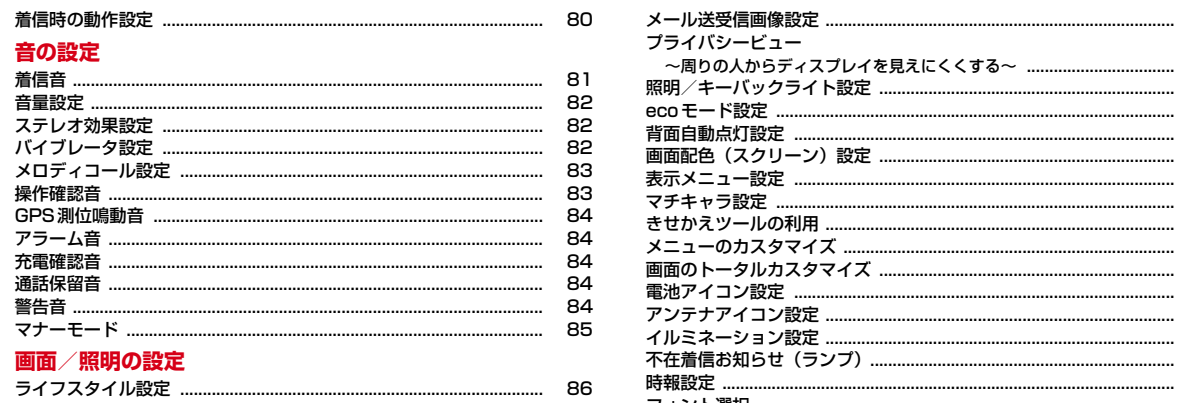

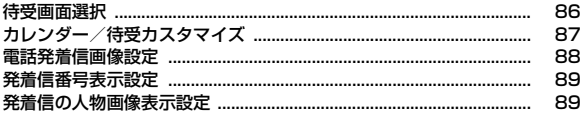

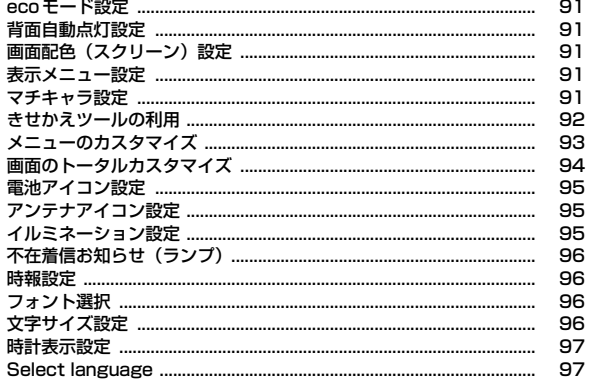

89 90 90

# **着信時の動作設定**

### 電話、テレビ電話、メール・メッセージの着信時の動作を設定します。

- ・ 着信音、2in1設定の着信設定、電話発着信画像設定、バイブレータ設定、イ ルミネーション設定にも反映されます。
- ・ 着信音に設定できるミュージックや動画/iモーション、イメージ表示に設 定できる動画/iモーションについて→P231、300
- ・ 2in1利用時、電話/テレビ電話/メールは、モードごとのナンバーまたはア ドレスの着信音が設定できます(デュアルモード時は選択)。Bナンバーは着 信音のみ設定できます。Bアドレスの着信音以外の設定はAアドレスと共通 です。

### **◆ 電話着信設定**

電話着信時の動作を設定します。

**MENU 8 5 112 > 各項目を設定 ▶ 面 [登録]** 

#### 着信音:着信音を設定します。

- ・「メロディ」「着モーション」「ミュージック(→P81)」のいずれかを選 択したときは着信音を選択します。
- イメージ表示:着信画像を設定します。
- ・「イメージ」を選択したときはイメージ一覧欄を選択して画像を選択しま す。「iモーション/ムービー」を選択したときは動画一覧から動画/i モーションを選択します。
- ・ パラパラマンガを設定すると、最初のコマが表示されます。
- バイブレータ:バイブレータの動作パターンを設定します。
- ・「メロディ連動」に設定してもメロディによっては連動しない場合があり ます。
- イルミネーション:ランプの点灯パターンと色を設定します。
- ・「メロディ連動」に設定してもメロディによっては連動しない場合があり ます。
- ・ イルミネーションパターンによってはイルミネーションカラーを設定で きない場合があります。

# **◆ テレビ電話着信設定**

テレビ電話着信時の動作を設定します。

- **|MENU|8|6|2)▶各項目を設定▶ | 6| [登録]** 
	- ・ 設定項目は電話着信設定と同じです。

# **◆ メール・メッセージ着信設定**

メール・メッセージ着信時の動作を設定します。

### 1 2009 11<br>2 目的の操作を行 **2** 目的の操作を行う

- メール着信設定:「1」▶各項目を設定▶ [6][登録]
- メッセージR着信設定: 2 ▶ 各項目を設定 ▶ [面] [登録]
- メッセージF着信設定: 3 ▶ 各項目を設定 ▶ [6] [登録]
- ・ 各設定の鳴動時間は、1~30秒の範囲で設定します。着信音選択、着信 イルミネーション設定、バイブレータ設定の設定内容は電話着信設定と 同じです。

### ❖**電話/テレビ電話/メールの着信音と着信画像について**

- 着信音に音声と映像のある動画/iモーションを設定すると、イメージ表示 は「着信音連動」になります。
- ・ 次のような場合、イメージ表示は「標準画像」になります。ただし、設定は 変更できます。
	- イメージ表示にFlash画像または映像のみの動画/iモーションを設定し ている状態で、着信音に音声のみの動画/iモーションやミュージックを 設定したとき
	- 着信音を音声と映像のある動画/iモーションからメロディ、音声のみの 動画/iモーション、ミュージックのいずれかに変更したとき
- ・ 次のような場合、着信音はお買い上げ時の設定になります。ただし、設定は 変更できます。
- 着信音に音声のみの動画/iモーションまたはミュージックを設定してい る状態で、イメージ表示にFlash画像や映像のみの動画/iモーションを 設定したとき
- イメージ表示を「着信音連動」から「着信音連動」以外に変更したとき
- ※ メールのイメージ表示はメール着信結果画像設定で設定できます。

# **着信音**

### 電話、テレビ電話、メール・メッセージ、iコンシェルの着信音を設定します。

- · 動画/iモーションを設定すると、着信時に映像や音が再生されます(着 モーション)。
- ・ 電話、テレビ電話、メール・メッセージ着信設定、2in1設定の着信設定にも 反映されます。
- 着信音に設定できるミュージック、動画/iモーションについて→P231、 300
- ・ 着信音と着信画像について→P80
- ・ お買い上げ時に登録されている着信音用メロディ→P410
- ・ 2in1利用時、電話/テレビ電話/メールは、モードごとのナンバーまたはア ドレスの着信音が設定できます(デュアルモード時は選択)。
- ・ 着信音に動画/iモーションを設定している場合、カメラ起動中に着信があ るとお買い上げ時の設定で動作することがあります。
- $MENU$  **8**  $1$  1
- **2** 目的の操作を行う

雷話着信音:[11][1]▶各項目を設定▶[6][登録] テレビ電話着信音: [1][2]▶各項目を設定▶[面][登録] メール着信音: 211→各項目を設定▶[面][登録] メッセージR着信音: 22 2 ▶ 各項目を設定 ▶ 面 [登録] メッセージF着信音: [2] 3 ▶ 各項目を設定 ▶ [6] [登録] iコンシェル着信音: 3 ▶ 各項目を設定 ▶ [面] [登録]

- ・ 各設定で「メロディ」「着モーション」「ミュージック」のいずれかを選 択したときは、着信音を選択します。
- ・ メール・メッセージ、iコンシェルの着信音の鳴動時間は、1~30秒の 範囲で設定します。

### ❖**ミュージックの着信音設定**

音楽データ全体を着信音にする「まるごと着信音」と、音楽データの一部分を 着信音にする「オススメ着信音」があります。

### 〈例〉まるごと着信音を設定する

<mark>1</mark> 各設定で「ミュージック」▶フォルダを選択<br><mark>ク</mark> 設定するミュージックを選択

### **2** 設定するミュージックを選択

・ microSDカードのミュージックを選択すると、本体への移動確認画面が 表示されます。「はい」を選択するとミュージックが本体に移動され、着 信音に設定されます。

#### オススメ着信音を設定:ミュージックにカーソル▶ [図] [オススメ設定] ▶項目を選択

・ オススメ着信音にmicroSDカードの会員制以外の着うたフルを選択す ると、iモードフォルダへの保存確認画面が表示されます。「はい!▶表 示名を入力▶ ■ を押すと、切り出されたミュージックがコンテンツ移 行対応のiモーションとしてiモーション/ムービーの「iモード」 フォルダに保存され、着信音に設定されます。 最大保存件数/領域を超えたとき→P319

### ❖**着信音の優先順位**

複数の機能で着信音を設定している場合は、次の優先順位で着信音が鳴ります。

- a FOMA端末電話帳の個別着信設定
- b FOMA端末電話帳のグループ別発着信設定
- c FOMA端末電話帳の会社名別発着信設定
- d 電話着信音/テレビ電話着信音/メール着信音/電話着信設定/テレビ電話 着信設定/メール着信設定/マルチナンバーの着信設定/2in1設定の着信 設定
- ・ 相手が発信者番号を通知してこなかったときは、音声電話は発番号なし動作 設定に、テレビ電話はテレビ電話着信音/テレビ電話着信設定に従って着信 音が鳴ります。

#### 着信音、GPS測位鳴動音、アラーム音、iアプリ音、トルカ取得音、操作確認 音、メロディの音量を設定します。

- ・ トルカ取得確認設定、メロディの動作設定にも反映されます。
- ・ 通話中の受話音量の変更について→P59
- ・ 受話音量は「Silent」と「Steptone」を設定できません。目覚ましワンセ グ、iアプリ、トルカ取得、操作確認、メロディの各音量には「Steptone」 を設定できません。
	- $MENU$  8 1 1 2
- **2** 目的の操作を行う

### 電話着信音量:「1コーコ▶円刷または※▶●「選択」

- ・「Silent」にすると待受画面に が表示されます。電話着信時のバイブ レータを同時に設定しているときは が表示されます。 受話音量: 12e>PRRまたは※→● [選択] メール・メッセージ着信音量: 2 ▶ ARまたは※▶ ● [選択] GPS測位鳴動音量: 3 ▶ ARまたは <br />
B [選択] iコンシェル着信音量:「4 ▶ ARまたはKX ▶ ● [選択] ・ インフォメーション受信時の音量を設定します。 目覚まし音量: 511→ ARまたは※ → ● [選択] 目覚ましワンセグ音量: 「5122▶ 円円またはK3▶ ● [選択] スケジュール音量: 5 3 ▶ ARまたは※▶ ● [選択] iアプリ音量: 6 ▶ AQまたはKR ▶ [●] [選択] トルカ取得音量: 7→ ARまたは※▶ ● [選択] 操作確認音量: 8 ▶ An または 28 ▶ ● [選択]
- ・ キー確認音、開閉操作音、ディスプレイ回転操作音の音量を設定します。 メロディ音量: 9 ▶ ARまたは※▶ ● [選択]

✔**お知らせ**

- ・ 電池レベル表示時の音量、通話料金上限通知のアラーム音量は、本設定の電話着信 音量に従います。
- ・ 伝言メモ、音声メモの再生音、画像へのスタンプ貼り付けとテキスト貼り付けの効 果音の音量は、本設定の受話音量に従います。
- ・ お知らせタイマーの音量は、本設定の目覚まし音量に従います。
- ・ ワンセグ視聴予約のアラーム音量は、本設定のスケジュール音量に従います。
- ・ メールやメッセージR/Fに添付されたメロディの再生音量は、本設定のメロディ音 量に従います。

# **音量設定 ステレオ効果設定**

### ステレオ・3DサウンドやDolby Mobileの効果を設定します。

• メロディ(動作設定)のステレオ・3Dサウンド、動画/iモーション(動 作設定)、ミュージックプレーヤー(動作設定)、ワンセグ(ユーザ設定の音 声設定)、Music&Videoチャネル(サブメニュー)のDolby Mobileにも反 映されます。

**MENU** 8 1 6

**2** 目的の操作を行う

- 動画 (iモーション/ムービー):1 ▶17または2 メロディ: 2 ▶ 1 または 2 • イヤホンマイク (別売) などの利用時に有効です。 ミュージックプレーヤー: 3 ▶ 1 または 2 ワンセグ: 4 ▶ 1 または 2 Music&Videoチャネル:5▶1または2
- ✔**お知らせ**
- 3Dサウンド機能とは、3次元で立体的に広がりのある音や空間的に移動する音を 作り出す機能です。3Dサウンド機能によって、臨場感あふれるiアプリのゲーム や着信音、iモーションなどをお楽しみいただけます。
- ・ 3Dサウンドの感じかたには個人差があります。

# **バイブレータ設定**

- 着信時、GPS測位時、アラーム鳴動時、iアプリ利用時の振動を設定します。
- ・ 電話、テレビ電話、メール・メッセージ着信設定、GPSの測位動作設定、i アプリ設定のバイブレータ設定にも反映されます。
	-

## <mark>】 MENU 8 1 1 3<br>ク</mark> 目的の操作を行う **2** 目的の操作を行う

### 電話着信時: 11 1 1 → 11 ~ 5

- ・ 音声電話、64Kデータ通信着信時の振動を設定します。
- ・「OFF」以外にすると、電話着信音量が「Level 1」以上のときは待受画 面に減が表示されます。電話着信音量が「Silent」のときは| れます。

82 音/画面/照明設定

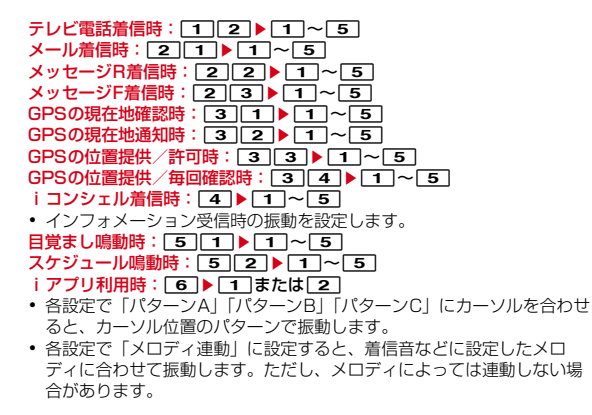

#### **■■お知らせ------------------**

- ・ バイブレータ動作時にFOMA端末が机の上などにあると、振動が原因で落下する おそれがあります。
- ・ 通話中に着信があったときは振動しません。
- ・「OFF」のときでも、Flash画像の動作時に振動する場合があります。

### ❖**バイブレータの優先順位**

複数の機能で着信時のバイブレータを設定している場合は、次の優先順位で FOMA端末が振動します。

a FOMA端末電話帳の個別着信設定

- b FOMA端末電話帳のグループ別発着信設定
- c FOMA端末電話帳の会社名別発着信設定
- d バイブレータ設定/電話着信設定/テレビ電話着信設定/メール着信設定

# **メロディコール設定**

### メロディコールは、FOMA端末に音声電話をかけてきた相手に聞こえる呼出音 をメロディに変更できるサービスです。

・ 設定サイトはパケット通信料がかかりません。ただし、IPサイト、iモード メニューサイト、無料楽曲コーナーに接続した場合はパケット通信料がかか ります。

**MENU 8 1 1 9 ▶ 「はい」** 

メロディコール設定サイトに接続されます。

・ 詳細は『ご利用ガイドブック(ネットワークサービス編)』をご覧くださ い。

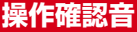

### キー操作時、FOMA端末の開閉時、ディスプレイ回転時の音、静止画/動画撮 影時(サウンドレコーダー録音時含む)のシャッター音を設定します。

・ 静止画詳細設定、動画/録音詳細設定のシャッター音にも反映されます。

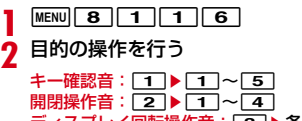

ディスプレイ回転操作音:[3]▶各項目を設定▶[◎][登録] 静止画撮影シャッター音: 4▶1 1 ~ 5 動画撮影シャッター音: 5  $\Gamma$ 1 ~ 5

#### ✔**お知らせ**

- ・ キー確認音を鳴るように設定しても、iアプリの起動中は音が鳴りません。
- ・ キー確認音を「OFF」にすると、バーコードリーダーでコードを読み取ったとき の確認音は鳴りません。
- ・ 電池レベル表示時の音と、データ送受信設定の通信終了音を「ON」に設定中の通 信終了音も、キー確認音の設定に従って動作します。

# **GPS測位鳴動音**

### GPS測位時に鳴る音を設定します。

- ・ GPSの測位動作設定にも反映されます。
- <mark>1</mark> <u>MENU[8][1][1][4</u>]<br><mark>?</mark> 目的の操作を行う

# **2** 目的の操作を行う

現在地確認: 1 ▶各項目を設定▶ [6] [登録] 現在地通知: 2 ▶ 各項目を設定 ▶ [6] [登録] 位置提供/許可: 3→各項目を設定▶ 面 [登録] 位置提供/毎回確認:[4]▶各項目を設定▶[6][登録]

・ 各設定で「メロディ」を選択したときは、鳴動音を選択します。

# **アラーム音**

### 目覚まし音、スケジュール音を設定します。

**MENU 8 11 15** 

# **2** 目的の操作を行う

#### 日覚まし音:[1]▶各項目を設定▶[面][登録] スケジュール音: 2 ▶ 各項目を設定▶ 面 [登録]

・「メロディ」「iモーション/ムービー」「ミュージック(→P81)」のい ずれかを選択したときは、目覚まし音またはアラーム音を選択します。 「i モーション/ムービーI に音声と映像のある動画/i モーションを設 定すると、表示される画像は動画/iモーションの映像になります。

# **充電確認音**

### 充電の開始時と完了時に確認音を鳴らすかどうかを設定します。

**MENU 8 1 1 1 7 ▶ 1 または 2** 

✔**お知らせ**

・「ON」に設定しても、通話中や通信中、マナーモード中、公共モード(ドライブ モード)中は充電確認音は鳴りません。

# **通話保留音**

### 通話保留中に流すメロディを設定します。

 $MENU[8]$  1 1  $1$  8 2  $\rightarrow$  1  $\sim$  3

# **警告音**

通話中の電波状態をお知らせするアラームや、電池が切れるときに鳴るアラー ムを設定します。

# **◆ 通話品質アラーム音**

電波状態により通話が途切れそうなときに鳴らすアラームを設定します。

- ・ 利用状態や電波状態により、アラームが鳴らずに通話が切れる場合がありま す。
- ・ アラームが鳴るように設定しても、テレビ電話中は動作しません。

**MENU 8 1 1 1 8 3 ▶ 1 ~ 3**<br>• 音声電話中にMENU 5 を押しても設定できます。

# **◆ 再接続アラーム音**

電波状態により途切れた通話を再接続するまでに鳴らすアラームを設定します。

- ・ 電波が途切れている間は、相手は無音状態となります。
- ・ 利用状態や電波状態により、再接続されるまでの時間は異なります。目安は 最長10秒間です。
- ・ 再接続されるまでの時間(最長10秒間)も通話料金がかかります。
- ・ 利用状態や電波状態により、アラームが鳴らずに通話が切れる場合がありま す。

**MENU 8 1 1 1 8 4 ▶ 1 ~ 3**<br>• 音声電話中にMENU 4 を押しても設定できます。

# **◆ 電池アラーム音**

電池が切れそうなときにアラームを鳴らすかどうかを設定します。

**[MENU][8][1][1][8][5]▶[1]または[2]**<br>• [OFF! に設定しても、通話中に電池が切れそうになると受話口からア ラームが鳴ります。

# **マナーモード**

着信を振動でお知らせしたり、キーを押したときの確認音を消したりして、 FOMA端末からの音を鳴らさないように設定します。

# **◆ マナーモードの起動/解除**

### **1** #(1秒以上)

マナーモードが起動/解除されます。起動すると、待受画面に切(通常マ ナーモード中)または四(オリジナルマナーモード中)が表示されます。

・ サイドキー長押し設定がお買い上げ時の状態のときは、FOMA端末を閉 じた状態で日を1秒以上押してもマナーモードを起動/解除できます。 ただし、ワンタッチアラームを起動できる状態のときに日を1秒以上押 すと、マナーモードは起動せずワンタッチアラームが鳴動しますのでご 注意ください。

### ❖**通常マナーモードを起動すると**

- ・ 着信音、キー確認音、開閉操作音、ディスプレイ回転操作音、アラーム音、 バーコードリーダーでコードを読み取ったときの確認音などFOMA端末から 出る音を消し、着信をバイブレータ(振動)でお知らせします。
- ・ マイクの感度が上がり、小さな声でも通話できます。
- ・ 次の場合は、バイブレータの動作は「パターンA」になります。
	- 音声電話着信時、テレビ電話着信時、メール受信時、64Kデータ通信着信 時、iコンシェル着信時
	- GPS測位鳴動音でメロディが設定されているときの測位中
	- お知らせタイマーで設定した時間が経過したとき
	- スケジュールで指定した日時になったとき
- ・ エリアメール受信時のバイブレータの動作は「メロディ連動」になります。
- ・ 目覚ましで指定した時刻になると、バイブレータは目覚ましの設定に従って 動作します。
- ・ 添付ファイル自動再生設定を「自動再生する」に設定して送受信メールや メッセージR/Fを表示しても、メロディは自動再生されません。
- ・ メロディ、Music&Videoチャネルの番組、ミュージックの再生時には、再 生確認画面が表示され、「はい」を選択すると再生されます。
- 音声のある動画/iモーション、ワンセグで録画した番組を再生したとき は、音声の再生確認画面が表示されます。「いいえ」を選択すると映像のみ再 生されます。
- ・ ワンセグ起動時には、音声の出力確認画面が表示されます。「はい」を選択す ると音量を調整できます。「いいえ」を選択すると音声は出力されません。た だし、視聴予約の開始通知設定でワンセグの起動を「自動起動」にしたとき は音声が出力されます。
- ワンタッチアラーム設定を「ON」に設定中にADを操作しても、ワンタッチ アラームは鳴動しません。

#### ✔**お知らせ**

- ・ マナーモード中でも、シャッター音は鳴ります。
- ・ エリアメール設定でマナーモード中に音が鳴るように設定している場合は、エリア メール受信時にブザー警報音やエリアメール着信音が鳴ります。

# **◆ マナーモード選択**

マナーモード起動時に、通常マナーモードとオリジナルマナーモードのどちら を動作させるかを選択します。オリジナルマナーモードの場合は、項目ごとに マナーモード中の動作を設定します。

- 
- **1** MENU 8 1 4<br> **2** 1 または 2
	- **•** 通常マナーモードを選択した場合は、操作3は不要です。

### 3 各項目を設定▶ **面** [登録]

- ・ バイブレータを「個別設定に従う」にすると、バイブレータ設定に従っ て動作します。
- ・ バイブレータを「ON」にすると、バイブレータ設定で「OFF」に設定さ れている項目は「パターンA」で、それ以外はバイブレータ設定に従っ て動作します。
- ・ バイブレータの設定に関わらず、エリアメール受信時は「メロディ連動」 で振動します。
- ・ 電話着信音量を「消音」以外にすると、通話料金上限通知のアラームも 鳴ります。
- ・ メール着信音量を「消音」に設定しても、他の設定項目のいずれかで音 を鳴らすように設定しているときは、エリアメール受信時にブザー警報 音が鳴ります。また、エリアメール設定でマナーモード中に音が鳴るよ うに設定している場合は、ブザー警報音やエリアメール着信音が鳴りま す。
- ・ 目覚まし音を「ON」にすると、お知らせタイマーや目覚ましワンセグの 音も鳴ります。
- ・ 伝言メモは、伝言メモの設定に関わらず本設定に従って動作します。

# **ライフスタイル設定**

画面/照明の設定

#### 指定した時刻に待受画面を切り替えたり、マナーモードなどを起動したりする ように設定します。

- ・ ライフスタイルは最大18件登録できます。
- ・ 2in1のBモードとデュアルモードの待受画面は変更されません。
- **MENU 8 3 3 3 > タイトルを選択▶各項目を設定▶ 面 [登** 録]

時刻:切り替えを行う時刻を24時間制で入力します。

- 繰り返し:繰り返しの動作を設定します。
- ・「曜日指定」を選択したときは、「曜日選択」を選択し、曜日を選択して 面を押します。
- タイトル:全角10(半角20)文字以内で入力します。
- トータルカスタマイズ:コーディネイトを変更するかどうかを設定します。
- ・「変更する」を選択したときは、トータルカスタマイズの選択欄を選択 し、カスタマイズにカーソルを合わせて「面「を押します。
- マナーモード:「ON」にすると、マナーモード選択で設定したマナーモー ドが起動します。

プライバシー:「ON」にするとプライバシーモードが起動します。 設定/解除:タイトルにカーソル $\blacktriangleright$  MENU [設定/解除]

• 設定中のライフスタイル設定には、タイトルの左に●が表示されます。

#### ✔**お知らせ**

- ・ iアプリ待受画面を設定している間は動作しません。
- ・ 繰り返しを「曜日指定」に設定したときは、指定した曜日を過ぎても元の設定に戻 りません。切り替えたいときは、複数のライフスタイルを登録してください。
- ・ ライフスタイル設定とアラームを同じ時刻に設定したときは、アラームが動作した 後にライフスタイル設定が動作します。
- ・ 指定した時刻に電源が切れているときや、オールロック中、おまかせロック中、他 の機能が起動しているときは動作しません。電源を入れる、ロック解除、待受画面 を表示などすると、指定した時刻を過ぎたライフスタイル設定が順に動作します。
- ・ 設定されている項目が複数あり、動作時刻が同じときは、ライフスタイル設定一覧 で最も上にあるものが動作します。

# **待受画面選択**

#### 待受画面に表示する画像、動画/iモーション、iアプリを選択します。

- ・ 横画面には画像(イメージ設定、きせかえツール)のみ設定できます。
- ・ 2in1利用時は、現在のモードの待受画面が設定されます。Bモードまたは デュアルモード時は、画像(イメージ設定)のみ設定できます。
- ・ 各種ロックの状態によっては、設定した待受画面が表示されない場合があり ます。
- ・ 画像や動画/iモーション、iアプリによっては、ダウンロード時と同じ FOMAカードを挿入していないと待受画面設定が無効になります(FOMA カードのセキュリティ機能)。

### **◆ 画像の待受画面設定**

待受画面に表示する画像を選択します。ランダムイメージ設定を利用して、指 定したフォルダに保存されている静止画を切り替えて表示するようにも設定で きます。

### 〈例〉イメージ設定を行う

1 MENU 8 2 1 1 1<br>2 1 または 2

- 2 <del>エ</del>または 2<br>3 エトフォルダ | **コ | ▶** フォルダを選択▶ 画像を選択▶ 「はい」
	- 2in1がBモードまたはデュアルモード時は「1つ選択は不要です。
	- ・ 画像サイズによっては、「等倍で設定」または「拡大で設定」を選択しま す。

### ランダムイメージ設定: 2 ▶ 各項目を設定▶ [6] [登録] ▶ 「はい」

・ 切替設定を「30分ごと」にすると毎時0分と30分に、「60分ごと」に すると毎時0分に、「開閉ごと」にするとFOMA端末を開くたびに画像が 切り替わります。

### きせかえツールに従う: 5 (横画面設定時は 2)

・ きせかえツールで待受画面を設定中のみ選択できます。

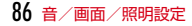

#### ✔**お知らせ**

- ・ 待受画面に設定したアニメーションやパラパラマンガは、電源を入れたときや FOMA端末を開いたとき、待受画面に戻ったときに再生されます。また、「ー」で 一時停止/再生ができます。
- ・ 待受画面を表示すると、Flash画像やGIFアニメーションは、一定時間再生した後 に停止します。時計として機能するFlash画像を設定している場合に時計が止まっ たときは、Flash画像の再生を行うと再開できます。
- ・ 待受画面に表示されているマチキャラによっては、Flash画像の再生速度が遅くな る場合があります。
- ・ GIFアニメーションを拡大表示で設定すると表示が乱れることがあります。
- ・ マイピクチャの「プリインストール」フォルダのFlash画像を設定すると、時刻や 季節、FOMA端末の傾きなどにより表示される画像が変化する場合があります。 ウォーキング/Exカウンター設定が「利用する」のとき、「ウォーキング×<sup>バ</sup> ニー!「Moimoi Tree!「スペースジム!「ウォーキング×フラワー! を設定すると 歩数などの値に応じて画像が変化します。
- ・ ランダムイメージ設定で選択したフォルダを削除したり、フォルダ内の静止画を移 動または削除したり、パラパラマンガを作成したりして表示できる静止画がないと きは、お買い上げ時の設定に戻ります。ただし、待受画面に表示されている静止画 を移動したり、パラパラマンガとして作成した直後は、次に画像が切り替わるまで その画像が一時的に表示されます。

# **◆ 動画/iモーションの待受画面設定**

待受画面に表示する動画/iモーションを選択します。

- 待受画面に設定できる動画/iモーションについて→P300
- $MENU$  8 2 1 1 1
- **[1]3 → フォルダを選択▶動画/iモーションを選択▶ 「は** い」
	- ・ 画像サイズによっては、「等倍で設定」または「拡大で設定」を選択しま す。
- ✔**お知らせ**
- ・ 待受画面に設定した動画/iモーションは、FOMA端末を開くと再生されます。 また、「一」で停止/再生が、「CLR」で停止が、ADで音量調整ができます。
- ・ iチャネル設定のテロップ表示とインフォメーション表示設定は「表示しない」 に設定されます。iアプリ待受画面が設定されていないときに待受画面の動画/ iモーションを解除すると、テロップ表示は「表示する」に、インフォメーション 表示設定は元の設定に戻ります。

# **◆ iアプリ待受画面を設定**

待受画面に表示するiアプリを選択します。

- ・ iアプリ待受画面に対応しているiアプリのみ設定できます。
- ・ 他の待受画面設定よりも、iアプリ待受画面が優先されます。
- ・ iアプリ待受画面の操作→P259

$$
\boxed{\text{MENU} \boxed{8} \boxed{2} \boxed{1} \boxed{1}}
$$

<mark>2</mark> コココ▶iアプリを選択▶「はい」

iアプリ待受画面が設定され、待受画面に圆または圆が表示されます。

#### **∠お知らせ-------------------------------**

・ iチャネル設定のテロップ表示とインフォメーション表示設定は「表示しない」 に設定されます。動画/iモーションが設定されていないときにiアプリ待受画 面を解除すると、テロップ表示は「表示する」に、インフォメーション表示設定は 元の設定に戻ります。

# **カレンダー/待受カスタマイズ**

待受画面をいくつかのエリア(領域)に分割し、新着情報、スケジュール、カ レンダー、メモ、歩数・活動量情報を表示します。

- **MENU 8 2 1 5**<br>1 または 2
- - **•「解除」を選択した場合は、以降の操作は不要です。**
- 3 回でパターンを切り替え
	- リセット: MENU [リセット] ▶ 「はい」
- ▲ エリアを選択▶表示する情報を選択
	- 新着情報を選択したときは、表示する情報を選択して「■ を押します。
	- ・ 小さいエリアにはカレンダーや歩数・活動量情報を設定できません。ま た、エリアの大きさにより、カレンダーや歩数・活動量情報で選択でき る項目は異なります。
	- ・ パーソナルデータロック中は、新着情報の不在着信一覧とカレンダー以 外の情報は選択できません。

**5** © [登録] ▶ 「はい」

# **◆ 待受画面で情報を確認**

カレンダー/待受カスタマイズの情報を確認します。

### **1** <sup>g</sup>

• 情報が表示されていないときは、「一】を押してエリアを表示させてから ●を押します。

# 2 8でカーソル枠を移動▶●

### ✔**お知らせ**

- ・ 待受画面に動画/iモーション、iアプリが設定されているときは表示されませ ん。
- 待受画面で「一]を押すたびに、情報の表示と非表示を切り替えられます。
- ・ 待受画面にアニメーションやパラパラマンガを設定しているときは、再生が停止ま たは一時停止した後に「一」を押すと情報が表示されます。
- ・ インフォメーション表示中は、カレンダー/待受カスタマイズで設定したエリアは 選択できません。

# ❖**各情報の表示内容**

- ・ 表示される情報の件数や行数はエリアのサイズによって異なるため、情報の 一部が表示されない場合があります。
- ・ 各情報の日時は、当日は時刻が、当日以外では日付が表示されます。

### ■ 新着情報

情報が新しいものから順に表示されます。エリアを選択すると先頭の情報が確 認できます。

**⊡: 未読メール 日/ 日: メッセージR/F | ™: 不在着信 | 同: 伝言メモ** 

### ■ スケジュール

開始日時になっていないスケジュールやワンセグの視聴/録画予約の早いもの から順に、アイコン、開始日時、内容/番組名が表示されます。エリアを選択 すると、先頭のスケジュールまたは視聴/録画予約が確認できます。

- 開始日時と終了日時が同じ日でないスケジュールには⇔が表示されます。
- ・ 終日をONにしたスケジュールが当日の場合は、「終日」と表示されます。
- ・ iスケジュール内の予定は表示されません。

### ■ カレンダー

1ヶ月/2ヶ月/4ヶ月/6ヶ月分のカレンダーが表示されます。エリアを選択 すると、スケジュール帳のカレンダーが表示されます。

・ 当日は黄、休日と祝日は赤、土曜日は青で表示されます。色はスケジュール 帳の休日設定、曜日休日設定、祝日設定で変わります。

・ スケジュールやワンセグの視聴/録画予約が設定されているときは、日付の 右上に赤いマークが表示されます。

### ■ メモ一覧

テキストメモに登録しているメモの一覧が表示されます。エリアを選択すると メモ一覧が表示されます。

### ■ メモ内容

メモ内容に設定したメモの先頭部分が表示されます。エリアを選択するとメモ の詳細が表示されます。

### ■ 歩数・活動量情報

ウォーキング/Exカウンターで計測した今日の歩数や活動量、今週の活動量が 表示されます。デザインが「ノーマル」の場合は一週間の目標活動量(23Ex) に対する達成状況が、「フル」の場合は消費カロリーや脂肪燃焼量、一週間の目 標活動量 (23Ex) に対する達成状況も表示されます。エリアを選択すると歩 数/活動量/カロリー情報が表示されます。

# **電話発着信画像設定**

### 電話の発着信時に表示する画像を設定します。

- ・ 電話着信設定、テレビ電話着信設定にも反映されます。
- 着信設定のイメージ表示に設定できる動画/iモーションについて→P300
- ・ 着信音と着信画像について→P80

# <mark>1</mark> MENU 8 2 3 2<br>2 目的の操作を行う

### **2** 目的の操作を行う

- 電話発信設定: [1]▶各項目を設定▶ [6] [登録]
- 電話着信設定: 2 ▶ 各項目を設定 ▶ 面 [登録]
- テレビ電話発信設定: 3 ▶ 各項目を設定 ▶ [面] [登録]

### テレビ電話着信設定: 4 ▶ 各項目を設定 ▶ [面] [登録]

- ・ 各設定で「イメージ」を選択したときは、イメージ一覧欄を選択し、画 像を選択します。
- ・ パラパラマンガを設定すると、最初のコマが表示されます。
- ・ 着信設定で「iモーション/ムービー」を選択したときは動画一覧から 動画/iモーションを選択します。

88 音/画面/照明設定

### ❖**発信画像の優先順位**

- 複数の機能で発信画像を設定している場合は、次の優先順位で画像が表示され ます。
- a FOMA端末電話帳に登録した画像(人物画像表示設定が「ON」の場合)
- b FOMA端末電話帳のグループ別発着信設定
- c FOMA端末電話帳の会社名別発着信設定
- d 電話発信設定/テレビ電話発信設定

### ❖**着信画像の優先順位**

複数の機能で着信画像を設定している場合は、次の優先順位で画像が表示され ます。

- a FOMA端末電話帳に登録した画像(人物画像表示設定が「ON」の場合)
- b FOMA端末電話帳のグループ別発着信設定
- c FOMA端末電話帳の会社名別発着信設定
- d 電話着信音※/テレビ電話着信音※/電話着信設定/テレビ電話着信設定/ マルチナンバーの着信設定/2in1設定の着信設定※
- ※「着モーション」に音声と映像のある動画/iモーションを設定したときに 有効です。
- ・ 相手が発信者番号を通知してこなかったときは、音声電話は発番号なし動作 設定に、テレビ電話はテレビ電話着信設定に従って画像が表示されます。
- 着信音が動画/iモーションの場合、動画/iモーションの映像が着信画像 として表示されます。
- ・ 着信音が音声のみの動画/iモーションの場合、着信画像に静止画を設定し ている機能が有効になります。静止画を設定している機能が複数ある場合は、 着信画像の優先順位に従います。静止画を設定している機能がないときは、 お買い上げ時の画像が表示されます。

# **発着信番号表示設定**

### 電話の発着信・通話時に、タイトルに表示する記号を設定します。

- ・ 2in1の発着信番号表示設定のAナンバーにも反映されます。
- ・ マルチナンバーの利用時は、記号は表示されません。

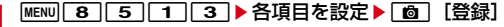

・ 識別表示を「ON」にすると識別記号を設定できます。

# **発着信の人物画像表示設定**

### 電話の発着信時に、FOMA端末電話帳に登録した画像などを表示するかどうか を設定します。

・ 電話帳に登録した画像は、相手が電話番号を通知してきたときに表示されま す。

**MENU 8 2 36 1 または2** 

# **メール送受信画像設定**

メールの送信、メール(メッセージR/F含む)の受信や着信結果、iモード問 い合わせ時に表示する画像を設定します。

- メール着信結果画像設定のイメージ表示に設定できる動画/iモーションに ついて→P300
- ・ メール着信設定の着信音とメール着信結果画像設定の着信画像について→ P80
	- **MENU 8 2 3 3**
- **2** 目的の操作を行う
	- メール送信画像設定:[1]▶各項目を設定▶[6][登録] メール受信画像設定: [2]▶各項目を設定▶[面][登録] メール着信結果画像設定: 3 ▶ 各項目を設定 ▶ [6] [登録]
	- 問い合わせ画像設定: 4 ▶ 各項目を設定 ▶ [面] [登録]
	- ・ 各設定で「イメージ」を選択したときはイメージ一覧欄を選択して画像 を選択します。
	- ・ パラパラマンガを設定すると、最初のコマが表示されます。
	- ・ メール着信結果画像設定で「iモーション/ムービー」を選択したとき は動画一覧から動画/iモーションを選択します。

# **プライバシービュー**

周りの人からディスプレイを見えにくくします。

# **◆ プライバシービューの起動/解除**

- **MULTI (1秒以上)** 
	- ・ 待受画面以外でも操作できます。

# **◆ プライバシービューレベル設定**

プライバシービュー起動中の表示レベルを設定します。

**MENU 8 200 + 1**  $\sim$  **3** 

# **照明/キーバックライト設定**

ディスプレイの照明やキーバックライトの動作を設定します。

# **◆ 照明点灯時間設定**

照明を点灯して、ディスプレイを明るくする時間を設定します。

・ iモード設定(共通設定)、iアプリ設定の照明点灯時間設定、静止画詳細 設定、動画/録音詳細設定、iモーション/ムービーの動作設定の照明点灯 時間にも反映されます。また、iモーション/ムービーの設定は Music&Videoチャネルの照明点灯時間にも反映されます。

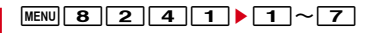

### **[1]または[2] (通常時では[1]~[7])**

- ・「常時点灯」にすると、明るさ調整で設定した明るさで常に照明が点灯し ます。ただし、AC/DCアダプタ接続時は、明るさ調整の設定に関わら ず、「明るさ5」で点灯します。
- ・「端末設定に従う」にすると、「通常時」で設定した点灯時間に従って照 明が点灯します。
- ・ iアプリの場合は「ソフトに従う」にすると、iアプリの設定に従って 点灯します。常時点灯のiアプリの場合、照明は消灯しません。

# **◆ 画面オフ時間設定**

ディスプレイの表示を消すまでの時間を設定します。

- ・ 照明点灯時間設定で「常時点灯」に設定している機能では無効です。
- ・ 着信中や受信中、テレビ電話中、カメラ操作中、ワンセグ視聴中、ワンセグ のビデオ再生中、アラーム鳴動中などは表示は消えません。動作終了後に設 定時間が経過すると表示が消えます。
- ・ ディスプレイに何も表示されていないときに操作をしたり、着信があったり すると、ディスプレイの照明が点灯します。

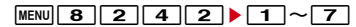

# **◆ 明るさ調整**

ディスプレイの照明の明るさを設定します。

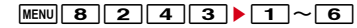

**|MENU| 8 | 2 | 4 | 3 → [1 | ~ 6 |**<br>• [自動調整 | にすると、ディスプレイの照明が周囲の明るさによって自動 的に変更されます。周囲が明るい場所ではキーバックライトは点灯しま せん。

# **◆ キーバックライト設定**

FOMA端末を開いたときやキーを押したときなどにキーバックライトを点灯さ せるかどうかを設定します。

**MENU 8 2 4 4 → 各項目を設定 → 面 [登録]** 

- ・ キーバックライトを「ON」にすると、キーバックライト色や着信イルミ ネーションパターンを設定できます。
- ・ キーバックライト色を「キー連動(レインボー)」にすると、キーを押す たびに点灯色が変わります。「開閉連動(レインボー)」にすると、 FOMA端末を開くたびに点灯色が変わります。
- ・ 着信イルミネーションパターンを「ON」にすると、着信時に着信イルミ ネーションに設定されているイルミネーションカラーに合わせた色で点 滅します。「OFF」にすると、キーバックライト色で点灯します。
- ・ 着信イルミネーションパターンを「ON」にしたときに、着信イルミネー ションのイルミネーションパターンが「メロディ連動」の場合は「キー 連動(レインボー)」で点滅します。「OFF」の場合はキーバックライト 色で点灯します。

一時的にディスプレイの照明などを調整し、電池の消費を抑えます。

### **◆ ecoモードON/OFF**

- **MENU 8 2 8 11**<br>• ONにすると、待受画面に読が表示されます。
- ・ 操作するたびにecoモードのON/OFFが切り替わります。

### ✔**お知らせ**

- ・ 次の場合、ecoモードはOFFに設定され、ecoモード設定で変更された設定は元 の状態に戻ります。
- ecoモードで設定される項目を個別に変更したとき
- きせかえツールをリセットしたり、「明るさ1」以外の明るさを含むきせかえツー ルを設定したりしたとき
- トータルカスタマイズを設定したり、トータルカスタマイズを「変更する」に設 定したライフスタイル設定が動作したりしたとき

# **◆ ecoモード動作設定**

ecoモードをONにしたときに、標準省電力かフル省電力のどちらを動作させ るかを選択します。

**MENU8282▶1または2** 

### ❖**ecoモードにすると**

- ・ 標準省電力にすると、次のように動作します。
- 照明/キーバックライト設定のキーバックライト設定、不在着信お知らせ、 イルミネーション設定の通話中イルミネーション、GPS測位イルミネー ションの現在地確認と現在地通知、ICカードアクセスイルミネーション、 開閉回転イルミネーション、時報設定は「OFF」になります。
- 照明/キーバックライト設定の照明点灯時間設定の通常時は「0秒」、通常 時以外は「端末設定に従う」に、画面オフ時間設定は「15秒」、明るさ調 整は「明るさ1」になります。
- ワンセグecoモードはONになります。
- ・ フル省電力にすると、標準省電力の動作に加えて次のように動作します。 - モーションセンサー設定、背面自動点灯設定、オートキーロックの置き忘 れセンサー、オートGPS動作設定は「OFF」になります。
	- ウォーキング/Exカウンター設定は、「利用しない」になります。

# **ecoモード設定 すいこく すいこく すいこく ■■ 背面自動点灯設定**

### FOMA端末を持ち上げて傾けたときに背面ディスプレイの照明を自動点灯させ るかどうかを設定します。

・ 歩行中や振動の多い場所でFOMA端末を傾けたままの状態にしたときに、背 面ディスプレイの照明が自動点灯する場合があります。

**MENU 8 29 9 1 または2** 

# **画面配色(スクリーン)設定**

### 画面の配色を変更します。

**MENU 8 2 3 1 → 配色を選択** 

# **表示メニュー設定**

### 待受画面で[MENU]を押すと表示されるメニュー画面を設定します。

- ・ メニュー画面の種類→P36
	- $| 8 | 2 | 2 | 1 | 1 | 1 | 3 |$

# **マチキャラ設定**

### 待受画面やメニュー画面などにキャラクタを表示します。

**MENU 8 2 7 ▶各項目を設定▶ 面 [登録]** 

・ 表示設定を「ON」にするとマチキャラを選択できます。

#### **∠お知らせ-------------------------------**

- ・ 待受画面に動画/iモーションやiアプリが設定されているときは、マチキャラ は表示されません。
- ・ マチキャラによっては、時刻や新着情報、通話時間などによりマチキャラの動作が 変化するものがあります。

# **きせかえツールの利用**

#### きせかえツールを利用すると、待受画像、メニュー、発着信画像などを一括で 設定できます。

- ・「プリインストール」フォルダのきせかえツールは移動や削除できません。ま た、ファイル名は変更できません。
- ・ きせかえツールでは、次の項目が設定できます(きせかえツールによって、 設定できる項目の組み合わせの内容は異なります)。
- 待受画面、待受画面(横)、きせかえメニュー、ベーシックメニュー、ベー シックメニュー(背景)、メールメニュー(背景)、iモードメニュー(背 景)、電池アイコン、アンテナアイコン、音声電話発信画面、音声電話着信 画面、テレビ電話発信画面、テレビ電話着信画面、メール送信画面、メー ル受信中画面、メール着信結果画面、センター問い合わせ画面、音声電話 着信音、テレビ電話着信音、メール着信音、メッセージR着信音、メッセー ジF着信音、目覚まし音、iコンシェル着信音、カラーテーマ、フォント、 明るさ、キーバックライト色、待受時計デザイン、待受時計形式、待受時 計表示位置、待受時計曜日、開閉/回転イルミネーションカラー
- ・ きせかえメニューによっては、使用頻度に合わせてメニュー構成が変わるも のがあります。また、ショートカット操作や、Select languageを 「English」にしたときの英語表示に対応していないものがあります。
- ・ 2in1のBモードとデュアルモードの待受画面、Bナンバーの着信音にはきせ かえツールの項目は設定されません。

### $MENU$  5  $7$

■iモード: サイトからダウンロードしたきせかえツール **■プリインストール**: プリインストールされているきせかえツール マイフォルダ:他のフォルダから移動したきせかえツール ・ フォルダを追加すると表示されます。→P314 ■iモードで探す: iモードサイトからきせかえツールを探す→P173 **フォルダを選択▶ きせかえツールにカーソルを合わせる** 

カーソル位置のファイルの表示名と詳細を示すマークが表示されます。

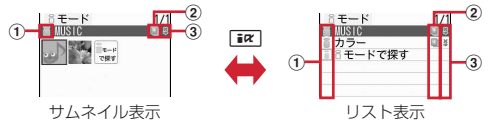

#### ① 取得元

**a**: i モード

■ /■:iモード(標準フォント対応) / (大きめフォント対応)

| ||| / |||| : プリインストール (標準フォント対応) / (大きめフォント対 応)

:iモードサイトからきせかえツールを探す→P173

#### 2 ファイルの種類

:設定中

:以前の設定のうち、設定中のきせかえツールにない項目が有効

- ■(後ろのカードがグレー): 未設定
- (上半分がグレー):部分的に保存済

:FOMAカードのセキュリティ機能により使用不可

### ③ ファイル制限

- :ファイル制限あり
- ・ サムネイル表示のときは、ディスプレイ上部にカーソル位置のきせかえ ツールの表示名、ディスプレイ下部にファイルサイズが表示されます。 また、サムネイル表示できない場合は次のように表示されます。 ■(後ろのカードがピンク): プレビュー画像なし :FOMAカードのセキュリティ機能により使用不可 ■(上半分がグレー):部分的にダウンロード済

#### 設定リセット: MENU 6 ▶認証操作▶ 「すべてリセット」または「メ ニュー画面のみ」

- ・「すべてリセット」を選択すると、きせかえツールで設定できる項目がお 買い上げ時の状態に戻ります。
- ・「メニュー画面のみ」を選択すると、きせかえメニュー、ベーシックメ ニュー、ベーシックメニュー(背景)、メールメニュー(背景)、iモー ドメニュー(背景)の設定がお買い上げ時の状態に戻ります。

# 3 回 設定] ▶ 「はい」

- きせかえツールのデータが一括で設定されます。
- ・ きせかえツールと文字サイズ設定との組み合わせによっては、文字サイ ズ変更の確認画面が表示されます。
- 部分的にダウンロードしたきせかえツールにカーソル▶●、 ■、 を押したときは、残りのデータのダウンロード確認画面が表示されます。 「はい」を選択するとダウンロードが開始されます。ダウンロードできな いときは、部分保存したきせかえツールは削除される場合があります。

### イメージの表示:きせかえツールを選択

### 頂日の表示: [図] [内容]

- ・ 項目を選択すると、イメージや設定内容が表示できます。
- ・ 設定中の項目には、項目名の左のマークに赤いチェックが付きます。
- ・ 項目名の右に表示されるマークの意味は次のとおりです。 IPE: JPEG形式の画像 | FIF: GIF形式の画像 | 91: SWF (Flash画像) WII: きせかえメニュー | MPI: MP4形式の動画 | MFI: MFi形式のメロディ :SMF形式のメロディ

#### 詳細情報の参照/変更: MENU 2 ▶ 1 または 2 設定解除: MENU 3 ▶ 1 ~ 3 ▶ [はい] • 選択解除では選択操作▶ 面 が必要です。

- 移動/戻し: MENU 4 ▶ 1 または 2 ▶ 1 ~ 3
- 削除: $\text{MENU}$  5  $\blacktriangleright$  1 ~ 3
- ソート: MENU 6 ▶ 各項日を設定 ▶ [6] [登録]

メモリ確認: MENU 7

### 動作設定: MENU 8 ▶ 1 または 2

・「あり」にするとサムネイル表示になります。

### ✔**お知らせ**

- ・「Simple Menu」を設定するとSelect languageは設定できません。
- ・ 各設定画面で「きせかえツールに従う」に設定されている項目は、「きせかえツー ルに従う」以外を選択するときせかえツールの解除確認画面が表示されます。「は い」を選択すると、該当項目のみ解除されます。きせかえツールの設定に戻すに は、再度きせかえツールを設定してください。
- ・ きせかえツール内に表示・再生できないデータがあるときは、きせかえツールを設 定しても、そのデータのみ設定されません。
- ・ 着信音または着信画像のいずれかが含まれるきせかえツールを設定した場合、設定 中の着信画像または着信音との組み合わせによっては、そのデータのみ設定されま せん。また、「きせかえツールに従う」に設定されても、お買い上げ時の設定で着 信音が鳴ったり「標準画像」が表示されたりする場合があります。
- ・ 移動/戻し、詳細情報、削除、ソート、メモリ確認→P315、317、318、319

# **◆ スペシャルモード**

スペシャルモードにすると、きせかえツールの「プリインストール」フォルダ に「Sora」が追加され、自動的に設定されます。

### **|MENU|▶ | 63 | トセレクト] ▶ MENU ▶ | 1 | または | 2 | ▶ 3 | ▶ グ** ループ名欄に全角で「ソラ」と入力▶ [6] [登録]

- ・ 次の項目が設定されます。
	- 待受画面、待受画面(横)、きせかえメニュー、電池アイコン、アンテ ナアイコン、音声電話発信画面、音声電話着信画面、テレビ電話発信画 面、テレビ電話着信画面、メール送信画面、メール受信中画面、メール 着信結果画面、センター問い合わせ画面、カラーテーマ、待受時計デザ イン、待受時計形式、待受時計表示位置、待受時計曜日
- ・ 設定手順と同じ操作をすると、「プリインストール」フォルダから 「Sora」が削除され、設定されていた項目はお買い上げ時の状態に戻り ます。
- ・ スペシャルモードに関する情報は、「@Fケータイ応援団」サイトの「裏 技紹介」をご覧ください。→P319

# **メニューのカスタマイズ**

きせかえメニューのメニュー項目を変更したり、ベーシックメニューのデザイ ンを変更したりします。

# **◆ きせかえメニューのカスタマイズ**

きせかえメニューのメニュー項目を変更します。

・ メニュー項目の変更や入れ替えに対応したきせかえツールをダウンロードし て設定するか、きせかえメニューの「切替メニュー」を設定している場合の み操作できます。「切替メニュー」の場合、メニュー画面で図を押して「お 気に入り」メニューにします。

**MENU▶メニュー項目にカーソル** 

### **2** 目的の操作を行う

機能上書き登録: MENU 2 ▶ 登録する機能にカーソル▶ [6] [登録] ・ 2階層目のメニューからも登録できます。

機能入替え: MENU 3 ▶ 入れ替え先の項目を選択

音/画面/照明設定

# **◆ ベーシックメニューのカスタマイズ**

ベーシックメニューのデザインを変更します。

- **MENU▶ az [ベーシック]**
- ・ 表示メニューがベーシックメニューのときは、Iを押す必要はありま せん。

- 2 MENU 2 2 機能を選択▶フォルダを選択▶画像を選択
	- ・ 続けて他の機能のメニューアイコンも同様に設定できます。 1件解除:アイコンにカーソル▶ MENu|1 ▶ 「はい」 全件解除: MENU 2 ▶ 「はい」
- **[** $\overline{\mathbf{i}}$ **ळ][背景]▶ フォルダを選択▶ 画像を選択**

背景解除: MENU 4 ▶ 「はい」

- **5** 面 [確定] ▶ 「はい」
	- ・ 表示メニューがベーシックメニューのときは、「はい」を選択する必要は ありません。

### ✔**お知らせ**

- ・ パラパラマンガ、Flash画像、「アイテム」フォルダ内の画像は選択できません。 また、GIFアニメーションを選択すると最初のコマが表示されます。
- ・「ベーシックメニュー」「ベーシックメニュー(背景)」を含むきせかえツールの使 用中、パーソナルデータロック中は、ベーシックメニューのアイコンと背景を変更 できません。

### **◆ 機能説明文表示**

メニュー項目の機能説明文を表示するかどうかを設定します。

・ 文字サイズ設定の全体を「大」「最大」「極大」に設定中、または大きめフォ ント対応のきせかえメニュー利用中に設定できます。ただし、セレクトメ ニュー画面では設定できません。

- **メニュー画面で|MENU| 6| (ベーシックメニュー画面では**  $MENU$  $(5)$ 
	- ・ 操作するたびに機能説明文表示のON/OFFが切り替わります。

#### **✓お知らせ------------------**-

・「機能説明文表示OFF」に設定しても、きせかえメニューの「Simple Menu」利 用中の2階層目までのメニュー画面や、セレクトメニュー画面では機能説明文が表 示されます。

# **◆ メニューのリセット**

メニュー操作履歴リセットを選択すると、メニューの使用回数や使用日時の情 報が削除されます。メニュー設定オールリセットを選択すると、メニュー(セ レクトメニューを含む)がお買い上げ時の状態に戻ります。

**MENU 8 2 2 3** 

**2** 目的の操作を行う

メニュー操作履歴リセット: [1]▶ 「はい」 メニュー設定オールリセット: 2 ▶認証操作▶「はい」

# **画面のトータルカスタマイズ**

### 画面のデザインやキーバックライト色などを変更して、3種類のオリジナル コーディネイトを作成できます。

- ・ トータルカスタマイズを設定すると、照明/キーバックライト設定の明るさ 調整、文字サイズ設定のiモード、メール閲覧、メール編集/文字入力、 フォント選択、ecoモード、ワンセグのユーザ設定の字幕サイズがお買い上 げ時の設定に戻ります。また、照明/キーバックライト設定の照明点灯時間 の通常時を「0秒」に設定していたときは、それ以前の設定値に変更されま す。
- ・ 2in1のBモードとデュアルモードの待受画面は変更されません。

**MENU 8 3 3 2 ▶ タイトルを選択▶ 各項目を設定▶ 面 [登** 録]

タイトル:全角10(半角20)文字以内で入力します。

メニューデザイン:プリインストールされているきせかえツールを選択し ます。

スクリーン設定:画面のカラー配色を選択します。

待受画像設定:待受画面に表示する画像を、静止画、GIFアニメーション、 パラパラマンガ、Flash画像から選択します。

- 待受時計/形式/表示位置/曜日:待受画面に時計を表示するか、表示す る時計のデザイン、形式、表示位置、曜日の表示の種類を選択します。 時計表示設定の項目→P97
- 電池アイコン:電池アイコンの種類を選択します。
- アンテナアイコン:アンテナアイコンの種類を選択します。
- 開閉回転イルミネーション:開閉回転イルミネーションを設定するかを選 択します。
- ・「ON」にすると、イルミネーションパターンとイルミネーションカラー を選択できます。
- キーバックライト色:キーバックライト色を選択します。
- **2** タイトルにカーソル▶ 面 [設定]

# **電池アイコン設定**

#### 電池アイコンを変更します。

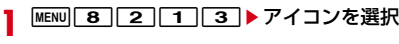

# **アンテナアイコン設定**

アンテナアイコンを変更します。

MENU 8 2 11 4 > アイコンを選択

# **イルミネーション設定**

#### 着信時、通話中、GPS測位時、ICカードアクセス時、FOMA端末を閉じたと きやディスプレイを回転したときのイルミネーションを設定します。

- ・ 電話、テレビ電話、メール・メッセージ着信設定、トルカ取得確認設定、 GPSの測位動作設定にも反映されます。
- ・ ランプの点灯色や明るさについて→P430

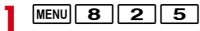

# **2** 目的の操作を行う

### 着信イルミネーション:「1 ▶各項目を設定▶ [面][登録]

- ・ イルミネーションパターンを「メロディ連動」に設定しても、メロディ によっては連動しない場合があります。
- ・ イルミネーションパターンを「メロディ連動」にすると、不在着信お知 らせのランプの点灯色はイルミネーションカラーに従います。
- ・ イルミネーションパターンによってはイルミネーションカラーを設定で きない場合があります。

### 通話中イルミネーション: 2 ▶ 各項目を設定▶ 面 [登録] GPS測位イルミネーション: 3 ▶各項目を設定▶[面] [登録]

・ イルミネーションパターンを「メロディ連動」に設定できません。また、 位置提供/許可、位置提供/毎回確認には「OFF」も設定できません。

ICカードアクセスイルミネーション: 4→ 各項目を設定▶ [面] [登録] 開閉回転イルミネーション:5→ 各項目を設定▶[6][登録]

- ・ 通話中イルミネーション、ICカードアクセスイルミネーションを設定す るときは、各イルミネーションを「ON」にしてイルミネーションカラー を選択します。
- ・ 開閉回転イルミネーションを設定するときは、開閉回転時点灯を「ON」 にして、イルミネーションパターンとイルミネーションカラーを選択し ます。

### ❖**着信イルミネーションの優先順位**

複数の機能で着信イルミネーションのイルミネーションパターン、イルミネー ションカラーを設定している場合は、次の優先順位でランプが点灯します。

- a FOMA端末電話帳の個別着信設定
- b FOMA端末電話帳のグループ別発着信設定
- c FOMA端末電話帳の会社名別発着信設定
- d 着信イルミネーション/電話着信設定/テレビ電話着信設定/メール着信設 定

# **不在着信お知らせ(ランプ)**

#### FOMA端末を閉じているときに、不在着信や未読メール(SMS含む)、新着イ ンフォメーションがあることをランプの点滅でお知らせします。

- ・ ランプは着信時の点灯色で、約10秒(新着インフォメーションは約30分) 間隔で点滅します。
	- **MENU 8 2 3 3 5 2 1 T または 2**

### ✔**お知らせ**

- ・ 未読メッセージR/Fには対応していません。
- ・ FOMA端末を開閉したときに複数の新着情報がある場合は、次の優先順位でラン プが約30分ごとに点灯します。点灯色は着信イルミネーションのイルミネーショ ンカラーに従います。

①不在着信

b未読メール(SMS含む)

3新着インフォメーション

・ 最後の新着情報から約6時間経過したり、待受画面の新着情報アイコンを消去した りすると、ランプの点滅は停止します。

# **時報設定**

#### 設定した時間の正時を、背面ディスプレイの表示やランプでお知らせします。 音を鳴らすようにも設定できます。

- ・ FOMA端末を開いているときや、背面ディスプレイに情報が表示されている とき、公共モード(ドライブモード)中、おまかせロック中は動作しません。
- ・ ランプの点灯色は時刻によって異なります。

### **MENU 8 7 7 2 7 > 各項目を設定 → 6 [登録]**

- ・ 設定を「時間指定」にすると、開始時刻(時)と終了時刻(時)を設定 できます。「OFF」以外にすると、時報音を選択できます。
- ・ 時報音を「OFF」以外にすると、音量を設定できます。音量欄を選択し、 FINまたはKXで音量を調整します。

# **フォント選択**

### 文字の種類を変更します。

- ・ ひらがな/カタカナはお買い上げ時に登録されている「プリティー桃」のほ かに、ダウンロードしたフォントを利用できます。
- ・ カメラ、iアプリ、iモーションなどの機能の一部には反映されません。

**MENU 8 2 6 2 ▶漢字/英数字欄を選択▶ 1 ~ 3** 

- **ひらがな/カタカナ欄を選択▶フォントを選択**
- ダウンロードしたフォントの削除:ひらがな/カタカナ欄を選択▶フォン トにカーソル▶ MENU [削除] ▶ 「はい」
- ・ お買い上げ時に登録されているフォントや、現在利用中のフォントは削 除できません。

**6** [登録]

# **文字サイズ設定**

### 文字の大きさを設定します。

● iモードとフルブラウザ (画面メニュー)の文字サイズ変更、受信/送信 メール(サブメニュー)の文字サイズにも反映されます。

**MENU 8 2 6 1 + 1 - 5 → 文字サイズを選択** 

✔**お知らせ**

- ・ 項目により選択できる文字サイズは異なります。全体で選択した文字サイズが対応 していない項目には、最も近い文字サイズが設定されます。
- ・ 全体で選択した文字サイズによっては、メニューの文字サイズ変更の確認画面が表 示されます。「はい」を選択すると、選択した文字サイズに適したきせかえツール を選択できます。

### 待受画面の時計表示の有無や時計のデザイン、表示位置を設定します。また、 曜日の表示言語や時刻の表示形式も設定できます。

### **MENU 8 7 2 4 → 各項目を設定 → 面 [登録]**

- デザイン:時計を表示するかどうかを設定します。「ON」にしたときは時 計のデザインを選択します。
- ・「世界時計」にすると、左側に日本国内の時刻が、右側に設定したタイム ゾーンの時刻と名称が表示されます。
- 形式:時計の表示形式を「24時間表示」または「12時間表示」のどちら かに設定します。
- 表示位置:時計を表示する位置を設定します。
- ・ オールロック中、おまかせロック中は、本設定に関わらず時計の表示位 置は「上」になります。
- 曜日:曜日の表示を日本語と英語のどちらで表示するかを設定します。
- ・「バイリンガルに従う」にすると、Select languageの設定に従って表 示されます。
- 世界時計:デザインで「世界時計」を選択したときに表示するタイムゾー ンや、サマータイムを設定します。
- ・ サマータイムを「ON」にすると、設定したタイムゾーンの時刻が1時間 進められて表示されます。

**✔お知らせ-------------------**

- ・ 待受画面以外の画面では、ディスプレイ右上に時刻が表示されます。この表示は、 形式の設定(「24時間表示」または「12時間表示」)に従います。
- · 待受画面に動画/iモーションやiアプリが設定されているときは、本設定に関 わらずデザインが「デジタル1」、表示位置が「上」で表示されます。
- ・ 海外で利用中は、デュアル時計設定に従います。

# **時計表示設定 Select language**

### メニューなどに表示される言語を英語に変更できます。

**MENU 8 263→1または2** 

- ✔**お知らせ**
- ・ 本設定は、FOMAカードにも保存されます。
- ・「English」に設定しても、きせかえツールによっては表示メニューが英語に切り 替わらないものがあります。ただし、「プリインストール」フォルダのきせかえ ツールを設定しているときは「English」専用のメニューが表示されます。
- ・ 待受ショートカットのタイトルはショートカットを貼り付けたときの言語から切り 替わりません。

# あんしん設定

### 暗証番号

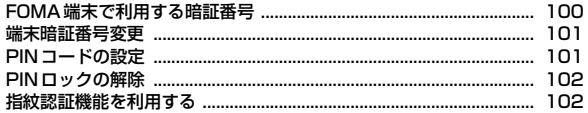

### 携帯電話の操作や機能を制限する

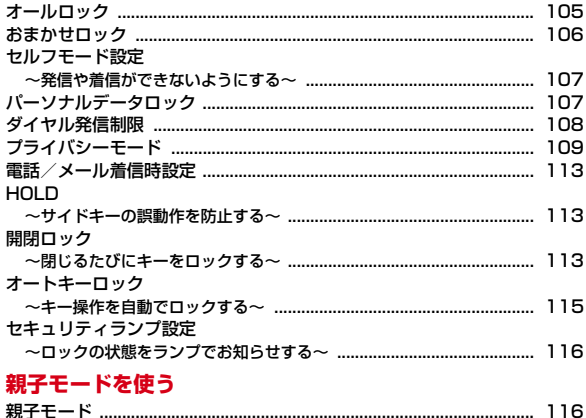

### 着信を制限する

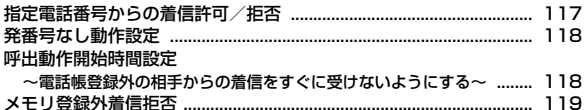

# その他のあんしん設定

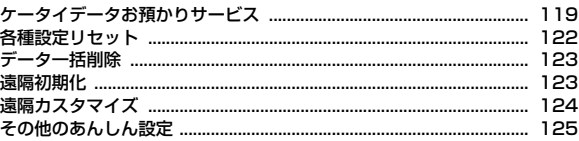

# **FOMA端末で利用する暗証番号**

FOMA端末を便利にお使いいただくための各種機能には、暗証番号が必要な場 合があります。暗証番号には、各種端末操作用の端末暗証番号の他、ネット ワークサービスでお使いになるネットワーク暗証番号、iモードパスワードな どがあります。用途ごとに上手に使い分けて、FOMA端末を活用してくださ い。

・ 入力した端末暗証番号やネットワーク暗証番号、iモードパスワードなどは 「\*」で表示されます。

#### 各種暗証番号に関するご注意

- ・ 設定する暗証番号は「生年月日」「電話番号の一部」「所在地番号や部屋 番号」「1111」「1234」などの他人にわかりやすい番号はお避けくだ さい。また、設定した暗証番号はメモを取るなどしてお忘れにならない ようお気をつけください。
- ・ 暗証番号は、他人に知られないように十分ご注意ください。万が一暗証 番号が他人に知られ悪用された場合、その損害については、当社は一切 の責任を負いかねます。
- ・ 各種暗証番号を忘れてしまった場合は、契約者ご本人であることが確認 できる書類(運転免許証など)やFOMA端末、FOMAカードをドコモ ショップ窓口までご持参いただく必要があります。 詳細は取扱説明書裏面の「総合お問い合わせ先」までご相談ください。
- ・ PINロック解除コードは、ドコモショップでご契約時にお渡しする契約 申込書(お客様控え)に記載されています。ドコモショップ以外でご契 約されたお客様は、契約者ご本人であることが確認できる書類(運転免 許証など)とFOMAカードをドコモショップ窓口までご持参いただくか、 取扱説明書裏面の「総合お問い合わせ先」までご相談ください。
- л.

ſг

### ❖**端末暗証番号**

お買い上げ時の端末暗証番号は「0000」に設定されていますが、お客様ご自 身で番号を変更できます。→P101

・ 誤った端末暗証番号を連続5回入力すると、電源が切れます。

# ❖**パスワード(子供用)**

親子モード中に認証操作が必要な場合に、端末暗証番号の代わりに使用する暗 証番号です。パスワード(子供用)ではセキュリティ機能などの設定は変更で きません。お子様用としてご利用ください。お買い上げ時には「1111」に設 定されていますが、お客様ご自身で番号を変更できます。万が一パスワードを お忘れになっても、パスワード変更で端末暗証番号を入力することで再設定で きます。→P117

・ パスワード入力が必要なときは、端末暗証番号入力または指紋認証操作をし ても認証されます。

# ❖**ネットワーク暗証番号**

īl

л

ドコモショップまたはドコモ インフォメーションセンターや「お客様サポー ト」でのご注文受付時に契約者ご本人を確認させていただく際や各種ネット ワークサービスご利用時などに必要な数字4桁の番号です。ご契約時に任意の 番号を設定いただきますが、お客様ご自身で番号を変更できます。

パソコン向け総合サポートサイト「My docomo」の「docomo ID/パスワー ド」をお持ちの方は、パソコンから新しいネットワーク暗証番号への変更手続 きができます。

- なお、iモードからは、iMenu→「お客様サポート」→「各種設定(確認・ 変更・利用)」→「ネットワーク暗証番号変更」からお客様ご自身で変更ができ ます。
- ・「My docomo」「お客様サポート」については、取扱説明書裏面の裏側をご 覧ください。

# ❖**iモードパスワード**

マイメニューの登録/削除、メッセージサービス、iモード有料サービスのお 申し込み/解約などを行う際には、4桁の「iモードパスワード」が必要です。 ご契約時は「0000」に設定されていますが、お客様ご自身で番号を変更でき ます。→P165

この他にも各IP(情報サービス提供者)が独自にパスワードを設定している場 合があります。

### ❖**PIN1コード/PIN2コード**

FOMAカードには、PIN1コード、PIN2コードという2つの暗証番号を設定で きます。ご契約時はどちらも「0000」に設定されていますが、お客様ご自身 で番号を変更できます。→P102

PIN1コードは、第三者による無断使用を防ぐため、FOMAカードを取り付け る、またはFOMA端末の電源を入れるたびに使用者を確認するために入力する 4~8桁の暗証番号(コード)です。PIN1コードを入力すると、発着信および 端末操作ができます。

PIN2コードは、ユーザ証明書利用時や発行申請、積算通話料金リセット、通 話料金自動リセット設定を変更するときなどに使用する4~8桁の暗証番号 (コード)です。

・ 別のFOMA端末で利用していたFOMAカードを差し替えてお使いになる場合 は、以前に設定されたPIN1/PIN2コードをご利用ください。設定を変更さ れていない場合は「0000」となります。

### ❖**microSDパスワード**

microSDカードにパスワードを設定できます。パスワードを設定した microSDカードを他の携帯電話に取り付けて使用する場合は、その携帯電話に もmicroSDカードのパスワードを設定する必要があります。パソコンやパス ワード設定機能のない携帯電話などに取り付けた場合には、データの利用や初 期化ができません。→P313

・ microSDカードによっては本機能に対応していない場合があります。

### ❖**PINロック解除コード**

PINロック解除コードは、PIN1コード、PIN2コードがロックされた状態を解 除するための数字8桁の番号です。なお、お客様ご自身では変更できません。

・ PINロック解除コードの入力を連続10回間違えると、FOMAカードがロッ クされます。

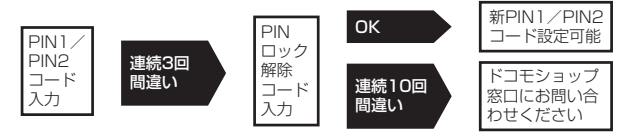

#### ✔**お知らせ**

- ・ パスワードマネージャーをご利用になる場合は、端末暗証番号を必ず変更してくだ さい。変更する端末暗証番号も、電話番号の下4桁などのわかりやすい番号の使用 は避け、他人に知られないよう十分ご注意ください。また、設定した端末暗証番号 はメモを取るなどしてお忘れにならないようご注意ください。
	- ※ 万が一、第三者の不正な使用による不利益があっても、当社は何らの義務を負 わないものとし、一切の責任を負いかねますので、あらかじめご了承ください。

# **端末暗証番号変更**

端末暗証番号を変更します。お買い上げ時の端末暗証番号は「0000」に設定 されています。

・ パスワード(子供用)と同じ番号は設定できません。また、親子モード中は 端末暗証番号の変更はできません。

**MENU 8 | 4 | 7 | 1 ▶ 認証操作▶ 新しい端末暗証番号を入力** 

**2** 新しい端末暗証番号(確認)欄に新しい端末暗証番号を入力 ▶ 面 [登録]

# **PINコードの設定**

電源を入れたときにPIN1コードを入力するように設定したり、PIN1/PIN2 コードを変更したりします。

### **◆ PIN1コードON/OFF**

電源を入れたときにPIN1コードを入力するかを設定します。

・ 現在の設定を変更する場合のみPIN1コード入力画面が表示されます。

|MENU||8||4||6||3|▶|1|または||2|▶PIN1コードを入力|

・ PIN1コードを連続3回間違えると、PIN1コードがロックされます。 「OK」を選択してPINロック解除コードを入力してください。

# ❖**PIN1コードON/OFFを「ON」に設定すると**

FOMA端末の電源を入れるとPIN1コード入力画面が表示されます。正しい PIN1コードを入力すると、待受画面が表示されますが、正しいPIN1コードを 入力しないと、すべての操作ができません。

-------------

### **✔お知らせ---------------**

- ・ 本設定は、FOMAカードに保存されます。
- ・ アラーム自動電源ON設定によって自動的に電源が入った場合、アラームにダウン ロードしたメロディやiモーション、ミュージックを設定していても、お買い上 げ時の設定で動作し、fを押してアラームを止めた後にPIN1コード入力画面が 表示されます。

# **◆ PIN1 / PIN2コードの変更**

PIN1/PIN2コードの暗証番号を変更します。ご契約時はどちらも「0000」 に設定されています。

- ・ PIN1コードを変更するときは、PIN1コードON/OFFを「ON」にする必 要があります。
	- **MENU 8 4 6 ▶ 1 または 2 ▶ 認証操作**
- **2** 現在のPIN1/PIN2コードを入力▶新しいPIN1/PIN2コード 欄に新しいPIN1/PIN2コードを入力▶新しいPIN1/PIN2 コード(確認)欄に新しいPIN1/PIN2コードを入力▶ 面 [登録]
	- ・ PIN1/PIN2コードを間違えると、認証の失敗を示す画面が表示されま す。「OK」を選択して正しいPIN1/PIN2コードを入力してください。 連続3回間違えると、PINコードがロックされます。「OK」を選択して PINロック解除コードを入力してください。

✔**お知らせ**

- ・ 本設定は、FOMAカードに保存されます。
- ・ PIN2コードの入力を連続3回間違えてPIN2コードがロックされた場合でも、電 話の発着信、メールの送受信などはできますが、PIN1コードの入力を連続3回間 違えてPIN1コードがロックされた場合には、それらの操作はできなくなります。

# **PINロックの解除**

PINコード入力画面でPIN1コード、PIN2コードを連続3回間違えると、PIN コードがロックされます。その場合は、ロックを解除してから新しいPINコー ドを設定します。

**1** PINロック解除コード入力画面で、PINロック解除コードを入力

**2** 新しいPIN1/PIN2コード欄に新しいPIN1/PIN2コードを入 カ▶新しいPIN1/PIN2コード(確認)欄に新しいPIN1/ PIN2コードを入力▶ [面] [登録]

# **指紋認証機能を利用する**

指紋認証機能は、ダイヤルキーで端末暗証番号を入力する代わりに、指を指紋 センサー上でスライドすることで行う認証機能です。

• 指紋認証画面で MENU 「暗証番号」またはダイヤルキーを押すと、端末暗証番 号入力画面に切り替わります。ただし、指紋のみ認証設定が「ON」の場合 は、端末暗証番号での認証操作ができません。

### **◆ 指紋認証機能利用時の留意事項**

- ・ 本機能は指紋画像の特徴情報を認証に利用するものです。このため、指紋の 特徴情報が少ないお客様の場合は、指紋認証機能が利用できないことがあり ます。
- ・ 指紋の登録には同じ指で3回の読み取りが必要です。異なる指で登録を行わ ないでください。
- •認証性能(正しく指をスライドさせた際に指紋が認証される性能)はお客様 の使用状況により異なります。指の状態が次のような場合は、指紋の登録が 困難になったり、認証性能が低下したりすることがあります。なお、手を洗 う、手を拭く、認証する指を変える、手荒れや乾いている場合はクリームを 塗るなど、お客様の指の状態に合わせて対処することで、認証性能が改善さ れることがあります。
	- お風呂上がりなどで指がふやけていたり、濡れたり、汗をかいたりしてい る
	- 指に汗や脂が多く、指紋の間が埋まっていたり、泥や油などで汚れている
	- 手が荒れたり、指に損傷(切傷やただれなど)を負ったりしている
	- 手が極端に乾燥している、乾燥肌である
- 太ったりやせたりして指紋が変化した
- 磨耗して指紋が薄い
- 登録時に比べ、認証時の指の表面状態が極端に異なる
- ・ 指紋の登録・認証の際は、第1関節をセンサー中央に合わせ、センサーと平 行になるように指を押し当てながら指紋センサーの領域を通過するまで下方 向へスライドさせます。登録時と認証時の指の位置の違いによる認証失敗を 防ぐためには、端末と同じ方向に指を置いてスライドさせてください。
- ・ スライドが速すぎたり遅すぎたりすると、正常に認識できないことがありま す。
- ・ 親指は指紋の渦の中心がずれたりゆがんだりして、登録や認証が困難な場合 があります。できるだけ指紋の渦の中心が指紋センサーの中心を通過するよ うにスライドさせてください。
- ・ 指紋が正常に読み取れなかったときは、警告メッセージが表示されます。一 定時間内に認証されなかったときは、確認メッセージが表示され1つ前の画 面に戻ります。
- ・ 指紋センサーに指を置いたまま指紋の登録・認証を開始すると、起動できな い場合があります。指を離して操作をやり直してください。
- ・ FOMA端末を、デスクトップパソコンなどアースを必要とする機器にUSB ケーブルで接続するときは、必ず機器のアースが接続されていることを確認 してください。アースが接続されていない状態で接続している間は、指紋認 証できない場合があります。その場合は、接続する機器の金属部分(筐体や 外部接続用コネクタなど)に触れながら指紋認証を行うか、FOMA端末を機 器から取り外して指紋認証を行ってください。
- ・ 指紋認証技術は完全な本人認証・照合を保証するものではありません。当社 では本製品を使用されたこと、または使用できなかったことによって生じる いかなる損害に関しても、一切責任を負いかねますのであらかじめご了承く ださい。

### **◆ 指紋センサー利用時の留意事項**

- ・ 指紋センサー表面のシート部は保護膜です。はがしたり、ペン先など鋭利な ものでつついたりしないでください。
- ・ 指紋センサー表面や操作する指先に水滴や汚れが付着した場合は誤動作の原 因となります。柔らかい布で水滴・汚れを取り除いてご使用ください。また、 水分により指先がふやけた場合でも、誤動作の原因となる場合があります。
- ・ 次のような場合は、故障および破損の原因となることがあります。
	- ぶつけたり、強い衝撃を与えたりする
	- ひっかいたり、先の尖ったものでつついたりする
	- 爪やストラップの金具など硬いものを押し付け、指紋センサー表面にキズ が入る
	- 泥などで指紋センサー表面にキズが入る、表面が汚れる
	- シールを貼ったり、インクなどで塗りつぶしたりする
- ・ 次のような場合は、指紋の読み取りが困難になったり、認証性能が低下した りすることがあります。指紋センサー表面は時々清掃してください。
	- ほこりや皮脂などの汚れ、汗などの水分の付着や結露
- ・ 次のような現象が起きる場合は、指紋センサー表面を清掃してください。現 象が改善されることがあります。
- -「センサー表面の汚れを取り除いてください」というメッセージが表示され る
- 指紋の登録失敗や認証失敗が頻発する
- ・ 指紋センサーを清掃する際には、静電気の発生しにくい乾いた柔らかい布で 表面の汚れを取り除いてください。長期間の使用によりゴミがたまることが ありますが、その場合でも先の尖ったもので取り除かないでください。
- ・ 静電気が故障の原因となる場合があります。指紋センサーに指を置く前に、 金属に手を触れるなどして静電気を取り除いてください。冬期など乾燥する 時期は、特にご注意ください。

# **◆ 指紋登録**

指紋による認証操作を行うには、最初に指紋を登録します。

- ・ 通常の場合と親子モード中の指紋は、それぞれ最大10件登録できます。
- ・ 親子モード中に登録した指紋は、親子モード中にのみ利用できます。
- **MENU 8 4 7 7 2 B**認証操作
- **2** 「OK」▶メッセージに従って指紋センサーに指を押し当ててスラ イド
	- ・ 指紋の読み取り中に電話がかかってきたり、目覚ましやスケジュールで 指定日時になったりした場合、その時点で登録は中止されます。
- 2 登録名を入力 (全角10 (半角20) 文字以内) ▶ [6] [登録]
	- 利用設定を示す√が表示されます。
	- 続けて指紋登録をする場合は 面 を押します。

# **◆ 指紋のみ認証設定**

指紋のみ認証設定を「ON」にする場合は、異なる指での指紋登録および利用 設定が2件以上必要です。指紋のみ認証設定を「ON」にすると、端末暗証番号 での認証操作ができなくなります。

- ・ 親子モード中は、指紋のみ認証設定は利用できません。
- ・ お客様の使用状況や指の状態、指紋センサーの故障などにより、登録したい ずれの指による認証もできない場合は、契約者ご本人であることが確認でき る書類(運転免許証など)やFOMA端末、FOMAカードをドコモショップ窓 口までご持参いただく必要があります。
- 〈例〉指紋のみ認証設定を「ON」にする
- **MENU** 8 4 7 7 4 B認証操作
- **2** 1e「OK」eI[設定完了]
	- 2件以上の指紋登録と利用設定をしないと、設定完了できません。[6] [新規]を押して操作を完了させてください。

### 解除:2

# **◆ 指紋認証を行う**

指紋認証画面が表示されたときに、利用設定した指紋で認証操作を行います。

- **1** 指紋認証画面が表示されたら、指紋センサー上で利用設定した指 をスライド
	- ・ 正しく認証されなかった場合は、指を指紋センサーから離し、もう一度 認証操作を行ってください。認証性能が低いときは、指紋を登録し直し てください。

**■■お知らせ-----------------**

・ 指紋認証を連続5回失敗すると、端末暗証番号入力画面が表示されます。指紋のみ 認証設定が「ON」のときには、電源が切れます。認証失敗の累積回数は、正しい 認証操作や指紋認証画面の再表示によってクリアされます。

### **◆ 指紋の管理**

- 利用設定した指紋の表示や削除、登録名の変更などを行います。
- ・ 指紋のみ認証設定が「ON」で利用設定した指紋が2件以下のときは、利用解除 や削除はできません。3件以上のときは、利用解除した指紋を削除できます。
- ・ 親子モード中は、親子モード中に登録した指紋のみ管理できます。

### 〈例〉指紋を削除する

- 1 MENU 8 4 7 3 F認証操作<br>ク指紋にカーソルト MENU 3 F1 指紋にカーソル▶ MENU 3 D 1 ~ 3 ▶ 「はい」
	- ・ 1件削除ではカーソルを合わせた指紋が削除されます。
	- 選択削除では選択操作▶ 面 が必要です。
	- 回を押すと、登録した指紋が確認できます。
	- 利用設定/解除:利用設定/解除する指紋を選択

利用設定した指紋には√が表示されます。

登録名を編集:指紋にカーソル▶ MENU 4 ▶ 登録名を編集▶ [6] [登録]

順番を変更: 指紋にカーソル▶ MENU▶ 5 または 6

# **オールロック**

### オールロックを起動すると、各種メニューの操作などができなくなり、他人が 不正にFOMA端末を使用するのを防げます。

#### 匠 オールロック中に緊急通報(110番、119番、118番)を行うには、待 受画面で緊急通報番号を入力して「で」を押します。

※ 端末暗証番号入力画面で入力した緊急通報番号は「\*」で表示されます。

#### ■ 指紋認証のとき

待受画面でMENDを押し、指紋認証画面で緊急通報番号を入力して します。

### ■ 指紋のみ認証設定が「ON」のとき

待受画面でMENU | で を押し、緊急通報番号を入力して | で | を押します。

ПL.

π.

л

- ・ オールロックを起動しても、ICカードロックは起動されません。ICカード ロックとオールロックの両方を起動するには、先にICカードロックを起動し てからオールロックを起動してください。→P268
- ・ FOMAカードやmicroSDカードにはロックはかかりません。microSDカー ドにパスワードを設定したいときは、microSDパスワード設定を行ってくだ さい。
- **MENU 8 4 1 1 3 ▶認証操作**

待受画面に「オールロック中」と表示されます。

解除:端末暗証番号を入力 (指紋認証設定中は MENU)▶認証操作)

- ✔**お知らせ**
- ・ メモリ別着信拒否/許可の設定に関わらず着信します。
- ・ 待受画面はお買い上げ時の設定になり、マチキャラなどは表示されません。
- ・ 電話/メール着信時設定で名前を表示するように設定していても、着信時の画面に は電話番号のみ表示されます。また、受信結果テロップを表示するように設定して いても、表示されません。
- ・ オートキーロックを「ON」に設定していても、オールロックが優先されます。
- ・ 目覚ましやスケジュールアラームは動作しません。また、ワンセグの視聴予約や録 画予約による起動もしません。
- ・ 指定した時刻になっても、ライフスタイル設定は切り替わりません。オールロック を解除すると、動作していないライフスタイル設定が順に動作します。
- ・ Bluetoothオン/オフが「オン」の場合でも「オフ」になります。オールロック を解除すると元の設定に戻ります。
- ・ 次の機能は利用できます。
- 電源を入れる/切る操作
- 音声電話やテレビ電話を受ける操作<sup>※1</sup>
- ケータイデータお預かりサービスの自動更新
- iモードメールやメッセージR/F<sup>※2</sup>、SMSの受信<sup>※2</sup>
- エリアメールの受信、おまかせロックの起動
- iアプリコールの受信※3
- おサイフケータイ(トルカを含む)の読み取り機にかざしての利用<sup>※4</sup>
- GPSの位置提供の要求を受けたときの操作※5
- ワンタッチアラーム
- ソフトウェア更新、パターンデータの自動更新
- ※1 電話帳に登録している相手の名前や画像は表示されず、電話番号のみ表示さ れます。また、着信時の着信画像や着信音などはお買い上げ時の状態に戻り、 テレビ電話の代替画像は標準画像になります。
- ※2 受信中および受信結果の画面表示や着信音の鳴動などの受信時の動作はしま せん。また、メール自動返信設定を「ON」にしていても、メールの自動返信 は行われません。
- ※3 自動受信はできますが、応答確認画面の表示や着信音の鳴動などの受信時の 動作はしません。
- ※4 トルカの取得が完了したときの音は鳴動しません。
- ※5 位置提供の要求者IDが電話帳と一致しても、要求者名は表示されません。

# **おまかせロック**

FOMA端末を紛失した際などに、ドコモにお電話でご連絡いただくだけで、電 話帳などの個人データやおサイフケータイのICカード機能にロックをかけるこ とができます。お客様の大切なプライバシーとおサイフケータイを守ります。 また、お申し込み時に圏外などでおまかせロックがかからない場合で、1年以 内に通信が可能になった場合は自動的にロックがかかります。ただし、解約・ 利用休止・電話番号変更・紛失時などで新しいFOMAカードの発行(番号を指 定してロックした場合のみ)を行った場合は、1年以内であっても自動的に ロックはかかりません。

お客様からのお電話などによりロックを解除することができます。

※ ドコモプレミアクラブ会員の場合、手数料無料で何回でもご利用いただけま す。ドコモプレミアクラブ未入会の場合、有料のサービスとなります。(た だし、ご利用の一時中断と同時、もしくは一時中断中に申し込まれた場合は 無料になります。)おまかせロック中も位置提供可否設定を「位置提供ON」 または「電話帳登録外拒否」に設定している場合は、ケータイお探しサービ スなどのGPS機能の位置提供要求に対応します。

#### Гг ■ おまかせロックの設定/解除 0120-524-360 受付時間 24時間(年中無休) ※ 携帯電話、PHS (他社) からもご利用になれます。 ※ 一部のIP電話からは接続できない場合があります。

※ パソコンなどでMy docomoのサイトからも設定/解除ができます。

・ おまかせロックの詳細については『ご利用ガイドブック(iモード 〈FOMA〉編)』をご覧ください。

### ❖**おまかせロックを起動すると**

待受画面に「おまかせロック中です」と表示されます。

- ・ 電源を入れる/切る操作や、音声電話やテレビ電話を受ける操作、GPSの位 置提供の要求を受けたときの操作以外のキー操作ができなくなるほか、IC カード機能も使用することができなくなります。
- ・ FOMAカードやmicroSDカードにはロックはかかりません。microSDカー ドにパスワードを設定したいときは、microSDパスワード設定を行ってくだ さい。

✔**お知らせ**

- ・ 音声電話やテレビ電話の着信はしますが、電話帳に登録している相手の名前や画像 などは表示されず、電話番号が表示されます。また、着信時の着信画像や着信音な どはお買い上げ時の状態に戻り、テレビ電話の代替画像は標準画像になります。お まかせロックを解除すると設定は元の状態に戻ります。
- ・ 電話/メール着信時設定で名前を表示するように設定していても、着信時の画面に は電話番号のみ表示されます。
- ・ iアプリコールは自動受信できますが、応答確認画面の表示や着信音の鳴動など の受信時の動作はしません。おまかせロックを解除すると、iアプリコール履歴に 表示されます。
- ・ GPSの位置提供の要求者IDが電話帳と一致しても、要求者名は表示されません。
- ・ 受信したメールは、iモードセンターに保存されます。

╗

л

- ・ 他の機能が起動中の場合は、起動中の機能を終了してロックをかけます。
- ・ 他のロック機能を設定中でも、おまかせロックを使用することができます。
- ・ FOMA端末に電源が入っていない場合や圏外、セルフモード中、海外での使用時 はロックおよびロック解除はできません。その他お客様のご利用方法などにより、 ロックおよびロック解除ができない場合があります。
- ・ 電源を入れる/切る操作はできますが、電源を切ってもロックは解除されません。
- ・ デュアルネットワークサービスをご契約のお客様がmovaサービスをご利用中の場 合は、おまかせロックがかかりません。
- ・ ご契約者本人とFOMA端末を所持しているお客様が異なる場合でも、ご契約者本 人からのお申し出がある場合は、おまかせロックがかかります。
- ・ おまかせロックの解除は、おまかせロックをかけたときと同じ電話番号のFOMA カードをFOMA端末に挿入している場合のみ行うことができます。万が一解除で きない場合は、取扱説明書裏面の「総合お問い合わせ先」までお問い合わせくださ い。

л.
#### 通信を必要とするすべての機能を利用できないようにします。

・ 緊急通報(110番、119番、118番)すると、セルフモードは解除されま す。

## **◆ セルフモードの起動/解除**

### 1 CLR (1秒以上) ▶ 「はい」

起動するとディスプレイ上部にSPLIが表示されます。

#### ✔**お知らせ**

- ・ 次の機能が利用できません。
- 電話の発着信
- iモード/フルブラウザの利用、メールの送受信
- iアプリコールの受信
- おサイフケータイ (トルカを含む)の読み取り機にかざしての利用
- GPS (現在地通知一覧への通知先の登録や編集、削除含む)
- 赤外線通信/iC通信や赤外線リモコン、Bluetooth機能、フェムトセル
- パソコンとつないだパケット通信、64Kデータ通信
- ・ 電話着信時は、相手には電波が届かないか電源が入っていない旨のガイダンスが流 れます。
- ・ セルフモード中に電話の着信があっても、セルフモード解除後、ディスプレイに 「16 2」(不在着信)は表示されず、着信履歴にも記録されません。
- ・ 留守番電話サービス、転送でんわサービスは利用できますが、セルフモードを解除 しても、留守番電話サービスセンターに伝言メッセージがあることをお知らせする アイコンは表示されません。
- ・ iモードメールやメッセージR/Fはiモードセンターに、SMSはSMSセンター に保管され、セルフモード解除後のiモード問い合わせ、SMS問い合わせによっ て受信します。

# **セルフモード設定 パーソナルデータロック**

#### iモードやメール、個人情報などの利用を一時的に制限します。

- ・ メモリ登録外着信拒否が「ON」の場合は、本機能は起動できません。
- ・ パーソナルデータロック中でも発着信は記録され、リダイヤルや着信履歴か らの発信ができます。

**MENU** 8 4 1 1 4 B 認証操作▶ 1 または 2

「ON」に設定すると待受画面に が表示されます。

## ❖**パーソナルデータロックを起動すると**

- ・ 次の操作(すべて、または一部の操作や設定)が制限されます。
	- メール<sup>※1</sup>、iモード問い合わせ、SMS<sup>※1</sup>
	- iモード、メッセージR/F※1、iチャネル、フルブラウザ
	- iアプリ、iアプリコールの受信※2、iウィジェット
	- 電話帳、伝言メモ/音声メモ(動画メモ)、メール送受信履歴※3
	- データBOX (すべての機能)
	- バーコードリーダー、赤外線・iC・PC連携※4、microSD、カメラ、サウ ンドレコーダー、ケータイデータお預かりサービス、地図・GPS※5、 ウォーキング/Exカウンター、ワンセグ(ユーザ設定の一部を除く)
	- クイック検索<sup>※6</sup>、スケジュール帳<sup>※7</sup>、テキストメモ、目覚まし、イミ テーションコール設定
	- 電話着信音、メール・メッセージ着信音、iコンシェル着信音、GPS測位 鳴動音、アラーム音、ディスプレイ回転操作音、待受画面選択、iチャネ ル設定、待受ショートカット、メニュー設定のリセット、電話発着信画像 設定、メール送受信画像設定、きせかえツール、マチキャラ設定、きせか え/ライフスタイル、電話発着信設定、発番号なし動作設定、イヤホンス イッチ発信設定(イヤホンスイッチ発信)、メモリ着信拒否/許可、テレビ 電話発信設定、テレビ電話着信設定、テレビ電話画像選択※8、通話料金上 限通知のアラーム音の設定、各種設定リセット、データ一括削除、件数増 加鳴動設定、着もじ、2in1設定、メロディコール設定、マルチナンバーの 電話番号設定と着信設定、海外設定
- ミュージックプレーヤー、Music&Videoチャネル※9
- ICカード一覧※10、DCMX※10、トルカ※10、iモードで探す
- プロフィール情報
- iコンシェル
- ※1 自動受信はできますが、受信中および受信結果の画面表示や着信音の鳴動 などの受信時の動作はしません。また、メール送受信履歴からのメール作 成はできません。メール自動返信設定を「ON」にしていても、メールの 自動返信は行われません。
- ※2 自動受信はできますが、応答確認画面の表示や着信音の鳴動などの受信時 の動作はしません。
- ※3 電話帳に登録している相手の名前や画像は表示されず、メールアドレスの み表示されます。
- ※4 赤外線通信/iC通信、USB接続によるデータの送受信はできません。
- ※5 位置提供の要求を受けたときの操作はできます。
- ※6 パーソナルデータロック中に、制限がかかる機能での検索はできません。
- ※7 待受画面に設定したカレンダーに、スケジュール帳の情報は表示されませ ん。
- ※8 テレビ電話の代替画像は標準画像になります。ただし、イメージにお買い 上げ時に登録されている画像を設定した場合は、設定した画像が表示され ます。
- ※9 番組の取得が始まると番組取得中画面が表示されますが、取得結果は表示 されません。
- ※10 おサイフケータイ(トルカを含む)の読み取り機にかざしての利用はで きます。
- ・ Bluetooth受信の起動はできますが、データを受信しても登録できません。 また、Bluetooth機器へのデータ送信はできません。
- ・ FOMAカードやmicroSDカードにはロックはかかりません。microSDカー ドにパスワードを設定したいときは、microSDパスワード設定を行ってくだ さい。

✔**お知らせ**

- ・ 電話帳に登録している相手からの電話発着信時は、相手の名前や画像は表示され ず、電話番号のみ表示されます。
- 伝言メモ起動中でも、待受画面に あばま示されず、未再生の伝言メモのマークも 表示されません。
- ・ 電話/メール着信時設定で名前を表示するように設定していても、着信時の画面に は電話番号のみ表示されます。また、受信結果テロップを表示するように設定して いても、表示されません。
- ・ パーソナルデータロックの対象となっているデータを待受画面や着信音などに設定 していると、パーソナルデータロック中はお買い上げ時の状態に戻ります(メ ニューがお買い上げ時以外のきせかえメニューのときはベーシックメニューになり ます)。ただし、「プリインストール」フォルダ内のデータを設定している場合は、 パーソナルデータロック中でも設定は変更されません。
- ・ GPSの位置提供の要求者IDが電話帳と一致しても、要求者名は表示されません。
- ・ ベーシックメニューやセレクトメニューでは、起動が制限されている機能や人物の アイコンが 日に変わり、人物名は「\*\*\*」で表示されます。ただし、きせかえ メニューの場合は文字の色がグレーで表示されたり、実行できない理由などが表示 されたりします。

# **ダイヤル発信制限**

#### 電話帳を利用する以外の方法では、電話を発信できないように設定します。

● ダイヤル発信制限中でも、緊急通報(110番、119番、118番)はできま す。

**MENU 8 4 16 ▶認証操作▶ 1 または 2** 

「ON」に設定すると待受画面に「が表示されます。

### ❖**ダイヤル発信制限を起動すると**

- ・ 次の操作ができなくなります。
	- 電話帳に登録のない相手とのリダイヤル・着信履歴を利用した発信、メー ル・SMS送信、Bluetooth機能のダイヤルアップ通信、パケット通信、 64Kデータ通信
	- 電話帳の修正、登録・追加、削除、グループ設定、会社名別設定
	- プロフィール情報の修正、リセット
	- Phone To(AV Phone To)、SMS To、Mail To機能
	- 外部機器との電話帳やプロフィール情報、現在地通知先の送受信
	- メール作成画面でのテンプレート読み込み、メールテンプレート一覧画面 やテンプレート詳細画面からのメール作成※1
	- GPSの現在地通知※2
- microSDカードへのバックアップ/復元、microSDカードの電話帳の表 示
- ダイヤル入力操作によるネットワークサービスの利用
- ※1 電話帳に登録しているメールアドレスが宛先に入力されているテンプレー トからのメール作成はできます。
- ※2 登録した通知先への通知はできますが、通知先一覧への通知先の登録や編 集、削除はできません。

# **プライバシーモード**

個人情報の利用時に認証操作が必要になるように設定したり、特定の電話帳や スケジュール、着信、送受信メールなどを非表示に設定したりできます。

### **◆ プライバシーモードの利用の流れ(メール)**

認証後に個人情報を表示する場合、次の手順で設定します。

〈例〉メール・履歴「認証後に表示」の場合

■ ステップ1

プライバシーモードの設定内容を「認証後に表示」にする→P109

■ ステップ2

プライバシーモードの起動方法を「標準」に設定する→P110

■ ステップ3

プライバシーモードを起動する→P111

メールを利用するときには認証操作が必要になります。

# **◆ プライバシーモードの利用の流れ(電話帳)**

個人情報を非表示にする場合、次の手順で設定します。

#### 〈例〉電話・履歴「指定電話帳非表示」の場合

■ ステップ1

#### 電話帳にシークレット属性を設定する→P76

非表示にしたい電話帳にシークレット属性を設定します。設定中は omが点滅し ます。

・ データごとにシークレット属性の設定が必要です。 電話帳→P76、Bookmark→P171、メール→P145、マイピクチャ、 iモーション、マイドキュメント、その他→P314、スケジュール→P337

■ ステップ2

プライバシーモードの設定内容を「指定電話帳非表示」にする→P109

 $\blacksquare$  ステップ3

プライバシーモードの起動方法を「標準」に設定する→P110

### ■ ステップ4

プライバシーモードを起動する→P111

電話帳を検索してもシークレット属性を設定した電話帳は表示されません。

# **◆ プライバシーモードの動作設定**

電話帳やメール、その他の機能にプライバシーモードの動作設定を行います。

## ❖**プライバシーモードの動作設定(電話、メール)**

電話帳やメールのフォルダ一覧利用時に認証操作が必要になるように設定した り、シークレット属性を設定した電話帳やメールフォルダを非表示にしたり、 シークレット属性を設定した相手からの電話やメールの着信時の動作を設定し たりします。

### **MENU 8 4 2 1 → 認証操作▶ 各項目を設定▶ 面 [登** 録] ▶ 「OK」

#### 電話・履歴:

- ・「認証後に表示」にすると、電話帳、リダイヤル、着信履歴、伝言メモ、 音声メモ、クイック検索でメール検索を利用するときに認証操作が必要 になります。
- ・「指定電話帳非表示」にすると、シークレット属性を設定した電話帳やグ ループ(グループ内の電話帳を含む)、会社名、シークレット属性を設定 した相手が対象の新着情報(待受カスタマイズの新着情報エリアを含 む)、伝言メモ、通話中音声メモ、リダイヤル、着信履歴、メールや SMS、メール送受信履歴などの表示をしません。また、着信動作はシー クレット属性電話着信動作の設定に従います。

#### メール・履歴:

- ・「認証後に表示」にすると、メールのフォルダ一覧やメール送受信履歴、 メールグループ、ブログ/SNS投稿先を利用するときに認証操作が必要 になります。
- ・「指定フォルダを非表示」にすると、シークレット属性を設定したフォル ダを表示しません。また、シークレット属性を設定したフォルダに振り 分けるように設定した相手からのメールを受信した場合の着信動作は シークレット属性メール着信動作の設定に従います。
- シークレット属性電話着信動作:プライバシーモード中(電話・履歴が 「指定電話帳非表示」のとき)にシークレット属性を設定した相手からの 電話着信動作を設定します。
- ・「未登録番号として扱う」にすると、電話帳に登録されていない相手から の着信として動作します。
- ・「サイレント着信」にすると、着信音、バイブレータ、イルミネーション での通知と着もじの表示はしません。着もじ以外のディスプレイの表示 は、サイレント着信時応答方法の設定に従って動作します。
- ・「表示・通知する」にすると、シークレット属性を設定していない相手か らの着信として動作します。
- サイレント着信時応答方法:シークレット属性電話着信動作を「サイレン ト着信」に設定した場合の着信動作を設定します。
- ・「着信継続」にすると、着信画面には電話番号のみ表示されます。
- ・「伝言メモ起動」にすると、伝言メモ設定に関わらず、伝言メモが起動し ます。着信画面には電話番号のみ表示されます。ただし、伝言メモが起 動できないときは、「着信継続」の設定で動作します。
- ・「留守番電話に接続」にすると、留守番電話に接続されます。このとき、 着信画面は表示されません。ただし、留守番電話が未契約のときは、「伝 言メモ起動」の設定で動作します。
- シークレット属性メール着信動作:プライバシーモード中(電話・履歴が 「指定電話帳非表示」またはメール・履歴が「指定フォルダを非表示」の とき)に、シークレット属性を設定した相手からのメールを着信した場 合や、シークレット属性を設定したフォルダに振り分けるように設定し た相手からのメール着信時の表示や通知を設定します。
- ・「表示・通知しない」にすると、メールは受信しますが着信動作は行われ ません。
- ・「表示・通知する」にすると、テロップ表示や名前、題名が表示されま す。
- ・ プライバシーモード中(電話・履歴が「表示する」でメール・履歴が 「指定フォルダを非表示」のとき)に、シークレット属性メール着信動作 を「表示・通知しない」に設定していても、シークレット属性を設定し たフォルダの振り分け設定をしていない場合に、シークレット属性を設 定した相手からのメールを着信するとメールの着信動作は行われます。
- プライバシー新着通知:シークレット属性を設定した電話帳の相手からの 電話を着信したり、メールを受信したりした場合や、シークレット属性 を設定したフォルダに振り分けされるように設定した相手からのメール を受信したときに、電池アイコンの種類を変えて新着情報があることを お知らせするかを設定します。表示させる電池アイコンを選択するか、 「OFF」を選択します。

**〆お知らせ----------------------------------**-

・ シークレット属性電話着信動作を「サイレント着信」に設定していても、オール ロックを起動した場合は、オールロックの設定が優先され、着信音が鳴ります。

# ❖**プライバシーモードの動作設定(その他)**

マイピクチャ、iモーション、マイドキュメント、その他(Word、Excel、 PowerPoint)、スケジュール、テキストメモ、iアプリ、位置履歴 (GPS)、 Bookmark、画面メモを利用するとき、認証操作を行うかを設定します。

### **MENU 8 4 2 2 2 →認証操作▶各項目を設定▶ 面 (登** 録1 ▶ 「OK」

- ・「認証後に表示」にすると、設定した機能を利用するときに認証操作が必 要になります。
- ・「指定アルバムを非表示」「指定フォルダを非表示」「指定スケジュール非 表示」にすると、シークレット属性を設定したアルバムやフォルダ、ス ケジュールは表示されません。

**∠お知らせ-----------------------------**

- ・ 待受ショートカットを設定した場合も、シークレット属性を設定したデータやフォ ルダは表示されません。
- ・ スケジュールを「認証後に表示」にした場合は、ワンセグの視聴/録画予約の利用 も含まれます。
- ・ iモーションを「指定アルバムを非表示」にした場合に、シークレット属性を設 定したアルバムにある動画/iモーションをプレイリストに登録しているときは、 プレイリスト内のタイトルも表示されません。

# **◆ プライバシーモード起動/解除操作の設定**

プライバシーモードの起動/解除操作、無操作の場合の自動起動の時間などを 設定します。

**MENU 8 4 2 3 →認証操作 → 各項目を設定 → 6 倍** 録]

起動/解除操作:プライバシーモードの起動/解除操作を設定します。

- ・「なし」にすると、キー操作での起動/解除操作ができなくなります。た だし、自動起動を設定した場合はプライバシーモードの起動のみできま す。
- ・「操作非表示」にすると、起動/解除時の認証画面の操作が表示されませ ん。
- 自動起動:待受画面表示中に何も操作しなかった場合、プライバシーモー ドを自動起動させるまでの時間を設定します。

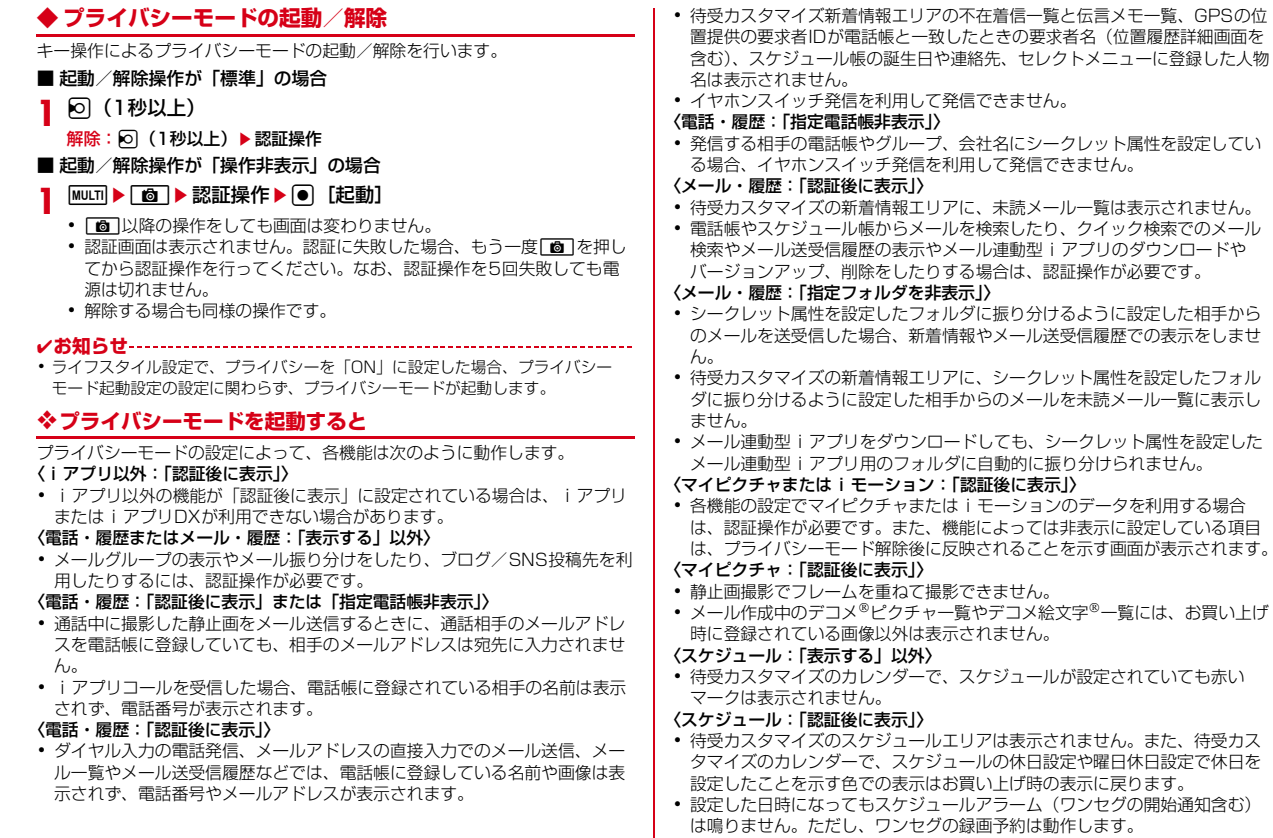

### あんしん設定 111

- ・ アラーム自動電源ON設定が「ON」で電源が入っていない場合は、指定した 日時になっても電源は入りません。
- 〈スケジュール:「指定スケジュール非表示」〉
- ・ 設定した日時になっても、シークレット属性のスケジュールのアラームは鳴 りません。
- ・ 待受カスタマイズのスケジュールエリアに、シークレット属性のスケジュー ルは表示されず、登録件数確認の件数にも含まれません。

#### 〈テキストメモ:「認証後に表示」〉

・ 待受カスタマイズのメモ一覧とメモ内容は表示されません。

#### 〈iアプリ:「認証後に表示」〉

- ・ メール連動型iアプリ用のメールフォルダを選択したり、iアプリをダウン ロードしたりする場合は、認証操作が必要です。
- ・ 待受画面設定でiアプリを待受画面に設定する場合は、認証操作が必要で す。また、非表示に設定している項目はプライバシーモード解除後に反映さ れる旨のメッセージが表示されます。

#### 〈画面メモ:「認証後に表示」〉

・ 画面メモの上書き保存をする場合は、認証操作が必要です。

#### **∠お知らせ............................**

- ・ iモードとフルブラウザのURL入力の表示内容は、プライバシーモード中以外に 入力された内容は表示されず、プライバシーモード中に最後にURL入力した内容 が表示されます。また、URL入力履歴とラストURLの場合、プライバシーモード 中以外に接続したURL入力履歴とラストURLを表示しません。
- ・ プライバシー新着通知と自動起動以外のすべての項目が「表示する」のとき、プラ イバシーモードは起動しません。既に起動していると解除されます。
- ・ データ一括削除を行ったり、次の機能で「全件削除」したりした場合、プライバ シーモード中で非表示になっているデータも削除されます。
- リダイヤル/着信履歴、伝言メモ、電話帳
- メール※、メール送受信履歴、スケジュール、音声メモ
- ※「1件削除」「選択削除」以外の削除操作をした場合も非表示のメールは削除さ れます。
- ・ プライバシーモード中に、電話・履歴を「表示する」または「認証後に表示」か ら、「指定電話帳非表示」に変更した場合、メールへのプライバシーを反映するた めに、シークレット反映をうながす旨のメッセージが表示されます。
- プライバシーモードの設定によっては、プライバシーモード中にiアプリから メールやスケジュール(ワンセグの視聴/録画予約含む)を利用したり、マイピク チャにデータを保存したりすると、指定された機能が実行できない旨のメッセージ が表示される場合があります。

・ プライバシーモード中、「認証後に表示」に設定した機能を利用するときは、一度 認証操作を行うと待受画面に戻るまで認証操作は不要です。「認証後に表示」に設 定した複数の機能を利用する場合も同様です。

# **◆ プライバシーモードの一時解除**

一時的にプライバシーモードを解除して、表示されていないデータを表示でき ます。

### 非表示データがある画面で[cur] (1秒以上) ▶認証操作

・ 待受画面に戻るまで一時解除は有効です。ただし、画面によっては一時 解除できない場合があります。

# **◆ シークレット反映**

電話帳のシークレット属性を変更した場合に、その設定状態を送受信したメー ルやSMSに反映します。

- ・ データ通信などで、外部からFOMA端末にメールを保存した場合で、電話帳 のシークレット属性を適用したいときも実行してください。
- ・ シークレット属性を設定したメールやSMSは、プライバシーモード中(電 話・履歴が「指定電話帳非表示」のとき)に非表示となります。
- **MENU 8 4 4 2 4 ▶ 認証操作▶ 「はい」**
- ✔**お知らせ**
- ・ シークレット反映中はデータ転送モード(圏外と同じ状態)になります。
- ・ シークレット属性が設定されている電話帳を外部から取り込んだり、電話帳にシー クレット属性を設定したりした場合に待受画面に戻ると、電話帳のシークレット属 性をメールに反映するかの確認画面が表示されます。「はい」を選択するとシーク レット反映を実行します。プライバシーモードを起動していない場合は、プライバ シーモード起動設定を確認する旨のメッセージが表示されます。
- ・ 2in1利用時は、2in1のモードや電話帳2in1設定に関わらず、シークレット属性 が設定されます。
- ・ 次の場合にシークレット反映を実行すると、これらのデータが対象のメールや SMSに設定されていたシークレット属性は解除されます。
	- 電話帳のシークレット属性の解除をしたとき
- シークレット属性を設定した電話帳を変更したとき(変更前の電話番号または メールアドレスが対象)
- シークレット属性を設定した電話帳を削除したとき(電話帳の電話番号または メールアドレスの削除含む)

# **電話/メール着信時設定**

#### 電話帳に登録している相手から電話やメールを着信したときの表示内容(名前 や電話番号など)について設定します。

Ιīτ

・ プライバシーモード中の着信時の表示内容は、本設定よりもプライバシー モードの設定が優先されます。

**MENU 8 4 5 > 認証操作▶各項目を設定▶ 面 [登録]** 

- メインディスプレイ着信表示(電話着信時表示):音声電話やテレビ電話着 信時の画面の表示を設定します。
- メインディスプレイ着信表示(メール着信時テロップ表示):メール受信結 果テロップの表示を設定します。
- 背面ディスプレイ着信表示(電話着信時表示):音声電話やテレビ電話着信 時の背面ディスプレイの表示を設定します。

背面ディスプレイ着信表示(メール着信時表示):メール着信時の背面ディ スプレイの表示を設定します。

#### サイドキーの誤動作を防止する **HOLD**

FOMA端末を閉じているときの同、ADの操作を無効にし、かばんなどに入れ て持ち歩く際の誤動作を防ぎます。

### **◆ HOLDの起動/解除**

**MENU (1秒以上)** 

起動すると待受画面に響が表示されます。

- ✔**お知らせ**
- ・ HOLD中でも、背面ディスプレイの表示、クイック伝言メモの起動、着信音の停 止、着信中のバイブレータの停止はできます。また、ワンタッチアラームが起動で きる状態のときは、FOMA端末を閉じた状態でAまたはDを1秒以上押すと、ワン タッチアラームが起動します。

# **開閉ロック**

FOMA端末を閉じるたびにキーがロックされます。FOMA端末を開くたびに認 証操作が必要なため、他人が不正にFOMA端末を使用するのを防げます。

開閉ロック中に緊急通報(110番、119番、118番)を行うには、端末 暗証番号入力画面または待受画面、ロック中画面で緊急通報番号を入力し て「で」を押します。 ※ 端末暗証番号入力画面で入力した緊急通報番号は「 」で表示されます。 ■ 指紋認証のとき 指紋認証画面で緊急通報番号を入力して「てつを押します。待受画面または ロック中画面が表示されたときは、MENUはまたは MULTI を押すと緊急通報がで きます。 ■ 指紋のみ認証設定が「ON」のとき 指紋認証画面で「て]を押し、緊急通報番号を入力して「て]を押します。待 受画面またはロック中画面が表示されたときは、MENULAコまたは **MULTIC** を押すと緊急通報ができます。 ・ FOMA端末が次の場合は、開閉ロックがかかりません。 - 発信中※1、2、着信中※2、通話中※1、2、保留中※1、2、切断中※1、2 - iモードメールやメッセージR/Fの受信中※2、SMSの受信中※2、エリア メール受信中(内容表示中を含む)※2 - iコンシェルのインフォメーションの受信中※2 - メロディ再生中、iモーション再生中(再生画面表示中を含む) - GPSで位置提供中※2 - 赤外線通信※2、iC通信※2 - スケジュールアラーム、目覚まし(スヌーズ動作中を含む)、お知らせタイ マー鳴動中、イミテーションコール着信中(カウントダウン中を含む) - ソフトウェア更新(ソフトウェア更新中を含む) - ワンセグ視聴中、ワンセグ録画中(視聴中の録画のみ)、ワンセグを録画し たビデオ再生中、視聴予約からのワンセグ視聴中、自動チャンネル設定中、 テレビリンクからのサイトやホームページ、データ放送サイト表示中 - Music&Videoチャネル再生中、ミュージックプレーヤー起動中 - microSDカードの動画を連続再生中 - パソコンとつないだパケット通信や64Kデータ通信※2、ドコモケータイ datalinkを使用したデータ転送<sup>※2</sup>、Bluetooth機器によるデータ送受 信※2 ※1 通話中クローズ設定を「切断」以外に設定している場合や、ステレオイ ヤホンマイク O1 (別売)やBluetooth機器を接続している場合の動作 です。 ※2 動作が終了した場合に、FOMA端末を閉じているときは、開閉ロック がかかります。

- ・ 次の機能は利用できます。
	- 電源を入れる/切る操作※1
	- 音声電話やテレビ電話を受ける操作※2
	- 伝言メモの録音
	- ケータイデータお預かりサービスの自動更新
	- 待受カスタマイズの表示と非表示の切り替え操作
	- iモードメールやメッセージR/F、SMSの受信
	- メール自動返信設定によるメールの自動返信
	- エリアメールの受信(内容表示中を含む)、おまかせロックの起動
	- 目覚ましやスケジュールアラーム、お知らせタイマーの鳴動停止
	- おサイフケータイ(トルカを含む)の読み取り機にかざしての利用
	- iアプリコールの受信、iアプリの自動起動
	- iコンシェルのインフォメーションの受信
	- ワンセグ録画予約による録画の起動
	- ミュージックプレーヤーの起動※3
	- Music&Videoチャネルの番組の自動配信
	- イヤホンスイッチ設定によるイヤホンスイッチ発信
	- GPSの位置提供の要求を受けたときの操作
	- ソフトウェア更新、パターンデータの自動更新
	- パソコンとつないだパケット通信、64Kデータ通信
	- ※1 開閉ロック中の場合に電源を入れ直すと、端末暗証番号入力画面が表示 されます。認証操作を行わなかった場合は、ロックの設定が保持されま す。
	- ※2 ステレオイヤホンマイク 01 (別売)やBluetooth機器で電話を受ける 操作も含まれます。
	- ※3 サイドキー長押し設定やBluetooth機器を利用しての起動はできます。

# **◆ 開閉ロックの設定**

開閉ロックの起動やロック起動時間を設定します。

**MENU 8 4 11 3 1→ 認証操作→各項目を設定→ 6 1 登** 録]

開閉ロック:開閉ロックを起動するかを設定します。

ロック起動時間:FOMA端末を閉じてから設定時間経過後に開閉ロックが かかります。

### ❖**開閉ロックが起動すると**

開閉ロックが起動するとキーがロックされます。ただし、FOMA端末を閉じて いるときは、同、日日は利用できます。

- ・ ディスプレイ上部に が表示されます。
- ・ 待受画面以外では、ロック中画面が表示されます。

## **◆ 開閉ロックの一時解除**

開閉ロックの状態を一時的に解除します。

### **1** FOMA端末を開いて認証操作

- FOMA端末を開いているときは、MENU、「07~50、「20、MULTIのい ずれかを押すと認証画面が表示されます。
- ✔**お知らせ**
- ・ 開閉ロックが「ON」の場合に電源を入れ直すと、開閉ロックが起動します。ま た、おまかせロック中は、おまかせロックの解除後に開閉ロックが起動します。
- ・ 既にオートキーロックを起動している場合、開閉ロックを設定しても起動しませ ん。
- ・ オートGPS機能起動中の場合は認証画面に「測位停止」が表示されます。→ P284

# **オートキーロック**

設定時間が経過するまで無操作だった場合に、キー操作を自動でロックします。 解除するたびに認証操作が必要なため、他人が不正にFOMA端末を使用するの を防げます。

匠

オートキーロック中に緊急通報(110番、119番、118番)を行うには、 FOMA端末を開いて端末暗証番号入力画面で緊急通報番号を入力し「で]を 押します。

※ 端末暗証番号入力画面で入力した緊急通報番号は「 」で表示されます。 ■ 指紋認証のとき

指紋認証画面で緊急通報番号を入力して「へ」を押します。待受画面または ロック中画面が表示されたときは、MENUはまたはMULTIを押すと緊急通報がで きます。

#### ■ 指紋のみ認証設定が「ON」のとき

指紋認証画面で「て]を押し、緊急通報番号を入力して「て]を押します。待 受画面またはロック中画面が表示されたときは、MENULCコまたは MULTIアーを押すと緊急通報ができます。

- $\mathbb{L}$
- ・ iモーション再生中(再生画面表示中を含む)、ワンセグ視聴中(視聴中の録 画を含む)やビデオ再生、ミュージックやMusic&Videoチャネルの再生、 メロディの再生、赤外線通信、iC通信、Bluetooth通信またはUSB接続に よるデータの送受信などが動作している場合、ソフトウェア更新機能を起動 中の場合はロックがかかりません。
- ・ 通話中に設定時間が経過した場合、また、設定時間が経過する前に各種ア ラームの鳴動、視聴予約によるワンセグ起動など、他の機能が起動した場合 は、画面オフ状態が解除され、経過時間はリセットされます。
- ・ 次の機能は利用できます。
	- 雷源を入れる/切る操作<sup>※1</sup>
	- 音声電話やテレビ電話を受ける操作※2
	- 伝言メモの録音
	- ケータイデータお預かりサービスの自動更新
	- 待受カスタマイズの表示と非表示の切り替え操作
	- iモードメールやメッセージR/Fの受信、SMSの受信
	- メール自動返信設定によるメールの自動返信
	- エリアメールの受信(内容表示中を含む)、おまかせロックの起動
	- 目覚ましやスケジュールアラーム、お知らせタイマーの鳴動停止
- おサイフケータイ(トルカを含む)の読み取り機にかざしての利用
- iアプリコールの受信、iアプリの自動起動
- iコンシェルのインフォメーションの受信
- ワンセグ録画予約による録画の起動、ワンセグ視聴予約によるワンセグの 起動
- ミュージックプレーヤー起動※3

╗.

п

- Music&Videoチャネルの番組の自動配信
- イヤホンスイッチ設定によるイヤホンスイッチ発信
- GPSの位置提供の要求を受けたときの操作
- ソフトウェア更新、パターンデータの自動更新
- パソコンとつないだパケット通信、64Kデータ通信
- ※1 オートキーロック中の場合に電源を入れ直すと、端末暗証番号入力画面 が表示されます。認証操作を行わなかった場合は、ロックの設定が保持 されます。
- ※2 ステレオイヤホンマイク 01 (別売)やBluetooth機器で電話を受ける 操作も含まれます。
- ※3 サイドキー長押し設定やBluetooth機器を利用しての起動はできます。

### **◆ オートキーロックの設定**

- オートキーロックの起動やロック起動時間などを設定します。
- **MENU 8 4 1 3 2 →認証操作▶各項目を設定▶ 6 倍** [録]
	- オートキーロック:オートキーロックを自動起動するかを設定します。
	- ロック起動時間:最後にFOMA端末の開閉操作、キー操作をしてからの経 過時間を設定します。
	- 置き忘れセンサー:「ON」にすると、無操作とFOMA端末本体の動作がな い(歩行していないときや瞬間的に大きな振動を与えていない)ことが オートキーロックの起動条件になります。

### ❖**オートキーロックが起動すると**

- オートキーロックが起動するとキーがロックされます。ただし、FOMA端末を 開じているときは、同、ADは利用できます。
- ・ ディスプレイ上部に が表示されます。
- ・ 待受画面以外では、ロック中画面が表示されます。

# **◆ オートキーロックの一時解除**

- オートキーロックの状態を一時的に解除します。
	- **MENU▶認証操作** 
		- 回~9、D、D、WWmのいずれかを押すと認証画面が表示されます。

**✓お知らせ--------------------**-

- ・ オートキーロックが「ON」の場合に電源を入れ直すと、オートキーロックが起動 します。また、おまかせロック中は、おまかせロックの解除後にオートキーロック が起動します。
- ・ 既に開閉ロックを起動している場合、オートキーロックを設定しても起動しませ ん。
- ・ オートGPS機能起動中の場合は認証画面に「測位停止」が表示されます。→ P284

# **セキュリティランプ設定**

開閉ロック/オートキーロックの状態をランプでお知らせするかを設定します。

**MENU 8 4 3 →認証操作▶ 1 または 2** 

# ❖**セキュリティランプを設定すると**

開閉ロック/オートキーロックが起動すると、ランプが青色で約3秒間点滅し ます。ただし、ランプが赤色で約3秒間点滅したときは、開閉ロック/オート キーロックが起動しなかったことを示します。

# **親子モード**

ロックの状態をランプでお知らせする

#### 親子モードを設定すると、一部の機能の利用を制限して、本FOMA端末をお子 さま用として利用することができます。

- ・ 親子モード中に認証操作が必要な場合は、パスワード(子供用)、指紋認証 (子供用)が利用できます。親子モード中でも、保護者用の認証操作(端末暗 証番号・指紋認証)も利用できます。
- ・ 親子モード中の指紋認証の登録や操作方法は通常の場合と同様です。→ P102
- ・ 親子モードで「ワンタッチアラーム設定」を選択すると、ワンタッチアラー ムの設定画面が表示されます。→P332

# **◆ 親子モード設定**

親子モードを利用するかを設定します。

- ・ 親子モード中に制限されるメニュー→P394
- ・ 親子モードを「ON」にすると、PINコード設定のメニュー操作が制限されま す。PIN1コードの入力を利用しないときは、あらかじめPIN1コードON/ OFFを「OFF」に設定してください。

### **MENU 8 4 4 A 誘証操作▶ 1 ▶ 1 または 2**

「ON」にするとディスプレイ上部に が表示されます。

- ✔**お知らせ**
- ・ 親子モードを「ON」にすると、プライバシーモードの設定は無効になります。親 子モードを「OFF」にすると設定は元の状態に戻ります。

## **◆ 各種利用制限**

- 親子モードで機能ごとに利用制限を設定できます。
- ・ 親子モード設定を「ON」にしてから操作を行ってください。
- **MENU 8 4 4 → 認証操作▶ 2 ▶ 各項目を設定▶ 面 [登** 1録
- 電話発信/メール送信設定:「電話帳登録相手のみ」にすると、ダイヤル発 信制限を設定した場合と同様になります。
- ダイヤル発信制限→P108
- メールロック:「ON」にすると、メールの自動受信、エリアメール設定、 エリアメールの受信(表示内容を含む)以外のメール機能が利用できま せん。
- ワンセグロック:「ON」にすると、ワンセグ視聴、ワンセグ録画、ワンセ グで録画したビデオ再生、静止画の表示、ワンセグの開始通知が利用で きません。
- カメラロック:「ON」にすると、静止画撮影、動画撮影、サウンドレコー ダーが利用できません。
- ブラウザロック:「ON」にすると、iモード/フルブラウザのすべての機 能が利用できません。また、PDFデータの表示もできません。
- iアプリロック設定:「すべて不可|にすると、iアプリ、iアプリの自動 起動(「自動起動する」に設定)が利用できません。「登録アプリのみ許 可」にすると、FOMA端末内に保存されているiアプリのみ利用できま す。ただし、iアプリのダウンロード、ダウンロードが必要なiアプリ の起動はできません。

#### ✔**お知らせ**

- ・ メールロックまたはブラウザロックを「ON」にすると、メールまたはBookmark の本体-microSDカード間の移動/コピー、赤外線通信/iC通信、Bluetooth通信 またはUSB接続による送受信はできません。また、microSDカードへの一括バッ クアップ/復元もできません。
- ・ メールロックを「ON」に設定中でも、メールの自動受信はできますが、受信中お よび受信結果の画面表示や着信音の鳴動などの受信時の動作はしません。また、新 着情報も表示されません。
- ・ 電話発信/メール送信設定が「電話帳登録相手のみ」のときの電話帳や、ブラウザ ロックが「ON」のときのBookmarkは、ケータイデータお預かりサービスへの更 新/復元ができません。

# **◆ パスワード(子供用)変更**

親子モード中に使用するパスワードを設定します。お買い上げ時のパスワード は「1111」に設定されています。

- ・ 親子モード設定を「ON」にしてから操作を行ってください。パスワードに 端末暗証番号と同じ番号は設定できません。
- **MENU 8 4 7 7 1 ▶ 認証操作▶ 新しいパスワードを入力**
- <mark>9</mark> 新しいパスワード(確認)欄に新しいパスワードを入力▶ [登録]

**✔お知らせ-----------------**

・ パスワードは、お子さまが覚えやすい番号を設定してください。

# **指定電話番号からの着信許可/拒否**

#### FOMA端末電話帳に登録されている電話番号ごとに、着信の許可/拒否を設定 します。

・ 設定項目と着信の許可/拒否の動作は次のとおりです。

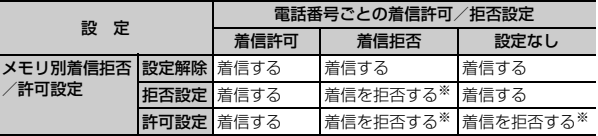

- ※ 設定した電話番号から電話がかかってきても、着信音が鳴らずに電話が切れ、 相手には話中音が流れます。
- ・ 本機能は相手が電話番号を通知してきた場合のみ有効です。
- ・ 着信を拒否しても、不在着信として記録されます。
- ・ 留守番電話サービス、転送でんわサービスの呼出時間を「0秒」に設定して いた場合は、留守番電話サービス、転送でんわサービスが動作し、着信履歴 には記録されません。
- ・ 番号通知お願いサービスおよび発番号なし動作設定を併用することをおすす めします。

## **◆ 着信許可/拒否設定**

- **|Q ▶ 電話帳検索 ▶ 電話帳にカーソル ▶ MENU 3 | 4 | 3 | ▶ 認証** 操作▶電話番号を選択▶ 1 ~ 3
	- ・ 指定した電話番号からの着信許可/拒否をするには、続けてメモリ別着 信拒否/許可の設定を有効にしてください。
	- ・ 着信許可/拒否を設定している電話番号を変更または削除すると、本設 定は解除されます。その場合は、変更または登録後の電話番号に対して 着信許可/拒否を設定してください。

# **◆ メモリ別着信拒否/許可**

指定した電話番号からの着信許可/拒否を有効にするかを設定します。 ・ 本設定は着信許可/拒否を設定したすべての電話番号が対象になります。

**MENU 8 5551** 1 ▶認証操作▶ 1 ~ 3

#### **✓お知らせ--------------------**-

- ・ 着信拒否を設定した相手が発信者番号を通知してこなかった場合は、本設定に関わ らず、発番号なし動作設定に従った動作となります。
- ・ 着信許可を設定した電話帳がない場合に許可設定を選択すると、すべての着信を拒 否する旨のメッセージが表示されます。「はい」を選択すると、すべての着信を拒 否するように設定されます。
- ・ iモードメールやSMSは、本設定に関わらず受信します。

# **発番号なし動作設定**

#### 電話番号が通知されない理由(発信者番号非通知理由)ごとに着信動作を設定 します。

・ 電話番号が通知されない音声電話の着信があったときの着信音と着信画像は、 電話着信設定よりも本設定が優先されます。

**MENU 8 5 2 ▶認証操作▶ 1 ~ 3 ▶各項目を設定** ▶ 面 [登録]

(着信動作):発信者番号が通知されない電話の着信があったときの動作を 設定します。

- ・「設定解除」にすると、各着信音の設定に従って着信音が鳴ります。
- ・「着信音OFF」にすると、着信音は鳴りません。「イメージ表示」で画像 を設定します。
- ・「メロディ」にしたときは、メロディを選択し、「イメージ表示」で画像 を設定します。
- ・「着モーション」にしたときは、動画/iモーションを選択します。音声 と映像のある動画/iモーションを選択すると、イメージ表示は「着信 音連動」になります。
- ・「ミュージック」にしたときは、音楽データを選択し、「イメージ表示」 で画像を設定します。 ミュージックの設定→P81
- イメージ表示:発信者番号が通知されない着信時に表示する画像を設定し ます。
- ・「iモーション/ムービー」を選択したときは、動画一覧から動画/i モーションを選択します。
- イメージ一覧:イメージ表示で「イメージ」を選択したときは、イメージ 一覧欄を選択して画像を設定します。

#### ✔**お知らせ**

- ・「着信拒否」にすると、相手からの着信を拒否します。拒否された着信は不在着信 として記録されます。
- ・ 電話番号が通知されないテレビ電話の着信があった場合は、「着信拒否」に設定し ているときのみ動作します。それ以外に設定した場合の着信音や着信画像は、各着 信音や着信画像の設定に従って動作します。
- ・ 次のような場合、着信動作が「メロディ」の「着信音1」になったり、イメージ表 示が「標準画像」になったりします。ただし、設定は変更できます。
- イメージ表示にFlash画像または映像のみの動画/iモーションを設定している 状態で、着信動作に音声のみの動画/iモーションやミュージックを設定したと き
- 着信動作を音声と映像のある動画/iモーションからメロディ、ミュージック、 音声のみの動画/iモーションのいずれかに変更したとき
- 着信動作に音声のみの動画/iモーションまたはミュージックを設定している状 態で、イメージ表示にFlash画像や映像のみの動画/iモーションを設定したと き
- イメージ表示を「着信音連動」から「着信音連動」以外に変更したとき
- ・ iモードメールやSMSは、本設定に関わらず受信します。

# **呼出動作開始時間設定**

電話帳登録外の相手からの着信をすぐに受けないようにする

#### 電話帳に登録していない相手や電話番号を通知してこない相手からの着信をす ぐに受けないように、呼び出し開始時間などを設定します。

- ・「ワン切り」などの迷惑電話に効果的です。
- ・ メモリ登録外着信拒否が「ON」の場合は設定できません。
	- **MENU 8 1 1 5 ▶ 各項目を設定▶ 面 [登録]**

着信呼出動作:着信呼出動作を有効にするかを設定します。 呼出開始時間(秒):着信してから呼出動作を開始するまでの時間を1~ 99秒の範囲で設定します。

時間内不在着信表示:呼出開始時間で設定した時間に満たなかった不在着 信を、着信履歴に表示するかを設定します。

### ❖**着信呼出動作を設定すると**

電話帳に登録していない相手や電話番号を通知してこない相手から音声電話や テレビ電話がかかってきたときは、設定した時間内は画面表示のみで着信をお 知らせします。設定した時間が経過すると、通常の呼出動作を開始します。

- ・ 設定した時間が経過する前でも、電話に出たり伝言メモで応答したりできま す。
- ・ パーソナルデータロック中は、電話帳に登録している相手からの着信でも本 機能が動作します。
- ・ プライバシーモード中(電話・履歴が「指定電話帳非表示」のとき)に、 シークレット属性電話着信動作を「未登録番号として扱う」に設定している ときに、シークレット属性を設定した相手からの電話着信時も、本機能が動 作します。

#### ✔**お知らせ**

- ・ 本設定に関わらず、次の機能やサービスが設定されている場合は、それらの動作が 優先されます。
- 公共モード、伝言メモ
- 留守番電話サービス、転送でんわサービス
- ・ メモリ別着信拒否/許可や発番号なし動作設定で着信拒否の対象に設定している相 手から電話がかかってきた場合は、本機能よりもそれらの動作が優先されます。
- ・ 呼出開始時間を、留守番電話サービス、転送でんわサービスの設定時間と同じ秒数 に設定している場合、着信音が鳴ることがあります。

# **メモリ登録外着信拒否**

#### 電話帳に登録されていない電話番号からの着信拒否を設定します。

- ・ 相手が電話番号を通知してきた場合に有効です。電話番号が通知されない相 手からの着信は発番号なし動作設定に従って動作します。番号通知お願い サービスおよび発番号なし動作設定を併用することをおすすめします。
- ・ パーソナルデータロック中や呼出動作開始時間設定の着信呼出動作が「ON」 の場合は設定できません。

**MENU 8 5552▶認証操作▶1または2** 

## ❖**メモリ登録外着信拒否を設定すると**

電話帳に登録されていない相手からの着信があった場合は、着信音は鳴らずに 電話が切れ、相手には話中音が流れます。

- ・ 着信を拒否しても、不在着信として記録されます。折り返し着信の場合も同 様です。
- ・ プライバシーモード中(電話・履歴が「指定電話帳非表示」のとき)に、 シークレット属性電話着信動作を「未登録番号として扱う」に設定している ときに、シークレット属性を設定した相手からの電話着信時も、本機能が動 作します。
- ・ iモードメールやSMSは、本設定に関わらず受信します。

# **ケータイデータお預かりサービス**

FOMA端末に保存されている電話帳、画像、動画/iモーション、メール、 Bookmark、テキストメモ、スケジュール、トルカ、現在地通知先、メロ ディ、メール振り分けなどの設定情報(以下「保存データ」といいます)を、 ドコモのお預かりセンターに預けることができ、万が一の紛失時や機種変更時 などに保存データを復元できるサービスです。また、メールアドレスを変更し たことを一斉通知することもできます。一斉通知メール送信時パケット通信料 はかかりません。パソコン(My docomo)があれば、さらに便利にご利用い ただけます。

- ・ ケータイデータお預かりサービスの詳細については『ご利用ガイドブック (iモード〈FOMA〉編)』をご覧ください。
- ・ ケータイデータお預かりサービスはお申し込みが必要な有料のサービスです (お申し込みにはiモード契約が必要です)。

#### ■ 自動更新機能について

電話帳、画像(「自動お預かり」フォルダ)、Bookmark、スケジュール、トル カ、メール振り分けなどの設定情報は、自動更新機能により定期的に自動で預 けることができます。

- ・ 自動更新の初期設定状態(自動更新する/しない)は保存データにより異な ります。次の操作よりご確認・変更ください。
	- メニュー操作から: MENU→ [lifeKit] → 「ケータイデータお預かりサービ ス」→「データ確認/更新方法等」
	- iモードサイトから: iMenu→マイページ→マイメニュー/マイボック ス→ケータイデータお預かり※
	- ※ iコンシェルをご契約の場合は、「ケータイデータお預かり/iコンシェ ル」と表示されます。

・ 自動更新機能をご利用になる場合、パケット通信料が高額になる恐れがあり ますのでご注意ください。 ・ WORLD WINGご契約の場合、海外でも利用することができます。ただし、 パケット通信料が日本国内よりも高額になる恐れがありますのでご注意くだ さい(お客様がiモードパケット定額サービスをご契約されていても、国際 ローミング利用中におけるFOMAパケット通信料は、iモードパケット定額 サービスの対象外となります)。 **◆ データ確認/ダウンロード** お預かりサイトに接続して、データの確認、削除、ダウンロードなどを行いま す。 **MENU 66611▶ 「はい」** これ以降の操作につきましては『ご利用ガイドブック(iモード〈FOMA〉 編)』をご覧ください。 ❖**電話帳内画像送信設定** お預かりセンターにデータを送信するときに、電話帳内の画像も送信するかを 設定します。 **MENU 6 6 3 ▶項目を設定▶ 8 [登録]** ◆ お預かりセンターへの保存(更新・復元) FOMA端末内に保存されている各データをお預かりセンターに保存します。 ・ 電話帳、Bookmark、トルカ、スケジュール、設定情報以外のデータはそれ ぞれ1回の操作で最大30件保存できます。ただし、GPSの現在地通知先は 1回の操作で、最大5件保存できます。 ・ 画像(静止画)、動画/iモーション、メロディ、トルカのデータは、著作 権保護されていないデータのみお預かりセンターに保存できます。 ● iモードメールにファイルが添付されている場合は、保存するときに削除さ れます。ただし、本文中の画像やメロディ、デコメアニメ®本文のFlash画 像(メール添付やFOMA端末外への出力が禁止されたファイルを除く)は削 除されません。 ・ 送達通知は保存できません。 ・ 画像を含むトルカ(詳細)は、詳細が含まれずに保存される場合があります。 **1** 保存する各データを選択 電話帳の更新: 2 ▶ 電話帳検索 ▶ MENU 7 4 メールの保存: [図]▶ [1] または [4]~ [5]▶ フォルダを選択 ▶ MENU 4 5 ▶ メールを選択▶ 面 [保存] • 未送信メールを保存する場合は、フォルダを選択してからMENU| 4 | 3 | を押し、保存するメールを選択します。 Bookmarkの更新: MENU 2 2 > フォルダにカーソル MENU 7 画像の保存: MENU 5 | 1 → フォルダを選択 ▶ MENU 5 | 8 | ▶ 画像を選 択▶ [**◎**] [保存] ▶ [OK」 動画/iモーションの保存: MENU 5 4 > フォルダを選択 ▶ MENU 5 6 ▶ 動画/iモーションを選択▶ [6] [保存] ▶ [OK] メロディの保存: MENU 5 5 > フォルダを選択▶ MENU 4 5 ▶ メロ ディを選択▶ [6] [保存] トルカの更新: MENU → 3 → MENU 0 GPSの現在地通知先の保存: MENU 6 7 9 3 1 → MENU 0 → 現在地通知先を選択▶ [6] [保存] スケジュール帳の更新: 0 ▶ MENU 0 2 テキストメモの保存: MENU 7 2 ▶ MENU 0 3 ▶ メモを選択▶ 6 [保存] **2 「はい」▶認証操作** • 同:保存を中止 **3** 通信結果を確認する ・ 通信結果の表示は約5秒後に消えます。 ・ 復元や自動更新設定などは、iモードのケータイデータお預かりサイト からご利用いただけます。→P119「■自動更新機能について」 ✔**お知らせ** ・ FOMAカード電話帳は保存できません。 ・ FOMA端末電話帳を削除した後に自動更新を行うと、お預かりセンターの電話帳 も同様に削除されます。 ・ FOMA端末電話帳を削除した場合は、iモードのケータイデータお預かりサイト から電話帳をダウンロードすると復元できます。 iMenu→マイページ→マイメニュー/マイボックス→ケータイデータお預かり※ →お預かりデータ確認→iモードパスワードを入力→ケータイへダウンロードの 電話帳→OK→待受画面に戻す ※ iコンシェルをご契約の場合は、「ケータイデータお預かり/iコンシェル」 と表示されます。

- ・ 電話帳の自動更新時に他の機能が起動している場合は、待受画面に戻ると自動更新 を開始します。FOMA端末の電源を切ったときやFOMAサービスエリア外にいる とき、FOMAカードが挿入されていないときは自動更新されません。
- ・ 電話帳の自動更新に失敗したときは、待受画面にマークなどは表示されません。通 信履歴表示で確認できます。
- ・ 電話帳のグループや会社名の並び順は、復元しても保存したときの並び順に戻らな い場合があります。
- ・ 保存したデータは、お預かりセンターに接続して、FOMA端末に更新・復元でき ます。
- ・ 1件あたりのファイルサイズが10240Kバイトを超える画像やメロディ、動画/ i モーションは保存できません。
- ・ マイピクチャの「アイテム」「プリインストール」フォルダ内の画像は選択できま せん。
- ・ Bookmarkを復元すると、すべてBookmarkフォルダに保存されます。ただし、 Bookmarkのシークレット属性の設定やフォルダ名は復元されません。
- ・ 復元操作の詳細は『ご利用ガイドブック(iモード〈FOMA〉編)』をご覧くださ い。
- ・ メールを復元する場合は次のようになります。
- 受信(既読)/送信済/未送信メールは保護されて復元されます。
- 保存領域の空きが足りないときや最大保存件数を超えるときは、保護されていな い古いメール(未送信メールを除く)から上書きされる旨のメッセージが表示さ れます。
- 受信(未読)メール、保護された受信/送信済/未送信メールは上書きされませ ん。
- ・ トルカをお預かりセンターから自動更新後、初めてトルカを参照した場合は、この トルカを保存するかの確認画面が表示されます。「はい」を選択すると保存されま すが、「いいえ」を選択した場合は参照しているトルカが削除されます。
- ・ 既に保存されているGPSの現在地通知先の電話番号が同じ場合、データは保存さ れません。

### **◆ iコンシェルからお預かりセンターへの保存(更新・復 元)**

iコンシェルのメニューからもFOMA端末内に保存されている電話帳、スケ ジュール、Bookmark、トルカをお預かりセンターに保存できます。お預かり センターに接続することによって、それらのデータをFOMA端末に更新・復元 することができます。

・ iコンシェルはお申し込みが必要な有料サービスです。注意事項およびご利 用方法の詳細などについては、『ご利用ガイドブック(iモード〈FOMA〉 編)』をご覧ください。

 $MENU$   $#$ 

- |MENU▶ 「設定」▶ 「お預かりデータ確認/設定/更新」▶ 「電 話帳やスケジュールなどの更新」▶データを選択▶[面] [接続]
- 2 「はい」▶認証操作
	- 同:保存を中止

### **4** 通信結果を確認する

・ 通信結果の表示は約5秒後に消えます。

### **◆「白動お預かり」フォルダ内の画像をお預かりヤンターに 保存する**

「自動お預かり」フォルダにある画像を手動でお預かりセンターに追加保存しま す。

- ・ マイピクチャの「自動お預かり」フォルダに保存された画像は、自動更新設 定に従い定期的にお預かりセンターに自動保存されます。自動更新設定はi モードのケータイデータお預かりサイトからご利用いただけます。→P119 「■自動更新機能について」
- ・ 本機能をご利用の際は送信データが大きくなり、パケット通信料が高額にな る恐れがあるため、iモードパケット定額サービスのご利用をおすすめしま す。
- ・ 自動更新の設定に関わらず、「自動お預かり」フォルダに保存されている画像 を今すぐお預かりセンターに保存することもできます。
- **MENU 6 6 6 6 ▶ [追加]**
- **「はい」▶認証操作**

• • ■: 保存を中止

- **3** 通信結果を確認する
	- ・ 通信結果の表示は約5秒後に消えます。

## ❖**画像のお預かり済みアイコンのクリア**

「自動お預かり」フォルダ内の画像の保存状態を保存済みから未保存に変更し て、再度お預かりセンターへ保存するかを設定します。

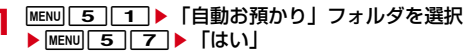

● 保存済み状態のアイコンが保存済み 個(矢印がブルー)から未保存 個(矢 印がグレー)に変更され、次回自動更新時にお預かりセンターに画像が 保存されます。

# **◆ 設定情報をお預かりセンターに保存(更新・復元)**

FOMA端末内の設定情報をお預かりセンターに保存したり、お預かりセンター に保存した設定情報をFOMA端末内に設定したりします。

- ・ 保存される内容は、一括バックアップの設定項目と同じです。→P311
- ・ 設定情報は、自動更新設定に従い定期的にお預かりセンターに自動保存する こともできます。→P119「■自動更新機能について」
- ・ 本機能をご利用の際は送信データが大きくなり、パケット通信料が高額にな る恐れがあるため、iモードパケット定額サービスのご利用をおすすめしま す。
- **MENU6655▶1または2**

### 2 「はい」▶認証操作

• <sup>●</sup>:保存を中止

### **3** 通信結果を確認する

• 18 「詳細] を押すと設定成功一覧が表示されます。設定成功一覧の表 示は、約5秒後に消えます。操作を中断したり、更新やすべての復元に 失敗したりした場合は表示できません。

# **◆ 最新の状態に更新する**

お預かりセンターとFOMA端末内のデータを最新の状態に更新します。

- |MENU||6||6||4||▶更新するデータを選択▶||6|||接続]
- **「はい」▶認証操作**
- • ■: 保存を中止

### **3** 通信結果を確認する

・ 通信結果の表示は約5秒後に消えます。

## **◆ 通信履歴表示**

お預かりセンターとの通信履歴を表示し、各機能でお預かりセンターに保存し た履歴を確認できます。

・ 通信履歴は最大30件記録されます。超過すると古いものから上書きされま す。

**MENU** 6 6 2 B履歴を選択

# **各種設定リセット**

#### 設定した内容をお買い上げ時の状態に戻します。

・ メニュー一覧の赤文字の機能をお買い上げ時の状態に戻します。→P394

**MENU 8 7 7 5 5 5 ▶ 認証操作▶ リセットする項目を選択** ▶ | 6 | [リセット] ▶ 「はい」

#### ✔**お知らせ**

- ・ iモード設定をリセットすると、iチャネルのテロップが待受画面に表示されな くなります。待受画面で[cur]を押してiチャネル一覧を表示すると、最新の情報 を受信し、待受画面にテロップ表示されるようになります。
- ・ ウォーキング/Exカウンター設定をリセットすると、当日の歩数/活動量/カロ リー情報がリセットされます。

# **データ一括削除**

#### FOMA端末に保存、登録したデータを削除し、各機能の設定をお買い上げ時の 状態に戻します。

- ・ 保護したデータも削除されます。
- ・ 2in1のモードに関わらず設定やデータが削除されます。
- ・ 次のデータは削除されません。また、お買い上げ時の設定に戻りません。 - お買い上げ時に登録されているデータ
	- FOMAカードやmicroSDカードに保存、登録、設定されているデータ
	- データが保存されているおサイフケータイ対応iアプリ
	- パソコンから設定したデータ通信の設定
	- ネットワークサーチ設定
	- 3G/GSM切替
- ・ お買い上げ時に登録されているiアプリは次のようになります。
	- -「iD 設定アプリ」はICカード内データが保存されてない場合はお買い上げ 時の状態に戻ります。
	- 「iD 設定アプリ | とダウンロードが必要な i アプリ以外のおサイフケータ イ対応iアプリは、ICカード内データが保存されていない場合は削除され ます。
	- おサイフケータイ対応iアプリ以外のiアプリはお買い上げ時の状態に戻 りますが、バージョンアップした場合は削除されます。
- ・ ICカード内データが保存されている場合は、ICオーナーは初期化されませ ん。
- ・「受信BOX」フォルダに保存されている「Welcome ドコモwebメール ※」「デコメ のをプレゼント※」「Welcome!」や「Bookmark」フォルダ に保存されている「季節のデコメをプレゼント」を削除した場合は、再び保 存されます。
	- **MENU 8 7 7 56 ▶認証操作▶ 「はい」**

再起動中にデータ一括削除されます。

✔**お知らせ**

- ・ 本機能を実行して再起動すると、初めて電源を入れたときと同様の画面が表示(拡 大メニューの設定は、設定を行わず確認画面を消していた場合のみ表示)されま す。→P48
- ・ 削除されるデータが多い場合は、再起動に時間が約1分程度かかることがありま す。途中で電源を切らないようご注意ください。

・ 本機能を実行すると、Music&Videoチャネルの番組は自動的に取得されなくなり ます。再び番組を自動的に取得するには、Music&Videoチャネルの番組設定を 行ってください。

# **遠隔初期化**

本機能の利用契約(ビジネスmoperaあんしんマネージャー)をすることで、 管理者からのお申し出により、対象となるFOMA端末の各種データ(本体/ microSDカード/FOMAカード内のメモリ)を初期化することができるサー ビスです。

### ■ お問い合わせ先 ドコモの法人向けサイト

docomo Business Online

・ パソコンから http://www.docomo.biz/

※ システムメンテナンスなどにより、ご利用になれない場合があります。

л

匠

### **◆ 遠隔初期化すると**

遠隔初期化が開始されると、リモート機能設定を開始する旨のメッセージが表 示されます。設定中や遠隔初期化中は操作無効の旨のメッセージが表示されま す。

- ・ 遠隔初期化中は、すべてのキー操作ができなくなります。
- ・ 次のいずれかの初期化が行われます。
	- FOMA端末内のデータ初期化(データー括削除の実行)
	- FOMAカード内のデータ初期化 (FOMAカード電話帳とSMS設定)
	- microSDカードの完全初期化

#### ✔**お知らせ**

- ・ おまかせロック中でも遠隔初期化が優先されます。
- ・ 遠隔初期化が終了しても、次の機能の設定は保持されます。
	- オールロック
	- おまかせロック
- 遠隔カスタマイズ

╗

# **遠隔カスタマイズ**

本機能の利用契約(ビジネスmoperaあんしんマネージャー)をすることで、 管理者からのお申し出により、対象となるFOMA端末の各機能(カメラ機能や ロック設定など)の利用制限や、ON/OFF設定を遠隔から行うことができる サービスです。

#### ■ お問い合わせ先 ドコモの法人向けサイト

#### docomo Business Online

- ・ パソコンから
- http://www.docomo.biz/
- ※ システムメンテナンスなどにより、ご利用になれない場合があります。

Л.

Tг

# **◆ 遠隔カスタマイズすると**

遠隔カスタマイズが開始されると、リモート機能設定を開始する旨のメッセー ジが表示されます。設定中は操作無効の旨のメッセージが表示され、遠隔カス タマイズが終了すると、完了した旨のメッセージが表示されます。ディスプレ イ下部に ばが表示されます。

- ・ 制限中や「ON」に設定された各機能を利用すると、待受画面には次のよう なメッセージが表示されます。
	- -「この機能はリモート機能設定で制限されています。ご利用いただけませ ん」
- ・ 次の機能が制限される場合があります。
	- 音楽、動画プレーヤー(iモーション、ミュージックプレーヤー、 Music&Videoチャネル、フルブラウザ画面での動画ファイルの再生、プレ ビュー操作、音楽データのダウンロードや再生を含む)
	- ワンセグ (ワンセグ視聴、ワンセグ録画、ワンセグで録画したビデオ再生、 静止画の表示、ワンセグの開始通知を含む)
	- iアプリ、iアプリの自動起動(「自動起動する」に設定)
	- ブラウザ(iモード/フルブラウザのすべての機能の利用やPDFデータの 表示を含む)
	- メール(エリアメールアメールの受信/内容表示中を含む)以 外のメール機能)
	- 電話帳 (FOMAカード電話帳を含む)
	- カメラ(静止画/動画撮影、サウンドレコーダーを含む)
- データ交換(赤外線リモコン、赤外線通信/iC通信、Bluetooth通信、 USB接続によるデータ通信を含む)
- データBOX(データBOXの閲覧、画像の利用を含む)
- microSD利用(microSDカードへの移動やコピー、データのバックアッ プを含む)
- 本体-FOMAカード間のデータ移動、コピー
- ・ 設定に関わらず、次の機能が「ON」に設定される場合があります。設定の 変更はできません。
	- 開閉ロック・オートキーロック
	- ICカードロック
	- ダイヤル発信制限
	- メモリ登録外着信拒否
	- 指紋認証設定
	- 指紋のみ認証

п

- マナーモード(通常マナーモードに設定)
- GPS位置提供可否

# **◆ リモート機能設定確認**

遠隔カスタマイズによって制限中や「ON」に設定された各機能を一覧で確認 できます。

**|MENU||8]||7]||5]||2]**<br>• 管理者が遠隔カスタマイズで設定した項目は、FOMA端末本体から設定 変更および初期化(遠隔初期化)は行えません。

#### **✓お知らせ---------------------------**-

- ・ 制限中の機能を待受ショートカットに新規登録できません。
- ・ 既に「ON」に設定した各種ロック機能がある場合でも、遠隔カスタマイズにより 「OFF」の設定に変更される場合があります。遠隔カスタマイズが解除されると、 元の設定に戻ります。
- ・ 他の機能が起動中に遠隔カスタマイズされた場合は、起動中の各機能を終了します (編集中のデータを保存せずに終了する場合があります)。
- ・ おまかせロック中でも、遠隔カスタマイズが優先されます。
- ・ FOMA端末を紛失したときに電源が入っていない場合や圏外、セルフモード中は、 遠隔カスタマイズされません。
- ・ 電源を入れる/切る操作はできますが、電源を切ったり、各種設定リセットやデー タ一括削除を行ったりしても、遠隔カスタマイズは解除されません。
- ・ メールが制限中の場合でも、メールの自動受信はできますが、受信中および受信結 果の画面表示や着信音の鳴動などの受信時の動作はしません。
- ・ 電話帳が制限中の場合は、次のような動作になります。
	- 電話帳に登録している相手からの発着信時は、相手の名前や画像は表示されず、 電話番号のみ表示されます。
- 音声電話やテレビ電話の着信はしますが、電話帳に登録している相手の名前や画 像などは表示されず、電話番号が表示されます。また、着信時の着信画像や着信 音などはお買い上げ時の状態に戻り、テレビ電話の代替画像は標準画像になりま す。解除されると設定は元の状態に戻ります。
- GPSの位置提供の要求者IDが電話帳と一致しても、要求者名は表示されません。
- ・ iアプリが制限中の場合は、iアプリコールを受信しても破棄され、iアプリ コール履歴にも表示されません。
- ・ データBOXが制限中の場合でも、制限対象のデータをダウンロードして保存する ことができます。空き容量が足りないときは、データを削除して保存できます。た だし、保存画面でのプレビュー操作はできません。

# **その他のあんしん設定**

#### 本章でご紹介した以外にも、次のようなあんしん設定に関する機能・サービス がありますのでご活用ください。

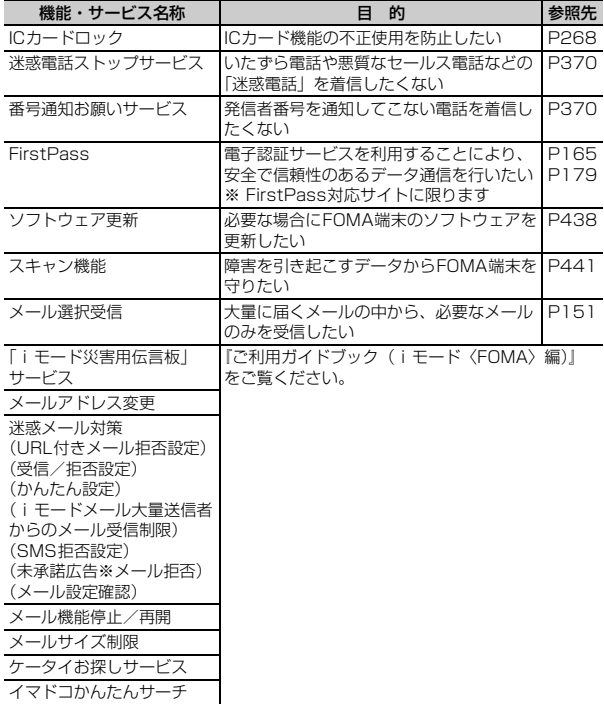

# メール

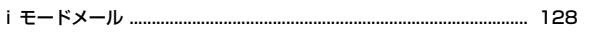

# i モードメール/デコメール®を作成する

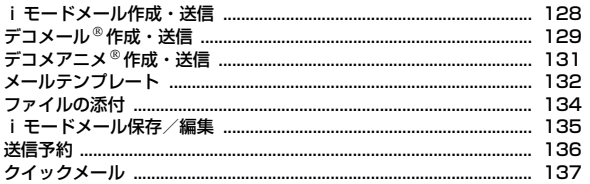

# i モードメールを受ける・操作する

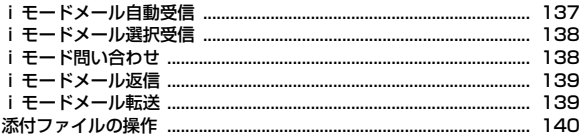

# メールBOXを操作する

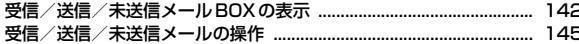

### メールの履歴を利用する

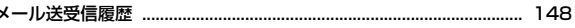

### メールの設定を行う

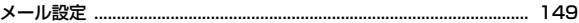

## メッセージサービスを利用する

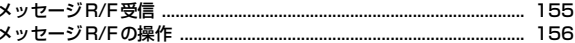

### 緊急速報「エリアメール」を利用する

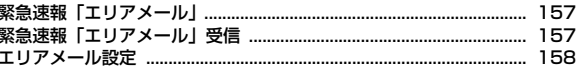

### SMS を使う

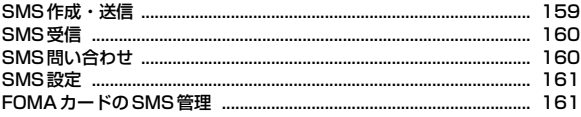

# **iモードメール**

iモードを契約するだけで、iモード端末間はもちろん、インターネットを経 由してe-mailでのやりとりができます。

テキスト本文に加えて、合計2Mバイト以内のファイル(写真や動画ファイル など)を10個まで添付することができます。また、デコメール®にも対応して おり、メール本文の文字の色や大きさ、背景色を変えられるほか、デコメ絵文 字も使えて、簡単に表現力豊かなメールを送ることができます。 さらにメッセージや画像を挿入したFlash画像のデコメアニメにも対応して います。

・ iモードメールの詳細については『ご利用ガイドブック(iモード 〈FOMA〉編)』をご覧ください。

# **iモードメール作成・送信**

iモードメールを作成して送信します。

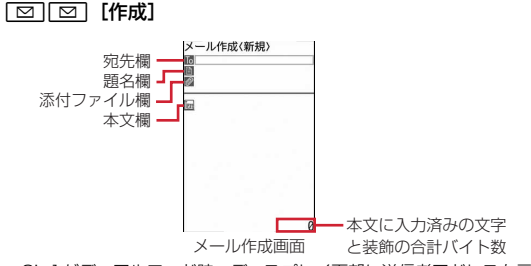

・ 2in1がデュアルモード時、ディスプレイ下部に送信者アドレスを示す次 のマークが表示されます。

 $\overline{\mathbf{a}}$ : 未指定 | B: Bアドレス 表示なし: Aアドレス

- ・ 2in1がデュアルモード時は、送信者アドレスを切り替えて送信できま す。→P373
- **2** 宛先欄を選択

3 □~6▶宛先を入力

メール送受信履歴からの入力:[1]または[2]▶履歴を選択 電話帳からの入力: [3] ▶ 電話帳検索 ▶ 電話帳を選択 メールグループからの入力: 4→ メールグループを選択

メールグループの設定について→P151

ブログ/SNS投稿先からの入力: 5→ 投稿先を選択

- ブログ/SNS投稿先の設定について→P151
- ・ 既に題名が入力されていた場合は、破棄して投稿先タイトルを読み込む かの確認画面が表示されます。
- 直接入力:「6」▶宛先を入力(半角50文字以内)
- ・ iモード端末に送信する場合は、「@docomo.ne.jp」は省略できます。
- デコメアニメ®作成では、 5 を押します。
- <u>4</u> 題名欄を選択▶題名を入力(全角100(半角200)文字以内)
	- ・ 受信側の端末によっては、題名をすべて受信できない場合があります。
- <mark>5</mark> 本文欄を選択▶本文を入力(全角5000(半角10000)文字以 内)

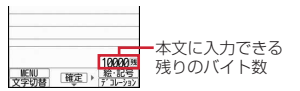

付置情報のURLを貼り付け:本文欄を選択▶ MENU 4 6 ▶ 付置情報貼

り付けメニューから機能を選択

位置情報貼り付け/付加/送信メニュー→P278

・ 位置情報を貼り付けると、本文に と位置情報URLが入力されます。な お、入力されたURLやマークは本文の文字数に含まれます。

署名の挿入:本文欄を選択▶ MENU 4 7

参照メールの表示:本文欄を選択▶ MENU 7 1 > 参照元を選択▶ フォル ダを選択▶参照するメールにカーソル▶ [mo] [参照表示] ▶ 「OK」

- ・「OK(以後非表示)」を選択すると、操作説明の画面は表示されなくなり ます。
- ・ 表示中の参照メールは次の操作ができます。
	- AQ:上下スクロール
	- MENU 7 ▶ 2 または 3 : 前後のメール切り替え
	- MENU 7 4 : 参照メールの変更
	- MENU 7|11:参照メールの解除
- ・ 参照メールに添付または本文中に貼付されているメロディやFlash画像 の効果音は再生されません。
- フォルダー覧、メール一覧でMENDを押すたびに受信/送信メールの表示 が切り替わります。

# $6$  **c** [送信]

- 接続中画面で 图 を押すと送信を中止します。ただ し、操作のタイミングによっては送信される場合があります。そのとき 送信されたメールは、「未送信BOX」フォルダに保存されます。
- ・ 圏外の場合、その旨のメッセージが表示されます。圏内自動送信メール が5件未満の場合に Wurn 以外のキーを押すと、圏内自動送信の設定確認 画面が表示されます。

「はい」を選択すると圏内自動送信メールとして「未送信BOX」フォル ダに保存されます。→P136

✔**お知らせ**

- ・ 送信が正常に終了したiモードメールは送信メールのフォルダに保存されます。 保存領域の空きが足りないときや最大保存件数を超えるときは、保護していない古 い送信メールから順に削除されます。
- デコメ絵文字® (絵文字D) を使用すると、デコメール®として送信されます。
- 相手のiモード端末の機種によっては、一部の絵文字が正しく表示されない場合 があります。
- ・ 絵文字を入力したiモードメールを他社携帯電話に送信すると、受信側の類似絵 文字に自動的に変換されます。ただし、受信側の携帯電話の機種や機能によって正 しく表示されないことや、該当する絵文字がない場合に文字または〓に変換される ことがあります。
- ・ 電波状況により、相手に文字が正しく表示されない場合があります。
- ・ iモードメールを正常に送信できていても、電波状況によっては「送信できませ んでした」というエラーメッセージが表示される場合があります。
- 送信に失敗したiモードメールは「未送信BOX」フォルダに保存されます。
- ・ ドコモ以外のアドレスにメールを送信した場合、宛先不明などのエラーメッセージ を受信できないことがあります。
- ・ 送信/未送信メールの保存領域の空きが足りないときや最大保存件数を超えるとき は、iモードメールは作成または送信できません。未送信メールのフォルダから不 要なiモードメール、SMSを削除してください。
- メール作成中に「一」を押して編集を終了した場合、自動保存されるように設定で きます。→P154
- ・ 他の機能が起動するなどして、10000バイトを超える作成中のiモードメールが 自動保存された場合、一部が保存されないことがあります。

### **◆ 宛先の追加**

- i モードメールは一度に最大5件の相手に送信(同報送信)できます。
- ・ 宛先種別には次の3種類があります。
	- ■: 直接の送信相手の宛先<br>■: 直接の送信相手以外に
	- :直接の送信相手以外にメールの内容を知らせたい相手の宛先
	- :他の送信相手にメールアドレスを表示させずにメール内容を知らせる相 手の宛先
- ■の宛先が1件も入力されていないときは、メールを送信できません。
- ■■と聞の宛先欄に入力したメールアドレスは、受信側に表示されます。ただ し、受信側の端末や機器、メールソフトなどによっては、表示されない場合 があります。
- |メール作成画面で宛先欄にカーソル▶[i¤] [宛先追加] ▶入力 方法を選択
- ・「メールグループ」を選択した場合は、メールグループを選択します。 宛先種別の変更:メール作成画面で宛先欄にカーソル▶ MENU 7 3 ▶ 宛 先種別を選択 追加した宛先の削除:メール作成画面で宛先欄にカーソル

 $\blacktriangleright$  MENU  $7$   $2$   $\blacktriangleright$   $[$ tt $\downarrow$ 

**宛先種別を選択▶宛先を入力** 

宛先の入力方法→P128「iモードメール作成・送信」操作3

# **デコメール作成・送信**

iモードメール本文の文字サイズや背景色の変更、撮影した静止画やお買い上 け時に登録されているデコメ<sup>®</sup>ピクチャ、デコメ絵文字®の挿入などの装飾(デ コレーション)をして送信できます。

■ 装飾例

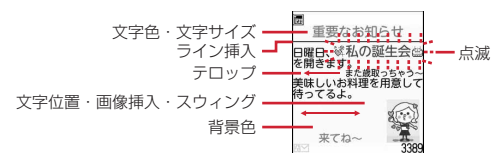

- デコメール®の作成方法には、装飾方法を選択してから文字を入力する方法 (→P130)と文字を入力してから装飾方法を選択する方法(→P131)が あります。
- 送信できるデコメール®のサイズは100Kバイト以内です。100Kバイトの うち本文中に貼付できる画像は最大20種類で90Kバイト以内です。ただし、 Flash画像は最大2個です。
- ・ デコメールを非対応端末が受信すると、相手の端末によって閲覧用URLが 記載されたメールか、テキスト本文のみのメールになります。

### **◆ 装飾選択後に文字入力**

装飾方法を選択してから文字を入力してデコメールを作成します。

- **1** メール作成画面で本文欄を選択
- **[ik] [デコレーション] ▶ 装飾アイコンを選択▶ 装飾操作**

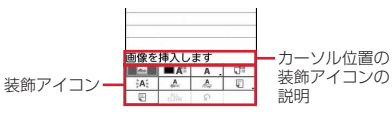

装飾の操作方法→P130「装飾アイコンの操作手順」

- ・ 選択状態の点滅、テロップ、スウィングの装飾アイコンを再度選択する と選択状態が解除されます。
- ・ 複数の装飾を設定するときは、連続して装飾アイコンを選択します。テ ロップ、スウィング、文字位置は同時に設定できません。
- カーソル位置の装飾を解除して文字の入力:入力位置にカーソル▶ Figh [デコレーション]▶ [面][デコなし]▶文字を入力
- ・ 解除される装飾は文字色、文字サイズ、点滅、テロップ、スウィング、 文字位置です。
- 装飾の変更: 「iaz] [デコレーション] ▶ [83] [範囲選択] ▶開始位置を選 択▶終了位置を選択▶装飾操作

#### 装飾の確認: MENU | O | 装飾を確認▶ | | 戻る]

- ・ 設定した装飾と、画面の右下に入力できる残りのデータ量の正確なバイ ト数を確認できます。
- ・ 効果音付きのFlash画像を本文中に貼付している場合は、効果音が再生 されます。メロディを添付している場合は、メロディのみ再生されます。
- **3** メールを編集▶ [6] [送信]

メール編集方法→P128

### ❖**装飾アイコンの操作手順**

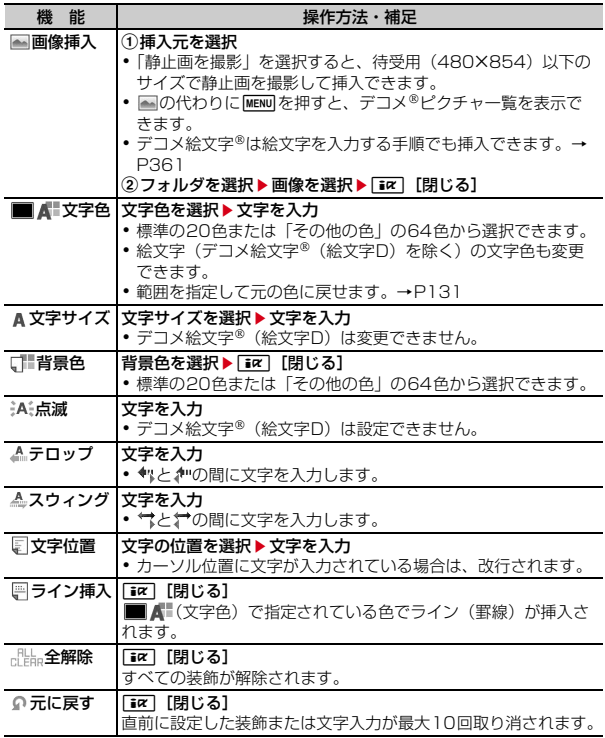

# **◆ 文字入力後に装飾**

文字を入力してから装飾方法を選択してデコメールを作成します。

- ・ ライン挿入、画像挿入、背景色の操作方法や装飾の確認、解除方法→P130 「装飾選択後に文字入力」
- 1 メール作成画面で本文欄を選択▶装飾の開始位置にカーソル
	- $\blacktriangleright$   $\blacktriangleright$  (1秒以上)
- **2** 終了位置を選択

開始位置から文頭までを選択: MENU [文頭] ▶ • [終点] 開始位置から文末までを選択: [面] [文末] ▶ 画 [終点] 全文を選択: Tia [全選択]

- **3** 装飾を選択
	- 文字色の変更: 11▶ 文字色を選択
	- ライン (罫線) の色も変更されます。
	- ・ 元の色に戻すときは「指定なし」を選択してください。
	- 文字サイズの変更: 2 ▶ 文字サイズを選択
	- 文字の点滅を設定/解除:「3 ▶ 11または「2]
	- 文字や画像のテロップ表示を設定/解除: 4→1■1または2 文字や画像のスウィング表示を設定/解除: 5→1→1または 21
	- 文字や画像の表示位置を変更: 6 ▶ 1 ~ 3
	- 選択範囲の装飾をすべて取り消す: 7
	- $J' = : 8$

### 切り取り: 9

1つ前の状態に戻す: 0 **MENU**を押すと続けて装飾できます。

- 4 | **@** [確定] ▶ | [確定] ▶ メールを編集▶ | 面 | [送信]
	- メール編集方法→P128

✔**お知らせ**

- ・ 装飾した文字を削除しても、装飾データのみが残り、入力可能な文字数が少なくな る場合があります。装飾を解除してから文字を削除してください。なお、CLR を1 秒以上押すと、装飾データも含めてカーソル位置以降の文字を削除できます。
- ・ 点滅、テロップ、スウィング、アニメーションなどは、メール作成画面やプレ ビュー画面では一定時間が経過すると自動的に停止します。
- ・ パソコンなど、デコメール対応FOMA端末以外とメールを送受信すると、装飾が 正しく表示されない場合があります。

# **デコメアニメ作成・送信**

デコメアニメ®は、Flash画像で作成されたデコメアニメ®テンプレートを利用 することにより、デコメールの表現力を向上させたメールサービスです。 お買い上げ時に登録されているメールテンプレートやIP(情報サービス提供 者)サイトから購入したメールテンプレートが利用できます。

- 送信できるデコメアニメ®本文のサイズは90Kバイト以内です。
- ・ デコメアニメを非対応端末が受信すると、相手の端末によっては閲覧用 URLが記載されたメールか、テキスト本文のみのメールになります。

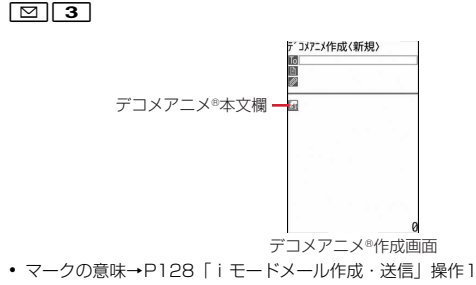

# デコメアニメ<sup>®</sup>本文欄を選択

- ・ マークの意味は次のとおりです。 ※/8:ファイル制限あり/なし 上記以外のマークの意味→P132「メール作成中にデコメールテンプ レート読み込み」操作1
- Fax を押すたびにサムネイル表示とリスト表示が切り替わります。
- ・ 既にデコメアニメテンプレートを設定している場合は、操作4に進みま す。

## 2 デコメアニメ®テンプレートにカーソル▶ **面** [読込み]

編集できるテキストや画像の要素リストが表示されます。

- ・ マークの意味は次のとおりです。 (品: テキスト要素 編:画像要素
- $\overline{\mathsf{i}}$ ¤ : プレビューを表示 効果音付きのデコメアニメ®の場合は、効果音が再生されます。メロディ を添付している場合は、メロディのみ再生されます。

### ▲ テキスト要素を選択▶ 文字を入力

- 入力できる文字数や行数、位置はデコメアニメ®テンプレートによって異 なります。
- デコメ絵文字® (絵文字D) の入力、文字のサイズや色の変更などの装 飾、署名の挿入はできません。

#### 画像要素の編集:

- 画像の挿入位置はデコメアニメ®テンプレートによって異なります。
- ・ 本文に入力できる文字数(バイト数)より少ないサイズの画像でも、挿 入できない場合があります。
- ① 画像要素を選択▶ 挿入元を選択
	- ・「静止画を撮影」を選択すると、待受用(480×854)以下のサイズ で静止画を撮影して挿入できます。
- ② フォルダを選択▶画像を選択
- 他のデコメアニメ®テンプレートの読み込み: MENU <aril ▶ 「はい」 ▶ デコ メアニメ<sup>®</sup>テンプレートにカーソル▶ [面] [読込み]
- 画像の削除:画像要素にカーソル▶ MENU 2 ▶ 「はい」
- 編集を元に戻す:要素にカーソル▶ MENU 3 ▶ 「はい」
- 参照メールの表示: MENU 4 | 1 ▶ 参照元を選択▶ フォルダを選択▶ 参照 するメールにカーソル▶ [6] [参照表示] ▶ 「OK」
- ・「OK(以後非表示)」を選択すると、操作説明の画面は表示されなくなり ます。
- ・ 表示中の参照メールは次の操作ができます。
	- AD: 上下スクロール
	- MENU 4 ▶ 2 または 3: 前後のメール切り替え
	- MENU 4 4 4 1 参照メールの変更
	- MENU 4 11:参照メールの解除
- ・ 参照メールに添付または本文中に貼付されているメロディやFlash画像 の効果音は再生されません。
- フォルダー覧、メール一覧で MENV を押すたびに受信/送信メールの表示 が切り替わります。

**5** [6] [完了] ▶メールを編集 ▶ [6] [送信]

メール編集方法→P128

#### ✔**お知らせ**

- ・ 画像やテキストを挿入する場合は、合成後に多少バイト数が増えます。そのため、 サイズを超過して、プレビュー表示や送信ができない場合があります。
- 送信に失敗し、「未送信BOX」フォルダに保存されたデコメアニメ®の本文は再編 集できません。

# **メールテンプレート**

メールテンプレートは、iモードメールの雛形です。この雛形に変更を加える だけで、簡単にデコメール/デコメアニメが作成できます。 お買い上げ時に登録されているメールテンプレートのほか、自分で作成したも のやサイトからダウンロードしたものが利用できます。

・ メモリ確認→P319

# **◆ メール作成中にデコメールテンプレート読み込み**

メール作成中にテンプレートを読み込んでデコメールを作成します。

- **メール作成画面で<u>[MENU] 6 | 1 |</u>または[2]**<br>• 本文が既に10000バイトを超えている場合は「読込み」を選択できま せん。
- ・「読込み(本文上書き)」を選択した場合は、入力済みの内容を破棄して 読み込むかの確認画面が表示されます。
- ・ マークの意味は次のとおりです。 :FOMAカードのセキュリティ機能により使用不可のメールテンプ レート
	- :不正な画像が使用されているメールテンプレート
	- **■: i モードサイトからデコメール®テンプレートを探す→P133** 上記以外のマークの意味→P143「メール一覧画面の見かた」
- Fax を押すたびにサムネイル表示とリスト表示が切り替わります。

## **2** メールテンプレートにカーソル▶ 面 [読込み]

- ・ 操作1で「読込み」を選択したときに、本文に入力済みの文字などが あった場合は、挿入位置を選択し、「はい」を選択します。
- **2** メールを編集▶ [6] [送信]

メール編集方法→P128、129

#### **✓お知らせ-------------------**

• メール本文入力画面のサブメニューからの操作: MENU 2

## **◆ メールテンプレート選択後にメール作成・送信**

メールテンプレートを表示してデコメール®やデコメアニメ®を作成できます。

- **| 図| ★ ▶ 1 または 2 ▶ メールテンプレートを選択**
- **| 面||[作成] ▶メールを編集▶[面||送信]** 
	- メール編集方法→P128、129、131
	- デコメール<sup>®</sup>テンプレートの詳細情報を変更:
	- ① MENU 7 2 ▶ 各項目を設定
	- 表示名:全角10(半角20)文字以内で入力します。
	- ファイル名:半角英数字と「.」「-」「」で36文字以内で入力します。 ファイル名の先頭に「.」は使用できません。
	- ② [6] [登録]

#### デコメアニメ®テンプレートの詳細情報を変更: MENU 4 2 → 表示名を 入力(全角10(半角20)文字以内)▶ 面 [登録]

# **◆ メールテンプレートの作成/登録**

作成または送受信したiモードメールをデコメール®テンプレートとして登録 します。

- ・ 次の場合は、デコメールテンプレートに登録できません。 - 本文と装飾データで10000バイトを超えている場合
	- 本文と装飾、添付ファイルの合計サイズが100Kバイトを超える場合
- 送受信した i モードメールの場合は、本文がないと登録できません。また、 宛先、題名は登録されません。
- デコメアニメ®は本機能を利用できません。
- <mark>1</mark> メール作成画面で MENU| 6 | 3 ▶ 「はい」

送受信した i モードメールの登録:メール詳細画面で MENU| 4 | 4 |

## **2** 各項目を設定

表示名:全角10(半角20)文字以内で入力します。 ファイル名:半角英数字と「.」「-」「\_」で36文字以内で入力します。ファ イル名の先頭に「.」は使用できません。

- **6** C新規保存]または[iao][上書保存]
	- テンプレートの「デコメール」に登録されます。
	- 上書保存では選択操作▶「はい」が必要です。
- ✔**お知らせ**
- メール送信できない画像が含まれたデコメール®テンプレートを登録しようとする と、画像が削除される場合があります。

# **◆ メールテンプレートのダウンロード**

- サイトからメールテンプレートをダウンロードして保存します。
- ・ 1件あたりの保存可能な最大サイズは次のとおりです。
	- デコメールテンプレート:200Kバイト
	- デコメアニメ®テンプレート: 100Kバイト

### **1** サイトを表示▶メールテンプレートを選択

• ダウンロードのロードを中止

### **「保存」▶ 各項目を設定**

表示名:全角10(半角20)文字以内で入力します。

- ファイル名 (デコメール<sup>®</sup>テンプレートのみ):半角英数字と「.」「-」「\_」 で36文字以内で入力します。ファイル名の先頭に「.」は使用できませ ん。
- 表示:「プレビュー」
- 保存の中止:「戻る」▶「いいえ」

詳細情報の表示(デコメアニメ®テンプレートのみ):「情報表示」 詳細情報について→P317

**[6] [新規保存] または Fix] [上書保存]** 

デコメールテンプレートはテンプレートの「デコメール」、デコメアニ メテンプレートは「デコメアニメ」に保存されます。

- 上書保存では選択操作▶「はい」が必要です。
- ・ 保存後に続けてメール作成の確認画面が表示されます。
- ・ 利用できないファイルが添付されている場合は、添付ファイルを削除し て保存するかの確認画面が表示されます。

# **◆ メールテンプレートの削除**

保存されているメールテンプレートを削除します。

**1** a\*e1または<sup>2</sup>

メールテンプレートにカーソル▶ MENU 2 ▶ 11 ~ 3 ▶ 「は い」

- ・ 1件削除ではカーソルを合わせたメールテンプレートが削除されます。
- 選択削除では選択操作▶ 面 が、全件削除では認証操作が必要です。

#### ✔**お知らせ**

・ お買い上げ時に登録されているメールテンプレートを削除した場合は、「@Fケー タイ応援団」のサイトからダウンロードできます。→P319

# **ファイルの添付**

### i モードメールにファイルを添付して送信します。

- ・ 最大10件で合計2Mバイトまで添付できます。
- ・ メール添付やFOMA端末外への出力が禁止されているファイル(自端末で ファイル制限を「あり」に設定したファイル、「データ交換」フォルダのデー タを除く)、FOMAカードのセキュリティ機能により使用不可のファイルは 添付できません。
- ・ 添付できるファイルの種類は次のとおりです。

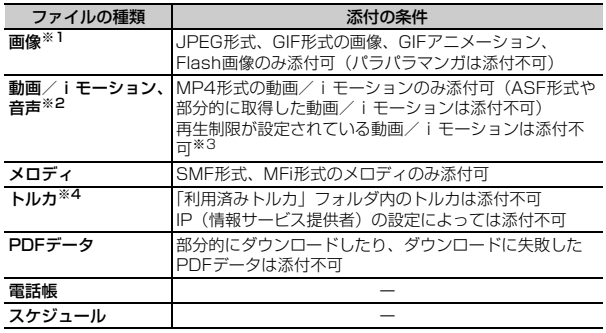

#### ※1 2Mバイト対応機種以外のiモード端末に10000バイトより大きいJPEG 形式の画像を送信した場合は、iショットセンターで受信する端末に適した サイズに変換されます。movaサービスのiモード端末へはJPEG形式の画 像を1枚のみ送信できます。なお、受信側の端末では画像閲覧用URLが記載 されたiモードメールを受信します。 ※2 映像のある動画/iモーションは、受信側の端末や機器によっては連続静止 画に変換されて表示される場合があります。 2Mバイト対応機種以外のiモード端末に送信する場合は、共通再生モード で撮影した動画をおすすめします。→P201 受信側が2Mバイト対応機種以外のiモード端末の場合、動画/iモーショ ンはiモーションメールセンターに保存され、iモーション閲覧用URLが 記載されたiモードメールを受信します。 サウンドレコーダーやボイス録音で録音した音声は、音声のみの動画/i モーションとして添付されます。なお、movaサービスのiモード端末では 受信できません。 ※3 再生制限が設定されていないファイルでも添付できない場合があります。 ※4 受信側がトルカ対応機種の場合でも、機種によってはトルカ(詳細)を受信 できない場合があります。 **メール作成画面で添付ファイル欄を選択▶ファイルを選択** メール作成画面の添付ファイル欄に選択したファイルのファイル名が表示 されます。 ・ microSDカードを取り付けている場合は、添付元を「本体」 「microSD」から選択する画面が表示されます。 画像(「「コイメージ」)を選択したとき ・ 横縦(縦横)のサイズが240×320より大きいJPEG形式の画像の場合 は、QVGAサイズへの変換確認画面が表示されます。 ・ 位置情報付きの画像の場合は、位置情報URLの本文貼り付け確認画面が **Bookmark** その他 Word、Excel、PowerPointのファイルなどが添付可 ファイルの種類

- 表示されます。「いいえ」を選択すると、画像のみが添付されます。
- ・ ファイルサイズが2Mバイトより大きいJPEG形式の画像は、メールに 添付可能なサイズに変換されます。
- ・ 添付元で「カメラ撮影」を選択したときには、静止画を撮影して添付で きます。

#### 動画/iモーション (「2 iモーション」)を選択したとき

・ 添付元で「カメラ撮影」を選択したときには、動画を撮影して添付でき ます。

#### 「3メロディ」を選択したとき

・ お買い上げ時は、「メール添付メロディ」フォルダにメロディが保存され ています。→P410

#### 「dトルカ」を選択したとき

- ・ トルカ(詳細)を添付できる場合は、詳細を含めてメールへの貼り付け 確認画面が表示されます。
- ・ トルカ(詳細)を添付できない場合は、詳細は含まれないがメールに貼 り付けするかの確認画面が表示されます。

#### 「fスケジュール」を選択したとき

・ iスケジュール内の予定を選択したときは、通常のスケジュールとして 添付されます。

#### 音声(「回ボイス録音」)を選択したとき

・ 音声を録音して添付できます。 音声の録音方法→P192「動画撮影」操作2以降

### **2** メールを編集▶ 面 [送信]

メール編集方法→P128、129、131

#### ✔**お知らせ**

- ・ 受信側の端末が対応していない添付ファイルは、iモードセンターで削除された り、正しく表示や再生されなかったりします。
- ・ 添付ファイルのサイズによっては、送信するまでに時間がかかる場合があります。 また、送信後に送信メールのフォルダから大量にメールが削除される場合がありま す。

# **◆ 添付ファイルの変更/解除**

iモードメールに添付したファイルを変更/削除します。

**1** メール作成画面で添付ファイル名にカーソル

### **2** 目的の操作を行う

- 変更:「⊠」[変更]▶添付するファイルを選択
- 解除: Eaz [添付解除] ▶ [はい]

# **iモードメール保存/編集**

作成中のiモードメールやSMSを保存したり、保存したiモードメールや SMS、送受信したiモードメールやSMSを編集したりします。

### **◆ iモードメールの保存**

作成したiモードメールを送信せずに保存します。

### 1 メール作成画面で MENU 3

「未送信BOX」フォルダに保存され、待受ショートカットの貼り付け確認 画面が表示されます。ただし、既に待受ショートカットに貼り付けている メールを再編集して保存した場合は、確認画面は表示されません。

● 本文を編集したデコメアニメ®を保存する場合は、保存確認画面が表示さ れます。なお、保存すると本文を編集できなくなります。

### **◆ 送信/未送信メールの編集**

送信したメールや未送信のメールを編集して送信します。

- <mark>1</mark> 02 ▶ 4 または 5 ▶ フォルダを選択<br>2 目的の操作を行う
- **2** 目的の操作を行う

#### 未送信メールの編集:メールを選択

- ・ 圏内自動送信メールを選択した場合は、設定を解除した旨のメッセージ が表示されます。
- ・ 送信に失敗した日時指定送信メールを選択した場合は、送信失敗情報が 破棄される旨の確認画面が表示されます。

送信メールの再編集: メールにカーソル▶ [6] [編集]

### 3 メールを編集▶ 面 [送信]

メール編集方法→P128、129

# **送信予約**

圏外で作成したiモードメールの自動送信や、指定した日時にiモードメール を自動送信するように設定することができます。

### **◆ 圏内自動送信**

圏外で作成したiモードメールを、電波の届く所になったら自動的に送信する ように設定します。

・ 最大5件設定できます。

### メール作成画面で MENU 2 1

「未送信BOX」フォルダに保存され、ディスプレイ上部に Bhが表示されま す。

## **◆ 日時指定送信**

iモードメールの送信する日時をあらかじめ指定して、指定日時になったら自 動的に送信するように設定します。

- ・ 最大10件設定できます。
- メール作成画面で[MENU] 2 2 2 ▶ 各項目を設定 ▶ [6] [予約]

「未送信BOX」フォルダに保存されます。 日時:2050年12月31日までの日付を入力します。 時刻:24時間制で時刻を入力します。

### ❖**圏内/指定日時になると**

iモードメールが自動送信されます。自動送信中は が点滅します。送信が正 常に終了したiモードメールは送信メールのフォルダに保存され、 図が消えま す。

- 自動送信を中断したときや失敗したときは 風が に変わって点滅し、 送信失 敗として「未送信BOX」フォルダに残ります。
- すべての送信失敗メールが編集、解除、削除などによってなくなると ■は消 えます。

#### 圏内自動送信:

・ 圏内自動送信中に圏外になり、送信に失敗した場合は、最大2回再送されま す。

#### 日時指定送信:

- ・ 日時指定送信メールの指定日時に圏外の場合は、圏内自動送信メールに設定 され、圏内になると自動送信されます。
- ・ 次の場合は指定日時に送信されず、送信失敗として「未送信BOX」フォルダ に残ります。
- 電源が入ってないとき
- FOMAカード未挿入時
- 電波状況により送信に失敗したとき
- 圏外によって日時指定送信メールが圏内自動送信メールに設定されるとき に、既に圏内自動送信メールが5件を超えているとき
- ダイヤル発信制限中に電話帳に登録されていない宛先の日時指定送信メー ルが送信されたとき
- 日時指定送信メールの再編集中に指定日時になり、日時指定を変更せずに 再編集を終了したとき
- 日付時刻設定の変更により、指定日時がFOMA端末の日付時刻よりも過去 になったとき
- ・ 同一日時の日時指定送信メールが複数件あった場合や、iモードメールのサ イズが大きい場合は、送信に時間がかかり指定した時間に送信できないこと があります。
- ・ 送信開始待ちの日時指定送信メールと自動返信メールが合わせて30件あっ た場合は、31件以降のメールは送信失敗となります。

#### 共通:

- 未送信メール一覧で自動送信に失敗したiモードメールにカーソルを合わせ てMENU 5 2 を押すと、未送信理由が表示されます。
- ・ 国際ローミング中は自動送信されず、送信失敗として「未送信BOX」フォル ダに残ります。
- ・ メール作成中や署名編集中などのメール機能利用中や、フルブラウザ中は自 動送信されません。操作終了後に自動送信されます。
- 圏内自動送信と日時指定送信の設定された i モードメールが複数の場合は、 圏内自動送信が優先されて送信されます。送信状況によっては、日時指定送 信の設定した日時より遅れる場合があります。

### **◆送信予約の解除/日時確認・変更**

圏内自動送信や日時指定送信の設定を解除したり、日時指定送信の設定した日 時を確認・変更したりします。

**⊠∏4∏▶フォルダを選択▶iモードメールにカーソル** 

# **2** 目的の操作を行う

#### 圏内自動送信/自動送信失敗の解除: [6][解除] ▶ 「はい」 日時指定送信の解除: 面 [予約状況] ▶ [予約解除] 日時指定送信の日時確認: [6] 「予約状況1 ▶ 「OK」 日時指定送信の日時変更: MENU|1 ▶ MENU|2 |2 |> 各項目を設定 ▶ [6] [予約]

## ✔**お知らせ**

- ・ 次の場合も送信予約の設定は解除されます。
	- 圏内自動送信メールを選択して、メール作成画面になった場合
	- 送信予約されたメールをメール連動型iアプリ用のフォルダに移動した場合
	- FOMAカードを差し替えた場合
- 接続先設定で接続先番号または接続先アドレスを変更した場合
- おまかせロックが起動した場合
- 親子モード(メールロックが「ONI)に設定した場合
- 遠隔カスタマイズによりメール機能が制限された場合

# **クイックメール**

#### FOMA端末電話帳のメモリ番号が0~99の相手には、簡単な操作でiモード メールやSMSを送信できます。

・ 電話帳に複数の電話番号やメールアドレスを登録している場合、iモード メールは1件目のメールアドレス、SMSは1件目の電話番号が宛先になりま す。

### メモリ番号を入力▶ [図] [作成]

入力したメモリ番号の電話帳に登録されているメールアドレスを宛先にし たiモードメール作成画面が表示されます。

#### SMSの作成:メモリ番号を入力▶「23」(1秒以上)

入力したメモリ番号の電話帳に登録されている電話番号を宛先にしたSMS 作成画面が表示されます。

# **iモードメール自動受信**

#### iモードメールは自動的に受信します。

**1** iモードメールを受信

ミと52が点滅し、「メール受信中…」と表示されます。

メール着信音が鳴り、ランプが点灯または点滅して受信結果画面が表示さ れます。

受信したiモードメールは受信メールのフォルダに保存されます。

• 同:受信を中止

受信時の状況によっては受信する場合があります。

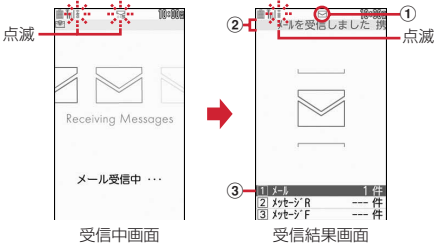

a マーク

**トマ: 未読iモードメールあり | マ: 未読iモードメールとSMSあり** 

- 2 受信結果テロップ
- 3 受信したiモードメールの件数
- ・ 受信結果画面が表示されてから約15秒間何も操作しないと自動的に受信 前の画面に戻ります。

#### 受信に失敗したとき

受信結果画面の「メール」の後ろに「×」が表示されます。受信し直すに は、iモード問い合わせを行ってください。

メール 137

#### **✓お知らせ----------------------------------**

- ・ 複数のメール、メッセージR/Fを同時に受信したときは、最後に受信したメール、 メッセージR/Fに設定した条件に従って動作します。
- ・ iモードメール1件につき、添付ファイルも含めて最大100Kバイトまで自動受 信できます。100Kバイトを超える添付ファイルは、iモードセンターから手動 で取得できます。→P142
- ・ 保存領域の空きが足りないときや最大保存件数を超えるとき、また、添付ファイル のサイズによっては、未読または保護以外の古い受信メールから順に削除されま す。このとき、受信したメールのサイズによっては大量に削除される場合がありま す。
- ・ 次のような場合に送られてきたiモードメールは、iモードセンターに保管され ます。
- 電源が入っていないときやiモード圏外のとき
- テレビ電話中
- お預かりセンター接続中
- おまかせロック中やセルフモード中
- FirstPassセンター接続中
- 受信に失敗したとき
- SMS受信中
- メール選択受信設定が「ON」のとき
- 赤外線通信/iC通信中、Bluetooth機器とのデータ送受信中
- 未読メールと保護されているメールで保存領域が満杯のとき
- ・ 未読メールと保護されているメールで保存領域が満杯で上書きできないときは、i モードメールの受信は中止され、画面には 品や 騙が表示されます。 受信する場合 は、未読メールの内容表示、不要メールの削除、保護解除などを行う必要がありま す。
- iモードセンターにiモードメールが残っているときは、隅や囲が表示されます。 ただし、iモードメールがあっても表示されない場合があります。また、iモー ドヤンターの保管件数が満杯になったときは、マークが 闘や 思に変わります。

# **◆ 新着iモードメールの表示**

受信したiモードメールをすぐに表示します。

- 
- **受信結果画面で[1]**<br>• 22 や23 を押すとメッセージR/Fを表示できます。
- **2** フォルダを選択▶メールを選択

メロディや効果音付きのFlash画像の再生について→P154 受信メール詳細画面の見かた→P144

# **iモードメール選択受信**

- iモードセンターに保管されているiモードメールの題名などを確認して、受 信するiモードメールを選択したり、受信せずに削除したりできます。 iモードセンターにiモードメールが届いたときは、ディスプレイに「セン
- ターに⊠あり」とメッセージが表示されます。
- ・ メール選択受信を利用するには、あらかじめメール選択受信設定を「ON」 に設定しておく必要があります。→P151

### **1** a8

- iモードセンターに接続され、保管されているiモードメールが一覧表示 されます。
- ・ iモードセンターの操作方法は『ご利用ガイドブック(iモード 〈FOMA〉編)』をご覧ください。

✔**お知らせ**

- ・ オールロック中、おまかせロック中、パーソナルデータロック中、開閉ロック中、 オートキーロック中はメッセージが表示されません。
- ・ iモード問い合わせを行うとすべてのメールを受信します。メールを受信したく ない場合は、iモード問い合わせ設定で問い合わせ項目から「メール」を外してく ださい。

# **iモード問い合わせ**

#### 圏外にいた間や電源を切っていた間などに、iモードメールやメッセージR/F が届いていないかを問い合わせます。

- ・ 電波状態によってはiモード問い合わせができない場合があります。
- ・ 問い合わせする項目を設定できます。→P151

### **01 (1秒以上)**

- ・ iモード問い合わせ中はランプが黄色で点滅します。iモード問い合わ せ後、新着のiモードメールがないときは、ランプが赤色で点滅します。 iモード問い合わせに失敗したときは、ランプが黄色で点滅します。
- ・ Dを1秒以上(お買い上げ時は、FOMA端末を閉じた状態で1秒以上) 押しても操作できます。

# **iモードメール返信**

#### 受信したiモードメールやSMSに返信します。

- ・ 受信メールによっては返信できない場合があります。
- ・ 発信元が「非通知設定」「公衆電話」「通知不可能」の受信SMSには返信で きません。
- **1⊠11 ▶ フォルダを選択▶ メールにカーソル**

### $\blacksquare$

クイック返信本文選択画面が表示されます。

- ・ 複数の宛先に送られたメールの場合は、返信先の選択画面が表示されま す。
- ・ 次の場合は、クイック返信本文選択画面は表示されません。操作3に進 みます。
	- クイック返信設定が「OFF」の場合
	- クイック返信本文が1件も登録されていない場合
	- -「デコメアニメ返信」の場合
	- SMSに返信する場合
- 受信メール一覧で「6コ押しても、返信メールを作成できます。

# $2^{\square}$

クイック返信の使用: 2~6

選択したクイック返信本文が挿入されます。

## 3 メールを編集▶ 面 [送信]

メール編集方法→P128、129、131

宛先欄には受信メールの発信元、題名欄には先頭に「REX:」(Xは「1」を 除く返信回数)の付いた受信メールの題名(iモードメールのみ)が入力 されます。

● 受信メールの状態マークが合から、または倉から急に変わります。

#### ✔**お知らせ**

- 受信メール一覧、詳細画面で 面 を押したときの返信時の引用方法とクイック返 信を設定できます。→P152
- デコメアニメ®は引用返信できません。
- ・ 引用返信で引用されるのは、本文と装飾、本文中に貼付された画像(ファイル制限 が設定されていないもの)のみです。

引用時に本文中の画像が最大20種類で合計90Kバイトを超える場合は、上限を超 えた画像の削除を示す画面が表示されます。

- ・ 返信するときに題名の最大文字数を超えた場合は、題名の末尾から超えた文字を削 除し、削除した旨のメッセージが表示されます。
- ・ iモードメールや音声電話の応答ができないときに、自動的に返信するように設 定できます。→P152

# **iモードメール転送**

受信したiモードメールやSMSを他の宛先に転送します。iモードメールは iモードメールとして、SMSはSMSとして転送されます。

**「⊠| 1 → フォルダを選択▶ メールにカーソル▶ MENU 1 | 6 |** 

- 題名欄には先頭に「FWX:」(Xは「1」を除く転送回数)の付いた受信メー ルの題名(iモードメールのみ)、本文欄には受信メールの本文が入力され ます。
	- ・ 添付ファイルがある場合は、添付ファイルも設定されます。ただし、未 取得、取得途中の選択受信添付ファイルは設定されません。

### **メールを編集▶ | ❺| 「送信]**

- メール編集方法→P128、129
- 受信メールの状態マークが⊜から→、または⊜から1に変わります。
- ✔**お知らせ**
- ・ 受信メール本文中に貼付されたメロディ、iアプリが起動できるリンク項目があ るときは転送メールには設定されず、また文字としても引用されません。
- ・ メール添付やFOMA端末外への出力が禁止されているファイルは転送メールに添 付されません。microSDカードの受信メールを転送する場合は、すべての添付 ファイルが解除されます。
- ・ デコメアニメを転送する場合は、本文を編集できません。また、メール添付や FOMA端末外への出力が禁止されているデコメアニメ®は、デコメアニメ®が解除 され、メール作成画面が表示されます。
- ・ 本文中に画像がある受信メールを転送するときに、本文中の画像の合計サイズが 90Kバイトを超える場合は、上限を超えた画像の削除を示す画面が表示されます。
- ・ 転送するときに題名の最大文字数を超えた場合は、題名の末尾から超えた文字を削 除し、削除した旨のメッセージが表示されます。

# **添付ファイルの操作**

- iモードメールに添付されているファイルを表示・保存します。
- ・ 100Kバイトを超えるメロディやトルカ(詳細)、1Kバイトを超えるトル カ、500Kバイトを超えるFlash画像はmicroSDカードにのみ保存できます が、表示・再生はできません。
- ・ 複数件の電話帳、スケジュール、Bookmarkはiモードメールに添付されて いる状態では、内容を表示できません。保存後に内容の確認をしてください。
- ・ メール本文と添付ファイルの合計サイズが100Kバイトを超える場合は、添 付ファイルの一部またはすべてを選択受信添付ファイルとして受信します。
- 〈例〉画像が添付されているiモードメール

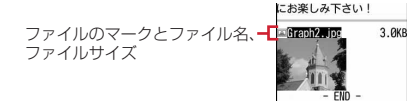

マークの意味→P144「メール詳細画面の見かた」

# **◆ 添付ファイルの表示・再生**

添付されているファイルを表示・再生します。

- ・ 本FOMA端末に対応していないファイルは表示・再生できません。
	- | ⊠| 1 1 ▶ フォルダを選択▶ i モードメールを選択

# **2** ファイル名を選択

- ・ 画像の場合は、表示/非表示が切り替わります。
- ・ トルカに詳細情報がある場合は、「詳細」ボタンを選択するとサイトから ダウンロードできます(トルカ(詳細))。

✔**お知らせ**

- ・ 横幅が画面サイズよりも大きい画像は、縮小されて表示されます。
- デコメール®に添付された画像を表示するときは、画像のファイル名を選択しま す。
- ・ 送信側の端末や受信したファイルによっては、表示・再生できない場合がありま す。
- ・ メロディや効果音を自動再生するか設定できます。→P154
- ・ 本文の文字が誤ってメロディのデータとして認識された場合は、メロディにカーソ ルを合わせてMENU 7 5 を押すと文字として表示できます。データ表示された メロディの先頭行でgを押すと、メロディの表示に戻ります。
- ・ 送信メール詳細画面からも同様に操作できます。
- メールに添付されたiモーションをパソコンで再生するには、対応ソフトが必要 です。詳細は、ドコモのホームページをご覧ください。

# **◆ 添付ファイルの保存**

添付されているファイルを保存します。 ・ 保存できるファイルの種類と保存先は次のとおりです。

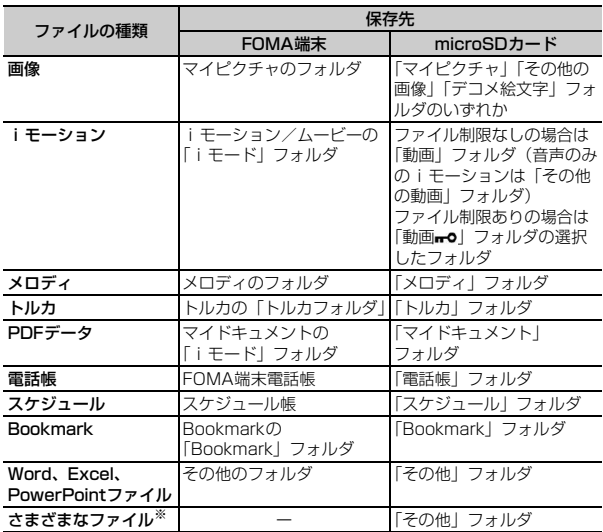

※ 本FOMA端末で対応していないファイルです。microSDカードへの保存およ び転送のみできます。なお、保存の際にファイル名が書き換えられる場合があ ります。

140  $x - \nu$ 

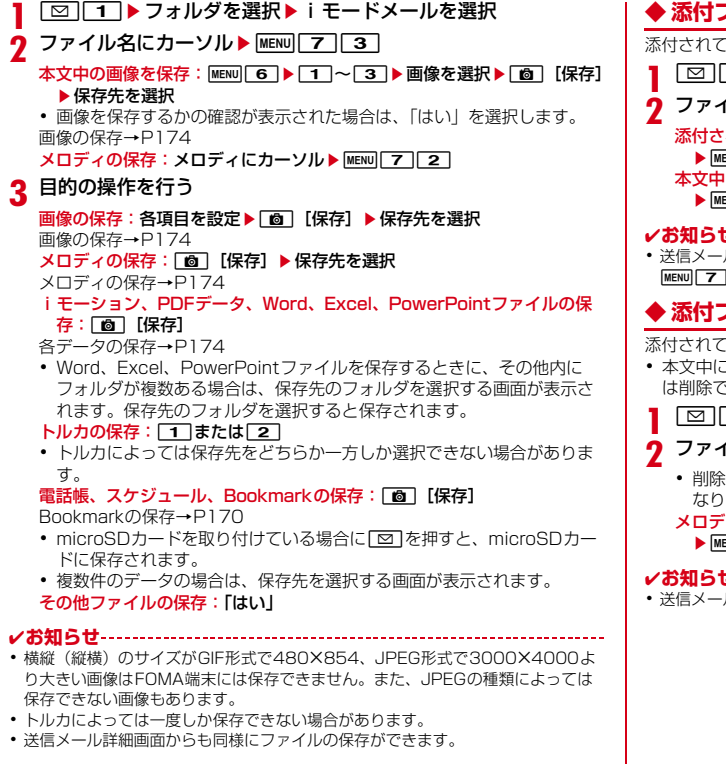

# **◆ 添付ファイル名の確認**

添付されているファイルのファイル名を確認します。

- **12 1 > フォルダを選択▶ i モードメールを選択**
- **ファイル名にカーソル▶ MENU 7 2** 
	- 添付されたメロディのタイトルを確認:メロディにカーソル  $\triangleright$  MENU 7 5

本文中に貼付されたメロディのタイトルを確認:メロディにカーソル  $\triangleright$  MENU 7 4

#### ✔**お知らせ**

・ 送信メール詳細画面からファイル名を確認する操作:ファイル名にカーソル→ MENU|7 →「タイトル確認」または「ファイル名確認」

# **◆ 添付ファイルの削除**

添付されているファイルを削除します。

・ 本文中に貼付されている画像やメロディ、iアプリが起動できるリンク項目 は削除できません。

### **|⊠||1||▶フォルダを選択▶iモードメールを選択**

- \_ ファイル名にカーソル▶ MENU \_ 7 D > \_4 \_ または \_ 5 D > \_ 「はい」
	- ・ 削除した添付ファイルはファイル名がグレーで表示されて選択できなく なります。

メロディまたは選択受信添付ファイルの削除:ファイル名にカーソル ▶ MENU 7 ▶ 3 または 4 ▶ 「はい」

- ✔**お知らせ**
- ・ 送信メールに添付したファイルも同様に操作できます。

# **◆ 選択受信添付ファイルの取得**

受信メールに添付された未取得または取得途中の選択受信添付ファイルをダウ ンロードします。

- ・ 未取得または取得途中の添付ファイルがあると、受信メール詳細画面にi モードセンターでの保存期限が表示されます。
- ・ ダウンロードできるサイズは1件あたり最大2Mバイトです。
- **| 図| 1 → フォルダを選択▶ ファイルが添付されたiモード** メールを選択

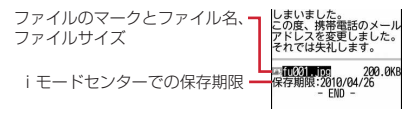

マークの意味→P144「メール詳細画面の見かた」

## **2** ファイル名を選択

- ダウンロード中に「6コを押し「いいえ」を選択すると、ダウンロードを 中止し、中止した部分まで保存されます。
- ・ ダウンロード後の操作は自動受信した添付ファイルの操作と同様です。  $\rightarrow$ P140

✔**お知らせ**

- ・ 選択受信添付ファイルをダウンロードしようとしたときに、保存領域の空きが足り ないときはダウンロードできません。受信済みのiモードメールの添付ファイル 削除、未読メールの内容表示、保護解除、不要メールの削除などを行ってからダウ ンロードし直してください。
- ・ ファイルのサイズによっては、選択受信添付ファイルをダウンロードする際に既読 メールが削除される場合があります。
- ・ 圏外などでダウンロードが中断すると再開の確認画面が表示されます。「いいえ」 を選択すると中断した部分まで保存され、添付ファイルマークに が表示されま す。

# **受信/送信/未送信メールBOXの表示**

### 受信/送信/未送信のiモードメールやSMSを確認します。

• お買い上げ時は、「Welcome冊ドコモwebメール※」「デコメ ®をプレゼン ト※I 「Welcome!」メールが受信BOXに保存されています。このメールの 受信に通信料はかかっていません。また、返信することはできません。

**1** <sup>a</sup>

### **2** 目的の操作を行う

受信メールフォルダー覧の表示:[1] 送信メールフォルダー覧の表示:「5 未送信メールフォルダー覧の表示:[4]

- **3** フォルダを選択
	- メール連動型iアプリ用のフォルダを選択すると、それに対応するiア プリが起動します。iアプリを起動せずにメールを表示するときは、 メール連動型iアプリ用のフォルダにカーソルを合わせてMENU 1 を押 します。

**4** 表示するメールを選択

# **◆ フォルダ一覧画面の見かた**

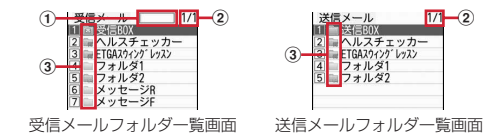

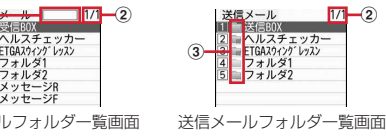

① 保存領域の使用率

② ページ番号/総ページ数
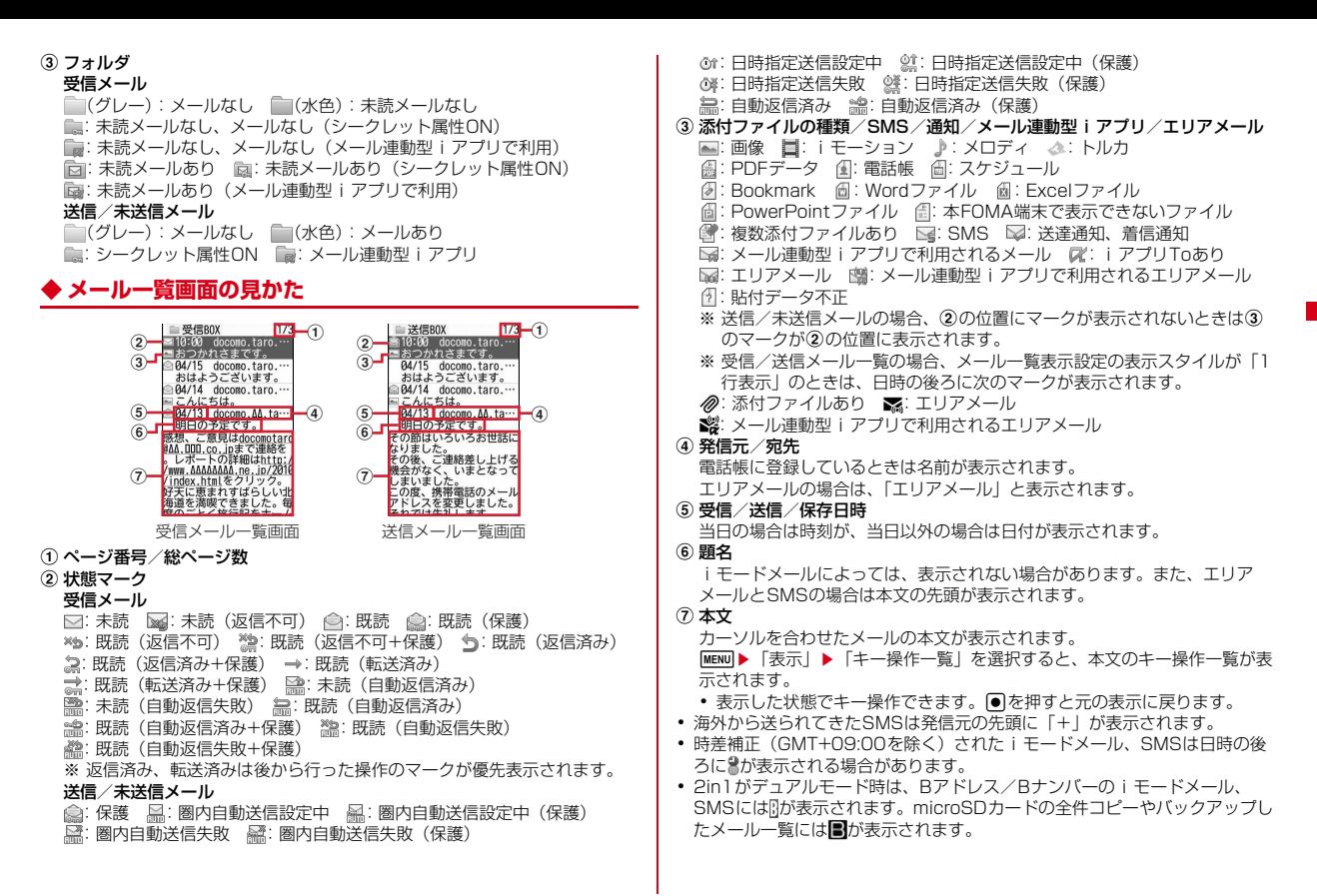

### メール 143

# **◆ メール詳細画面の見かた**

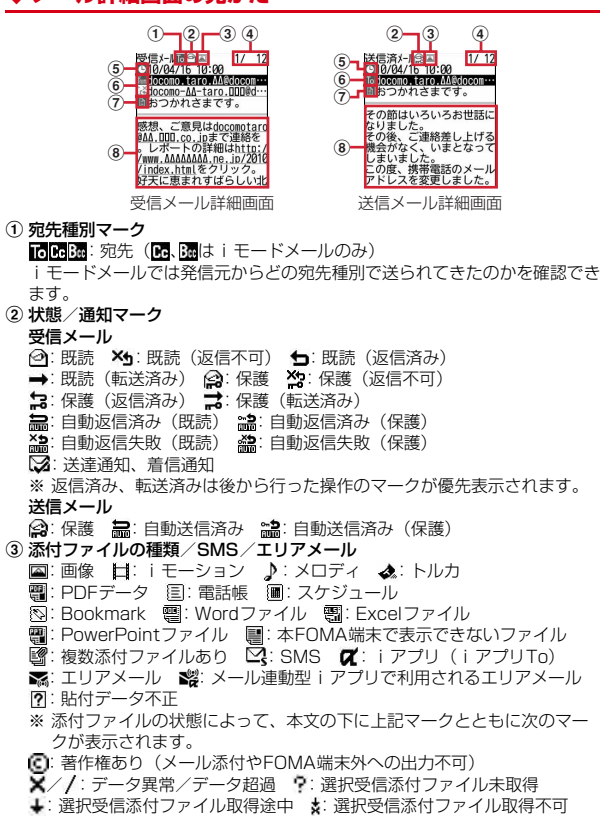

- d メール番号/件数
- e 送受信日時
- f 発信元/宛先/同報アドレスの宛先種別
	- **温**: 発信元 **Xg**: 発信元(返信不可) **16回图**: 宛先
	- :宛先(返信不可)(iモードメールのみ)
- (7) 題名
- $\circ$  本文
	- MENU▶「表示」▶「キー操作一覧」を選択すると、詳細画面のキー操作一覧 が表示されます。
	- 表示した状態でキー操作できます。●を押すと元の表示に戻ります。
- ・ 時差補正(GMT+09:00を除く)されたiモードメール、SMSは日時の後 ろにまが表示される場合があります。
- ・ 2in1がデュアルモード時は、Bアドレス/Bナンバーのiモードメール、 SMSにはほが表示されます。

### デコメアニメ<sup>®</sup>を見る

受信/送信メール一覧からデコメアニメ®を選択すると、デコメアニメ®本文の Flash画像が再生されます。

- デコメアニメ®表示中は次の操作ができます。
	- MENU : 最初から再生
	- a:再生停止
	- I:メール詳細画面に戻る/デコメアニメを表示する
- 効果音付きデコメアニメ®の場合は音量設定のメロディ音量で効果音が再生 されます。

### ✔**お知らせ**

- ・ 表示できない文字は「・」などに置き換わります。
- ・ 題名が受信可能な文字数を超えた場合、超えた文字は削除されます。
- ・ 本文が受信できる文字数を超えた場合、本文の最後に「/」または「//」が挿入さ れ、超えた分が自動的に削除されます。
- ・ 受信メールに添付されたファイルが受信可能なデータ量(添付可能なデータ量→ P134) より大きい場合やファイルによっては、iモードセンターで削除され、 題名の下に「添付ファイル削除]と表示されます。
- ・ メール本文中に貼付されたメロディ、iアプリが起動できるリンク項目は1件のみ 有効です。複数貼付されていると、貼付データは無効になり受信メール一覧画面や 詳細画面に何やワが表示されます。
- ・ ビデオデータが含まれたFlash画像が添付または本文中に貼付されたメールを表示 しても、ビデオデータ部分は再生されません。
- ・ 本文に電話番号、メールアドレス、URLが含まれる場合は、Phone To(AV Phone To)、Mail To、SMS To、Web To機能を利用できます。

・ 受信したSMSの題名は「受信SMS」、発信元は電話番号または電話帳に登録され ている名前が表示されます。なお、送信したSMSの題名には「送信SMS」と表 示されます。 発信者番号が通知されなかったときは、次の文字が発信元に表示されます。 「非通知設定」(非通知に設定して送られてきた場合) 「公衆電話」(公衆電話から送られてきた場合) 「通知不可能」(発信者番号を通知できない方法で送られてきた場合) ・ ケータイデータお預かりサービスを利用して、メールを保存できます。→P119 受信/送信/未送信のiモードメールやSMSを操作します。 **◆ メールフォルダの管理** フォルダを作成/削除したり、設定を変更したりします。 • お買い上げ時に登録されているフォルダとメール連動型 i アプリ用のフォル **受信/送信/未送信メールの操作**

- ダ以外に、受信メールは最大40個、送信/未送信メールには、それぞれ最 大20個作成できます。
- お買い上げ時に登録されているフォルダとメール連動型iアプリ用のフォル ダは、フォルダ設定を変更できません。
- ・ 次の場合はフォルダを削除できません。
	- お買い上げ時に登録されているフォルダの場合
	- フォルダ内に保護されているメールがある場合
	- メール連動型 i アプリ用のフォルダで、そのフォルダに対応する i アプリ がある場合
- **|図▶ 1 または[4]~[5]**

# **2** 目的の操作を行う

作成: $MENU$  1 削除:フォルダにカーソル▶ MENU 2 ▶ 認証操作▶ 「はい」 フォルダ設定の変更:フォルダにカーソル▶ MENU 3 並び順の変更: フォルダにカーソル▶ MENU ▶ 7 または 8

# 2 各項目を設定▶[面][登録]

フォルダ名:全角8(半角16)文字以内で入力します。 シークレット属性:プライバシーモード中(メール・履歴が「指定フォル ダを非表示」のとき)に、フォルダを表示させるかを設定します。

# **◆ フォルダ内メール件数**

受信/送信/未送信メールのフォルダごとに保存件数を確認します。

| 図 ▶ 1 または 4 ~ 5 ▶ フォルダにカーソル▶ MENU 5

# **◆ メールアドレス表示**

受信/送信/未送信メールの発信元や宛先のメールアドレスを表示します。

**20 ▶ 1 または4 ~5 ▶ フォルダを選択** 

# **2** 目的の操作を行う

受信/送信メールのメールアドレスを表示:メールにカーソル  $\triangleright$  MENU 7 3

未送信メールのメールアドレスを表示: メールにカーソル▶ MENU 5 3

### ✔**お知らせ**

- ・ 送受信メール詳細画面で確認する発信元または宛先を選択しても確認できます。な お、未送信メール詳細画面からは確認できません。
- デコメール®テンプレート詳細画面からの操作: MENU 4 2

# **◆ メールの移動**

保存されているメールを別のフォルダに移動します。

- **12 > 1 または 4 ~ 5 > フォルダを選択**
- **メールにカーソル▶ MENU | 4 | 1 | ▶ 11 | ~ | 3 |**<br>• 選択移動では選択操作▶ | 6 | が必要です。
	-
- **3** ●▶移動先のフォルダを選択▶「はい」
- **◆ メールの検索**

送受信したメールを検索します。

<mark>1</mark> ⊡▶⊡または[5]

## **MENU** 9 ▶ 各項目を設定

- 初回起動時は、メール検索についての説明が表示されます。●を押すと 検索画面が表示されます。
- 題名/本文:全角35(半角70)文字以内で入力します。複数の単語で検 索する場合は、単語と単語の間に空白を入力します。
- ・ 題名/本文欄の下の項目を選択して、「全てを含む」または「いずれかを 含む」を選択します。
- 差出人(受信メール)/宛先(送信メール):メール送受信履歴、電話帳か ら選択します。
- 日付範囲:カレンダーから日付範囲を選択します。
- ・ Iを押すと、検索履歴が表示されます(最大5件)。履歴を選択する と、履歴の条件が入力されて検索画面が表示されます。

# **3** 图 [検索]

- 項目に該当するメールが一覧で表示されます。
- 検索中に●:検索を中止
- 検索結果画面で「図」を押すと、再検索できます。
- ・ 検索結果画面からは、通常のメール一覧と同様の操作ができます。

### ✔**お知らせ**

• 受信/送信メール一覧からの操作: MENU O この場合は、フォルダ内のメールだけが検索されます。

# **◆ メールの表示種別**

受信/送信メール一覧で指定した種別のメールだけを一時的に表示します。表 示を終了すると「すべて表示」に戻ります。

・ 未送信メール、FOMAカードのSMSの表示種別は選択できません。

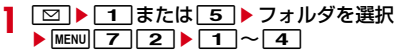

- ・ 送信メールの場合は「すべて表示」「保護のみ表示」のみ選択できます。
- ・「既読のみ表示」では、保護されている受信メールは表示されません。

# **◆ メールのソート**

受信/送信メール一覧の並び順を一時的に並べ替えます。

**12 > 1 または 5 > フォルダを選択** 

**2** 目的の操作を行う 受信メールのソート: MENU 7 4 送信メールのソート: MENU 5

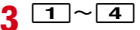

- ✔**お知らせ**
- ・「送信者順」または「宛先順」の場合、メールアドレスを電話帳に登録していても 電話帳の名前ではなくメールアドレスの順に並び替わります。
- ・ 全角や半角の文字が混在していると、「タイトル順」の並べ替えの結果が50音順 と一致しない場合があります。
- ・ SMSやエリアメールが含まれていると、一覧画面ではメッセージの本文の先頭が 表示されるため、「タイトル順」で並べ替えた場合、50音順と一致しません。

# **◆ 受信メールの既読/未読変更**

受信メールの既読/未読を変更します。

- ・ 保護されている受信メールは未読に変更できません。
- **「⊠| ヿ ▶ フォルダを選択▶ メールにカーソル**
- $\triangleright$  MENU 5  $\triangleright$  1 ~ 6
- 選択変更では選択操作▶ ▶ 「はい」が、全件変更では「はい」が必 要です。

# **◆ メールの保護/解除**

受信/送信/未送信メールを保護すると、誤って削除したり、保存領域が足り ずに削除されたりすることを防げます。

- ・ 未読メールは保護できません。
- ・ エリアメールは選択保護/選択解除の操作はできません。
- **「⊠ ▶ [1]または[4]~[5]▶ フォルダを選択**
- **メールにカーソル▶ MENU 3 D 1 / 6 6<br>• 選択保護/解除では選択操作▶ <b>6 1**が必要です。
	-
	- ・ 状態マークが次のいずれかに変わります。 受信メール: ( (既読)、や(返信不可)、( (返信済み)、 (転送済み) 送信/未送信メール: 2
- ✔**お知らせ**
- ・「全件保護」を選択すると、日時が新しいメールから順に、最大保護件数に達する まで保護されます。

# **◆ メールの削除**

受信/送信/未送信メールから不要なメールを削除します。 ・ 保護されているメールは削除できません。

- - **[⊠]▶ [1] または [4] 〜 [5]**<br>• 受信メールを全件削除するときは、**[weru] 4 | 6 | ▶** 認証操作 ▶ 「はい」 を選択します。
	- 送信/未送信メールを全件削除するときは、MENUL4コL2コ▶認証操作▶ 「はい」を選択します。
- **フォルダを選択▶メールにカーソル▶ MENU 2**
- **3** 目的の操作を行う
	- **受信メールの削除:11~7▶「はい」** 送信/未送信メールの削除: 12~3 ▶ 「はい」
	- ・ 1件削除ではカーソルを合わせたメールが削除されます。
	- 選択削除では選択操作▶ 面 が、全件削除では認証操作が必要です。

✔**お知らせ**

・ 2in1利用時は、「1件削除」「選択削除」以外の削除操作を行うと、2in1のモード に関わらず、すべてのメールが削除されます。

# **◆ メール本文などのコピー**

メール中の文字をコピーします。コピーした文字は、メール作成画面や電話帳 の登録画面などの入力欄に貼り付けられます。

- ・ コピーした文字は最新の1件だけが電源を切るまで記録され、別の場所に何 度でも貼り付けられます。
- | **201▶ 14 または「5」▶ フォルダを選択▶ メールを選択**  $\triangleright$  MENU 2
- **2** コピー方法を選択
	- 本文コピー:「1」▶開始位置を選択▶終了位置を選択 題名コピー: [2] 選択項目コピー: 3 貼り付け方法→P363

### ✔**お知らせ**

- ・ デコメールテンプレート詳細画面やFOMAカードのSMS詳細画面からの操作: m→「コピー」または「移動/コピー」
- ・ FOMAカードのSMSの場合は、本文、宛先、発信元をコピーできます。
- ・ デコメールの場合は、装飾はコピーされず、テキストのみコピーされます。
- ・ デコメアニメの場合は、本文をコピーできません。
- ・ Date To形式の本文は、いったんテキストメモに貼り付けるとスケジュール登録 できます。

# **◆ メールからの雷話発信**

受信/送信/未送信メールの相手のメールアドレスと電話番号を電話帳に登録 している場合は、電話発信できます。

- ・ SMSやメールアドレスが「携帯電話番号@docomo.ne.jp」の場合は、登録 なしで電話発信できます。
- **1図 ▶ 11 または 4 ~ 5 ▶ フォルダを選択▶ メールにカー**  $7/\nu$  MENU 6
	- ・ 宛先が複数ある場合は、電話をかける相手のメールアドレスを選択しま す。
	- ・ 受信/送信メール詳細画面から操作する場合は発信元や宛先、電話番号 にカーソルを合わせて|MENU| 8 | を押します。

### |発信条件を設定▶ **| 面**| [発信]

発信オプション→P54

# **◆ 電話番号、メールアドレス、URLの登録**

メール中のカーソルを合わせられる電話番号、メールアドレス、URLを電話帳 に登録できます。URLはBookmarkにも登録できます。

**「図】▶ 1 または「5」▶ フォルダを選択▶ メールを選択** 

# **2** 目的の操作を行う

### 電話番号を電話帳に登録:電話番号にカーソル▶ MENU 4 ▶ 11 または  $\boxed{2}$   $\boxed{1}$   $\boxed{3}$   $\boxed{2}$

電話帳登録→P70

- ・ 更新登録するときは登録する電話帳を選択します。 URLを電話帳に登録: URLにカーソル▶ MENU 4 ▶ 1 または 2 電話帳登録→P70
- ・ 更新登録するときは登録する電話帳を選択します。
- URLをBookmarkに登録: URLにカーソル▶ MENU 4 3 ▶ タイトル名 を入力(全角12(半角24)文字以内)▶ 面 [登録]▶登録先フォル ダを選択
- ・ 同じURLが登録されていると上書きの確認画面が表示されます。

### ✔**お知らせ**

- メッセージR/F詳細画面からの操作: MENU|37→17 ~37
- ・ FOMAカードのSMS詳細画面からも同様に操作できます。
- microSDカードのメール詳細画面からの操作: MENU 4
- •デコメール®からは登録できない場合があります。
- ・ メール本文などに複数のメールアドレスが列記されている場合は、登録できないこ とがあります。

# **メール送受信履歴**

送受信したメールの宛先や発信元をメールの履歴として記録しておく機能です。 履歴を利用してメールを作成したり、電話帳に登録したりできます。

# **◆ メール送受信履歴の表示**

メール送受信履歴を表示します。

- ・ 送信履歴と受信履歴はそれぞれ最大30件記録されます。超過すると古いも のから上書きされます。
- ・ 同じ宛先にメールを送信した場合は、送信履歴には最新の1件のみが記録さ れます。
- 返信不可の i モードメールやSMSの受信履歴は記録されません。
- 〈例〉メール送信履歴を表示する
	- **10▶ 面 [送履歴]**
	- ・ 表示する相手を選択すると詳細画面が表示されます。

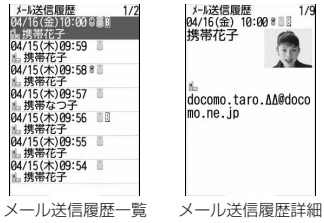

- ・ マークの意味は次のとおりです。
	- ■: i モードメール送受信 | △: SMS送受信
- :Bアドレスの送受信/Bナンバーの受信(2in1がデュアルモード時)
- :海外滞在時(GMT+09:00を除く)の送受信※
- :フェムトセル在圏中のiモードメール送受信
- :フェムトセル在圏中のSMS送受信
- ※ 送受信日時が記録されていないときなど、表示されない場合がありま す。

### メール受信履歴の表示: ⊙▶ [6] [受履歴]

- ✔**お知らせ**
- ・ 2in1利用時は、送信履歴と受信履歴それぞれAアドレス/Aナンバー最大30件、 Bアドレス/Bナンバー最大30件まで記録されます。

# ❖**メール送受信履歴の操作**

- メール送受信履歴表示中に次の操作ができます。
- i モードメールの作成:履歴にカーソル▶ [図] [作成]
- ・ SMS履歴の場合は、相手の電話番号とメールアドレスを電話帳に登録してい るとメールアドレスを宛先にしたメール作成画面が、登録していないと電話 番号を宛先にしたメール作成画面が表示されます。
- SMSの作成:履歴にカーソル▶ [図] (1秒以上)
- iモードメール履歴の場合は、相手のメールアドレスと電話番号を電話帳に 登録しているとSMSを作成できます。

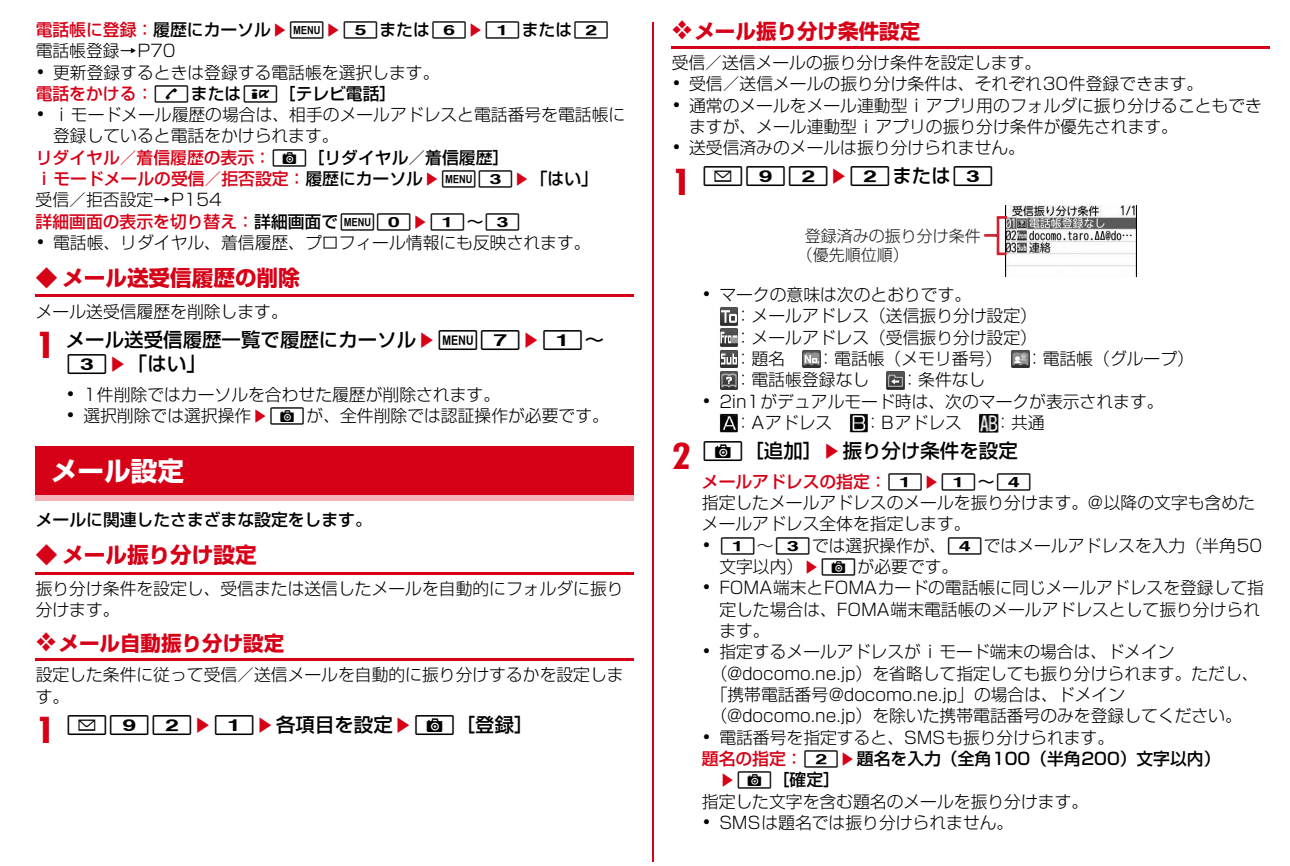

### メール 149

### 電話帳(メモリ番号)の指定:「3コ▶メモリ番号を入力▶「面」[検索] ▶ • [選択] 指定したFOMA端末電話帳のメモリ番号に登録されているメールアドレス または電話番号のメールを振り分けます。iモードメールでは電話帳の メールアドレス、SMSでは電話帳の電話番号と照合されます。 電話帳(グループ)の指定: 4→1■1または「2→ブループを選択 指定した電話帳のグループに登録されているメールアドレスまたは電話番 号のメールを振り分けます。 電話帳登録なしの指定:「5」 電話帳に登録していないメールアドレスまたは電話番号のメールを振り分 けます。 条件なしの指定:「6 条件を設定せずにすべてのメールを振り分けます。 **3** 振り分け先フォルダを選択 • メール連動型iアプリ用のフォルダを選択すると、メールがiアプリで 利用されることを示す確認画面が表示されます。 **4** 優先順位を選択 選択した行の上に新しい振り分け条件が追加されます。 ・ 1件目の振り分け条件を登録する場合は、「[最後に追加する]」を選択し ます。 ・ 優先順位の高い条件から順に並びます。 ・ 登録済みの条件を変更したときは「[最後に追加する]」は、「[最後に移 動する]」と表示されます。 ・ 自動振り分け設定が「OFF」のときは、「ON」にするかの確認画面が表 示されます。 ✔**お知らせ** ・ 複数の条件を設定すると、優先順位の高い条件から順に判定され、先に条件に合っ たフォルダに保存されます。すべての条件に合わなかったメールは、「受信BOX」 ❖**送受信メールからの振り分け条件設定** 送受信メールから振り分け条件を設定します。 <sup>182</sup> ▶ 11 または 5 D フォルダを選択▶ メールにカーソル ▶ MENU 8 4 ▶ 1 または 2 登録内容を確認▶[面][確定]▶振り分け先フォルダを選択▶ 優先順位を選択 ❖**メール振り分け条件の確認・変更・削除** 振り分け条件を確認・変更・削除します。 <u>1⊠ | 9 | 2 | 2 | または 3 |</u> **2** 目的の操作を行う 条件の確認:振り分け条件を選択 条件の変更: ① 振り分け条件にカーソル▶ MENul 2コ▶ 振り分け条件を設定 振り分け条件の設定の操作→P149「メール振り分け条件設定」操作2  $~\sim$  4 b「はい」 優先順位の変更:振り分け条件にカーソル▶ MENU 5 ▶ 移動する位置を選 択 ・ 一覧の最後に移動するときは、「[最後に移動する]」を選択します。 削除:振り分け条件にカーソル▶ MENU▶ 3 または 4 ▶ 「はい」 ・ 1件削除ではカーソルを合わせた条件が削除されます。 ・ 全件削除では認証操作が必要です。 **◆ 署名の設定** 署名を登録して、iモードメールやSMSの本文に挿入することができます。

- ❖**署名の自動挿入設定**
- 新規、返信、転送メール作成時に署名を自動挿入するかを設定します。

**⊠|9|3|1)}1 または21** 

・ 2in1利用時、エリアメールの題名は、モードごとに振り分けられません。

・ 2in1利用時は、各モード共通の振り分け条件として受信/送信メールそれぞれ30 件登録できます。デュアルモード時は共通の振り分け条件以外に、A/Bアドレス の振り分け条件を受信/送信メールそれぞれ30件登録できます。なお、2in1の モードに関わらず、登録した振り分け条件に該当するメールがすべて振り分けられ

または「送信BOX」フォルダに保存されます。

ます。

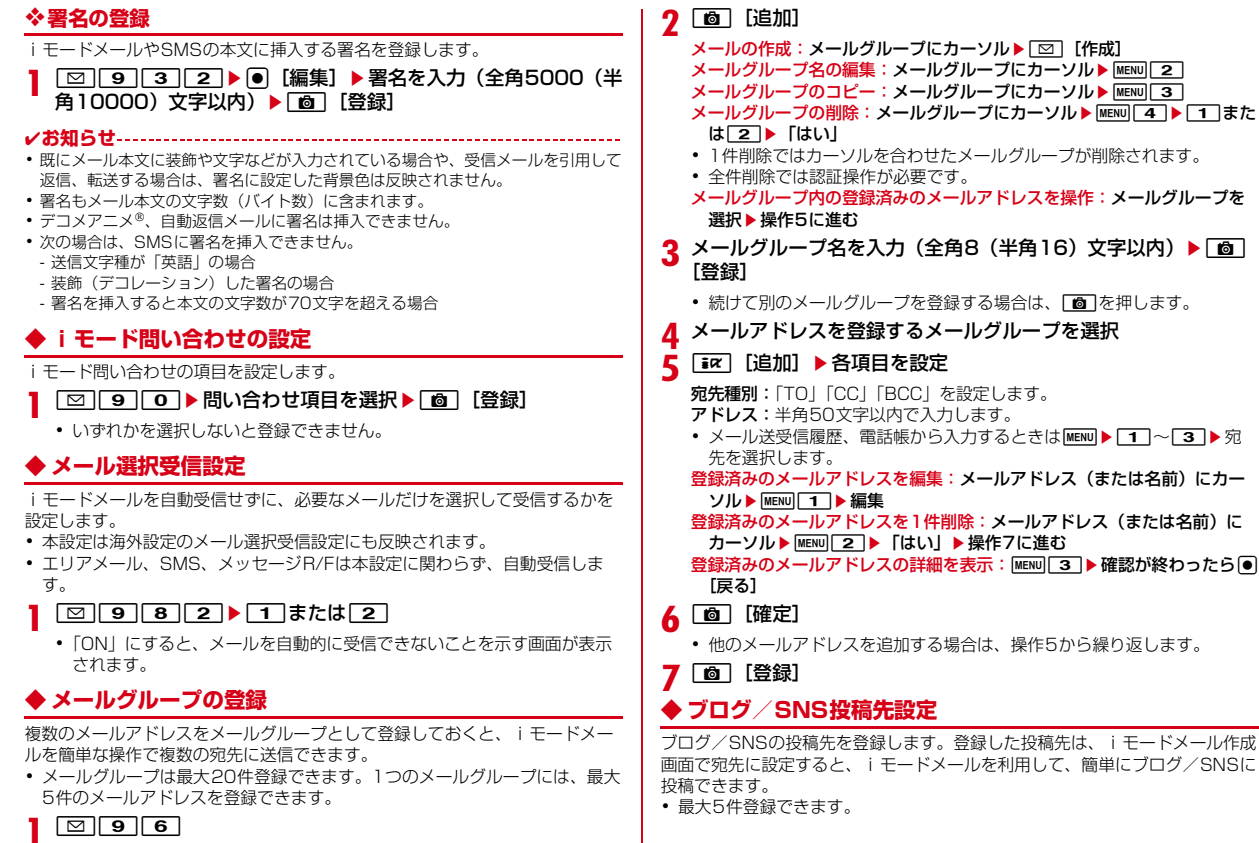

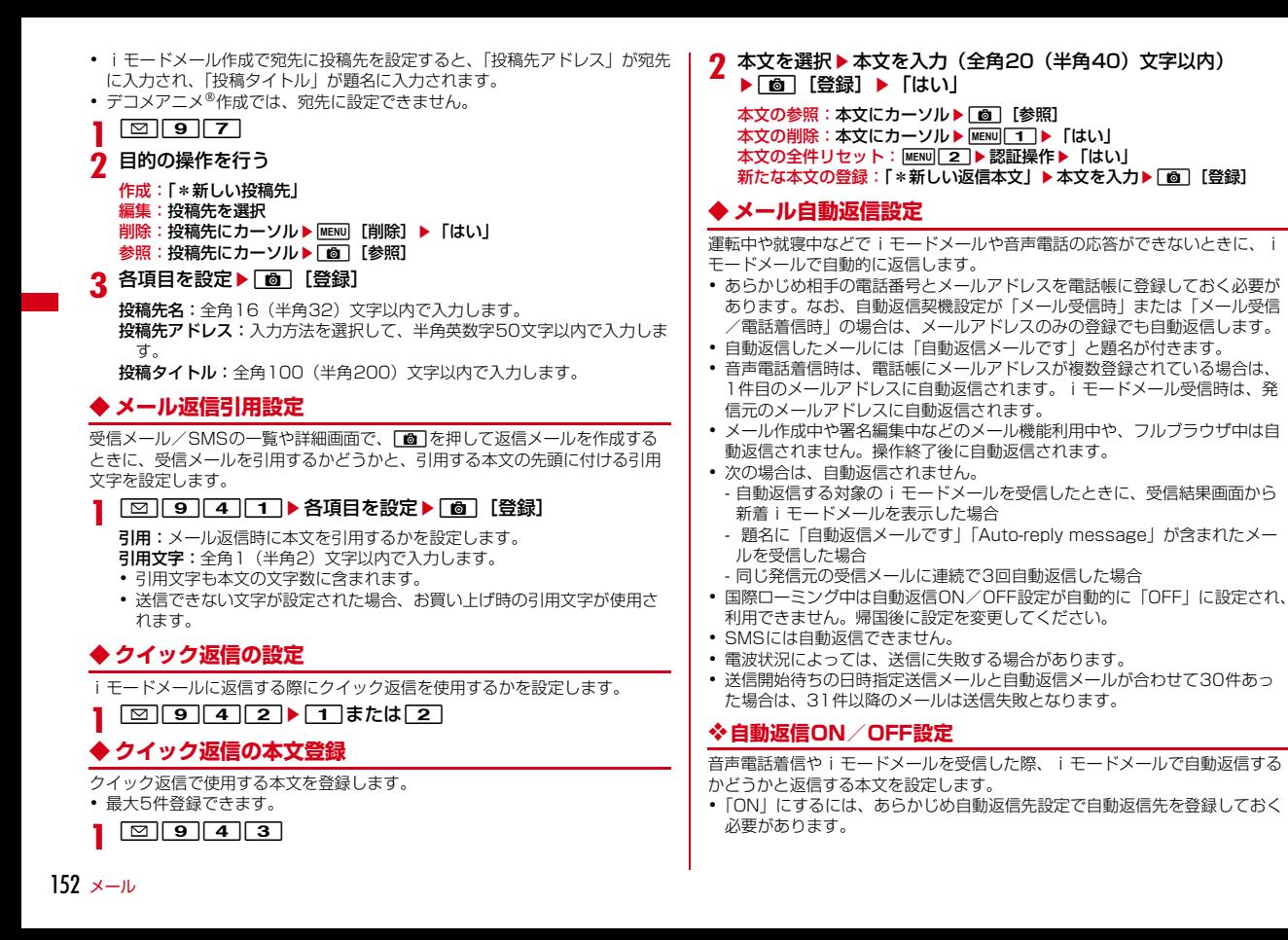

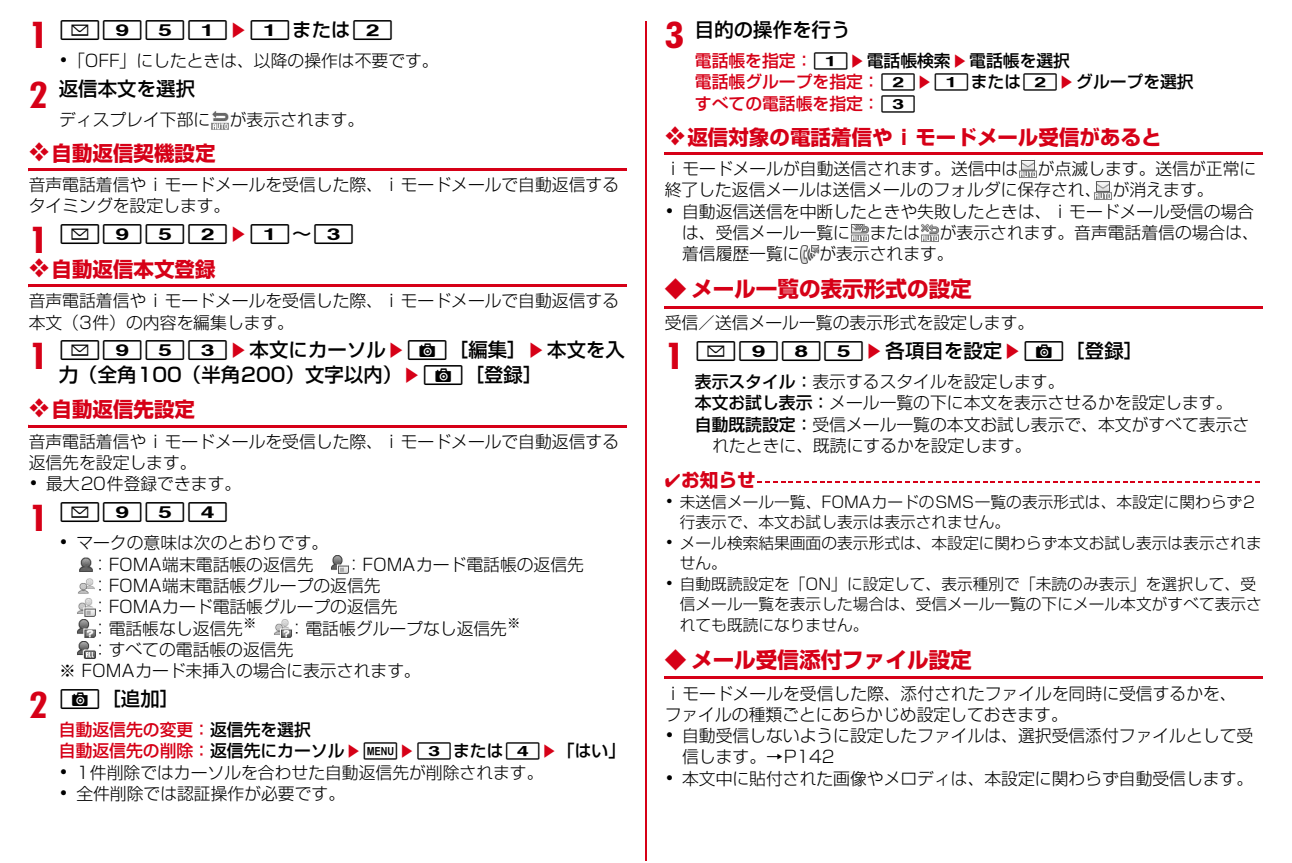

### **| ⊠| 9 | 8 | 3 ▶ 受信するファイルの項目を選択▶ | 6 | 【登** 録]

- ・「ツールデータ」とは、電話帳、Bookmark、スケジュールです。
- ・「その他」とは、本FOMA端末で表示できないファイルです。

# **◆ 添付ファイル自動再生設定**

iモードメールやメッセージR/Fを表示した際、添付または本文中に貼付され たメロディやFlash画像の効果音を自動的に再生するかを設定します。

**2** 9 8 4 1 または2

### ✔**お知らせ**

- ・「自動再生する」に設定した場合、メロディが添付されている受信/送信メール、 メールテンプレート、メッセージR/Fを表示すると、音量設定のメロディ音量でメ ロディが1回再生されます。複数のメロディが添付されているときは順番に再生さ れます。停止するときは●を押します。
- ・「自動再生する」に設定した場合、効果音がついたデコメアニメを表示すると、 音量設定のメロディ音量で再生されます。停止するときは「図」を押します。その メールにメロディが添付されていた場合は、メロディのみ再生されます。 効果音付きのデコメアニメ®作成時のプレビュー画面や送受信したデコメアニメ® のリトライ画面、デコメアニメ®テンプレート詳細画面を表示すると、本設定に関 わらず効果音が再生されます。
- ・ メッセージR/Fが自動表示されたときは、本設定に関わらずメロディは自動再生さ れません。

# **◆ メール文字サイズの変更**

- メールを表示するときの文字サイズを5種類から変更します。
- デコメ絵文字® (絵文字D) の文字サイズは変更されません。
- **|図 ▶ 1 または「5」▶ フォルダを選択▶ メールを選択** ▶ MENU 3 1 1 ▶ 文字サイズを選択

### ✔**お知らせ**

- ・ デコメールテンプレート詳細画面やFOMAカードのSMS詳細画面からの操作: m→「表示」→「文字サイズ」
- microSDカードの受信/送信/未送信メールの詳細画面からの操作: MENU 3
- ・ 文字サイズの変更は、次に設定を変更するまで保持されます。
- ・ 本設定は文字サイズ設定のメール閲覧にも反映されます。
- ・ メール作成時や編集時の文字サイズは文字サイズ設定で変更できます。→P96

# **◆ 受信・自動送信表示設定**

iモードメールやSMSなどの受信中画面や受信結果画面、圏内自動送信中の 画面を、FOMA端末の操作中に優先して表示させるかを設定します。

 $\boxed{9}$   $\boxed{9}$   $\boxed{3}$   $\boxed{1}$   $\boxed{1}$   $\sim$   $\boxed{3}$ 

操作優先:受信中画面および受信結果画面、送信中画面を表示しません。 通知優先:受信中画面および受信結果画面、送信中画面を表示します。 開:操作/閉:通知優先:FOMA端末を開いているときは操作優先、閉じ ているときは通知優先になります。

✔**お知らせ**

- ・「操作優先」に設定しても、メニュー表示中や画面オフの状態では「通知優先」で 動作します。
- ・「通知優先」に設定しても、音声電話中やカメラ起動中、ストリーミングタイプの iモーション再生中、iアプリ動作中、アラーム鳴動中、エリアメール受信中な どでは、「操作優先」で動作します。

# **◆ 受信/拒否設定(迷惑メール対策)**

- 送受信メールから相手のメールアドレスを指定して、iモードメールの「受信 /拒否設定」を登録します。
- 迷惑メール対策の詳細については『ご利用ガイドブック(iモード 〈FOMA〉編)』をご覧ください。
	- iモードセンターに接続後は、画面の指示に従って操作してください。
- 〈例〉送受信メール一覧から設定する
- 1 **■ト1または5トフォルダを選択**<br>ク iモードメールにカーソルト MENU 8 5
- i モードメールにカーソル▶ <u>MENU | 8 | 5 |</u> ▶ 「はい」

iモードセンターに接続され、指定したメールアドレスの受信/拒否設定 の画面が表示されます。

✔**お知らせ**

・ iMenuの「お客様サポート」内の「メール設定」に接続し、「受信/拒否設定」 などの設定状況を確認する: □□□9 8 7 ▶ 「はい」

# **◆ 編集時自動保存設定**

iモードメールやSMSの作成時に保存操作をせずに「一】を押して編集を終了 した場合に、自動的に未送信メールのフォルダに保存するかを設定できます。

**1** a99e1または<sup>2</sup>

### ✔**お知らせ**

- ・ デコメアニメ作成時は、本設定に関わらず自動保存されません。
- ・「ON」の場合でも、保存領域の空きが足りないときは保存されません。また、 10000バイトを超える場合は一部保存されないことがあります。

# **メッセージR/F受信**

### メッセージR/Fは自動的に受信します。

### **1** メッセージR/Fを受信

ると [R (青) または [a (緑) が点滅し、「メッセージR受信中…」または 「メッセージF受信中…」と表示されます。

メッセージR/F着信音が鳴り、ランプが点灯または点滅して受信結果画面 が表示されます。

受信したメッセージRは「メッセージR」フォルダ、メッセージFは「メッ セージF」フォルダに保存されます。

• 同:受信を中止

受信時の状況によっては受信する場合があります。

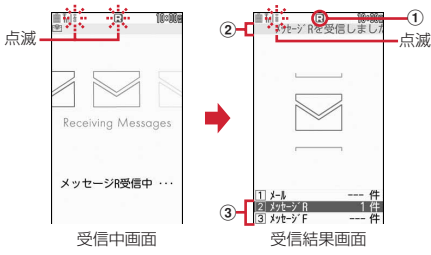

- ① マーク
- (青):未読のメッセージRあり (緑):未読のメッセージFあり
- ② 受信結果テロップ
- 3 受信したメッセージR/Fの件数
- ・ 受信結果画面が表示されてから未読メッセージR/Fの内容が表示され約 15秒間何も操作しないと、受信前の画面に戻ります。

### 受信に失敗したとき

受信結果画面の「メッセージR」「メッセージF」の後ろに「×」が表示さ れます。受信し直すには、iモード問い合わせを行ってください。

### ✔**お知らせ**

- ・ 複数のメール、メッセージR/Fを同時に受信したときは、最後に受信したメール、 メッセージR/Fに設定した条件に従って動作します。
- ・ メッセージR/Fを受信すると、iモードセンターに保管されているメッセージR/F は削除されます。
- ・ 次のような場合に送られてきたメッセージR/Fはiモードセンターに保管されま す。
- 電源が入っていないときや i モード圏外のとき
- テレビ電話中
- お預かりセンター接続中
- おまかせロック中やセルフモード中
- FirstPassセンター接続中
- 受信に失敗したとき
- SMS受信中
- 赤外線通信/iC通信中、Bluetooth機器とのデータ送受信中
- 未読メッセージR/Fと保護されているメッセージR/Fで保存領域が満杯のとき
- ・ 保存領域の空きが足りないときや最大保存件数を超えるときは、保護していない未 読以外の古いメッセージR/Fから順に削除されます。
- ・ 未読メッセージR/Fと保護されているメッセージR/Fで保存領域が満杯で上書きで きないときは、メッセージR/Fの受信は中止され、画面には R (赤) や F (赤) が 表示されます。受信する場合は、未読メッセージR/Fの内容表示、不要メッセージ R/Fの削除、保護解除などを行う必要があります。
- iモードセンターにメッセージR/Fが残っているときは踢踢や囲が表示されま す。ただし、メッセージR/Fがあっても表示されない場合があります。また、i モードセンターの保管件数が満杯になったときは、マークが 駆 いや 思 に変わりま す。

# **◆ 新着メッセージR/Fの表示**

受信したメッセージR/Fをすぐに表示します。

- - **受信結果画面で<u>2</u> または[3]**<br>• 11を押すとiモードメールが表示されます。

# **2** メッセージR/Fを選択

メロディが添付されている場合の再生について→P154 メッセージR/Fの見かた→P156

# **◆ メッセージ自動表示設定**

自動受信したメッセージR/Fの内容を自動的に(約15秒間)表示するかを設定 します。

- ・ 自動表示するように設定すると、次のタイミングで自動表示されます。
- 待受画面表示中、メニュー表示中:受信結果画面から受信前に戻るとき
- 音声電話中(マルチアクセス/マルチタスク利用時を除く):通話終了後

 $\boxed{9986}$   $\boxed{1}$  ~ 5

・ 自動表示中にキー操作をしなかった場合は、未読の状態で保存されます。

# **メッセージR/Fの操作**

メッセージR/Fの表示・削除・保護などの操作をします。

- **12 1e1 → 「メッセージR」または「メッセージF」**
- **2** 目的の操作を行う

✔**お知らせ**

- 表示:メッセージR/Fを選択
- 削除: メッセージR/Fにカーソル▶ MENU 1 ▶ 1 ~ 4 ▶ 「はい」
- ・ 1件削除ではカーソルを合わせたメッセージR/Fが削除されます。
- 選択削除では選択操作▶ 面 が、全件削除では認証操作が必要です。
- 保護/保護解除: メッセージR/Fにカーソル▶ MENU 2 ▶ 1 ~ 5
- 選択保護/解除では選択操作▶ 面 が必要です。
- 保護/解除されたメッセージR/Fの状態マークが@または ●に変わりま す。
- 表示種別: MENU 3 ▶ 1 ~ 4
- ・「既読のみ表示」を選択すると、保護されているメッセージR/Fは表示さ れません。
- $Y h : \boxed{\text{MENU}}$  4  $\boxed{1}$   $\sim$  3
- ・ タイトルに、全角や半角、英字、漢字、URL表示のものが混在している と、「タイトル順」の並べ替えの結果が50音順と一致しない場合があり ます。
- 文字サイズの変更:メッセージR/Fを選択▶ MENU 6 D 文字サイズを選択

# ◆ メッセージR/F一覧画面 / 詳細画面の見かた

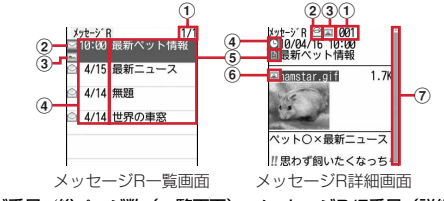

a ページ番号/総ページ数(一覧画面)、メッセージR/F番号(詳細画面) ② 状態マーク

- 一覧画面
- □:未読 ●:既読 ●:保護
- 詳細画面
- 2: 既読 2: 保護 3 添付ファイルの種類
	- 一覧画面
	- |■: 画像 ♪: メロディ △: トルカ (第: 複数添付ファイルあり)
	- 詳細画面
	- :画像 :メロディ :トルカ :複数添付ファイルあり
- d 受信日時
	- ・ 一覧画面の場合は、受信した日付が当日の場合は時刻、当日以外の場合は 日付で表示されます。
- 5 タイトル
- 6 添付ファイルの種類(詳細)
	- **圖: 画像 :画像 (メール添付やFOMA端末外への出力不可)**
	- **区:画像(データ異常) ♪:メロディ**
	- :メロディ(メール添付やFOMA端末外への出力不可)
- ♪\*: メロディ(データ異常) ▲: トルカ ※: トルカ(データ異常)
- g スクロールバー
	- すべての行が表示されていないときに15 を1秒以上押すと、全体に対す る現在の位置が一時的に表示されます。メッセージR/F詳細画面で MENU 7 を押すと、表示/非表示の切り替えができます。

# **◆ 添付ファイルの表示・保存**

メッセージR/Fの添付されているファイルを表示・保存します。

### **1** メッセージR/F一覧を表示

マークの意味→P156「メッセージR/F一覧画面/詳細画面の見かた」

**2** ファイルが添付されているメッセージR/Fを選択

# **3** 目的の操作を行う

### 表示・再生:ファイル名を選択

- ・ 添付された画像の場合は、画像の表示/非表示が切り替わります。
- ・ 1Kバイトを超えるトルカは表示できません。
- 本文中の画像を保存: MENU 4 ▶ 11 または 2 ▶ 画像を選択▶ 面

### [保存] ▶保存先を選択

画像の保存→P174

画像の保存:ファイル名にカーソル▶ MENU 55 2 ▶ [6] [保存] ▶ 保 存先を選択

画像の保存→P174

- メロディの保存:ファイル名にカーソル▶ MENU 5 2 ▶ [6] [保存] ▶ 保存先を選択
- メロディの保存→P174
- トルカの保存:ファイル名にカーソル▶ MENU| 5 2 ▶ 11 または 2 |
- ・ トルカによっては一方しか選択できない場合があります。
- タイトルの表示: ファイルにカーソル▶ | MENU | 5 | 3 |
- ・ 画像の場合は操作できません。

✔**お知らせ**

・ トルカによっては、一度しか保存できない場合があります。

# **緊急速報「エリアメール」**

### 気象庁から配信される緊急地震速報などを受信することができるサービスです。

- ・ iモードを契約しなくても、エリアメールの受信ができます。
- ・ 受信できなかったエリアメールを後で受信することはできません。
- ・ 次のような場合は、受信できません。
	- 電源が入っていない場合や圏外の場合
	- 音声電話中やテレビ電話中
	- おまかせロック中やセルフモード中
	- お預かりセンター接続中
	- 赤外線通信/iC通信/Bluetooth機器とのデータ送受信中/microSDカー ド使用中などのデータ転送モード中
	- 国際ローミング中
	- ソフトウェア更新中
- ・ 次のような場合は、受信できないことがあります。
	- iモード通信中
- パソコンとつないだパケット通信中、64Kデータ通信中
- パターンデータ更新中
- ・ ストリーミングタイプのiモーション再生中は、受信しても受信完了画面ま たは内容表示画面は表示されません。

# **緊急速報「エリアメール」受信**

エリアメールは自動的に受信します。

# **◆ 緊急地震速報のエリアメールを受信したとき**

が点灯し、ランプが赤色で点滅し、専用のブザー警報音が鳴り、バイブレー タが振動し、内容表示画面が表示されます。

- 内容表示画面は、同、「CLR」、「一」のいずれかを押すと消去されます。
- ・ ブザー警報音の音量はメール・メッセージ着信音量の「Level 6」です。変 更はできません。
- ・ バイブレータの動作パターンは、「メロディ連動」で振動します。
- お買い上げ時は、マナーモード中、公共モード(ドライブモード)中でも、 鳴動します。なお、各モードに従い、鳴動しないように設定できます。→ P158

# **◆ 緊急地震速報以外のエリアメールを受信したとき**

が点灯し、ランプが赤色で点滅し、専用のエリアメール着信音が鳴り、受信 完了画面または内容表示画面が表示されます。

- ・ エリアメール受信時に受信完了画面または内容表示画面のどちらが表示され るかは配信元の設定によります。
- 内容表示画面は ●、 CLR 、 「一 のいずれかを押すと、受信完了画面は任意 のキーを押すか約15秒間何も操作しないと消去されます。
- ・ エリアメール着信音の音量は音量設定のメール・メッセージ着信音量に従い、 鳴動時間は着信音設定のメール・メッセージ着信音のメール着信音の鳴動時 間に従い、バイブレータはバイブレータ設定のメール・メッセージ着信時の メール着信時の設定に従います。なお、バイブレータの動作パターンは、「メ ロディ連動」で振動します。
- お買い上げ時は、マナーモード中、公共モード(ドライブモード)中でも、 鳴動します。なお、各モードに従い、鳴動しないように設定できます。→ P158

✔**お知らせ**

・ 受信したエリアメールは受信メールのフォルダに保存されます。 受信メール全体の空き容量に関わらず、エリアメールの最大保存件数を超過すると 保護以外の古いエリアメールから順に削除されます。

# **エリアメール設定**

エリアメールに関連したさまざまな設定をします。

# **◆ エリアメールの受信設定**

緊急速報「エリアメール」を受信するかを設定します。

| **2 | 2 | 1 ▶ 「ご注意**| を確認▶利用するかどうかの欄 を選択▶ 11または 2 ▶ 面 [登録]

# **◆エリアメールのブザー鳴動時間**

緊急情報を受信したときに鳴る専用のブザー警報音の鳴動時間を設定します。

|⊠||7||2||2|▶時間を入力(1~30秒)▶[6] [登録]

# **◆ エリアメールのマナー/公共モード時設定**

マナーモード中、公共モード(ドライブモード)中にエリアメールを受信した ときの鳴動方法を設定します。

**⊡723▶1または2** 

# **◆ エリアメールの着信音確認**

専用のブザー警報音、エリアメール着信音を確認します。

**1** a724e1または<sup>2</sup>

# **◆ エリアメールの受信登録**

緊急情報以外に受信するエリアメールを登録します。

- ・ 最大20件登録できます。
- ・ 緊急情報(緊急地震速報、災害・避難情報)のみを受信する場合は、受信登 録の必要はありません。

1 2507251<br>2 目的の操作を行う

**2** 目的の操作を行う

### 登録:「圖」[追加]▶認証操作▶各項目を設定▶「圖」[確定]

- ・ エリアメール名は任意の名称を全角15(半角30)文字以内で入力しま す。
- ・ Message IDはサービス提供者から付与される4桁のIDを入力します。

編集:エリアメール名を選択▶認証操作▶各項目を設定▶[面][確定] 削除:エリアメール名にカーソル▶ MENU 2 ▶認証操作

・ お買い上げ時に登録されている「緊急地震速報」「災害・避難情報」は、 編集や削除はできません。

# **SMS作成・送信**

### 携帯電話番号を宛先にして文字メッセージを送信します。

- ・ ドコモ以外の海外通信事業者をご利用のお客様との間でも送受信できます。 ご利用可能な国・海外通信事業者については、『ご利用ガイドブック(国際 サービス編)』またはドコモの「国際サービスホームページ」をご覧くださ い。
- ・ 受信/送信/未送信のSMS一覧/詳細画面の見かた→P143
- | ⊠| | 7 | 1 | 1 | ▶ 宛先欄を選択
- 2 1 ~4 → 宛先を入力
	- メール送受信履歴からの入力: 11または「2 ▶履歴を選択 雷話帳からの入力:「3 → 雷話帳検索 → 雷話帳を選択 直接入力:[4]▶宛先を入力(半角数字20文字以内)
	- ・ 宛先がドコモ以外の海外通信事業者の場合は、「+」を含めた21文字ま で入力して送信できます。
	- 宛先がドコモ以外の海外通信事業者の場合は、「+」(o)を1秒以上押 す)「国番号」「相手の携帯電話番号」の順で入力するか、または 「010」「国番号」「相手の携帯電話番号」の順で入力します(受信した 海外からのSMSに返信する場合も、「+」または「010」を入力しま す)。携帯電話番号が「0」で始まる場合は「0」を除いて入力します。

# <mark>3</mark> 本文欄を選択▶本文を入力

- ・ SMS設定で設定した送信文字種により入力できる文字数が異なります。 署名の挿入:本文欄を選択▶ MENU 4 6
- 参照メールの表示:本文欄を選択▶ MENU 7 1 ▶ 参照元を選択▶ フォル ダを選択▶参照するメールにカーソル▶ [6] 「参照表示] ▶ 「OK」
- ・「OK(以後非表示)」を選択すると、操作説明の画面は表示されなくなり ます。
- ・ 表示中の参照メールは次の操作ができます。
	- AD: 上下スクロール
	- MENU 7 ▶ 2 または 3 : 前後のメール切り替え
	- MENU 7 4 : 参照メールの変更
	- MENU 7 1 1:参照メールの解除
- ・ 参照メールに添付または本文中に貼付されているメロディやFlash画像 の効果音は再生されません。
- フォルダー覧、メール一覧でMENDを押すたびに受信/送信メールの表示 が切り替わります。

**6** [送信]

### $R7:$   $MENU$   $2$

- ・「未送信BOX」フォルダに保存され、待受ショートカットの貼り付け確 認画面が表示されます。ただし、既に待受ショートカットに貼り付けて いるメールを再編集して保存した場合は、確認画面は表示されません。
- ✔**お知らせ**
- ・ 送信が正常に終了したSMSは送信メールのフォルダに保存されます。保存領域の 空きが足りないときや最大保存件数を超えるときは、保護していない古い送信メー ルから順に削除されます。
- ・ 電波状況や送信する文字の種類、相手の端末によっては、相手に文字が正しく表示 されない場合があります。
- ・ 本文入力中の改行は、相手の端末によっては空白に置き換わります。
- ・ 送信文字種が日本語の場合は、半角カタカナを使うと、受信側に正しく表示されな い場合があります。絵文字を使うと♥は♥に、「『以外の絵文字は空白に置き換 わって表示されます。
- 送信文字種が英語の場合は、記号(│^{}[ ] ~ ¥) を入力すると送信できる文字 数が少なくなります。また、記号(`)は入力できますが、送信すると受信側で空 白に置き換わって表示されます。
- ・ 送信に失敗したSMSは「未送信BOX」フォルダに保存されます。
- ・ 送達通知を「要求する」に設定して送信した場合は、SMSが相手のFOMA端末に 届いたことをお知らせする送達通知が送られてきます。送達通知は受信メールの フォルダに保存されます。
- ・ 発信者番号通知設定が「通知しない」の場合でも、SMS送信時は送信相手に発信 者番号が通知されます。
- ・ 未送信メールの保存領域の空きが足りないときや最大保存件数を超えるときは、 SMSを作成できません。未送信メールのフォルダから不要なiモードメール、 SMSを削除してください。
- ・ 2in1利用時は、BナンバーではSMSは送信できません。
- SMS作成中に「一]を押して編集を終了した場合、自動保存されるように設定でき ます。→P154

# ❖**送信/未送信SMSの編集**

送信したSMSや未送信のSMSを編集して送信します。→P135

# **SMS受信**

### SMSは自動的に受信します。

### **1** SMSを受信

が点滅し、「メッセージ受信中…」と表示されます。

メール着信音が鳴り、ランプが点灯または点滅して受信結果画面が表示さ れます。

受信したSMSは受信メールのフォルダに保存されます。

• SMS受信中に「一コ: 受信を中止 受信時の状況によっては受信する場合があります。

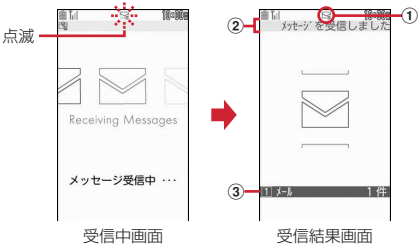

### ① マーク

 $\text{N}$ : 未読SMSあり ■※: 未読iモードメールとSMSあり

### 2 受信結果テロップ

### 3 受信したSMSの件数

・ 受信結果画面が表示されてから約15秒間何も操作しないと自動的に受信 前の画面に戻ります。

新着SMSの表示:受信結果画面で「1 → フォルダを選択 → SMSを選択

・ 受信したSMSに返信したり、転送したりできます。→P139 受信に失敗したとき

受信結果画面の「メール」の後ろに「×」が表示されます。受信し直すに は、SMS問い合わせを行ってください。

### ✔**お知らせ**

- ・ 複数のメール、メッセージR/Fを同時に受信したときは、最後に受信したメール、 メッセージR/Fに設定した条件に従って動作します。
- ・ 保存領域の空きが足りないときや最大保存件数を超えるときは、未読または保護以 外の古い受信メールから順に削除されます。
- ・ iモードメール、メッセージR/F、エリアメール受信中はSMSを自動受信しませ ん。SMS問い合わせを行ってください。
- ・ ドコモ以外の海外通信事業者からSMSを受信した場合は、発信元のアドレスに自 動的に「+」が付きます。電話帳に「+」を付けて登録していると、電話帳で登録 している名前が表示されます。
- ・ スキャン機能設定のメッセージスキャンが「有効」のときに、電話番号やURLが 記載されているSMSを受信し、表示しようとすると、注意を示す画面が表示され ます。
- ・ 未読メールと保護されているメールで保存領域が満杯で上書きできないときは、 SMSの受信は中止され、画面には アや キャボ表示されます。受信する場合は、未読 メールの内容表示、不要メールの削除、保護解除などを行う必要があります。
- ・ FOMAカードへの保存を指定されているSMSを受信すると、直接FOMAカードに 保存されます。ただし、FOMAカードに保存されているSMSが20件に達してい る場合は、SMSを受信できません。不要なSMSを削除してから、SMS問い合わ せを行ってください。

# **SMS問い合わせ**

圏外にいた間や電源を切っていた間などに、SMSが届いていないかを問い合わ せます。

・ 受信するまでに時間がかかる場合や電波状態によってはSMS問い合わせが できない場合があります。

<u> बारानाइ</u>

п.

### SMSを送信するときの文字の種類や送達通知の要求などを設定します。

SMS Center、アドレス、Type of Numberの設定は、通常変更する必要 はありません。

# **12 7 1 4 全項目を設定 面 登録**

- 送信文字種:送信するメッセージの文字種を選択します。「日本語」に設定 すると、70文字以内で入力できます。「英語」に設定すると、半角英数 字160文字以内で入力できます (`。「|、・゛゜を除く)。
- 送達通知:送信するSMSの送達通知の配信を要求するかを設定します。
- 有効期間:送信したSMSを相手が受け取れないときに、SMSセンターで 保管する期間を選択します。
- ・「0日」を設定すると一定時間再送が行われた後、SMSセンターから削 除されます。
- SMS Center:ドコモ以外のSMSサービスを受ける場合に設定します。
- アドレス:SMS Centerを「その他」にしたときは、半角20文字以内で メールアドレスを入力します。

Type of Number:「International」「Unknown」から選択します。

・ SMS Center欄で「その他」を選択し、かつアドレス欄に番号を設定し た場合は、Type of Numberを「Unknown」に設定する必要がありま す。

✔**お知らせ**

- SMS作成画面からの操作: MENU 3 この場合、送達通知、有効期間のみ設定でき、作成中のSMSにだけ有効です。
- ・ 送信文字種、有効期間、SMS Center、アドレス、Type of Numberの設定は、 FOMAカードに保存されます。

# **SMS設定 FOMAカードのSMS管理**

FOMAカードにSMSを移動/コピーしたり、FOMAカードのSMSを表示・ 削除・FOMA端末へ移動したりします。

# **◆ SMSをFOMAカードへ移動/コピー**

送受信したSMSをFOMA端末からFOMAカードに移動/コピーします。

- ・ 未送信SMSは、FOMAカードに保存できません。
- ・ 送信SMSを移動またはコピーする場合は、対応する送達通知があると同時 に移動またはコピーされます。
- ・ 保護したSMSをFOMAカードに移動/コピーすると、移動/コピー先で保 護は解除されます。
- | ⊠ ▶ 1 コ または 5 D > フォルダを選択
- 8MSにカーソル▶ MENU 4 D 2 または 3 D 1 または  $\boxed{2}$  [はい]
	- 選択移動/コピーでは選択操作▶ 面 が必要です。

# **◆ FOMAカードのSMSの操作**

FOMAカードのSMSを表示・削除・FOMA端末へ移動などの操作をします。

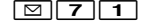

л

**2** 目的の操作を行う

FOMAカード受信SMSの表示: [2] FOMAカード送信SMSの表示: 3

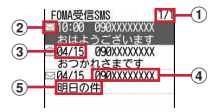

(1) ページ番号/総ページ数

② 状態マーク

|▽:未読(返信可) |※ :未読(返信不可) |●:既読(返信可) \* : 既読(返信不可) [2]: 送達通知、着信通知 :SMS違反

3 送受信日時

当日の場合は時刻が、当日以外の場合は日付が表示されます。 送信SMSの場合は、送達通知のある送信SMSを除き、送信日時のデー タが消去されます。

d 発信元/宛先

電話帳に登録しているときは名前が表示されます。

- 6 本文の先頭
- ・ 一覧の既読、未読のマークは、FOMAカードのSMSを表示したかを示 します。移動またはコピー前の既読、未読の状態も引き継がれます。
- ・ 海外から送られてきたSMSでは発信元の先頭に「+」が表示されます。
- データ異常のSMSには※ やアイが表示されます。※ が表示されたSMSは、 受信日時は「--/--」(受信当日のみ)になり、発信元や本文の先頭は表示 されません。 が表示されたSMSは、詳細表示が不可能なSMSです。
- ・ 時差補正(GMT+09:00を除く)されたSMSには、受信日時の後ろに が表示される場合があります。

# **3** 表示するSMSを選択

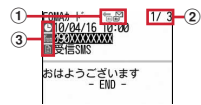

① マーク

■:受信(返信可) 部:受信(返信不可) ■:送信 **図**: 送達通知、着信通知 图: FOMAカードのSMS

- 2 メール番号/件数
- ③ マーク
- [9]:日時 | 同:宛先 | 圖: 発信元 | Xg: 発信元 (返信不可) :題名「受信SMS」「送信SMS」
- ・ 送信SMSをFOMAカードに移動またはコピーした場合、FOMAカード の送信SMSから送信日時のデータが消去されます。ただし、送達通知の ある送信SMSの場合は、送信日時が表示されます。
- データ異常のSMSには隔の代わりにXbが表示され、Xb以外は表示され ません。
- ・ 時差補正(GMT+09:00を除く)されたSMSには、受信日時の後ろに が表示される場合があります。

FOMAカードのSMSをFOMA端末に移動/コピー:

- ① SMSにカーソル▶ MENU 3 ▶ 1 ~ 4
	- 選択移動/コピーでは選択操作▶ 面 が必要です。
- ② ●▶ 移動先のフォルダを選択▶ 「はい」
	- ・ 送達通知のある送信SMSを移動またはコピーすると、対応する送達 通知が同時に受信メールのフォルダに移動またはコピーされます。

FOMAカードのSMSを削除: SMSにカーソル▶ MENU 2 ▶ 1 ~

### **□■▶「はい」**

- ・ 1件削除ではカーソルを合わせたSMSが削除されます。
- 選択削除では選択操作▶ [ ]が、全件削除と送達通知の全件削除では認 証操作が必要です。
- ・ 送信SMSを削除した場合、対応するFOMAカードの送達通知も同時に 削除されます。

### ✔**お知らせ**

- ・ FOMAカードのSMSからも、返信や転送、再送信、文字サイズの変更、電話帳登 録などの操作ができます。操作方法は受信/送信SMSと同じです。
- ・ FOMAカードのSMSから返信や転送、再送信などを行った場合の送信SMSは、 FOMA端末の送信メールのフォルダに保存されます。
- ・ 保存領域の空きが足りないときや最大保存件数を超えるときは、移動またはコピー できません。保護されていないiモードメールやSMSがあっても上書きされませ ん。受信/送信メールのフォルダから不要なiモードメール、SMSを削除してく ださい。

# i モード/フルブラウザ

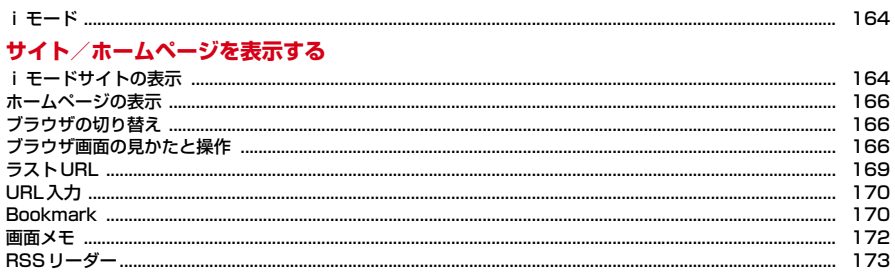

# i モード/フルブラウザを利用する

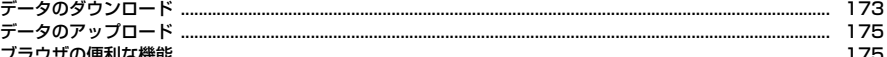

# i モードブラウザ/フルブラウザの設定を行う

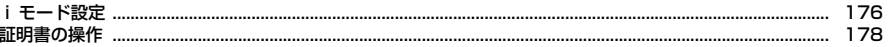

iモードでは、iモード対応FOMA端末(以下、iモード端末)のディスプレ イを利用して、サイト接続、インターネット接続、iモードメールなどのオン ラインサービスを利用できます。

- ・ iモードはお申し込みが必要な有料サービスです。
- ・ iモードの詳細については『ご利用ガイドブック(iモード〈FOMA〉編)』 をご覧ください。

### 匠 iモードのご利用にあたって

- ・ サイトやインターネット上のホームページの内容は、一般に著作権法で 保護されています。これらサイトやホームページから iモード端末に取 り込んだ文章や画像などのデータを、個人として楽しむ以外に、著作権 者の許可なく一部あるいは全部をそのまま、または改変して販売、再配 布することはできません。
- ・ 異なるFOMAカードに差し替えたり、FOMAカードを未挿入のまま電源 を入れたりした場合、機種によってサイトから取り込んだ静止画、i モーション、メロディやメールで送受信した添付ファイル(静止画、動 画、メロディなど)、画面メモおよびメッセージR/Fなどは表示、再生で きません。
- ・ FOMAカードのセキュリティ機能が設定されているデータを待受画面や 着信音などに設定している場合、異なるFOMAカードに差し替えたり、 FOMAカードを未挿入のまま電源を入れたりすると、設定内容はお買い 上げ時の状態に戻ります。

л

тI

# **iモード iモードサイトの表示**

iモードに接続して、さまざまなサイトを表示します。

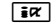

iモード中はディスプレイ上部にまが点滅します。

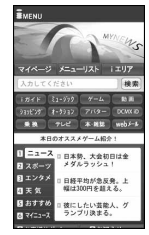

- 通信開始中に「一」: 接続を中止
- ページ読み込み中に[CLR]または「 面 : ページの読み込みを中止
- 1、2などの番号付きの項目は、項目に対応するダイヤルキーを押して 選択できる場合があります(ダイレクトキー機能)。

# **2** 表示する項目を選択

以降同様にして目的のページを表示します。 ・ 選択した項目によっては新しいタブでページが表示されます。→P167

3 サイトを見終わったら[一]▶ 「はい」

### ✔**お知らせ**

- ・ iモード設定の共通設定にあるiモードボタン設定を「iモードメニュー表示」 にすると[ig][1]で接続できます。→P177
- ・ サイトから、お客様の携帯電話/FOMAカード(UIM)の製造番号を要求された ときは、送信の確認画面が表示されます。「はい」を選択すると、製造番号が送信 されます。送信される製造番号は、IP(情報サービス提供者)がお客様を識別し、 お客様にカスタマイズした情報を提供したり、IP(情報サービス提供者)の提供す るコンテンツが、お客様の携帯電話で使用できるかを判定したりするために使われ ます。

Л.

送信する製造番号は、インターネットを経由してIP(情報サービス提供者)に送 信されるため、場合によっては第三者に知得される可能性があります。なお、この 操作によりご使用の電話番号、お客様の住所や年齢、性別が、IP(情報サービス提 供者)などに通知されることはありません。

・ サイトからお客様の携帯電話で再生した楽曲情報を要求されたときは、楽曲情報送 信の確認画面が表示されます。「はい」を選択すると、お客様の携帯電話で再生し た楽曲情報(タイトル名、アーティスト名、再生日時)が送信されます。送信され る楽曲情報は、IP(情報サービス提供者)がお客様にカスタマイズした情報を提供 するためなどに使われます。

# **◆ iモードパスワード変更**

マイメニューの登録/削除、メッセージサービスやメール設定などを行うとき はiモードパスワードが必要です。

- ・ iモードパスワードはiモードご契約時には「0000」に設定されています が、安全のためお客様独自の4桁の数字に変更してください。
- ・ iモードパスワードは他人に知られないように十分にご注意ください。
- ・ iモードパスワードをお忘れの場合は、ご契約者本人であることを確認でき るもの(運転免許証など)をドコモショップの窓口で確認させていただいた 上で、iモードパスワードを「0000」にリセットさせていただきます。
- **「iac)▶「お客様サポート」▶「各種設定 (確認・変更・利用)」**
- ▶「iモードパスワード変更」▶現在のパスワードの入力欄を選 |枳▶現在の i モードパスワードを入力
- **?** 新パスワードの入力欄を選択▶ 新しい i モードパスワードを入力
- 2 新パスワード確認の入力欄を選択▶操作2で入力したiモードパ スワードを入力▶「決定」

# **◆ マイメニュー登録**

- よく利用するサイトをマイメニューに登録すると次回から簡単に接続できます。
- ・ iモードのサイトを最大45件登録できます。ただし、登録できないサイト もあります。
- 登録には i モードパスワードが必要です。→P165
- ・ 有料サイトに申し込むと自動的にマイメニューに登録されます。
- **サイトを表示▶「マイメニュー登録| ▶ i モードパスワードの入** 力欄を選択▶ i モードパスワードを入力▶「決定」
	- ・ ご契約時のiモードパスワードは「0000」に設定されています。

### **マイメニューからのサイト表示: Fig ▶ 「マイページ」▶ 「マイメニュー** /マイボックス」▶ サイトを選択

## **◆ SSL/TLSページへの接続**

iモード/フルブラウザでは、SSL/TLSに対応したサイトやホームページ (SSL/TLSページ)を表示できます。

- ・ SSL/TLSとは、認証/暗号技術を使用して安全にデータ通信を行う方式の ことです。SSL/TLSページではデータを暗号化して送受信することによ り、通信途中での盗聴、なりすましや書き換えを防止し、クレジットカード 番号や住所などお客様の個人情報をより安全にやり取りできるようにしてい ます。
- ・ 日付・時刻が設定されていない場合、SSL/TLSページによっては接続でき ないことがあります。
- ・ SSL/TLS通信を行うには、接続サイトとFOMA端末に同じ認証機関が発 行した「証明書」という電子情報が必要な場合があります。→P178
- **対応するサイトやホームページを選択▶SSL/TLS通信の開始** を示すメッセージが表示
	- SSL/TLSページ表示中はディスプレイ上部に 処が表示されます。
	- SSL/TLSページ表示中にMENU 811111を押すと、証明書を表示 できます。
	- ・ SSL/TLSページから通常ページに進む場合は、確認画面が表示されま す。

# **◆ FirstPass対応ページへの接続**

iモード/フルブラウザでは、FirstPassに対応したサイトやホームページを 表示できます。

### **1** 対応するサイトやホームページ表示中に送信するユーザ証明書を 選択▶PIN2コードを入力

ユーザ証明書が送信され、FirstPass対応ページが表示されます。

・ 60秒以内に正しいPIN2コードを入力しないとSSL/TLS通信は切断さ れます。

### **✓お知らせ----------------------------------**

- ・ FirstPass対応ページに接続するには、ユーザ証明書をFirstPassセンターから ダウンロードし、FOMAカードに保存する必要があります。
- ・ SSL/TLSページに接続したときに、証明書の選択画面が表示される場合があり ます。そのときは、送信する証明書を選択します。
- ・ FirstPass対応ページに接続した際のパケット通信料は、iモードパケット定額 サービスの対象となります。

# **ホームページの表示**

### インターネットに接続して、パソコン向けに作成されたホームページをフルブ ラウザで表示します。

・ 画像を多く含むホームページの閲覧、データのダウンロードなどのデータ量 の多い通信を行うと、通信料金が高額になりますので、ご注意ください。パ ケット通信料および料金プランの詳細については『ご利用ガイドブック(i モード〈FOMA〉編)』をご覧ください。

- <mark>MENU 2 | ※</mark> |<br>• 通信開始中に「冖」:接続を中止
- ページ読み込み中に[CLR]または「 : ページの読み込みを中止
- ・ フルブラウザ利用設定が「利用しない」の場合、フルブラウザを利用す るかの確認画面が表示されます。→P176
- **2** ホームページを見終わったら[一]▶ 「はい」
- ✔**お知らせ**
- ・ フルブラウザでの1ページあたりの読み込み容量は最大1536Kバイトです。
- ・ プラグインには対応していません。
- ・ ホームページによっては表示に時間がかかる場合や、正常に表示されない場合があ ります。

# **ブラウザの切り替え**

### サイトやホームページ表示中にブラウザ種別を切り替えます。

- ・ iモードとフルブラウザでは課金体系が異なります。フルブラウザご利用時 のパケット通信料は、データ通信量により高額になりますので、iモードパ ケット定額サービスをご契約されることをおすすめします。
- ・ ブラウザを切り替えるとサイトやホームページによっては正常に表示できな い場合があります。

**1** サイトやホームページを表示

### **2** 目的の操作を行う

### iモードからフルブラウザに切り替え: MENU 5 2 フルブラウザから i モードに切り替え: MENU 7 2

・ フルブラウザ接続の確認画面が表示された場合、「はい(以後非表示)」 を選択すると確認画面は表示されなくなります。→P176

# **ブラウザ画面の見かたと操作**

# **◆ ブラウザ画面の見かた**

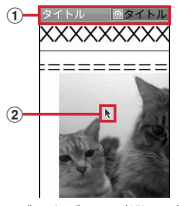

ブラウザ画面(縦画面)

- a 状態表示/タイトルまたはURL
	- :取得中
	- :データ取得済の未読タブ
- **2ポインター→P168**
- ✔**お知らせ**
- ・ 画像を含むサイトを表示したとき、画像の代わりに次のマークが表示される場合が あります。
- :画像表示設定が「表示しない」の場合
- ◎: 画像のデータが不正なときや画像が見つからないとき、受信中に圏外になるな どで画像を受信できなかったとき
- :画像のURLの誤りなどで表示できないとき

# **◆ ブラウザ画面の操作**

- サイトやホームページ表示中に次の操作ができます。
- **スクロール:KN**
- 連続スクロール: ※ (1秒以上)
- ページの移動: [図] [戻る] / Taz [進む]
- [図]/[調]を1秒以上押すと、表示履歴画面が表示されます。

### タブの切り替え: FID

- ・ タブ操作→P168
- タブを閉じる/ブラウザの終了: CLR ▶ 「はい!

### リンク先や項目の選択:次の操作ができます。

- ・ リンク先:カーソルを合わせると反転表示します。リンク先のページに進み ます.
- ・ 文字入力欄:文字を入力します。
- ラジオボタン:選択肢の中から1つ選択します。●が選択された状態です。
- チェックボックス: 選択肢の中から複数選択します。√が選択された状態で す。
- ・ プルダウンメニュー:表示されるメニューから項目を選択します。
- ・ ボタン:割り当てられた機能が実行されます。

### ✔**お知らせ**

- ・ モーションセンサー設定が「ON」の場合、端末を傾けて画面をスクロールできま す。→P40
- ポインター表示中に※2を1秒以上押すと、PagePilot画面が表示されます。→ P177
- ・ フルブラウザ画面表示中にダイヤルキーを押すと、割り当てられた機能が使用でき ます。各ダイヤルキーに割り当てられた機能は、iモード設定のフルブラウザ設定 にあるショートカットで確認できます。→P176
- ・ コンテンツによってはポインターで操作できない場合があります。その場合は、i モード設定のiモードブラウザ設定にあるポインター表示設定を「表示しない」 にして操作してください。→P176
- ・ ページ移動は表示履歴を利用しています。表示履歴は「キャッシュ」という端末内 の場所に一時的に最大50件記録されます。記録された履歴を利用することで通信 を行わずにページ間を移動できます。ただし、端末のキャッシュサイズをオーバー していたり、必ず最新情報を読み込むように設定されたページを表示したりすると きは通信を行います。
- ・ FirstPassセンター接続中(→P179)はページ移動を利用できません。

• ページA→B→Cの順に表示(1)、2)した後でページAに戻り(3)、4)、ペー ジDに進む(5)と、ページA→B→Cの表示履歴は消去されます。ページDから ページAには戻れますが (6)、さらにページBには戻れません (1)。

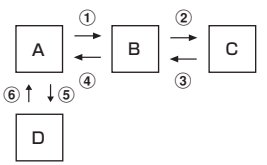

- ・ 入力した文字や設定などの情報はキャッシュに記録されません。
- ・ 選択した項目や入力した内容は、Bookmarkや画面メモなどには保存されません。
- ・ iモード/フルブラウザを終了すると表示履歴はすべて消去されます。

# ❖**ブラウザ画面の便利な操作**

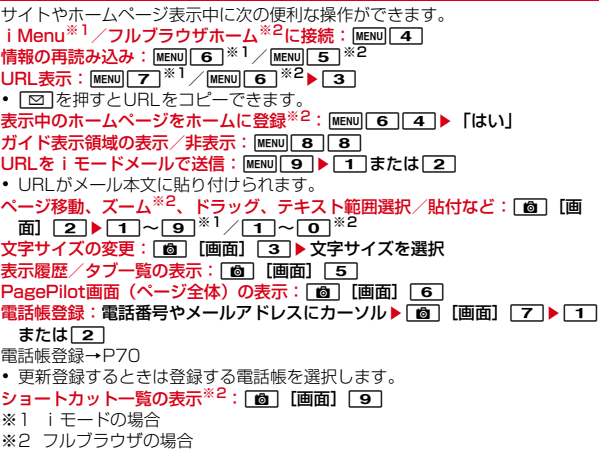

# ❖**タブ操作**

最大5つのタブにサイト/ホームページを表示できます。

**1** サイトまたはホームページを表示

- **2** 目的の操作を行う
	- Bookmarkなどを新しいタブで開く: [画][画面]「1」「1」 択
	- タブを閉じる: 面 「画面1 コ 2)▶ タブを選択▶ 「はい」
	- ・「裏のタブを全て閉じる」を選択すると、閲覧中のタブ以外のタブは全て 閉じます。
	- タブの切り替え: 面 「画面」「1 3 ▶ タブを選択
	- ・ 複数のタブを表示中に閲覧中のタブのブラウザ種別を切り替えると他の タブは表示されなくなります。

# ❖**ポインターの表示/非表示**

サイトやホームページ表示中にポインターの表示/非表示を切り替えます。

**1** サイトやホームページを表示

- **2** 目的の操作を行う
	- ポインター表示/非表示の切り替え: MENU 8 5 ▶ 1 または 2
	- ・ ポインター表示中は操作によって次のように表示されます。 ▶: ポインター表示中 (ウ:リンク選択
		- Ⅰ: テキスト範囲選択 《『↑/ (^): ドラッグ開始待ち/ドラッグ中
	- ・ フレームを含むホームページの場合、移動範囲が限定されることがあり ます。
	- ドラッグモードの切り替え:ポインター表示中に (1秒以上) ▶ [選 択]
	- KRで操作します。解除するには CLR を押します。

# ❖**フレーム対応ページの拡大表示**

フレームを含むホームページに接続したとき、個別のフレームを拡大表示して 操作できます。

**フレームサムネイル画面で※▶ フレームを選択** 

ディスプレイ上部に いが表示されます。

• フレーム拡大表示中は CLR でフレームサムネイル画面に戻ります。

# ❖**サイト内の文字列コピー/貼り付け**

ポインター表示中に選択した範囲の文字を一時的にコピーしたり、クイック検 索で検索したりします。

- ・ 文字を選択できないサイトやホームページもあります。
- ・ コピーした文字は、最新の1件だけが電源を切るまで記録され、別の場所に 何度でも貼り付けられます。
- **サイトやホームページ表示中に[画][画面][2]▶[7]<sup>※1</sup>また** は「8<sup>」※2</sup>▶開始位置を選択▶終了位置を選択▶「コピー」
	- ・「クイック検索」ではクイック検索が起動し、「再選択」ではコピー範囲 を選択し直します。また、「地図を見る」でGPS対応iアプリが起動し ます。→P279
	- 文字列を貼り付け:サイトやホームページ表示中に文字を貼り付ける位置 にカーソル▶ [画] [画面] [2]▶ [9]<sup>※1</sup>または [0]<sup>※2</sup>
	- ※1 iモードの場合
	- ※2 フルブラウザの場合

# ❖**サイト内の文字列検索**

表示中のサイトやホームページ内の文字列を検索します。

- ・ ホームページによってはページ内検索ができない場合があります。
- **サイトやホームページ表示中に 「画面】 ▶ 検索文字列** の入力欄に文字を入力(全角25(半角50)文字以内)▶ 面 [検索]
	- ・ 大文字と小文字を区別する場合は大文字と小文字を区別欄を選択し、 ココを押します。
	- 検索結果が反転表示され、MENU/|■ で前後の候補へ移動します。
	- 検索を終了するには CLR を押します。

# ❖**文字コード変換**

サイトやホームページの文字が正しく表示されないときは、文字コードを変更 すると正しく表示される場合があります。

- **サイトやホームページ表示中に[<u>MENJ[8][7]</u><br>•** 押すたびに文字コードが、SJIS→FUC→JIS→UTF8の順に切り替わり ます。
- ・ サイトやホームページを表示した時点では「SJIS」に設定されていま す。

# **◆ Flash画像の表示**

FOMA端末ではFlash画像を表示できます。Flash画像によって、サイトの表 現力がより豊かになります。

• Flash®Video (FLV) とは、Adobe Flash Playerで再生できる映像です。 次の2種類が再生可能です。

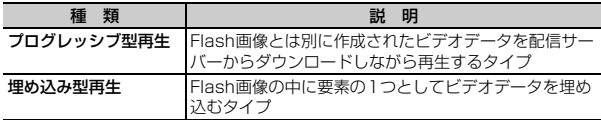

・ サイトやホームページによっては再生できないことがあります。

- プログレッシブ型のFlash®Videoは1件あたり最大10Mバイト表示できま す。大容量データを受信する可能性があります。データが大きい場合はパ ケット通信料が高額になりますのでご注意ください。
- Flash®Videoは保存できません。
- ・ ストリーミング型再生はできません。
- ・ プログレッシブ型再生はできますが、画像や画面メモの保存ができません。
- Flash®Videoの再生仕様は次のとおりです。ただし、対応しているファイル 形式であっても、ファイルによってはデータの取得や再生ができないことが あります。

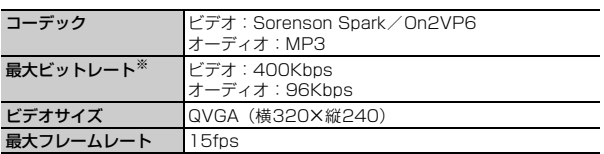

- ※ FOMAハイスピードエリアでの最大値であり、実際の転送量を保証するもので はありません。
- ・ Flash画像はFlash8(一部Flash9)相当のバージョンまで対応しています。 ただし、該当するバージョンでも表示できない場合があります。
- ・ Flash画像は、iモード設定のiモードブラウザ/フルブラウザ設定にある 画像表示設定が「表示しない」の場合、表示されません。
- ・ Flash画像は5分以上操作をしないと再生は停止します。
- ・ Flash画像が表示されているときは、サイトやホームページの操作や動作が 通常と異なる場合があります。
- ・ Flash画像によっては、効果音が鳴る場合があります。音量は音量設定のメ ロディ音量に従います。効果音を鳴らさない場合はiモード設定のiモード ブラウザ/フルブラウザ設定にあるサウンド設定を「OFF」に設定してくだ さい。なお、待受画面や着信画面に設定した場合はFlash画像の効果音は鳴 りません。
- ・ Flash画像によっては、バイブレータ設定が「OFF」の場合でもFOMA端末 を振動させることがありますのでご注意ください。
- ・ Flash画像によっては、端末情報を利用する場合があります。端末情報の利 用はiモード設定のiモードブラウザ/フルブラウザ設定にある端末情報利 用設定で設定できます。
- ・ Flash画像が正しく動作していない場合や再生中にエラーが発生した場合は、 Flash画像を正しく保存できないことがあります。
- ・ Flash画像をデータBOX、画面メモ、microSDカードなどに保存して再生 した場合、保存箇所により見えかたが異なることがあります。
- ・ Flash画像を含むページを画面メモに保存する場合、自動取得型では追加さ れたデータも保存されますが、手動取得型では保存されません。
- ・ Flash画像は、フルブラウザでは保存できません。

# **ラストURL**

### サイトやホームページの表示履歴を利用して表示します。

- ・ 最大10件記録されます。超過すると古いものから上書きされます。
	- $MENU$  2 4

# **2** URLを選択

- ・ マークの意味は次のとおりです。
- ■: i モードのURL コルブラウザのURL
- ・ フルブラウザ接続の確認画面が表示された場合、「はい(以後非表示)」 を選択すると確認画面は表示されなくなります。→P176

### 削除:URLにカーソル▶ MENU 3 ▶ [1 ~ 3 ▶ 「はい」▶ 「OK」

- ・ 1件削除ではカーソルを合わせたURLが削除されます。
- 選択削除では選択操作▶ 面 が、全件削除では認証操作が必要です。
- ✔**お知らせ**
- サイトやホームページ表示中からの操作: MENU 3
- ・ サイトやホームページ表示中に接続すると、履歴登録時のブラウザ種別で接続され ます。
- ・ URLによっては表示できない場合や、異なるページを表示する場合があります。

- アドレス(URL)を入力して、サイトやホームページを表示します。
- ・ iモードとフルブラウザでは課金体系が異なります。フルブラウザご利用時 のパケット通信料は、データ通信量により高額になりますので、iモードパ ケット定額サービスをご契約されることをおすすめします。
	- $MENU$  2 5 1

### 2 URLを入力 (半角2048文字以内) ▶ ブラウザ種別欄を選択

- ▶ 1 または 2 ▶ 面 [接続]
- ・ 2回目からは前回入力または接続したURLが表示されます。
- ・ フルブラウザ接続の確認画面が表示された場合、「はい(以後非表示)」 を選択すると確認画面は表示されなくなります。→P176
- ・ フルブラウザ利用設定が「利用しない」の場合、フルブラウザを利用す るかの確認画面が表示されます。→P176

### ✔**お知らせ**

• サイト/ホームページ表示中からの操作:MENU|【7 |【1】(iモードの場合) / [MENU] 6 | 1 (フルブラウザの場合)

# **◆ URL入力履歴**

サイトやホームページのURL入力履歴を利用して表示します。 ・ 最大20件記録されます。超過すると古いものから上書きされます。

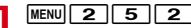

# 2 URLを選択▶[6] [接続]

- ・ URLを選択後に表示される画面でブラウザ種別を変更すると、履歴と異 なるブラウザ種別で接続できます。
- 削除: URLにカーソル▶ MENU 3 ▶ [1 ~ 3 ▶ 「はい!
- ・ 1件削除ではカーソルを合わせたURLが削除されます。
- 選択削除では選択操作▶ 面 が、全件削除では認証操作が必要です。

### ✔**お知らせ**

- サイト/ホームページ表示中からの操作:[MENU][7][2] (iモードの場合) / **MENU 6 2** (フルブラウザの場合)
- ・ サイトやホームページ表示中に接続すると、履歴登録時のブラウザ種別で接続され ます。

# **URL入力 Bookmark**

よく見るサイトやホームページをBookmarkに登録しておくと、すばやく表示 できます。

・ お買い上げ時は、「季節のデコメをプレゼント」が「Bookmark」フォルダに 登録されています。

# **◆ Bookmarkに登録**

サイトやホームページをBookmarkに登録します。

- ・ Bookmarkに登録できるURLはiモードが256文字以内、フルブラウザが 512文字以内です。
- ・ iモード/フルブラウザのBookmarkは同じ保存領域に登録されます。ただ し、登録できないページもあります。
- サイトやホームページを表示中に MENU 1 2
- タイトル名を入力(全角12 (半角24) 文字以内) ▶ [6] [登 録]
	- ・ 同じURLが登録されていると上書きの確認画面が表示されます。
	- ・ タイトルを入力しないで登録すると、Bookmark一覧にはURLが表示さ れます。

# **3** 登録先フォルダを選択

# **◆ Bookmarkからのサイト表示**

Bookmarkからサイトやホームページを表示します。

### **MENU 2 2 ▶ フォルダを選択**

- ・ マークの意味は次のとおりです。
	- ■(水色):お買い上げ時に登録されているフォルダ
	- ■(紺色):作成したフォルダ
	- (紺色): 作成したフォルダ(シークレット属性ON)
- ・ サムネイル表示中は、登録されているBookmarkの件数がフォルダ名の 末尾に表示されます。
- Bookmarkを全件削除するには、フォルダ一覧でMENU[2]2]▶認証 操作▶「はい」を押します。

# **2** Bookmarkを選択

登録時のブラウザ種別で接続します。

- ・ マークの意味は次のとおりです。 **言: i モードのBookmark ●: フルブラウザのBookmark**
- タイトルの変更:Bookmarkにカーソル▶ MENU 1 ▶ タイトル名を入力 (全角12 (半角24) 文字以内) ▶ [6] [登録]
- 削除: Bookmarkにカーソル▶ MENU 2 ▶ 11~3 ▶ 「はい!
- ・ 1件削除ではカーソルを合わせたBookmarkが削除されます。
- 選択削除では選択操作▶ 面 が、全件削除では認証操作が必要です。
- ・ ツータッチサイト登録されているBookmarkを削除すると、ツータッチ サイト登録も解除されます。
- URL表示: Bookmarkにカーソル▶ MENU 3
- **[g]を押すとURLをコピーできます。**
- URLを電話帳に登録: Bookmarkにカーソル▶ MENU 6 2 ▶ 1 また は[2]
- 電話帳登録→P70
- ・ 更新登録するときは登録する電話帳を選択します。
- 登録件数確認: MENU 7
- メールに添付: Bookmarkにカーソル▶ MENU 8
- **✓お知らせ-------------------------------**-
- サイトやホームページ表示中からの操作: MENU 117
- フォルダー覧でMENUI61、Bookmark一覧でMENUI611お押すたびにサムネ イル表示とリスト表示が切り替わります。サムネイル表示中、画像の代わりに アイコンが表示される場合があります。
- ・ ケータイデータお預かりサービスを利用してBookmarkを保存できます。→ P119

# **◆ Bookmarkフォルダの管理**

Bookmarkのフォルダを作成/削除したり、設定を変更したりします。

・ 最大20個作成できます。ただし、「Bookmark」フォルダは削除やフォルダ 設定の変更、フォルダの並び替えができません。

 $MENU$  2  $2$ 

- **2** 目的の操作を行う
	- 作成: MENU 1 1
	- **フォルダ設定の変更: フォルダにカーソル▶ MENU 1 2**
	- フォルダの並び替え: MENU 1 3
	- 削除: フォルダにカーソル▶ MENU 2 ▶ 1 または 2 ▶ 認証操作▶ 「はい」
	- ・ 1件削除ではカーソルを合わせたフォルダが削除されます。

# 3 各項目を設定▶ **面** [登録]

フォルダ名: 全角8 (半角16) 文字以内で入力します。 シークレット属性:プライバシーモード中(Bookmarkが「指定フォルダ を非表示」のとき)にフォルダを表示させるかを設定します。

### ✔**お知らせ**

・ ツータッチサイト登録したBookmarkがあるフォルダのシークレット属性を 「ON」にすると、ツータッチサイト解除確認画面が表示されます。

# **◆ Bookmarkの移動**

保存されているBookmarkを別のフォルダに移動します。

- **MENU 2 2 ▶ フォルダを選択**
- Bookmarkにカーソル▶ <u>MENU | 4 D | 1 D | 23 D</u><br>• 選択移動では選択操作▶ **「6**コが必要です。
- 

# **3** 移動先のフォルダを選択

・ ツータッチサイト登録したBookmarkをシークレット属性が「ON」の フォルダに移動しようとすると、ツータッチサイト解除確認画面が表示 されます。

# **◆ ツータッチサイト**

Bookmarkをツータッチサイト登録すると、待受画面からすばやく表示できま す。

# ❖**ツータッチサイトに登録**

- ツータッチで表示するサイトやホームページのBookmarkを登録します。
- ・ 1つのダイヤルキーにつき1件、最大10件登録できます。ただし、シーク レット属性が「ON」のフォルダ内のBookmarkは登録できません。
- 
- <mark>1 MENU 2 8<br>2</mark> 目的の操作を行 **2** 目的の操作を行う
	- 登録:未登録にカーソル▶ 「登録]
	- マークの番号(吗~吗)は、ツータッチサイト表示に使用するダイヤル キー(の~9)に対応しています。
	- サイトやホームページの表示:Bookmarkを選択
	- 解除: Bookmarkにカーソル▶ MENU 2 ▶ 「はい」
- 2 フォルダを選択▶Bookmarkを選択

フルブラウザのBookmarkを登録すると、ツータッチサイト一覧で Bが表 示されます。

### ✔**お知らせ**

・ フルブラウザのBookmarkをツータッチ、またはツータッチサイト一覧から接続 すると、フルブラウザを利用して表示されます。

# ❖**ツータッチでのサイト表示**

- 待受画面から少ないキー操作でサイトやホームページを表示します。
- $\boxed{0}$  ~  $\boxed{9}$   $\boxed{ax}$   $\boxed{i/a}$ 
	- ダイヤルキーに対応するサイトやホームページが表示されます。

# **画面メモ**

表示中のサイトやホームページの内容を、画面メモやキャプチャとして保存で きます。

# **◆ 画面メモの保存**

- サイトやホームページを画面メモに保存します。
- ・ 1件につき、iモードは最大500Kバイト、フルブラウザは最大1.5Mバイ トまで保存できます。ただし、サイトやホームページ側が画面メモ保存不可 の指定をしている場合などは登録できないことがあります。

<mark>]</mark> サイトやホームページを表示中に<u>MENU[2][2</u>]<br><mark>?</mark>「はい」

- **2**「はい」
- キャプチャのみ保存:「表示のみ保存」
- 画面メモやキャプチャを待受ショートカットに設定:「はい」または「表示 のみ保存」にカーソル▶ [6] [待受貼付]

# **◆ 画面メモの表示**

保存した画面メモを表示します。

**|MENU| 2 | 3|**<br>• マークの意味は次のとおりです。 ■: i モードの画面メモ ●: フルブラウザの画面メモ :保護されている画面メモ

# **2** 画面メモを選択

- ・ 画面メモにあるリンク先を選択した場合、画面メモ登録時のブラウザ種 別で接続します。
- 保護/保護解除:画面メモにカーソル▶ MENU 1 ▶ 1 ~ 4 ▶ 「はい」
- 選択保護/解除では選択操作▶ 面 が必要です。
- 削除:画面メモにカーソル▶ MENU 2 ▶ 1 ~ 3 ▶ 「はい」
- ・ 1件削除ではカーソルを合わせた画面メモが削除されます。
- 選択削除では選択操作▶ 面 が、全件削除では認証操作が必要です。

### URL表示:画面メモにカーソル▶ MENU 3

- **回**存押すとURLをコピーできます。
- タイトルの変更:画面メモにカーソル▶ MENul 4 ▶ タイトルを入力 (全角 12 (半角24) 文字以内) ▶ [6] [登録]
- ・ タイトルを入力しないで登録すると画面メモ一覧には「無題」と表示さ れます。

登録件数確認: MENU 5

- ✔**お知らせ**
- サイトやホームページ表示中からの操作: MENU 2 1

# **RSSリーダー**

### ニュースサイトやブログなどが提供するRSSをRSSリーダーに登録しておく と、RSSを更新するだけで登録したホームページの最新情報を取得できます。

- ・ チャンネルは最大20件登録できます。
- ・ アイテムは1チャンネルあたり100件、最大1000件(2Mバイト)保存/ 保護できます。

# **◆ RSS登録**

- ホームページのRSSをRSSリーダーに登録します。
- ・ iモードでは利用できません。
- 1 ホームページを表示中にMENVIODC2D **> RSSを選択 > 「はい」** 
	- ・ 更新するかの確認画面が表示される場合があります。
	- ・ 登録済みのRSSの場合は上書きの確認画面が表示されます。
	- ・ 2Mバイトを超えるRSSは登録できません。また、ホームページによっ ては登録できないことがあります。

# **◆ RSS情報を表示**

登録したRSSの情報を表示します。

- **|MENU| 2 | 9 |**<br>• マークの意味は次のとおりです。 ||||||||||||||新着アイテムあり : 最: 未読アイテムあり
- ・ タイトルの横には未読アイテム数が表示されます。

# **2** チャンネルを選択

- ・ マークの意味は次のとおりです。 ■:未読アイテム ● :保護されているアイテム
- RSSの更新:チャンネルにカーソル▶ MENU 1 ▶ 11 ~ 3 ▶ 「はい」 • 選択更新では選択操作▶ 面 が必要です。
- タイトルの変更:チャンネルにカーソル▶ MENU 2 ▶ タイトル名を入力 (全角12(半角24)文字以内)▶ 面 [登録]
- 削除: チャンネルにカーソル▶ MENU 3 ▶ 11 ~ 3 ▶ 認証操作▶ 「は い」
- ・ 1件削除ではカーソルを合わせたチャンネルが削除されます。
- 選択削除では選択操作▶ 面 が必要です。
- チャンネル詳細の表示:チャンネルにカーソル▶ MENU 4
- **3** アイテムを選択
	- ・ 概要画面では次の操作ができます。 Ie「はい」:ホームページに接続 **MENU 1 ▶ 1 ~ 5 : 文字サイズの変更**
	- ・ アイテムが存在しない場合は「概要なし」と表示されます。
	- 削除: アイテムにカーソル▶ MENU 1 ▶ 11 ~ 4 ▶ 「はい」
	- ・ 1件削除ではカーソルを合わせたアイテムが削除されます。
	- 選択削除では選択操作▶ 面 が、既読全削除または全件削除では認証操 作が必要です。
	- 保護/保護解除:アイテムにカーソル▶ MENU 2 ▶ 11~4 ▶ 「はい」
	- 選択保護/解除では選択操作▶ 面 が必要です。
	- 全て既読に変更: MENU 3 ▶ 「はい」 **アイテム数確認: MENU 4**
- ✔**お知らせ**
- ホームページ表示中からの操作: MENU 0 1

# **データのダウンロード**

- サイトやホームページからデータ(ファイル)をダウンロードしてFOMA端末 に保存します。
- 保存可能なデータ(ファイル)と1件あたりの保存可能な最大サイズは次の とおりです。
	- 画像 (iモード: 500Kバイト、フルブラウザ: 1.5Mバイト)
	- メロディ、キャラ電、トルカ(詳細)、フォント:100Kバイト
	- PDFデータ、きせかえツール、マチキャラ、Word・Excel・PowerPoint ファイル:2Mバイト
	- 辞書:32Kバイト
	- トルカ:1Kバイト
	- スケジュール/iスケジュール:1Mバイト
- •データ(ファイル)によってはmicroSDカードに保存できます。
- データ(ファイル)によっては正しく保存、表示、再生や設定ができない場 合があります。
- 最大保存件数/領域を超えたとき(データBOX内のデータ)→P319 データBOX内のデータ(ファイル)以外を保存する場合は、FOMA端末や microSDカードのデータ(ファイル)を削除してください。

# **◆ 画像のダウンロード**

JPEG/GIF/PNG/BMP形式の画像、GIFアニメーションやFlash画像を保 存できます。ただし、フルブラウザではFlash画像は保存できません。

- ・ 横縦(縦横)のサイズがGIF形式で480×854、JPEG形式で <sup>3000</sup>×4000より大きい画像はFOMA端末に保存できません。
	- **サイトやホームページを表示中に「画」「画面」「8 ▶ 11 ~**  $\boxed{5}$ 
		- ・ 画像を保存するかの確認画面が表示された場合は「はい」を選択します。
		- 画像1件保存と背景画像保存では●▶画像選択が、画像選択保存では選 択操作▶□■が必要です。
		- ・ 選択中画像保存はポインターを合わせている画像が保存されます。
	- ・ 画像一括保存では保存可能な画像が一括で保存されます。

### 各項目を設定▶[6] [保存] ▶ 保存先を選択

### 複数画像を保存したとき:保存先を選択

- ・ 画像によっては選択や変更できない項目があります。
- ・ 表示名は36文字以内、ファイル名は半角英数字と「.」「-」「\_」で36文 字以内、コメントは100文字以内で入力します。ファイル名の先頭に 「.」は使用できません。
- ・ メール添付やFOMA端末外への出力が禁止されている画像は、ファイル 制限に「あり」と表示されます。また、サイトからダウンロードした画 像はファイル制限を変更できません。
- ・ PNG/BMP形式の画像はmicroSDカードの「その他」フォルダに保存 されますが、表示することはできません。
- ・ 画像サイズが20×20で90Kバイト以内の再配布可能なJPEG/GIF形 式の画像は「デコメ絵文字」配下のフォルダに保存されます。
- ・ 拡張子が「ifm」の画像は「アイテム」フォルダに保存されます。
- ガイド表示領域に「■●■| が表示された場合は、「図]を押して「■ を押 すと、microSDカードに保存されます。
- FOMA端末に保存する場合は、MENUを押して<1 ~7 を押すと、待 受画面などに設定できます。→P294

### ✔**お知らせ**

• 画面メモ表示画面からの操作: MENU 3→11 ~5

# **◆ 各データのダウンロード**

画像以外の保存可能なデータを保存します。

- スケジュール/iスケジュールをダウンロードするには i コンシェルのご契 約が必要です。
- ・ 表示名はメロディが全角25(半角50)文字以内、PDFデータ・きせかえ ツール・マチキャラ・キャラ電が36文字以内で入力できます。また、キャ ラ電ではコメントを100文字以内で入力できます。

サイトやホームページを表示▶ ダウンロードするデータを選択

• ダウンロード中に同や 面 を押すとダウンロードを中止します (ファイ ルによってキーは異なります)。

**2**「保存」

- メロディの保存:「保存」▶表示名を入力▶ [6] 「保存】▶ 保存先を選択 PDFデータの保存:
- ① MENU 2 ▶ 「はい」▶表示名を入力▶ 面 [保存]
- 部分的にダウンロードしたPDFデータの残りをダウンロードする場合 は、MENU 8 を押します。

 $(2)$  CLR

- 辞書、フォントの保存:「保存」▶ [保存]
- **トルカの保存:「保存」▶ [1]または[2]**
- ・ データの種別によっては、保存画面で表示名などが表示されます。各項 日を入力して「■「を押すと保存されます。このとき、ガイド表示領域に 「■●聞」が表示された場合は、[図]を押して[■]を押すと、microSD カードに保存されます。
- ・ データの種別によっては、「表示」「再生」「プレビュー」を選択してデー タを確認できます。
- 保存を中止する場合は「戻る」▶「いいえ」を選択します。

### ✔**お知らせ**

- ・ PDFデータやきせかえツール、マチキャラのダウンロードを中止したり通信が中 断されたりしたときは、再開の確認画面が表示される場合があります。「いいえ」 を選択すると、部分保存できる場合は部分保存の確認画面が表示されます。部分保 存したデータは、各保存先から残りをダウンロードできます。
- ・ メロディやきせかえツール、マチキャラをFOMA端末に保存する場合は、保存画 面でMENUを押すと電話着信音などに設定できます。なお、設定したデータは FOMA端末に保存されます。
- ・ iスケジュールの保存を中止した場合は、一部保存される場合があります。再ダ ウンロードする際は、一部保存されたiスケジュールを削除してください。
- ・ マチキャラは日付・時刻が設定されていない場合、ダウンロードができないことが あります。
- ・ PDFデータで500Kバイトより大きいデータをダウンロードしようとすると、ダ ウンロードの確認画面が表示されます。
- ・ iモードしおりやマークの合計サイズが100Kバイトより大きいPDFデータやサ イズの不明なPDFデータ、本FOMA端末に対応していないPDFデータはダウン ロードできません。
- ・ 同じPDFデータをもう一度ダウンロードした場合、iモードしおりやマークの内 容が異なるときは、異なるiモードしおりやマークが追加で保存されます。ただ し、iモードしおりやマークの合計がそれぞれ10件を超えると、最大登録件数の 超過を示す画面が表示されます。画面の指示に従って登録可能件数になるまでi モードしおりやマークを削除してください。

# **データのアップロード**

### 画像や動画/iモーションをサイトやホームページにアップロードします。

- ・ JPEG/GIF形式の画像、MP4形式の動画/iモーションを最大2048Kバ イト(複数の画像や文字列を含む場合:最大2128Kバイト)アップロード できます。
- **1サイトやホームページを表示▶「参照」** 
	- ・「参照」は、画像や動画/iモーションがアップロードできる場合に表示 されます。同じサイトやホームページをパソコンなどで閲覧すると、異 なったアイコンで表示されます。

### **2** ファイル種別を選択▶ ファイルを選択

- ・ microSDカードを取り付けている場合は、「本体」または「microSD」 を選択します。
- ・ 選択した画像を変更または解除するには、もう一度「参照」を押し、「変 更」または「解除」を選択します。

### ✔**お知らせ**

- ・ アップロードの操作方法やアップロードできるファイルは、サイトやホームページ によって異なります。
- ・ 画像、動画/iモーションと文字列以外のデータは、アップロードできません。 また、FOMA端末外への出力が禁止されている画像、動画/iモーションはアッ プロードできません。
- ・ ASF形式や部分的に取得した動画/iモーションはアップロードできません。

# **ブラウザの便利な機能**

### リンク機能や位置情報を利用してさまざまな機能を利用できます。

・ サイトやホームページ、パソコンなどから送信されたメールによっては利用 できない機能があります。

## **◆ リンク機能の利用**

リンク項目を利用して、電話発信やメール送信などを行います。

- **サイトやホームページを表示▶リンク項目(電話番号、メールア** ドレス、URL、ワンセグ視聴情報)にカーソルを合わせる
	- ・ カーソルを合わせられる情報のみ選択できます。

# **2** <sup>g</sup>[選択]

### Phone To (AV Phone To):

条件を設定して電話をかけられます。→P54

### Mail To:

選択したメールアドレスを宛先としてiモードメールを作成し、送信でき ます。→P128

### SMS To:発信方法欄を選択▶ 3 ▶ MENU [発信] ▶ 「はい」

選択した電話番号を宛先としてSMSを作成し、送信できます。→P159 Web To:

- サイトやホームページに接続されます。
- ・ メール本文中などのURLを選択した場合はサイト接続の確認画面が表示 されます。

### Media To:

ワンセグ視聴や視聴/録画予約ができます。

- ・ ワンセグ視聴→P208
- ・ 視聴予約/録画予約→P214

### ✔**お知らせ**

・ 複数のメールアドレスが続けて表示されている場合、正しくMail To機能を利用で きないことがあります。

# iモード/フルブラウザ 175

# **◆ 位置情報の利用**

位置情報を利用して、地図表示や位置情報のメール貼り付けを行います。 ・ 位置情報送信用のリンク項目を選択して位置情報を送信することもできます。 →P278「■位置情報貼り付け/付加/送信メニュー!

<mark>1</mark> サイトやホームページを表示▶位置情報を選択<br>ク 目的の操作を行う

### **2** 目的の操作を行う

地図選択で設定したGPS対応iアプリの起動:「地図を見る」 GPS対応iアプリの起動:「地図·GPSアプリ」▶iアプリを選択 GPS対応iアプリを利用する→P279 位置情報をメールに貼り付け:「メール貼り付け」▶ 「OK」

# **iモード設定**

iモードブラウザ/フルブラウザの設定を行う

ブラウザごとに項目を設定する「iモードブラウザ設定」/「フルブラウザ設 定」と、iモードとフルブラウザ共通の項目を設定する「共通設定」がありま す。

# ❖**iモードブラウザ/フルブラウザ設定**

ブラウザごとに画像表示や音などを設定します。

- 画像表示設定:JPEG/GIF/PNG/BMP形式の画像、GIFアニメーションや Flash画像の表示/非表示を設定します。
- ・「表示しない」にすると画像の代わりに が表示されます。
- サウンド設定:表示中に音を鳴らすかを設定します。
- 動画自動再生設定※1:標準タイプのiモーションを取得中/取得後に自動的に 再生するか設定します。→P184
- 表示モード設定※2:パソコン用の画面サイズで表示する(PCレイアウトモー ド)か、FOMA端末のディスプレイの横幅に合わせて表示する(ケータイ モード)かを設定します。
- ページ内動画取得設定:iモーションやムービーなどの動画を取得するかを設 定します。
- ・「毎回確認」にすると、通信要求があるたびに確認画面が表示されます。

Script動作設定:JavaScriptが含まれるページの動作を設定します。

- ・ JavaScriptとは、ブラウザ上で動作する簡易なプログラミング言語です。 お客様の操作に合わせて、サイトやホームページの表示を動的に変更するな どダイナミックな表現を行うことができます。例えば、ホームページ全体を 再読み込みすることなく、お客様の操作に応じて地図部分のみをスクロール させて表示するようなことができるのはJavaScriptによるものです。
- ・ JavaScriptを有効化することによって、お客様がサイトやホームページで 入力した情報や訪問履歴などが第三者に知られる可能性もありますので、十 分ご注意ください。
- ・ サイトやホームページによってはScript動作設定を有効にしないと、正常に 表示できない場合があります。
- 端末情報利用設定:Flash画像を表示するときにFOMA端末の端末情報を利用 するかを設定します。
- ・「利用する」にすると日付時刻情報、受信レベル、電池残量、言語情報、機種 情報、再生音量がインターネットを経由してIP(情報サービス提供者)に送 信される場合があるため、第三者に知得される可能性があります。

文字サイズ設定:文字サイズを設定します。

- ・ 文字サイズ設定のiモード/フルブラウザにも反映されます。
- Cookie設定/削除:Cookieの設定や削除を行います。
- ・ Cookieとはホームページを表示した日時や回数など、ホームページが指定し た情報をFOMA端末に保存しておく機能です。ホームページやコンテンツ サービスによっては、Cookieを有効にしないと、正常に表示したり利用した りできない場合があります。
- ・ Cookieを有効にすると、ホームページを表示した日時や回数などの情報が送 信されます。これにより、お客様の情報が第三者に知得されても、当社とし ては責任を負いかねます。あらかじめご了承ください。

Referer設定: Refererを送信するかを設定します。

・ Refererとは、リンクを選択して別のホームページに移動する場合の、元の ホームページのURL情報です。Refererを送信することにより、お客様の情 報が第三者に知得されても、当社としては責任を負いかねます。あらかじめ ご了承ください。

夕ブ自動起動設定:新しいタブを自動的に開くかを設定します。 ポインター表示設定:ポインターの表示/非表示を設定します。

**フルブラウザホーム設定<sup>※2</sup>:ホームにするホームページを設定します。** 

- フルブラウザ利用設定※2:フルブラウザを利用するかを設定します。
- ・「利用する」にする場合は、必ず「注意事項の詳細」をお読みください。
- フルブラウザ確認表示※2:フルブラウザで接続する場合、接続の確認画面を表 示するかを設定します。

画面倍率指定※2:ホームページを表示したときの画面倍率を設定します。

ショートカット<sup>※2</sup>:ダイヤルキーに割り当てる機能を設定します。

自動通信サイズ設定※2:ページ最大サイズを超える通信を許可するかを設定し ます。

- ・「制限あり」にするとFlash画像が正しく表示されない場合があります。
- ※1 iモードブラウザ設定のみ
- ※2 フルブラウザ設定のみ
	- **MENU 2 7 ▶ 1 または 2**
- **2** 各項目を設定
	- 画像表示設定: 1 ▶ 1 または 2 サウンド設定: 2→1→11または2 ■前画自動再生設定<sup>※1</sup>: 3→11または21 表示モード設定<sup>※2</sup>:3▶11または21 ページ内動画取得設定:4→1→1→3 Script動作設定:「5 ▶ 11または「2] 端末情報利用設定: 6 ▶ 1 または 2  $\overline{Q}$ 字サイズ設定: 7 > 文字サイズを選択 Cookie設定: 8 | 1 ~ 5 Cookie削除:「9」 認証操作 |「はい」 Referer設定: Qで2ページ目を表示▶ 11▶ 11または 21 タブ自動起動設定: 2で2ページ目を表示▶ 2 ▶ 1 または 2 ポインター表示設定: ⊠で2ページ目を表示▶ 3 ▶ 1 または 2 フルブラウザホーム設定<sup>※2</sup>: ◎で2ページ目を表示▶ \_4 ▶URLを入力 (全角1024 (半角英数2048) 文字以内) ▶ [面] [登録] フルブラウザ利用設定※2: スで2ページ目を表示▶ [5]▶ 「利用する」 または「利用しない」 フルブラウザ確認表示※2: ⊠で2ページ目を表示▶ 6 ▶ 1 または  $\sqrt{2}$ 画面倍率設定<sup>※2</sup>: ◎で2ページ目を表示▶ 71▶ 11 ~ 81 ショートカット<sup>※2</sup>: ⊠で2ページ目を表示▶ 8 ▶ ショートカットを選 択▶項目を選択▶ [6] [完了] • ショートカット一覧で「■マ | 「はい」を選択すると、お買い上げ時の設 定に戻ります。→P409 自動通信サイズ設定※2:2で2ページ目を表示▶ 9 ▶ 1 ~ 3 ※1 i モードブラウザ設定のみ ※2 フルブラウザ設定のみ

### **✓お知らせ---------------------------------**

- ホームページやサイト表示中にMENU 8 ▶ 2 ~ 5、9 を押すと次の設定 を変更できます。
- 画像表示設定、サウンド設定、Script動作設定、ポインター表示設定、表示モー ド設定(フルブラウザ設定のみ)
- ・ 画面の設定によっては、設定項目の表示順序や項目番号が異なる場合があります。

### ❖**ブラウザの共通設定**

iモード/フルブラウザ 177 ブラウザ共通でiモードボタンやスクロールなどを設定します。 証明書設定/各社発行証明書:証明書の表示や設定をします。→P178 セキュア通信サービス設定:ユーザ証明書や証明書発行接続先の設定、暗証番 号入力省略の設定などを行います。→P179、180 接続先設定:接続先を設定します。→P178 iモードボタン設定:待受画面で「ia 「を押したときに、iMenuに接続する か、iモードメニュー画面を表示するかを設定します。 ・ 海外では設定に関わらずiモードメニュー画面が表示されます。 スクロール認定:スクロールの行数を設定します。 PagePilot表示設定:ポインター表示中に、ページ全体と現在の表示位置を示 すPagePilot画面を表示するかを設定します。 ポインター移動距離設定:ポインターの移動距離を設定します。 ポインター加速度設定:ポインターの速さを設定します。 Bookmark表示設定:Bookmarkの表示方法を設定します。 照明点灯時間設定:表示中の照明点灯時間を設定します。 ・ 照明/キーバックライト設定の照明点灯時間設定(iモード中)にも反映さ れます。 ガイド表示設定:ガイド表示領域の表示/非表示を設定します。 <mark>1</mark> <u>MENU[2][7]3]</u><br>ク 各項目を設定 **2** 各項目を設定 証明書設定: [1] 各社発行証明書:[2] セキュア通信サービス設定: 3→1→1→3 接続先設定: 4 iモードボタン設定: 5D▶ 1 または 2 スクロール設定: 6 ▶ 1 ~ 4 PagePilot表示設定: 7 ▶ 1 または2 ポインター移動距離設定: 8 ▶ 1 ~ 3 ポインター加速度設定: 9 ▶ 1 ~ 3 Bookmark表示設定: 2で2ページ目を表示▶ 11 ▶ 11 または 21

照明点灯時間設定: 2で2ページ目を表示▶ 2 ▶ 1 または 2 ガイド表示設定: 2で2ページ目を表示▶ 3 ▶ 1 または 2

### ✔**お知らせ**

- ホームページやサイト表示中に MENU 8 6 を押すとポインター加速度設定、 MENU 8 8 を押すとガイド表示設定を変更できます。
- ・ 画面の設定によっては、設定項目の表示順序や項目番号が異なる場合があります。

# **◆ iモード設定のリセット**

設定をお買い上げ時の状態に戻します。→P409

**MENU 2 7 5 ▶認証操作▶ 「はい」** 

- ✔**お知らせ**
- •設定状況を確認する: MENU 2774

# **◆ 接続先設定**

i モード端末の接続先を設定します。

ſπ

通常は設定を変更する必要はありません。

л.

### ISP接続通信とは

ドコモのiモード端末の接続先を切り替えることで、各種プロバイダ(ISP) への接続ができます。プロバイダに接続した際にパケット通信料がかかります。

・ 通信中は接続先を設定、変更できません。

### プロバイダ契約について

- ・ ISP接続通信をご利用いただくには、別途プロバイダへのお申し込みが必要 です。各プロバイダのサービス内容(サイト接続、インターネット接続、 メール機能など)、お申し込み方法については各プロバイダにお問い合わせく ださい。
- ・ プロバイダが提供するサービス内容によっては、別途情報料などがかかる場 合がありますが、ドコモからご請求することはありません。
- ・ お客様が閲覧されるサイトによっては、お客様の電話番号がサイトを提供す るプロバイダに通知される場合があります。
- ・ 最大10件登録できます。

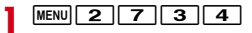

- **2** ユーザ設定にカーソル▶ MENU [編集] iモードを利用する設定に戻す:「iモード」▶ [6][登録] 以前に設定した接続先に変更する:接続先を選択▶ 面 [登録] 3 認証操作▶各項目を設定▶■ ■ 【確定】 • MENU を押すと、既に入力した項目の内容を一括削除できます。
	- 接続先名称:全角8(半角16)文字以内で入力します。 接続先番号:半角英数字99文字以内で入力します。 接続先アドレス/接続先アドレス2:半角英数字30文字以内で入力しま
		- す。
	- ・ 接続先アドレス2はiチャネルの接続先です。
- 4 編集した接続先を選択▶[6][登録]

### ✔**お知らせ**

וד л

- ・ 接続先を変更すると、iチャネルの情報が初期化され、待受画面にiチャネルの テロップは表示されなくなります。待受画面でCLRIを押してiチャネル一覧を表 示すると、最新の情報を受信し、テロップも表示されます。
- ・ 接続先を変更すると、Music&Videoチャネルの番組設定が初期化され、番組は自 動で取得できなくなります。Music&Videoチャネル画面で「番組設定」を選択す ると、設定の確認画面が表示され、「はい」を選択すると、番組設定情報を受信し て番組を自動で取得できます。
- ・ 接続先番号または接続先アドレスを変更すると、圏内自動送信の設定は解除されま す。
- ・ 2in1利用時に接続先を変更すると、各モードのテロップ表示設定がお買い上げ時 の状態に戻ります。

# **証明書の操作**

SSL/TLS通信時に必要な証明書の操作を行います。

# **◆ 証明書管理**

SSL/TLSページに接続するときに必要な証明書を設定します。

- ・ SSL/TLSページに接続するには、次の証明書が必要です。 CA証明書:認証会社が発行した証明書で、お買い上げ時の端末内に保存さ れています。
	- ドコモ証明書: FirstPassセンターやFirstPass対応サイトへ接続するため に必要な証明書で、あらかじめFOMAカードに保存されています。
- ユーザ証明書:FirstPass対応サイトへ接続するために必要な証明書で、お 客様がFOMA契約されていることを証明するものです。FirstPassセン ターで発行申請を行い、ダウンロードするとFOMAカードに保存されま す。
- オリジナル証明書(各社発行証明書):各企業・自治体などから発行される証 明書で、ダウンロードすると端末内に保存されます。ダウンロードした証 明書に対応しているサイトで利用できます。

#### **MENU 2 7 3 ▶ 1 または 2 ▶ 証明書にカーソル**

- ・ マークの意味は次のとおりです。
	- :ドコモ証明書/ユーザ証明書 :オリジナル証明書
	- :チェーン切れのオリジナル証明書
	- :有効に設定されている証明書
- **2** 目的の操作を行う

#### 証明書表示: MENU 1

- ・ 証明書の所有者、発行者、有効期限、シリアル番号が表示されます。
- ・ オリジナル証明書の場合は、選択すると証明書一覧が表示されます。選 択すると証明書が表示されます。

#### 証明書の有効 / 無効: MENU 2

・ ドコモ証明書2は設定できません。

### **◆ FirstPassの操作**

FirstPassセンターに接続し、ユーザ証明書の発行申請をしてダウンロードを 行います。

- ・ FirstPassセンター接続時の画面や操作方法は変更される場合があります。
- ・ FirstPassセンターに接続中は、メールの送受信やメッセージR/Fの受信は できません。
- ・ 海外では本機能を利用できません。
- 1 <u>MENU[2][7] [3] [3] [1</u>] ▶ 「次へ」<br><mark>ク</mark> 「証明書発行」▶ 「実行」 ▶ PIN2コー |
- **「証明書発行」▶「実行」▶PIN2コードを入力**

完了画面が表示され、ユーザ証明書の発行申請が完了します。

発行されたユーザ証明書の失効:「その他」▶「証明書失効」▶送信する ユーザ証明書を選択▶PIN2コードを入力▶「実行」▶「次へ」▶「実 行」

・ 60秒以内にPIN2コードを入力しないと発行申請は中止されます。

### 3「ダウンロード」▶「実行」

- 完了画面が表示され、ユーザ証明書がダウンロードされます。
- ・ ダウンロードしたユーザ証明書は、「証明書管理」で確認できます。→ P178

#### ✔**お知らせ**

Tг

・ FirstPassセンターに接続した際のパケット通信料は無料です。

#### FirstPassのご使用にあたって

- ・ FirstPassとはドコモの電子認証サービスです。FirstPassを利用する ことにより、サイト側とFOMA端末側がお互いの証明書を送付し合い、 受け取った相手の証明書を検証してお互いの認証を行うクライアント認 証ができます。
- ・ FirstPassはFOMA端末からのインターネット通信と、FOMA端末をパ ソコンに接続した状態でのインターネット通信でお使いいただけます。 パソコンでご利用いただくためには、FirstPass PCソフトが必要です。 詳細は、ドコモのホームページをご覧ください。
- ・ ユーザ証明書の発行申請をする際は、画面に表示される「FirstPassご 利用規則」をよくお読みになり、同意の上、申請してください。
- ・ ユーザ証明書のご利用にはPIN2コードの入力が必要です。PIN2コード 入力後になされたすべての行為はお客様によるものとみなされますので、 FOMAカードまたはPIN2コードが他人に不正に使用されないよう十分 ご注意ください。
- ・ FOMAカードの紛失、盗難にあった場合などは、取扱説明書裏面の「総 合お問い合わせ先」でユーザ証明書の失効を行えます。
- ・ FirstPass対応サイトによって提供されるサイトや情報については、ド コモは、何らの義務もないものとし、一切の責任を負いません。お客様 とFirstPass対応サイトとの間で解決をお願いいたします。
- ・ FirstPassおよびSSL/TLSのご利用にあたり、ドコモおよび認証会社 は安全性などに関して保証するものではありませんので、お客様ご自身 の判断と責任においてご利用ください。

п.,

п

тI

### **◆ 証明書のダウンロード**

オリジナル証明書をダウンロードします。 ・ オリジナル証明書は最大5件、合計500Kバイトまで保存できます。

### **サイトを表示▶証明書を選択▶「はい」**

- ダウンロード中に 面: ダウンロードを中止
- ・ パスワードの入力を要求されたときは、パスワードの入力欄にパスワー ドを入力し、「OK」を選択します。
- ・ ダウンロードした証明書は、「証明書管理」で確認できます。→P178

#### ✔**お知らせ**

- ・ オリジナル証明書は各企業・自治体などから発行されます。ダウンロードした証明 書は、その証明書に対応しているサイトで利用できます。
- ・ オリジナル証明書をダウンロードする際のパケット通信料は有料です。

### ❖**証明書の管理**

ダウンロードしたオリジナル証明書の管理名変更や削除をします。

**MENU 2 7 7 3 2 ▶証明書にカーソル** 

**2** 目的の操作を行う

管理名の変更: MENU 3 ▶ 名称を入力 (全角9 (半角18) 文字以内) ▶ 面 [登録] 削除: MENU 4 ▶ 「はい」▶認証操作

### **◆ 暗証番号入力省略設定**

オリジナル証明書を利用するときは、端末暗証番号を入力することで認証を行 います。認証が完了したオリジナル証明書を再び利用するときに、端末暗証番 号入力を省略するかを設定します。

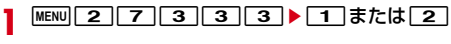

### **◆ 証明書発行接続先設定**

FirstPass以外のサービスを受けるときに、証明書発行のセンター接続先を設 定します。設定を変更するとFirstPassセンターに接続できなくなります。

#### 匠 тI 通常は設定を変更する必要はありません。 JL. л  $MENU$  2 7 3 3 2 **2** 接続先欄を選択▶ 2 FirstPassへの接続に戻す:接続先欄を選択▶□1▶□◎ [登録] 3 各項目を設定▶[6][登録] ユーザ設定接続先:接続先を半角英数字99文字以内で入力します。 ユーザ設定初期画面URL:URLを半角英数字100文字以内で入力します。

# i モーション・ムービー/ i チャネル/ i コンシェル

#### i モーション・ムービーを利用する

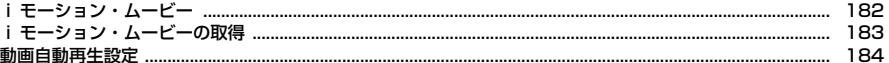

### iチャネルを利用する

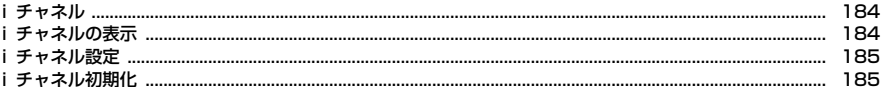

### iコンシェルを利用する

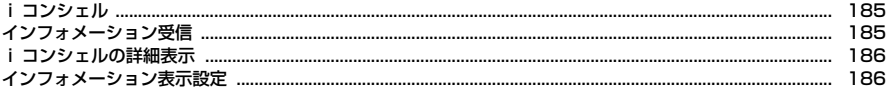

### **iモーション・ムービー**

サイトやホームページからiモーション・ムービーなど、映像や音を取得しま す。

#### ❖**iモーション**

- ・ 最大10MバイトのMP4(Mobile MP4)形式のiモーションを再生・保存 できます。ASF形式のiモーションには対応していません。
- ・ 再生できるiモーションは次のとおりです。

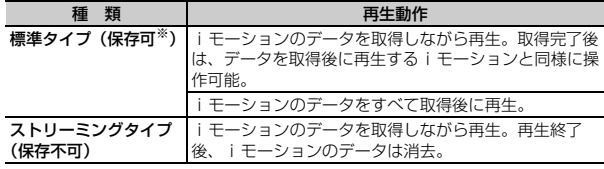

※ 保存できない i モーションもあります。

### ❖**ムービー**

- ・ iモードでは最大10Mバイト、フルブラウザでは無制限にWindows Media Video (WMV) およびWindows Media Audio (WMA) を再生で きます。ただし、保存はできません。
- ・ ムービーのダウンロードには大容量のデータを受信する可能性があります。 データ量の多い通信を行うと通信料が高額になりますので、ご注意ください。 パケット通信料および料金プランの詳細については、『ご利用ガイドブック (iモード〈FOMA〉編)』をご覧ください。
- ・ サイトやホームページによっては動作環境(ブラウザ種別、OSなど)を確 認することがあり、FOMA端末で再生できない場合があります。

・ 再生できるムービーは次のとおりです。

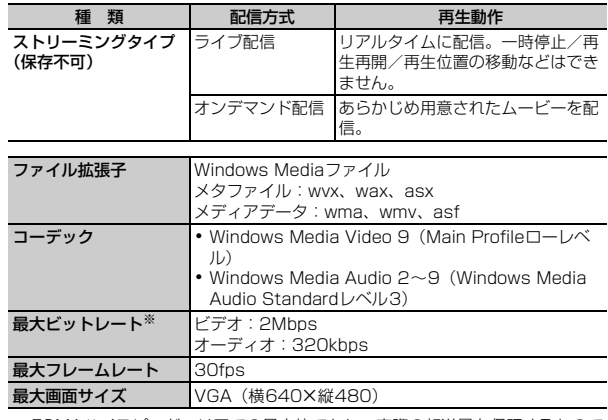

※ FOMAハイスピードエリアでの最大値であり、実際の転送量を保証するもので はありません。

### **iモーション・ムービーの取得**

iモーションは再生・保存が、ムービーは再生ができます。 **1** サイトやホームページ表示中にiモーション・ムービーを選択 データ取得中またはダウンロード完了後に再生が開始されます。 iモーションを保存する場合は操作2に進みます。ムービーは再生が終了 すると自動的にサイト画面に戻ります。 • 取得中に「面」を押して「はい」を選択すると、取得を中止します。 ● ストリーミングタイプのiモーション・ムービーを選択した場合は、再 生の確認画面が表示されます。 ・ 電池残量が少ない場合、再生開始時や再生中に再生するかの確認画面が 表示されることがあります。 • 再生中の操作→P298「動画/iモーション再生中の操作」 ただし、データ取得中に再生されるiモーション・ムービーでは、次の ように一部操作が異なります。 - <sup>●</sup>, 同:一時停止/再生(iモーションの標準タイプ、ムービーのオ ンデマンド配信の再生中のみ) - **面 ▶**「はい|:中断(iモーションのストリーミングタイプ、ムー ビーの再生中のみ) - 「 o | : 停止(i モーションの標準タイプのみ。停止中に • | 同を押す と先頭から再生) - [#]:横画面で通常の再生画面と全画面表示の切り替え(画像サイズ によってはフルワイド画面にも切り替え) - MENUI: 詳細情報の表示 **2**「保存」 もう一度再生:「再生」

詳細情報を表示:「情報表示」

詳細情報について→P317

保存の中止:「戻る」▶「いいえ」

・ ストリーミングタイプのiモーションは「戻る」を選択するとサイト画 面に戻ります。

- 3 表示名を入力 (36文字以内) ▶ **[6]** [保存]
	- iモーション/ムービーの「iモードIフォルダに保存されます。
	- ガイド表示領域に「■●■」が表示された場合、「■■】を押して「■】を押す と、microSDカードに保存されます。→P298
	- FOMA端末に保存する場合は、MENUを押して「17~57を押すと、待 受画面などに設定できます。→P300

#### ✔**お知らせ**

#### 〈iモーション・ムービー共通〉

- ・ 再生回数や再生期限などの再生制限が設定されている場合があります。
- ・ データ取得中に再生期限、再生期間が過ぎた場合は再生および保存はできません。
- ・ データが不正だった場合、取得が中止されることがあります。
- ・ 情報表示では、iモーション・ムービーによって表示される項目が異なります。
- ・ ストリーミングタイプのデータを取得しながら再生しているときに電話がかかって きたり、ワンセグの視聴予約や目覚まし、スケジュールの指定日時になったり、 FOMA端末を閉じたり(iモーションのみ)した場合は、取得が中断され、再生 が中止されます。標準タイプのiモーションを取得しながら再生しているときに FOMA端末を閉じると、再生は停止しますが取得は継続されます。
- ・ 再生中にデータの受信待ちになり、再生が一時停止する場合があります。データを 受信し始めると自動的に再生を再開します。
- ・ 再生中に電波状況などにより再生ができなくなったり、画像が乱れたりする場合が あります。このような場合でも、データを正常に受信していた場合は取得後に再生 できます。ただし、取得したデータを正しく再生できない場合もあります。
- 最大保存件数/領域を超えたとき→P319
- 〈iモーション〉
- ・ データの取得を中止した場合、ファイルサイズが500Kより大きく10Mバイトま での部分保存できるiモーションの場合は、再開の確認画面が表示されます。「い いえ」を選択すると部分保存の確認画面が表示されます。部分保存するとiモー ション一覧から残りを取得できます。→P299「動画/iモーションの再生」の お知らせ
- i モーションにテロップ (テキスト) が含まれていてもテロップ (テキスト)は 再生できません。
- ・ iアプリからiモーションを利用して、保存する前に詳細情報(→P317)を表 示したときに着信音設定および着信画面設定が「可」と表示されても、保存できな い場合があります。その場合には、着信音および着信画像に設定できません。

iモーション・ムービー/iチャネル/iコンシェル 183

〈ムービー〉

- ・ 再生中に着信、アラーム動作、他の機能の操作を行うと再生が停止されることがあ ります。
- ・ ムービーによっては操作が異なる場合があります。
- ・ ライセンスにより保護されたムービーを再生できます。ただし、ライセンスの設定 によってFOMA端末で再生できないことがあります。
- ・ iモードからの起動時は10Mバイトまで取得/再生し、再生後にサイズを超えた 旨のメッセージが表示されます。
- ・ 複数のムービーを含むサイトの場合、iモードでは先頭のみを、フルブラウザで はすべてを連続して取得/再生します。

### **動画自動再生設定**

- サイトから標準タイプのiモーションを取得中、または取得後に自動的に再生 するかを設定します。
	- **MENU 27713→1または2**
- ✔**お知らせ**

iチャネルを利用する

・「自動再生しない」に設定しても、取得完了画面で「再生」を選択すると再生でき ます。

### **iチャネル**

ニュースや天気などの情報がiチャネル対応端末に配信されるサービスです。 自動的に受信した最新の情報が待受画面にテロップとして流れたり、CLR を押 すことでチャネル一覧に表示されたりします(チャネル一覧の表示方法→  $P184$ ).

また、iチャネルにはドコモが提供する「ベーシックチャネル」とIP(情報 サービス提供者)が提供する「おこのみチャネル」の2種類があります。「ベー シックチャネル」は、配信される情報の自動更新時にパケット通信料はかかり ません。お好きなチャネルを登録して利用できる「おこのみチャネル」は、情 報の自動更新時に別途パケット通信料がかかります。「ベーシックチャネル」 「おこのみチャネル」ともに詳細情報を閲覧する場合は、別途パケット通信料が かかりますのでご注意ください。海外でご利用の場合は、自動更新・詳細情報 の閲覧ともにパケット通信料がかかります。また、海外でご利用の場合は、国 内でのパケット通信料と異なります。

- ・ iチャネルはお申し込みが必要な有料サービスです(お申し込みにはiモー ド契約が必要です)。
- ・ iチャネルの詳細は『ご利用ガイドブック(iモード〈FOMA〉編)』をご 覧ください。

### **iチャネルの表示**

iチャネルを表示すると、テロップで流れている情報の詳細を見ることができ ます。

**|待受画面で |c<u>uR|</u>**<br>• 待受画面に動画/ i モーションや i アプリを設定しているときは、 MENU 2611を押します。

#### **2** チャネルを選択

サイトに接続され、詳細情報が表示されます。

- ✔**お知らせ**
- 情報受信中はまが点滅します。
- ・ 情報を受信しても、着信音、バイブレータ、ランプは動作しません。
- 次の場合は、待受画面で CLR ▶ 「OK」を選択してiチャネル一覧を表示すると、 最新の情報が受信され、テロップが表示されるようになります。
	- FOMA端末の電源が切れていたり、圏外などで情報を受信できなかったとき
	- 他のiチャネル対応端末にFOMAカードを差し替えたとき
- 接続先を変更したとき→P178
- iチャネルを初期化したとき→P185
- i チャネルサービスまたは i モードサービスを解約するとテロップは表示されな くなり、[CLR]を押すと未契約時の画面が表示されます。ただし、解約の手続きが 完了するまではテロップが表示され、CLR を押すと最後に受信した情報がiチャ ネル一覧に表示される場合があります。
- ・ 使用状況によりiチャネル一覧を表示したときに情報を受信する場合があります。
- 表示中の操作は「ブラウザ画面の見かたと操作」(→P166) をご覧ください。た だし、iチャネル一覧を表示中は、次のように一部操作が異なります。
	- 情報の再読み込み: MENU 1
- サウンド設定: MENU 2
- タブを新しく開く/閉じる/切り替え: MENU 3
- ポインター表示設定: MENU 4 ▶ 1 または 2
- ・ コンテンツによってはポインターで操作できない場合があります。その場合は、i チャネル一覧でポインター表示設定を「表示しない」にして操作してください。

### **iチャネル設定**

#### 待受画面に表示されるiチャネルのテロップを設定します。

**MENU 2 6 2 ▶ 各項目を設定▶ 面 [登録]** 

- ✔**お知らせ**
- ・ 待受画面に動画/iモーションやiアプリを設定している場合に「表示する」に すると、待受画面の解除確認画面が表示されます。
- ・ iチャネルサービス解約前にiモードサービス解約を行った場合、「表示する」に 設定されたままになっています。

### **iチャネル初期化**

iチャネルの情報を初期化し、iチャネル設定をお買い上げ時の状態に戻しま す。

**MENU** 2 6 3 ▶ 「はい」

✔**お知らせ**

・ iチャネル初期化を行うと、待受画面のテロップは表示されなくなります。待受 画面で「CLR]▶「OK」を選択してiチャネル一覧を表示すると、最新の情報が受信 され、待受画面にテロップが表示されるようになります。

### **iコンシェル**

iコンシェルとは、執事やコンシェルジュのように、お客様の生活をサポート するサービスです。お客様のさまざまなデータ(お住まいのエリア情報、スケ ジュール、トルカ、電話帳など)をお預かりし、生活エリアやお客様の居場所、 趣味趣向にあわせた情報を適切なタイミングでお届けします。FOMA端末に保 存されているスケジュールやトルカなどを自動で最新の情報に更新したり、電 話帳にお店の営業時間などの役立つ情報を自動で追加したりもします。また、 お預かりしているスケジュールや画像を友達や家族などのグループと共有する ことができます。お預かりしている画像は簡単にプリントすることもできます。 i コンシェルの情報は、待受画面上でマチキャラ (待受画面上のキャラクタ) がお知らせします。

・ iコンシェルはお申し込みが必要な有料サービスです(お申し込みにはi モードの契約が必要です)。

- ケータイデータお預かりサービス(→P119)のご契約をされていないお客 様が、iコンシェルを新たにご契約になる場合、同時にケータイデータお預 かりサービスにもご契約いただいたことになります。
- ・ インフォメーションの受信には一部を除いて別途パケット通信料がかかりま す。
- ・ 詳細情報のご利用には別途パケット通信料がかかります。
- ・ iコンシェルを海外でご利用になるには、海外利用設定が必要となります。 お買い上げ時には「利用しない」に設定されていますので、海外でご利用に なる場合はMENU → MENU→「設定」→「基本設定」→「プロフィール設 定/海外利用設定」→「海外利用設定」を選択して設定を変更してください。 なお、海外でご利用の際は、受信・詳細情報の閲覧ともにパケット通信料が かかります。また、海外でご利用の場合は、国内でのパケット通信料と異な ります。
- ・ コンテンツ(インフォメーション、iスケジュールなど)によっては、iコ ンシェルの月額使用料のほかに、別途情報料がかかる場合があります。
- ・ iスケジュール・トルカ・電話帳などの自動更新時には別途パケット通信料 がかかります。
- ・ iコンシェルの詳細については『ご利用ガイドブック(iモード〈FOMA〉 編)』をご覧ください。
- ・ スケジュール/iスケジュールのダウンロード→P173

### **インフォメーション受信**

FOMA端末が圏内にあるときには、自動的にインフォメーションが送られてき ます。

・ 受信したインフォメーションはiコンシェルのインフォメーション一覧に最 大50件保存されます。超過すると古いものから上書きされます。

#### **1** インフォメーションを受信

- が点灯し、ランプが点灯または点滅し、iコンシェル着信音が鳴ってイ ンフォメーションが表示されます。
- 複数のインフォメーションを受信した場合は図が15秒間点滅します。
- ・ インフォメーションを選択すると、インフォメーションによってiコン シェルのインフォメーション一覧やリンク先のサイトが表示されたり、 受信前の画面に戻ったりします。
- CLR または「一】を押すと受信前の画面に戻ります。
- ・ 一度に複数のインフォメーションを受信した場合は、最新の1件が待受 画面に表示されます。

#### ✔**お知らせ**

- ・ インフォメーション表示設定が「表示しない」の場合は、インフォメーションは表 示されません。
- インフォメーションによっては、受信時に図の点灯、ランプの点灯または点滅、 iコンシェル着信音は鳴動しません。
- ・ FOMA端末の操作中に受信した場合は、メールの受信・自動送信表示設定に従っ て動作します。「通知優先」の場合はインフォメーションを受信した旨のメッセー ジが表示されます。
- ・ インフォメーション表示中は、ecoモードが一時的に解除されます。

### **iコンシェルの詳細表示**

受信したインフォメーションの詳細を表示したり、iコンシェルメニューから 簡単にFOMA端末のスケジュール帳やトルカを表示したりできます。

 $MENU$  $+$ 

iコンシェルのインフォメーション一覧が表示されます。

#### **2** 目的の操作を行う

#### 詳細情報の表示:インフォメーションを選択

・ インフォメーションには、スケジュールやトルカが添付されていたり、 より詳細な情報や関連情報を見るためのサイトへのリンク項目があった りする場合があります。内容を確認するにはアイコンを選択します。 削除:インフォメーションにカーソル▶ [6] [削除] ▶ 「はい」 ・ インフォメーションによっては削除できない場合があります。 FOMA端末のスケジュール帳/トルカを表示: MENU▶ 「スケジューラへ」 /「トルカへ」を選択 iコンシェルでのオートGPS利用設定: memu ▶ 「オートGPSへ」▶ 「i コンシェル オートGPS設定」▶「利用する」または「利用しない」

✔**お知らせ**

・ コンテンツによってはポインターで操作できない場合があります。その場合は、i モード設定のiモードブラウザ設定にあるポインター表示設定を「表示しない」 にして操作してください。→P176

## **インフォメーション表示設定**

#### iコンシェルのインフォメーションを受信した際に、待受画面や背面ディスプ レイに表示するかを設定します。

- 
- **|MENU| 8 | 2 | 11 | 8 | ▶ [1] または [2]**<br>• 待受画面に動画/ i モーションや i アプリを設定している場合に「表示 する」にすると、待受画面の解除確認画面が表示されます。

# **カメラ**

٦I

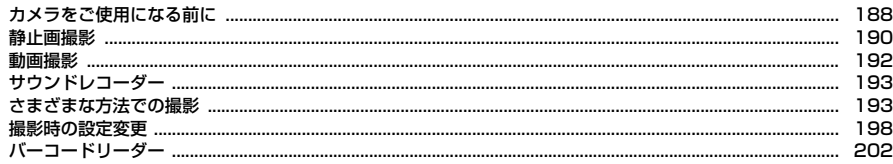

#### 著作権・肖像権について

Iг

FOMA端末を利用して撮影または録音したもの、およびサイトやインターネットホームページ上の著作物を 権利者に無断で複製、改変、編集などする行為は、個人で楽しむなどの場合を除き、著作権法上禁止されて いますのでお控えください。また、他人の肖像や氏名を無断で使用、改変などすると、肖像権の侵害となる 場合がありますのでお控えください。撮影または録音などしたものをインターネットホームページなどで公 開する場合も、著作権や肖像権に十分ご注意ください。なお、実演や興行、展示物などでは、個人として楽 しむなどの目的であっても、撮影または録音などが禁止されている場合がありますのでご注意ください。 カメラ付き携帯電話を利用して撮影や画像送信を行う際は、プライバシー等にご配慮ください。 お客様が本FOMA端末を利用して公衆に著しく迷惑をかける不良行為等を行う場合、法律、条例(迷 惑防止条例等)に従い処罰されることがあります。

### **カメラをご使用になる前に**

- ・ 各種の音量設定を「Silent」に設定した場合やマナーモード中、公共モード 中でも、シャッター音は鳴ります。
- ・ 撮影待機中に約3分間キー操作をしないと、カメラは終了します。
- ・ 静止画撮影では、逆光での撮影時などに自動的にコントラストを補正します。
- ・ 電話帳やメール、iアプリからカメラを起動したときやiアプリが動作中の ときは、利用できない機能や変更できない設定があります。
- ・ レンズに指紋や油脂などが付くと、きれいに撮影できません。撮影前に柔ら かい布で拭いてください。
- ・ 撮影の際、レンズ部分を指などで覆わないでください。
- ・ 手ぶれにご注意ください。FOMA端末は手ぶれ補正を行えますが、撮影環境 や被写体によっては効果が薄くなる場合があります。FOMA端末が動かない ようにしっかり持って撮影するか、FOMA端末を安定した場所に置き、セル フタイマー機能を利用して撮影することをおすすめします。セルフタイマー 機能は、静止画撮影時のみ利用できます。
- ・ シャッター音が鳴ってから実際に撮影されるまでに、多少の時間差がありま す。シャッター音が鳴ってから少しの間、FOMA端末を動かさないでくださ い。
- ・ iアプリからカメラ撮影した画像は、iアプリ内(iアプリによっては、 「iモード」フォルダや「デコメピクチャ」フォルダ)に保存されます。ま た、自動的にサーバへ送られる場合があります。
- ・ 撮影した画像の確認画面で電池残量がなくなると、画像は自動的に保存され ます。
- ・ カメラは電池の消費が非常に早いため、カメラを長時間起動しておいたり、 撮影後に保存せず長時間放置したりしないでください。

#### ■ 撮影方法

FOMA端末を開いて撮影します。ディスプレイを回転させると、横画面に切り 替わります。

### **◆ カメラ利用にあたっての留意事項**

- ・ カメラは非常に精密度の高い技術で作られていますが、常時明るく見えたり 暗く見えたりする画素や線もあります。また、特に光量が少ない場所での撮 影では、白い線などのノイズが増えますが、故障ではありませんのであらか じめご了承ください。
- ・ 暖かい場所や直射日光が当たる場所に長時間FOMA端末を放置したりする と、撮影する画像が劣化することがあります。
- ・ 太陽やランプなどの強い光源を直接撮影しようとすると、画質が暗くなった り画像が乱れたりする場合があります。
- ・ カメラの起動直後や設定変更直後には、画像の色合いや明るさが最適になる まで時間がかかる場合があります。
- ・ レンズの特性により、画像がゆがんで見える場合があります。
- ・ 蛍光灯、水銀灯、ナトリウム灯などの高速で点滅している照明下で撮影する と、画面がちらついたり縞模様が現れたりするフリッカー現象が起きる場合 があり、撮影のタイミングによっては画像の色合いが異なることがあります。 撮影時の明るさを調整することで、ちらつきや縞模様を軽減できる場合があ ります。
- ・ 撮影した画像は、実際の被写体と色味や明るさが異なる場合があります。
- ・ 速く動いている被写体を撮影すると、シャッター音が鳴ったときにディスプ レイに表示されていた位置とは少しずれて撮影されることがあります。
- ・ 動きの激しいものを動画撮影すると、映像が乱れる場合があります。
- ・ 至近距離で撮影すると、ランプの光が撮影画像に映りこむことがあります。
- ・ 動画撮影およびサウンドレコーダーを利用するとき、音声は送話口から録音 されます。指などでふさがないでください。
- ・ 設定によっては撮影画面が表示されるまでに時間がかかる場合があります。

### **◆静止画ファイル/動画ファイル**

#### 静止画ファイル

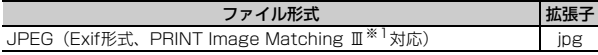

動画ファイル

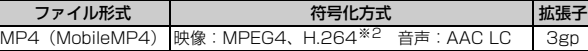

- ※1 シーン・効果が「モノクロスケッチ」「カラースケッチ」の場合には対応し ていません。
- ※2 画像サイズが「VGA (640×480)」のときの符号化方式です。
- ・ 表示名/タイトル/ファイル名には撮影した日時が自動的に付けられますが、 保存前や保存後に変更できます。→P191、193、317
- ・ ファイル名に付く拡張子は、FOMA端末では表示されません。

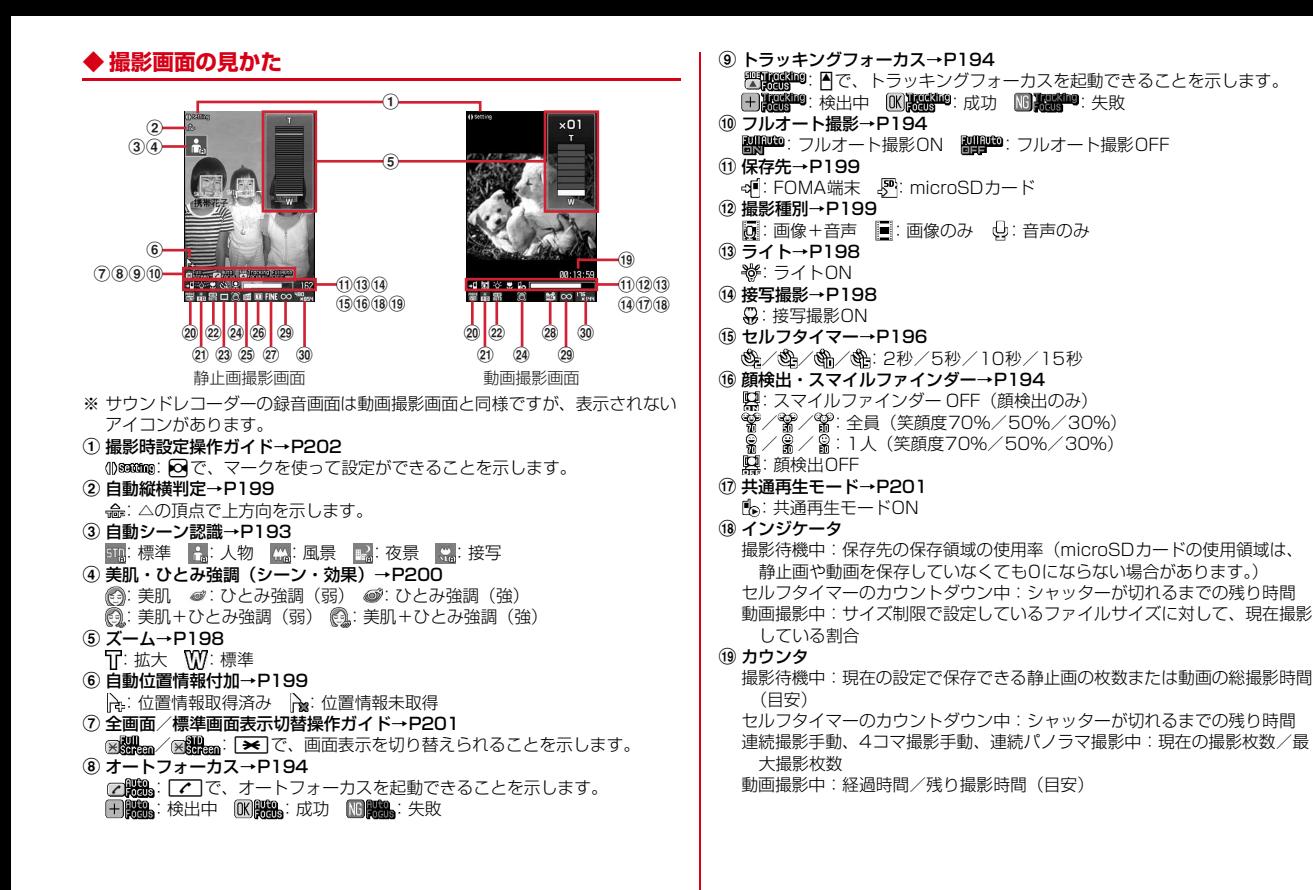

#### **20 シーン・効果→P200** ・ 静止画撮影 :自動シーン認識 :標準 :人物 :風景 :夜景 : 逆光 : スポーツ : 神: 文字 : 日: ホワイトボード : 高感度 : 高感度 <mark>ロ</mark>:モノトーン ■コ:セピア <mark>⊘</mark>:モノクロスケッチ ※<mark>:カラースケッチ</mark><br>(金:美肌 ◎:ひとみ強調(弱) ◎:ひとみ強調(強) <mark>(3</mark>:美肌 | 21: ひとみ強調(弱) | 21: ひとみ強調(強)<br>②:美肌+ひとみ強調(弱) | ③:美肌+ひとみ強調( :美肌+ひとみ強調(弱)【3】: 美肌+ひとみ強調(強) ・ 動画撮影 | | | | 標準 | | || | 風景 | | | | 逆光 | ☆ | スポーツ | | | | モノトーン | | | | セピア 21 明るさ→P200 / / / / :+2/+1/±0/-1/-2 **② ホワイトバランス→P200** || || オート | | 大陽光 | 今 : くもり | || | 蛍光灯 || || 電球 **23 フレーム→P197** ■:設定中 ■:解除 **24 手ぶれ補正→P201 @ オート @ OFF 26 歪み補正→P201** mai: 活字文書 6이: 手書き文書 6대: OFF **26 連続/パノラマ撮影→P196** 回:連続撮影自動 回:連続撮影手動 円:4コマ撮影自動 · 4コマ撮影手動 · 直: 連続パノラマ撮影 · 回: OFF (1枚撮影) **2 画質→P199** illi: ファイン | ST:スタンダード | EDI:エコノミー **28 品質→P199**  $\sqrt{x_0}$  : XQ (最高品質)  $\sqrt{x_0}$  : HQ (高品質)  $\sqrt{50}$  : STD (標準) **in**: LP (長時間) **29 サイズ制限→P199** |∞|: 制限なし | ご :メール添付用(大) | ご : メール添付用(小) 30 画像サイズ→P199 ・ 静止画撮影 |: QCIF | <mark>後<sub>距D</sub>: 縦長QVGA | 段<sub>BU</sub>: 横長QVGA | 戦<sub>BU</sub>: 縦長VGA<br>|: 横長VGA <sup>| </sup>喫eg<sup>:</sup>:縦待受用 | <mark>吸<sub>teg</sub>:</mark> 横待受用 | <sub>閃egi</sub>: 縦長WXGA<br>|: 横長WXGA | ශුeg: 縦長フルHD | ශුeg: 横長フルHD</mark> |<mark>|猪馬</mark>: 縦長3M ||<mark>桜陽島</mark>: 横長3M ||<u>桜陽島</u>: 縦長5M ||<u>野馬</u>: 横長5M<br>||蝦馬:9Mワイド ||蝦馬。12M : 9Mワイド - <mark>"理論</mark>: 12M ・ 動画撮影 **I'V<sub>S</sub>IIII**: QCIF **FYSIIII**: QVGA **FYSIIII**I: VGA

### **静止画撮影**

#### 静止画を撮影できます。

- ・ さまざまな撮影方法→P193
- ・ 撮影時の設定変更→P198

### **1** <sup>C</sup>

撮影待機状態になり、ランプが緑色で点滅します。

### **2** 設定を確認してカメラを被写体に向ける

・ 自動縦横判定が「ON」の場合、撮影するFOMA端末の傾きに合わせて、 保存される静止画の天地が自動的に切り替わります。→P199

#### 保存した静止画の確認: [6] [一覧]

静止画詳細設定で設定した保存先の静止画を確認できます。 画像の表示方法→P293、310

• 静止画またはフォルダの一覧画面で CLR : 撮影待機状態に戻る

### **3** 回 [撮影] または回

シャッター音が鳴り静止画が撮影され、ランプが赤色で点灯して静止画の 保存確認画面が表示されます。連続撮影、4コマ撮影、パノラマ撮影のと きは1枚撮影するごとにシャッター音が鳴り、ランプが赤、黄、緑、青、 紫、オレンジの順に繰り返して点灯します。

### **4** 撮影した静止画を確認

・ 静止画に位置情報が付加されると、画面左上に が表示されます。

#### 撮影し直す: CLR またはい

- 実サイズで表示(拡大表示時):
- 拡大表示に戻すときは、161を押します。
- ・ 拡大表示されるのは、画像サイズがQVGA(240×320、320×240) 以下の場合です。

#### 等倍表示切り替え (縮小表示時): Taz | 「等倍]

- ※を押すと画面をスクロールできます。
- ※ を押すと、ガイド表示領域の表示/非表示を切り替えられます。
- 解除するときは**[CLR]、MENU]、「⊠]、「®]、「@Z]**のいずれかを押します。
- ・ 縮小表示されるのは、画像サイズがWXGA(768×1280、 1280×768)以上の場合です。

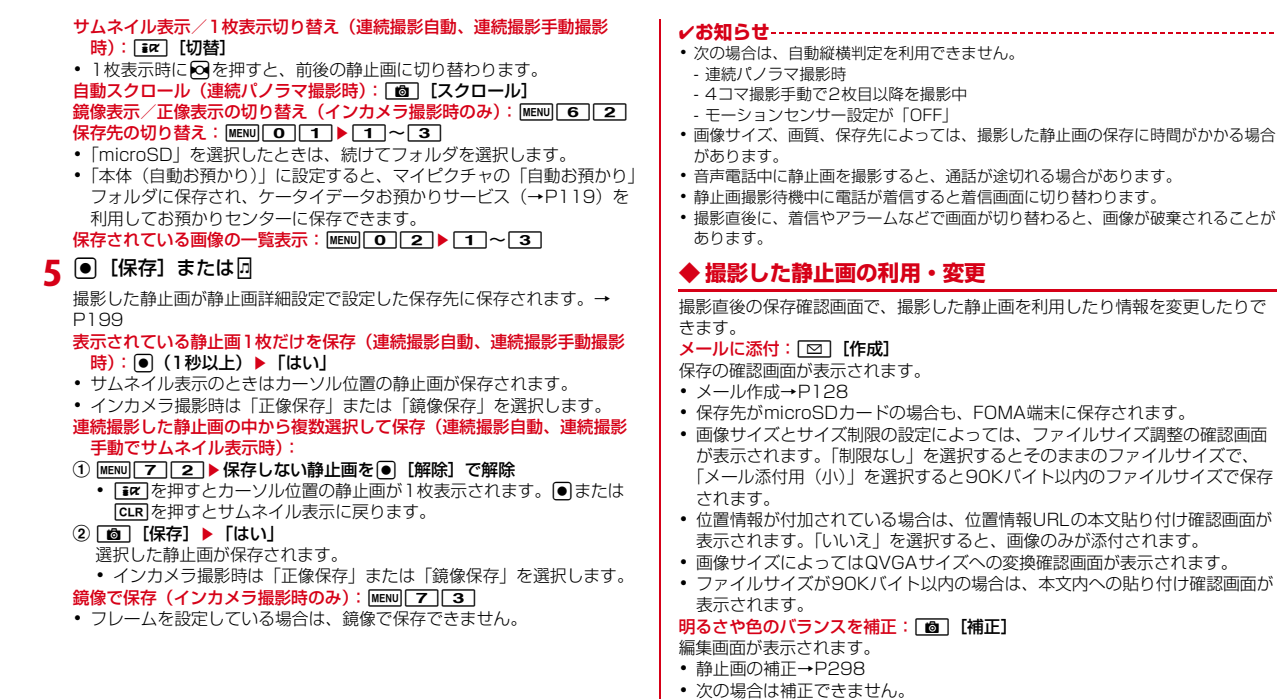

- 画像サイズがVGA (480×640 G40×480) 以上
- 4コマ撮影でフレームを設定
- 連続パノラマ撮影時
- シーン・効果が「モノクロスケッチ」「カラースケッチ」

#### ブログやSNSに投稿:

① MENU 2 ▶ 「はい」

FOMA端末に静止画が保存されます。

- ・ 保存先がmicroSDカードの場合も、FOMA端末に保存されます。
- ・ 画像サイズとサイズ制限の設定によっては、ファイルサイズ調整の確認画 面が表示されます。「制限なし」を選択するとそのままのファイルサイズ で、「メール添付用(小)」を選択すると90Kバイト以内のファイルサイ ズで保存されます。
- ・ 位置情報が付加されている場合は、位置情報URLの本文貼り付け確認画 面が表示されます。「いいえ」を選択すると、画像のみが添付されます。

#### ② 投稿先を選択

- ブログ/SNS投稿先の設定→P151
- ・ メール作成→P128

#### 位置情報の付加: MENU 3 ▶位置情報貼り付けメニューから機能を選択

- ・ 位置情報貼り付け/付加/送信メニュー→P278
- ・ GPS測位中は、操作できません。

待受画面に設定: MENU 4 1 1 ▶ 「縦画面」または「横画面」▶ 「はい」 静止画がFOMA端末に保存され、待受画面に設定されます。

- ・ 画像サイズがQVGA(240×320、320×240)以下の場合は「等倍で設 定」または「拡大で設定」を選択します。
- ・ iアプリ待受画面が設定されているときは、続けてiアプリ待受画面解除の 確認画面が表示されます。
- ・ 保存先がmicroSDカードの場合は、待受画面に設定できません。

#### 電話帳の画像に登録: MENU 4 ▶ 2 または 3 ▶ 「はい」

静止画がFOMA端末に保存され、電話帳の登録画面が表示されます。

- ・ 更新登録するときは登録する相手を選択します。
- ・ 画像サイズがQCIF(176×144)の場合のみ登録できます。
- ・ 保存先がmicroSDカードの場合は、電話帳の画像に登録できません。

#### タイトルの変更: MENU 5 1 ▶ タイトルを入力▶ 面 [登録]

- ・ 31文字以内で入力します(連続撮影した画像は30文字以内)。
- ・ 表示名が変更されます。表示名は保存後にも変更できます。→P317

### **動画撮影**

#### 音声付きの動画を撮影できます。

- ・ 撮影時の設定変更→P198
- **18** (1秒以上)

撮影待機状態になり、ランプが緑色で点滅します。

**2** 設定を確認してカメラを被写体に向ける

#### 保存した動画の確認:[画] [一覧]

動画/録音詳細設定で設定した保存先の動画を確認できます。

- 動画の表示方法→P298、310
- 動画またはフォルダの一覧画面で CLR : 撮影/緑音待機状態に戻る

### 3 <sup>●</sup> [撮影/録音] または回

シャッター音が鳴り、ディスプレイに●が表示され、撮影/録音が始まり ます。ランプが赤色で点滅します。

#### 一時停止/再開:撮影/録音中に[6]「ポーズ/再開]

- 一時停止するとランプが緑色に点灯し、●がⅢに切り替わります。
- ・ 一時停止するときと再開するときは、シャッター音が鳴ります。

### **4 ◎** [停止] または同

シャッター音が鳴り、撮影/録音が停止し、動画の保存確認画面が表示さ れます。

・ 制限サイズや制限時間に達すると、撮影/録音は自動的に停止します。 制限時間は、動画撮影の場合は180分(品質が「XQ」で画像サイズが 「VGA (640×480)」のときのみ80分)、サウンドレコーダーの場合 は720分です。

### **5** 撮影した動画を確認

- 再生: 面 [再生]
- 撮影し直す: CLR またはい
- 保存先の切り替え: MENUI5
- ・ ファイルサイズが2Mバイト以下の場合のみ保存先を切り替えられます。 保存されている動画の一覧表示: MENU 6 ▶ 1 または 2 |

### **|●[保存]または**同

撮影した動画が動画・録音詳細設定で設定した保存先に保存されます。→ P199

#### ✔**お知らせ**

- ・ 動画/録音詳細設定の撮影種別が「画像+音声」「画像のみ」のときは動画撮影と して、「音声のみ」のときはサウンドレコーダーとして動作します。
- ・ データによっては、設定しているサイズ制限の上限まで撮影や録音ができない場合 があります。
- ・ 撮影中や録音中に次のことがあった場合、その時点で撮影や録音が中断されて保存 確認画面が表示されます。
- 電話の着信
- お知らせタイマーや目覚まし、スケジュールの指定日時になったとき
- FOMA端末を閉じたとき
- ディスプレイを回転させたとき※
- ※ サウンドレコーダー利用時は、録音が継続します。
- ・ 電池残量がなくなりそうになると、撮影や録音は中断されます。
- ・ 撮影中や録音中にアラームや電池アラームが鳴り、撮影や録音が中断された場合、 保存した動画の最後にアラーム音が録音されることがあります。

### **◆ 撮影した動画の利用・変更**

撮影直後の保存確認画面で、撮影した動画を利用したり情報を変更したりでき ます。

#### メールに添付:[図][作成]

保存の確認画面が表示されます。

- ・ 新規メール作成→P128
- ・ 保存先がmicroSDカードの場合も、FOMA端末に保存されます。
- ・ 2Mバイトより大きいファイルは添付できません。

#### 待受画面 (待受 i モーション) に設定: MENU 2 11 ▶ 「はい」 動画がFOMA端末に保存され、待受画面に設定されます。

- ・ 画像サイズがQVGA(320×240)以下の場合は「等倍で設定」または 「拡大で設定」を選択します。
- ・ iアプリ待受画面が設定されているときは、続けてiアプリ待受画面解除の 確認画面が表示されます。
- ・ 次の場合は待受画面に設定できません。
	- ファイルサイズが10Mバイトより大きい
	- 撮影種別が「音声のみ」
	- 保存先が「microSD」

#### 電話帳の画像に登録: MENU 2 ▶ 2 または 3 ▶ 「はい」

動画がFOMA端末に保存され、電話帳の登録画面が表示されます。

- ・ 撮影種別が「画像のみ」の場合のみ電話帳の画像に登録できます。
- ・ 更新登録するときは登録する相手を選択します。
- ・ 次の場合は電話帳の画像に登録できません。
	- ファイルサイズが10Mバイトより大きい
	- 画像サイズが「VGA (640×480)|
	- 保存先が「microSD」
- タイトルの変更: MENU 3 ▶ タイトルを入力 (31文字以内) ▶ 面 [登録]
- ・ 表示名とタイトルが変更されます。表示名は保存後にも変更できます。→ P317

### **サウンドレコーダー**

#### 動画撮影の録音機能を利用して、音声のみを記録できます。

- ・ 動画撮影時に動画/録音詳細設定で撮影種別を「音声のみ」に設定してもサ ウンドレコーダーが起動します。
- ・ 利用する際の注意事項→P193「動画撮影」のお知らせ

#### $MENU$  6 5

録音待機状態になり、ランプが緑色で点滅します。 以降の操作→P192「動画撮影」操作2以降

### **さまざまな方法での撮影**

静止画撮影では、自動シーン認識やオートフォーカス、顔検出・スマイルファ インダー、セルフタイマー、連続撮影、フレームを利用して撮影できます。

### **◆ 自動シーン認識**

静止画撮影では、シーン・効果(→P200)を「自動シーン認識」に設定する と、カメラが撮影対象を認識して自動的にピントを合わせ、最適なシーン(標 準・人物・風景・夜景・接写)に切り替えます。また、撮影画面上にQRコー ドを認識すると自動的にデータを読み取ります。

- ・ カメラを被写体に向けて静止させると、画面中央にオレンジ色のフォーカス 枠が表示されオートフォーカスが起動します。シーンが「人物」のときは緑 色の顔検出枠に、それ以外のときは画面中央に、自動的にピントを合わせ続 けます。
- ・ FOMA端末と被写体を8cm以上離してピントを合わせてください。
- ・ 認識中のシーンは自動シーン認識アイコン(→P189)で表示されます。
- ・ 連続撮影自動、4コマ撮影自動に設定しているときは、シーンが「夜景」に 切り替わりません。

・ QRコードを認識すると確認音が鳴り、読み取りデータ画面が表示されます。 ただし、「CTでの読み取り直しはできません。CLR を押すと静止画撮影画面 に戻ります。

バーコードリーダー→P203

- ・ 分割されたQRコードを読み取ったときは、バーコードリーダーに切り替わ ります。最初のQRコードから、順番に読み取ってください。
- ・ セルフタイマー設定中や連続撮影/4コマ撮影/連続パノラマ撮影設定中は、 QRコードを読み取りません。

### **◆ オートフォーカス**

静止画撮影では、さまざまな方法で自動的にピントを合わせて撮影できます。

- ・ オートフォーカスでピントを合わせられる距離は30cm以上です。ただし、 接写撮影を併用したときは約8~40cmになります。
- ・ 次のような場合は、オートフォーカスでピントが合わないことがあります。 - FOMA端末を動かしながら撮影する
	- 色の濃淡がない被写体や、動いている被写体を撮影する - 暗い場所や、撮影範囲内にライトなどがある場所で撮影する
- ・ インカメラ撮影時やシーン・効果が「夜景」のときは利用できません。

### ❖**キー操作によるオートフォーカスの起動**

顔検出枠があるときは緑の顔検出枠に、顔検出枠がないときは画面中央にピン トを合わせます。ピントを合わせた後に任意のタイミングで撮影してください。 ・ インカメラ撮影時やシーン・効果が「夜景」のときは操作できません。

### 静止画撮影画面で「 へ

- ピントが合うと、確認音が鳴ります。
- ・ 顔検出枠がないときはオレンジのフォーカス枠が表示され、ピント調節 されると「+」に変わります。

#### 解除: 7またはい

### ❖**トラッキングフォーカス**

画面中央から被写体を検出し、動きを追いかけてピントを合わせ続けます。検 出後、任意のタイミングで撮影してください。

- ・ インカメラ撮影時やシーン・効果が「自動シーン認識」以外のとき、スマイ ルファインダー設定中は利用できません。
- ・ 待機中、画面中央に白いフォーカス枠が表示されます。

### **静止画撮影画面でA**

検出された被写体に緑色の検出枠が表示されます。 解除: CLR またはA

#### **■ お知らせ…………………………**

- ・ 次の場合は、被写体を見失ったり、正しく動作しなかったりすることがあります。 - 被写体が暗い、小さすぎる、大きすぎる
- 被写体の動きが速い
- よく似た被写体が複数ある

### ❖**フルオート撮影**

gを押すなど撮影動作を行ったとき、自動的にオートフォーカスが起動し、ピ ントを合わせてからシャッターが切られます。

- ・ 次の場合はフルオート撮影OFFになり、切り替えられません。
	- インカメラ撮影時
	- シーン・効果が「自動シーン認識」「夜景」
	- スマイルファインダー設定中

<mark>1</mark> 静止画撮影画面で<u>[WENU]80][4]</u><br>• 操作するたびにフルオート撮影のON/OFFが切り替わります。

### **◆ 顔検出・スマイルファインダー**

顔検出機能で人物の顔と笑顔度を検出します。検出した顔に顔検出枠と笑顔度 を表示し、顔の明るさを自動的に調整します。また、スマイルファインダーを 利用すると、撮影対象の笑顔度が設定値に達したとき自動的に撮影することが できます。

- ・ 顔検出枠は最大10個表示されます。最も検出率の高い枠は緑色で、それ以 外は白色で表示されます。
- ・ 顔が検出されない場合、白いフォーカス枠が画面中央に表示されます。
- ・ シーン・効果が「自動シーン認識」「標準」「人物」「風景」「美肌」「ひとみ強 調(弱/強)」「美肌+ひとみ強調(弱/強)」のときのみ切り替えられます。
- ・ インカメラ撮影時や歪み補正が「OFF」以外の場合は切り替えられません。
- ・ セルフタイマーが設定されているときは、「スマイルファインダー OFF」「顔 検出OFF」以外に設定できません。

#### ■ 顔検出・スマイルファインダーの設定 静止画撮影画面で MENU 3 2 ▶ 1 ~ 8 スマイルファインダー OFF: 顔検出のみ動作します。オートフォーカスを 利用して撮影してください。 全員(笑顔度70%、50%、30%):スマイルファインダーを設定します。 起動して、検出中の人物全員の笑顔度が設定値に達すると撮影されます。 1人(笑顔度70%、50%、30%):スマイルファインダーを設定します。 起動して、顔検出枠が緑色の人物の笑顔度が設定値に達すると撮影され ます. 顔検出OFF:顔検出、スマイルファインダーは動作しません。 ■ スマイルファインダーでの撮影方法 **静止画撮影画面で ● [笑顔] または**同 ピントを合わせ、スマイルファインダーが起動します。 撮影対象の笑顔度が設定値に達すると、自動的に静止画が撮影されます。 ・ 起動中はスマイルファインダーアイコンが点滅します。 • 起動中に●または回:そのまま撮影 • 起動中に「て」またはい:中止 ✔**お知らせ** ・ 笑顔度の目安となる笑い方は、70%が満面の笑み、50%が普通の笑顔、30%が 微笑み程度です。ただし検出される数値には個人差があります。 ・ 次の場合や、その他撮影条件により、顔検出されないことがあります。 - 顔が横や斜めを向いている、傾いている - 眼鏡や帽子、マスク、影などで顔の一部が隠れている ❖**サーチミーフォーカス** 静止画撮影の顔検出時に、登録した顔が自動的に判別されて、顔検出枠の下に 名前が表示されます。 登録した顔は、顔検出枠が緑色で表示され、優先的にピントや明るさが調整さ れます。 ・ 登録した顔が複数ある場合は、優先度の番号が若い人物のみ名前が表示され、 顔検出枠が緑色になります。 ■ 個人認識データの登録 人物の顔を撮影し、サーチミーフォーカスの個人認識データとして登録します。 ・ 撮影した静止画は、個人認識データでのみ利用されます。 ・ 個人認識データは最大10件登録できます。 ・ 顔を傾けず正面に向け、顔全体がはっきり見える状態で撮影してください。 ・ 顔の一部が隠れたり、極端に顔の変化がある表情をしたり、極端に画面がぶ れたりすると、登録できない場合があります。 ・ 人物以外(ペットなど)は登録できません。 静止画撮影画面で MENU 3 11 ▶ 面 [新規] 静止画撮影画面が表示されます。 ・ 画像サイズなど、変更できない設定があります。 2 ガイド枠に対象人物の顔と肩を合わせて ◎ [撮影] または回 シャッター音が鳴り、個人認識用の静止画が撮影されます。 **|● [登録]または**同 撮影した人物を個人認識データとして登録します。 ・ 登録できないデータの場合、撮影し直すかの確認画面が表示されます。

撮影し直す: CLR またはい

|静止画撮影画面で|MENU||3||1|

■ 個人認識データの管理

**2** 目的の操作を行う

以内)▶□面[登録]

録]

**4** データの名前を入力(全角6 (半角12) 文字以内)▶ [6] [登

名前の変更:データを選択▶データの名前を入力 (全角6 (半角12) 文字

登録した個人認識データの編集や並べ替え、削除ができます。

削除:データにカーソル▶ MENU 3 ▶ 「はい」

カメラ 195

- 顔が画面全体に対して極端に小さい、大きい、暗い
- 顔が画面の端にある

#### 優先度の並べ替え:データにカーソル▶ MENU 4 ▶ 入れ替え先を選択

・ 横画面時は操作できません。

#### ✔**お知らせ**

- ・ 登録した顔に近い顔を探します。人物の確実な判別を保証するものではありませ ん。
- ・ 顔の特徴が似ていると、正しく認識されない場合があります。
- ・ 登録されている顔でも、次のときは個人認識や登録ができない、または正しく認識 されない場合があります。
	- 年齢などの要因で顔の特徴が変化した
	- 極端な顔の変化がある表情になっている
	- 帽子やサングラスなどの装飾品の状況が異なる
	- 手ぶれや被写体の動きなどで、極端に撮影画像がぶれている
- ・ 登録している顔を認識しなくなった場合は、登録し直してください。

### **◆ セルフタイマー**

設定時間が経過すると自動的にシャッターが切れるように設定します。

- ・ 設定すると、撮影時にカウントダウンが始まり、カウントダウン音に合わせ て、ランプが緑色で点滅します。残り秒数が少なくなると、カウントダウン 音とランプの点滅が速くなります。
- ・ キー操作でのオートフォーカス利用時は、フルオート撮影の設定に関わらず、 ピント調節された後にそのままカウントダウンが始まります。
- カウントダウンを中止するときは または■を押します。

静止画撮影画面でMENU 5 ▶ 1 ~ 5

- ✔**お知らせ**
- ・ 次のことがあるとカウントダウンが中断されます。
- 電話の着信
- お知らせタイマーや目覚まし、スケジュールの指定日時になったとき
- FOMA端末を閉じたとき
- ディスプレイを回転させたとき
- ・ 連続撮影手動、4コマ撮影手動、連続パノラマ撮影時やスマイルファインダー設定 時は、セルフタイマーを使用できません。

### **◆ 連続/4コマ/パノラマ撮影**

静止画を複数枚連続して撮影する機能を利用できます。

・ 利用できる画像サイズと、撮影できる枚数は次のとおりです。

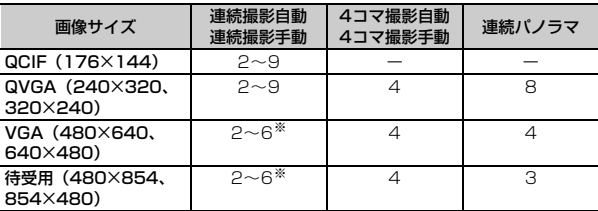

※ 連続撮影枚数の設定に関わらず、撮影できるのは最大の枚数までです。

|静止画撮影画面で|MENU||6 ▶ | 1 | 〜 | 6 |

#### ■ 連続撮影自動/連続撮影手動

静止画を連続して撮影します。保存先が「本体」の場合はパラパラマンガ(→ P295)として、「本体(自動お預かり)」「microSD」の場合は1枚ずつの静 止画として保存します。

- ・ 連続撮影自動では、撮影動作を行うと約0.4秒間隔で自動的に連続撮影され ます。ただし、撮影間隔は撮影条件により変わることがあります。
- ・ 連続撮影する枚数は、静止画詳細設定(→P199)で設定できます。

中断して保存:連続撮影手動中に[面]「中断]または同

静止画保存確認画面が表示されます。

#### ■ 4コマ撮影自動/4コマ撮影手動

4枚分の静止画を連続で撮影し、組み合わされた1枚の静止画として保存しま す。

● 4コマ撮影自動では、撮影動作を行うと約0.4秒間隔で自動的に連続撮影さ れます。ただし、撮影間隔は撮影条件により変わることがあります。

中断して撮影し直す:4コマ撮影手動中に「 回 [中断] またはい 撮影した画像は破棄され、静止画撮影画面が表示されます。

#### ■ 連続パノラマ撮影

カメラの方向を少しずつずらして連続で撮影した2~8枚の静止画を合成し、1 枚の静止画として保存します。撮影中は、結合部分側に1つ前の撮影画像の約 5分の1が透過表示されます。透過部分を重ね合わせるようにして次の撮影を 行います。横に合成するときは右に、縦に合成するときは下に連続して撮影し ます。

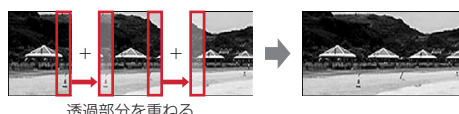

・ グリッドを表示していると、次の撮影時の透過部分を確認できます。 合成方向の切り替え:連続パノラマ撮影待機中に「27][=1]

• ガイド表示領域左下のアイコンが■ ■のときは横に、■ ■のときは縦に合成 されます。

中断して保存:連続パノラマ撮影中に複数枚撮影して「個」[合成]またはい 静止画保存確認画面が表示されます。

・ 1枚だけ撮影したときは、撮影した画像は破棄されて静止画撮影画面が表示 されます。

✔**お知らせ**

- ・ シーン・効果が「ホワイトボード」「モノクロスケッチ」「カラースケッチ」「美肌」 「ひとみ強調(弱/強)」「美肌+ひとみ強調(弱/強)」のときは連続撮影/4コマ 撮影/連続パノラマ撮影は設定できません。
- ・ セルフタイマー設定中は、連続撮影手動、4コマ撮影手動は設定できません。
- ・ 次の場合は連続パノラマ撮影は設定できません。
	- インカメラ撮影時
- フレーム使用中
- iアプリ動作中
- サイズ制限が「制限なし」以外
- セルフタイマー設定中
- ・ 連続撮影自動、連続撮影手動で撮影した静止画を1枚または複数選択で保存する と、選択しなかった画像は破棄されます。
- ・ パラパラマンガ形式の画像は解除機能で1枚ずつの静止画にできます。このとき、 ファイル名の末尾にそれぞれ「-1」~「-9」の番号が付きます。→P295
- ・ 連続撮影、4コマ撮影中に電話が着信したり、お知らせタイマーや目覚まし、スケ ジュールの指定日時になったり、FOMA端末を閉じたり、ディスプレイを回転さ せたりすると、それぞれ次のように動作します。
- 連続撮影自動、4コマ撮影自動は続行され、通話やアラームの終了後に保存確認 画面が表示されます。
- 連続撮影手動は中断され、保存確認画面が表示されます。
- 4コマ撮影手動は中断され、それまで撮影した静止画は破棄されます。
- 着信音およびアラームはシャッター音が鳴り終わるまで鳴りません。
- ・ 連続パノラマ撮影中に電話が着信したり、お知らせタイマーや目覚まし、スケ ジュールの指定日時になったりすると、撮影が中断され、それまで撮影した静止画 は破棄されます。
- ・ 連続パノラマ撮影中にFOMA端末を閉じたり、ディスプレイを回転させたりする と、撮影が中断され、複数枚撮影されていたときは保存確認画面が表示されます。
- ・ 設定はインカメラ/アウトカメラで個別です。
- ・ 連続パノラマ撮影で合成した場合の最大画像サイズは次のとおりです。ただし、撮 影条件によって合成されるサイズは異なります。

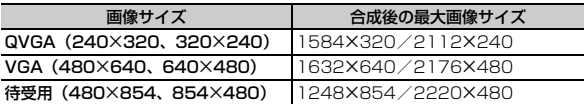

### **◆ フレームを重ねた撮影**

- 静止画撮影画面に、装飾枠を重ねて撮影できます。
- ・ 画像サイズが待受用(480×854、854×480)以下のときに利用できま す。
- 静止画撮影画面で MENU 7 3
- **11→フレームを選択**

解除:2

• 撮影画面で「4 を1秒以上押しても解除できます。

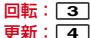

### **撮影時の設定変更**

### **◆ ズーム**

静止画/動画撮影時に、撮影倍率を変更し被写体を拡大して撮影します。

- ・ 動画撮影時は、撮影中にも倍率を変更できます。
- ・ 各画像サイズで変更できるアウトカメラの表示倍率は次のとおりです。

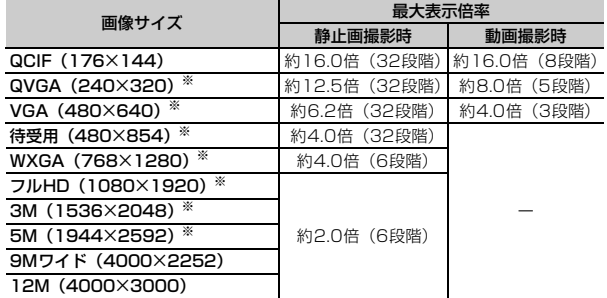

- ※ 静止画撮影では、縦長サイズと横長サイズがあります。また、動画撮影では横 長サイズです。
- ・ インカメラの表示倍率は、静止画・動画とも画像サイズに関わらず約2.0倍 (2段階)です。

#### **撮影画面で13**

ズーム調整パネルが表示され、拡大/縮小に合わせて目盛りが増減します。

・ 静止画撮影時、設定によってはズーム調整パネルにオレンジ色の目盛り が表示されます。オレンジ色の目盛りを超えてズームすると目盛りが黄 色になり、ズーム時の画像が劣化します。

### **◆ インカメラ切り替え**

静止画/動画撮影で利用するカメラを切り替えます。

#### **撮影画面で「⊠」[カメラ切替]**

- ・ 操作するたびにインカメラ/アウトカメラが切り替わります。
- ・ インカメラで利用できるサイズは次のとおりです。 静止画撮影中: QCIF (176×144)、横長VGA (640×480) 動画撮影中:QCIF(176×144)
- ・ 動画撮影中、品質が「XQ(最高品質)」のときは切り替えられません。
- ・ 切り替えても、シーン・効果などの設定は保持されます。
- ・ 動画撮影中、インカメラとアウトカメラの画像サイズが同じ場合は一時 停止中に切り替えられます。
- 図キーカスタマイズ (→P199) を「動画撮影」/「静止画撮影」に設 定しているときは「⊠」を1秒以上押して切り替えます。
- ・ インカメラで撮影した場合、鏡像表示されますが、正像で保存されます。

### **◆ ライト**

静止画/動画撮影時に、ライトを点灯します。

- ・ インカメラ撮影時は点灯できません。
- ・ 動画撮影時は、撮影中にもライトを点灯/消灯できます。

### 撮影画面で **Eaz** [ライト]

・ 操作するたびにライトが点灯/消灯します。

### **◆ 接写撮影**

静止画/動画撮影時に、ごく近い距離の被写体にピントを合わせます。

- ・「ON」にすると、約8~10cm離れた被写体にピントを合わせます。
- ・ オートフォーカスを併用すると、約8~40cm離れた被写体にピントを合わ せられます。
- ・ インカメラ撮影時やシーン・効果が「自動シーン認識」のときは切り替えら れません。

**撮影画面で[<del>11</del>]**<br>• 操作するたびに接写撮影のON/OFFが切り替わります。

### **◆ 撮影/録音の詳細設定**

静止画/動画撮影時(サウンドレコーダー利用時)に、画像サイズ、サイズ制 限、画質、品質、撮影種別、連続撮影枚数、自動保存、保存先、シャッター音、 キーカスタマイズ、自動縦横判定、自動位置情報付加、照明点灯時間を設定 できます。

・ 静止画と動画で、設定できる機能は異なります。

**静止画撮影画面で <u>[MENU] [9</u>] または動画撮影画面で [<u>MENU] [7]</u><br>• サウンドレコーダー利用時は録音画面で [WENU] 1 | を押します。** 

#### 2 各項目を設定▶[6] [登録]

画像サイズ:撮影時の画像の大きさを設定します。

- ・ 静止画撮影の場合、設定画面が表示されます。画面の下に表示されるア イコンで、使用できる機能を確認できます。
- ・ インカメラとアウトカメラで設定は個別です。ただし、動画撮影のイン カメラはQCIF(176×144)固定です。

サイズ制限:撮影時のファイルサイズ制限値を設定します。

- ・「メール添付用(大)」はファイルサイズを2Mバイトに制限します。
- ・「メール添付用(小)」は静止画撮影ではファイルサイズを90Kバイト に、動画撮影では500Kバイトに制限します。
- ・ 静止画撮影の場合、インカメラとアウトカメラで設定は個別です。 画質:撮影する静止画の画質を設定します。

品質:撮影・録音する動画の品質を設定します。

・ 動画撮影、サウンドレコーダーで設定は個別です。サウンドレコーダー では「LP(長時間)」「XQ(最高品質)」は設定できません。

撮影種別:動画の撮影種別を設定します。

- 連続撮影枚数:連続撮影自動、連続撮影手動で撮影する枚数を設定します。  $\rightarrow$ P196
- 自動保存:撮影や録音後に自動的に保存するかを設定します。「する」に設 定すると、撮影や録音後の確認画面を表示せずにそのまま保存します。 保存先:撮影した画像や録音した音声の保存先を設定します。
- ・ 静止画で「本体」「本体(自動お預かり)」に設定するとそれぞれマイピ クチャの「カメラ」「自動お預かり」フォルダに、「microSD」に設定す るとmicroSDカードの「マイピクチャ」フォルダに保存されます(→ P293、310)。また、「microSD」に設定した場合、「microSDフォル ダ選択」から保存するフォルダを選択できます。
- ・ 動画、サウンドレコーダーで「本体」に設定するとiモーション/ムー ビーの「カメラ」フォルダに、「microSD」に設定するとそれぞれ microSDカードの「動画」「その他の動画」フォルダに保存されます。 →P298、310
- シャッター音:撮影する際に鳴る音を選択します。
- ・ 各シャッター音にカーソルを合わせると、音が鳴ります。
- ・ 操作確認音の静止画撮影/動画撮影シャッター音の各設定にも反映され ます。

○キーカスタマイズ:「図」に割り当てる機能を設定します。

自動縦横判定:自動で静止画保存時の天地を切り替えるかを設定します。

自動位置情報付加:自動的に位置情報の取得を行い、撮影した静止画に位 置情報を付加するかを設定します。

- ・ 静止画に付加された位置情報は、静止画を取得した人が簡単に見ること ができます。位置情報が付加された静止画の取り扱いにはご注意くださ い。保存後、位置情報付きかどうかはデータBOXの画像一覧のアイコン (→P291)または詳細情報(→P317)の「位置情報」で確認できま す。
- ・「する」に設定して登録すると、確認のメッセージが表示されます。

照明点灯時間、照明の点灯時間を設定します。

・「端末設定に従う」に設定すると、照明/キーバックライト設定の照明点 灯時間設定(通常時)に従います。

#### ✔**お知らせ**

- ・ 静止画詳細設定画面または画像サイズの選択画面、動画/録音詳細設定画面で mを押すと、撮影可能枚数または撮影/録音可能時間の目安が表示されます。
- ・ 静止画撮影の場合、縦長/横長サイズのある画像サイズに設定すると、縦画面では 縦長サイズ、横画面では横長サイズで表示されます。
- ・ 静止画撮影でWXGA(768×1280、1280×768)以上の画像サイズとサイズ 制限の「メール添付用(小)」は同時に設定できません。
- ・ シーン・効果が「モノクロスケッチ」「カラースケッチ」に設定されている場合は、 WXGA (768×1280、1280×768)以上のサイズには設定できません。
- ・ 照明点灯時間を「常時点灯」に設定して、FOMA端末のディスプレイの明るさ調 整(→P90)を「自動調整」に設定していると、画面は最も明るくなります。

### **◆ シーン・効果**

静止画/動画撮影時に、撮影シーンに合わせたカメラ設定にしたり特殊効果を かけたりできます。

・「ホワイトボード」「モノクロスケッチ」「カラースケッチ」「美肌」「ひとみ強 調(弱/強)」「美肌+ひとみ強調(弱/強)」の効果は撮影後に確認できま す。

### 撮影画面で MENU 1 ▶ シーン・効果を選択

・「自動シーン認識」に設定すると、撮影画面に自動シーン認識アイコンが 表示されます。

自動シーン認識→P193

・「美肌」「ひとみ強調(弱/強)」「美肌+ひとみ強調(弱/強)」に設定す ると、撮影画面に美肌・ひとみ強調アイコンが表示されます。

#### ✔**お知らせ**

- ・ インカメラ撮影時は「自動シーン認識」「ホワイトボード」に設定できません。
- ・ 静止画撮影で連続撮影自動、4コマ撮影自動のときは「夜景」に設定できません。
- ・ 静止画撮影で「モノクロスケッチ」「カラースケッチ」に設定できるのは、待受用 (480×854、854×480)以下のサイズのみです。
- ・ 静止画撮影で連続撮影/4コマ撮影/連続パノラマ撮影のときは、「ホワイトボー ド」「モノクロスケッチ」「カラースケッチ」「美肌」「ひとみ強調(弱/強)」「美肌 +ひとみ強調(弱/強)」に設定できません。
- ・「自動シーン認識」「標準」以外に設定している場合、ホワイトバランスの設定を変 更できません。また、明るさの設定は、「自動シーン認識」「標準」に切り替えるま で保持されます。
- ・ 光の反射や文字のかすれの度合いによっては、「ホワイトボード」の効果が働かな い場合があります。
- ・「ホワイトボード」でホワイトボード以外のものを撮影すると、画像の色合いが不 適切になったり、ノイズが発生したりすることがあります。
- ・ 次の場合や、その他撮影条件により、「美肌」「ひとみ強調(弱/強)」「美肌+ひと み強調(弱/強)」の効果が働かないことがあります。
	- 顔が横や斜めを向いている、傾いている
	- 眼鏡や帽子、マスク、影などで顔の一部が隠れている
	- 顔が画面全体に対して極端に小さい、大きい、暗い
	- 顔が画面の端にある

### **◆ 明るさ**

静止画/動画撮影時に、画像の明るさを設定します。

撮影画面で MENU 2 1 1 ▶ 1 1 ~ 5

### **◆ ホワイトバランス**

静止画/動画撮影時に、カメラの色味を環境に合わせて設定します。 ・ シーン・効果が「自動シーン認識」「標準」のときに調整できます。

撮影画面でMENU 2 2 **> 1** 1 ~ 5

### **◆ ちらつき調整**

静止画/動画撮影時に、蛍光灯などの照明下でちらつきや縞模様が現れるフ リッカー現象を抑えるための調整をします。

撮影画面でMENU|2 |3 ▶ 1 ~ 3 |

- 自動:ちらつきを消すよう自動的に調整
- 50Hz(東日本):東日本の電源周波数に合わせて調整
- 60Hz(西日本):西日本の電源周波数に合わせて調整
- ・「自動」に設定してもちらつきが消えないときは、お使いの地域に合わせ て設定してください。
- ・ カメラを終了しても、設定は保持されます。また、テレビ電話、バー コードリーダーのちらつき調整の設定にも反映されます。

✔**お知らせ**

- ・ 蛍光灯などの光が強く当たっている場所ではちらつきが消えない場合があります。
- ・ ちらつき調整が「自動」に設定されているときに手ぶれ補正機能を使うと、ちらつ き調整が十分にできないことがあります。お使いになっている地域に合わせてちら つき調整を設定することをおすすめします。

### **◆ 明るさ調整に関する設定を初期値に戻す**

静止画/動画撮影時に、シーン・効果、明るさ、ホワイトバランス、ちらつき 調整の設定を初期値に戻します。

撮影画面でMENU|2||4 ▶ 「はい」

### **◆ 手ぶれ補正**

静止画/動画撮影時に、手ぶれによる画像の乱れを補正します。

- **静止画撮影画面で<u>[wew][4]|され</u>は動画撮影画面で[wew][3]**<br>• 操作するたびに手ぶれ補正のオート/OFFが切り替わります。
	-
- ✔**お知らせ**
- ・ インカメラ撮影時や連続撮影/4コマ撮影/連続パノラマ撮影時、設定は「OFF」 になります。
- ・ 被写体や撮影状況により手ぶれ補正の効果が得られないことがあります。

### **◆ 歪み補正**

静止画撮影時に、画像の歪みを補正して文字を読み取りやすくできます。

静止画撮影画面で MENU 4 2 ▶ 1 ~ 3

✔**お知らせ**

- ・ 次の機能や設定とは、同時に利用できません。
	- インカメラ撮影
- 顔検出・スマイルファインダー
- 連続撮影/4コマ撮影/連続パノラマ撮影
- シーン・効果が「美肌」「ひとみ強調(弱/強)」「美肌+ひとみ強調(弱/強)」
- 画像サイズがQVGA (240×320、320×240)以下
- ・ 歪み補正機能を使っても、完全に歪みを補正できるわけではありません。効果は被 写体や撮影状況により異なります。被写体によっては補正を行わない方が自然な場 合があります。
- ・ 歪み補正使用時はオートフォーカスを使用することをおすすめします。

### **◆ 撮影画面表示の切り替え**

静止画撮影画面と横画面時の動画撮影画面の、設定アイコンやガイド表示領域 の表示/非表示を切り替えられます。

- ・ 動画撮影の縦画面時は、切り替えられません。
- **撮影画面で「★「**

### **◆ 別のカメラ機能への切り替え**

静止画/動画撮影時に、動画撮影/静止画撮影またはサウンドレコーダー、 バーコードリーダーに切り替えます。

- 静止画撮影画面で MENU O または動画撮影画面で  $MENU$  8  $\rightarrow$  1  $\sim$  3
- サウンドレコーダー利用時は録音画面で MENU 2 ▶ 1 ~ 3 を押し ます。

動画撮影/静止画撮影への切り替え:撮影画面で「図」(1秒以上)

- ・ 連続パノラマ撮影時には切り替えられません。
- Mキーカスタマイズ (→P199) を「動画撮影| /「静止画撮影| に設 定しているときは「図」を押して切り替えます。
- サウンドレコーダー利用時は録音画面で「図」または「な を押します。

### **◆グリッド表示**

静止画撮影時に、撮影の目安になる格子状の直線を表示します。撮影された画 面には表示されません。

・ フレームを設定しているときは表示できません。

**静止画撮影画面で[<u>MENU]【8][3</u>]**<br>• 操作するたびにグリッド表示のON/OFFが切り替わります。

### **◆ 共通再生モード**

動画撮影時に、FOMA端末の機種に関わらず再生可能な設定に制限できます。

- ・ 設定すると、サイズ制限が「メール添付用(小)」、品質が「HQ(高品質)」 以下、画像サイズが「QCIF (176×144)」になります。
	-
	- **動画撮影画面で[<u>MENU][6]</u><br>•** 操作するたびに共通再生モードのON/OFFが切り替わります。

### **◆ カメラ画面のマークを使った設定**

撮影画面 (→P189) のマーク20~30を使って、設定を直接変更できます。

#### **撮影画面で⊠**

機能のリストが表示されます。

・ ダイヤルキーを押しても、キーに対応する機能のリストが開きます。

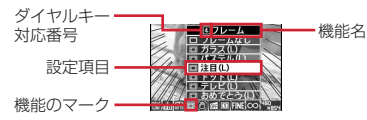

- **2** で機能にカーソル▶ 2 で設定を変更
- **3** ❶ [決定]

設定を変更せずに撮影画面に戻る: CLR

JANコード、QRコード、NW7コード、CODE39コード、CODE128コー ドのデータを読み取り、利用できます。

- ・ バーコードデータは最大5件保存できます。
- ・ QRコードのバージョン(種類やサイズ)によっては読み取れない場合があ ります。
- ・ 横幅の長いコードは全体を画面に写そうとするとピントがぼけて認識できな い場合があります。オートフォーカスを使用するか、コードの中心に向かっ てピントが合う程度までFOMA端末を近づけると、認識しやすくなります。
- ・ 傷、汚れ、破損、印刷の品質、光の反射などにより読み取れない場合があり ます。
- ・ 文字入力画面から起動して、読み取った情報を入力できます。→P362

#### ■ JANコードとは

幅の異なる縦の線(バー)で数字を表現しているバーコードです。8桁 (JAN8) または13桁 (JAN13) のバーコードを読み取れます。

#### ■ QRコードとは

縦横方向の模様で英数字、漢字、ひらがな、カタカナ、絵文字、メロディ、画 像などのデータを表現している2次元コードです。

#### ■ NW7コードとは

幅の異なる縦の線(バー)で英数字を表現しているバーコードです。20桁まで のデータと2桁の開始記号、停止記号を含むバーコードを読み取れます。

#### ■ CODE39コードとは

幅の異なる縦の線(バー)で英数字と記号を表現しているバーコードです。20 桁までのデータと2桁の開始記号、停止記号を含むバーコードを読み取れます。

#### ■ CODE128コードとは

幅の異なる縦の線(バー)でASCII文字を表現しているバーコードです。

- ・ 横画面でのみ読み取れます。
- ※ CODE128コードを読み取るには対応しているiアプリをダウンロードす **バーコードリーダー**<br>■ <sub>P261</sub> P<sub>261</sub> P<sub>261</sub> 画面の指示に従ってコードを読み取ってください。→

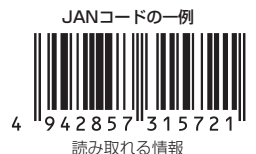

「4942857315721」 NW7コードの一例

読み取れる情報 「A123456789012A」

A123456789012A

动情

読み取れる情報 「株式会社NTTドコモ」

QRコードの一例

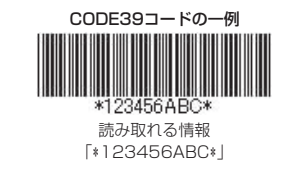

### **◆ バーコードの読み取り**

#### **MENU** 6 1

バーコードリーダーが起動して、自動的に接写撮影に切り替わり、ズーム がONになります。

・ 接写撮影時は、アウトカメラをコードから約8~10cm離して読み取っ てください。

### **2** アウトカメラをコードに合わせる

自動的にコードが読み取られます。読み取りが完了すると確認音が鳴り、 読み取りデータ画面が表示されます。

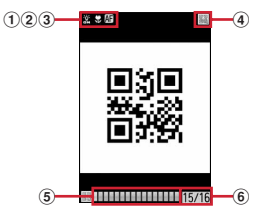

- $(1)$  ライトON
- b 接写撮影ON
- 3 オートフォーカス
- $\overline{\textbf{M}}$ (黒): 検出中 AF(緑) / (編(赤): 成功/失敗
- (4) バーコード認識状況
- 圖:認識中 ■:待機中
- (5) 分割QRコード読み取り状況 グレー:未取得 青:取得済み 緑:最後に取得
- f 未取得の分割QRコードの数/必要な分割QRコードの数
- 5、6は分割されたQRコードを読み取るときに表示されます。

#### 分割されたQRコードを読み取るとき

複数(最大16個)のQRコードに分割されているデータを連結して表示し ます。画面に表示されるメッセージに従って次々に読み取ってください。 • 読み取りを中止する: CLR ▶ 「はい」

- **3** 読み取りデータを確認する
	- ・ 読み取ったデータが、全角5500(半角11000)文字を超える場合、 超過した文字は表示されませんが保存はできます。
	- データの保存: MENUI4
	- ・ 保存領域の空きが足りないときや最大保存件数を超えるときは、保存済 データ削除確認画面が表示されます。

コードを読み取り直す: [面] [読取]

#### ✔**お知らせ**

- ・ サイズの大きいコードを読み取るときは接写撮影OFFに切り替えてください。ま た、ズームをOFFにするとコードを認識しやすくなる場合があります。
- ・ コードが読み取りにくい場合は、コードとカメラの距離、角度、方向などの調節や オートフォーカスの利用により、読み取れることがあります。
- ・ 次の場合は、コードを読み取ったときに確認音が鳴りません。
- マナーモード中、公共モード(ドライブモード)中
- キー確認音が「OFF」のとき(オリジナルマナーモードの設定を含む)
- 音量設定の「操作確認音量」が「Silent」のとき
- ・ iアプリから起動した場合、読み取ったデータはiアプリで保存、利用されます。

### ❖**バーコードリーダーの設定変更**

バーコードリーダーで読み取り中に、設定などを変更します。

オートフォーカスの起動/解除: ●または 【 / ライトの点灯/消灯:I[ライト]

- ズームのOFF/ON:回/M
- 接写撮影のOFF/ON: **#**
- ちらつき調整: MENU 2 ▶ 1 ~ 3
- ちらつき調整について→P200

静止画撮影/動画撮影への切り替え: MENU 4 ▶ 1 または 2

#### ❖**バーコードデータの利用**

バーコードデータ表示画面で、読み取ったバーコードデータを利用します。 文字情報のコピー: MENU 1 ▶ コピーする範囲を選択 コピー/貼り付け→P363 情報を電話帳に登録:情報にカーソル▶ MENU 3 ▶ 11 または 2 ▶ 11 ま たは 2 ・ 更新登録するときは登録する相手を選択します。 情報を電話帳に一括登録:「電話帳登録」▶ 11または「21

- 情報が入力されている電話帳登録画面が表示されます。
- 
- iモードメールの作成: メールアドレスまたは「メール作成」を選択

サイトまたはホームページに接続: URLを選択▶「i モード」または「フルブ ラウザ」

URLをBookmarkに登録:

- ① URLにカーソル▶ MENU 3 3 3
- ・「ブックマーク登録」を選択しても登録できます。
- ② タイトル名を入力 (全角12 (半角24) 文字以内) ▶ [6] [登録] ▶ 登録先 フォルダを選択
- iアプリの起動: [iアプリ起動]
- 電話をかける:電話番号を選択▶発信条件を設定▶ [6] [発信] 発信オプション→P54
- SMSの作成:電話番号を選択▶発信方法欄を選択▶ 3 ▶ [6] [発信] ▶ 「はい」
- 静止画ファイルの保存:静止画ファイルを選択▶「保存」▶各項目を設定
	- ▶ [6] [保存] ▶ 保存先を選択
- ・ 画像の保存→P174
- ・「表示」を選択すると、静止画ファイルが表示されます。
- メロディデータの保存:メロディデータを選択▶「保存」▶表示名を入力 ▶ | 6 | 【保存】 ▶ 保存先を選択
- **メロディの保存→P174**
- 
- トルカの保存:トルカを選択▶ 「保存」▶ [1] または [2]
- ・ トルカの保存→P174

#### **◆ 保存したバーコードデータの表示**

保存したデータの一覧を表示します。

- <mark>1 MENU|6|1|▶[6]</mark> [一覧]<br><mark>2</mark> 読み取りデータを選択
- **2** 読み取りデータを選択

読み取りデータの利用→P203

読み取りデータの削除:読み取りデータにカーソル▶ MENU 3 ▶ 11 また は<sup>2</sup> [はい]

・ 全件削除では認証操作が必要です。

✔**お知らせ**

・ データのファイル名は、読み取り日時+ファイル項番+拡張子になります。拡張子 は「jan」(JANコード)、「qr」(QRコード)、「nw7」(NW7コード)、「c39」 (CODE39コード)です。既に同じ日時で保存したデータがある場合は、ファイ ル項番が+1されます。ファイル名は変更できません。

# ワンセグ

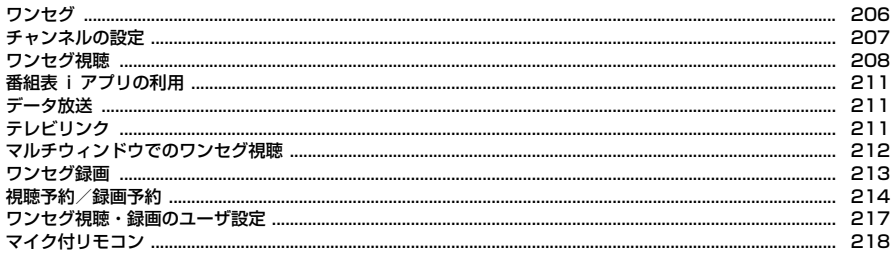

### **ワンセグ**

ワンセグとは、モバイル機器向けの地上デジタルテレビ放送サービスのことで、 映像・音声とともにデータ放送を受信することができます。また、iモードを 利用して、より詳細な番組情報の取得や、クイズ番組への参加、テレビショッ ピングなどを気軽に楽しめます。

・「ワンセグ」サービスの詳細については、下記ホームページなどでご確認くだ さい。

社団法人 デジタル放送推進協会

パソコン:http://www.dpa.or.jp/

iモード:http://www.dpa.or.jp/1seg/k/

### **◆ ワンセグのご利用にあたって**

- ・ ワンセグは、テレビ放送事業者(放送局)などにより提供されるサービスで す。映像、音声の受信には通信料がかかりません。なお、NHKの受信料につ いては、NHKにお問い合わせください。
- ・ データ放送領域に表示される情報には、「データ放送」「データ放送サイト」 の2種類があります。「データ放送」は映像・音声とともに放送波で表示さ れ、「データ放送サイト」はデータ放送の情報から、テレビ放送事業者(放送 局)などが用意したサイトに接続し表示します。また、「iモードサイト」な どへ接続する場合もあります。なお、サイトへ接続する場合は、別途iモー ドのご契約が必要です。
- ・「データ放送サイト」「iモードサイト」などを閲覧する場合は、パケット通 信料がかかります。サイトによっては、ご利用になるために情報料が必要な もの(iモード有料サイト)があります。
- ・ ワンセグ視聴中に自動的にトルカを保存する場合があります。保存したトル カから詳細情報を取得する場合は、パケット通信料がかかります。

### **◆ 電波について**

ワンセグは、放送サービスの1つであり、FOMAサービスとは異なる電波(放 送波)を受信しています。そのため、FOMAサービスの圏外/圏内に関わら ず、放送波が届かない場所や放送休止中などの時間帯は受信できません。 また、地上デジタルテレビ放送サービスのエリア内であっても、次のような場 所では、受信状態が悪くなったり、受信できなくなったりする場合があります。 - 放送波が送信される電波塔から離れている場所

- 山間部やビルの陰など、地形や建物などによって電波がさえぎられる場所
- トンネル、地下、建物内の奥まった場所など電波の弱い場所および届かない 場所

受信状態を良くするためには、FOMA端末を体から離したり近づけたり、場所 を移動することで受信状態が良くなることがあります。

### **◆ 初めてワンセグを利用する場合の画面表示**

初めてワンセグを利用する場合、免責事項の確認画面が表示されます。 了承し、「OK」を選択すると、以後同様の確認画面は表示されません。

### **◆ 放送用保存領域とは**

放送用保存領域とは、ワンセグ専用の端末内保存領域です。放送用保存領域に は、データ放送の指示に従いお客様が入力された情報が、テレビ放送事業者 (放送局)の設定に基づき保存されます。保存される情報には、クイズの回答結 果や、会員番号、性別、年齢、職業など個人情報が含まれる場合があります。 保存された情報は、お客様が再度入力することなく、データ放送サイトの閲覧 時に表示されたり、テレビ放送事業者(放送局)へ送信される場合があります。 放送用保存領域を消去する→P217

別のFOMAカードに差し替えた場合やFOMAカード未挿入の場合は、放送用保 存領域を初期化するかの確認画面が表示されます。「はい」を選択し、放送用保 存領域の初期化を行ってください。「いいえ」を選択すると、放送用保存領域を 使用したサービスが利用できません。

#### ■ 放送用保存領域の読み出し時の画面表示

番組を視聴中に放送用保存領域の保存情報を利用する場合、「放送用保存領域内 の情報を利用しますか?同一系列放送局で利用した情報を含む場合があります」 と表示されます。「はい」を選択すると、以降は同一番組の視聴中に行われる保 存情報の読み出しについては、画面表示による確認が行われません。また、「は い(以後非表示)」を選択すると、以降、番組が変わっても確認は行われませ  $h_{\mu}$ 

### **◆ ワンセグをご利用の前に**

#### ■ ワンセグの視聴手順

ワンセグの視聴手順は次のとおりです。

- a ご利用になる地域に対応したチャンネルリストを作成・設定します。→ P207
- **② ワンセグを起動します。→P208**

#### ■ ワンセグアンテナについて

ワンセグアンテナは本体に内蔵されています。よりよい条件でワンセグを利用 するために、アンテナ部を手で覆わないようにしてください。→P24

#### **■ お知らせ...............................**

- ・ FOMA端末の故障・修理やその他の取り扱いによって、保存内容が消失・変化し ても、当社としては責任を負いかねますので、あらかじめご了承ください。 なお、FOMA端末を機種変更や故障修理する際に、お客様が端末内に保存された 情報(ワンセグで録画した静止画、テレビリンク、放送用保存領域に保存された情 報など)は移し替えできません。
- ・ 充電しながら長時間ワンセグを視聴すると、電池パックの寿命が短くなることがあ ります。
- ・ 海外では利用できません。

## **チャンネルの設定**

ワンセグを視聴するには、放送局とチャンネルを登録したチャンネルリストを 作成し、視聴する地域に合わせて設定する必要があります。

### **◆ チャンネルリストの作成**

FOMA端末に登録されている地域の一覧から選ぶ方法(プリセットから設定) と、現在いる場所で受信できるチャンネルを検索する方法(自動チャンネル設 定)があります。

- ・ 自動チャンネル設定は地上デジタルテレビ放送サービスのエリア内で行って ください。
- ・ 視聴する場所によっては、プリセットの地域のチャンネルが視聴できないこ とがあります。その場合は、自動チャンネル設定を行います。
- ・ 最大10件登録できます。

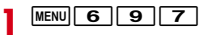

- **2**「はい」
	- 既に作成済みで新たに作成するときは、「■ を押します。

#### **3** 作成方法を選択

- プリセットから設定:「プリセットから設定」▶地域を選択▶都道府県を選 択▶市町村を選択
- ・ 地域によっては都道府県や市町村の選択が省略される場合があります。 自動チャンネル設定:「自動チャンネル設定」▶「はい」▶地域を選択
- 自動チャンネル設定が開始され、終了すると登録確認画面が表示されます。
- ・ 地域を選択するかの確認画面で「いいえ」を選択するとそのまま自動 チャンネル設定中の画面が表示されます。このときチャンネルリスト名 は作成した日時になります。
- ・ 地域を選択すると、選択した地域のチャンネルが優先的に検索されます。
- 自動チャンネル設定を中断するときは● を押し、「はい」を選択します。

### **4**「はい」

既にチャンネルリストを設定している場合は、作成したチャンネルリスト の使用確認画面が表示されます。

#### ✔**お知らせ**

- ・ 自動チャンネル設定でチャンネルを検索するには約60秒かかります。放送局の数 や放送電波の状態によってはさらに時間がかかる場合があります。
- ・ パソコンや他の液晶テレビなどノイズの多い機器の近くで自動チャンネル設定を行 うと、時間がかかる場合があります。
- ・ 自動チャンネル設定中は、操作確認音が鳴りません。

### **◆ チャンネルリストの設定**

視聴地域に合わせて、利用するチャンネルリストを設定します。

・ チャンネルリストが1件のみの場合は、自動的に利用するチャンネルリスト に設定されます。

#### **MENU 6 977**

チャンネルリスト一覧が表示されます。

- **2 チャンネルリストにカーソル▶ Eazl [登録]**
- 利用するチャンネルリストに設定され、チャンネル番号一覧が表示されま す。
- チャンネルリスト一覧で、設定したチャンネルリストに▽が表示されま す。

### **◆ チャンネルリストの操作**

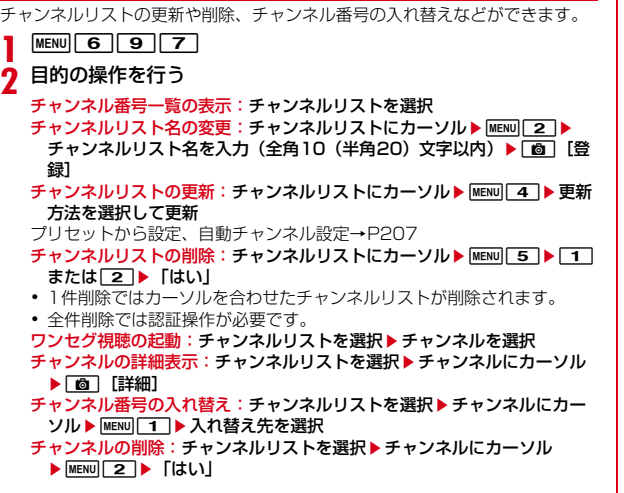

- **∠お知らせ………………………………**
- ・ ワンセグ視聴中は使用中のチャンネルリストで次のことができません。
- チャンネルリストの更新、削除
- チャンネル番号の入れ替え
- 登録されているチャンネルの削除

## **ワンセグ視聴**

#### ワンセグを視聴します。

- ・ 初めて利用するときは確認画面が表示されます。→P206
- **1 W (1秒以上)** 
	- ・ チャンネルリストが未設定の場合は、チャンネル設定の確認画面が表示 されます。「OK」を選択してチャンネルリストを作成します。作成後、 視聴画面が表示されます。→P207

#### ✔**お知らせ**

- ・ 次の方法でもワンセグ視聴を起動できます。
- 番組表 i アプリ、メール、メッセージR/F、 i チャネル、サイトやホームページ などに表示されているワンセグ視聴用情報などを選択(Media To)→P175 - 視聴予約→P214
- ・ 視聴中に、ワンセグ利用や放送用保存領域などに関する確認画面が表示されます。 このとき、「はい(以後非表示)」を選択すると、次回から確認画面が表示されなく なり、確認なしにデータ放送やデータ放送サイトの情報が更新されるなどでパケッ ト通信料がかかる場合があります。FOMAカードの差し替えや各種設定リセット (基本設定)、データ一括削除、確認表示設定リセットのいずれかを行うと、再度表 示されます。
- ・ 視聴中に電話の着信、メール・メッセージR/F・SMSの受信、スケジュール・目 覚ましなどのアラームの起動があったときは、マルチウィンドウで利用できます。  $\rightarrow$ P212

# **◆ ワンセグ画面の見かた** 〈縦標準画面〉

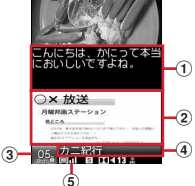

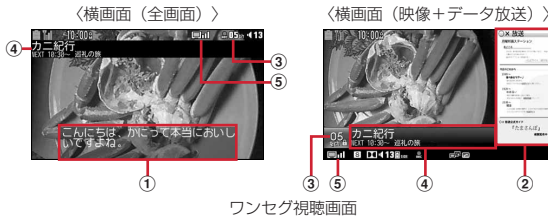

- (1) 字幕(字幕情報がある場合)
- ② データ放送またはデータ放送サイト
- ③ リモコン番号

#### d 放送局名(選局中)/番組名(選局終了)

- ・ 視聴中に番組が放送休止になった場合は「放送休止中」と表示されます。
- ・ 横画面では次の番組の名前と放送開始時間も表示されます。
- (5) ワンセグ受信の状態

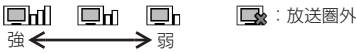

- ・ マークの意味は次のとおりです。ただし、画面によって表示されないマーク があります。
	- :録画中のため選局不可
	- 【<mark>1</mark>:視聴するサービスの切り替え可→P210<br>【1】ワンセグecoモード中→P211
	- :ワンセグecoモード中→P211
	- [S]/M/全|/副/全副:音声の状態 (ステレオ/モノラル/主音声/副音 声/主音声+副音声)
	- D<<<rr />
	OD<br />
	OD<br />
	OD<br />
	OD<br />
	OD<br />
	OD<br />
	OD<br />
	OD<br />
	OD<br />
	OD<br />
	OD<br />
	OD<br />
	OD<br />
	OD<br />
	OD<br />
	OD<br />
	OD<br />
	OD<br />
	OD<br />
	OD<br />
	OD<br />
	OD<br />
	OD<br />
	OD 果)
	- +数字:音量 :音声出力不可
	- :録画中
	- +残り時間:オフタイマー設定中、または視聴予約で終了日時設定中(残 り時間が99分を超える場合は (のみ表示)
	- (4)+ |→||:オフタイマーを「番組終了まで」に設定中、または視聴予約で終 了日時を「自動延長対応」に設定中
	- :データ放送またはデータ放送サイトでダイヤルキーで項目の選択可
	- 日 ...: 日日で音量調整可
	- □図20: ● で視聴画面の切り替え可
	- **| コマ インバック (2) レッション アメリアウィンドウまたは同時に実行中の機能に** 切り替え可

:放送局からのメッセージ

- ・ 横画面(映像+データ放送)での字幕は、画面下部に表示され、マークなど は画面上部に表示されます。
- ・ 選局中に放送圏外になった場合などは映像、データ放送ともに黒い画面が表 示されます。

### **◆ ワンセグ視聴中の操作**

視聴中の基本的な操作は次のとおりです。

視聴画面の切り替え:アー

- ・ 縦画面の場合は、縦標準画面とデータ放送全画面が切り替わります。
- ・ 横画面の場合は、横画面(全画面)と横画面(映像+データ放送)が切り替 わります。

#### 音量調整: AD

• データ放送領域がないときは10 を押しても操作できます。

消音: □(1秒以上)

- データ放送領域がないときはQ を1秒以上押しても操作できます。
- 番組表 i アプリの起動: [6] [番組表]
- マルチウィンドウまたは他の機能に切り替え: [wm] (1秒以上)
- ・ 同時に他の機能を実行中の場合に操作できます。

#### ワンタッチ選局: [1]~[9]、[¥]、[0]、[#]

- $\cdot$  1 $\sim$  9 は1ch~9ch、 $\blacktriangleright$ は10ch、0 は11ch、#1は12chに 対応します。
- ・ 13ch以降は、サブメニューのチャンネル番号一覧から選択します。

#### 前後のチャンネルの選択:ト

#### 受信可能な前後の周波数のサーチ: トー (1秒以上)

- ・ 場所を移動したときなどにサーチすると、登録されていない放送局が受信で きる場合があります。受信できないときは、視聴中のチャンネルに戻ります。 受信できた放送局は、チャンネルに追加登録できます。なお、チャンネル サーチは周波数順に検索するため、リモコン番号の順番どおりに検索されな い場合があります。
- 静止画録画: [ ] [ [ 8 / 録画]
- ビデオ録画の開始/停止: [図] (1秒以上)
- 字幕の表示/非表示: [iao] [字幕]
- ・ 字幕情報がない場合は操作できません。
- ワンセグ視聴の終了:「一 ▶ 「はい」

### ❖**データ放送の操作**

- データ放送やデータ放送サイトの操作は次のとおりです。
- カーソルの移動: [3]

#### 項目選択: ● [選択]

- 前のページへ移動: CLR または同
- ・ 表示されているコンテンツによっては、先頭のページに戻るなどの動作にな る場合があります。

#### 前後のページへ移動: MENU 7 ▶ 1 または 2

・ 前後のページがキャッシュに保存されているときに操作できます。また、 データ放送全画面では58を押しても操作できます。

#### ページの再読み込み: MENU 7 3

- 証明書詳細の表示: MENU 7 4
- ・ SSL/TLSページ表示中に操作できます。
- 表示·効果設定: MENU 7 5
- 表示・効果設定→P217
- テレビリンクの表示: MENU 7 6 ▶ フォルダを選択
- データ放送サイトからデータ放送に戻る: MENU 7 7

### ❖**ワンセグ視聴中の便利な操作**

視聴画面のサブメニューから、チャンネル番号一覧や番組詳細情報の確認、オ フタイマーなど、さまざまな操作ができます。 チャンネル番号一覧の確認: MENU 1 番組詳細情報の確認: MENU 2 ・ 設定されていなかったり読み込めなかったりすると、表示されない情報があ ります。 チャンネルリストの切り替え: | MENU 3 ▶ チャンネルリストにカーソル ▶ i¤ [登録] 視聴 · 録画予約: MENU 4 2 視聴予約、録画予約→P214 録画可能時間/件数の確認: MENU 4 3 録画したビデオ/静止画の削除: MENU 4 4 → フォルダを選択▶ビデオ/ 静止画を選択▶「はい」 オフタイマーの設定/解除: MENU 5 ▶ 1 ~ 5 紹介メールの作成: MENU 6 2 視聴している番組のワンセグ視聴用情報が本文に入力されたメール作成画面が 表示されます。 ・ 受信側がMedia To機能に対応した端末の場合、ワンセグ視聴用情報を選択 するとワンセグを起動できます。 画面設定: MENU 8 11 ワンセグ画面設定→P217 音声設定: MENU 8 2 ワンセグ音声設定→P217 録画設定: MENU 8 3 録画設定→P218 クローズ動作設定: MENU 8 | 4 クローズ動作設定→P218 視聴中のチャンネルをチャンネルリストに登録: MENV 8 5 → 登録先を選択 ・ 登録済の登録先を選択した場合は、上書きの確認画面が表示されます。 ・ 最大62件登録できます。 視聴するサービスの切り替え: MENU 8 6 ▶ 1 ~ 3 • 同じチャンネル内に別の番組(サービス)が放送されている場合に操作でき ます。

#### なめらか表示のオフ/オン: MENU 8 77

オンにすると、画像フレーム補間機能により映像がなめらかになります。 ・ 横画面で有効です(ワンセグecoモード中を除く)。

#### ワンセグecoモードのオン/オフ: MENU 8 8

オンにすると、照明設定が無効になり、画面を少し暗くして、ワンセグ視聴に よる電力の消費を抑えます。明るい場所では効果を十分に得られないことがあ ります。

- Bluetooth機器接続: MENU 8 9 > Bluetooth機器を選択▶ サービスを選 択▶ [6] [接続]
- ・ 音声設定のBluetooth音声出力確認が「表示する」のときは、音声出力確認 画面が表示されます。→P217
- キー操作一覧の表示: MENUI9T

#### ✔**お知らせ**

- ・ 場所によって受信できないチャンネルがあります。チャンネルリストの更新や、自 動チャンネル設定を行うと、受信できることがあります。→P207
- ・ 放送電波の状態などにより、音声が途切れる、データ放送が操作できない、映像に ブロック状のノイズが入る、または停止することがあります。
- ・ ワンセグ起動時やチャンネル切り替え時は、視聴できるまでに少し時間がかかりま す。
- ・ オフタイマーの終了時間になると、視聴終了の確認画面が表示されます。「はい」 を選択するか、そのまま約30秒間何も操作しないと、ワンセグ視聴は終了しま す。
- ・ オフタイマーを「番組終了まで」に設定中にチャンネルを変更すると、終了時間は 変更したチャンネルの番組の終了時間に変更されます。ただし、情報がない場合は 変更されません。

### **番組表iアプリの利用**

#### 番組表からワンセグ視聴を起動したり、視聴予約や録画予約をしたりできます。

- ・ お買い上げ時には番組表iアプリとして「Gガイド番組表リモコン」が登録 されています。→P246
- ・ 利用する番組表iアプリは、iアプリのソフト動作設定の番組表ボタン設定 で設定します。→P239

 $MENU$  6 9 2

iアプリが起動し、番組表が表示されます。

### **データ放送**

ワンセグでは、映像・音声に加えてデータ放送を利用できます。データ放送で は、文字や画像で番組の関連情報を確認したり、番組と連動したサイトに接続 したりできます。

・ データ放送とデータ放送サイトについて→P206「ワンセグのご利用にあ たって」

データ放送表示のある画面で **◎ ▶** 項目を選択

選択したページに移動します。なお、データ放送サイトなどへ接続するこ ともあります。 データ放送、データ放送サイトの操作→P210

ブラウザ画面の操作→P167

#### ✔**お知らせ**

- ・ 選択した項目により、確認画面が表示されます。「はい(以後非表示)」を選択する と、次回から確認なしにデータ放送・データ放送サイトの情報が自動的に更新され る場合があります。このとき、パケット通信料がかかる場合がありますのでご注意 ください。
- ・ 放送用保存領域の空きが足りない場合は、上書きの確認画面が表示されます。

## **テレビリンク**

データ放送には、サイトやホームページ、メモ情報をテレビリンクとして登録 できるものがあります。登録したサイトやホームページ、メモ情報は、データ 放送を表示しなくても直接表示できます。

### **◆ テレビリンクへの登録**

- データ放送表示中にテレビリンクに登録可能な項目を選択して登録します。
- ・ 最大50件登録できます。

#### | テレビリンク登録可能な項目を選択▶「はい」▶ フォルダを選択

・ 同じURLやメモ情報を登録するとき、最大保存件数を超えるときは、上 書きの確認画面が表示されます。

### **◆ テレビリンクの表示**

- テレビリンクに登録したサイトやホームページ、メモ情報を表示します。
- ・ データ放送やデータ放送サイトを表示中に自動的にテレビリンクリスト表示 の確認画面が表示されることがあります。
- **MENU** 6 9 6 6 > フォルダを選択
	- ・ マークの意味は次のとおりです。 ■■: テレビリンクなし
- 全件削除: フォルダー覧で MENU 4 ▶認証操作▶ 「はい」

### **2** テレビリンクを選択▶「はい」

- ・ マークの意味は次のとおりです。
- :データ放送サイトへのリンク
- ■: i モードやフルブラウザのサイトやホームページへのリンク
- :メモ情報
- ・ メモ情報を選択したときは、「はい」の選択は不要です。 詳細情報の表示:テレビリンクにカーソル▶ [面] [詳細] 削除: MENU 2 ▶ 1 ~ 3 ▶ 「はい」
- ・ 1件削除ではカーソルを合わせたテレビリンクが削除されます。
- 選択削除では選択操作▶ 面 が、全件削除では認証操作が必要です。 他のフォルダに移動:テレビリンクにカーソル▶ MENU 3 ▶ 11 または
	- ■2 ▶移動先のフォルダを選択
- 選択移動では選択操作▶ 面 が必要です。

### **◆ テレビリンクフォルダの管理**

テレビリンクフォルダの作成や削除、並び順の変更などができます。

- ・ フォルダは最大20個作成できます。
	- $MENU$  6 9 6
- **2** 目的の操作を行う
	- 作成: MENU 1 ▶ フォルダ名を入力 (全角8 (半角16) 文字以内) ▶┏ि [登録]
	- 削除:フォルダにカーソル▶ MENU 2 ▶認証操作▶ 「はい」
	- ・ フォルダが1つのみのときは削除できません。
	- フォルダ名の変更:フォルダにカーソル▶ MENU 3 ▶ フォルダ名を入力 (全角8(半角16)文字以内)▶ 面 [登録] 並び順の変更: フォルダにカーソル▶ MENu ▶ 5 または 6

## **マルチウィンドウでのワンセグ視聴**

#### マルチタスク(→P328)でワンセグと他の機能を同時に起動しているときに、 機能によっては画面を分割表示させて利用できます。

- ・ 縦画面では、上下に分割したマルチウィンドウを利用できます。
- ・ 横画面では、左右に分割したマルチウィンドウを利用できます。
- ・ マルチウィンドウで利用可能な機能は次のとおりです。ただし、利用可能な 機能でも、一部マルチウィンドウにならない画面があります。
	- 音声電話、テレビ電話、イミテーションコール
	- メール・メッセージR/F・SMSの受信<sup>※1</sup>、メール・SMSの表示<sup>※2</sup>、メー ル・SMSの作成、iモード問い合わせ、SMS問い合わせ、メール選択受 信
	- iモード、フルブラウザ、iチャネル
	- iアプリ一覧、iアプリの照明点灯時間設定・バイブレータ設定
	- 電話帳、着信履歴、リダイヤル、伝言メモ、音声メモ、メール送受信履歴、 プロフィール情報
	- マイピクチャ、マイドキュメント、その他(Word・Excel・PowerPoint ファイル)
	- 赤外線送信/iC送信、Bluetooth機器へのデータ送信、パソコンとつない だパケット通信、microSDカード、ケータイデータお預かりサービス、 GPSの位置履歴・オートGPS履歴、ウォーキング/Exカウンター、ワン セグの予約リスト、使いかたガイド、ICカード一覧
	- スケジュールアラーム、テキストメモ、目覚まし、電卓、辞典、お知らせ タイマー
	- 電話・メール・メッセージ・iコンシェルの着信音量設定、iアプリ・メ ロディの音量設定
	- ※1 受信・自動送信表示設定が「通知優先」の場合のみです。
	- ※2 受信メールの場合、添付されたメロディ、デコメール®やデコメアニ メのFlash画像の効果音は再生できません。また、電話帳登録されて いない相手からの受信メールや受信SMSの詳細表示はできません。
- ・ マルチウィンドウ利用中は、ワンセグの映像と音声の両方または片方が中断 される場合があります。

#### ■ マルチウィンドウの見かた

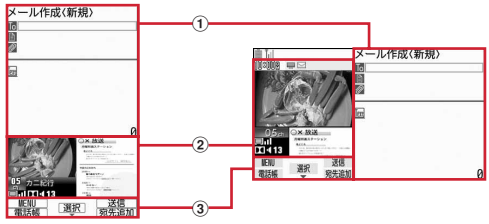

ワンセグ視聴中にメールを作成するとき

- ① メール作成画面
- ② ワンセグ視聴画面
- 3 メール作成画面のガイド表示領域
- マルチウィンドウ利用中の操作

#### マルチウィンドウとワンセグ視聴画面の切り替え: 下雨 (1秒以上)

・ ワンセグ視聴と、iモード、フルブラウザ、iチャネル、PDFデータ、 Word、Excel、PowerPointのファイル表示のいずれかを同時に利用してい るときは、「₩m を1秒以上押すたびに、マルチウィンドウ→同時利用してい る機能の画面→ワンセグ視聴画面の順で切り替わります。

### **ワンセグ録画**

#### 映像、音声、データ放送を録画したり(ビデオ録画)、映像を静止画として保存 したりします(静止画録画)。

- ・ ビデオはデータBOXのワンセグの「ビデオ(本体)」または「ビデオ (microSD)」フォルダに保存され、静止画はワンセグの「イメージ(本体)」 フォルダに保存されます。
- ・ ビデオの表示名には番組名が、静止画の表示名には保存日時が付けられます。 ファイル名は、保存した日時が付けられます。ただし、microSDカードに保 存したビデオのファイル名は異なります。→P306
- ・ 録画が禁止されている番組は録画できません。また、放送波の受信状態が良 くないときは録画できないことがあります。
- ・ 録画したデータはメール添付や赤外線通信/iC通信で送信できません。ま た、待受画面などにも設定できません。
- 緑画したビデオや静止画を見る→P325
- ・ 1回あたりのビデオ録画は、録画データが2Gバイトに達すると終了します。 時間にして約11時間です。放送内容などにより、録画時間は前後すること があります。

### **◆ ワンセグビデオ録画**

- 映像、音声、データ放送を録画します。
- ・ データ放送全画面では録画の開始/終了はできません。
- ・ 録画設定→P218
- 緑画を予約する→P214
- **ワンセグ視聴画面で「⊠」(1秒以上)**

録画が開始されます。

**2** 録画終了操作を行う

緑画のみ終了して視聴を続行:「図」(1秒以上)

録画が終了して、視聴が続きます。

視聴のみ終了して録画を続行:「一 ▶ 「視聴のみ終了」

待受画面に黒が表示されます。

- 録画を終了したいときは、黒を選択して「はい」を選択します。 録画と視聴両方を終了:「一 ▶ 「はい」
- ✔**お知らせ**
- ・ 保存領域の空きが足りないときや最大保存件数を超えるときは録画できません。保 存領域の空きが足りないときはデータBOXやmicroSDカードから不要なデータ を、最大保存件数を超えるときは不要なワンセグのビデオを削除してください。
- ・ 録画中に保存領域の空きがなくなると録画が終了します。
- ・ 保存先がmicroSDカードの場合、PDFデータ閲覧などFOMA端末への負荷が大き な機能や、microSDカードを使う他の機能が動作中には録画できないことがあり ます。
- ・ 録画中はチャンネルやチャンネルリストの切り替え、自動チャンネル設定、オフタ イマーの使用、サービス切替はできません。
- ・ 次の場合、映像と音声の両方または片方が中断されますが、録画は継続します。
- 電話やイミテーションコール、64Kデータ通信を着信したとき
- 電話を発信したとき
- 目覚ましやスケジュール※1で指定した日時になったとき
- メールやメッセージR/F、SMSを受信したとき(メールの受信・自動送信表示 設定が「通知優先」の場合)
- メロディを再生したとき
- データ放送から i アプリを起動したとき※2
- ※1 視聴予約スケジュールの場合、確認画面で「はい」を選択すると、録画して いるものと違うチャンネルのときは、録画が終了します。
- ※2 録画と同時起動できないiアプリの場合、録画終了の確認画面が表示される ことがあります。
- ・ 録画中にサイトやメールなどに表示されているワンセグ視聴用情報のリンクを選択 した場合、確認画面で「はい」を選択すると録画が終了し、リンク先のチャンネル の視聴が開始されます。録画中のチャンネルと同じ場合は、録画は継続されます。
- ・ データ放送を録画する場合は、放送波の受信状況がよい状態で約1分以上録画して ください。録画時間が短すぎると、データ放送を表示できない場合があります。
- ・ 録画開始直後に放送圏外になり、放送波を受信できないまま録画を終了した場合、 録画データが保存されない場合があります。
- ・ 番組によっては、録画開始操作を行った時点より少し前の映像や音声から録画され る場合があります。
- ・ 録画と同時に利用できない機能を実行中は、録画開始の確認画面が表示されます。

### **◆ ワンセグ静止画録画**

映像を静止画として保存します。

・ ビデオ録画中は録画できません。また、字幕やデータ放送は録画されません。

### **ワンセグ視聴画面で「図」「過/録画]**

- 最大保存件数/領域を超えたとき→P319
- ・ 操作直後にテレビ電話が着信すると、静止画が録画されない場合があり ます。

## **視聴予約/録画予約**

#### 自動的にワンセグ視聴を起動したり、番組開始をお知らせしたり、録画を開始 したりします。

- ・ 最大登録件数はスケジュール帳の登録件数によって変わります。スケジュー ルが登録されていない場合、視聴、録画合わせて最大100件です。
- 番組表 i アプリや、サイトやメールなどに表示されているチャンネルなどの 情報を使って予約を登録することもできます。

 $MENU$  6 9 4  $MENU$  1

予約方法選択画面が表示されます。

### **2** 入力方法を選択

#### 番組表iアプリから予約:「番組表」

番組表iアプリが起動します。視聴予約または録画予約を行います。

- 視聴予約:「視聴予約」▶各項目を設定▶[面]「登録]
- ・ 番組名は全角100(半角200)文字以内で入力します。
- ・ 終了日時の「自動延長対応」は、終了時間を番組の延長に合わせます。
- ・ 開始通知動作のマークの意味は次のとおりです。 △(黄色) / △(グレー):お知らせアラームあり/なし **|黑:確認して起動 ||黒:自動起動 ||黒:起動しない**
- MENUI: 緑画予約に変更

#### 録画予約:「録画予約」▶ 各項目を設定▶ [6] [登録]

- ・ 番組名は全角100(半角200)文字以内で入力します。
- ・ 終了日時の「自動延長対応」は、終了時間を番組の延長に合わせます。
- ・ 録画動作設定は、録画と同時に使用できない機能を利用中に、録画を優 先するか、操作を優先するかを設定します。「操作優先」にすると、録画 予約の日時になったときに録画開始の確認画面が表示されます。
- ・ 録画動作のマークの意味は次のとおりです。
	- Ⅲ:録画優先 圖:操作優先
	- ※11:本体に保存 ※屆: microSDカードに保存
- MENU : 視聴予約に変更

### **3** 画 [登録]

- ・ 視聴予約のときに開始時刻を過ぎていると、すぐに動作します。
- ・ 録画予約のときに開始時刻の1分前を過ぎていると、録画準備を開始し ます。

#### 予約内容の変更:MENU [再編集]
- ✔**お知らせ**
- ・ 視聴予約や録画予約はスケジュール帳にも表示されます。

### **◆ 予約した日時になると**

### ❖**視聴予約の日時になると**

ディスプレイに登録した予約内容が表示されます。

- ・ 予約内容の動作はスケジュールアラームと同じです。→P335
- ・ 開始通知設定のワンセグの起動が「確認して起動」または「自動起動」のと きは、アラームが鳴っている間に「ー】と「wim」と「A」と Muum」と同以外のキー を押すと、起動確認画面の表示またはワンセグの起動ができます。
- ・ 視聴中の操作→P209

✔**お知らせ**

- ・ 同じ日時に複数の視聴予約やスケジュールを登録すると、登録した日時が最も後の 視聴予約またはスケジュールのアラームが有効になります。登録順によってはワン セグ視聴が連動起動されません。起動されなかったスケジュールや視聴予約はア ラーム停止後にトを押すと確認できます。
- ・ 録画中に視聴予約の時間になると、起動確認画面が表示されます。
- ・ 次の場合は、ワンセグの起動が「自動起動」になっていても動作せず、開始通知画 面が表示されます。開始通知画面で●を押すと、起動確認画面の表示またはワン セグ視聴の起動ができます。
- 通話中に指定した日時になったとき(このとき警告音が鳴ります)
- アラームが鳴っている間に他の機能が起動したとき
- ・ ワンセグと同時利用できない機能を利用中に指定した日時になると、ワンセグの起 動の設定に関わらず、ワンセグ視聴を起動できません。視聴する場合は、利用中の 機能を終了してください。

### ❖**録画予約の日時になると**

開始日時の1分前になると待受画面で黒が点滅します。時間になると点滅が止 まり自動的に録画が開始されます。録画中は待受画面に が表示されます。 • 録画を中止するには、黒を選択して「はい」を選択します。

#### **レお知らせ-----------------------------------**

- ・ 放送波の受信状態が悪い場合は録画準備を行い、受信状態が良くなると録画を開始 します。
- ・ 予約時間が重複すると、開始時間が早い予約が遅い予約によって中断されます。た だし、開始時刻が同じ場合は後から登録した予約が優先されます。
- ・ ワンセグ利用の確認画面を表示せずに予約を行った場合は録画できません。 →P208
- ・ 録画中に予約録画の時刻になったときは、予約録画が開始されます。録画中のチャ ンネルと予約録画のチャンネルが違う場合で、予約録画の録画設定が「操作優先」 のときは、チャンネルを変更して新たに録画を開始するかどうかの確認画面が表示 されます。
- ・ ワンセグと同時利用できない機能を利用中に指定した日時になると、録画動作設定 (→P214)に従って操作が中断されて録画が開始されるか、録画開始の確認画面 が表示されます(一部のiアプリでは録画動作設定に関わらず録画開始の確認画 面が表示されます)。中断された機能では編集中のデータが破棄されることがあり ます。
- ・ 音楽データのダウンロード中に予約録画が開始されると、録画終了まで音楽データ は保存できません。

### **◆ 予約録画が終了すると**

待受画面に予約録画の結果を示すアイコン(門/黒:予約録画完了/失敗)が 表示されます。選択すると録画予約履歴を確認できます。→P217

- ・ 複数の予約録画があるときは最後の録画予約履歴のアイコンが表示されます。
- ・ 保存先やファイル名、注意事項は視聴中の録画と同じです。→P213

### **◆ ワンセグ予約の確認・操作**

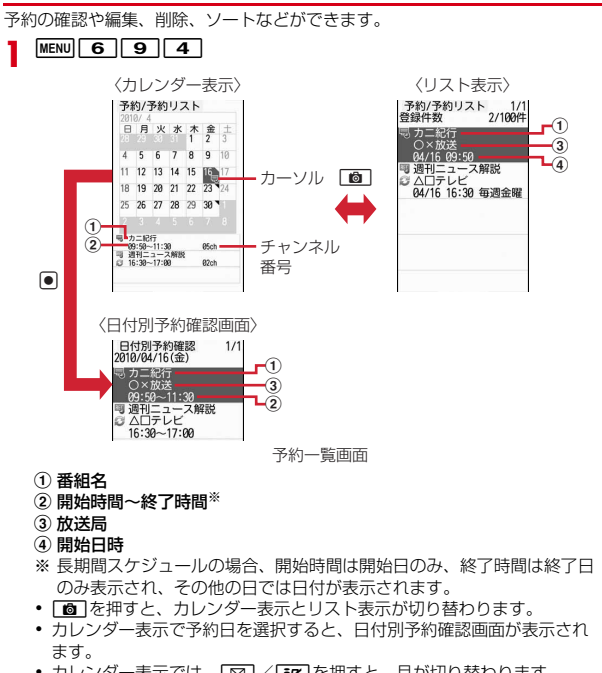

- カレンダー表示では、「図コ/「■■】を押すと、月が切り替わります。
- ・ マークの意味は次のとおりです。
	- = 提聴予約 = 四: 録画予約
	- 2/ 、: 繰り返しスケジュール →/ : 長期間スケジュール
- ・ カレンダー表示下部、リスト表示、日付別予約確認画面では、開始日時 が過ぎたマークはグレーで表示されます。
- **2** 目的の操作を行う 予約詳細画面の表示:予約を選択 編集:リスト表示または日付別予約確認画面で予約にカーソル ▶ MENU 2 ▶ 予約を編集 ▶ [6] [登録] ▶ [6] [登録] 削除: MENU 3 ▶項目を選択▶ 「はい」 ・ 1件削除ではカーソルを合わせた予約が削除されます。 ・ 1日削除で長期間スケジュールが含まれている場合は、長期間スケ ジュールを残して削除するかを選択します。 ・ 全件削除では認証操作が必要です。 ・ 操作できる削除の種類は各表示で異なります。 ソート: リスト表示で MENU 4 ▶ 1 → 4 ・「番組名昇順」は番組名をUnicode順でソートします。 録画予約履歴の表示:カレンダー表示またはリスト表示で MENU 5 表示・動作の設定:カレンダー表示またはリスト表示でMENU|6|1)▶各 項目を設定▶ 面 [登録] ・ 過去データ自動削除を「削除する」に設定すると予約日時が過ぎた予約 が確認なしに削除されます。 カレンダーモードの設定:カレンダー表示で MENU 6 2 ▶ 各項目を設定 ▶ 面 [登録] 各設定項目→P334「スケジュール帳表示設定」(スケジュール帳タイプは 設定できません) キー操作一覧の表示:カレンダー表示でMENUI7 ✔**お知らせ** ・ 開始から終了まで24時間以上の予約が長期間スケジュールです。長期間スケ
- ・ リスト表示では、開始日時が過ぎた予約は開始日時が過ぎていない予約の後に表示 されます。ただし、ソートした場合や表示・動作設定のソートを「開始日時昇順」 以外に設定した場合を除きます。

ジュールと繰り返しスケジュールは同時に設定できません。

### 216 ワンセグ

### **◆ 録画予約履歴**

- 録画予約履歴を表示します。履歴から録画した番組を再生することもできます。
- ・ 最大50件保存できます。超過すると古いものから上書きされます。
- ・ 他の予約と重なったために取り消されたり、開始日時に電源が入っていない などで開始できなかった録画予約は記録されません。
	- - **MENU 6 9 5**<br>• マークの意味は次のとおりです。 :予約録画完了 :予約録画失敗
- **2** 目的の操作を行う
	- 履歴の詳細情報の表示:履歴にカーソル▶ [6] [詳細] 録画した番組の再生:完了した履歴を選択
	- ・ 録画した番組が移動、削除されたときは再生できません。 履歴の削除:履歴にカーソル▶ MENU ▶ [1]または 2 ▶ 「はい」
	- ・ 1件削除ではカーソルを合わせた履歴が削除されます。
	- ・ 全件削除では認証操作が必要です。

## **ワンセグ視聴・録画のユーザ設定**

ワンセグ視聴や録画時のさまざまな設定を行います。

### **◆ ワンセグ画面設定**

照明の明るさ、字幕やアイコンの表示、メールやiコンシェルのインフォメー ション受信時のテロップの表示について設定します。

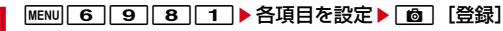

- ・ ワンセグecoモード中は照明設定は適用されません。
- ・ 字幕表示を「通話中・マナー時表示」にすると、マナーモード中のワン セグ視聴起動時の音声出力確認画面で「いいえ」を選択したときや音声 通話中に、字幕が表示されます。
- ・ 字幕サイズを「大」にすると縦標準画面ではデータ放送が表示されませ ん。
- 横画面(映像+データ放送)の場合、字幕のサイズは変わりません。
- ・ アイコン常時表示は、横画面で画面上部に表示されるマークを常に表示 するかを設定します。

### **◆ ワンセグ音声設定**

音声の種類、Bluetooth機器が接続されているときの音声出力確認画面表示の 有無、Dolby MobileのON/OFFを設定します。

**MENU 6 9 8 2 ▶ 各項目を設定 ▶ 6 6 [登録]** 

・ Dolby Mobileの設定は、ステレオ効果設定のワンセグにも反映されま す。

### **◆ 表示・効果設定**

データ放送サイトの画像表示や効果音再生の有無を設定します。

**MENU 6 9 9 8 3 1 ▶ 各項目を設定▶ 6 [登録]** 

### **◆ ワンセグからトルカ取得の設定**

ワンセグ視聴中や録画中に配信されるトルカを、自動的にFOMA端末の「トル カフォルダ」に保存するかを設定します。

- ・ 重複チェック設定が「OFF」でも、保存済みトルカと重複するものは保存さ れません。→P272
	- **MENU** 6 9 8 3 2 1 または 2

### **◆ 放送用保存領域削除**

放送用保存領域内の情報を削除します。

- **MENU 6 9 8 8 3 3 3 ▶ 系列放送局または個別事業者に**
- カーソル▶ MENU ▶ 1 または 2 ▶ 「はい」
- ・ 個別事業者の保存領域がある場合は、系列放送局を選択します。
- ・ 1件削除ではカーソルを合わせた情報が削除されます。
- ・ 全件削除では認証操作が必要です。

### **◆ 確認表示設定リセット**

データ放送の確認画面で「はい(以後非表示)」を選択した確認画面を再度表示 するようにします。

**MENU** 6 9 8 8 3 4 ▶認証操作▶ 「はい」

### **◆ クローズ動作設定**

ワンセグ視聴中や録画中、ビデオの再生中にFOMA端末を閉じたときの動作を 設定します。

- 
- **[MENU] 6] | 8] | 8] | 4 | ▶ [1] 〜 [3]**<br>• [ミュート」にすると、ワンセグ視聴や録画は継続したまま、音声のみ消 えます(録画したビデオには音声は記録されます)。ビデオ再生は一時停 止されます。
- ・「継続」または「ミュート」にすると、FOMA端末を閉じているときでも データ放送やデータ放送サイトの情報が更新され、パケット通信料がか かる場合があります。

### **◆ ビデオ再生設定**

ワンセグで録画したビデオ再生時の、CM自動スキップのON/OFF、録画され なかった部分のスキップ(オートスキップ)のON/OFF、スキップする際に 通知するかを設定します。

**MENU 6 9 8 6 5 ▶各項目を設定 ▶ 面 [登録]** 

#### **◆ 録画設定**

ワンセグで録画するビデオの録画先や録画終了時間を設定します。

・ 録画予約には無効です。

**MENU 6 9 866 ▶各項目を設定 ▶ 面 [登録]** 

- ・ 録画終了時間は、録画の開始または録画設定の設定時から録画が終了す るまでの時間です。
- ・ 録画先は、設定後に録画するものから適用されます。

### **マイク付リモコン**

マイク付リモコン F01(別売)でワンセグ視聴中の操作ができます。

[▶/ 1] (1秒以上)※:ワンセグ視聴を終了(データ放送サイト含む) (+) (-):音量調整

- 視聴中に「+」(1秒以上)※:次のチャンネルを選択
- 視聴中に ◯ ̄ (1秒以上) <sup>※</sup>:前のチャンネルを選択

<u>【HOLD</u> (▼方向へスライド):[▶/Ⅱ]、[王]、[一]のキー操作無効

W (▼と逆側へスライド):キー操作無効を解除

※ ワンセグ視聴画面以外では無効です。

### **Music&Videoチャネル**

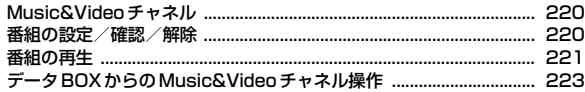

### **ミュージックプレーヤー**

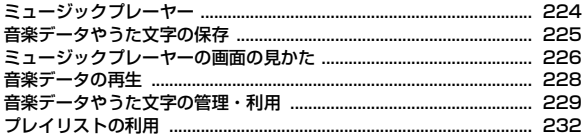

### **さまざまな操作で音楽を楽しむ**

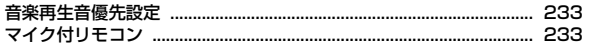

г

#### 音楽データの取り扱いについて • 本書では、ミュージックプレーヤーで再生する着うたフル®とWMA (Windows Media® Audio) ファイルを合わせて「音楽データ」と記 載しています。

- ・ FOMA端末では、著作権保護技術で保護されたWMAファイルや着う たフルを再生できます。
- ・ インターネット上のホームページなどから音楽データをダウンロード する際には、あらかじめ利用条件(許諾、禁止行為など)をよくご確 認のうえ、ご利用ください。
- ・ 著作権保護技術で保護されたWMAファイルは、FOMA端末固有の情 報を利用して再生しています。故障や修理、電話機の変更などで FOMA端末固有の情報が変更された場合は、既存のWMAファイルは 再生できなくなることがあります。
- CCCD (コピーコントロールCD)の取り扱いや、音楽データをWMA ファイルに変換できない場合の対処については、当社としては責任を 負いかねますのであらかじめご了承ください。
- ・ FOMA端末およびmicroSDカードに保存した音楽データは、個人使用 の範囲内でのみ使用できます。ご利用にあたっては、著作権などの第 三者の知的財産権その他の権利を侵害しないよう十分ご配慮ください。 また、FOMA端末やmicroSDカードに保存した音楽データは、パソコ ンなどの他の媒体にコピーまたは移動しないでください。

### **Music&Videoチャネル インスタック ■■ 番組の設定/確認/解除**

Music&Videoチャネルとは、事前にお好みの音楽番組などを設定するだけで、 夜間に最大1時間程度の番組が自動配信されるサービスです。また、最大30分 程度の高画質な動画番組を楽しむこともできます。番組は定期的に更新され、 配信された番組は通勤や通学中など好きな時間に楽しむことができます。

#### ■ Music&Videoチャネルのご利用にあたって

- ・ Music&Videoチャネルはお申し込みが必要な有料サービスです。お申し込 みにはiモード契約およびiモードパケット定額サービス契約が必要です。
- ・ 番組によっては、Music&Videoチャネルのサービス利用料のほかに情報料 がかかる場合があります。
- ・ Music&Videoチャネルにご契約いただいた後、Music&Videoチャネル非 対応のFOMA端末にFOMAカードを差し替えた場合、Music&Videoチャネ ルはご利用いただけません。ただし、Music&Videoチャネルを解約されな い限りサービス利用料がかかりますので、ご注意ください。
- ・ 国際ローミング中は番組設定や取得は行えません※。海外へお出かけの際は、 事前に番組の配信を停止してください。また、帰国された際は、番組の配信 を再開してください。
	- ※ 国際ローミング中に番組設定や取得を行おうとした場合、iモード接続を 行うためパケット通信料がかかりますのでご注意ください。
- ・ Music&Videoチャネルで番組を聴きながらメールやiモードサイトの表示 などをすることができます(バックグラウンド再生)。ただし、動画番組では できません。→P328
- ・ Music&Videoチャネルの詳細については『ご利用ガイドブック(iモード 〈FOMA〉編)』をご覧ください。

#### Music&Videoチャネルの配信する番組の設定や確認、解除をします。

・ 2番組まで設定できます。設定するには、Music&Videoチャネル番組提供 サイトへのマイメニュー登録が必要なものもあります。

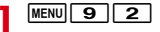

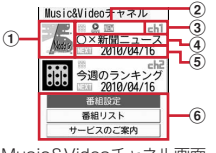

Music&Videoチャネル画面

- (1) 設定した番組の画像
	- 表示できない場合は|副が表示されます。
- 2 番組の状態と各種制限
	- :すべて取得した番組 :部分的に取得した番組
	- **Q**: 再生制限、操作制限あり
	- :時刻連動番組
	- 日:再生制限ありの時刻連動番組
	- ■:未再生の番組 3 :取得失敗
- ③ チャネル番号
- (4) 番組の表示名

番組取得前は「番組がありません」、番組取得中は「番組更新中」と表 示されます。

- 5 次回番組更新予定日
- f サービスメニュー
- 「番組設定」▶画面の指示に従って番組を設定、確認、解除
	- ・ お買い上げ時やFOMAカードを差し替えたときなどにサービスメニュー を選択すると、番組設定情報確認の確認画面が表示されます。
	- ・ 詳細は『ご利用ガイドブック(iモード〈FOMA〉編)』をご覧くださ い。

#### ✔**お知らせ**

- ・ 異なるFOMAカードに差し替えて番組の設定を行う場合は、まず番組設定から番 組設定情報の確認を行ってください。番組設定情報の確認を行うと、保存番組フォ ルダに移動していない番組は削除される場合があります。
- ・ 番組の設定を解除してもマイメニュー登録は削除されません。

### ❖**番組を設定すると**

番組配信時間の12時間前になると、待受画面に 感が表示されます。番組の取 得は、夜間に自動的に行われます。

・ 成功すると待受画面に が、失敗すると が表示されます。アイコンを選択 するとMusic&Videoチャネル画面を確認できます。

#### ✔**お知らせ**

- ・ 取得した番組は、データBOXのMusic&Videoチャネルの配信番組フォルダに チャネルごとに一時的に保存されます。その番組のあるチャネルが更新されると、 配信番組フォルダの番組は上書きされ再生できなくなります。再生可能な期間中に 更新前の番組を楽しみたい場合は、他のフォルダに移動します。→P223
- ・ 電池残量が少ない場合、番組の取得はできません。また、番組取得には時間がかか る場合がありますので、十分に充電をして電波状況のよい環境でご利用ください。
- ・ 番組取得中に通信が途切れたときは、約3分間隔で5回まで自動的に再取得を行い ます。
- ・ FOMA端末の電源が入っていない、電池残量が少ない、圏外、電波状態が悪いな どで番組を取得できなかった場合は、翌日の夜間の同時間帯に再取得を行います。
- ・ 次の場合は、番組を自動的に取得できません。Music&Videoチャネル画面から再 度番組を設定してください。
- 番組を設定した後に他のFOMAカードに差し替えた、またはFOMAカードを別 のMusic&Videoチャネル対応FOMA端末に差し替えたとき
- FOMA端末のデータ一括削除を行ったとき
- ・ Music&Videoチャネル、iモードの解約を行うと、配信番組フォルダの番組が削 除される場合があります。
- ・ メモリ確認→P319

#### ❖**番組の手動取得**

Music&Videoチャネルの番組の取得に失敗した場合は、手動で残りを取得で きます。

- ・ 取得できない時間帯のときはメッセージが表示されます。
- ・ 取得が中断されても、取得されたチャプターまでは再生できます。

**|MENU||9||2|▶番組を選択▶「はい」** 

### **番組の再生**

#### 配信されたMusic&Videoチャネルの番組を再生します。

 $MENU$  9 2

**2** 番組を選択

データBOXのMusic&Videoチャネルフォルダー覧の表示:「面」[一覧]

・ データBOXからのMusic&Videoチャネル操作→P223

### ❖**Music&Videoチャネルプレーヤー画面の見かた**

Music&Videoチャネルプレーヤーが起動し、番組の最初から、または前回再 生を中止したチャプターの先頭から再生されます。時刻連動番組の場合は、連 動する時間から再生されます。

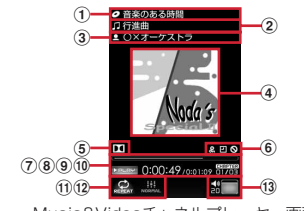

Music&Videoチャネルプレーヤー画面

- (1) 番組タイトル
- b チャプタータイトル
- 3 チャプターのアーティスト名または作成者名

(4) チャプター画像/動画または番組画像

- ・ 表示できない場合があります。
- $(5)$  Dolby Mobile
- ■: スピーカー向け音響効果 ■■: ヘッドホン向け音響効果
- $6$   $\Omega$ : 再生制限  $\Omega$ : 時刻連動  $\Omega$ : 操作制限
- (7) 再生位置インジケータ
- h 再生状態
	- >PLAY: 再生中 | IIPAUSE: 一時停止中 :早送り中 :巻き戻し中
- ③ 再生時間 / トータル時間

#### 10 再生チャプター番号/全チャプター数

**11) リピート再生※** 

#### 12 イコライザ<sup>※</sup>

#### 13 再生音量

- ※ 機能を「OFF」「ノーマル」に設定すると文字がグレーで表示されます。 ・ 音楽番組は、FOMA端末を閉じても再生が継続されます。背面ディスプレイ にマーク( ): 再生中、Ⅱ: 一時停止中、Ω: リピート再生)、再生チャプター番
- 号/全チャプター数、チャプタータイトル/アーティスト名が表示されます。

### ❖**番組再生中の操作**

#### Music&Videoチャネルの番組再生中は次の操作ができます。

- ・ 横画面ではサブメニューの操作はできません。
- 一時停止/再生: |● [PAUSE/PLAY] または同
- 音量調整: 2または円日
- 巻き戻し/早送り: 冈 (1秒以上)
- チャプターの先頭に移動:再生時間が3秒過ぎてから同または円 (1秒以上) 前のチャプターに移動:再生時間が3秒以内に同または円 (1秒以上)
- 次のチャプターに移動:回または日 (1秒以上)
- 

### 再生中のチャプターまたは番組にURL情報があるときにサイト接続: Fizel [サ

- イト接続] ▶ 「はい」
- ガイド表示領域の表示/非表示: ※
- ・ 横画面で再生中に操作できます。
- ・ チャプターが変わったり、巻き戻し/早送りなどの操作をしたりすると、表 示は消えます。
- チャプター一覧の確認: MENU 1
- チャプター情報の確認: MENU 2
- 番組情報の確認: MENU 3
- **リピートの設定: MENU 4 ▶ 11または 21**
- 照明点灯時間の設定: MENU 5 ▶ 1 または 2
- ・「端末設定に従う」にすると、照明/キーバックライト設定の照明点灯時間設 定(通常時)の設定に従って照明が点灯します。
- ・ 照明/キーバックライト設定の照明点灯時間設定(iモーション/ムー ビー)、iモーション/ムービーの動作設定の照明点灯時間にも反映されま す。

#### Dolby Mobileの設定: MENU 6 ▶ 1 または 2

・ ステレオ効果設定のMusic&Videoチャネルにも反映されます。

#### イコライザの設定: MENU 7 ▶ 11 ~ 8

- ・ 動画番組では操作できません。また、Bluetooth機器を使って再生している 場合も操作できません。
- ・「トレイン」はイヤホンなどの音漏れを軽減する効果があります。
- Bluetooth機器接続: MENU 9 1 → Bluetooth機器を選択▶ サービスを選 択▶ [6] [接続]

Bluetooth音声出力確認画面表示の設定: MENU 9 2 ▶ 1 または 2 Music&Videoチャネルプレーヤー画面の終了: CLR

### ❖**番組に再生制限が設定されているとき**

番組によっては、再生回数、再生期限、再生期間の制限がある場合があり、制 限を超えると番組は再生できなくなります。

- ・ 再生しようとすると、残り回数や期限が表示されます。再生期限と再生期間 が両方設定されている場合は、現在の日付に近い方の日付が表示されます。
- ・ 日付・時刻を変更しても、再生制限の期限や期間は変更できません。
- ・ 日本以外の国で使用した場合、表示される期限より前または後に再生期限が 切れることがあります。

#### ✔**お知らせ**

- ・ 再生中は、操作によってランプが点灯、点滅します。
- ・ 次の場合は再生が一時停止されます。動作終了後に自動的に再開されます。
- 電話の着信があったとき
- メールやメッセージR/F、SMSを受信したとき(受信・自動送信表示設定が 「通知優先」の場合)
- i モード問い合わせを行ったとき
- お知らせタイマーや目覚まし、スケジュールで指定した時刻や日時になったとき - 同時に使用できない機能が実行されたとき
- ・ 同時に多くの機能を利用すると、再生中の曲が途切れる場合があります。
- ・ 番組の中には、時刻に連動して再生する番組(時刻連動番組)があり、再生できる 時間が決まっています。時刻連動番組の再生には自動時刻・時差補正が必要です。  $\rightarrow$ P48
- ・ 時刻連動番組では、一時停止や巻き戻し、早送り、チャプター移動、リピートの設 定はできません。
- ・ 部分的に取得した番組を選択すると、不足分取得の確認画面が表示されます。「途 中まで再生」を選択すると、取得したチャプターまで再生されます。時刻連動番組 は、すべて取得しないと再生できません。
- ・ 更新に失敗した番組を選択すると、再度取得の確認画面が表示されます。「そのま ま再生」を選択すると、前回取得済みの番組が再生されます。
- ・ 巻き戻し、早送り、チャプター戻し、チャプター送りの操作制限がある場合は、そ の制限のある操作ができません。また、再生中に再生制限を超えた場合は、巻き戻 し、チャプター戻し、チャプター一覧からの再生ができません。
- ・ 電池残量が少ない場合、再生の確認画面が表示されます。

#### **◆ 番組チャプター一覧の確認**

Music&Videoチャネルの番組のチャプター一覧を表示します。 ・ 番組によっては表示できません。

**[<u>MENU] [9] [2</u>] ▶ 番組にカーソル ▶ <u>[MENU] [1]</u><br>• チャプター一覧でチャプターにカーソルを合わせて[MENU]を押すと、チャ** プターの詳細を確認できます。また、時刻連動番組以外は●存押すと再 生できます。

### **◆ 番組情報の確認**

Music&Videoチャネルの番組の表示名や作成者、再生時間などさまざまな情 報を確認します。

|MENU| 9 | 2 | ▶ 番組にカーソル ▶ <mark>MENU| 2</mark> |<br>• 表示名が不明のときは「musicch」と表示されます。

### **◆ 番組の移動**

Music&Videoチャネルの番組が更新されると、古い番組が上書きされます。 上書きされたくないときは、番組をデータBOXのMusic&Videoチャネルの保 存番組フォルダまたはmicroSDカードへ移動します。

- ・ microSDカードへ移動できるかどうかは、番組情報の「microSDへの移動」 で確認できます。
- **MENU 9 2 → 番組にカーソル → MENU 3 → フォルダを選択 →** 「はい」

**✓お知らせ-------------------**

- 最大保存件数/領域を超えたとき→P319
- ・ 取得に失敗したり、移動が制限されていたり、再生制限に達していたりする番組、 時刻連動番組は移動できません。

### **◆ 番組の削除**

配信されたMusic&Videoチャネルの番組を削除します。

・ 番組を削除しても番組設定は解除されません。

|MENU||9||2|▶番組にカーソル▶ MENU||4|▶ 「はい」

### **◆ 番組からのサイト接続**

Music&Videoチャネルの番組にURL情報がある場合はサイトに接続できま す。

・ チャプターにあるURL情報に接続するには、そのチャプターを再生中にI を押して接続してください。

|MENU||9||2||▶番組にカーソル▶ MENU| 5 |▶ 「はい」

### **データBOXからのMusic&Videoチャネル操 作**

データBOXでは、配信された番組や保存した番組の再生、フォルダや番組の管 理ができます。

### **◆ 番組一覧からの再生**

データBOXからMusic&Videoチャネルの番組を再生します。

- **|MENU| 5 | 3 |**<br>• フォルダの内容は次のとおりです。 日記信番組:配信された番組 日保存番組:他のフォルダから移動した番組 microSD: microSDカードに保存されている番組 コマイフォルダ:他のフォルダから移動した番組
	- ・ フォルダを追加すると表示されます。

### **2** フォルダを選択

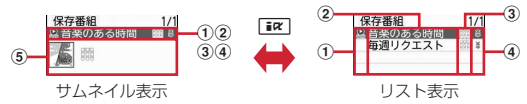

- a 各種制限
	- ■: 再生制限、操作制限あり
	- :時刻連動番組
	- :再生制限ありの時刻連動番組
- 2 番組の表示名
- 3番組の状態
	- :すべて取得した番組 :部分的に取得した番組 :FOMAカードのセキュリティ機能により使用不可
- ④ ファイル制限
	- :ファイル制限あり
- (5) 番組画像

番組画像が表示できない場合は次のアイコンが表示されます。 :画像なし :FOMAカードのセキュリティ機能により使用不可

・ サムネイル表示のときは、カーソル位置の番組のファイルサイズがディ スプレイ下部に表示されます。

### **3** 番組を選択

Music&Videoチャネルプレーヤーが起動し、番組が再生されます。→ P221

### **◆ 番組の管理**

フォルダの管理や番組情報の確認、表示名の変更、番組の削除などができます。

- ・ フォルダの追加や削除、番組の移動、削除、ソートはデータBOXの他のデー タと同じように操作します。
	- フォルダ追加→P314
	- フォルダ削除(追加したフォルダ以外は削除不可)→P315
	- 番組の移動→P315
	- 番組の削除→P318
	- 番組のソート→P319
- ・ 番組はコピーできません。
- ・ メモリ確認→P319
- **MENU 5 3 ▶ フォルダを選択**
- フォルダー覧で追加したフォルダにカーソルを合わせて MENU 3 を押 し、フォルダ名を入力して ■ を押すと、フォルダ名を変更できます。

### **2** 目的の操作を行う

ミュージックプレーヤー

- チャプター一覧の確認:番組にカーソル▶ MENU 1
- ・ チャプター一覧について→P223
- 番組情報の確認:番組にカーソル▶ MENU 2

表示名の変更:番組にカーソル▶ MENU 5 ▶ 番組の表示名を入力▶ 面 [登録]

- ・ FOMA端末内の番組は全角126(半角253)文字以内、microSDカー ド内の番組は全角31(半角63)文字以内で変更できます。
- 表示名変更画面でMENDを押すと、取得時の表示名に戻ります。
- 番組のURL情報がある場合にサイト接続:番組にカーソル▶ MENU [7] (配 信番組は MENU 6) ▶ 「はい」
- ・ チャプターにあるURL情報に接続するには、そのチャプターを再生中に Iを押して接続してください。

### **ミュージックプレーヤー**

サイトからダウンロードした着うたフルや、音楽CDやインターネットなどか ら取得したWindows Media<sup>®</sup> Audio (WMA) ファイルをパソコンから取り 込んで再生します。また、サイトからダウンロードしたうた文字を、歌詞設定 することでプレーヤー画面に表示することもできます。

- ・ iモードから取得した音声のみのiモーションは、データBOXから再生し ます(→P298)。microSDカードに保存すればmicroSDカードからも再生 できます(→P306、310)。
- ・ 音楽を聴きながらメールやiモードサイトの表示などを利用することができ ます (バックグラウンド再生)。→P328
- ・ Bluetooth機器やステレオイヤホンセット(またはステレオスピーカー)を 利用して、ステレオサウンドで再生できます。
- ・ microSDカードの取り扱いや使用時の留意事項→P305
- ・ ミュージックプレーヤーの詳細については、ドコモのホームページをご覧く ださい。
- ・ Windows Media Playerについては、お使いのパソコンの各パソコンメーカ にお問い合わせください。

### ❖**うた・ホーダイ**

お客様がコンテンツプロバイダと契約を結んでいる期間のみ再生が可能な着う たフルです。

再生期限は、音楽データとともにダウンロードされるライセンス情報により指 定されます。再生期限満了で再生できなくなった場合でも、ライセンス更新を 行うことにより再生が可能になります。

### **音楽データやうた文字の保存**

- ・ 最大保存件数/領域を超えたとき→P319
- **メモリ確認→P319**
- ・ microSDカードの使用状況確認→P312

### **◆ 着うたフル、うた文字のダウンロード**

データをサイトからダウンロードして、FOMA端末またはmicroSDカードに 保存します。

- ・ 着うたフルは1件あたり最大5Mバイトで、FOMA端末に最大100件、 microSDカードに最大1000件保存できます。
- ・ うた文字は1件あたり最大50Kバイトで、FOMA端末に最大100件保存で きます。microSDカードには保存できません。
- ・ ダウンロードしたうた文字は歌詞設定ができます。→P230
- ・ うた文字が含まれている着うたフルがあります。
- ・ ダウンロード中に再生期限、再生期間を過ぎた場合は、再生および保存はで きません。ただし、うた・ホーダイの場合、再生はできませんが、保存はで きます。
- <mark>1</mark> 着うたフル®またはうた文字があるサイトを表示▶着うたフル® またはうた文字を選択

ダウンロードが開始されます。うた・ホーダイの場合は、再生期限情報が 取得され、ダウンロードが開始されます。

着うたフル<sup>®</sup>のダウンロードを中断: [6] 「中断] ▶ 「いいえ」 うた文字のダウンロードを中断: 「面」[中断] ▶ 「はい」

- **2**「保存」
	- 再生:「再生」

・ うた文字では操作できません。

途中までダウンロードした着うたフル®の保存:「部分保存」

・ ダウンロードが中断され、再開確認画面で「いいえ」を選択したときに 操作できます。

詳細情報の表示:「情報表示」

保存の中止:「戻る」▶「いいえ」

### 3 **6** [保存]

- ガイド表示領域に「■●■| が表示された場合、「∞】を押して「◎ を押す と、microSDカードに保存されます。
- ・ 歌詞設定できる音楽データまたはうた文字があるときは、歌詞設定の確 認画面が表示されます。「はい」を選択して音楽データまたはうた文字を 選択すると歌詞設定されます。

### **◆ WMAファイルの保存**

Windows Media Playerを利用して、パソコンに保存されているWMAファイ ルをmicroSDカードに保存します。

- ・ 対応するパソコンのOSとWindows Media Playerのバージョンは、次のと おりです。
	- Windows XP Service Pack 2以降:Windows Media Player 10/11
	- Windows Vista: Windows Media Player 11
	- Windows 7:Windows Media Player 12
- ・ 操作方法については、Windows Media Player10/11/12のヘルプをご 覧ください。
- ・ 転送したWMAファイルの操作や表示が遅くなるなど十分な性能が得られな いことがあるため、パソコンのOSやWindows Media Playerは常にアップ デートしておくことをおすすめします。
- ・ 最大1000件保存できます。FOMA端末には保存できません。
- ・ パソコンからプレイリストを最大100件転送できます。ただし、転送できる プレイリスト内の音楽データは最大400件です。
- ・ 他のFOMA端末でmicroSDカードに保存されたWMAファイルはF-07Bで 表示・再生されない場合があります。また、他のFOMA端末でWMAファイ ルを転送したmicroSDカードを使用すると、MTPモードに切り替えてもパ ソコンで認識されないことがあります。これらの場合には、WMA一括削除 (→P232)を行うか、microSDカードを初期化(→P312)してくださ い。microSDカードを初期化すると音楽ファイル以外のデータもすべて削除 されますのでご注意ください。

### **1** USBモード設定を「MTPモード」に設定

- ・ USBモード設定→P314
- **2** Windows Media Playerを起動した状態でパソコンとFOMA端 末をUSBケーブルで接続▶パソコンからWMAファイルを転送
	- ・ 接続方法については、付属のCD-ROM内の「パソコン接続マニュアル」 をご覧ください。なお、WMAファイル転送の場合は、「パソコン接続マ ニュアル」にあるFOMA通信設定ファイルのインストールは不要です。

✔**お知らせ**

- ・ データ転送中にUSBケーブルを外さないでください。誤動作やデータ消失の原因 となります。
- ・ パソコンからFOMA端末内のmicroSDカードにアクセスしているときは、USB モードを切り替えられません。
- ・ FOMA端末内のmicroSDカードに保存されているWMAファイルは、パソコンと FOMA端末を接続中にWindows Media Playerから削除できます。
- ・ パソコンから音楽データが転送できないときは「ポータブルデバイス用パソコン環 境診断」を使用して、お使いのパソコンでの最適な対処方法を確認できます。 ポータブルデバイス用パソコン環境診断については、パソコンから次のホームペー ジをご覧ください。

FMWORLD(http://www.fmworld.net/)→携帯電話→WMP環境診断ツール

## **ミュージックプレーヤーの画面の見かた**

### ■ フォルダー覧画面・プレイリストー覧画面・データー覧画面

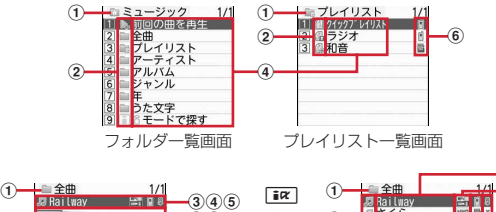

 $\circledast$ 

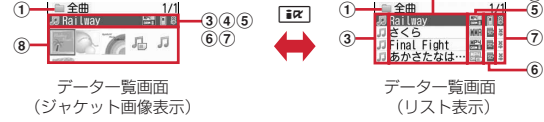

- (1) 現在開いているフォルダ/プレイリスト
- b フォルダ/プレイリスト/機能の種類

▶ : 前回の曲を再生 ■■: プレイリストフォルダ :フォルダ

- ・「全曲」フォルダ:すべてのデータ(歌詞設定中のうた文字を除く)を表 示
- ・「アーティスト」「アルバム」「ジャンル」「年」フォルダ:それぞれの情報 別にフォルダを作成し、データ(歌詞設定中のうた文字を除く)を分類
- •「うた文字」フォルダ: すべてのうた文字 (着うたフル®に含まれている うた文字を除く)を表示
- ■: i モードサイトから曲を探す→P225
- :クイックプレイリスト :FOMA端末で作成したプレイリスト
- :パソコンから転送したプレイリスト
- ③ 再生制限
	- (オレンジ):再生制限なし(音楽データ)
	- :再生制限なし(部分的に保存した音楽データ)
	- :再生制限なし(うた文字)
	- **| 理/ 2/ 星: 回数/期限/期間制限 (着うたフル®のみ)**
	- / :ライセンス期限内/期限切れ、期限情報なし、再生禁止(うた・ ホーダイのみ)
	- (グレー):再生不可
- d フォルダ名/プレイリスト名/機能名/曲タイトル

#### 6 ファイル形式と著作権管理

- **器:着うたフル®、ドコモ**
- **歴:歌詞設定中の着うたフル®、ドコモ**
- **器にうた文字を含んだ着うたフル®、ドコモ**
- ■: FOMAカードのセキュリティ機能により使用不可の着うたフル®、ドコ モ
- :FOMAカードのセキュリティ機能により使用不可で歌詞設定中の着う ー<br>たフル<sup>®</sup>、ドコモ
- :FOMAカードのセキュリティ機能により使用不可でうた文字を含んだ 着うたフル®、ドコモ
- :WMAファイル、Windows Mediaデジタル著作権管理テクノロジ (WMDRM)
- :歌詞設定中のWMAファイル、Windows Mediaデジタル著作権管理テ クノロジ(WMDRM)
- :WMAファイル、著作権管理なし
- :歌詞設定中のWMAファイル、著作権管理なし
- :うた文字、ドコモ
- :歌詞設定中のうた文字、ドコモ
- **||2000年 : FOMAカードのセキュリティ機能により使用不可のうた文字、ドコモ**
- **■書: FOMAカードのセキュリティ機能により使用不可で歌詞設定中のうた** 文字、ドコモ

#### f 保存場所

fi: FOMA端末 ■: microSDカード

#### ⑦ ファイル制限

※: ファイル制限あり

- 8 ジャケット画像
	- 表示できない場合は次のアイコンが表示されます。
	- (音楽データ)/ (うた文字):ジャケット画像なし
	- :部分的に保存した音楽データ
	- (音楽データ)/ (うた文字):FOMAカードのセキュリティ機能により 使用不可
- ・ FOMA端末を閉じているときは、背面ディスプレイに項目名が表示されま す。フォルダ名/プレイリスト名/機能の種類の前には@が表示されます。
- ジャケット画像表示では、カーソル位置のデータのファイルサイズ(実メモ リサイズ) がディスプレイ下部に表示されます。

#### ■ プレーヤー画面

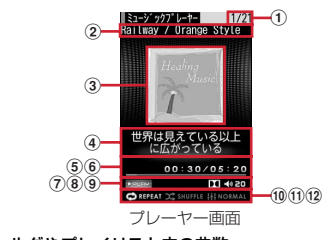

- a 曲番号/フォルダやプレイリスト内の曲数
- ② 曲タイトル/アーティスト名
- 3 曲のジャケット画像
- d うた文字
- e 再生時間/トータル時間
- 6 再生位置インジケータ
- g 再生状態 ▶PLAY: 再牛中 N ▶FF : 早送り中 KREW: 巻き戻し中 :一時停止中 **8** Dolby Mobile
- ■: スピーカー向け音響効果 ■■: ヘッドホン向け音響効果
- 9 再生音量 ⑩ リピート再生※
- CAREPEAT : 1曲リピート © REPEAT : 全曲リピート  $\overline{u}$ シャッフル $\overline{v}$

#### l イコライザ※

- ※ 機能を「OFF」「ノーマル」に設定すると、文字がグレーで表示されます。
- ・ FOMA端末を閉じているときは、背面ディスプレイにマーク、曲番号/フォ ルダやプレイリスト内の曲数、曲タイトル/アーティスト名が表示されます。 マークの意味は次のとおりです。
	- ▶: 再生中 ||: 一時停止中 6: リピート再生 (1曲または全曲) :シャッフル

✔**お知らせ**

・ FOMA端末のプレイリストに登録されている曲の元データが認識できなくなると、 プレイリストで表示される曲名は「---」になり再生できなくなります。

### **音楽データの再生**

#### FOMA端末やmicroSDカードに保存した音楽データを再生します。

・ FOMA端末を開いた状態での再生中、プレーヤー画面の照明は常時点灯しま す。

- **[<u>MENU][9][1]</u><br>• FOMA端末を開いた状態で同を1秒以上押しても起動できます。サイド** キー長押し設定がお買い上げ時の状態のときは、FOMA端末を閉じた状 熊で同を1秒以上押しても起動できます。
- ・ FOMA端末を閉じているときは、フォルダ・プレイリスト・データ一覧 画面でADを押すとカーソル移動、同を押すと項目の選択ができます。

### 2 2 ~ 7 → 音楽データを選択

再生が開始されます。操作によって、ランプが点灯、点滅します。

- ・ フォルダによっては、さらにフォルダやプレイリストを選択する必要が あります。
- ・ ダウンロードに失敗、またはダウンロードを中断して部分的に取得した 着うたフルを選択すると、残りのデータの取得確認画面が表示されま す。再取得できなかったときは、部分的に保存されていたデータは削除 されます。
- ・ 再生期限の更新が必要なうた・ホーダイがある場合は、更新の確認画面 が表示されます。→P229
- 前回の曲から再生:「1

#### ✔**お知らせ**

- ・ 次の場合は再生が一時停止されます。動作終了後に自動的に再開されます。
	- 電話の着信があったとき
	- メールやメッセージR/F、SMSを受信したとき(受信・自動送信表示設定が 「通知優先」の場合)
	- iモード問い合わせを行ったとき
	- お知らせタイマーや目覚まし、スケジュールで指定した時刻や日時になったとき - 同時に使用できない機能が実行されたとき
- ・ 同時に多くの機能を利用すると、再生中の曲が途切れる場合があります。
- ・ 電池残量が少ない場合、再生の確認画面が表示されます。

### ❖**音楽データ再生中の操作**

音楽データ再生中には、次の操作ができます。 一時停止/再開: | FIPAUSE/PLAY]または同 音量調整: 2または円日 巻き戻し/早送り: 冈 (1秒以上) 曲の先頭に移動:再生時間が3秒過ぎてから回またはA(1秒以上) 前の曲に移動:再生時間が3秒以内に回または円 (1秒以上) 次の曲に移動: [2]または日 (1秒以上) うた文字の全文表示: | ■ [歌詞表示] タイトル、アーティスト名、作詞者、歌詞が表示されます。 ・ うた文字が設定されている音楽データ再生中に操作できます。一時停止中は 操作できません。 サイトに接続してうた文字を検索: 「 ■ 「歌詞検索」▶ 「はい」 ・ うた文字が未設定の音楽データ再生中に操作できます。 再生しながらデーター覧画面とプレーヤー画面を切り替える: [四][一覧/再 生画面] 再生を停止してデーター覧画面に戻る: CLR リピート再生設定の変更:[1] シャッフル設定の切り替え: [2] イコライザ設定の変更:[3] ・ 再生中に操作すると、再生が一瞬停止します。 Dolby Mobileの切り替え:「4」 ・ 再生中に操作すると、再生が一瞬停止します。 クイックプレイリスト登録: 同をすばやく2回押す 登録確認音が鳴り、再生中の曲がクイックプレイリストに登録されます。 ・ プレイリストから再生中の場合は登録できません。 詳細情報の表示: MENU 1 ・ 詳細情報参照→P231

#### 画像の表示: MENU 2 ▶ 1 ~ 3

**• 画像の表示→P232** 

#### うた文字の解除: MENU 3 3 → 「はい」

・ うた文字があらかじめ音楽データに含まれている場合は、解除できません。 うた文字のチューニング: MENU 3 4 ▶ 1 ~ 3

歌詞設定されたうた文字の表示されるタイミングを調整できます。最大約12 秒(レベル24)早くまたは遅くできます。

- ・ うた文字があらかじめ音楽データに含まれている場合は、調整できません。
- Bluetooth機器接続: MENU 4 ▶ Bluetooth機器を選択▶ サービスを選択 ▶ [6] [接続]
- ミュージックプレーヤーの動作設定: MENU 5 ▶ 各項目を設定▶ [6] [登録] ・ 動作設定→P229

ミュージックプレーヤーの終了: 同 (1秒以上)

### ❖**音楽データに再生制限が設定されているとき**

再生回数、再生期限、再生期間の制限がある場合があり、制限を超えると音楽 データは再生できなくなります。

- 着うたフル®の残り再生回数、再生期限、再生期間は詳細情報で確認できま す。
- ・ 日付・時刻を変更しても、再生制限の期限や期間は変更できません。

#### ■ うた・ホーダイの再生期限について

期限が過ぎると、再生期限更新の確認画面が表示されます。更新する場合は、 mを押します。

・ 更新にはサイトへの接続が必要です。接続の際にはパケット通信料がかかり ます。

✔**お知らせ**

- ・ うた・ホーダイの再生期限には、再生期限が過ぎた後に数日間の猶予期間が設定さ れている場合があります。この期間中は、再生期限情報を更新しなくても利用でき ます。
- ・ うた・ホーダイをダウンロードした際に使用していたFOMAカードと異なる FOMAカードを挿入してミュージックプレーヤーを使用する場合は、データ一括 削除をおすすめします。→P123
- ・ ライセンスの有効期限が切れたサイトからうた・ホーダイをダウンロードすると、 ダウンロード前に確認画面が表示されます。「はい」を選択してライセンスを更新 するとダウンロードできます。
- ・ 着信音やアラーム音に設定したうた・ホーダイが再生できなくなった場合は、お買 い上げ時の音が鳴ります。
- ・ 国際ローミング中の再生期限の更新にかかるパケット通信料は、iモードパケッ ト定額サービスの適用対象外です。
- ・ 再生できなくなったWMAファイルは、パソコンで再生期限内であることを確認 し、FOMA端末をパソコンに接続して同期をとると再生できます。→P225
- ・ 時差のある海外では、うた・ホーダイの再生期限は現地時間で表示されます。日本 時間で再生期限が過ぎると、表示されている現地時間に関わらず再生できなくなり ますのでご注意ください。

### **◆ ミュージックプレーヤーの動作設定**

一覧の画像表示、音量、リピート再生、シャッフル、Dolby Mobile、イコライ ザ、Bluetooth接続自動起動を設定できます。

**MENU 9 1 → MENU 4 → 各項目を設定 → 面 [登録]** 

- ・ イコライザの「トレイン」はイヤホンなどの音漏れを軽減する効果があ ります。
- ・ Bluetooth接続自動起動は、オーディオ機器からの接続時に、ミュー ジックプレーヤーを自動起動/終了するかを設定します。Bluetooth設 定のMUSIC Player自動起動にも反映されます。

### **音楽データやうた文字の管理・利用**

着うたフルやWMAファイル、うた文字のデータ管理をしたり、データを利用 して歌詞設定やプレイリスト登録、着信音設定、画像表示をしたりできます。

### ◆ 着うたフル<sup>®</sup>の保存先移動

FOMA端末とmicroSDカードの間で移動します。

・ 詳細情報のmicroSDへの移動/本体への移動が「可」または「可(同一機種 間)」の場合のみ移動できます。

 $| 971 \rangle 2, 427$ 

- 音楽データフォルダのデータ一覧画面が表示されます。
- ・ フォルダによっては、さらにフォルダを選択する必要があります。
- 着うたフル®にカーソル▶ MENU 5 ▶ 11 または 2 ▶ 11 ~ □■▶「はい」
	- 着うたフル®が移動され、『と あが切り替わります。

● 選択移動では選択操作▶ 面 が必要です。

#### ✔**お知らせ**

- 部分的に保存、または再生制限に達している着うたフル®は移動できません。ま た、WMAファイルやうた文字も移動できません。
- ・ 着信音に設定されている着うたフルをFOMA端末からmicroSDカードへ移動す ると、着信音はお買い上げ時の設定に戻ります。

### **◆ 音楽データやうた文字の削除**

#### 保存先からデータを削除します。

- $MENU$  9 1 > 2, 4  $\sim$  8
- 音楽データまたはうた文字フォルダのデータ一覧画面が表示されます。 ・ フォルダによっては、さらにフォルダを選択する必要があります。
- **2** データにカーソル▶ MENU 6 ▶ 1 ~ 3 ▶ 「はい」
	- ・ 1件削除ではカーソルを合わせたデータが削除されます。
	- 選択削除では選択操作▶ 面 が、全件削除では認証操作が必要です。

#### ✔**お知らせ**

- ・ フォルダ内にあるすべてのデータを削除すると、そのフォルダも削除されます。た だし、お買い上げ時に登録されているフォルダは削除されません。
- ・ 着信音に設定されている音楽データを削除すると、着信音はお買い上げ時の設定に 戻ります。
- ・ 歌詞設定中のデータを削除すると、歌詞設定も解除されます。

### **◆ 音楽データやうた文字のソート**

フォルダ内のデータを、一括して並べ替えます。

- ・ ユーザ設定が「OFF」のときは、アルバム別に分類されたフォルダではト ラック番号昇順で、それ以外のフォルダではタイトル昇順でソートされます。
	- $\boxed{\text{MENU} \quad 9 \quad 1}$   $\rightarrow$  2, 4  $\sim$  8

音楽データまたはうた文字フォルダのデータ一覧画面が表示されます。 ・ フォルダによっては、さらにフォルダを選択する必要があります。

**MENU 7 ▶各項目を設定▶ 面 [登録]** 

### **◆ 歌詞設定**

音楽データの再生中、プレーヤー画面にうた文字の歌詞が表示されるようにし ます。

・ うた文字があらかじめ音楽データに含まれている場合は、設定または解除で きません。

### $MENU$  9 1 > 2, 4  $\sim$  8

音楽データまたはうた文字フォルダのデータ一覧画面が表示されます。

- ・ フォルダによっては、さらにフォルダを選択する必要があります。
- データにカーソル▶ MENU 4 2 ▶ フォルダを選択▶ データを 選択e「はい」

#### 歌詞設定先音楽データの確認:歌詞設定中のうた文字を選択 サイトに接続してうた文字を検索:音楽データにカーソル

 $\blacktriangleright$  MENU  $\blacktriangleright$   $\boxed{4}$   $\boxed{1}$   $\blacktriangleright$   $\boxed{5}$ ・ 歌詞設定中の音楽データの場合は検索できません。

解除:データにカーソル▶ MENU 4 3 ▶ 「はい」

### **◆ 音楽データのプレイリスト登録**

音楽データフォルダからプレイリストに登録できます。

・ プレイリストの利用→P232

 $MENU$  9 1  $\rightarrow$  2, 4  $\sim$  7

音楽データフォルダのデータ一覧画面が表示されます。

・ フォルダによっては、さらにフォルダを選択する必要があります。

### **2** 目的の操作を行う

#### プレイリストを新規作成して登録:

- (1) 音楽データにカーソル▶ MENU 3 11 ▶ 11 ~ 3
	- 選択登録では選択動作▶ 面 が必要です。
- ② プレイリスト名を入力 (80文字以内) ▶ [面][登録]
- プレイリストに追加登録:音楽データにカーソル▶ MENU 3 2 ▶ 1
	- ~3 ▶ プレイリストを選択
- 選択登録では選択動作▶ 面 が必要です。

### **◆ 着うたフルの着信音設定**

音楽データ全体を着信音にする「まるごと着信音」と、音楽データの一部分を 着信音にする「オススメ着信音」があります。 ・ 詳細情報のまるごと着信音設定およびオススメ着信音設定が「不可」になっ ている着うたフル、WMAファイルは着信音に設定できません。  $MENU$  9 1 > 2  $\sim$  7 プレイリストまたは音楽データフォルダのデータ一覧画面が表示されます。 ・ フォルダによっては、さらにフォルダを選択する必要があります。 着うたフル<sup>®</sup>にカーソル▶ MENU 1 7 ▶ 1 7 ~ 8 **3** 目的の操作を行う FOMA端末の着うたフル<sup>®</sup>を設定:「1」または「2] ・ オススメ着信音は設定する部分を選択します。 ・ メモリ指定着信音(電話、メール)に設定するときは、メモリ指定着信 音を設定する電話帳を選択して、「■■を押します。 microSDカードの着うたフル®をまるごと着信音に設定:「1 → 「はい」 着うたフルがFOMA端末に移動され、着信音に設定されます。 microSDカードの着うたフル®をオススメ着信音に設定: (1) 2 ▶設定する部分を選択▶ 「はい」 • 着うたフル®が「ミュージック (会員制)」のときは、着うたフル®が FOMA端末に移動されます。これ以降の操作は不要です。 ② 表示名を入力(36文字以内)▶ [6][保存] • 着うたフル®が「ミュージック」のときは、着うたフル®の選択した 部分がコンテンツ移行対応のiモーションとしてFOMA端末のi モーション/ムービーの「iモード」フォルダに保存されます。

### **◆ 音楽データやうた文字の詳細情報参照**

曲情報、権利情報、ファイル情報、可否情報別に分類されたさまざまな情報を 確認できます。また、変更可能な情報を変更できます。

#### $MENU$  9 1  $\rightarrow$  2  $\sim$  8

プレイリストまたは音楽データ、うた文字フォルダのデータ一覧画面が表 示されます。

・ フォルダによっては、さらにフォルダを選択する必要があります。

### 2 データにカーソル▶ MENU 2 1 ▶ 2 で各情報を表示

- ・ データによって表示される情報の種類が異なります。
- ・「トラック番号」はアルバム内の曲番号/アルバム内総曲数を表示しま す。
- ・「ファイル名」に拡張子は表示されません。
- •「ファイル種別」の「ミュージック」は着うたフル®、「ミュージック (会 員制)」はうた・ホーダイのファイルであることを示します。
- ・「音」は音楽データの形式とビットレートを表示します。WMAファイル ではビットレートは表示されません。
- 詳細情報のファイル情報を表示中にMENUを押すと、「URL情報」に表示 されているサイトへの接続確認画面が表示されます。
- 詳細情報の変更:データにカーソル▶ MENU 2 2 > 項目を選択▶変更内 容を入力▶ 面 [登録]
- ・ 最後に再生した着うたフルの詳細情報を変更すると「前回の曲を再生」 からの再生ができない場合があります。
- ・ 音楽データ再生中は詳細情報を変更できません。なお、microSDカード に保存されている着うたフル®は、その曲が一時停止中の場合にも変更で きません。
- ・ WMAファイルの詳細情報は変更できません。
- ・ 変更できる項目と保存先別の最大入力文字数は次のとおりです。ただし、 うた文字はタイトルのみ変更できます。

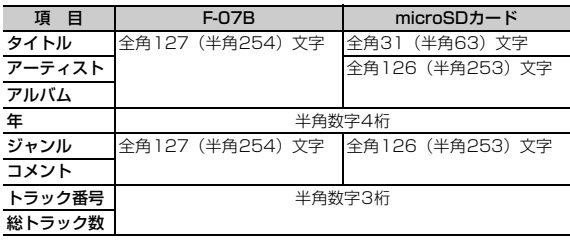

・「オリジナルに戻す」を選択すると、ボタンの上の項目がダウンロード時 の情報に戻ります。

### **◆ 音楽データ内の画像の表示**

音楽データがJPEGまたはGIF形式の画像を含む場合、表示や保存ができます。

- ・ 着うたフルでは、ジャケット画像は1枚、画像は2枚、歌詞画像は7枚まで 表示できます。ただし、歌詞画像は、再生中の操作(→P228)でのみ表示 でき、保存できません。
- ・ WMAファイルでは、ジャケット画像のみ表示できます。

### $MENU$  9 1 > 2  $\sim$  7

プレイリストまたは音楽データフォルダのデータ一覧画面が表示されます。 ・ フォルダによっては、さらにフォルダを選択する必要があります。

**音楽データにカーソル▶ |MENU| 2 | 3 | ▶ [1 | または <mark>2 |</mark><br>•** 画像表示中は次の操作ができます。

- - **ER**: 全画面で表示
	- j:前後の画像を表示
	- ■■: マイピクチャの「i モード! フォルダに保存
	- ・ 保存可能な画像を表示中のときのみ操作できます。
	- ■/cur:データー覧画面に戻る

### **◆ WMA一括削除**

microSDカードに保存されたWMAファイルを全て削除します。

・ パソコンから転送したプレイリストも削除されます。

**MENU 9 1 → MENU 1 → 認証操作 → 「はい」** 

- ✔**お知らせ**
- ・ WMA一括削除を行うと、microSDカードのWMフォルダ、WM\_SYSTEMフォ ルダとフォルダ内に保存されているすべてのデータが削除されます。ミュージック プレーヤーで利用しないデータも削除されますのでご注意ください。

## **プレイリストの利用**

#### プレイリストを利用して、任意の音楽データを好きな演奏順で管理できます。

- ・ プレイリストはFOMA端末に最大20件作成できます。
- ・ 1つのプレイリストに最大100件の音楽データを登録できます。
- ・ パソコン上で作成したプレイリストを転送できます。→P225
- ・ クイックプレイリストは、再生中の操作(→P228)で登録できるプレイリ ストです。

### **◆ プレイリストの作成**

プレイリストを新規作成します。

- ・ クイックプレイリストの新規作成はできません。
	- $MENU$  9 1 > 3

プレイリスト一覧画面が表示されます。

**MENU| 1 ▶ プレイリスト名を入力 (80文字以内) ▶ [6] [登** 録]

### **◆ プレイリスト内音楽データの管理**

音楽データの登録や解除、並び順の変更をします。

・ パソコンから転送したプレイリストでは、操作できません。

**MENU** 9 1 1 ▶ 3 ▶ プレイリストを選択

プレイリストの音楽データ一覧画面が表示されます。

・ 音楽データの登録されていないプレイリストを選択すると、音楽データ を登録するかの確認画面が表示されます。

### **2** 目的の操作を行う

- 音楽データ未登録のプレイリストに登録:「はい」▶フォルダを選択▶音楽 データを選択▶ 面 [登録]
- 音楽データの追加登録: MENU 3 11 ▶ 11 ~ 3 ▶ フォルダを選択▶ 音楽データを選択
- 選択登録では選択操作▶[6]が、全件登録では[6]が必要です。
- ・ 全件登録では全件が選択された状態で表示されます。

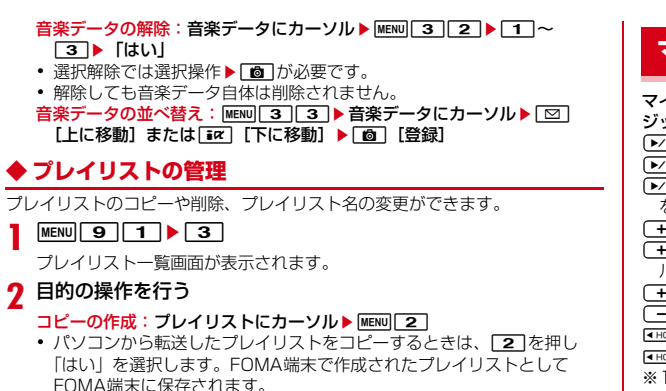

### **音楽再生音優先設定**

更できません。

さまざまな操作で音楽を楽しむ

(80文字以内) ▶ [6] [登録]

iアプリを利用中にMusic&Videoチャネルの音楽番組やミュージックプレー ヤーのバックグラウンド再生を可能にするかを設定します。

名前の変更:プレイリストにカーソル▶ MENul 4 ▶ プレイリスト名を入力

・ クイックプレイリストとパソコンから転送したプレイリストは名前を変

・ 起動中のiアプリの音量を0にしないとバックグラウンド再生はできません。 ただし、音量を0にしても、バックグラウンド再生ができないiアプリもあ ります。

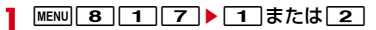

削除: プレイリストにカーソル▶ MENU 3 ▶ 「はい」 ・ クイックプレイリストは削除できません。

### **マイク付リモコン**

マイク付リモコン F01(別売)でMusic&Videoチャネルプレーヤーとミュー ジックプレーヤーを操作できます。 R(1秒以上)※1:起動/終了 R:再生/一時停止 R(プレーヤー画面ですばやく2回押す)※1:再生中または一時停止中の曲 をクイックプレイリストに登録 +-(プレーヤー画面):音量調整 **〔+-) (=−)**(フォルダー覧、プレイリストー覧、データー覧画面)<sup>※ 1</sup>:カーソ ル移動 +(1秒以上):次のチャプター/曲に移動 **〔─〕** (1秒以上) <sup>※2</sup>:チャプター/曲の先頭に移動 <u>(neun</u> (▼方向へスライド): [▶/Ⅱ)、[王]、[一]のキー操作無効 W (▼と逆側へスライド):キー操作無効を解除 ※1 ミュージックプレーヤーのみ有効です。 ※2 再生時間が3秒以内のときは前のチャプター/曲に移動します。

# i アプリ/ i ウィジェット

### i アプリを使う

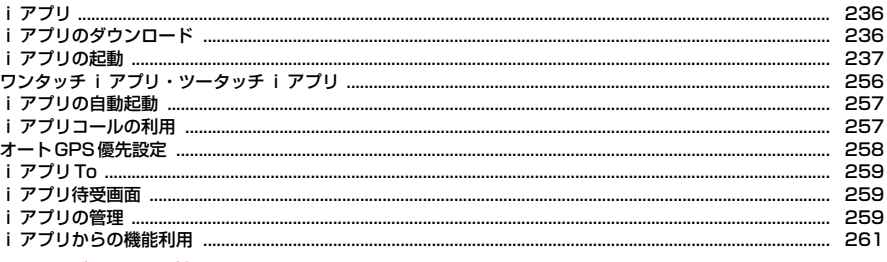

### i ウィジェットを使う

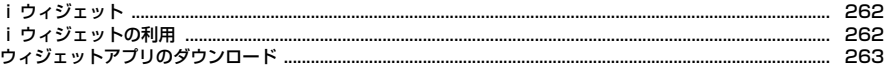

## **iアプリ**

「iアプリ」とは、iモード対応携帯電話用のソフトです。iモードサイトか らさまざまなソフトをダウンロードすれば、自動的に株価や天気情報などを更 新させたり、ネットワークに接続していない状態でもゲームを楽しんだり、 FOMA端末をより便利にご利用いただけます。

さらに、リアルタイム通信やiアプリコール(→P257)を用いた多人数での オンライン通信が可能なiアプリオンラインにも対応しており、対戦ゲームや チャットアプリなども楽しむことができます。

#### また、iアプリにはiウィジェット(→P262)対応のものがあります。

- ・ ご利用には別途パケット通信料がかかります。
- ・ 海外でご利用の場合は、国内でのパケット通信料と異なります。→P380
- ・ iアプリの詳細については『ご利用ガイドブック(iモード〈FOMA〉編)』 をご覧ください。

✔**お知らせ**

- ・ iアプリまたはiアプリDXにより画像、動画が保存される場合は、それぞれマイ ピクチャの「iモード」「デコメピクチャ」フォルダ、「デコメ絵文字」配下のフォ ルダ、iモーション/ムービーの「iモード」フォルダ、追加したアルバム、ま たはiアプリ内に保存されます。トルカが保存される場合は、トルカの「トルカ フォルダ」に保存されます。
- ・ iアプリDXにより着信音が保存される場合はメロディの「iモード」フォルダ、 追加したアルバム、またはiアプリ内に保存されます。
- MENU 3 6 を押すと、iアプリに関する登録商標を表示します。

### **iアプリのダウンロード**

#### サイトからiアプリをダウンロードしてFOMA端末に保存します。

・ 保存できるiアプリのサイズは1件あたり最大2Mバイトです。

#### **サイトを表示▶ i アプリを選択**

iアプリがダウンロードされます。

- ダウンロード中に●を押して「はい」を選択すると中止します。
- ・ ダウンロードを中止したり、通信が中断されたりしたときは、再開の確 認画面が表示される場合があります。「いいえ」を選択すると、部分保存 できる場合は部分保存の確認画面が表示されます。部分保存したiアプ リは、ソフト一覧から残りをダウンロードできます。→P237「iアプ リの起動」操作3

ソフト情報表示設定が「表示する」のとき

- i アプリの情報とダウンロードの確認画面が表示されます。
- 面 を押すと、ダウンロードするiアプリの詳細情報を表示できます。
- 登録データや携帯電話/FOMAカード(UIM)の製造番号、ICカード内 データ(ICカード固有の番号を含む)、microSDカードを利用・送信す

るiアプリをダウンロードするとき

- ダウンロードの確認画面が表示されます。
- ガイド表示領域に「ガイド」と表示された場合は、「■ を押すとそのi アプリが利用するデータの詳細を確認できます。

#### 選択したiアプリが既にダウンロードされているとき

ダウンロード済みを示す画面が表示されます。iアプリのバージョンが更 新されているときは、バージョンアップの確認画面が表示されます。既に 異なるFOMAカードでダウンロードされているときは、上書きの確認画面 が表示されます。

待受画面(iアプリ待受画面)、通信設定、位置情報(位置情報利用設定)、 番組表ボタン設定、iアプリコール設定、ソフトからのオートGPS設定 の設定画面が表示されたとき

各項目を設定します。

各設定項目→P239「ソフト動作設定」

**2** ダウンロード完了後に「はい」または「いいえ」

「はい」を選択するとiアプリが起動し、「いいえ」を選択するとサイト表 示に戻ります。

- ダウンロードしたiアプリは、ソフト一覧の「マイフォルダ」に保存さ れます。
- ・ 待受画面を「設定する」に設定した場合は設定の確認画面が表示されま す。設定すると、iチャネル設定のテロップ表示やインフォメーション 表示設定が「表示する」の場合は、「表示しない」に設定されます。

#### ✔**お知らせ**

- 最大保存件数/領域を超えたとき→P319
- ・ メモリ確認→P319
- ・ iアプリの保存領域に空きがあってもICカード内の保存領域の空きが足りないと きや、保存されているおサイフケータイ対応iアプリと同じサービスを利用する おサイフケータイ対応iアプリは、ダウンロードできない場合があります。その 場合は画面の指示に従ってiアプリを削除してください。ただし、iアプリに よっては、削除対象として表示されなかったり、iアプリを起動または再ダウン ロードしてICカード内データを削除する必要があります。

### **◆ メール連動型 i アプリのダウンロード**

メール連動型iアプリをダウンロードすると、受信/送信/未送信メールの フォルダ一覧にメール連動型iアプリ用のフォルダが自動的に作成されます。 フォルダ名はダウンロードしたメール連動型iアプリ名に設定され、変更でき ません。

- ・ メール連動型iアプリは最大5件(iアプリの最大保存件数100件に含む) 保存できます。最大保存件数を超えるときは、画面の指示に従ってメール連 動型iアプリ用のフォルダを削除してください。
- ・ 同じメールフォルダを利用するメール連動型iアプリが既にFOMA端末に保 存されている場合は、ダウンロードできません。
- メール連動型 i アプリ用のフォルダのみが残っているときに、そのフォルダ を利用するメール連動型iアプリを再ダウンロードしようとすると、メール フォルダ利用の確認画面が表示されます。利用しない場合は、メールフォル ダを削除してからダウンロードしてください。
- ・ メール連動型iアプリに対応したメールが既にFOMA端末に保存されている 場合は、ダウンロードの際に自動的に作成されたフォルダへの移動確認画面 が表示されます。
- ・ 2in1がBモード時にメール連動型iアプリのダウンロードが完了するとサイ ト画面に戻ります。設定画面が表示されているときは「■ を押すとサイト画 面に戻ります。

### **◆ ソフト情報表示設定**

iアプリをダウンロードしたときに情報を表示するかを設定します。

**MENU 36333→1または2** 

### **iアプリの起動**

保存されているiアプリを起動します。

**1** <sup>I</sup>(1秒以上)

おサイフケータイ対応iアプリのみを表示: MENU | ★ | 1 ▶ 操作3に進む GPS対応iアプリのみを表示: MENU 6 | 7 | 5 ▶ 操作3に進む

#### **2** フォルダを選択

・ マークの意味は次のとおりです。

■/■:お買い上げ時に登録されているフォルダでiアプリなし/あり ■/■:作成したフォルダで i アプリなし/あり

ソフト件数確認:フォルダにカーソル▶ [6] [ 情報]

#### 設定状況の確認: Tiarl [ 【 情報]

保存件数やiアプリ待受画面、ワンタッチiアプリ、自動起動の設定状況 が表示されます。

・ マークの意味は操作3をご覧ください。

### **3** 起動するiアプリを選択

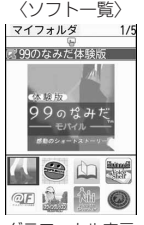

グラフィカル表示

・ マークの意味は次のとおりです。 **EG**: おサイフケータイ対応iアプリ :iCお引っこしサービスにより移し替えたICカードデータ ||開: 未設定状態のおサイフケータイ対応iアプリ **■:メール連動型iアプリ dy: iアプリDX** (オレンジ):iアプリ :ダウンロードが必要なiアプリ **■/ km: iアプリ待受画面に設定可/設定中 ●:自動起動設定中** 

### iアプリ/iウィジェット 237

- (上半分グレー、下半分オレンジ):部分保存したiアプリ :FOMAカードのセキュリティ機能により使用不可 :IP(情報サービス提供者)によって停止状態 ETI: SSL/TLSページからダウンロードしたiアプリ :2in1がBモードのため起動不可 · · ワンタッチiアプリ登録中 · · · · · · · · · · · · · · · アプリ登録中 :個別ICカードロックに指定中 :GPS対応iアプリ · レ/ · し: 地図を見る i アプリに設定可/設定中 :周辺検索アプリ設定に設定中 :ソフトからのオートGPS設定に設定可 ■/■:番組表ボタン設定に設定可/設定中 FG/ - - 9: ICカード一覧へ移動 \* / メ: ソフト一覧の「マイフォルダ」へ移動 ■ / ■ / ■ i モードサイトから i アプリを探す→P236 ・ サムネイルの代わりにマークが表示される場合があります。
- □ を押すたびにグラフィカル表示→リスト表示→サムネイル表示の順 に表示が切り替わります。
- ・ が表示されているiアプリは、初めて利用するときのみダウンロード する必要があります。ダウンロードには、別途パケット通信料がかかる ものもあります。ダウンロードする前に、表示される説明内容をよくお 読みください。
- ・ ウィジェットアプリを起動すると、ウィジェットアプリ操作画面が表示 されます。→P263
- 部分保存したiアプリを選択すると、残りをダウンロードするかの確認 画面が表示されます。残りをダウンロードすると起動できますが、ダウ ンロードできないときは、部分保存したiアプリは削除される場合があ ります。
- ・ iCお引っこしサービスにより移し替えたICカードデータを選択すると、 ダウンロードまたはサイトに接続するかの確認画面が表示されます。対 応するおサイフケータイ対応iアプリをダウンロードすると、起動でき ます。
- ・ iアプリを終了するには、iアプリごとに設定されている方法で操作を 行ってください。「一】を押し「はい」を選択しても終了できます。

#### ✔**お知らせ**

- ・ iアプリによっては、表示領域が異なったり、横画面表示になる場合があります。 ただし、横画面表示でもキー操作は縦画面のときと同様です。
- ・ 横縦(縦横)のサイズが240×427ドット以下のiアプリは、縦横のサイズが2 倍に拡大されて表示されます。
- 全画面で表示されるiアプリでは、【1】を押すたびに電池アイコンの表示/非表 示が切り替えられます。
- ・ iアプリ動作中に鳴る音の音量は調整できます。ただし、音が鳴らないiアプリ もあります。→P240
- ・ iアプリによっては、iアプリ起動中に指定された別のiアプリを起動できます (指定されていない場合はiアプリを選択します)。ただし、指定されたiアプリ がソフト一覧にない場合は、ダウンロードする必要があります。
- ・ iアプリで利用する画像(iアプリからカメラ撮影した画像やiアプリの赤外線 通信/iC通信機能によって取得した画像)やお客様が入力したデータなどは、イ ンターネットを経由してサーバに送信される可能性があります。
- ・ microSDカードを利用するiアプリはiアプリからmicroSDカードにデータを 保存できますが、保存したデータは他機種で利用できない場合があります。 microSDカードの「iアプリのデータ」を選択すると、microSDカードを利用す るiアプリを確認できます。→P310
- ・ 次のような場合、iアプリは中断されることがあります。動作中の機能が終了す るとiアプリは再開しますが、iアプリによっては、中断したときの状態に戻ら ない場合があります。
	- 電話着信時
	- 開閉ロックやオートキーロックが起動したとき
	- ワンセグの視聴/録画予約やお知らせタイマー、目覚まし、スケジュールで指定 した日時になったとき
	- 他の機能に切り替えたとき
- ・ 圏外にいる場合や登録データが使用できない場合、iアプリによっては起動しな いことや、正常に動作しないことがあります。
- ・ iモードメールやブラウザなど他の機能が起動中にiアプリを起動したり、iア プリを起動中に他の機能を起動したりすると、iアプリが正常に動作しない場合が あります。iアプリが正常に動作しなかった場合は、他の機能を終了してから再度 iアプリを起動してください。
- ・ オートGPS機能を利用するiアプリを起動している場合、ソフトからオートGPS サービス情報を設定した旨のメッセージが表示されたり、設定サービス情報を解除 するかどうかの確認画面が表示されたりすることがあります。
- ・ iアプリによっては、IP(情報サービス提供者)が携帯電話に保存されたiアプ Uにアクセスし、直接使用停止状態にすることがあります。その場合はそのiア プリの起動、待受画面設定、バージョンアップなどができなくなり、削除およびソ フト詳細情報の表示のみできます。もう一度ご利用いただくにはiアプリ停止解 除の通信を受ける必要があるため、IP(情報サービス提供者)にお問い合わせくだ さい。
- ・ iアプリによっては、IP(情報サービス提供者)が携帯電話に保存されたiアプ リにデータを送信する場合があります。
- · IP(情報サービス提供者)がiアプリに対し、停止·再開要求を行ったり、デー タを送信した場合、FOMA端末は通信を行い、が点滅します。その場合、通信料 はかかりません。
- ・ iアプリ作成者の方へ

iアプリを作成中、正常に動作しないときはトレース情報が参考になる場合があり ます。トレース情報は、待受画面で MENU 3 4 4 本押すと表示されます。た だし、トレース情報を記録するiアプリが保存されていないときは、表示できま せん。

トレース情報を削除するときは「■ を押して「はい」を選択します。

### **◆ セキュリティエラー履歴**

i アプリがエラーを発生して終了したときに、履歴から i アプリ名や日時、セ キュリティエラー理由を確認します。

- ・ 最大20件記録されます。超過すると古いものから上書きされます。
	-
	- |<mark>MENU||3]||4]||3]</mark><br>• 履歴を削除するときは**「®**||を押して「はい」を選択します。

#### **◆ ソフト詳細情報**

- iアプリの名前やソフトのサイズ、動作設定の設定状況などを確認します。
- **|ik| (1秒以上) ▶ フォルダを選択▶ i アプリにカーソル▶ 面|** [詳細]
	- ・ 表示される項目はiアプリによって異なります。
	- SSL /TLSページからダウンロードしたiアプリの場合、ソフト詳細情 報画面でCを押すとサイトの証明書を確認できます。

### **◆ ソフト動作設定**

- i アプリごとに詳細な動作を設定します。
- ・ iアプリが対応していない項目は選択できません。
- ・ 2in1がデュアルモードまたはBモード時は、「iアプリ待受画面」「iアプリ 待受画面通信設定」は選択できません。

**「iki (1秒以上) ▶ フォルダを選択▶ i アプリにカーソル** 

- ▶ MENU 6 ▶ 各項目を設定▶ [6] [登録]
- iアプリ待受画面:待受画面に設定するかを設定します。設定できるiア プリは1件のみです。
- iアプリ待受画面動作中に自動的に通信する かを設定します。
- 通信設定:iアプリ動作中に自動的に通信するかを設定します。
- アイコン情報: i アプリがメール、メッセージR/F、電池、マナーモード、 アンテナの各種アイコン情報を利用するかを設定します。
- ブラウザからの起動:サイトからの起動(iアプリTo)を許可するかを設 定します。
- トルカからの起動:トルカからの起動(iアプリTo)を許可するかを設定 します。
- メールからの起動:メールからの起動(iアプリTo)を許可するかを設定 します。
- 住所リンク機能での起動:サイトやメッセージR/F、トルカの位置情報の リンク項目からの起動(iアプリTo)を許可するかを設定します。
- 外部機器からの起動: 外部機器からの起動(iアプリTo)を許可するかを 設定します。
- データ放送サイトからの起動:ワンセグのデータ放送サイトからの起動 (iアプリTo)を許可するかを設定します。
- $Y$ フトからの着信音/画像変更を $*$ : iアプリが着信音や待受画面などの 画像の設定を自動的に変更することを許可するかを設定します。
- 変更ごとに確認画面を※:iアプリが着信音や画像の設定を変更するごと に確認画面を表示するかを設定します。
- ソフトからの電話帳 /履歴参照を※: iアプリが電話帳やリダイヤル、着 信履歴を自動的に参照することを許可するかを設定します。FOMA端末 に保存したトルカも対象です。
- 位置情報利用設定※:GPS対応iアプリが位置情報を自動的に利用するか を設定します。
- ソフトからのオートGPS設定※:iアプリからのオートGPSサービス情報 の登録や設定を許可するかを設定します。

番組表ボタン設定<sup>※</sup>:ワンセグから起動する番組表 i アプリに設定するか を設定します。設定できるiアプリは1件のみです。

- 地図設定※:地図を見る操作で利用するiアプリに設定するかを設定しま す。設定できるiアプリは1件のみです。
- ・ 地図選択にも反映されます。→P286
- ・ 本設定に対応しているGPS対応iアプリのみ設定できます。 iアプリコール設定<sup>※</sup>: i アプリコールから起動するかを設定します。 ※ iアプリDXのみ設定できます。

#### ✔**お知らせ**

- ・ iアプリ待受画面を「設定する」に設定したときは、設定の確認画面が表示され ます(既にそのiアプリを待受画面に設定している場合を除く)。設定すると、i チャネル設定のテロップ表示やインフォメーション表示設定が「表示する」の場合 は、「表示しない」に設定されます。iアプリ待受画面を「設定しない」に設定す ると、iチャネル設定のテロップ表示やインフォメーション表示設定は「表示す る」に戻ります。
- ・ 通信設定を「通信しない」に設定すると、iアプリが起動できない場合や、株価 情報やお天気情報などのiアプリによるタイムリーな情報提供ができない場合が あります。
- ・ アイコン情報を「利用する」に設定すると、未読メール、未読メッセージR/F、電 池残量、マナーモード、アンテナアイコンの有無がインターネットを経由してIP (情報サービス提供者)に送信される場合があるため、第三者に知得される可能性 があります。アイコン情報が必要なiアプリの場合、「利用しない」に設定する と、動作しないiアプリがあります。
- ・ 番組表ボタン設定で「設定しない」を選択すると、解除の確認画面が表示されま す。
- ・ 地図設定で「設定する」を選択すると、選択した位置情報が表示されない場合があ る旨のメッセージが表示されます。
- ・ iアプリによっては、iアプリコール設定を「設定する」にしていても有効にな らない場合があります。

### **◆ iアプリ動作中の各種動作設定**

### ❖**iアプリの照明点灯時間設定**

- iアプリ動作中のディスプレイの照明を設定します。
- 
- **|MENU||3]||3]||4]▶||1]または[2]**<br>• [端末設定に従う| に設定すると、照明/キーバックライト設定の照明点 灯時間設定(通常時)に従います。

#### **✓お知らせ---------------------------------**

- ・「ソフトに従う」にしても、公共モード(ドライブモード)中は照明/キーバック ライト設定の照明点灯時間設定(通常時)で設定した時間が経過すると照明は消灯 します。
- ・ 本設定は照明/キーバックライト設定の照明点灯時間設定(iアプリ)にも反映 されます。

#### ❖**iアプリのバイブレータ設定**

- iアプリのバイブレータを動作させるかを設定します。
- ・ 本設定はバイブレータ設定のiアプリ利用時にも反映されます。
	- **MENU 3635 5 ▶ 1 または 2**

### ❖**iアプリの音量設定**

- iアプリの音量を設定します。
- ・ 本設定は音量設定のiアプリ音量にも反映されます。

**MENU 3336▶AFFまたは※▶●[選択]** 

### **◆ 電子コンパス**

本FOMA端末は、地球の磁場を感知する電子コンパスを使用したiアプリに対 応しています。

- ・ FOMA端末のディスプレイを下向きにすると、正確な方位を表示できませ ん。
- ・ 電子コンパスは、地球の微弱な磁場を感知して方位を算出しています。その ため、次の環境下では磁場を感知できなかったり、正確な方位を表示できな かったりする場合がありますのでご注意ください。なお、次の環境下に長時 間置いた後は、測定精度を保つために磁場を感知しやすい場所に移動してか ら電子コンパスの調整を行うことをおすすめします。
- 建物(地下街を含む)、乗り物、金属製の施設(エレベータなど)の中や近 く
- 金属製の設備(ガードレール、歩道橋など)、高圧線、架線、磁気を含む岩 盤の近く
- 金属(鉄製の机、ロッカーなど)、永久磁石(磁気ネックレス、バッグの留 め金など)、家庭電化製品(テレビ、パソコン、スピーカーなど)の近く

#### 240 iアプリ/iウィジェット

- ・ 次の場合は正しい方位を表示できないことがあります。測定精度を保つため、 電子コンパスの調整を行うことをおすすめします。
	- 電子コンパスの起動直後
	- FOMA端末の開閉時
	- 急激な温度変化を伴う場所に長時間置いたとき
	- AC/DCアダプタや卓上ホルダの接続時
- ・ FOMA端末を永久磁石のような強い磁気を帯びたものに近付けないでくださ い。FOMA端末そのものが磁気を帯びたときは、測定精度に影響を及ぼす恐 れがありますのでご注意ください。

✔**お知らせ**

・ 登山時などに、命の危険性に関わる場所での使用は避けてください。また、画面を 見ながらの歩行は危険ですのでおやめください。

### ❖**電子コンパスを調整する**

・ 電子コンパスを調整するときは、FOMA端末をしっかりと握り、周囲の安全 を確認して行ってください。

#### ■ 操作方法

電子コンパス機能使用中に、手首を返しながら大きく8の字を描くように10秒 程度FOMA端末を動かします。

・ FOMA端末を開いた状態と閉じた状態の両方で行ってください。

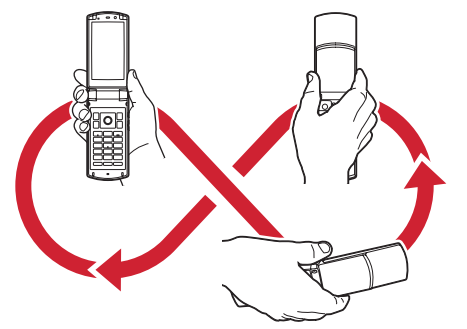

### **◆ モーショントラッキング**

本FOMA端末は、インカメラの認識技術を使用してiアプリを操作(FOMA端 末を傾けたり振ったり)するモーショントラッキングに対応しています。

- ・ 次の場合はご利用になれないことがあります。
	- インカメラのレンズが汚れているとき
	- 着用している服が背景と似通っているとき
	- 移動中など、背景が一定していないとき
	- 暗い場所や背景が明るすぎる場所にいるとき

### **◆ iアプリタッチ**

対戦ゲームなどを行う際、本機能が搭載されたFOMA端末の幻マークどうしを 重ね合わせることで、簡単にBluetooth接続をすることができる機能です。

- ・ ヘッドセットなど、その他のBluetooth機器と接続している場合、iアプリ タッチが利用できないことがあります。その際は、Bluetooth機器との接続 を解除した上でご利用ください。
- ・ 充電中はiアプリタッチの送信ができません。

### **◆ プリインストールiアプリ**

・ お買い上げ時に登録されているiアプリを削除した場合は、「@Fケータイ応 援団」のサイトからダウンロードできます。→P319

#### 匠 おサイフケータイ対応iアプリに関するご注意

・ ICカードに設定された情報につきましては、当社としては責任を負いか ねますのであらかじめご了承ください。 $\mathbf{L}$ 

iアプリ/iウィジェット 241

### ❖**もじぴったん歩き旅**

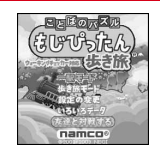

空いているマスに文字を置いて、言葉を作るパズルゲームです。問題を次々に 解いていく「一駅モード」と、ウォーキングチェッカーの歩数を利用して、「も じくん」が旅をしながら問題やアイテムを取得していく「歩き旅モード」が楽 しめます。

- ・ 本アプリはウォーキングチェッカーに対応しています。
- ・ 操作方法は、タイトル画面の「設定の変更」にある「あそびかた」をご覧く ださい。

2001-2009 NBGI

### ❖**ファミスタワイヤレス FM版**

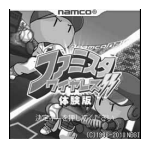

人気の野球ゲーム「ファミスタ」がBluetooth通信対応版になって登場です。 iアプリタッチを利用して、簡単に対戦相手とBluetooth接続できます。 体験版では、「1Pプレイ」は1イニング、「Bluetooth対戦」は3イニングまで プレイできます。製品版をお楽しみいただくには、画面の案内に従ってマイメ ニュー登録を行ってください。

- 操作方法は、試合中にMENUを押し「操作説明」をご覧ください。
- ・ 製品版のご利用には、株式会社バンダイナムコゲームスの「ファミスタモバ イル」サイトへのマイメニュー登録が必要です。

### ❖**pop'n music**

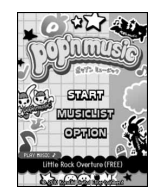

※ 画面はイメージです。 実際の画面とは異なることがあります。

「pop'n music」は落ちてくるマークに合わせて端末のキーを押すことで音楽の リズムに乗って遊ぶゲームです。キーを押すタイミングによって「GREAT」 「GOOD」「BAD」と判定が表示され、「GREAT」がもっとも得点が高くなり ます。

プリインストール版では、「FREE」のみプレイでき、配信されている全ての楽 曲をプレイすることはできません。有料版をお楽しみいただくには、画面の案 内に従ってマイメニュー登録を行ってください。

- ・ 有料版のご利用には、株式会社コナミデジタルエンタテインメントの「コナ ミネットDX」サイトへのマイメニュー登録が必要です。
- ・ ご利用および有料版のダウンロードには、別途パケット通信料がかかります。 2010 Konami Digital Entertainment

### ❖**ロジックパズルF**

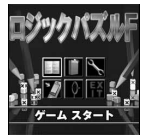

ヒントの数字をもとにブロック(■)を配置して図形を作成していきます。簡 単なルールで誰でも楽しめるパズルゲームです。

・ 操作方法は、タイトル画面の「ゲーム設定」にある「ヘルプ」をご覧くださ い。

T2i Entertainment

### ❖**ZOOKEEPER DX F**

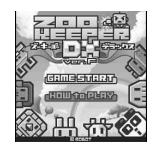

動物を入れ替えて、同じ動物をタテヨコ3匹以上並べて捕まえていきます。制 限時間付きのハラハラ、ドキドキアクションゲームです。

・ 操作方法はタイトル画面の「HOW to PLAY」をご覧ください。 2010 ROBOT

### ❖**ケータイ脳力ストレッチング2(東北大学 川島隆太教授監修)**

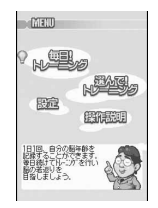

さまざまな問題を解いて、脳年齢をはかり、脳をトレーニングしていくゲーム です。

・ 操作方法は、メニュー画面の「操作説明」をご覧ください。

### ❖**ETGAスウィングレッスン(江連 忠プロ監修)**

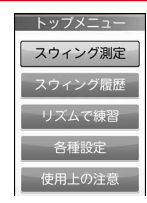

ゴルフのスウィングフォームを診断するアプリです。FOMA端末を腰に装着し てスウィングするだけで、スウィング時の腰の動きを測定し、その結果をもと に診断・アドバイスをします。

- ・ 本アプリは電子コンパスに対応しています。
- ・ 測定するときは、FOMA端末を閉じた状態でご利用ください。
- ・ ご利用の際は、各画面の指示に従って操作してください。
- ・ 詳細は、トップメニュー画面の「使用上の注意」や、各画面の「ヘルプ」を ご覧ください。
- ・ スウィング履歴は最大1000件保存できます。

#### ■ 各種設定について

ユーザー/場所登録:ユーザーまたは場所の登録/変更をします。

- ・ それぞれ最大5件登録できます。
- ・ 全角10(半角20)文字以内で入力します。
- 測定時設定:測定時のお知らせ方法を設定します。

ベストショット再設定:ベストショット設定を前回の設定に戻します。

全履歴削除:全てのスウィング履歴を削除します。

履歴復元:スウィング履歴を復元します。

### ❖**99のなみだモバイル体験版**

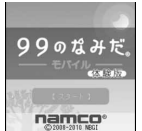

※ 画面はイメージです。 実際の画面とは異なることがあります。

心にしみるショートストーリーを通して、安らぎや癒しを得ることができる読 書アプリです。

プリインストール版では「家族」「愛」「別れ」「人生」の4つのテーマから厳選 した人気作品を、1話ずつお楽しみいただくことができます。その他のストー リーをお楽しみいただくには、画面の案内に従ってマイメニュー登録し、製品 版のダウンロードを行ってください。

- ・ 製品版のご利用には、株式会社バンダイナムコゲームスの「ナムコ・ゲーム ス」サイトへのマイメニュー登録が必要です。
- ・ 製品版のダウンロードには、別途パケット通信料がかかります。

### ❖**ブックビューア コミック体験!**

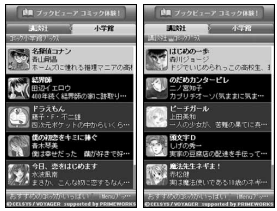

※ 画面はイメージです。 実際の画面とは異なることがあります。

「ブックビューア コミック体験!」はセルシス、ボイジャーが提供するケータ イコミックを体験できるiアプリです。本アプリを起動後、出版社、タイトル、 話数を選択してください。講談社「はじめの一歩」、小学館「名探偵コナン」ほ か人気コミック全12タイトルを簡単な操作で読むことができます。

- ・ 体験できるコミックのタイトルについては変更される場合があります。
- ・ ご利用には別途パケット通信料がかかります。

・ ご利用には、iモードパケット定額サービスへのご加入が必要です。 ©2010 Kodansha Ltd.All rights reserved. ©Shogakukan Inc. 2010 All rights reserved.

### ❖**VoiceShelf for F**

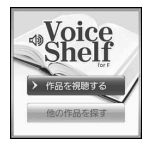

オーディオブックを再生するためのアプリです。オーディオブック配信サイト 「mimiyomi」に接続して、オーディオブックをダウンロードすることもできま す。

- ・ ご利用になるには、利用規約に同意する必要があります。
- ・ オーディオブックのダウンロードには、別途パケット通信料がかかります。 本アプリはiモードパケット定額サービスのご利用をおすすめします。
- 操作方法は、タイトル画面で「■ を押し「ヘルプ」をご覧ください。

### ❖**日英版しゃべって翻訳 for F**

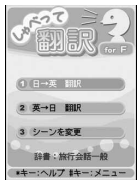

音声入力により、主に旅行で使われる言葉を日本語から英語、または英語から 日本語に翻訳します。

- ・ ご利用になるには、ご利用規約に同意する必要があります。
- ・ 別途パケット通信料がかかります。
- 操作方法は、タイトル画面で「 を押し「チュートリアル」をご覧くださ い。
- ・ 初回起動時から60日までは無料で全機能をご利用いただけます。61日以 降、全機能を利用するには有料となり、株式会社ATR-Trekの「しゃべって 翻訳」サイトからマイメニュー登録が必要です。
	- iモードサイト:iMenu→メニューリスト→辞書/学習/便利ツール→辞書 /翻訳→しゃべって翻訳

サイトアクセス用  $Q$  $R - K$ 

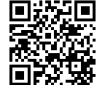

ATR-Trek Co., Ltd. 2008

### ❖**いっしょにデコ**

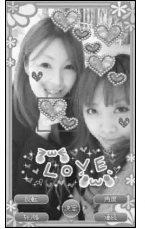

※ 画面はイメージです。 実際の画面とは異なることがあります。

お互いのFOMA端末のS7マークをかざすだけで、一緒に撮影した静止画に2人 でスタンプを貼ったり、線や文字を描いたりしてデコレーションできるiアプ リタッチ対応アプリです。

- ・ デコレーションした画像はマイピクチャのフォルダに保存できます。
- ・ 詳細は、タイトル画面の「ヘルプ」をご覧ください。
- ・「いっしょにデコ」は、ソニー株式会社の商標です。

### ❖**iアバターメーカー**

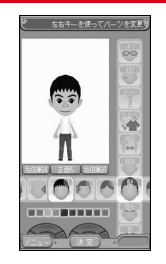

※ 画面はイメージです。 実際の画面とは異なることがあります。

iアバターメーカーでできること

#### ■ アバターをつくる

iアバターメーカーに用意されたさまざまなパーツを利用して、アバターを作成 できます。

カメラで撮影した写真やデータBOXに保存してある画像を見ながら作成した り、あらかじめ用意されたアバターの見本をもとに作成したりできます。

#### ■ アバターをつかう

作成したアバターは、デコメール®、デコメ絵文字®、デコメアニメ®の素材や、 iコンシェルに対応したマチキャラに変換して利用できます。

また、作成したアバターをiアバターサイトに登録することでいろいろな洋服 アイテムにきせかえたり、コンテストや対応サイトで公開したりできます。

- アバターをデコメアニメ®やマチキャラに変換する際には別途パケット通信 料がかかります。
- ・ iアバターサイトにアバターを登録する際には別途パケット通信料がかかり ます。
- ・ iアバターサイトできせかえを行うには、アイテム購入が必要な場合があり ます。
- ・ iアバターは、株式会社ディーツー コミュニケーションズの商標です。
- ・ アバターメーカーは、株式会社アクロディアの商標です。

2010 Acrodea,Inc./eitarosoft

### ❖**ロケーションレーダー**

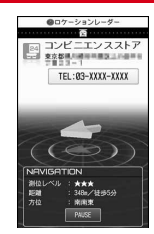

現在地の周辺施設や目的地を検索して、現在地から目的地までの直線距離や目 的地の方角を表示することができます。さらに、目的地まで直線距離や方角を 示した矢印などで案内したり、地図アプリと連携して道順を表示したりするこ ともできます。

- ・ ご利用になるには、利用規約に同意する必要があります。
- ご利用には別途パケット通信料がかかります。本アプリは i モードパケット 定額サービスのご利用をおすすめします。
- ・ 本アプリは電子コンパスに対応しています。
- ・ 本アプリは海外では利用できません。
- 操作方法は、「■ を押し「ヘルプ」をご覧ください。

#### ❖**モバイルGoogleマップ**

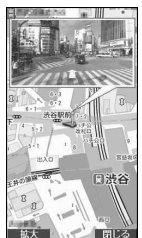

※ 画面はイメージです。 実際の画面とは異なることがあります。 地図を表示して、地域情報やお店情報、ユーザ作成コンテンツを簡単に探し出 すことができます。また、航空写真モードに切り替えることや、ストリート ビューを見ることもできます。さらに、路線検索で目的地までの移動方法を調 べ、目的地までのナビゲーションをすることもできます。

- ・ ご利用になるには、利用規約に同意する必要があります。
- ご利用には別途パケット通信料がかかります。本アプリはiモードパケット 定額サービスのご利用をおすすめします。

• 詳細は、MENUを押し「ヘルプ」をご覧ください。 @2010 Google - 地図データ @2010 ZENRIN

### ❖**Gガイド番組表リモコン**

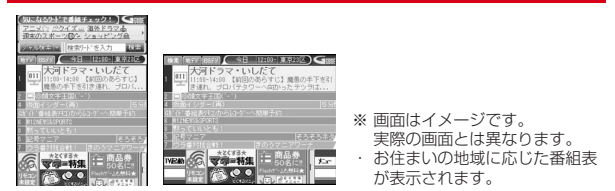

テレビ番組表とAVリモコン機能が1つになった月額利用料が無料の便利アプリ です。

知りたい時間の地上デジタル、地上アナログ、もしくはBSデジタルのテレビ 番組情報を簡単に取得できます。テレビ番組のタイトル・番組内容・開始/終 了時間などを知ることができます。また、番組表からワンセグ、ワンセグから 番組表を起動することができます。気になる番組があったら、インターネット を通じて番組をDVDレコーダーなどに録画予約をすることができます(リモー ト録画予約機能に対応しているDVDレコーダーなどが必要になります。ご利用 の際には本アプリの初期設定が必要です)。さらにテレビのジャンルや好きなタ レントなどのキーワード、メイン画面上部のピックアップキーワードで番組情 報の検索ができます。また、テレビ、ビデオ、DVDプレイヤーのリモコン操作 (→P323)ができます(一部対応していない機種もあります)。横画面でも番 組表の閲覧および操作が可能です(一部機能は横画面に対応しておりません)。 ・ 初めて利用するときは、初期設定を行って利用規約に同意する必要がありま す。

- ・ ご利用には別途パケット通信料がかかります。
- ・ 海外でのご利用時は、FOMA端末の日付時刻設定を日本時間に合わせてくだ さい。

・ Gガイド番組表リモコンの詳細については『ご利用ガイドブック(iモード 〈FOMA〉編)』をご覧ください。

#### ■ 視聴予約機能について

本アプリの番組表で視聴したい番組を選択し、ワンセグの視聴予約をすること ができます。

#### 視聴予約の方法:

本アプリを立ち上げ、視聴予約したい番組を選択し、メニューの「視聴予約」 から「予約実行」を選択すると予約スケジューラが起動されますので、画面の 指示に従って視聴予約を行ってください。

#### ■ 録画予約機能について

本アプリの番組表で録画したい番組を選択し、ワンセグの録画予約をすること ができます。

#### 録画予約の方法:

本アプリを立ち上げ、録画予約したい番組を選択し、メニューの「#ワンセグ 録画予約」から「予約実行」を選択すると予約スケジューラが起動されますの で、画面の指示に従って録画予約を行ってください(録画予約したい番組を選 択し、「#すを押しても録画予約することができます)。

#### ■ リモート録画予約機能について

リモート録画予約に対応しているDVDレコーダーなどをお持ちの場合には、イ ンターネットを通じて、外出先などから本アプリの番組表より録画予約をする ことができます。

リモート録画予約には本アプリにおいて初期設定が必要です。

#### 初期設定方法:

- a DVDレコーダーなどにインターネット接続の設定をしてください(ご利用 のDVDレコーダーなどの取扱説明書をご確認ください)。
- ② 本アプリを立ち上げ、メニューの「リモート録画予約」を選択するとガイダ ンスが表示されますので、ガイダンスに沿って初期設定を進めてください。

#### 番組予約の方法:

初期設定が完了した後、お好きな番組を指定してメニューから「リモート録画 予約」を選択すると、インターネット経由で本アプリに設定したDVDレコー ダーなどと接続し、録画予約をすることができます。

### ❖**iD 設定アプリ**

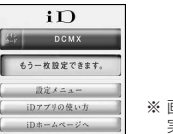

※ 画面はイメージです。 実際の画面とは異なることがあります。

「iD」とは、クレジット決済のしくみを利用した便利な電子マネーです。クレ ジットカード情報を設定したおサイフケータイやiD対応のカードをお店の読み 取り機にかざすだけで簡単・便利にショッピングができます。おサイフケータ イには、クレジットカード情報を2種類まで登録できるので特典などに応じて お店によって使い分けることもできます。ご利用のカード発行会社によっては、 キャッシングにも対応しています。

- ・ おサイフケータイでiDをご利用の場合、iDに対応したカード発行会社へのお 申し込みのほか、iD 設定アプリまたはカード発行会社が提供するカードアプ リで設定を行う必要があります。なお、ご利用のカードによってはiD 設定ア プリで設定の上、カードアプリの設定を行う必要があります。
- ・ iDサービスのご利用にかかる費用(年会費など)は、カード発行会社により 異なります。
- ・ iD 設定アプリは削除できません。ICオーナーを初期化する場合は、事前にiD 設定アプリの「設定メニュー」から「iDアプリ初期化」を行ってください。
- ・ iDに関する情報については、iDのiモードサイトをご覧ください。
- ・ iモードサイト:iMenu→メニューリスト→「iD」

サイトアクセス用 QRコード

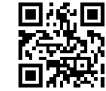

### ❖**DCMXクレジットアプリ**

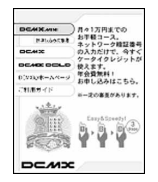

※ 画面はイメージです。 実際の画面とは異なることがあります。

「DCMX」とは、「iD」に対応した、NTTドコモが提供するクレジットサービス です。

DCMXには、月々 1万円まで利用できるDCMX miniと、DCMX miniよりた くさん使えてドコモポイントもたまるDCMX/DCMX GOLDの各サービスが あります。

DCMX miniなら、本アプリからの簡単なお申し込みで今すぐケータイクレ ジットがご利用いただけます。

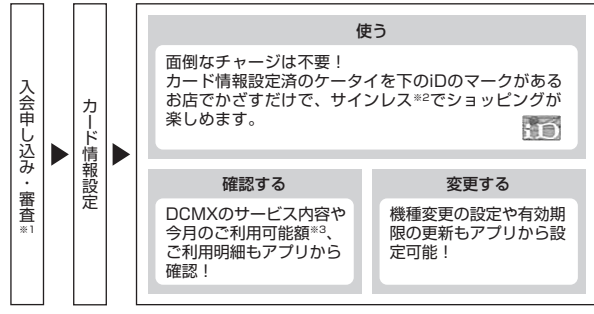

※1 DCMX miniはお申し込み時にオンラインで入会審査をさせていただきま す。また、DCMX mini以外のお申し込みについては、iモードのお申し 込みページに接続します。

- ※2 一定の条件で暗証番号の入力が必要な場合があります。
- ※3 DCMX miniのみ可能です。

・ サービス内容やお申し込み方法の詳細についてはDCMXのiモードサイトを ご覧ください。

iモードサイト:iMenu→メニューリスト→DCMX

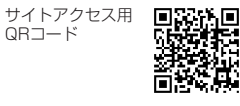

#### ✔**お知らせ**

- ・ カード情報設定が完了するまでは、ソフト一覧で「 」または と表示されます。
- ・ 本アプリを初めて起動される際には、「ご利用上の注意」に同意の上、ご利用くだ さい。
- ・ 各種設定、操作時にはパケット通信料がかかります。

### ❖**モバイルSuica登録用iアプリ**

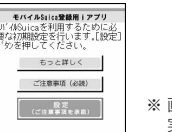

※ 画面はイメージです。 実際の画面とは異なることがあります。

「モバイルSuica登録用iアプリ」は、JR東日本が提供するおサイフケータイ対 応サービス「モバイルSuica」をご利用いただく前に必要な初期設定を行う、 ドコモが提供するiアプリです。本アプリにて初期設定を行った後、画面の指 示に従ってJR東日本サイトからモバイルSuicaアプリをダウンロードし、会員 登録を行ってください。

- ・ 初めてご利用される際には、「ご注意事項(必読)」に承諾いただく必要があ ります。
- ・ ご利用には別途パケット通信料がかかります。
- ・ 本アプリは、初期設定が完了した後に削除できますが、モバイルSuicaサー ビスで利用していたエリアを他のサービスでご利用いただくためには、IC カード内のデータを全て初期化(以下、フルフォーマット)していただく必 要があります。
- ・ フルフォーマットを実施するには、ドコモショップ窓口までご持参いただく 必要があります。
- ・ フルフォーマットを実施すると、ICカード内の全てのデータが削除されま す。
- ・ フルフォーマットを行った後にモバイルSuicaサービスを再度ご利用になる 場合は、本アプリにて再度初期設定をしていただく必要があります。
- ・ モバイルSuicaに関する情報は、iモードサイトをご覧ください。 iモードサイト: iMenu→メニューリスト→【生活情報】おサイフケータ イ→モバイルSuica
- ・「モバイルSuica」は、東日本旅客鉄道株式会社の登録商標です。

#### ❖**ヘルスチェッカー**

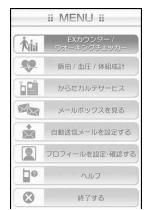

歩数、活動量、脈拍数、血圧、体組成のデータを管理するアプリです。グラフ や指定日などでデータを表示したり、歩数や活動量のデータのメール自動送信 や、「からだカルテ」による健康アドバイスなどが利用できます。

- ・ 本アプリはウォーキングチェッカー/エクササイズカウンターに対応してい ます。
- ・ パルスチェッカーを利用して脈拍数を測定できます。
- ・ 赤外線通信、Bluetooth通信を利用して血圧計(市販品)や体組成計(市販 品)のデータを受信できます。
- ・ 操作方法は、メニューの「ヘルプ」をご覧ください。
- ・ ご利用になるには、まず初めにプロフィールを設定することをおすすめしま す。測定したデータの詳細を判定するために必要となります。また、設定し ていない場合は、赤外線通信、Bluetooth通信を利用してデータを取得した り、脈拍数や血圧、体重など体組成を手入力したり、からだカルテサービス を利用したりすることができません。また、次に該当する方は測定モードを 「アスリート」に設定することをおすすめします。
	- 1週間に12時間以上の運動を行っている方
	- プロスポーツ選手、またはそれに準ずる方
	- 筋力トレーニングを行っている方
- ・ ヘルスチェッカーは当日を含めて1098日分記録できます。1098日を越え ると、古いものから順に消去されます。
- ・ メールが自動送信される際は、iアプリが自動起動します。
- ・ 自動起動の注意事項→P257
- ・ からだカルテサービスについての詳細は、「からだカルテ」サイトをご覧くだ さい。
	- iモードサイト: iMenu→メニューリスト→健康/ビューティー /医学→健 康→TANITAからだカルテ

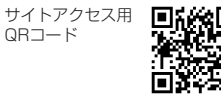

■ ウィジェットアプリ対応

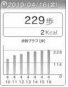

iウィジェット画面で、歩行状況や活動量をすぐに確認できます。利用するに はiウィジェット画面から起動します。→P262

- ・ 起動中は次の操作ができます。
	- m:ヘルスチェッカー(iアプリ)の起動
	- C:歩数/活動量の切り替え
	- **网:日付の切り替え**

**∠お知らせ--------------------------------**

- ・ 本FOMA端末は医療機器ではありません。ヘルスチェッカーで表示される情報は、 あくまでも目安としてご活用ください。
- ・ からだカルテサービスをご利用の際、プロフィールに設定している身長や測定モー ドの情報がからだカルテサービスのサーバに送信されます。送信された情報は、か らだカルテサービス以外の目的には利用いたしません。

#### 〈パルスチェッカー使用時の注意事項〉

- ・ 蛍光灯の下など、通常の明るさを確保できる場所で測定してください。明るすぎた り暗すぎたりすると、測定できない場合があります。
- ・ 指の置きかたや触れる強さによっては、正しく測定できないことがあります。指を 置く位置や触れる強さを変えるなど、調整を行ってください。
- ・ 指の状態が次のような場合は、測定性能が低下することがあります。手を洗う、手 を拭く、測定する指を変えるなど、指の状態に合わせて対処することで、測定性能 が改善されることがあります。
	- 指が濡れていたり、汗をかいていたり、ふやけていたりする
	- 指が油や泥などで汚れている
	- 指が荒れていたり、損傷(切傷、ただれなど)を負っていたりする
- ・ 測定するときは、歩いたり動いたりせず、静止した状態で行ってください。
- ・ 測定後は、インカメラのレンズに付いた指紋や油脂などを、柔らかい布で拭いてく ださい。

### ❖**ドコモwebメール**

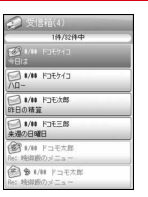

※ 画面はイメージです。

- 「ドコモwebメール」は、パソコンからもFOMA端末からも便利にご利用いた だけるメールサービスです。新しいメールアドレス(○○@dwmail.jp)をご利 用いただけるほか、現在パソコンなどでご利用中のメールアドレスをそのまま ご利用いただくこともできます。iモードメールの設定により、FOMA端末で 送受信したiモードメールを自動でドコモwebメールへ保存(最大2GB)す ることもできます。また、蓄積されたメールを簡単に整理できるので、過去に やりとりしたメールが一覧で見やすく表示されます。
- ・ お申込みにはiモードのご契約が必要です。iモードを解約した場合も引き 続きご利用になれますが、パスワードの再発行などの一部機能はご利用にな れません。
- ・ FOMA端末からご利用の際は、別途パケット通信料がかかります。ご利用に はiモードパケット定額サービスのご利用をおすすめいたします。
- ・ iモードメールを「ドコモwebメール」へ保存するには、iモードメール自 動保存設定を行ってください。
- ・「ドコモwebメール」に6ヶ月ログインしない状態が続くと、サービスが停止 され、メールボックスの保存データや設定情報がすべて削除されます。
- ・ 現在パソコンなどでご利用中のメールアドレスをそのままお使いいただくに は、パソコンサイトで設定する必要があります。設定できるメールサービス や設定方法などの詳細はパソコンサイトをご確認ください。 パソコンサイト:http://dwmail.jp
- ・「ドコモwebメール」に関する情報は、iモードサイトをご覧ください。 iモードサイト:iMenu→「webメール」

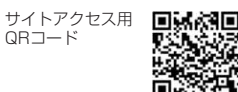

### ❖**@Fケータイ応援団INFO**

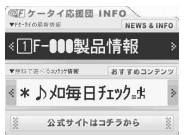

@Fケータイ応援団の最新情報や、無料で楽しむことができる着信音や着う た®、動画などの多彩なコンテンツを提供する「millmo.jp for F」のおすすめ 情報を定期的にお知らせするウィジェットアプリです。表示情報を選択すると、 サイトに接続して、最新情報を確認したりコンテンツのダウンロードをしたり できます。

・ 起動中は次の操作ができます。

m:利用規約の表示

●:項目の選択

■: カーソルの移動/情報の切り替え

- ・ ご利用になるには、利用規約に同意する必要があります。
- ご利用には別途パケット通信料がかかります。本アプリは i モードパケット 定額サービスのご利用をおすすめします。
### ❖**ROID ウィジェット2**

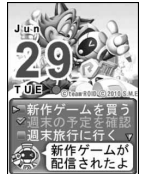

※ 画面はイメージです。 実際の画面とは異なることがあります。

「ROID ウィジェット2」は、モバイルゲームサイト「ROID」の更新情報 (ゲームアプリの配信情報など)を自動で取得し、カレンダーウィジェットに表 示することができる便利なウィジェットアプリです。

ウィジェットの画面デザインは3種類から選ぶことができ、さらに「ROID」で 配信されているゲームの画像などからお好みに応じて変更することもできます。 また、専用ゲームアプリをダウンロードするページへジャンプすることもでき ます。

- ・ 初めてご利用される際には、「利用規約」に同意いただく必要があります。
- ・ ご利用には別途パケット通信料がかかります。

### ❖**Start! iウィジェット**

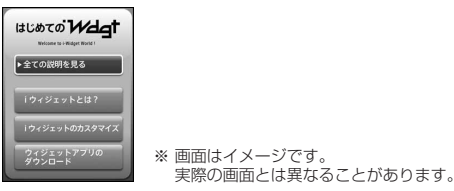

「Start! iウィジェット」は、iウィジェットの使いかたをムービーで見ること のできるアプリです。

また、iモードに接続して、FOMA端末に保存されているもの以外のアプリを ダウンロードできるサイトを表示することもできます。

・「ダウンロード」を選択し、iモードに接続する際は、別途パケット通信料が かかります。

### ❖**iWウォッチ**

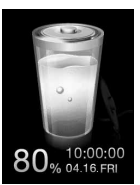

※ 画面はイメージです。 実際の画面とは異なることがあります。

「iWウォッチ」は、iウィジェットにてグラフィカルに時計や電池残量を確認 することができるアプリです。

デザインや色は、お好みに応じて変更できます。

### ❖**地図アプリ**

本FOMA端末に搭載されているGPS機能を利用して、目的地を検索したり、 交通手段によるルートを表示したりすることができる便利アプリです。 「地図アプリ」の操作方法→P279

### ❖**楽オク☆アプリ**

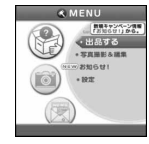

※ 画面はイメージです。 実際の画面とは異なることがあります。

「楽オク☆アプリ」は、楽オクに簡単に出品できる便利なアプリです。写真撮影 から説明文入力、出品設定まで、ステップを進めていくだけで簡単に出品がで き、オークションが初めてという方でも安心して使えます。説明文が簡単に作 れる「かんたん入力」機能や写真撮影・編集、履歴の保存など便利な機能もた くさんあるので、サイトからの出品よりも時間がかからずに出品することがで きます。

- ・ 初めてご利用される際には、「利用規約」に同意する必要があります。
- ・ ご利用には別途パケット通信料がかかります。
- ・ 楽オクの詳細については『ご利用ガイドブック(iモード〈FOMA〉編)』 をご覧ください。
- ・ 楽オクで出品をするには楽天会員登録が必要になります。

・ 楽オクに関する情報については、iモードサイトをご覧ください。 iモードサイト:iMenu→オークション

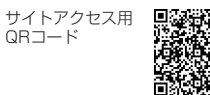

■ ウィジェットアプリ対応

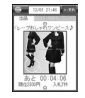

楽オクのおすすめ商品や自分で出品・入札した商品の情報が表示されるので、 気になるオークションの状況が簡単に確認できます。

### ❖**iアプリバンキング**

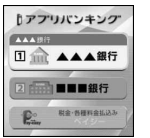

※ 画面はイメージです。 実際の画面とは異なることがあります。

iアプリバンキングとは、FOMA端末からモバイルバンキング(ご自身の口座の 残高照会や入出金明細の確認、振込・振替など)を、便利にご利用いただくた めのiアプリです。iアプリを起動する際に、ご自身で設定したパスワードを 入力するだけで、最大2つまでの金融機関のモバイルバンキングをご利用いた だけます。ペイジーによる請求書・納付書のお支払いも可能です。

- ・ iアプリバンキングでモバイルバンキングを利用するには、iアプリバンキン グに対応した金融機関の口座およびインターネットバンキングサービスの利 用申し込みが必要です。
- ・ ご利用には別途パケット通信料がかかります。
- ・ iアプリバンキングの詳細については『ご利用ガイドブック(iモード 〈FOMA〉編)』をご覧ください。

・ iアプリバンキングに関する情報は、iモードサイトをご覧ください。 iモードサイト: iMenu→メニューリスト→モバイルバンキング→ αiアプ リバンキング

> サイトアクセス用 QRコード

■ ウィジェットアプリ対応

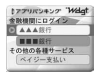

iアプリバンキングウィジェットでは、ウィジェット上でパスワードを入力する だけで簡単にiアプリバンキングを起動することができ、ご自身の登録している 金融機関やオプション機能の利用がより便利に行えます。

### ❖**マクドナルド トクするアプリ**

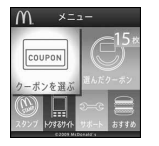

※ 画面はイメージです。 実際の画面とは異なることがあります。

マクドナルドの新商品など、おすすめ情報をいち早くチェックできるほか、マ クドナルドで使える割引クーポン「かざすクーポン」や対象商品の購入でスタ ンプがたまる「かざす会員証」としても利用できます。

「かざすクーポン」のご利用は「トクするケータイサイト」への会員登録後、ア プリからお好みのクーポンを選択・設定し、マクドナルドの店頭に設置されて いる読み取り機にかざしてご利用ください。

- ・「マクドナルド トクするアプリ」に関する情報は、マクドナルド公式サイト 「トクするケータイサイト」をご覧ください。
	- iモードサイト:iMenu→メニューリスト→グルメ/レシピ→マクドナルド トクする
- ・「かざすクーポン」はご利用いただけない店舗があります。
- ・「かざすクーポン」が使えない地域では、「見せるクーポン」をご利用いただ けます。
- ・「おすすめ情報」は「トクするケータイサイト」の非会員でもご覧いただけま す。
- ・「マクドナルド トクするアプリ」の機能やサービス内容は、変更になる場合 があります。
- ・ ご利用には別途パケット通信料がかかります。

#### ■ かざすクーポンのご利用方法

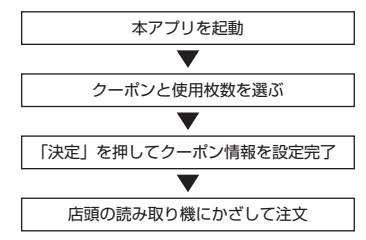

■ ウィジェットアプリ対応

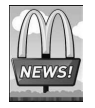

マクドナルドの「おすすめ情報」が更新されると、ウィジェットアプリのマク ドナルドの看板が回転してお知らせします。 看板を選択するとおすすめ情報が表示されます。おすすめ情報の「もっと詳し くボタン」を押すとより詳しい情報を見ることができます。 2009 McDonald's

### ❖**株価アプリ**

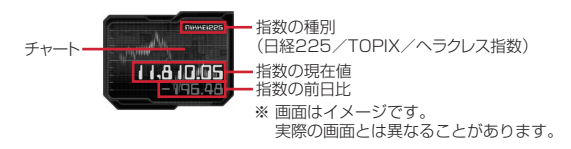

「株価アプリ」は、iウィジェットにて株価情報を簡単に見ることのできるアプ リです。

表示できる株価情報は、「日経225/TOPIX/ヘラクレス指数」の3指数にな ります。それぞれの指数の現在値および前日比を表示することができます。 また、チャート情報についても、「日中足/日足/週足/月足」と切り替えるこ とができます。

- ・ 初めてご利用される際には、「利用規約」に同意いただく必要があります。
- ・ ご利用には別途パケット通信料がかかります。
- ・ 指数の現在値については、約20分遅れの情報となります。
- ・ 本アプリの情報は株式など売買及び売買の支援をするものではありません。
- ・ 本アプリの情報の内容につきましては万全を期しておりますが、その内容を 保証するものではありません。万が一、この情報に基づいて被ったいかなる 損害についても、弊社および情報提供者は一切責任を負いかねます。

### ❖**i Bodymo**

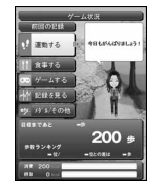

※ 画面はイメージです。 実際の画面とは異なることがあります。

i Bodymoは、「歩く」や「食べる」など、普段やっていることを気軽に楽しみ ながら続けることを応援するドコモの健康サービスです。

- ・ 初めてご利用される際には、iアプリをダウンロードする必要があります。
- ・ お申し込みが必要な有料サービスです。また、初めてご利用される際には、 初期設定を行う必要があります。
- ・ お申し込み手続きを行う際はネットワーク暗証番号、初期設定を行う際はi モードパスワードが必要となります。
- ・ i Bodymoを利用して歩数のカウントおよび歩数データの記録を行うには、 ウォーキング/Exカウンター設定を「利用する」にする必要があります。→ P348

また、記録した歩数データを自動でサーバに送信するためにはiアプリの自 動起動設定を「ON」にする必要があります。→P257

- ・ ご利用には別途パケット通信料がかかります。
- ・ i Bodymoでゲームを行う際は、専用iアプリのダウンロードが必要です。 ダウンロードには別途パケット通信料がかかります。
- ・ 2in1がBモード時は本アプリを利用できません。
- ・ i Bodymoに関する情報については、iモードサイトをご覧ください。 iモードサイト:iMenu→メニューリスト→i Bodymo

サイトアクセス用 QRコード

### ❖**FOMA通信環境確認アプリ**

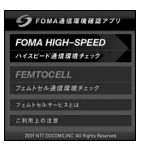

※ 画面はイメージです。 実際の画面とは異なることがあります。

FOMA通信環境確認アプリは、測定した場所がFOMAハイスピードエリアであ るかどうか、また、フェムトセルを利用できるかどうかを確認することができ るアプリです。

- ・ FOMA通信環境確認アプリを利用する際は、「ご利用上の注意」に同意した 上でご利用ください。
- ・ 初めてご利用される際には、「利用規約」に同意の上、iアプリをダウンロー ドする必要があります。
- ・ 通信環境確認時の通信環境(天候や電波状況、ネットワークの混雑状況など) によっては、同一の場所・時間帯であっても、異なる結果や圏外である旨の 結果が表示される場合があります。
- ・ 本アプリのご利用中に他の機能を利用すると正しく確認できない場合があり ます。

・ フェムトセルの詳細については、ドコモのホームページをご覧ください。

### ❖**ドコモ料金案内**

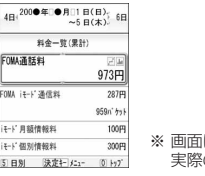

はイメージです。 の画面とは異なることがあります。

ドコモ料金案内は、通話料・パケット通信料など、簡易なご利用履歴が一覧や グラフで確認できるアプリです。

- ・ 初めてご利用される際には、iアプリをダウンロードする必要があります。
- ・ ダウンロードおよびご利用のパケット通信料は無料です。ただし、海外でご 利用になる場合は有料となります。
- ・ 案内内容は概算であり、実際の請求金額とは異なる場合があります。
- ドコモ料金案内に関する情報については、iモードサイトをご覧ください。 iモードサイト:iMenu→お客様サポート→料金確認・診断→料金の確 認・お支払い→ドコモ料金案内

### ■ ウィジェットアプリ対応

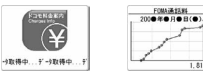

iウィジェット画面では、通話料・パケット通信料などのご利用履歴をグラフ で簡単に確認できます。

254 iアプリ/iウィジェット

### ❖**かざす請求書**

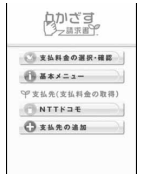

※ 画面はイメージです。 実際の画面とは異なることがあります。

かざす請求書とは、毎月のご利用料金の情報をおサイフケータイに取得し、コ ンビニエンスストアでお支払いいただくためのiアプリです。請求書が手元に なくても、おサイフケータイがあればお支払いが可能です。また、支払料金の 情報をiアプリで確認ができます。

- ・ 初めてご利用される際には、iアプリをダウンロードし、初期設定を行う必 要があります。
- i アプリのダウンロードが完了するまでは、ソフト一覧画面で「翠」と表示 されます。
- ・ ダウンロードにはパケット通信料はかかりません。初期設定および支払料金 の取得には別途パケット通信料がかかります。
- ・ かざす請求書に関する情報については、iモードサイトをご覧ください。 iモードサイト:iMenu→メニューリスト→おサイフケータイ→クーポン &会員証→かざす請求書

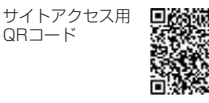

### ❖**ビックポイント機能付きケータイ**

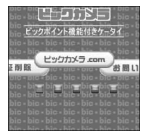

※ 画面はイメージです。 実際の画面とは異なることがあります。

ビックポイント機能付きケータイは、おサイフケータイをビックポイントカー ドとしてご利用いただけ、ビックカメラの店頭に設置されている読み取り機に かざすだけで、ポイントを貯めたり使ったりすることができるアプリです。ま た、現在のポイント残高をすぐに確認することもできます。

- ・ 本アプリをご利用になる前に、iモードサイトの「ビックカメラドットコム」 で会員登録を行ってください。
- ・ 初めてご利用される際には、「利用規約」に同意の上、iアプリをダウンロー ドする必要があります。
- ・ iアプリのダウンロードには別途パケット通信料がかかります。
- ・ ビックポイント機能付きケータイに関する情報は、iモードサイトをご覧く ださい。

iモードサイト:iMenu→メニューリスト→【生活情報】おサイフケータ イ→ビックカメラ

### ❖**ヨドバシゴールドポイントカード**

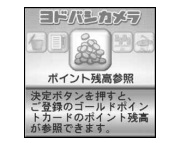

※ 画面はイメージです。 実際の画面とは異なることがあります。

ヨドバシゴールドポイントカードは、おサイフケータイでゴールドポイントを 貯めたり、お買い物に利用したりすることができるアプリです。また、ポイン ト残高やゴールドポイントカード会員番号を確認することもできます。

- ・ 本アプリをご利用になる前に、iモードサイトの「モバイルヨドバシ」で会 員登録を行ってください。
- ・ 初めてご利用される際には、「利用規約」に同意の上、iアプリをダウンロー ドする必要があります。
- ・ iアプリのダウンロードには別途パケット通信料がかかります。
- ・ ヨドバシゴールドポイントカードに関する情報は、iモードサイトをご覧く ださい。
	- iモードサイト:iMenu→メニューリスト→【生活情報】おサイフケータ イ→ヨドバシカメラ

### ❖**モバイルAMCアプリ**

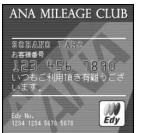

※ 画面はイメージです。 実際の画面とは異なることがあります。

モバイルAMCアプリは、おサイフケータイを使ってANAの便利なサービスを ご利用いただくためのアプリです。

搭乗口でおサイフケータイをタッチするだけでご搭乗いただける国内線「SKiP サービス」や、電子マネー「Edy」でのお支払いでマイルが貯まる「ケータイ de Edyマイル」サービスがご利用いただけます。

- ・「ケータイ de Edyマイル」の登録には、あらかじめ「Edy」アプリの登録が 必要です。
- ・ 初めてご利用される際には、「利用規約」に同意の上、iアプリをダウンロー ドする必要があります。
- iアプリのダウンロードが完了するまでは、ソフト一覧で「 と表示され ます.
- ・ iアプリのダウンロードには別途パケット通信料がかかります。
- ・ モバイルAMCアプリの機能やサービス内容は、変更になる場合があります。
- ・ モバイルAMCアプリに関する情報や「SKiPサービス」「ケータイ de Edyマ イル」の詳細については、iモードサイトをご覧ください。
	- iモードサイト:iMenu→メニューリスト→乗換/地図/交通→ANA全日空 ි

# **ワンタッチiアプリ・ツータッチiアプリ**

iアプリをワンタッチiアプリ・ツータッチiアプリに登録すると、待受画面 からすばやく起動できます。

# **◆ ワンタッチ i アプリ・ツータッチ i アプリ登録**

ワンタッチ・ツータッチで起動する i アプリを登録します。

- ワンタッチiアプリは1件登録できます。
- ツータッチiアプリは1つのダイヤルキーにつき1件、最大10件登録できま す。
- 
- <mark>1 Imaz</mark> (1秒以上) ▶フォルダを選択<br><mark>2</mark> iアプリにカーソル▶<mark>MENU[8</mark>]▶[ i アプリにカーソル▶ <mark>MENU| 8 | ▶ [1]</mark> または <mark>2 |</mark><br>• 解除する場合もそれぞれ同様の操作です。
	-
	- ワンタッチiアプリを登録する場合は、以降の操作は不要です。

### **3** 登録先を選択

- アイコンの番号 (4-4) が、ツータッチiアプリを起動するときに使 用するダイヤルキー(0-9)に対応します。
- ・ 登録済みの登録先を選択すると上書きの確認画面が表示されます。

✔**お知らせ**

• 待受画面でMENU|31|51を押すと、ツータッチiアプリー覧を表示できます。一 覧のサブメニューから、詳細情報の表示やツータッチiアプリ解除ができます。

# **◆ ワンタッチ・ツータッチでの起動**

待受画面から少ないキー操作でiアプリを起動します。

〈例〉ツータッチでiアプリを起動する

**10 ∼ 9 ⊧** i¤ (1秒以上)

ワンタッチでiアプリを起動:g(1秒以上)

# **iアプリの自動起動**

#### 指定した日時にiアプリを自動的に起動できます。

### **◆ 自動起動設定**

自動起動情報登録のユーザ設定を「ON」に設定したすべてのiアプリを自動 起動するかを設定します。

**MENU 3 3 2 ► 1 または2** 

### **◆ 自動起動情報登録**

iアプリごとに自動起動のON/OFFや起動日時を設定したり、あらかじめ設 定されている内容を表示したりします。

- ・ 設定できる条件は、iアプリによって異なります。
- ・ 自動起動できないiアプリもあります。
- ・ 自動起動設定が「自動起動しない」の場合は、設定できません。
- **「iki (1秒以上) ▶ フォルダを選択▶ i アプリにカーソル** ▶ MENU 5 ▶ 各項目を設定▶ [6] [登録]

コーザ設定:次の設定する条件で自動起動するかを選択します。 時刻:自動起動する時刻を入力します。

- 繰り返し:自動起動を繰り返し行うときの条件を設定します。 毎週:繰り返しを「毎週」に設定したときに曜日を設定します。
- 
- 日付:繰り返しを「1回のみ」に設定したときに日付を設定します。
- ソフト設定: iアプリにあらかじめ設定されている時間間隔で自動起動さ せるかを設定します。
- iアプリ設定1~4: iアプリDXによっては、動作中に自動起動の条件を 最大4件設定できます。それらの設定を有効にするかを設定します。

#### ✔**お知らせ**

- 自動起動を設定しても、次の場合は起動せず、待受画面にてが表示され、自動起 動失敗履歴に記録されます。
- 待受画面以外が表示されているとき
- FOMAカードのセキュリティ機能により使用不可のとき(プリインストールiア プリを除く)やFOMAカードを認識できないとき
- 自動起動の間隔が短すぎたとき
- オールロック中、おまかせロック中、パーソナルデータロック中、プライバシー モード中(iアプリが「認証後に表示」のとき)
- 2in1がBモード時(メール連動型iアプリのみ)
- IP (情報サービス提供者)によってiアプリの使用を停止されているとき
- ・「繰り返し」を変更して複数のiアプリを同時刻に自動起動するように設定して も、設定時刻に起動するのはいずれか1つです。起動できなかったiアプリの情報 は自動起動失敗履歴に記録されますが、待受画面にしは表示されません。

### **◆ 自動起動失敗履歴**

i アプリの自動起動に失敗したときに、履歴から i アプリ名や日時、起動失敗 理由を確認します。

- ・ 最大20件記録されます。超過すると古いものから上書きされます。
- ・ 自動起動失敗履歴を表示するか、次の自動起動が成功すると、待受画面の が消えます。

|<u>MENU||3 ||4 ||1 |</u><br>• 履歴を削除するときは「面」を押し、「はい」 を選択します。

# **iアプリコールの利用**

ネットワークに接続して対戦ゲームをする際に対戦相手を招集するなど、第三 者からiアプリの起動を促すように通知する機能です。

- ・ iアプリコールに対応したiアプリで利用できます。
- ・ iアプリコールの受信を一括拒否できます。詳細は『ご利用ガイドブック (iモード〈FOMA〉編)』をご覧ください。

### **◆ iアプリコールの送信**

iアプリ動作中にiアプリコールを送信します。

**1** iアプリを操作してiアプリコール送信確認画面で「はい」

### **◆ iアプリコールの受信**

iアプリコールを受信したときに、応答するかを操作します。

### **1** iアプリコールを受信

が点灯し、メール着信設定に従ってランプが点灯または点滅し、着信音 が鳴って応答確認画面が表示されます。応答確認画面には、送信元の電話 番号(電話帳に登録しているときは名前)とiアプリ名が表示されます。

- ・ iアプリコール受信時の音量は、音量設定のメール・メッセージ着信音 量に従います。
- メール着信音にiモーションが設定されている場合は、メール着信設定 のお買い上げ時の設定に従って動作します。
- **2**「応答する」

対象のiアプリが起動します。

招集を拒否:「拒否する」

- 招集を保留:「保留する」
- 応答確認画面で保留にしたり、約15秒間何も操作しなかったiアプリ コールは、iアプリコール履歴から応答できます。ただし、有効期限が 過ぎると応答できません。

#### ✔**お知らせ**

- ・ 次の場合は、応答確認画面は表示されません。
- 待受画面以外が表示されているとき
- 日付時刻を設定していないとき
- 公共モード(ドライブモード)中
- オールロック中、おまかせロック中、パーソナルデータロック中、プライバシー モード中(iアプリが「認証後に表示」のとき)
- 対象のiアプリのiアプリコール設定が「設定しない」のとき
- 対象の i アプリが保存されていない、かつ i アプリコールダウンロード設定が 「拒否する」のとき
- ・ iアプリによっては、応答確認画面が表示されずに起動する場合があります。
- •対象のiアプリが保存されていない場合は、ダウンロードまたはサイト接続の確 認画面が表示されます。「はい」を選択するとダウンロードできます。なお、別途 パケット通信料がかかります。
- ・ iアプリコールに応答すると、パケット通信料がかかる場合があります。

# **◆ i アプリコール履歴**

- iアプリコールを受信したときに、履歴から応答状態や受信日時、有効期限、 iアプリ名、送信元の電話番号(電話帳に登録しているときは名前)を確認し ます。履歴を利用して保留中のiアプリコールに応答できます。
- ・ 最大30件記録されます。超過すると有効期限が切れた古いものから上書き されます。

|<u>MENU| 3 | 2 |</u><br>• マークの意味は次のとおりです。 保留中 確認 :応答済 [拒否】:拒否済 | 期限切れ:有効期限切れ

**2** 目的の操作を行う

#### 保留中のiアプリコールに応答:保留中の履歴を選択▶「確認する!

- ・ 以降の操作については「iアプリコールの受信」操作2をご覧ください。  $\rightarrow$ P258
- 削除: MENU 1 ▶ 1 または 2 ▶ 「はい」
- ・ 全件削除では認証操作が必要です。

# **◆ iアプリコールダウンロード設定**

iアプリコール受信の際、対象のiアプリがFOMA端末に保存されていない場 合にダウンロードするかを設定します。

**MENU 368€18€135** 

# **オートGPS優先設定**

#### iアプリを起動しているときに、他の機能で利用しているオートGPS機能を動 作させるかを設定します。

- ・ オートGPS機能を利用するには、あらかじめオートGPS動作設定を「ON」 に設定しておく必要があります。
	- **MENU 3 3 9 ▶ 1 または 2 ▶ 「OK」**
	- ・「ON」に設定すると、iアプリによっては動作が遅くなる場合がありま す。

# **iアプリTo**

サイトやiモードメール、トルカのリンク項目を利用してiアプリを起動でき ます。

<mark>1</mark> サイトや i モードメール、トルカを表示▶ i アプリを起動できる リンク項目を選択▶「はい」

#### ✔**お知らせ**

- ・ iアプリToで起動するiアプリがFOMA端末に保存されていない場合は、起動で きません。ただし、iアプリによっては、サイトからダウンロード後、保存されて いなくてもすぐに起動するものがあります。
- メールからiアプリToで起動する場合、部分保存したiアプリは起動できませ ん。
- サイトからダウンロード後すぐに起動する i アプリは、起動中に通信の確認画面 が表示される場合があります。
- ・ FOMA端末に保存できないiアプリもあります。
- ・ iアプリToで起動しないように設定している場合は起動できません。→P239

# **iアプリ待受画面**

#### 待受画面に設定したiアプリを操作します。

- iアプリ待受画面表示中は、ディスプレイ上部に園または園がグレーで表示 されます。
- ・ iアプリ待受画面からのiアプリ起動中は、ディスプレイ上部の または がオレンジで点滅します。
- ・ iアプリ待受画面の設定→P87
- ・ ソフト動作設定からのiアプリ待受画面設定→P239
- <mark>1</mark> iアプリ待受画面で C<u>uR</u> ▶ i アプリを操作<br>ク i アプリの操作が終わったら <del>「 ~</del> ) 「終了
- iアプリの操作が終わったら**「─|▶「終了する**」
	- ・ iアプリを終了してiアプリ待受画面に戻る方法は、iアプリによって 異なります。
	- ・「解除する」を選択するとiアプリ待受画面が解除されます。

#### ✔**お知らせ**

- ・ iアプリ待受画面を設定中にFOMA端末の電源を入れると、iアプリ待受画面起 動の確認画面が表示されます。「はい」を選択するか、約5秒間何も操作しないと 起動します。「いいえ」を選択するとiアプリ待受画面を解除します。ただし、自 動電源ON設定によって電源が入った場合は確認画面は表示されず、自動的にiア プリ待受画面が起動します。
- ・ 通信を行うiアプリをiアプリ待受画面に設定した場合、電波状況などにより正 しく動作しないことがあります。
- ・ オールロック中、おまかせロック中、パーソナルデータロック中、プライバシー モード(iアプリが「認証後に表示」のとき)中は、iアプリ待受画面は一時的 に解除されます。
- ・ 親子モード設定(各種利用制限のiアプリロック設定が「すべて不可」のとき) を「ON」に設定すると、iアプリ待受画面は解除されます。
- ・ iアプリ待受画面が解除されるようなエラーが発生すると、解除の確認画面が表 示されます。「はい」を選択すると解除され、異常終了履歴に記録されます。
- ソフト一覧からの終了操作: MENU 7

# **iアプリの管理**

iアプリやiアプリのフォルダを管理します。

### **◆ iアプリのバージョンアップ**

- iアプリが更新されている場合はバージョンアップできます。
- 1 iaz | (1秒以上) ▶ フォルダを選択▶ i アプリにカーソル  $\blacktriangleright$  MENU  $\boxed{4}$   $\blacktriangleright$   $\boxed{|\forall \downarrow \downarrow \rangle |}$

#### ✔**お知らせ**

- ・ バージョンアップすると、iアプリが記録しているゲームスコアなどのデータが 消去される場合があります。
- ・ iアプリによっては、使用期間と使用回数によりドコモのサーバへ継続して使用 できるかどうかを問い合わせる場合があります。このとき、サーバから i アプリ が更新されていると通知された場合はバージョンアップできます。
- ・ iアプリによっては、自動的にバージョンアップするものがあります。

# **◆ iアプリフォルダの管理**

- iアプリのフォルダを作成/削除したり、フォルダ名を変更したりします。 ・ 最大20個作成できます。ただし、お買い上げ時に登録されているフォルダ
- は削除やフォルダ名の変更ができません。
- **[iao]** (1秒以上)
- **2** 目的の操作を行う
	- $f$ 作成: MENU $\sqrt{4}$

#### 削除:

#### ① フォルダにカーソル▶ MENU 2 11

- フォルダ内にiアプリが保存されている場合は、認証操作が必要で す。
- b「はい」
	- ・ フォルダ内に保存されているiアプリによっては、iアプリやメール フォルダなどの削除確認画面が表示されます。→P260「iアプリの 削除」操作3

フォルダ名の変更:フォルダにカーソル▶ MENU 1 並び順の変更: フォルダにカーソル▶ MENu ▶ 5 または 6

|フォルダ名を入力(全角8(半角16)文字以内)▶[**@**][登録]

# **◆ iアプリの移動**

保存されているiアプリを別のフォルダに移動します。

- **「≣**⊄」(1秒以上) ▶ フォルダを選択
- 2 iアプリにカーソル▶ MENU 3 ▶ 1 ~ 3<br>• 選択移動では選択操作▶ **[6** ]が必要です。
	-
- 2 移動先のフォルダを選択▶「はい」

# **◆ iアプリの削除**

保存されているiアプリを削除します。

- · おサイフケータイ対応iアプリによっては、ICカード内データも削除される 場合があります。
- おサイフケータイ対応 i アプリによっては、削除する前に i アプリを起動ま たは再ダウンロードして、ICカード内データを削除しておく必要があります。
	- **[i**α](1秒以上)▶フォルダを選択
- 2 iアプリにカーソル▶ MENU 2 ▶ 11 ~ 3<br>• 1件削除ではカーソルを合わせたiアプリが削除されます。
	-
	- 選択削除では選択操作▶[6]が、全件削除では認証操作が必要です。

# **3**「はい」

- メール連動型iアプリを削除する場合は、メールフォルダ削除の確認画 面が表示されます。
	- -「はい」:メールフォルダとフォルダ内のすべてのメールも削除
	- -「いいえ」:iアプリのみ削除

ただし、「はい」を選択しても、メールフォルダ内に保護されているメー ルがある場合は、iアプリやメールフォルダは削除できません。

- ・「選択削除」または「全件削除」するiアプリに、ICカード内データを削 除しておく必要があるおサイフケータイ対応iアプリが含まれる場合は、 それ以外のiアプリの削除確認画面が表示されます。
- ・ 番組表ボタン設定、地図設定、周辺検索アプリ設定で設定されたiアプ リを削除する場合は、削除の確認画面が表示されます。
- ・ microSDカードのデータを使用するiアプリを削除する場合は、 microSDカードのデータ削除の確認画面が表示されることがあります。
- -「はい」:microSDカードのデータも削除
- -「いいえ」:iアプリのみ削除
- ✔**お知らせ**
- ・ メール連動型iアプリで使用していたメールフォルダを残した場合は、メール フォルダ一覧のサブメニューからメールを表示できます。→P142
- · 削除対象のメール連動型 i アプリ用フォルダが使用中(一覧表示中など) の場合、 iアプリを削除できないことがあります。

# **◆ iアプリの並べ替え**

ソフト一覧の並び順を並べ替えます。

$$
\boxed{\text{MENU} \text{ } \boxed{3} \text{ } \boxed{3} \text{ } \boxed{1} \text{ } \boxed{1} \sim \boxed{5}}
$$

#### ✔**お知らせ**

- ソフト一覧からの操作: MENU 9
- ・ iアプリ名に全角や半角、英字が混在していると、「名前順」の並べ替えの結果 が、50音順と一致しない場合があります。
- 使用回数はiアプリをバージョンアップしても引き継がれます。
- ・ 使用回数にはiアプリ待受画面として起動した回数は含みません。
- ・「ソフトのサイズ順」は、ソフトのサイズが大きい順に並べ替えられます。

260 iアプリ/iウィジェット

# **◆ 異常終了履歴**

エラーが発生してiアプリ待受画面が解除されたり、iウィジェット画面で ウィジェットアプリが続行できなくなったりしたときに、履歴からiアプリ名 と日時を確認します。

・ 最大20件記録されます。超過すると古いものから上書きされます。

|<mark>MENU||3||4||2|</mark><br>• 履歴を削除するときは**「@**1を押して「はい」を選択します。

# **iアプリからの機能利用**

#### iアプリを利用してさまざまな機能を利用できます。

- ・ 各機能に対応したiアプリが必要です。
- ・ iアプリによっては操作方法が異なったり、利用できない場合があります。

### **◆ iアプリから電話をかける**

#### iアプリから電話をかけられます。

電話番号を選択▶発信条件を設定▶[面][発信]

発信オプション→P54

# **◆ iアプリからのカメラ機能利用**

#### iアプリからカメラを利用できます。

**1** iアプリを操作してカメラ撮影を行う

#### ✔**お知らせ**

・ iアプリからカメラを起動した場合、撮影した静止画または動画は、iアプリ内 (iアプリによってはマイピクチャの「iモード」「デコメピクチャ」フォルダ、 「デコメ絵文字」配下のフォルダ、iモーション/ムービーの「iモード」フォル ダ、または追加したアルバム)に保存されます。また、自動的にサーバへ送られる 場合があります。

# **◆ iアプリからのバーコードリーダー利用**

iアプリからバーコードリーダーを利用できます。

- **1** iアプリを操作してバーコード(JANコード、QRコード、 NW7コード、CODE39コード、CODE128コード)を読み取 る
	- ・ 読み取ったデータはiアプリで利用、保存されます。
	- ・ CODE128コードを読み取るには、対応しているiアプリをダウンロー ドする必要があります。

# **◆ iアプリからの赤外線通信利用**

iアプリから赤外線通信を利用できます。

・ 相手の機器によっては、赤外線通信機能が搭載されていても通信できない場 合があります。

#### **1** 赤外線通信の確認画面で「はい」

・ 赤外線通信によってiアプリ起動データを受信し、iアプリを起動する こともできます。

# **◆ iアプリからのトルカ利用**

iアプリからトルカの保存やフォルダ内のトルカを使用/検索ができます。

〈例〉保存する

**1** トルカ保存の確認画面で「はい(新規)」

トルカの「トルカフォルダ」に保存されます。

上書き保存:「はい(上書き)」▶ フォルダを選択▶ 上書きするトルカを選 択

表示:「プレビュー」

iウィジェットとは、電卓や時計、株価情報など頻繁に利用するコンテンツ (ウィジェットアプリ)にiウィジェットキー(Vmiv)1つでアクセスできる便 利な機能です。

ウィジェットアプリはIP(情報サービス提供者)などが提供するサイトからダ ウンロードすることにより追加できます。また、iウィジェット画面には最大 8つのウィジェットアプリを貼り付けることができ、より自分仕様の画面にす ることができます。

- ・ iウィジェット画面を表示すると、複数のウィジェットアプリが通信するこ とがあります。
- ・ ウィジェットアプリをダウンロードする場合やiウィジェット画面を表示す る場合などは、別途パケット通信料がかかります。
- ・ 海外でご利用の場合は、国内でのパケット通信料と異なります。
- ・ iウィジェットの詳細については『ご利用ガイドブック(iモード 〈FOMA〉編)』をご覧ください。
- ・ 次のiアプリはiウィジェット対応です。
	- ヘルスチェッカー→P249
	- @Fケータイ応援団INFO→P250
	- ROID ウィジェット2→P251
	- Start! iウィジェット→P251
	- iWウォッチ→P251
	- 地図アプリ→P279
	- 楽オク☆アプリ→P251
	- iアプリバンキング→P252
	- マクドナルド トクするアプリ→P252
	- 株価アプリ→P253
	- ドコモ料金案内→P254

# **iウィジェット iウィジェットの利用**

# **◆ iウィジェットの起動**

待受画面からiウィジェットを起動します。

**• 各画面の操作方法→P263** 

 $\overline{W}$  TV

iウィジェットが起動し、iウィジェット画面にウィジェットアプリを貼 り付けている場合はiウィジェット画面が、貼り付けていない場合はウィ ジェットアプリ一覧画面が表示されます。

- ・ iウィジェット画面を表示すると、貼り付けられているすべてのウィ ジェットアプリが起動します。
- 海外で利用する際、初回起動時はiウィジェットローミング設定(→ P263)の設定画面が表示されます。

### **2** ウィジェットアプリを選択

ウィジェットアプリ操作画面が表示されます。

- ・ ウィジェットアプリ一覧画面から選択すると、ウィジェットアプリが起 動します。
- ・ ウィジェットアプリをiウィジェット画面に貼り付けるには、ウィ ジェットアプリ操作画面で「図」を押して、ウィジェットアプリを起動し たままiウィジェット画面を表示することで貼り付けられます。既に8 つ貼り付けている場合は、他のウィジェットアプリを終了してから貼り 付けてください。
- ソフト一覧からもiウィジェットの起動やウィジェットアプリ操作画面 の表示ができます。→P237

# **◆ i ウィジェットの画面の見かたと操作**

iウィジェット起動中の操作は次のとおりです。

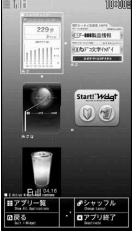

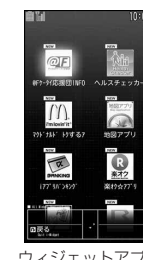

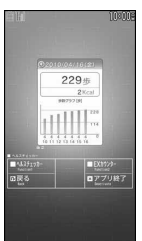

ウィジェットアプリ iウィジェット画面 ウィジェットアプリ 一覧画面 操作画面 (例:ヘルスチェッカー)

### ■ i ウィジェット画面の操作

- ※ : カーソルの移動
- ■: カーソル位置のウィジェットアプリ操作画面を表示
- m:ウィジェットアプリ一覧画面を表示
- ■:シャッフルする (2つ以上貼り付けているとき)
- □ / wm : 待受画面に戻る
- **ial ▶ 「YESI: カーソル位置のウィジェットアプリを終了 (iウィジェット** 画面から削除)

### ■ ウィジェットアプリー覧画面の操作

K3/ 同/ wm : i ウィジェット画面と同様の操作

- : ウィジェットアプリを貼り付けている場合はiウィジェット画面を表 示、貼り付けていない場合は待受画面に戻る
- ・ ウィジェットアプリ一覧画面で「全てのアプリ」を選択すると、iアプリ フォルダ一覧が表示されます。

以降の操作→P237「iアプリの起動」操作2

### ■ ウィジェットアプリ操作画面の操作

- ・ ウィジェットアプリによっては次のキー以外でも操作できる場合があります。
- a※:iウィジェット画面を表示(iウィジェット画面に貼り付け)
- **Fix ▶ 「YESI:ウィジェットアプリを終了(iウィジェット画面に貼り付け** ている場合はiウィジェット画面から削除)
- ※ 既に9つ起動している場合は、「図 ▶ 「YES」でウィジェットアプリが終了 します。

✔**お知らせ**

- ・ iウィジェット画面やウィジェットアプリ一覧画面表示中に約3分間何も操作しな いと自動的に待受画面に戻ります。
- ・ データ一括削除を行った場合、iウィジェット画面の貼り付け状態はお買い上げ 時の状態に戻ります。ただし、バージョンアップや削除、再ダウンロードしたウィ ジェットアプリは貼り付けられません。

# **◆ iウィジェット効果音設定**

- iウィジェットを起動するときに効果音を鳴らすかを設定します。
- ・ 音量はiアプリ音量に従います。

**MENU333711→1または2** 

### **◆ iウィジェットローミング設定**

国際ローミング中にiウィジェットでウィジェットアプリを起動する際、ウィ ジェットアプリが通信することを許可するかを設定します。

**MENU 3 3 7 7 2 ▶ 「はい」または「いいえ」** 

# **ウィジェットアプリのダウンロード**

#### サイトからウィジェットアプリをダウンロードしてFOMA端末に保存します。

- ・ ダウンロードに関する注意事項は「iアプリのダウンロード」をご覧くださ い。→P236
- ・ ダウンロードしたウィジェットアプリの利用→P262
- **サイトを表示▶ウィジェットアプリを選択**

ウィジェットアプリがダウンロードされます。

**2** ダウンロード完了後に「はい」または「いいえ」

「はい」を選択するとウィジェットアプリが起動し、ウィジェットアプリ操 作画面が表示されます。「いいえ」を選択するとサイト表示に戻ります。

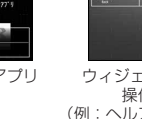

# おサイフケータイ/トルカ

### おサイフケータイを使う

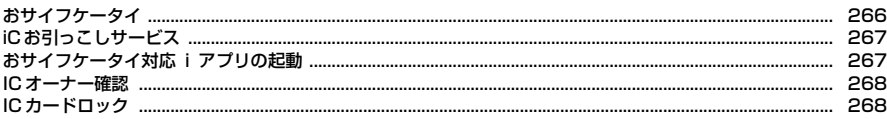

### トルカを使う

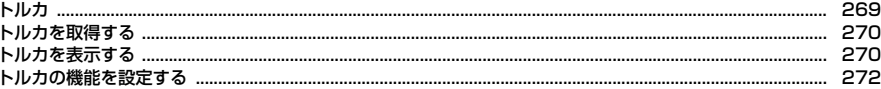

# **おサイフケータイ**

おサイフケータイは、ICカードが搭載されており、お店などの読み取り機に FOMA端末をかざすだけでお支払いやクーポン券、スタンプラリーなどがご利 用いただける機能です。

さらに、読み取り機にFOMA端末をかざしてサイトやホームページにアクセス したり、通信を利用して最新のクーポン券の入手、電子マネーの入金や利用状 況の確認などができます。また、安心してご利用いただけるよう、セキュリ ティ※も充実しています。おサイフケータイの詳細については『ご利用ガイド ブック(iモード〈FOMA〉編)』をご覧ください。

※ おまかせロックを利用できます。→P106

※ ICカードロックを利用できます。→P268

・ おサイフケータイ対応サービスをご利用いただくには、おサイフケータイ対 応サイト※よりおサイフケータイ対応iアプリをダウンロードし、設定を行 う必要があります。

※ iMenu→メニューリスト→おサイフケータイ

- ・ FOMA端末の故障により、ICカード内データ(電子マネー、ポイントなど含 む)が消失、変化してしまう場合があります(修理時など、FOMA端末をお 預かりする場合は、データが残った状態でお預かりすることができませんの で、原則データをお客様自身で消去していただきます)。データの再発行や復 元、一時的なお預かりや移し替えなどのサポートは、iCお引っこしサービス による移し替えを除き、おサイフケータイ対応サービス提供者にご確認くだ さい。重要なデータについては必ずバックアップサービスのあるサービスを ご利用ください。
- ・ 故障、機種変更など、いかなる場合であっても、ICカード内データの消失、 変化、その他おサイフケータイ対応サービスに関して生じた損害について、 当社としては責任を負いかねます。
- ・ FOMA端末の盗難、紛失時は、すぐにご利用のおサイフケータイ対応サービ ス提供者に対応方法をお問い合わせください。

### **◆ おサイフケータイの利用方法**

おサイフケータイは次の手順で利用できます。

#### ■ ステップ1

おサイフケータイ対応iアプリをダウンロードする→P236

お買い上げ時はiD 設定アプリ、DCMXクレジットアプリ、モバイルSuica登 録用iアプリ、マクドナルド トクするアプリが保存されています。

• 四が表示されているおサイフケータイ対応iアプリ→P237「iアプリの起 動| 操作3

ダウンロードするサイトに接続: MENU | ★ | 8 | ▶ 「はい」

#### ■ ステップ2

おサイフケータイ対応iアプリを起動してサービスの初期設定を行う→P267 おサイフケータイ対応iアプリを起動して画面の指示に従って設定後、チャー ジ(入金)したり、残高や利用履歴を携帯電話で確認したりできます。

#### ■ ステップ3

#### マークを読み取り機にかざす

FOMA端末のSマークを読み取り機にかざして、電子マネーとして支払いに利 用したり、乗車券の代わりとして利用したりできます。この機能は、おサイフ ケータイ対応iアプリを起動せずに利用できます。

※ パケット通信料はかかりません。

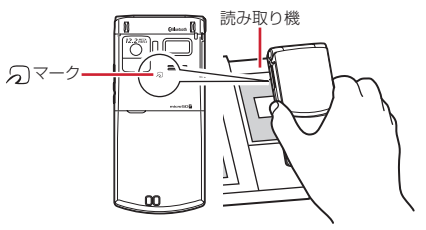

#### **✓お知らせ-----------------------------------**--

- ・ イルミネーション設定のICカードアクセスイルミネーションが「ON」の場合は、 マークを読み取り機の読み取り可能な範囲にかざすとランプが点滅します。
- FOMA端末のらマークを読み取り機にかざしてもうまく認識されない場合は、前 後左右にずらしてかざしてください。
- 電源を切っているときや電池が切れてからも、のマークを読み取り機にかざしてお サイフケータイの機能を利用できますが、電池パックを装着していない場合は利用 できません。また、電池パックを装着していても電池パックを長時間利用しなかっ たり、電池アラームが鳴った後で充電せずに放置した場合は、おサイフケータイの 機能を利用できなくなる場合があります。
- ·電源を切った状態では、おサイフケータイ対応iアプリを起動してICカード内 データを読み書きしたり、トルカを取得したりできません。
- ・ マークを読み取り機にかざすとiアプリが起動する場合があります。
- ・ マークを読み取り機にかざすときに、FOMA端末に強い衝撃を与えないでくだ さい。

# **iCお引っこしサービス**

iCお引っこしサービス<sup>※1</sup>は、機種変更や故障修理時など、おサイフケータイ をお取り替えになる際、おサイフケータイのICカード内データを一括※2でお 取り替え先のおサイフケータイに移し替える※3ことができるサービスです。 ICカード内データを移し替えた後は、おサイフケータイ対応iアプリをダウン ロード※4するだけで、引き続きおサイフケータイ対応サービスがご利用になれ ます。iCお引っこしサービスはお近くのドコモショップなど窓口にてご利用い ただけます。

iCお引っこしサービスの詳細については『ご利用ガイドブック(iモード 〈FOMA〉編)』をご覧ください。

- ※1 お取り替え元、お取り替え先ともに、iCお引っこしサービス対応の FOMA端末である必要があります。ご利用にあたってはお近くのドコモ ショップなど窓口にご来店ください。
- ※2 おサイフケータイ対応サービスによっては、一部iCお引っこしサービス対 象外のサービスがあります。移行できるのはiCお引っこしサービス対象の おサイフケータイ対応サービスのICカード内データのみになります。
- ※3 このサービスは、「コピー」ではなく「移行」されるため、ICカード内 データは、お取り替え元のFOMA端末に残りません。iCお引っこしサー ビスをご利用いただけない場合もございますので、各おサイフケータイ対 応サービスのバックアップサービスなどをご利用ください。
- ※4 iアプリのダウンロード、各種設定にはパケット通信料がかかります。

# **おサイフケータイ対応iアプリの起動**

#### おサイフケータイ対応iアプリを起動して、チャージ(入金)したり、残高や 利用履歴を確認したりします。

● おサイフケータイ対応iアプリを初めて起動またはダウンロードすると、使 用中のFOMAカードがおサイフケータイ内のICカードのオーナー(ICオー ナー)として登録されます。それ以降はICオーナーとして登録されている FOMAカードを挿入していないとICカード機能を利用できません。なお、別 のFOMAカードに差し替えて利用する場合は、ICオーナーを変更しないとIC カード機能を利用できません。→P268

**MENU ※ 11 ▶ おサイフケータイ対応iアプリを選択** 

ICカード一覧(ソフト一覧)の見かた→P237 DCMXクレジットアプリの起動: MENU  $\leq 2$ 

✔**お知らせ**

- •おサイフケータイ対応iアプリ起動中は、2マークを読み取り機にかざしてもお サイフケータイを利用できない場合があります。
- 次の場合は、動作中のおサイフケータイ対応iアプリが中断されることがありま す。動作中の機能が終了すると再開しますが、おサイフケータイ対応iアプリに よっては、中断したときの状態に戻らない場合や、読み書きしていたデータが破棄 されることがあります。
- 電話着信時
- 開閉ロックやオートキーロックが起動したとき
- ワンセグの視聴/録画予約やお知らせタイマー、目覚まし、スケジュールで指定 した日時になったとき
- 他の機能に切り替えたとき
- 圏外にいる場合や登録データが利用できない場合は、おサイフケータイ対応iア プリによっては起動しないことや、正常に動作しないことがあります。

# **ICオーナー確認**

使用しているFOMAカードがおサイフケータイ内のICカードのオーナー(IC オーナー)として登録されているかどうかを確認します。

**|MENU] [×1] [6]**<br>• 登録されていない場合は、登録されているFOMAカードを取り付けるか、 「ICオーナーを初期化するには」を選択してICオーナーを変更してくださ い。→P268「ICオーナー変更」操作2

### ❖**ICオーナー変更**

ICオーナーを初期化すると、ICオーナーを変更できます。初期化した後、おサ イフケータイ対応iアプリを起動またはダウンロードすると、ICオーナーとし て登録されます。

・ 初期化すると、iD 設定アプリはお買い上げ時の状態に戻り、iD 設定アプリ 以外のおサイフケータイ対応iアプリは削除されます。ただし、ICカード内 データが保存されているおサイフケータイ対応iアプリは、初期化する前に iアプリを起動または再ダウンロードしてICカード内データを削除しておく 必要があります。

 $MENU$  $\rightarrow$ 

「ICオーナー初期化」▶「はい」▶認証操作▶「はい」

# **ICカードロック**

#### ICカードロックを起動して、ICカード機能を利用できないようにします。

- ・ ICカードロックを起動すると、ICカードの利用、読み取り機からのトルカ取 得、おサイフケータイ対応iアプリのダウンロードや利用、ICオーナーの初 期化、iC通信、iアプリタッチが利用できなくなります。
- ・ ICカードロックとオールロックの両方を起動するには、先にICカードロック を起動してから、オールロックを起動してください。
	- **MENU ※ 4 11→認証操作▶ 1 または 2**

ICカードロックを起動すると、待受画面に関または 照 (個別ICカードロッ クのとき)が表示されます。

• 待受画面で「<br />
を押して「はい」を選択しても、ICカードロック を起動できます。解除するときは、待受画面で©を1秒以上押して認証 操作を行います。

#### ✔**お知らせ**

- ・ 電池パックを取り外したり、おまかせロックを起動したりすると、ICカードロッ クの設定に関わらずICカード機能が利用できなくなります。
- •ICカードロック中は、おサイフケータイ対応iアプリによっては削除できない場 合があります。

### **◆ ICカードロック時動作設定**

ICカードロックを起動したとき、あらかじめ指定したおサイフケータイ対応i アプリのICカード機能だけをロックするように設定します(個別ICカードロッ ク)。

 $MENU$   $\rightarrow$   $12$ 

### **2 ▶ おサイフケータイ対応 i アプリを選択▶ [@] [登録]**

- 選択したおサイフケータイ対応iアプリは、ICカード一覧(ソフト一覧) で駆が表示されます。→P237
- ・ ICカード内にサービスを登録済みで、サービス利用可能なおサイフケー タイ対応iアプリが選択対象となります。

**すべてのICカード機能をロック: 11** 

### **◆ ICカードオートロック設定**

指定した時間が経過すると、ICカードロックが自動的に起動するように設定し ます。

**|MENU| ★ | 4 | 3 | ▶ 各項目を設定 ▶ | 6 | 【登録】** 

- ・「ON」のときに電源を切ったり、電池残量がなくなって電源が切れたり した場合は、指定した時間を待たずにICカードロックが起動します。
- おサイフケータイ対応iアプリの利用中にロックするまでの時間が経過 した場合は、おサイフケータイ対応iアプリの終了後にICカードロック が起動します。

### **◆ 電源OFF時ICロック設定**

電源を切ったとき、電源を切る前のICカードロックの状態を継続するか、すべ てのICカード機能をロックするかを選択します。

**MENU ※ 45+** 5 B認証操作▶ 1 または2

### **◆ ICカードロック解除予約**

- ICカードロック中、指定した時間帯のみICカードが使えるようにします。
- ・ 最大7件登録できます。
- ・ 電源が入っている場合のみ動作します。
- 1 MENU <del>[× ] [ 4 ] [ 4 ]</del> ▶ 認証操作<br>ク □ つ~ □つ
- $\sqrt{1}$   $\sqrt{7}$
- 設定/解除:タイトルにカーソル > MENU 「設定/解除] • 設定中は、タイトルの左に●が表示されます。
- 2 各項目を設定▶ 面 [登録]
	- 時刻:ICカードロックを解除する開始時刻と終了時刻(24時を超えて翌日 に設定できます)を入力します。
	- 繰り返し:「曜日指定」を選択したときは、「曜日選択」を選択し、曜日を 選択して「面」を押します。
	- タイトル:全角9(半角18)文字以内で入力します。

✔**お知らせ**

- ·おサイフケータイ対応iアプリの利用中にICカードロック解除の終了時刻になる と、おサイフケータイ対応iアプリの終了後にICカードロックが起動します。
- ・ ICカードロック解除の時間帯はICカードロックを起動できますが、ICカードオー トロック設定の自動起動はできません。

# **トルカ**

トルカとは、おサイフケータイで取得できる電子カードで、チラシやレストラ ンカード、クーポン券などの用途で便利にご利用いただけます。

トルカは読み取り機やサイト、データ放送などから取得が可能で、メール、赤 外線通信/iC通信、Bluetooth通信、microSDカードを使って簡単に交換で きます。

・ トルカの詳細については『ご利用ガイドブック(iモード〈FOMA〉編)』 をご覧ください。

### ❖**トルカ利用の流れ**

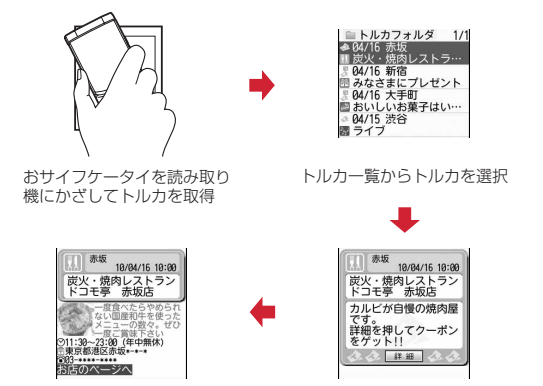

トルカ(詳細) 「詳細」ボタンを押して詳しい情報をダウンロード

# **トルカを取得する**

・ 保存できるトルカのサイズは1件あたり最大1Kバイトです。トルカ(詳細) は1件あたり最大100Kバイトです。

### ❖**トルカの取得手段**

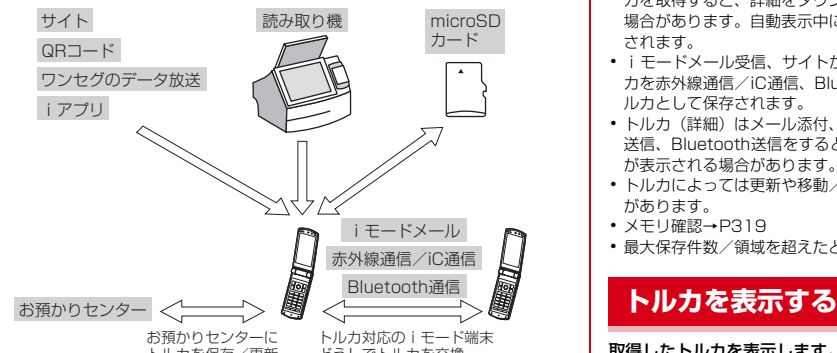

どうしでトルカを交換 トルカを保存/更新

- ・ 読み取り機からの取得方法は、「おサイフケータイの利用方法」のステップ3 と同じです。→P266
- お預かりセンターに保存/更新→P120
- ・ iモードメール添付・保存→P134、140
- ・ サイトからダウンロード→P173
- ・ QRコード読み取り→P202
- ワンセグのデータ放送から取得→P217
- ・ iアプリから保存→P261
- ・ microSDカード移動/コピー→P308
- ・ 赤外線通信/iC通信→P320、322
- ・ Bluetooth通信→P354

#### ✔**お知らせ**

- ・ 読み取り機からトルカを取得したときは、ICカードからトルカ取得、トルカ取得 確認設定、自動読取機能設定、音量設定のトルカ取得音量、イルミネーション設定 の着信イルミネーションのトルカ取得に従って動作します。
- ・ 取得、ダウンロードしたトルカは「トルカフォルダ」に保存されます。ただし、読 み取り機から取得するとトルカ振り分け設定に従って保存されます。
- ・ ICカードからトルカ取得の自動表示設定が「ON」のときは、読み取り機からトル カを取得すると、詳細をダウンロードするためのサイト接続確認画面が表示される 場合があります。自動表示中に操作しなかった場合は、トルカは未読の状態で保存 されます。
- ・ iモードメール受信、サイトからダウンロード、QRコード読み取り、既読のトル カを赤外線通信/iC通信、Bluetooth通信で受信して取得したトルカは既読のト ルカとして保存されます。
- ・ トルカ(詳細)はメール添付、microSDカードへ移動/コピー、赤外線送信/iC 送信、Bluetooth送信をすると、詳細は含まれない、または保存不可を示す画面 が表示される場合があります。
- ・ トルカによっては更新や移動/コピー、メールや赤外線などの送信ができない場合 があります。
- ・ メモリ確認→P319
- 最大保存件数/領域を超えたとき→P319

取得したトルカを表示します。トルカに詳細情報がある場合は「詳細」ボタン が表示されます。

#### $MENU$  $*$  $3$

(グレー):トルカなし (水色):未読トルカなし ||■: 未読トルカあり || ■ (グレー): 利用済みトルカなし ■(水色):利用済みトルカあり

**2** フォルダを選択

すべてのトルカの表示: [面] [全トルカ]

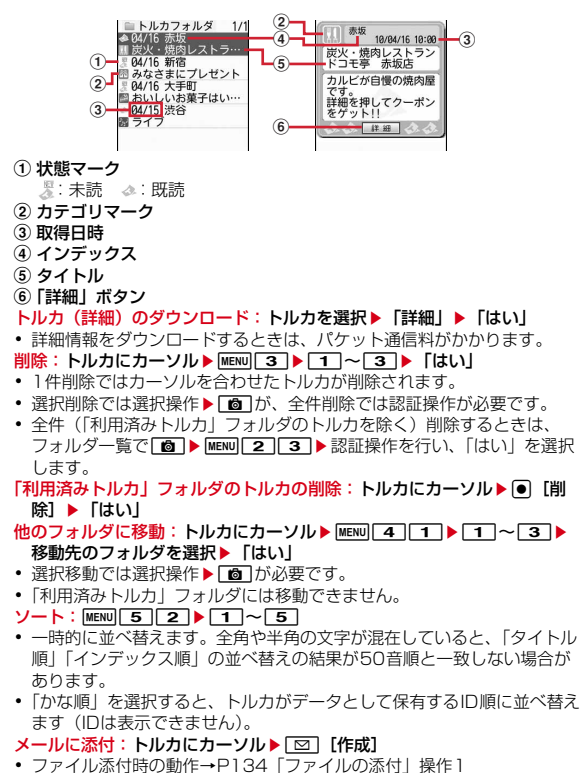

❖**トルカ(詳細)表示中の操作**

トルカ(詳細)表示中は、次の操作ができます。 表示の更新: MENU| 1 ▶ 「はい」 電話番号やメールアドレスの電話帳登録:電話番号やメールアドレスにカーソ ル▶ MENU 4 ▶ 1 または 2 ▶ 1 または 2 電話帳登録→P70 ・ 更新登録するときは登録する電話帳を選択します。 URLのBookmark登録: URLにカーソル▶ MENU 4 3 ▶ タイトル名を入力 (全角12 (半角24) 文字以内) ▶ [6] [登録] ▶ 登録先フォルダを選択 Bookmark登録→P170 画像の保存: MENU 4 ▶ 4 または 5 ▶ 画像を選択▶ 各項目を設定▶ 面 [保存] ▶保存先を選択 画像の保存→P174 ・ 背景画像を保存する場合は、画像の選択は不要です。 Flash画像やGIFアニメーションの再生: MENU 8 ✔**お知らせ** ・ トルカによっては有効期限が設定されている場合があります。期限が過ぎると、ト ルカ一覧の背景色が異なる色で表示されます。 ・ トルカに電話番号、メールアドレス、URLが含まれる場合は、Phone To(AV Phone To)、Mail To、SMS To、Web To機能を利用できます。 ・ トルカ一覧とトルカ(詳細)に、トルカ発行者独自のカテゴリマークが表示される 場合があります(検索やトルカ振り分け設定の条件「ジャンル」のカテゴリマーク には含まれません)。 ・ Flash画像がトルカ(詳細)に収まっていない場合は、スクロールにより画面内に 収まった時点で動作が開始されます。 ・「利用済みトルカ」フォルダのトルカは表示できません。 ・ 受信側がトルカ対応機種の場合でも、機種によってはトルカ(詳細)を受信できな い場合があります。

# **◆ トルカの検索**

取得したトルカを検索します。

- ・「利用済みトルカ」フォルダのトルカは検索できません。
- 〈例〉ジャンルで検索する
- |MENU|<del>※</del>||3|▶ MENU||1|▶検索条件欄を選択

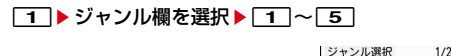

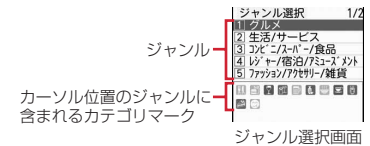

- タイトルで検索: 2 ▶検索文字列欄にタイトルの一部を入力(全角10 (半角21)文字以内)
- インデックスで検索: 「3 → 検索文字列欄にインデックスの一部を入力 (全角7(半角15)文字以内)
- **3** [6] [検索]
	- フォルダ内を検索する場合はMENU 2 を押します。

# **◆ トルカフォルダの作成/削除**

#### トルカのフォルダを作成したり削除したりします。

- ・「トルカフォルダ」と「利用済みトルカ」フォルダ以外に最大20個作成でき ます。
- ・「トルカフォルダ」と「利用済みトルカ」フォルダは、フォルダ名や並び順を 変更、削除できません。
- 〈例〉フォルダを作成する
- $\begin{array}{c} \boxed{\text{MENU} \times 3} \\ \boxed{3} \\ \boxed{\text{MENU} \times 3} \end{array}$
- $MENU$  2
- フォルダ名の変更: フォルダにカーソル▶ MENU 4 ▶ 操作3に進む 並び順の変更: フォルダにカーソル▶ MENU ▶ 3 または 9 削除:フォルダにカーソル▶ MENU 3 ▶認証操作▶ 「はい」
- フォルダ名を入力(全角8(半角16)文字以内)▶ **[6]** [登録]

# **◆ トルカの件数確認**

取得したトルカの件数を確認します。

・「利用済みトルカ」フォルダのトルカは、保存件数に含まれません。

<mark>|MENU||×||3 |▶|MENU||6 |</mark><br>• フォルダ内の件数の確認をする場合は**|wewu||5||1|**を押します。

# **トルカの機能を設定する**

トルカに関する機能を設定します。

# **◆ ICカードからトルカ取得**

読み取り機でのトルカの取得や、読み取り機からトルカを取得したときの動作 を設定します。

**MENU ★ 5 2 → 各項目を設定 → 6 (登録)** 

- トルカ取得設定:「ON」にすると、トルカを読み取り機から取得します。
- ・「OFF」にするとiC通信でのトルカ取得もできなくなります。
- 重複チェック設定:「ON」にすると、保存しているトルカと重複する場合 は新たにトルカを取得しません。
- 自動振り分け設定:「ON」にすると、トルカ振り分け設定に従って振り分 けます。
- 自動表示設定:「ON」にすると、待受画面表示中の場合のみ約15秒間自動 的に表示されます。

# **◆ トルカ取得確認設定**

読み取り機からトルカを取得したときの、取得完了をお知らせするランプや音 量の設定を行います。

- ・ 本設定は、音量設定のトルカ取得音量とイルミネーション設定の着信イルミ ネーションのトルカ取得にも反映されます。
	- |MENU||★||5||1||▶各項目を設定▶||6||【登録】
	- イルミネーション設定:取得が完了したときにランプを点滅させるかどう かを設定します。

トルカ取得音量:取得が完了したときに鳴る音の音量を設定します。

### **◆ トルカの自動読取機能設定**

読み取り機にFOMA端末をかざしてトルカを利用する際、利用可能なトルカを 自動的に読み取りさせるかどうかを設定します。

- ・「ON」にすると、利用可能なトルカが自動的に認識され、「利用済みトルカ」 フォルダに移動されます。トルカによっては、「ON」にしないと利用できな い場合があります。
- ・「利用済みトルカ」フォルダには、トルカが最大20件保存されます。超過す ると古いものから上書きされます。

**MENU**  $\frac{1}{2}$  **5 3 → 1 または 2** 

#### ✔**お知らせ**

・ 本機能が「OFF」のときに読み取り機にFOMA端末をかざすと、自動読取機能利 用の確認画面や自動読取機能無効を示す画面が表示される場合があります。トルカ を利用する場合は「ON」にしてください。

# **◆ トルカ振り分け設定**

読み取り機から取得したトルカを、指定したフォルダに振り分ける条件を設定 します。

- ・ 最大20件登録できます。
- ・ 本機能を実行するには、ICカードからトルカ取得の自動振り分け設定を 「ON」にする必要があります。
- ・「利用済みトルカ」フォルダは振り分け先フォルダに指定できません。

#### 〈例〉ジャンルで振り分ける

 $MENU$   $\rightarrow$   $\boxed{5}$   $\boxed{4}$ 

トルカ振り分け一覧が表示されます。登録済みの振り分け条件は、優先順 位の高い順に表示されます。

· P: ジャンル III: タイトル IIII: インデックス 表示なし: 条件なし

- **| | 面| [追加]▶振り分け条件欄を選択** 
	- 振り分け条件の確認:振り分け条件を選択
	- 変更:振り分け条件にカーソル▶ MENU 2 ▶ 振り分け条件欄を選択▶ 操作 3に進む
	- 削除:振り分け条件にカーソル▶ MENU▶ 3 または 4 ▶ 「はい」
	- ・ 1件削除ではカーソルを合わせた振り分け条件が削除されます。
	- ・ 全件削除では認証操作が必要です。

優先順位の変更:振り分け条件にカーソル▶ MENU 5 ▶ 操作5に進む

- 3 コ > ジャンル欄を選択 > 1 ~ 5
	- ジャンル選択画面→P272
	- タイトルで振り分け: 2 ▶振り分け条件文字列欄にタイトルの一部を入 力(全角10(半角21)文字以内)
	- インデックスで振り分け: 3 ▶ 振り分け条件文字列欄にインデックスの 一部を入力(全角7(半角15)文字以内)

条件なしで振り分け:[4]

<mark>4</mark> 振り分け先フォルダ欄を選択▶フォルダを選択▶[<u>@</u>] [次へ]<br><mark>5</mark> 優先順位を選択

### **5** 優先順位を選択

選択した行の上に振り分け条件が追加されます。

・ 1件目の振り分け条件を登録する場合は「最後に追加する」を選択しま す(登録済みの条件を変更するときは「最後に移動する」と表示されま す)。

# 地図·GPS機能

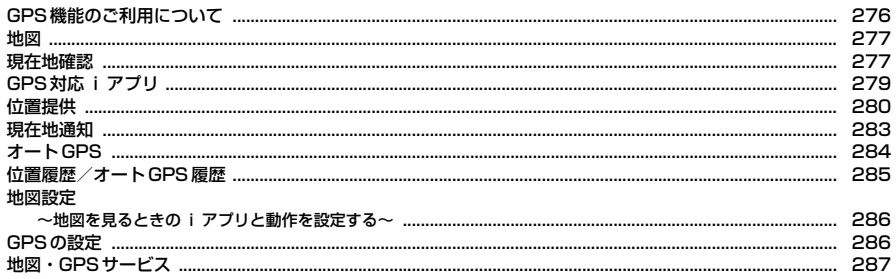

# **GPS機能のご利用について**

- ・ 航空機、車両、人などの航法装置や、高精度の測量用GPSとしての使用はで きません。これらの目的で使用したり、これらの目的以外でも、FOMA端末 の故障や誤動作、不具合、停電などの外部要因(電池切れを含む)によって 測位結果の確認や通信などの機会を逸したりしたために生じた損害などの純 粋経済損害につきましては、当社は一切その責任を負いかねますので、あら かじめご了承ください。
- ・ GPSは米国国防総省により運営されているため、米国の国防上の都合により GPSの電波の状態がコントロール(精度の劣化や電波の停止など)される場 合があります。また、同じ場所・環境で測位した場合でも、人工衛星の位置 によって電波の状況が異なるため、同じ結果が得られないことがあります。
- ・ GPSは人工衛星からの電波を利用しているため、次の環境下では電波を受信 できない、または受信しにくいため位置情報の誤差が300m以上になる場合 がありますのでご注意ください。
	- 密集した樹木の中や下、ビル街、住宅密集地
	- 建物の中や直下
	- 地下やトンネル、地中、水中
	- 高圧線の近く
	- 自動車や電車などの室内
	- 大雨や雪などの悪天候
	- 手などで覆っていたり、かばんなどに入れていたりする
	- FOMA端末を閉じている
	- FOMA端末の周囲に障害物(人や物)がある
- ・ 位置提供や現在地通知のご利用にあたっては、GPSサービス提供者やドコモ のホームページなどでのお知らせをご確認ください。また、これらの機能の 利用は有料となる場合があります。
- ・ 圏外では現在地確認以外のGPS機能をご利用いただけません。

### **◆ 海外でのGPS機能利用**

- ・ 海外では位置提供、現在地通知、オートGPS機能はご利用いただけません。
- ・ 海外の3G/GPRSネットワーク圏内で現在地確認ができます。
- ・ 海外では日付・時刻が設定されていない場合、現在地確認機能はご利用いた だけません。
- ・ 海外で現在地確認をするには、iモード海外利用設定が必要です。 海外でのiモード利用について→P385
- ・ 海外で位置提供設定のサービス利用設定サイトに接続した場合、接続はされ ますがエラー画面が表示され、利用できません。その場合でもパケット通信 料がかかります。
- ・ 各国・地域の法制度等により、取得した位置情報(緯度経度情報)に基づく 地図上の表示が正確ではない場合があります。

#### ■ 地図

- 操作方法→P277
- ・ 地図の閲覧方法を選択する画面が表示されます。「iモードサイト」または 「iアプリ」を選択すると地図が表示されます。ただし、場所によっては地図 が提供されていなかったり、正しく表示されないことがありますが、その場 合もパケット通信料がかかります。

#### ■ 現在地確認

- 操作方法→P277
- ・ 海外では測位途中の位置情報を利用できません。
- ・ 測位に失敗した場合、表示される画面から近隣の都市(地域、国、都市の順) を選択することで測位できる場合があります。
- ・ 測位後の位置情報利用メニューで「地図を見る」を選択すると、地図の閲覧 方法を選択する画面が表示されます。「iモードサイト」または「iアプリ」 を選択すると地図が表示されます。ただし、場所によっては地図が提供され ていなかったり、正しく表示されないことがありますが、その場合もパケッ ト通信料がかかります。→P278「■位置情報利用メニュー」

#### ■ 現在地確認後動作設定

- ・ 操作方法→P279
- ・「地図を見る」を設定した場合、現在地確認をすると地図の閲覧方法を選択す る画面が表示されます。「iモードサイト」または「iアプリ」を選択して 地図を表示します。

#### ■ GPS対応iアプリ

- ・ 操作方法→P279
- ・ 利用するアプリによっては地図が提供されていなかったり、正しく表示され ないことがありますが、その場合もパケット通信料がかかります。
- ・「地図アプリ」は海外ではご利用いただけません。

#### ■ 位置履歴/オートGPS履歴

- 操作方法→P285
- 海外で現在地確認をすると位置履歴には ※ のマークが表示されます。ただ し、圏外で測位した場合はトミが表示されます。
- ・ 位置履歴、オートGPS履歴からの位置情報利用メニューで「地図を見る」を 選択すると、地図の閲覧方法を選択する画面が表示されます。「iモードサイ ト」または「iアプリ」を選択して地図を表示します。

# **地図**

地図設定の地図選択で設定したGPS対応iアプリを起動して、地図を表示しま す。

- ・ お買い上げ時は「地図アプリ」が設定されており、現在地や指定した場所の 地図を見ることができます。→P279
	-
	- **|MENU||6]||7||1|**<br>• 地図設定の地図起動時動作設定が「測位する」の場合は、現在地を測位 してから地図を表示します。
	- ・ GPS対応iアプリが設定されていない場合は、地図設定の画面が表示さ れます。

# **現在地確認**

#### 自分のいる場所を測位して確認します。測位した位置情報を利用して地図を表 示したり、現在地情報をメールで送信したりすることもできます。

- ・ 現在地確認の測位をした際のパケット通信料は無料です。ただし、位置情報 を利用して地図を表示した場合などは、別途パケット通信料がかかります。
- ・ 位置提供または現在地通知での測位中は測位できません。
- ・ 圏外でも見晴らしのよい場所であれば測位できる場合がありますが、時間が かかるなど通常とは動作が異なったり、周囲の状況によっては測位できな かったりすることがあります。

**MENU** 6 76

測位が開始されます。

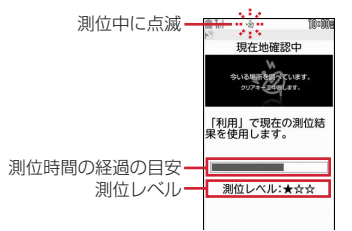

- ・ 測位レベルのマークの意味は次のとおりです。 ★★★:ほぼ正確な位置情報(誤差がおおむね50m未満) ★★☆:比較的正確な位置情報(誤差がおおむね300m未満) ★☆☆:おおよその位置情報(誤差がおおむね300m以上) 測位レベルはあくまで目安です。周囲の電波状況などにより実際とは異 なる場合があります。
- 測位中に「CLR」または「一】を押すと、測位を中断します。
- 測位中にガイド表示領域に「利用」と表示された場合、「■ を押すと、 その時点までの位置情報を利用できます。

### **2** 測位終了後の位置情報利用メニューから機能を選択

- 位置情報利用メニュー→P278
- 面 を押すと、測位モードの設定に関わらず品質重視モードでもう一度 測位します。
- ✔**お知らせ**
- ・ 測位に時間がかかる旨のメッセージが表示される場合があります。「はい」を選択 すると測位を続けますが、測位には時間がかかります。

### **◆ 位置情報の利用について**

#### ■ 位置情報利用メニュー

現在地確認を行った後や位置履歴、オートGPS履歴のサブメニューから「位置 情報利用」を選択したとき、画像表示のサブメニューから「情報確認」→「位 置情報」→「位置情報利用」を選択したとき、電話帳やプロフィール情報の詳 細画面で位置情報を選択したときに表示されます。

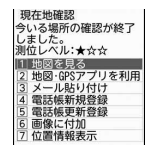

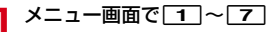

地図を見る:「1

地図設定の地図選択で設定したGPS対応iアプリが起動し、位置情報を利 用して地図を表示します。

#### GPS対応iアプリを利用: 2 ▶ i アプリを選択

iアプリが起動します。

#### 位置情報をメールに貼り付け:[3]

メール本文にURL化した位置情報が入力されたメール作成画面が表示され ます。

- ・ 現在地確認や位置履歴、オートGPS履歴からメール作成画面を表示した ときは、題名欄に「位置メール」と入力されます。
- ・ メールに貼り付けた位置情報URLは、iモード対応端末でのみ表示でき ます。

#### 電話帳に登録: 4 または「5

電話帳登録→P70

・ 更新登録するときは登録する電話帳を選択します。 画像に付加:「6」▶フォルダを選択▶画像を選択▶「はい」 位置情報を表示: 7 次の画面が表示されます。

Fra 10/04/16 10:00:00 測位した日付・時刻 - 現在地\*<br>- 世界測地系(WGS84)と日本測地系(Tokyo) のどちらで測位したかを示します。  $OK$ 測位レベル

※ 度(°)、分(′)、秒(″)で表示されます。「N」は北緯、「S」は南緯、 「E」は東経、「W」は西経を示します。

#### ■ 位置情報貼り付け/付加/送信メニュー

次の場合に表示され、各項目の位置情報を貼り付け/付加/送信します。 位置情報貼り付けメニュー:メール本文や署名編集の入力中に MENU を押して 「定型文・パスワード引用」→「位置情報貼り付け」を選択したとき 位置情報付加メニュー:FOMA端末電話帳の新規登録画面や編集画面、プロ フィール編集画面で「位置情報」を選択したとき、画像表示中にMENDを押し て「情報確認」→「位置情報」→「位置情報付加」を選択したとき、静止画 撮影後の画面でMENUを押して「位置情報付加」を選択したとき 位置情報送信メニュー:iモードやトルカなどで位置情報送信用のリンク項目 を選択したとき

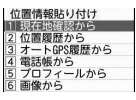

**位置情報貼り付け/付加/送信メニューで[1]~[6]** 

現在地確認の位置情報を利用:「1□▶現在地確認を行った後の確認画面で 「はい」

位置履歴の位置情報を利用: 2 ▶ 位置履歴を選択▶ 「はい」

- オートGPS履歴の位置情報を利用: 3 ▶オートGPS履歴を選択▶「は い」
- 電話帳の位置情報を利用: [4] ▶位置情報が登録されたFOMA端末電話帳 を選択▶ 「はい」

プロフィール情報の位置情報を利用:「5]▶認証操作▶「はい」

画像に登録された位置情報を利用: 6 ▶ フォルダを選択▶ 画像を選択▶ 「はい」

### **◆ 現在地確認後動作設定**

待受画面で1を1秒以上押す操作(セレクトメニューの設定がお買い上げ時 の状態)や待受ショートカットから現在地確認を起動した場合に、現在地確認 後に行う動作を設定します。

・ セレクトメニューの設定を変更し、別のダイヤルキー(第1階層)に現在地 確認を登録した場合にも有効です。

### **MENU 679921+1-6**

- 地図を見る:地図設定の地図選択で設定したGPS対応iアプリが起動し、 測位した位置情報を利用して地図を表示します。
- 地図・GPSアプリを利用:GPS対応iアプリの一覧を表示します。
- メール貼り付け:題名欄に「位置メール」、メール本文にURL化した位置情 報が入力されたメール作成画面を表示します。
- 電話帳登録:「電話帳新規登録」または「電話帳更新登録」を選択する画面 を表示します。位置情報が設定された電話帳の新規登録か、登録済みの 電話帳への位置情報の更新ができます。
- 画像に付加:画像フォルダ一覧を表示します。測位した位置情報を画像に 付加できます。
- 測位ごとに確認:測位レベルと位置情報利用メニューを表示します。→ P278

# **GPS対応iアプリ**

#### 地図・GPS機能に対応したiアプリを起動します。

- ・ GPS対応iアプリを利用すると、利用するiアプリの情報提供者に位置情 報が送信されます。
- ・ GPS対応iアプリでGPS機能を利用する場合、利用するiアプリの「位置 情報利用設定」を「利用する」に設定する必要があります。
- ・ お買い上げ時には、GPS対応iアプリとして「地図アプリ」「モバイル Googleマップ」「ロケーションレーダー」「i Bodymo」※が登録されていま す。
- ※「i Bodymo」は初めて利用するときのみダウンロードする必要があります。 ダウンロードすると地図・GPSアプリ一覧に表示されます。
- **MENU 6 7 7 5 ▶ 起動するGPS対応iアプリを選択**
- ・ GPS対応iアプリを終了するには、iアプリごとに設定されている方法 で操作を行ってください。

## **◆ 地図アプリ**

「地図アプリ」は、位置情報を利用して、現在地や指定した場所の地図を見た り、周辺の情報を調べたり、目的地までのナビゲーションなどができる便利な iアプリです。災害時に役立つ施設情報なども検索できます。また、オート GPS機能を利用すれば、自分の居場所に応じた便利な情報を受信することがで きます。

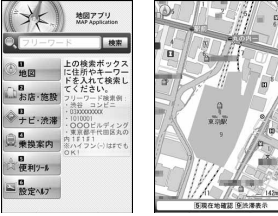

©2010 ZENRIN DataCom CO., LTD.

TOPメニュー画面 地図表示画面

- ・ ご利用には、別途パケット通信料がかかります。本ソフトはiモードパケッ ト定額サービスのご利用をおすすめします。
- ・ 本ソフトを削除した場合、「iエリア-周辺情報-」のサイトからダウンロー ドできます。
- ・ 地図や経路情報などについて、正確性、即時性など、いかなる保証もいたし かねます。あらかじめご了承ください。
- ・ 走行中は必ず、ドライバー以外の方が操作を行ってください。
- ・ オートGPS機能を利用する場合は、無料のマイメニュー登録が必要です。
- ・ オートGPS機能を利用する場合は、本ソフトを起動していない場合でもパ ケット通信料がかかります。また、メッセージRを受信する場合のパケット 通信料は有料です。
- ・ 掲載している画面はイメージです。実際の画面とは異なることがあります。

### ❖**サービス利用料金について**

本アプリの提供サービスは、無料機能、有料機能に分類されます。

#### ■ 無料機能

- ・ 地図表示、周辺情報の検索ができます。グルメクーポンの検索もできます。
- ・ 自動的にGPS機能で測位した現在地情報に応じて、観光情報やグルメ情報な ど便利な情報をメッセージRで受信することができます。
- ・ 過去にGPS機能で測位した場所を、市区町村や都道府県単位で地図上に色を 塗って表示します。訪れた街が一目でわかる機能です。

#### ■ 有料機能

初めて地図アプリを起動した日から30日間は無料期間となり、運行情報の メール配信機能以外のすべてのサービスを無料でご利用いただけます。 無料期間終了後、株式会社ゼンリンデータコムが提供する「ゼンリン▲いつも」 NAVII のマイメニュー登録 (有料) が必要です。

- ・ 車・電車・徒歩を含めた総合的なナビゲーションができます。渋滞情報を考 慮したルート検索も可能です。
- ・ 電車の乗換案内や、時刻表の表示が可能です。
- ・ 仲間の居場所を地図に表示しながら、メッセージのやりとりができます。
- ・ 災害時に役立つ施設の検索が可能です。また、災害用地図アプリという、通 信不要のiアプリを利用できます。自宅周辺などのエリアの災害用地図をあ らかじめダウンロードしておけば、いざという場合に役立ちます。

# **位置提供**

#### 位置提供に対応したサービスで、設定した相手などから要求があったときに、 位置情報を提供するように設定します。

- ・ 位置提供に対応したサービスを利用するには、サービス提供者へのお申し込 みが必要となる場合があります。また、サービスの利用は有料となる場合が あります。
- ・ 位置提供に対応したサービスを利用するには、位置提供可否設定を「位置提 供ON」または「電話帳登録外拒否」に設定する必要があります。また、i モードから、iMenu→「お客様サポート」→「各種設定(確認・変更・利 用)」→「その他サービス設定・確認」にて、位置情報利用設定が必要な場合 があります。

### **◆ 位置提供の要求があると**

〈例〉iモードからの位置情報利用設定を「許可」に設定しているとき 位置提供が開始されます。 が点滅し、ランプが点灯し、測位鳴動音が鳴り、 バイブレータが振動します。

• 位置提供を中止する場合は CLR または - 夜押します。ただし、タイミン グによっては位置情報が送信される場合があります。

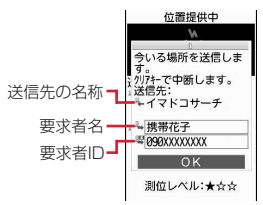

- ・ 要求者名は、要求者IDが電話帳と一致したときに、電話帳に登録した名前が 表示されます。
- ・ 要求者IDは表示されない場合があります。
- ・ iモードからの位置情報利用設定を「毎回確認」に設定しているときは、次 の確認画面が表示されます。「はい」を選択すると位置提供が開始されます。

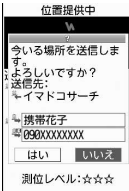

#### ✔**お知らせ**

- ・ 位置情報の送信には利用料がかかりません。
- ・ 現在地確認または現在地通知での測位中や圏外にいるとき、セルフモード中、i アプリでパケット通信中、赤外線通信/iC通信中、Bluetooth機器とのデータ送 受信中は位置提供できません。また、測位中に電池が切れたり、おまかせロックが かかったりしたときは、測位は中断されます。
- ・ 電波の状況により相手に情報が届いていない場合があります。
- · 公共モード(ドライブモード)中に位置提供の要求があったときに、iモードか らの位置情報利用設定が「毎回確認」の場合は位置情報を送信しません。「許可」 に設定している場合は、画面が表示され位置情報を送信しますが、測位鳴動音は鳴 らず、ランプやバイブレータも動作しません。
- ・ 2in1利用時は、2in1のモードに関わらずAナンバーに対する位置提供の要求が あったときに利用できます。
- ・ イマドコかんたんサーチを利用した相手から位置情報の提供を要求されたときは、 次のように動作します。
- 要求があるたびに位置提供の確認画面が表示されます。「はい」を選択すると、 すぐに大まかな測位結果が相手に通知されます。測位終了後には、精度の高い測 位結果が相手に通知されます。
- 位置提供の確認画面で「はい」を選択した後に、位置提供を中断しても大まかな 測位結果が相手に通知されます。この場合、位置履歴に記録されますが、位置情 報は表示されません。

### **◆ 位置提供可否設定**

相手から位置情報を提供するように要求があったときに、位置情報を提供する かを設定します。

- ・ 本設定は、初期設定でも設定できます。→P48
- **MENU** 6 7 9 4 1 1 B認証操作
- **11または3▶「いいえ」** 
	- ・「位置提供ON」に設定すると、位置提供を許可します。操作を行わなく ても位置情報が送信され、検索者に通知される場合があります。
	- ・「電話帳登録外拒否」に設定すると、位置提供を許可し、さらに電話帳に 登録されていない相手からの位置提供の要求を自動的に拒否します。

位置提供や電話帳登録外拒否の解除: [2]

許可期間の設定:「1 または「3 ▶ 「はい」▶各項目を設定▶ 面 [登 録]

開始時間:位置提供を開始する時間を設定します。

終了時間:位置提供を終了する時間を設定します。

- ・ 24時を超えて翌日に設定できます。
- 繰り返し:設定時間の繰り返しの動作を設定します。
- ・「曜日指定」を選択したときは、「曜日選択」を選択し、位置提供を行う 曜日を選択して「■を押します。
- 有効期間:位置提供を行う期間を設定します。「開始日指定」または「開始 /終了日指定」に設定すると、次の項目を設定できます。
- 開始日:位置提供を開始する日を設定します。
- 終了日:位置提供を終了する日を設定します。
- ・「位置提供ON」または「電話帳登録外拒否」を設定すると、ディスプレ イ上部に お (青)が表示されます。許可期間が有効期間外の場合は、 el(グレー)が表示されます。また、オートGPS機能起動中のときは、  $\mathcal{L}(\bar{\bar{\mathsf{a}}})$ が、許可期間外の場合は $\mathcal{L}(\bar{\mathcal{L}})$ にしていまいます。

### ❖**許可期間設定を設定したときの位置提供の動作について**

許可期間設定を設定したときの、位置情報を提供する期間は次のようになりま す。

- ・ 位置提供が行われる期間欄には、2010年4月16日の9時00分に許可期間 設定を行った場合に位置情報を提供する期間を、西暦を省略して記載してい ます。
- ・ 繰り返しを「曜日指定」にした場合は、位置提供が行われる期間欄に記載さ れた期間のうち、指定した曜日のみ動作します。

# ■ 開始時間を現在時刻より後の時間に設定したとき

〈例〉開始時間「10:00」、終了時間「18:00」

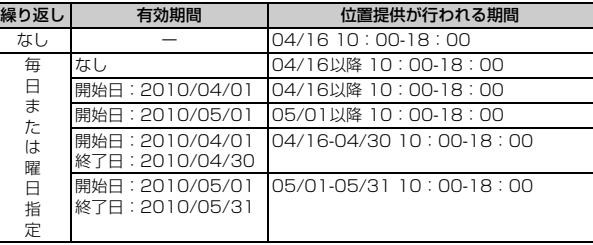

### ■ 開始時間を現在時刻より前の時間に設定したとき

〈例〉開始時間「08:00」、終了時間「18:00」

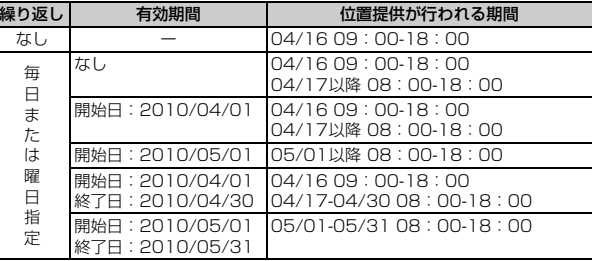

■ 開始時間を現在時刻より後、終了時間を24時を超えて翌日に設定した とき

〈例〉開始時間「10:00」、終了時間「02:00」

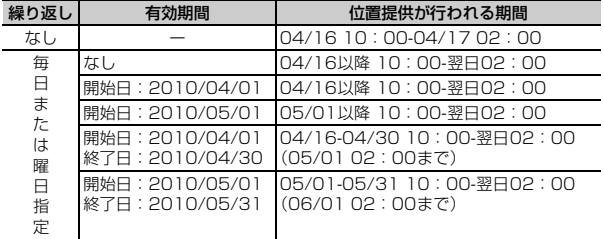

■ 開始時間を現在時刻より前、終了時間を24時を超えて翌日に設定した とき

〈例〉開始時間「08:00」、終了時間「02:00」

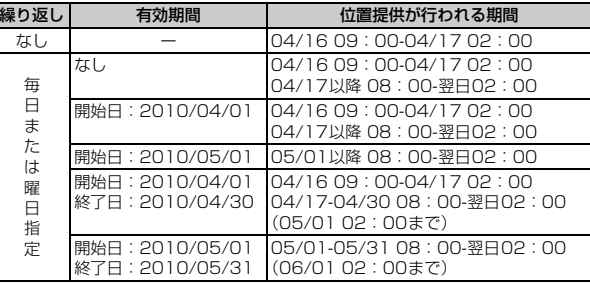

# **◆ 位置提供のサービス利用設定**

各GPSサービスの位置提供に必要な設定を行います。

**|MENU||6||7||9||4||3|**<br>• 以降の操作については、各サービス提供者にお問い合わせください。

# **◆ 位置提供のサービス利用/接続設定**

GPSサービス利用設定サイトの接続先を設定します。

#### 通常は設定を変更する必要はありません。 n.

|MENU||6||7||9||4||4||▶各項目を設定▶||6||【登録】|

接続先:接続先を選択します。

- ・「ユーザ設定」を選択すると、次の項目を設定できます。
- ユーザ設定接続先:接続先を半角99文字以内で入力します。
- ユーザ設定初期画面URL:表示するURLを半角100文字以内で入力しま

す。

ſг

 $\sim$ 

# **現在地通知**

#### 現在地の位置情報を他の人(現在地通知機能に対応したサービス提供者)に通 知します。

- ・ 現在地通知を利用するには現在地通知機能に対応したサービス提供者へのお 申し込みが必要となる場合があります。また、サービスの利用は有料となる 場合があります。
- ・ 現在地通知は利用料がかかります。
- ・ 現在地確認または位置提供での測位中や圏外にいるとき、セルフモード中は、 現在地通知はできません。また、ダイヤル発信制限中は通知先を入力しての 通知はできません。
- 〈例〉通知先を入力して通知する
	- $MENU$  6 7 8
- **2 ▶ 通知先IDを入力 (半角12文字以内) ▶ 「OK」**

測位中は が点滅し、ランプが点灯します。通知が完了すると測位鳴動音 が鳴り、バイブレータが振動します。

- 場所と電話番号を送信する旨のメッセージ表示中に「一】を押すか、測位 中にCLR または「ー」を押すと通知を中断します。
- ・ 測位を中断しても、タイミングによっては位置情報が通知される場合が あります。

登録した通知先への通知: 1e1 ▶ [1]~[5]▶ [OK]

### 2 送信結果を確認▶ 「OK」

### ❖**現在地通知先登録**

通知先を登録すると、現在地通知を行うときに一覧から選択できます。また、 登録した相手に音声電話またはテレビ電話を発信したとき、現在地を通知する ようにも設定できます。

- ・ 通知先は最大5件登録できます。
- ・ FOMAカードを差し込んでいない場合は、通知先の登録、編集、削除はでき ません。

### **MENU 6 7 9 9 3 1 → 【新しい通知先】**

- ・ 登録済みの通知先を確認するときは、確認する通知先を選択します。 面を押すと編集できます。
- 登録済みの通知先を削除するときは、MENUを押し「削除」を選択します。 同様に、サブメニューから電話帳登録や赤外線送信、iC送信、 Bluetooth送信、microSDカードへのコピーなどができます。

### 各項目を設定▶[面] [登録]

- ・ サブメニューから「電話帳引用」を選択すると、電話帳から通知先名と 電話番号を引用できます。
- 通知先名:相手の名前を全角16(半角32)文字以内で入力します。
- 通知先ID:契約したサービス提供者から付与される番号を半角12文字以内 で入力します。
- ・ 数字、「#」「\*」を入力できます。
- 電話番号:相手の電話番号を半角26文字以内で入力します。
- ・ 数字、「P」「T」「+」「#」「\*」を入力できます。入力すると、発信時通 知設定が設定できます。

発信時通知設定:登録した相手に音声電話またはテレビ電話を発信すると きに、登録した通知先IDに現在地を通知するかを設定します。

- ・「する」に設定すると、発信時に現在地を通知します。
- ・「発信時確認」に設定すると、発信時に現在地を通知するかの確認画面が 表示されます。

#### ✔**お知らせ**

- ・ 電波の状況により相手に情報が届いていない場合があります。
- ・ 現在地通知先一覧で現在地を通知するように設定しても、次の場合は通知できませ ん。
- 発信者番号を通知しないで発信したとき
- 相手が話し中や圏外などのため通話できないとき
- ・ 2in1利用時は、2in1のモードに関わらずAナンバーで通知します。
- ・ ケータイデータお預かりサービスを利用して、通知先を保存できます。→P119

# **オートGPS**

オートGPS機能を利用すると、お客様の移動状況をもとに定期的(おおむね5 分に1回)に現在地を測位して、サービス提供者に位置情報を自動送信します。 お客様の居場所に合わせて、天気情報やお店などの周辺情報、観光情報をお知 らせするサービスなど、さまざまなサービスをご利用いただけます。

- ・ オートGPS機能に対応しているサービスを利用するには、各サービスのオー トGPS機能対応iアプリからオートGPSサービス情報を設定してください。 ドコモが提供するサービスでオートGPS機能を利用するには、ドコモ提供 サービス設定を「利用する」に設定してください。
- ・ オートGPSサービス情報は最大3つのiアプリから設定できます。
- ・ オートGPS動作設定が「ON」のときオートGPSサービス情報を設定する と、オートGPS機能起動中になり が点滅し現在地を測位します。測位が終 了するとディスプレイ上部には標高が表示されます。位置提供設定中のとき は、 全(青)が、許可期間外の場合は 全(グレー)が表示されます。
- ・ 次の場合、オートGPS機能を利用できません。
	- オールロック中、パーソナルデータロック中、セルフモード中、おまかせ ロック中
	- 日付・時刻が設定されていないとき
	- FOMAカードを取り付けていないとき
	- iモード未契約のとき
	- 接続先設定でドコモのiモード対応FOMA端末の接続先を変更したとき
	- 低電力時動作設定を「停止する」に設定していた場合で、電池残量が少な くなったとき

**✔お知らせ----------------**

- ・ オートGPS動作設定が「ON」でも、オートGPSサービス情報を設定していない 場合は、オートGPS機能は動作せず、位置情報は送信されません。
- ・ オートGPS機能のご利用にあたっては、GPSサービス提供者やドコモのホーム ページなどでのお知らせをご確認ください。また、これらのサービスの利用は有料 となる場合があります。
- ・ 位置情報の送信にはパケット通信料がかかる場合があります。
- ・ お客様のご利用状況によっては、定期的に通信を行うことにより、FOMA端末の 消費電力が増加しますのであらかじめご了承ください。

### **◆ ドコモ提供サービス設定**

FOMA端末の位置情報をドコモに定期的に自動送信するかを設定します。

- ・ iコンシェルまたはドコモが提供する各種サービスと連動したオートGPSの サービスを受けることができます。
- ・ 各種サービスは別途お申し込みや利用設定が必要です。
- 】 <u>MENU | G | 7 | O | 1 |</u><br>ク 「利用する」▶ 「OK」
- 「利用する」▶ 「OK」

解除:「利用しない」▶「はい」

### **◆ オートGPS動作設定**

オートGPS機能を利用するかを設定します。

**MENU** 6 7 0 2 1 1 または 2

#### ✔**お知らせ**

・ オートGPS機能起動中に、開閉ロックやオートキーロックを解除するときの認証 画面で **面 ▶** 「はい」を押すとオートGPS機能を一時停止することができます。 また、開閉ロックやオートキーロックを解除するときは、自動的にオートGPS機 能を再開します。

### **◆ 設定サービス一覧**

オートGPSサービス情報を設定しているiアプリ名(サービス名)や利用状況 を一覧で表示します。また、一覧からオートGPSサービス情報を解除すること もできます。

#### $MENU$  6  $7$  0 3

設定サービス一覧が表示されます。

- ・ iアプリ名(サービス名)の下には「動作中」または「停止中」と表示 され、利用状況を確認できます。オートGPS機能を利用できない場合 や、オートGPS動作設定で「OFF」に設定した場合は、「停止中」と表 示されます。
- 解除: iアプリ名 (サービス名) にカーソル▶ MENU 1 D 1 ~ 3 ▶ 「はい」
- ・ 1件解除ではカーソルを合わせたオートGPSサービス情報が解除されま す。
- 選択解除では選択操作▶ 面 が、全件解除では認証操作が必要です。

#### **✓お知らせ-------------------**-

・ オートGPSサービス情報が設定されているiアプリを削除した場合、設定されて いるオートGPSサービス情報も解除されます。

### **◆ 低電力時動作設定**

低電力時(電池残量が少なくなったとき)にオートGPS機能を停止し、電池の 消費を抑えるかを設定します。

**MENUGGGT705EFTまたは2▶ FOK」** 

# **位置履歴/オートGPS履歴**

現在地確認、位置提供、現在地通知、オートGPSのいずれかの機能で測位した 履歴を表示します。履歴の位置情報を利用して、位置情報を電話帳に登録した り、位置情報URLが入力されたメールを作成したりできます。

・ 位置履歴は最大50件、オートGPS履歴は最大100件記録されます。超過す ると、古いものから上書きされます。

#### 〈例〉位置履歴を表示する

- **1 MENU** 6 7
- **2** <sup>7</sup>

#### オートGPS履歴の表示: 0 4

- ・ マークの意味は次のとおりです。 ▶ 第:現在地確認 トー/トー(グレー):位置提供/測位失敗 | A<br />  $\mathbb{A}$  / A<br />  $\mathbb{A}$  /  $\mathbb{A}$  /  $\mathbb{A}$ /  $\mathbb{A}$ /  $\mathbb{A}$ /  $\mathbb{A}$ /  $\mathbb{A}$ /  $\mathbb{A}$ /  $\mathbb{A}$ /  $\mathbb{A}$ /  $\mathbb{A}$ /  $\mathbb{A}$ /  $\mathbb{A}$ /  $\mathbb{A}$ /  $\mathbb{A}$ /  $\mathbb{A}$ /  $\mathbb{A}$ /  $\mathbb{A}$ /  $\mathbb{A}$
- **3** 表示する履歴を選択

#### 付置情報の利用:履歴にカーソル▶ MENU 11▶ 付置情報利用メニューから 機能を選択

位置情報利用メニュー→P278

- 削除:履歴にカーソル▶ MENU 2 ▶ 1 ~ 3 ▶ 「はい」
- ・ 1件削除ではカーソルを合わせた履歴が削除されます。
- 選択削除では選択操作▶ 面 が、全件削除では認証操作が必要です。

### ❖**履歴詳細画面の見かた**

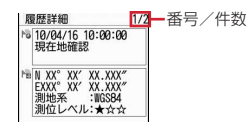

#### 現在地確認の位置履歴詳細画面

- :測位した日時と機能
- ●:位置提供の送信先の名称/現在地通知の通知先名
- · 聖: 現在地通知の通知先ID · い:位置情報 · & : 位置提供の要求者名
- :位置提供の要求者ID
- :オートGPSの送信先サービス名/iアプリ名、送信日時
- ・ サブメニューから、位置情報利用メニューを表示して位置情報を利用したり、 履歴を削除したりできます。位置提供の履歴に要求者IDの電話番号または メールアドレスの情報があるときは、電話帳登録ができます。

#### ✔**お知らせ**

- ・ 現在地確認で測位を中断したり失敗したりしたときは、履歴に保存されません。ま た、位置提供や現在地通知で測位に失敗したときの履歴から、位置情報の利用はで きません。
- ・ 位置提供や現在地通知で測位に失敗したときの位置情報は表示されません。
- ・ 位置提供や現在地通知の履歴に位置情報が登録されていても、電波状況によりサー ビス提供者に送信されていない場合があります。
- ・ 位置提供の要求者名は、要求者IDが電話帳と一致したときに、電話帳に登録した 名前が表示されます。
- ・ 位置履歴に記録された位置情報は、電波状況などにより位置提供先や現在地通知先 に送信された位置情報とは異なる場合があります。

# **地図設定**

#### 地図の機能で利用するiアプリと起動時の動作を設定します。

### **◆ 地図選択**

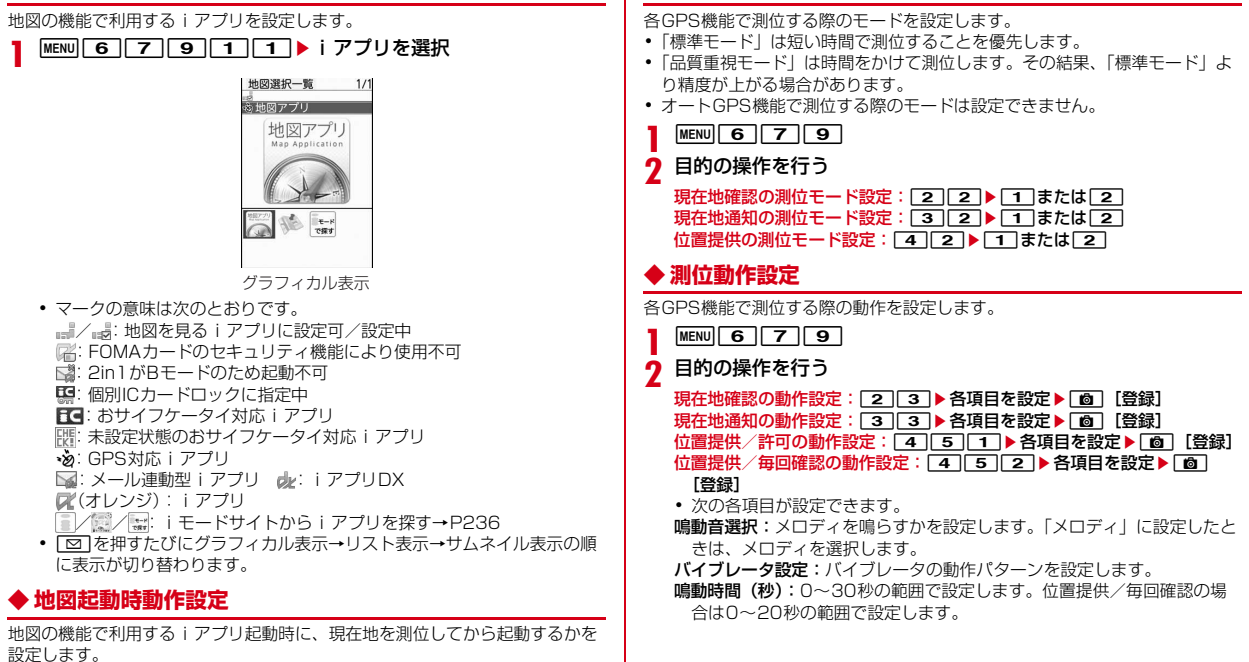

各GPS機能で測位する際のモードや動作を設定します。

**◆ 測位モード設定**

**GPSの設定**

- **MENU67912** 1または2
- 286 地図・GPS機能
イルミネーション設定:ランプの点灯または点滅パターンと色を設定しま す。「メロディ連動」は選択できません。また、位置提供/許可、位置提 供/毎回確認の場合は「OFF」を選択できません。イルミネーションパ ターンによってはイルミネーションカラーを設定できない場合がありま す。

✔**お知らせ**

・ 現在地確認で、電波の状態などにより測位し直したり、リトライしたりしたときに は、ランプの点灯・点滅のみ動作します。

# **地図・GPSサービス**

ドコモが提供する位置情報サービスのサイトに接続します。

・ 各サービスについてはドコモのホームページをご覧ください。

# **◆ イマドコサーチ**

イマドコサーチのサイトに接続します。イマドコサーチを利用すると、事前に 登録した相手の位置情報を地図で確認することができます。

- ・ イマドコサーチはお申込みが必要な有料サービスです。
- **MENU** 6 7 2 ▶ 【はい】

# **◆ イマドコかんたんサーチ**

イマドコかんたんサーチのサイトに接続します。イマドコかんたんサーチを利 用すると、探したい相手の電話番号を入力し、相手の位置情報を地図で確認す ることができます。

**MENU 6 7 3 ▶ 「はい」** 

# **◆ i エリアー周辺情報-**

「iエリア-周辺情報-」のサイトに接続します。「iエリア-周辺情報-」を 利用すると、自分のいる場所の地図や周辺情報を確認することができます。

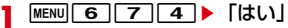

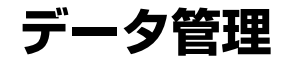

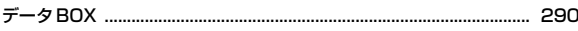

### 画像を使いこなす

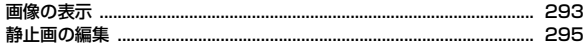

### 動画/iモーションを使いこなす

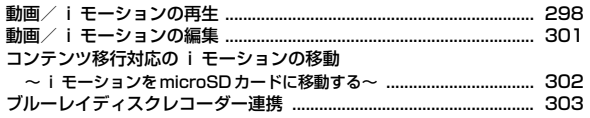

### マチキャラを使いこなす

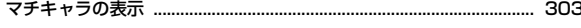

# キャラ電を使いこなす

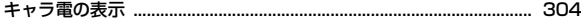

# メロディを使いこなす

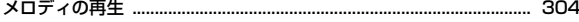

### microSDカードを使いこなす

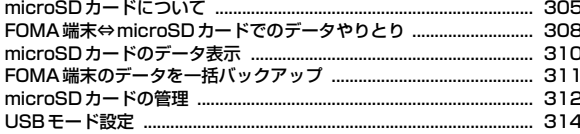

### 各種データを管理する

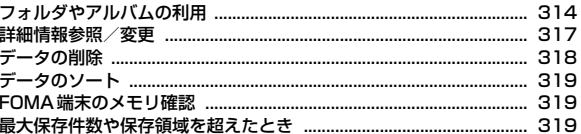

### 赤外線通信/iC通信を使いこなす

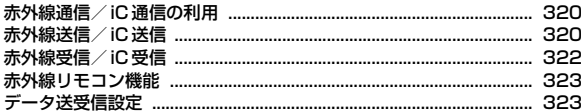

# PDFデータを表示する

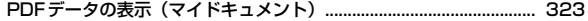

# Word、Excel、PowerPointのファイルを表示する

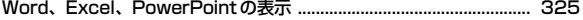

## ワンセグの録画データを表示する

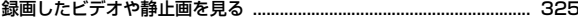

# **データBOX**

#### データは種類により次のフォルダに保存されます。

### **◆ フォルダについて**

#### ■ マイピクチャ

- カメラ:カメラで撮影した画像、動画/iモーションやPDFデータから切り出 した画像
- iモード:サイトやホームページ、メール、iアプリから取得した画像、 ミュージックプレーヤーで保存した画像
- デコメピクチャ:お買い上げ時に登録されている画像、サイトやホームページ、 メール、iアプリから取得した画像、バーコードリーダーで読み取った画像
- デコメ絵文字:お買い上げ時に登録されている画像、サイトなどから取得した デコメ絵文字
	- ・ 画像は種類別に分類されています。
	- デコメ絵文字®の規格(画像サイズが20×20、ファイルサイズが90Kバ イト以内、メール添付やFOMA端末外への出力可、JPEGまたはGIF形式) に該当する画像を取得すると、このフォルダに保存されます。規格に該当 しない画像は保存できません。
- アイテム:お買い上げ時に登録されているフレーム画像、サイトからダウン ロードしたフレームやスタンプ用の画像
- プリインストール:お買い上げ時に登録されている画像
- データ交換:バーコードリーダーで読み取った画像、microSDカードや外部機 器から取り込んだ画像、赤外線通信/iC通信で取得した画像
- 自動お預かり:ケータイデータお預かりサービスを利用して、自動でお預かり センターに保存する画像
- ・ ケータイデータお預かりサービス→P119
- マイアルバム:他のフォルダから移動した画像
	- ・ アルバムを追加すると表示されます。→P314
- シークレット属性を設定した場合は aと表示されます。
- iモードで探す: iモードサイトから画像を探す→P174

#### ■ ミュージック

着うたフルなどの音楽データが保存されます。 →P226「ミュージックプレーヤーの画面の見かた」

#### ■ Music&Videoチャネル

→P223「データBOXからのMusic&Videoチャネル操作」

#### ■ iモーション/ムービー

プレイリスト:プレイリスト→P299

- カメラ:カメラで撮影した動画、サウンドレコーダーで録音した音声、動画メ モ
- iモード:サイトやメールから取得したiモーション、iモーションや音楽 データから切り出したiモーション、microSDカードから移動したコンテン ツ移行対応のiモーション
- プリインストール:お買い上げ時に登録されている動画
- データ交換: microSDカードや外部機器から取り込んだ動画/iモーション (コンテンツ移行対応のiモーションを除く)
- マイアルバム:他のフォルダから移動した動画/iモーション
	- ・ アルバムを追加すると表示されます。→P314
	- シークレット属性を設定した場合は コと表示されます。
- iモードで探す: iモードサイトからiモーションを探す→P183

#### ■ メロディ

- iモード: サイトやメールから取得したメロディ
- プリインストール:お買い上げ時に登録されている着信音用メロディ→P410 メール添付メロディ:お買い上げ時に登録されているメール添付用メロディ→ P410
- データ交換:バーコードリーダーで読み取ったメロディ、microSDカードや外 部機器から取り込んだメロディ、赤外線通信/iC通信で取得したメロディ
- マイアルバム:他のフォルダから移動したメロディ
	- ・ アルバムを追加すると表示されます。→P314
- i モードで探す: i モードサイトからメロディを探す→P173

#### ■ マイドキュメント

- iモード:サイトやメールから取得したPDFデータ プリインストール:お買い上げ時に登録されているPDFデータ データ交換:microSDカードや外部機器から取り込んだPDFデータ マイフォルダ:他のフォルダから移動したPDFデータ ・ フォルダを追加すると表示されます。→P314
- シークレット属性を設定した場合は ロと表示されます。

#### ■ きせかえツール

**→P92「きせかえツールの利用」** 

290 データ管理

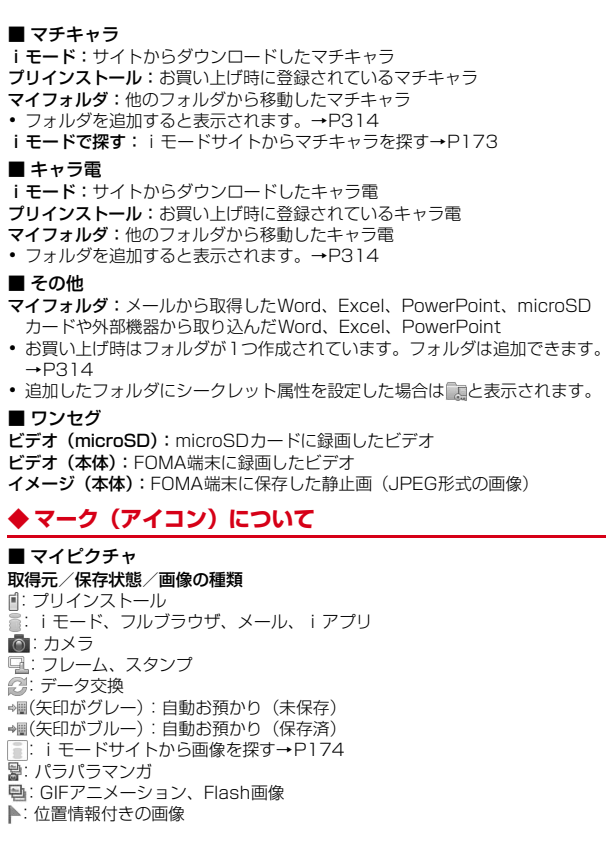

#### ファイルの種類

- :JPEG形式の画像
- **FIF: GIF形式の画像、GIFアニメーション**
- **91: SWF (Flash画像)**
- ※ FOMAカードのセキュリティ機能により使用不可の場合は、マークの右下に が表示されます。

#### ファイル制限

- **※/ 9: ファイル制限あり/なし**
- ・ サムネイル表示できない場合は次のように表示されます。 ■: プレビュー画像なし **■: FOMAカードのセキュリティ機能により使用不可**

#### ■ iモーション/ムービー

#### 取得元

- :プリインストール
- **言: iモード、メール、 iアプリ**
- :カメラ
- :データ交換
- :テレビ電話
- **■:iモードサイトからiモーションを探す→P183**

#### 再生制限

■: 再生制限なし | 陽/ | || 2 || 回数/期限/期間制限あり ■※1:再生制限なし ※※1:再生制限あり

#### ファイルの種類

- MP (白) / MP (黄): MP4/しおり付きMP4 ※2:再生制限により再生不可
- :部分的に保存したMP4
- :FOMAカードのセキュリティ機能により使用不可
- ||<br>||FFE(白) /||FFE(黄): ASF/しおり付きASF

#### ファイル制限

- **※/ 9: ファイル制限あり/なし**
- ・ サムネイル表示できない場合は次のように表示されます。
- :音声のみの動画/iモーション、録音した音声
- :サムネイル画像を取得できない動画/iモーション
- ■※2:再生制限により再生不可
- ※2:管理用データの異常により再生不可
- :FOMAカードのセキュリティ機能により使用不可
- ※1 microSDカードのレコーダー番組の場合のみ表示されます。
- ※2 microSDカードのコンテンツ移行対応のiモーションの場合のみ表示さ れます。

#### ■ メロディ

#### 取得元

■/ L: プリインストール、メール添付メロディ/3Dサウンド対応 ■/ ■:iモード、メール/3Dサウンド対応 **インス:データ交換/3Dサウンド対応 ■: i モードサイトからメロディを探す→P173** 

#### ファイルの種類

MFi/ III: MFi/FOMAカードのセキュリティ機能により使用不可 / :SMF/FOMAカードのセキュリティ機能により使用不可 ファイル制限

※/ 9: ファイル制限あり/なし

#### ■ マイドキュメント

#### 取得元

- :プリインストール
- **言: i モード、メール**
- 高: フルブラウザ
- :データ交換(データ交換で取得したメールに添付のデータ含む)

#### ファイルの種類

- **個/個: PDFデータ/FOMAカードのヤキュリティ機能により使用不可** :部分保存したPDFデータ
- 
- :ダウンロードに失敗したPDFデータ

#### ファイル制限

- ※/ 9: ファイル制限あり/なし
- ・ サムネイル表示できない場合は次のように表示されます。 :ダウンロード後に表示していないか、サムネイル画像を取得できない PDFデータ
	- :部分保存したサムネイルが表示できないPDFデータ
	- :ダウンロードに失敗したPDFデータ
	- :FOMAカードのセキュリティ機能により使用不可

#### ■ マチキャラ

#### 取得元

- ■: プリインストール
- $\bar{a}$ : i  $F-K$
- **■: iモードサイトからマチキャラを探す→P173**

#### ファイルの種類

- :マチキャラ
- (上半分がグレー):部分保存したマチキャラ
- :FOMAカードのセキュリティ機能により使用不可

#### ファイル制限

※: ファイル制限あり

・ サムネイル表示できない場合は「ファイルの種類」と同じデザインのアイコ ンが表示されます。

#### ■ キャラ電

#### 取得元

- :プリインストール
- $\bar{a}: i \in -K$

#### ファイルの種類

- / :AFD/FOMAカードのセキュリティ機能により使用不可
- ファイル制限
- :ファイル制限あり

#### ■ その他

#### 取得元

- **言: i モード、フルブラウザ、メール**
- :データ交換(データ交換で取得したメールに添付のデータ含む)

#### ファイルの種類

- :Wordファイル
- :Excelファイル
- :PowerPointファイル
- ※ FOMAカードのセキュリティ機能により使用不可の場合は、マークの右下に が表示されます。

#### ファイル制限

- :ファイル制限なし
- ・ 取得後に一度も表示していないか、FOMAカードのセキュリティ機能により 使用不可の場合など、サムネイル表示できない場合は、「ファイルの種類」と 同じデザインのアイコンが表示されます。

#### ■ ワンセグ

#### ファイルの種類

" [白) / " (黄): MP2 (ビデオ) / 続き再生可能なMP2 (ビデオ) :JPEG形式の画像(イメージ)

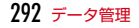

# **画像の表示**

#### 静止画(JPEGまたはGIF形式の画像)やアニメーション(GIFアニメーショ ン、Flash画像)、パラパラマンガを表示できます。

・ 横縦(縦横)のサイズが480×960より大きいGIF形式の画像やGIFアニ メーション、3000×4000より大きいJPEG形式の画像は表示できません。

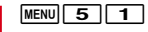

### **2** フォルダを選択

- ・「デコメ絵文字」を選択したときは、更にフォルダを選択します。 microSDカードの一覧に切り替え:「図」[microSD] 画像の検索: **i**az] [顔検索]
- 画像の検索→P293

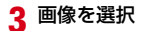

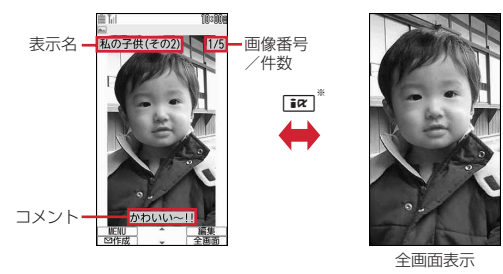

- ※全画面表示のときはMENU、 面、 CLR、 回 のいずれかを押しても、 元の表示に戻ります。
- 2またはADを押すと、前後の画像に切り替わります。
- アニメーションやパラパラマンガの再生中は、●で一時停止/再生、 MENU 7 で先頭から再生できます(全画面表示中を除く)。また、パラ パラマンガの停止中や停止した後の再生中に「■な押すとスロー再生が できます。
- メールに添付:画像にカーソル▶ [図] [作成]
- ・ ファイルサイズが90Kバイト以内の場合は、本文内への貼り付け確認画 面が表示されます。

ブログ/SNSに投稿:画像にカーソル▶ MENU 2 ▶ 投稿先を選択 ブログ/SNS投稿先設定→P151 画像に付いている位置情報の利用:画像にカーソル▶ MENU 8 2 11 (microSDカードの画像一覧では MENU 3 3 3) 位置情報利用メニュー→P278 画像に位置情報を付加: ① 画像にカーソル▶ MENU 8 2 2 2 (microSDカードの画像一覧では |MENU| 3 | 4 |) ▶位置情報付加メニューから機能を選択し位置情報を 付加 位置情報貼り付け/付加/送信メニュー→P278 ② 位置情報を付けるJPEG形式の画像を選択▶ [6] [付加] ▶ 「はい」 画像に付いている位置情報の削除:画像にカーソル▶ MENU 8 2 3 (microSDカードの画像一覧では MENU 35 5) ▶位置情報を削除する 画像を選択▶ [6] [削除] ▶ 「はい」

#### ✔**お知らせ**

・ 表示領域より大きな静止画は表示領域に合わせて表示されます。

サムネイル表示とリスト表示の切り替え: [ik][切替]

- ・ 横縦(縦横)のサイズが240×432以下の画像は2倍に拡大して表示されます。 拡大すると表示領域を超える場合は表示領域に合わせて表示します。同を押すと 等倍表示になります。2倍表示に戻すときは「のを押します。
- 画面サイズより大きなJPEG形式の画像は、画像表示画面で● を押すと、拡大縮 小などが可能な拡大表示を利用できます。拡大表示中は、KSマスクロール、MENU / ■で20%ずつ縮小/拡大、■■でガイド表示領域の表示/非表示の切り替 え、●で等倍表示ができます。等倍表示から拡大表示に戻すにはMENDを押しま す。
- ・ 回転補正情報があるJPEG形式の画像は、画像を回転して表示します。ただし、サ ムネイル表示や待受画面に設定したときなどには回転しません。
- ・ ケータイデータお預かりサービスを利用して画像を保存できます。→P119

### **◆ 画像の検索**

サーチミーフォーカスの個人認識データを登録して撮影した静止画の中から人 物を指定して、FOMA端末とmicroSDカード内を検索します。検索後は画像 をメールに添付したり、待受画面に設定したりできます。

- ・ 撮影時に名前が表示された人物を検索します。
- ・ 最大10人検索できます。
- ・ サーチミーフォーカス→P195

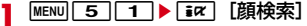

## **2** 検索する人物を選択▶ 面 [検索]

・ データの更新をするかどうかのメッセージが表示された場合は「はい」 を選択します。

#### 検索条件指定: Tig 「詳細検索】▶各項目を設定▶ [6] 「検索]

・ 直接入力欄には検索人物を全角6(半角12)文字以内で入力します。複 数の人物を検索する場合は人物名の間に改行を入れます。

### **3** 画像を選択

メールに添付:画像にカーソル▶ □ [作成]

ブログ/SNSに投稿:画像にカーソル▶ MENU 2 ▶ 投稿先を選択 ブログ/SNS投稿先設定→P151

- 待受画面に設定:画像にカーソル▶ MENU 3 1 1 ▶ 「縦画面」または「横 画面」▶ 「はい」
- 移動/コピー:画像にカーソル▶ MENU 4 D 4 1 ~ 6 D 4 1 ~ 3 D 「はい」
- ・ アルバムへ移動、他のフォルダへ移動では移動先を選択します。
- 選択移動/コピーでは選択操作▶ 面 が必要です。
- 削除:画像にカーソル▶ MENU 5 ▶ 11 ~ 3 ▶ 「はい」
- 選択削除では選択操作▶ 面 が、全検索結果削除では認証操作が必要で す。
- データ送信:画像にカーソル▶ MENU 6 ▶ 1 または 2

# **◆ 画像の動作設定**

#### 画像を表示するときの動作を設定します。

### **MENU 5 1 ▶ MENU 6 ▶ 各項目を設定▶ 面 [登録]**

一覧の画像表示:画像一覧でサムネイル表示にするかを設定します。

- タイトル表示/番号表示/コメント表示:画像表示画面で表示名/画像番 号と件数/コメントを表示するかを設定します。
- 小さい画像の拡大:画像の縦横比を保持したまま表示領域いっぱいに拡大 表示するかを設定します。
- 大きい画像の縮小:画像の縦横比を保持したまま表示領域に合わせて縮小 表示するかを設定します。
- 効果音再生:画像に設定されている効果音を再生するかを設定します(ス ライドショーを除く)。
- 全画面時の自動スクロール:全画面表示で静止画が画面サイズより大きい 場合、自動的にスクロールするかを設定します。
- スクロール中は同で一時停止/再生、「※コでスクロールバーの表示/非 表示の切り替えができます。

スライドショーの切替え速度:画像の切り替え速度を設定します。 スライドショーのランダム表示:表示順をランダムにするかを設定します。 スライドショー効果:表示するときの効果を設定します。

# **◆ スライドショーの表示**

フォルダ内の画像を順番に全画面で表示します。

- **[MENU][5][1]▶フォルダにカーソル▶ [MENU][7]**<br>• すべての画像の表示が終わるか、[clr]、[wenu]、[az]、[8]、[8]|のい
- ずれかを押すとフォルダ一覧に戻ります。

# **◆ 待受画面や電話帳などへの画像設定**

画像を待受画面に設定したり、電話帳などに登録したりできます。

<mark>1 MENU|5]|1</mark>)▶フォルダを選択▶画像にカーソル▶ <mark>MENU|3</mark><br><mark>2</mark> 目的の操作を行う

### **2** 目的の操作を行う

#### 待受画面に設定:「1」▶「縦画面」または「横画面」▶「はい」

- ・ 画面サイズより小さく、拡大表示可能な画像の場合は「等倍で設定」ま たは「拡大で設定」を選択します。
- ・ iアプリ待受画面が設定されているときは、続けてiアプリ待受画面解 除の確認画面が表示されます。

#### 電話帳へ登録: 2 または「3

電話帳登録→P70

・ 更新登録するときは、登録する電話帳を選択します。

電話発着信画像に設定: 4→1→11または2

- テレビ電話画像に設定: 5 ▶ 11~7
- ・ アニメーション、画像サイズが176×144より大きい静止画、FOMA端 末外に出力不可の画像は、発信画像と着信画像のみ設定できます。
- メール送受信画像に設定: 6 ▶ 1 ~ 4
- ・ メール送受信画像に設定した画像は、メッセージR/F、SMSを送受信し たときにも表示されます。

#### ベーシックメニューのアイコンに設定: ■ ア 機能または「背景」を選択

- ・ Flash画像や「アイテム」フォルダの画像、パラパラマンガは設定でき ません。
- ・ 表示メニュー設定がベーシックメニュー以外の場合は、ベーシックメ ニューに変更する旨の確認画面が表示されます。

# **◆ パラパラマンガの作成**

同じフォルダ内(「デコメ絵文字」「アイテム」「自動お預かり」を除く)の <sup>480</sup>×960以下の静止画を9枚まで選択して、パラパラマンガを作成できま す。

- ・ 登録した静止画は個別に表示したり編集したりできなくなります。また、解 除するまでmicroSDカードや外部機器に保存したり、iモードメールに添付 して送信したりできません。
- **MENU 5 1 ▶ フォルダを選択**
- $MENU$   $4$   $1$

解除: パラパラマンガにカーソル▶ MENU 4 2

**3** パラパラマンガに登録する画像を選択

選択順に画像に●~◎の番号が表示されます。 **同**:選択を解除 MENU:すべての選択を解除

「登録] ▶表示名を入力(36文字以内)▶ [面]「登録]

# **静止画の編集**

画像のサイズを変更したり、画像を切り出したりして編集できます。

#### ✔**お知らせ**

- ・ 元の静止画と同じフォルダ内に新しい静止画として保存されます。
- 編集後の画像サイズが20×20でファイルサイズが90Kバイト以内の場合は、 「デコメ絵文字」の「お気に入り」フォルダに保存されます。
- フレームまたはスタンプ用の画像として保存するときは、「フレーム・スタンプ 用」を選択します。
- ・ 編集可能な画像サイズは次のとおりです。 サイズ変更のサイズ指定、サイズ制限保存のメール添付用(大):8×8~ <sup>3000</sup>×<sup>4000</sup> 切出しのサイズ指定:16×16~3000×<sup>4000</sup> 切出しの範囲指定:16×16~1224×<sup>1632</sup> 上記以外の項目:8×8~480×<sup>960</sup>
- ・ microSDカードに保存されている静止画、「アイテム」「プリインストール」フォ ルダ内の静止画、メール添付やFOMA端末外への出力が禁止されている静止画 (自端末でファイル制限を「あり」に設定した静止画を除く)は編集できません。
- ・ 画像サイズが編集時の表示領域より大きい場合は縮小表示されます。ただし、サイ ズ変更の拡大/縮小やスタンプ貼付、テキスト貼付の場合は等倍で表示されます。
- ・ 編集後、ファイルサイズが大きくなったり、画質が劣化したりする場合がありま す。また、パソコンなどで表示すると透過表示されていた部分は白く表示されま す。
- ・ フレームやスタンプの選択時、編集する画像のサイズによっては表示されないフ レームやスタンプがあります。
- 最大保存件数/領域を超えたとき→P319

# **◆ 静止画のサイズを指定して変更**

画像のサイズを指定して変更します。

**|MENU| 5 | 1 ▶ フォルダを選択▶静止画にカーソル▶ 面 | 編** 集]

- **[MENU][1] ▶ [1] 〜 [8]**<br>• 元の画像と縦横比が異なる場合は青色の枠が表示されます。**[WEN**U]を押す と縦横比を保持せず指定サイズに変更され、「面コを押すと縦横比を保持 して指定サイズ内に収めます。※で枠を移動して●を押すと、指定し たサイズに切り出せます。
- 3 <sup>[</sup> G [保存] ▶ [保存]

# **◆ 静止画のサイズを拡大/縮小**

画像を拡大または縮小します。

**MENU 5 1 → フォルダを選択▶静止画にカーソル▶ 面 「編** 集]

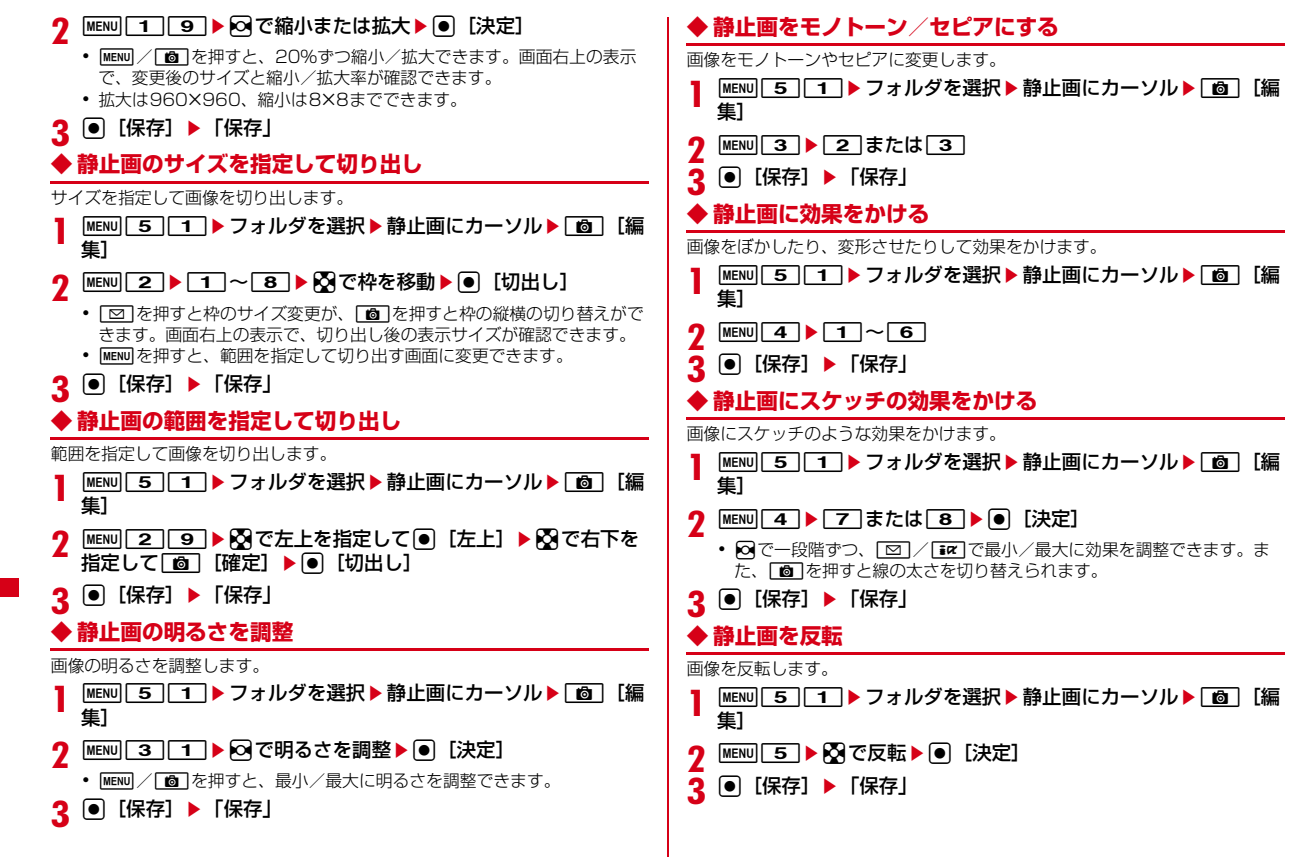

# **◆ 静止画を回転**

画像を左右に90度または180度回転します。

- |MENU| 5||1| ▶ フォルダを選択 ▶ 静止画にカーソル ▶ | 6 | [編 集]
- **|MENU| 5 ▶ MENU| [左回転] または 面 [右回転] ▶ [決定]**
- **3** <sup>0</sup> [保存] ▶ [保存]

# **◆ 静止画にフレームを重ねる**

画像にお買い上げ時に登録されているフレーム(装飾枠)やサイトからダウン ロードしたフレームを重ねます。

- |MENU| 5 | 1 | ▶ フォルダを選択▶静止画にカーソル▶ | 6 | [編 集]
- **MENU 6 ▶ フレームを選択▶ 「選択]** 
	- フレームを重ねた状態でMENUを押すとフレームの180度回転が、161を 押すとフレームの変更ができます。
- **3** <sup>**e**</sup> [保存] ▶ [保存]

# **◆ 静止画にスタンプを貼り付け**

画像にスタンプを貼り付けます。

- |MENU||5||1||▶フォルダを選択▶静止画にカーソル▶||◎||[編 集]
- **|MENU||7||▶スタンプを選択▶☆で位置を指定して● [貼付]** 
	- ・ 貼り付け時に効果音が鳴ります。
	- ・ 同じスタンプを複数の箇所に貼り付けられます。
	- ・ mを押すと、すべてのスタンプを消去できます。
- **3** [6] [登録]
- **4 0** [保存] ▶ [保存]

# **◆ 静止画にテキストを貼り付け**

画像に文字を貼り付けます。

- |MENU||5||1|▶フォルダを選択▶静止画にカーソル▶||6|| [編 集]
- **MENU 8 ▶テキストを全角20(半角40)文字以内で入力▶各** 項目を設定▶ 面 [登録]
	- 貼り方を「一字ごと」にすると、●を押すたびに1文字ずつ貼り付けら れます。
- 3 8で位置を指定して [ 貼付]
	- ・ 貼り付け時に効果音が鳴ります。
	- ・ 同じテキストを複数の箇所に貼り付けられます。
	- MENUを押すと、すべてのテキストを消去できます。
	-
- 4 | 画 【登録】<br>5 | 9 【保存】 **[● [保存] ▶ [保存]**

# **◆ 静止画の隣接した近似色を切り抜く**

指定した位置とその周囲の同じ色の部分を白く切り抜きます。

- **MENU 5 1 → フォルダを選択▶静止画にカーソル▶ 面 「編** 集]
- **|MENU| 9 | ▶ ♡ で切り抜く色に☆を合わせて [切抜き]** ▶ 面 [登録]
- 2 <sup>[</sup> G [保存] ▶ [保存]

# **◆ 静止画のファイルサイズの制限**

画像のファイルサイズを「メール添付用(小)」または「メール添付用(大)」 に制限します。

- |MENU||5||1|▶フォルダを選択▶静止画にカーソル▶||6|| [編 集]
- - **[MENU] ○] ▶ [1] または [2]**<br>• 「メール添付用(小) | は90Kバイト以内、「メール添付用(大) | は2M バイト以内にファイルサイズが変更され、元の静止画と同じフォルダ内 に新しい静止画として保存されます。

# **◆ 静止画を補正**

- 静物、背景、風景、美肌、日焼け、青ざめ、酔っ払いの7種類に補正します。
- |MENU| 5 | 1 | ▶ フォルダを選択▶静止画にカーソル▶ | 6 | [編 集]
- 
- **20** [補正]<br>MENU▶ [1] ~ [7]
	- **3** me1~<sup>7</sup> ・ 画面右上の表示で、選択中の補正の種類が確認できます。
	- 5 を押しても補正の種類を変更できます。
	- 2で一段階ずつ、「⊠|/「■ で最小/最大に効果を調整できます。
- **[決定]**<br>● [保存]
- 「保存1 ▶ 「保存」

# **動画/iモーションの再生**

### 画像サイズが48×48~640×480の動画/iモーションを再生できます。

・ 次の形式に対応しています。

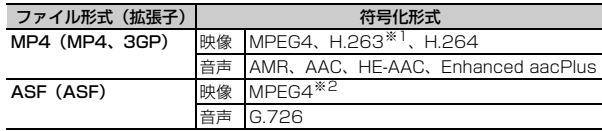

※1 画像サイズが128×96、176×144、352×288のみ対応しています。 ※2 画像サイズが176×144、320×240、640×480のみ対応しています。

- $MENU$  5 4
- **2** フォルダを選択

microSDカードの一覧に切り替え:「図」「microSD]

# **3** 動画/iモーションを選択

・ しおりを設定した動画/iモーションの場合は、しおりからの再生確認 画面が表示されます。「いいえ」を選択すると、先頭または再生停止位置 から再生されます。

**メールに添付:動画/iモーションにカーソル▶ [図][作成]** サムネイル表示とリスト表示の切り替え: [ik][切替]

# ❖**動画/iモーションの画面の見かた**

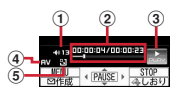

#### a 再生音量

- ・ 動作設定のDolby Mobileが「ON」のときは、再生音量の左に次のよう に表示されます。
	- ■: スピーカー向け音響効果 ■■: ヘッドホン向け音響効果
- ② 再生時間/トータル時間と再生位置インジケータ
- ③ 再牛状態
	- **意志: 再生中 : 高麗: 停止中 : 高麗: 一時停止中**
- ④ ファイルの種類
- ■:音声 ■:映像
- 6 拡大/縮小表示
	- 3 : 拡大表示中 | 調: 縮小表示中

# ❖**動画/iモーション再生中の操作**

動画/iモーション再生中は次の操作ができます。

- j、SD:音量調整
- h、SD(1秒以上):巻き戻し/早送り再生
- ●、同:一時停止/再生/先頭から再生(停止中)
- **Fix ▶ 「はい**」:しおりを設定
- 停止中に「ia を押すと解除できます。
- 再生制限が設定されているiモーションには設定できません。
- □□:停止
- [CLR]:一覧画面に戻る
- 1:10秒巻き戻し(再生開始から10秒未満の場合は先頭から再生)
- 3:30秒早送り(再生終了まで30秒未満の場合は再生終了の約1秒前から 再生)
- 4※/6※:前のチャプター/次のチャプターの先頭から再生
- #:横画面で通常の再生画面と全画面表示の切り替え(画像サイズによって はフルワイド画面にも切り替え)
- **MENUI2<sup>※</sup>:チャプター選択による再生**
- MENU| 4 (レコーダー番組ではMENU| 2 ): Bluetooth機器へ音声を出力
- ・ Bluetooth機器で音声・音楽を再生する→P353
- ※ チャプター情報を持つ動画/iモーションのみ有効です。
- 一時停止中に58を押すと、再生位置インジケータ上に位置指定つまみが表示 されます。同で移動して同を押すと、指定した位置から再生します。

✔**お知らせ**

- ・ 再生画面でトータル時間が「--:--:--」と表示されるiモーションは、早送り/巻き 戻し、しおりや再生停止位置からの再生、チャプター情報を利用した再生、位置指 定つまみの操作はできません。
- 再生制限が設定されているiモーションを選択すると、再生制限の状態が表示さ れます。再生制限により再生できない場合は、削除の確認画面が表示されます(再 生期間前の場合を除く)。なお、再生期間や期限が制限されている場合に、FOMA 端末の日付・時刻を変更しても再生できません。
- ・ ダウンロードに失敗、またはダウンロードを中断して部分的に取得したiモー ションを選択すると、残りデータの取得確認画面が表示されます。ダウンロードし ても再取得できなかったときは、部分的に保存されていたデータは削除されます。 また、再生期間や再生期限が過ぎている、部分的に取得したiモーションを選択 した場合は、削除の確認画面が表示され再取得はできません。
- 再生中にCLR や を押したり、他の機能の影響によって中断したりすると再生 停止位置が保存され、次回再生時にその停止位置から再生されます。再生停止位置 の情報はFOMA端末およびmicroSDカードでそれぞれ、最大5つ<sup>※</sup>の動画/i モーションについて保存されます。新しい情報が登録されると古い情報は順に削除 されます。データを取得しながら再生しているときやプレビュー再生、再生制限が 設定されているiモーションの再生では、再生停止位置は保存されません。 ※ レコーダー番組には件数の制限はありません。

# **◆ マイク付リモコン**

マイク付リモコン FO1 (別売)で動画/iモーション再生中の操作ができま す。

- R:一時停止/再生
- +- :音量調整
- W (▼方向へスライド):R、+、-のキー操作無効
- W (▼と逆側へスライド):キー操作無効を解除

# **◆ 動画 / i モーションの動作設定**

- 動画/iモーションを再生するときの動作を設定します。
	- **MENU 5 4 ▶ MENU 6 ▶ 各項目を設定▶ 6 [登録]**
	- 一覧の画像表示:動画/iモーション一覧でサムネイル表示にするかを設 定します。
	- 表示画像の拡縮:画像の縦横比を保持したまま、表示領域いっぱいに拡大 または縮小表示するかを設定します。
	- リピート再生:プレイリスト再生時にリピート再生するかを設定します。
	- 照明点灯時間:再生中の照明の動作を設定します。「端末設定に従う」にす ると、照明/キーバックライト設定の照明点灯時間設定(通常時)の設 定に従います。照明/キーバックライト設定の照明点灯時間設定(i モーション/ムービー)、Music&Videoチャネルの照明点灯時間にも反 映されます。
	- 音量:再生時の音量を設定します。
	- Dolby Mobile:サラウンド効果や低域・高域の補正機能などを有効にする かを設定します。ステレオ効果設定の動画(iモーション/ムービー) にも反映されます。
	- Bluetooth音声出力確認:Bluetooth機器へ音声出力するか確認する画面 を表示するかを設定します。

# **◆ プレイリストの作成/再生**

動画/iモーションのタイトルを登録して管理します。

・ microSDカードに保存されている動画/iモーション、部分的に保存した iモーション、回数制限が設定されたiモーション、FOMAカードのセキュ リティ機能や再生制限により使用不可のiモーションのタイトルは登録でき ません。

### ❖**プレイリストの作成/削除**

プレイリストを作成/削除します。

<mark>1</mark> MENU|5|4)▶「プレイリスト」フォルダを選択

**2** MENU **1** 

1件もプレイリストが作成されていないとき:「はい」 名前の変更: プレイリストにカーソル▶ MENu 2 ▶ 名前を入力 (全角10 (半角20)文字以内)▶ 面 [登録]

#### 削除: プレイリストにカーソル▶ MENU 3 ▶ 1 ~ 3 ▶ 「はい」

- ・ 1件削除ではカーソルを合わせたプレイリストが削除されます。
- 選択削除では選択操作▶ 面 が、全件削除では認証操作が必要です。

# 2 名前を入力(全角10(半角20)文字以内)▶ 6 [登録]

- ・「playlistYYYYMMDD(作成年月日)」が入力されています。
- フォルダを選択▶動画/ i モーションを選択▶[<del>@</del>] [登録] ▶ 「はい」

#### ✔**お知らせ**

・ プレイリストは最大100件保存できます。1つのプレイリストに最大100件のタ イトルを登録できます。

### ❖**プレイリストへのタイトル追加/削除**

プレイリストにタイトルを追加/削除します。

- |MENU| 5 | 4 | ▶ 「プレイリスト」フォルダを選択▶ プレイリス トを選択
- **MENU 311** 
	- 解除:タイトルにカーソル▶ MENU 3 2 ▶ 1 ~ 3 ▶ 「はい」
	- ・ 1件解除ではカーソルを合わせたタイトルが解除されます。
	- 選択解除では選択操作▶ 面 が、全件解除では認証操作が必要です。
- **| 1 | ~ 3 | ▶ フォルダを選択▶動画 / i モーションを選択** ▶ 面 [登録] ▶ 「はい」
	- 1件登録では選択操作後に「■ を押す必要はありません。

#### ✔**お知らせ**

• プレイリストから動画/iモーションのタイトルを解除しても、データ自体は削 除されません。動画/iモーションを削除したり、microSDカードに移動した場 合は、プレイリストから解除されます。

# ❖**プレイリストの再生**

選択したタイトル以降の動画/iモーションを連続で再生できます。

- ・ 早送り/巻き戻し、しおりや再生停止位置からの再生、チャプター情報を利 用した再生、位置指定つまみの操作はできません。
- **|MENU| 5 | 4 |▶ 「プレイリスト! フォルダを選択▶ プレイリス** トを選択

# **2** 最初に再生するタイトルを選択

- ・ 再生中の画面には通常表示されるアイコンのほかに、リピート再生の設 定を示すアイコン( ) ( ) お表示されます。
- ・ 再生中は次の操作ができます。
	- **[O]、图**<br>□
	- ●、同:一時停止/再生/再生中のタイトルの先頭から再生(停止中) a、S(1秒以上):データの先頭から再生(再生から3秒以内に押す
		- と前のデータを再生)
	- C:停止
	- I、D(1秒以上):次のデータを再生
	- cur]: 一覧画面に戻る
	- #:横画面で通常の再生画面と全画面表示の切り替え(画像サイズに よってはフルワイド画面にも切り替え)
- ・ 再生中にFOMA端末を閉じると再生中の動画/iモーションのタイトル が背面ディスプレイに表示され、再生は継続されます。

再生順の並べ替え: MENU 3 3 > タイトルにカーソル▶ 2 [上に移 動]または[ig][下に移動]▶ [6][確定]

## ◆ 待受画面や電話帳などへの動画 /iモーション設定

動画/iモーションを待受画面に設定したり、電話帳などに登録したりできま す。

動画/iモーションの種類によって、次の設定に利用できます。

○:可 ×:不可

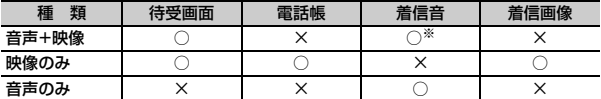

※ iコンシェル着信音を除く

- ・ 再生制限が設定されているiモーションや、ファイルサイズが10Mバイト より大きい動画/iモーションは利用できません。
- 次の動画/iモーションは、電話帳、着信音、着信画像に利用できません。 - 画像サイズが128×96、176×144、320×240以外
	- ASF形式
	- テロップ(テキスト)あり
	- 外部機器や他のFOMA端末に転送し、FOMA端末に戻したもの
	- コンテンツ移行対応の i モーション以外で、microSDカードから移動/コ ピーしたもの(FOMA端末からmicroSDカードに移動/コピーして戻した ものを含む)
- ・ 詳細情報の着信画面設定が「不可」の動画/iモーションは、電話帳や着信 画像に利用できません。また、着信音設定が「不可」の動画/iモーション は、着信音に利用できません。
- |MENU| 5 | 4 | ▶ フォルダを選択 ▶ 動画 / i モーションにカーソ  $|b|$ MENU $|2|$

#### **2** 目的の操作を行う

- 待受画面に設定:「1」▶「はい」
- ・ 画像サイズによっては「等倍で設定」または「拡大で設定」を選択しま す。
- ・ iアプリ待受画面が設定されているときは、続けてiアプリ待受画面解 除の確認画面が表示されます。
- 電話帳に登録: 27または「37
- 電話帳登録→P70
- ・ 更新登録するときは、登録する電話帳を選択します。

#### 着信音に設定:[4]▶ [1]~[8]

・「メモリ指定電話着信音」または「メモリ指定メール着信音」を選択した ときは、電話帳を選択▶ 面を押します。

着信画像に設定: 5 ▶ 1 ~ 3

# **動画/iモーションの編集**

#### 動画/iモーションのサイズを変更したり、画像を切り出したりして編集でき ます。

- 次の動画/iモーションは編集できません。また、ダウンロードしたiモー ションの符号化形式によっては編集できないことがあります。
	- ファイル制限が「あり」に設定されている動画/iモーション(自端末で 「あり」に設定した動画を除く)
	- 再生制限が設定されている i モーション
	- ASF形式の動画
- ・ 編集した動画/iモーションは元のデータが保存されていたフォルダに新し いデータとして保存されます。ただし、静止画として切り出したデータはマ イピクチャの「カメラ」フォルダに保存されます。編集後にメールに添付し た場合も同様です。

# **◆静止画をキャプチャ**

位置を指定し、静止画として切り出します。

- ・ 切り出した静止画の画像サイズは、再生時の表示サイズになります。
- |MENU||5||4|▶フォルダを選択▶動画/iモーションを選択
- **切り出す位置で|MENU|3 ▶ | 60| [保存]** 
	- 同を押すと、再生を再開します。
	- メールに添付:切り出す位置でMENU 3 ▶ [図] [作成]
	- ・ ファイルサイズが90Kバイト以内の場合は、本文内への貼り付け確認画 面が表示されます。

# ◆ 動画/iモーションの選択切り出し

先頭から指定した位置まで切り出します。

・ ファイルサイズが11K~2048Kバイトの動画/iモーションを編集できま す。

#### **MENU 5 4 ▶ フォルダを選択▶動画/iモーションにカーソ**  $|b|$ MENU $|4|1$

再生時間の下に が表示されます。

• テロップ(テキスト)が含まれるデータを切り出すと、テロップ(テキ スト)は削除されます。

# 2 <sup>[6]</sup> [始点] ▶切り出す位置で [6] [終点]

現在のファイルサイズ/ — <mark>\*\*13 00000/00:00:20</mark> 最大ファイルサイズ

CLR : やり直す

• 500Kバイトより大きいファイルのときは、MENUを押して「メール添付 用(小)」を選択すると500Kバイトで、「設定なし」を選択すると最大 サイズより約1000バイト小さいファイルで切り出せます。2048Kバ イトのファイルのときは、MENUを押して「メール添付用(大)」を選択す ると2047Kバイトで切り出せます。

設定 始点

- ■を押さずに最後まで切り出したときは、終点がファイルの最大サイズ より約1000バイト小さい位置に設定されます。
- 3 表示名を入力 (36文字以内) ▶ **面** [保存]
	- メールに添付: [図][作成]

再生:[一] [再生]

# **◆ サイズ切り出し**

先頭から指定したファイルサイズまで切り出します。

- ・ ファイルサイズが11K~2048Kバイトの動画/iモーションを編集できま す。
- **MENU 5 4 ▶ フォルダを選択▶動画/iモーションにカーソ**  $|b|$ MENU 4 2
	- テロップ(テキスト)が含まれるデータを切り出すと、テロップ(テキ スト)は削除されます。
- **2** 切り出すサイズを入力
	- 500Kバイトより大きいファイルのときは、MENU を押して「メール添付 用(小)」を選択すると500が、2048Kバイトのファイルのときは、 mを押して「メール添付用(大)」を選択すると2047が入力できま す。
- 2 表示名を入力 (36文字以内) ▶ 面 [保存]
	- メールに添付:回[作成] 再生: [ ब्ब्र [ 再生]

# **コンテンツ移行対応のiモーションの移動**

サイトから取得した著作権のあるiモーションのうち、コンテンツ移行対応の iモーションをmicroSDカードに移動します。コピーはできません。

・ コンテンツ移行対応のiモーションは、詳細情報のmicroSDへの移動が 「可」または「可(同一機種間)」の場合のみ移動できます。

|MENU| 5 | 4 |▶ 「i モード! フォルダを選択▶ i モーションに  $\n *n*-7$ 

• 選択移動では選択操作▶ 面 が必要です。

2 移動先のフォルダにカーソル▶ [6] [確定] ▶ 「はい」

- サブフォルダに保存する場合は、フォルダを選択▶移動先のサブフォル ダにカーソル▶ ■ を押します。サブフォルダのないフォルダを選択す ると、現在の位置に移動するかフォルダを作成するかの選択画面が表示 されます。
- ・ 選択移動または全件移動のときにコンテンツ移行対応以外のiモーショ ンが含まれている場合は、暗号化コンテンツのみ指定先に移動する旨の メッセージが表示されます。「はい」を選択して移動すると、コンテンツ 移行対応以外のiモーションはmicroSDカードの「動画」または「その 他の動画」フォルダに保存されます。

✔**お知らせ**

- ・ 作成したフォルダに移動すると、他のFOMA端末で認識できないことがあります。
- ・ データの移動中にmicroSDカードを取り外したり、電源を切ったりしないでくだ さい。microSDカード内のすべてのコンテンツ移行対応データが利用できなくな る場合があります。

### ❖**FOMA端末または他のフォルダへの移動**

- microSDカードに保存したコンテンツ移行対応のiモーションを移動します。
- ・ サイトから取得したり、microSDカードに移動したりしたときと同じ FOMAカードを挿入している場合(iモーションによってはさらに同一機種 である場合)のみ移動できます。
- **MENU** 6 3 1 1 5 > フォルダを選択▶ i モーションにカー
	- ソル▶ MENU 3 ▶ 1 または 2

# **2** <sup>1</sup>~3e「はい」

- 選択移動では選択操作▶ 面 が、本体へ全件移動では認証操作が必要で す。
- 他のフォルダへ移動では、フォルダにカーソル▶ 面 を押します。
- ・ 本体へ移動した場合は、iモーション/ムービーの「iモード」フォル ダに保存されます。

#### ❖**microSDカードのコンテンツ移行対応のiモーションのフォ ルダについて**

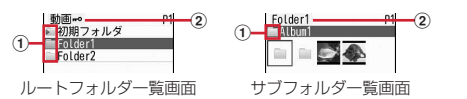

a フォルダ

■:フォルダ ♪ : ホームフォルダ

• ピンクは初期フォルダです。データがないときは、淡いピンクで表示され ます。水色は通常フォルダです。データがないときは、淡いグレーで表示 されます。初期フォルダは、初めて「動画 」フォルダを表示したとき に作成されます。フォルダ名は変更できます。

#### ② フォルダ名

•「動画mo」はルートフォルダです。 本体のフォルダー覧に切り替え:ルートフォルダー覧で「 ホームフォルダに設定: フォルダにカーソル▶ [面]▶ 「はい」 ホームフォルダに移動: TER

# **ブルーレイディスクレコーダー連携**

#### ブルーレイディスクレコーダー(以降BDレコーダー)に録画した番組を、 FOMA端末内のmicroSDカードに保存します。

- ・ FOMA端末とBDレコーダーを接続するには、FOMA 充電機能付USB接続 ケーブル02(別売)またはFOMA USB接続ケーブル(別売)が必要です。
- ・ 保存した録画番組は、microSDカードのマルチメディアのレコーダー番組に 保存され、動画として再生できます。
- ・ 対応機種については、ドコモのホームページをご覧ください。
- **1** USBモード設定を「microSDモード」に設定

USBモード設定→P314

#### **BDレコーダーとFOMA端末をUSBケーブルで接続▶BDレコー** ダーから動画を転送

・ FOMA端末の接続方法については付属のCD-ROM内の「パソコン接続マ ニュアル」を、BDレコーダーの接続方法と転送方法についてはBDレ コーダーの取扱説明書をご覧ください。

#### ✔**お知らせ**

- ・ USBケーブルを無理に引き抜こうとすると故障の原因となります。また、データ 転送中にUSBケーブルを外すと、誤動作やデータ消失の原因となります。
- ・ データ一覧でのサムネイル表示、FOMA端末への移動、メール送信、赤外線/iC 送信などには対応していません。

# **マチキャラの表示**

#### 待受画面やメニュー画面などに設定するキャラクタを表示します。

- ・ マチキャラを設定する→P91
	- **MENU 5 8 ▶ フォルダを選択**

#### **2** マチキャラを選択

・ 部分保存したマチキャラを選択すると、ダウンロードの確認画面が表示 されます。「はい」を選択するとダウンロードが開始されます。ダウン ロードできないときは、部分保存したマチキャラは削除される場合があ ります。

サムネイル表示とリスト表示の切り替え: [ik][切替]

# **◆ マチキャラの動作設定**

マチキャラを表示するときの動作を設定します。

- **[MENU][5][8]▶[MENU][5]▶[1]または[2]**<br>• [あり| にするとマチキャラー覧でサムネイル表示になります。
	-

# **キャラ電の表示**

#### テレビ電話中にカメラ映像の代わりとして利用するキャラクタを表示します。

- ・ テレビ電話中にキャラ電を利用する→P65
	- **MENU 59▶フォルダを選択**

### **2** キャラ電を選択

- ・ 表示中は次の操作ができます。
	- j:拡大/等倍表示
	- ■1~9、■:対応するアクションの実行
	- **0:**アクションの中止
	- **Fix** : アクション一覧の表示
	- **Fix** (1秒以上): 全体アクションとパーツアクションの切り替え
	- ・ 現在のアクション種別は、画面の左下に次のアイコンで表示されます。 2001m: 全体アクション : 805mm: パーツアクション
- テレビ電話をかける:キャラ電にカーソル▶ [図] [番号入力] ▶ 電話番号 を入力するか「©」[電話帳]を押して電話帳から選択▶ IEZ] [テレビ電 話]
- 電話番号を入力して|MENDを押すと、発信オプションを利用できます。→  $P54$

テレビ電話代替画像に設定:キャラ電にカーソル▶ Eix [テレビ代替]

# **◆ キャラ電の動作設定**

- キャラ電を表示するときの動作を設定します。
	- |MENU||5||9||▶|MENU||5||▶各項目を設定▶||6||【登録】

表示サイズ:拡大表示するかを設定します。

照明点灯時間:再生中の照明の動作を設定します。「端末設定に従う」にす ると、照明/キーバックライト設定の照明点灯時間設定(通常時)に従 います。

# **メロディの再生**

SMF形式やMFi形式のメロディを再生できます。

 $MENU$  5 5

**2** フォルダを選択

microSDカードの一覧に切り替え:「図」[microSD]

**3** メロディを選択

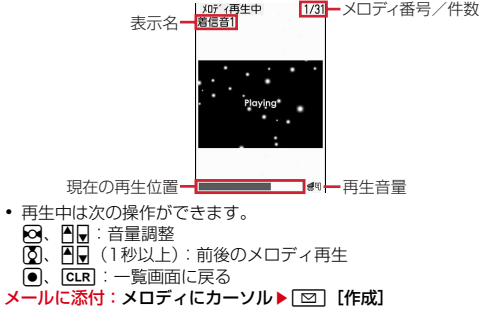

# **◆ メロディを着信音に設定**

メロディを着信音に設定します。

- ・「メール添付メロディ」フォルダのメロディは着信音に設定できません。
	- **MENU 5 5 5 ▶ フォルダを選択▶ メロディにカーソル**  $\triangleright$  MENU 2  $\triangleright$  1  $\sim$  8
	- ・「メモリ指定電話着信音」または「メモリ指定メール着信音」を選択した ときは、電話帳を選択▶□◎ を押します。

# **◆ メロディの動作設定**

メロディを再生するときの動作を設定します。

### **MENU 5 5 ▶ MENU 7 ▶ 各項目を設定 ▶ 面 [登録]**

- ・「メロディ連動」にしても、メロディによっては連動しない場合がありま す。また、イルミネーションパターンによってはイルミネーションカ ラーを設定できない場合があります。
- ・ 再生位置を「ポイント再生」にすると、メロディの一部分が再生されま す。ただし、メロディによっては対応していない場合があります。
- ・ 再生画面背景を「選択」にすると、画像フォルダに保存されている画像 を選択できます。
- ・ ステレオ・3Dサウンドの設定は、イヤホンマイク(別売)などの利用時 のみ有効です。また、ステレオ効果設定のメロディにも反映されます。

# **microSDカードについて**

撮影した静止画や動画、メロディなどのデータをmicroSDカードに保存した り、電話帳やスケジュールなどのデータをバックアップしたりできます。また、 外部機器で作成した動画をmicroSDカードに保存してFOMA端末で再生した り(→P426)、FOMA端末内のmicroSDカードをドライブとして認識させ、 パソコンからデータを操作したりできます(→P314)。

- ・ 別途microSDカードが必要です。お持ちでない場合は、家電量販店などでお 買い求めいただけます。
- ・ 初期化されていないmicroSDカードは、本FOMA端末で初期化してから使 用してください(→P312)。なお、他のFOMA端末やパソコンなどで初期 化したmicroSDカードや、初期化を中断したmicroSDカードの動作は保証 できません。
- ・ microSDカードを初期化すると、保存されているデータはすべて消去されま すのでご注意ください。
- ・ microSDカード内のデータは、コンテンツ移行対応のiモーションを除き、 待受画面や着信音、着信画像などに設定できません。

・ F-07Bでは市販の2GバイトまでのmicroSDカード、16Gバイトまでの microSDHCカードに対応しています(2010年3月現在)。microSDカー ドの製造メーカや容量など、最新の動作確認情報については、iモードから 「@Fケータイ応援団」サイト (→P319)の「メモリーカード対応情報」を ご覧いただくか、パソコンから次のホームページをご覧ください。 FMWORLD(http://www.fmworld.net/)→携帯電話→microSD対応状 況、microSDHC対応状況

掲載されているmicroSDカード以外については、動作しない場合があります のでご注意ください。なお、掲載されている情報は動作確認の結果であり、 すべての動作を保証するものではありませんので、あらかじめご了承くださ い。

### **◆ microSDカード使用時の留意事項**

- ・ microSDカードを取り付けているFOMA端末に落下などの強い衝撃を与え ないでください。データが壊れる場合があります。
- ・ microSDカードにラベルやシールを貼らないでください。
- ・ データのコピー中、移動中、バックアップ/復元中、削除中、microSDカー ドの初期化中、情報更新中、カードチェック中は、データ転送モード(圏外 と同じ状態)になります。
- ・ パソコンなど他の機器で書き込み保護されたmicroSDカードは、データの保 存や削除、初期化などができません。
- ・ パソコンなど他の機器からmicroSDカード/microSDHCカードに保存し たデータは、FOMA端末で表示、再生できない場合があります。また、 FOMA端末からmicroSDカード/microSDHCカードに保存したデータは、 他の機器で表示、再生できない場合があります。
- ・ ファイルサイズが2Gバイトを超えるデータは利用できません。
- ・ microSDカードによっては、保存した動画に乱れが発生する場合がありま す。
- ・ microSDカードに保存したデータは、パソコンなどにバックアップするなど して別に保管してくださるようお願いします。万が一、保存されたデータが 消失または変化しても、当社としては責任を負いかねますので、あらかじめ ご了承ください。

# **◆ microSDカードの取り付けかた/取り外しかた**

- ・ 必ず電源を切り、電池パックを取り外してから行ってください。→P42
- ・ microSDカードスロットには、microSDカード以外は挿入しないでくださ い。また、傷や変形、ゴミの付着などがあるmicroSDカードは取り付けない でください。故障の原因となります。
- ・ microSDカードは挿入方向に注意して正しく取り付けてください。正しくな い向きに挿入するとmicroSDカードやスロットの破損、または抜き取れなく なる恐れがあります。また、正しく取り付けていない状態では、データのコ ピーやバックアップなどの操作ができません。
- ・ microSDカードの金属端子部分に触れないようにご注意ください。
- ・ 取り付け/取り外しを行うときに、microSDカードが飛び出す場合がありま すのでご注意ください。

#### ■ 取り付けかた

microSDカードの金属端子面を下にしてスロットにゆっくり差し込み(0)、 「カチッ」と音がするまでさらに差し込みます。

#### ■ 取り外しかた

microSDカードの中央を2の方向に軽く押し、飛び出したmicroSDカードを cの方向にまっすぐ引き出します。

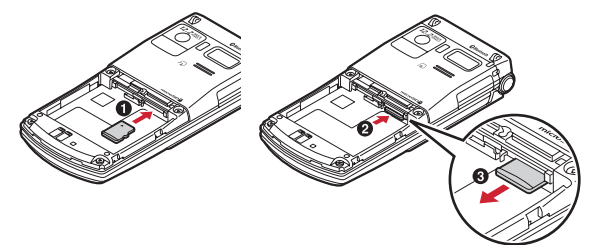

# **◆ microSDカードのフォルダ構成**

FOMA端末からmicroSDカードにデータを移動/コピーしたり、撮影した静 止画などを直接microSDカードに保存したりすると、ファイルに対応したフォ ルダが自動的に作成されます。パソコンなどで表示した場合のフォルダ構成と ファイル名は次のとおりです。

パソコンなどからデータを保存するときは、このフォルダ構成とファイル名に 従ってください。また、保存後にFOMA端末で情報更新する必要があります。  $\rightarrow$ P313

- ・ パソコンなどでフォルダ名を変更したり、管理用データのファイル名を変更 /削除したりすると、FOMA端末でデータを正しく表示、再生できなくなり ます。
- ・ 最大保存件数はmicroSDカードの容量などにより少なくなります。
- ・ フォルダ名とファイル名の規則は次のとおりです。使用する文字は「\*」を 除きすべて半角、英字は大文字のみです。 「a」英数字、\_(アンダーバー) 「xxxl 001~999 (「xxxFJDCF」のみ100~999)の3桁の数字 「xxxx」0001~9999の4桁の数字 「xxxxx」00001~65535の5桁の数字 「zzz」001~FFFの3文字の英数字(16進数) 「\*」任意の文字列

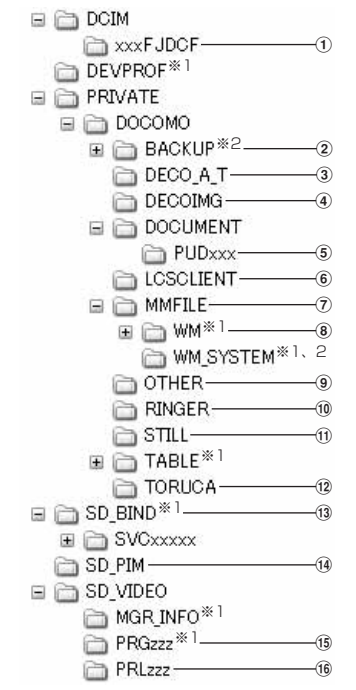

※1 管理用データが含まれています。変更/削除しないでください。 ※2 隠しフォルダです。パソコンの設定によっては表示されません。

- a マルチメディアのマイピクチャ(撮影した静止画、DCF規格のJPEG、 GIF)
	- ファイル名:aaaaxxxx.JPG/GIF 最大保存件数:9999件
- ② バックアップ
- ③ デコメアニメ<sup>®</sup>テンプレート

ファイル名:DEATxxxx.VGT 最大保存件数:9999件

- (4) マルチメディアのデコメ絵文字<sup>®</sup>
	- ファイル名:DIMGxxxx.JPG/GIF 最大保存件数:9999件
- e マイドキュメント(PDFデータ)
	- ファイル名:\*.PDF 最大保存件数:999件
	- ・ 拡張子を含めて半角64文字までのロングファイルネーム形式に対応して います。ファイル名の重複などがあると、「PDFDCxxx.PDF」の形式に 変更されることがあります。
	- ・ 拡張子が「PDF」以外のファイルも保存されます。拡張子の意味は次のと おりです。
		- 「\$DF」:ダウンロードに失敗したPDFデータ
		- 「DDF」:iモードしおり情報やマーク情報などを管理するファイル 「JPG」:サムネイル表示用のファイル
- 6 現在地通知先
	- ファイル名:LSCDCxxx.LSC 最大保存件数:999件
	- ・ 全件コピーデータは1件のファイルとして保存されます。1ファイルで5 件まで表示できます。
- g マルチメディアのその他の動画(音声のみのデータを含む動画/iモーショ ン)
	- ファイル名:MMFxxxx.3GP/ASF/MP4 最大保存件数:9999件
	- ・ 拡張子が「3GP」「MP4」のファイルはMP4形式として扱われます。
	- ・ AAC形式の音楽データを保存できます。
- h マルチメディアのミュージック(WMA)
	- ファイル名:\*.WMA 最大保存件数:1000件
	- ・ ファイル名は最大94文字(拡張子を含む)です。
	- ・ Windows Media Playerを使用して保存してください。保存後の情報更 新は必要ありません。
- **(9) その他 (Word、Excel、PowerPointのファイルなど)** 
	- ファイル名:aaaaaaaa.aaa 最大保存件数:999件
	- ・ ファイル名は8文字、拡張子は3文字(Word2007、Excel2007、 PowerPoint2007は4文字)です。
- **10 マルチメディアのメロディ**

ファイル名:RINGxxxx.MID/MLD/SMF 最大保存件数:9999件

 $\mathbf{\widehat{u}}$  マルチメディアのその他の画像(DCF規格外のJPEG、GIFアニメーショ

ン、Flash画像)

ファイル名:STILxxxx.JPG/GIF/SWF 最大保存件数:9999件 f2 トルカ

- ファイル名:TORUCxxx.TRC 最大保存件数:999件
- 13 コンテンツ移行対応のデータ (マルチメディアの動画mo、マルチメディア のミュージック(着うたフル®)、マルチメディアのMusic&Videoチャネ ル、iアプリのデータ)
	- ファイル名:aaaaaaaa.SB1/SB2/SB4/aaa
	- 最大保存件数: iモーション、着うたフル®は各1000件、iアプリのデー タは1200件、Music&Videoチャネルは99件
	- ・ ファイル名は1~8文字、拡張子は3文字以内です。
	- ・ Music&Videoチャネルのチャプターファイルの場合、ファイル名は 「CHAPTnnn.SB4」。nnnはチャプター番号です。

#### (14) PIMの各フォルダ

- ファイル名:PIMxxxxx.VBM/VCF/VCS/VMG/VNT 最大保存件数:合計で9999件
- ・ PIMデータ(電話帳、スケジュール、メール、テキストメモ、 Bookmark)の管理用に、拡張子が「PIMIのファイルも保存されます。
- ・ 全件コピーデータは1件のファイルとして保存されます。1ファイルで表 示できる件数は、FOMA端末の最大保存件数(→P446)と同じです。
- **(6) マルチメディアのワンセグ、マルチメディアのレコーダー番組(ワンセグの)** ビデオ、ブルーレイディスクレコーダーで録画した番組)

ファイル名:MOVzzz.MAI/MOI/SB1/SD1/SG1、PRGzzz.PGI 最大保存件数:99件

#### p マルチメディアの動画(動画/iモーション)

ファイル名:MOLzzz.3GP/ASF/MP4 最大保存件数:4095件

・ 拡張子が「3GP」「MP4」のファイルはMP4形式として扱われます。

# **FOMA端末⇔microSDカードでのデータや りとり**

FOMA端末からmicroSDカード、microSDカードからFOMA端末にデータ を移動/コピーします。

- コンテンツ移行対応の i モーションの移動→P302
- ・ ミュージックの音楽データの移動→P229
- ・ Music&Videoチャネルの保存した番組のmicroSDカードへの移動は、番組 情報のmicroSDへの移動が「可」または「可(同一機種間)」の場合にでき ます。→P315「データのフォルダやアルバムへの移動」
- ・ 次のデータは移動/コピーができます。
- 画像 (パラパラマンガを除く)、デコメ絵文字®、動画/iモーション、メ ロディ、PDFデータ(部分的にダウンロードしたものを除く)、トルカ(詳 細含む)、デコメアニメ®テンプレート (microSDカードへの移動を除く)、 Word、Excel、PowerPointファイル、ワンセグのビデオ(microSDカー ドへの移動/コピーのみ)
- ・ 次のデータはコピーができます。
	- 電話帳、スケジュール、メール、テキストメモ、Bookmark、GPSの現在 地通知先

# **◆ FOMA端末⇒microSDカードへの移動/コピー**

FOMA端末からmicroSDカードにデータを移動/コピーします。

- ・ FOMA端末外への出力が禁止されているデータ(自端末でファイル制限を 「あり」に設定したデータや「データ交換」フォルダ内のデータを除く)は移 動やコピーできません。
- ・ microSDカードにワンセグ予約録画中/ワンセグ録画中は、移動やコピーで きません。

#### 〈例〉画像を移動/コピーする

<mark>|MENU|5| 11</mark> ▶ フォルダを選択 ▶ データにカーソル<br>|MENU||5 ▶ ├4 │または「5 │

**2** m5e4または<sup>5</sup> ・ 一覧画面によってサブメニューの名称や項目番号は異なります。「移動/ コピー1 ▶ 「microSDへ移動」または「microSDへコピー」を選択し てください。ワンセグのビデオ(本体)の一覧では「microSDへ移動」 または「microSDへコピー」を、デコメアニメテンプレートの一覧で は「microSDへコピー」を選択します。

# **3** 1~3▶ 「はい」

• 選択移動/コピーでは選択操作▶ 面 が必要です。 • ワンセグのビデオ(本体)のコピーでは、17~30選択は不要で す。

#### **■■お知らせ………………**

- ・ マイピクチャ、iモーション/ムービー、メロディ、ワンセグ、その他、デコメ アニメテンプレートのデータを移動/コピーすると、ファイル名がパソコンで データを保存するときの決まりに従って変更されます。また、PDFデータによっ てはファイル名が変更されることがあります。→P307
- ・ 移動/コピーした静止画の実メモリサイズが、FOMA端末で表示されるサイズよ り大きくなることがあります。この場合、microSDカードで表示されるサイズが 実際のサイズです。
- ・ ダビング10に対応している番組のビデオは9回目までコピーできます。10回目 は移動のみ可能です。

### **◆ microSDカード⇒FOMA端末への移動/コピー**

microSDカードからFOMA端末にデータを移動/コピーします。 ● 最大保存件数/領域を超えたとき(データBOX内のデータ)→P319

#### 〈例〉マイドキュメントのデータを移動/コピーする

- **MENU 6 3 3**
- **フォルダを選択▶データにカーソル** 
	- ・「マルチメディア」を選択したときは、データの種類を選択してからフォ ルダを選択します。
- 
- **3** MENU|3コ▶[1]または[2]<br>•「トルカ」「デコメアニメテンプレート」を選択したときは、MENU|2コを 押します。

### **4** 1~3▶ 「はい」

- 選択移動/コピーでは選択操作▶ 面 が必要です。
- ・ データはFOMA端末の次のフォルダに保存されます。 マイドキュメント、マルチメディアデータ:各データの「データ交換」 デコメ絵文字®: マイピクチャの「デコメ絵文字」の「お気に入り」 トルカ:「トルカフォルダ」 デコメアニメテンプレート:テンプレートの「デコメアニメ」 その他:その他の最も上のフォルダ

# **◆ PIMデータや現在地通知先のコピー**

PIMデータ (電話帳、スケジュール、メール、テキストメモ、Bookmark) や GPSの現在地通知先をコピーします。

**MENU 6 3 2 ▶ 1 ~ 7 ▶ データにカーソル**  $\triangleright$  MENU $\boxed{1}$   $\triangleright$   $\boxed{1}$   $\sim$   $\boxed{3}$ 

#### 現在地通知先のコピー: MENU 6 36 36 ▶ フォルダを選択

- ▶ MENU 1 ▶ 1, 2, 5 のいずれか
- ・ microSDカードに1件も保存されていない場合は操作できません。 FOMA端末の現在地通知先一覧から操作してください。
- 本体へ追加コピー:microSDカードのデータをFOMA端末にコピーしま す。
- 本体へ上書コピー:FOMA端末の現在のデータを消去して、microSDカー ドの全件コピーデータをFOMA端末にコピーします。

### 認証操作▶ 「はい」

- ・ 1件データの「本体へ追加コピー」では、認証操作は不要です。
- ・ 電話帳をmicroSDカードに全件コピーしたときは、プロフィール情報の コピー確認画面が表示されます。
- ・ FOMA端末の各データの一覧画面で次のサブメニューを選択しても、 microSDカードに全件コピーできます。一覧画面ではmicroSDカード へ1件コピーもできます。

電話帳一覧、スケジュール帳、メモ一覧:「データコピー/お預かり」 メール一覧:「移動/コピー」▶ 「microSDへコピー」 Bookmark一覧:「移動/microSD」▶ 「microSDへコピー」 現在地通知先一覧:「microSDへコピー」

microSDへ全件コピー:選択した種類の全てのデータを、1つにまとめて microSDカードに保存します。

#### ✔**お知らせ**

- ・ 電話帳をコピーしても、登録した動画/iモーションはコピーされません。静止 画はコピーされますがFOMA端末以外では表示できません。1件コピーの場合は シークレット属性は解除されます。
- ・ メールをコピーすると、iモードメールの保護は解除されます。また、メール本 文を含め100Kバイトを超えた分の添付ファイルはコピーされません。
- スケジュールをコピーしても、連絡先やイメージ (画像) はコピーされません。ま た、全件コピーしてもワンセグの視聴/録画予約はコピーされません。
- ・ 現在地通知先を本体へ追加コピーする場合、FOMA端末の現在地通知先と同じ電 話番号のデータは保存できません。
- ・ 他のFOMA端末で保存した全件コピーデータに、本FOMA端末の最大保存件数を 超えるデータが含まれている場合、超過したデータは本体へコピーできません。

# **microSDカードのデータ表示**

#### microSDカードに保存されているデータを表示したり、利用したりします。

- ・ Music&Videoチャネルの番組再生→P223
- ミュージックの音楽データの再生→P228
- ・ バックアップデータの表示→P312
- **•** ワンセグの表示→P325
- ・ 他の機器でmicroSDカードのデータを変更、追加、削除したことによって FOMA端末でデータを正しく表示できなくなったときは、情報を更新してく ださい。→P313
- $MENU$  6 3
- $\boxed{1}$   $\sim$  9
- **3** データの種類またはフォルダを選択
	- ・「動画 」(コンテンツ移行対応のiモーション)のフォルダについて→ P303

#### FOMA端末のフォルダー覧に切り替え:「図」「本体]

・ マルチメディア(レコーダー番組を除く)やマイドキュメント、トルカ、 その他のフォルダのみ操作できます。

#### 画像の検索: **IER** [顔検索]

- ・ マルチメディアのマイピクチャのフォルダのみ操作できます。
- ・ 画像の検索→P293

# **4** データを選択

#### PIM、現在地通知先の全件コピーデータを表示:全件コピーデータを選択 ▶データを選択

・ 全件コピーデータのマークは、マークが後ろに重なったデザインで表示 されます。

#### サムネイル表示とリスト表示の切り替え: [ik][切替]

- ・ マルチメディア(メロディ、レコーダー番組を除く)やマイドキュメン トのデータのみ操作できます。
- ページを指定してジャンプ: 面 [ジャンプ]
- ページ番号を入力しないで●を押すと1ページにジャンプします(コン テンツ移行対応のiモーション、レコーダー番組、iアプリのデータを 除く)。
- メールに添付: [図][作成]
- ・ マルチメディア(コンテンツ移行対応のiモーション、レコーダー番組 を除く)、電話帳、スケジュール、Bookmark、マイドキュメント、トル カ、その他のフォルダのみ操作できます。
- マルチメディアのマイピクチャ、その他の画像、デコメ絵文字の画像をブ ログ/SNSに投稿: MENU 2 ▶ 投稿先を選択
- ブログ/SNS投稿先設定→P151
- マルチメディア(マイピクチャ、その他の画像、デコメ絵文字、コンテン ツ移行対応のiモーション、レコーダー番組を除く)、マイドキュメント のデータを検索: MENU 5 ▶ 日付を入力▶ [6] [実行]
- マルチメディアのマイピクチャ、その他の画像、デコメ絵文字の検索: **MENU 6 ▶ 日付を入力▶ 面 [実行]**
- PIMデータの検索: MENU 3 ▶ 日付を入力▶ [面] [実行]
- デコメアニメ<sup>®</sup>テンプレートの検索: MENU 4 ▶ 日付を入力▶ [6] [実 行]
- コンテンツ移行対応のiモーションを待受画面に設定:データにカーソル  $\blacktriangleright$  MENU $\boxed{1}$   $\boxed{1}$   $\blacktriangleright$   $\boxed{[t,1]}$
- ・ 画像サイズによっては「等倍で設定」または「拡大で設定」を選択しま す。
- ・ iアプリ待受画面が設定されているときは、続けてiアプリ待受画面解 除の確認画面が表示されます。

#### コンテンツ移行対応のiモーションを着信音に設定:データにカーソル

- $\blacktriangleright$  MENU 1 2  $\blacktriangleright$  1 ~ 8  $\blacktriangleright$  [ttl
- ・「メモリ指定電話着信音」または「メモリ指定メール着信音」を選択した ときは、電話帳を選択▶「はい」を選択します。

コンテンツ移行対応の i モーションを着信画像に設定:データにカーソル

 $\blacktriangleright$   $\boxed{\text{MENU}}$   $\boxed{1}$   $\boxed{3}$   $\blacktriangleright$   $\boxed{1}$   $\sim$   $\boxed{3}$   $\blacktriangleright$   $\boxed{t}$   $t$   $t$   $t$ 

#### 動画/iモーションの連続再生: MENU 6

- ・ 連続再生中は次の操作ができます。
	- **|3|、AI**→:音量調整
	- g:一時停止/再生
	- **[図]/■R、AD(1秒以上):前後の動画再生**
	- : 連続再生停止
- ・ 連続再生中にFOMA端末を閉じると再生中の動画/iモーションのタイ トルが背面ディスプレイに表示され、再生は継続されます。

✔**お知らせ**

- ・ microSDカードに保存されているスケジュールは、設定した日時になってもア ラームは鳴りません。
- ・ microSDカードに保存されているトルカから詳細情報はダウンロードできません。
- ・ コンテンツ移行対応のiモーションは、サイトから取得したり、microSDカード に移動したりしたときと同じFOMAカードを挿入している場合(iモーションに よってはさらに同一機種である場合)のみ再生できます。ただし、待受画面に microSDカードを利用するiアプリを設定している場合は、再生できないことが あります。
- ・ 他の機種や異なるFOMAカードで利用していたiアプリのデータを表示すると、 利用できない理由が表示されます。ソフト動作制限のみが「あり」のときは、iア プリをダウンロードすると利用できる場合があります。
- ・ 電話帳の詳細画面のサブメニューから、基本情報や画像/名前表示切替の確認がで きます。
- ・ メールの詳細画面のサブメニューから、文字サイズの変更、メールアドレスの電話 帳新規登録や更新登録、添付ファイルの表示/非表示やタイトル確認ができます。 また、受信メールの場合は、返信や転送もできます。
- ・ Bookmarkの詳細画面のサブメニューから、URLのコピー、電話帳新規登録や更 新登録ができます。
- ・ 他のFOMA端末で保存した全件コピーデータに、本FOMA端末の最大保存件数を 超えるデータが含まれている場合は表示できません。

# **FOMA端末のデータを一括バックアップ**

電話帳、スケジュール、メール、テキストメモ、Bookmark、設定項目のデー タを一括してmicroSDカードにバックアップし、必要なときにFOMA端末に 復元できます。

- ・ データ量によっては、バックアップ/復元に時間がかかる場合があります。 電池残量が十分にあることを確認してから操作してください。
- ・ バックアップ/復元をするデータがない場合は、バックアップ/復元はでき ません。
- ・ 次の設定項目がバックアップ/復元されます。 受信振り分け条件、送信振り分け条件、文字サイズ設定(メール閲覧)、署名 設定(自動挿入、署名編集)、メール選択受信設定、受信・自動送信表示設 定、メッセージ自動表示設定、メール受信添付ファイル設定、添付ファイル 自動再生設定、エリアメール設定(受信設定、ブザー鳴動時間、マナー/公 共モード時設定)、iモード問い合わせ設定、メモリ別着信拒否/許可、メモ リ登録外着信拒否、発番号なし動作設定(非通知設定、公衆電話、通知不可 能)、伝言メモ設定(ON/OFF、応答時間の変更)、リダイヤル、着信履歴、 メール送信履歴、メール受信履歴、文字入力設定(単語登録、変換学習)、目 覚まし
- 発番号なし動作設定が「着信拒否」以外に設定されている場合は、「設定解 除」としてバックアップ/復元されます。

# **◆ microSDカードへのバックアップ**

バックアップは、データの上書き保存を行います。前回保存したバックアップ データは消去され、最新のバックアップデータのみ保存されますのでご注意く ださい。

#### $MENU$  6 3 8 1

### **「はい」▶認証操作**

- ・ 電話帳が登録されていない場合、操作3は不要です。電話帳に登録がな いとプロフィール情報はバックアップされません。
- **3**「はい」または「いいえ」
	- ■または CLR を押して中断すると、前回バックアップしたデータは消去 され、バックアップ途中のデータが保存されます。正しいバックアップ データを保存するにはもう一度バックアップ操作を行ってください。

・ メモリ容量が足りない旨のメッセージが表示された場合は、不要なデー タを削除するか、別の空き容量が多いmicroSDカードに取り付け直して から操作してください。

#### ✔**お知らせ**

- 電話帳に登録した動画/iモーションはバックアップされません。静止画はバッ クアップされますが表示できません。
- ・ iモードメールの保護は解除されます。また、メール本文を含め100Kバイトを 超えた分の添付ファイルはバックアップされません。
- ・ スケジュールの連絡先やイメージ(画像)はバックアップされません。また、ワン セグの視聴/録画予約はバックアップされません。

# **◆ FOMA端末に復元する**

FOMA端末の電話帳、スケジュール、メール、テキストメモ、Bookmark、設 定項目のデータを消去して、バックアップデータを復元します。

- ・ 復元を行うとFOMA端末の最新データが消去されますのでご注意ください。
- ・ バックアップの途中で電源が切れるなどしてバックアップが中断した場合、 バックアップデータを使って復元しないでください。バックアップ途中の データがFOMA端末に復元される可能性があります。
- ・ 本FOMA端末以外に設定項目のデータを復元すると、すべての設定情報が復 元されない場合があります。

## **MENU** 6 3 8 2 ▶ 「はい」 ▶ 認証操作

- ■または CLR を押して中断すると、中断する前に処理されたデータが FOMA端末に復元されます。
- ・ FOMA端末の空き容量が不足したり、バックアップデータに本FOMA端 末では対応していないデータが含まれていたりすると、復元できない データがあった旨のメッセージが表示されます。

# **◆ バックアップデータの表示**

microSDカードに保存されている電話帳、スケジュール、メール、テキストメ モ、Bookmark、設定項目のバックアップデータを表示します。

- **MENU 6 3 3 8 3 ▶ 1 ~ 8 ▶ 1 選択] ▶ データを** 選択
	- ・ 設定項目はバックアップした日時のみ表示します。データは参照できま せん。

# **◆ バックアップデータの削除**

microSDカードに保存されている電話帳、スケジュール、メール、テキストメ モ、Bookmark、設定項目のバックアップデータを削除します。

|MENU||6||3||8||4|▶ [はい] ▶認証操作

# **microSDカードの管理**

microSDカードの使用状況を確認したり、初期化や情報更新をしたりして管理 します。

## **◆ microSDカードの使用状況確認**

microSDカードの使用状況を確認します。

**MENUI 6 3 ▶ MENUI 「使用状況】** 

#### ✔**お知らせ**

- ・ 実際に使用できるmicroSDカードの容量は、表示される空き容量より少なくなり ます。
- ・ 使用領域にはFOMA端末で認識できないデータの容量も含まれます。

### **◆ microSDカードの初期化**

新しく購入したmicroSDカードをFOMA端末で使用するときや、すべての データを削除するときに初期化します。

- ・ microSDカードの状態によっては、初期化できない場合があります。
- ・ microSDカードを初期化すると、保存されているデータはすべて消去されま すのでご注意ください。
- |MENU||6||3|▶||6||【初期化】▶ [簡易初期化」または「完全 初期化」
- **簡易初期化:**データ管理領域のみを初期化します。必要最小限の処理を行 うことで、初期化の時間を短縮する方法です。保存されているデータは すべて消去されます。microSDカードが一度初期化済みで、microSD カードに問題がない場合のみ実行してください。
- 完全初期化:データ管理領域とデータ領域の両方を初期化します。保存さ れているデータはすべて消去されます。新しく購入したmicroSDカード を初期化するときなどに実行してください。

認証操作▶「はい」

# **◆ microSDカードの情報更新**

他の機器でmicroSDカード内のデータを変更、追加、削除したことによって、 FOMA端末でデータを正しく認識できなくなったときに実行します。

- ・ 情報更新を行うとデータの表示名が次のように変更されます。
- -「マイピクチャ」「その他の画像」「デコメ絵文字」「デコメアニメテンプ レート」のデータは、ファイル名と同じ名称に変更されます。
- -「メロディ」「動画」「その他の動画」「マイドキュメント」「トルカ」のデー タは、タイトルと同じ名称に変更されます。タイトルが存在しないときは ファイル名と同じ名称(トルカの場合は「無題」)に変更されます。
- -「現在地通知先」の1件データは、通知先名と同じ名称に変更されます。通 知先名が存在しないときは表示されません。
- -「その他」のデータは、ファイル名に拡張子を追加した名称に変更されま す。
- ・「動画」フォルダ内に音声のみの動画/iモーションが保存されている場合 に情報更新を行うと、音声のみの動画/iモーションは一覧に表示されなく なります。情報更新を行う前に「動画| 内の音声のみの動画/iモーション をFOMA端末に移動するか、またはパソコンなどでmicroSDカードの PRIVATE¥DOCOMO¥MMFILEの直下、あるいはMMFILE内のMUDxxx (xxxは001~999)にファイル名を変更して保存しておくことをおすすめ します。
- |MENU||6||3||▶|⊠||情報更新] ▶データの種類を選択▶||®| [情報更新] ▶ 「はい」

#### ✔**お知らせ**

- ・「動画 」「ミュージック」「ワンセグ」「Music&Videoチャネル」「レコーダー番 組」「iアプリのデータ」「バックアップ/復元」のデータは情報更新できません。
- ・ microSDカードにデータが多い場合は、情報更新に時間がかかります。
- ・ 他の機器でmicroSDカードにデータを保存した場合、FOMA端末で管理情報を作 成するために必要な空き容量が不足し、microSDカードに保存したデータが FOMA端末で正しく表示できなくなることがあります。

# **◆ microSDカードのチェック**

microSDカードのデータをチェックして修復します。

- ・ microSDカードの状態によっては、データを修復できない場合があります。
- **MENU 6 3 ▶ ir [カードチェック] ▶ 「はい」**

# **◆ microSDパスワード設定**

- 他人が不正にmicroSDカードを使用するのを防ぎます。
- ・ microSDカードごとに1件、最大21件登録できます。
- ・ microSDカードによっては本機能に対応していない場合があります。
	- $MENU$  8  $4$  0
- |1 ▶認証操作▶登録するパスワードを入力 (半角16文字以
- 内)▶(確認用)欄に登録するパスワードを入力▶[◎][登録] ▶ 「はい」▶ 「いいえ」
- ・ パスワードマネージャーの登録→P364 パスワードの変更: 2 ▶認証操作▶現在のパスワードを入力▶新しいパ スワード欄に新しいパスワードを入力▶新しいパスワード(確認)欄に 新しいパスワードを入力▶ [6] [変更] ▶ 「いいえ」
- ・ 本FOMA端末以外でパスワードを登録したmicroSDカードを取り付け ている場合は、本FOMA端末でパスワードを登録した後に操作できます。
- パスワードの削除: [3] ▶認証操作 ▶ 「はい」 ▶ 「OK」
- ・ 本FOMA端末以外でパスワードを登録したmicroSDカードを取り付け ている場合は、パスワードの入力画面が表示されます。microSDカード に登録したパスワードを入力し、「■「を押してください。 microSDカードの強制初期化: 4 ▶認証操作▶ 「はい」
- ・ microSDパスワードを含むすべてのデータが削除されます。
- ・ 本FOMA端末以外でパスワードを登録したmicroSDカードを取り付け、 本FOMA端末でパスワードが未登録の場合のみ操作できます。

# ❖**microSDカードにパスワードを設定すると**

microSDカードを他の携帯電話に取り付けた場合はパスワード設定が必要で す。パソコンやパスワード設定機能のない携帯電話などに取り付けた場合には、 データの利用や初期化もできません。また、オールロック中、おまかせロック 中、パーソナルデータロック中、開閉ロック中に、パソコンからmicroSDカー ドを利用できません。

# **USBモード設定**

#### モードを変更すると、パソコンでFOMA端末内のmicroSDカードのデータを 操作したり、データを転送したりできます。

- ・ FOMA端末とパソコンを接続するには、FOMA 充電機能付USB接続ケーブ ル02 (別売)またはFOMA USB接続ケーブル (別売)が必要です。
- ・ Windows XP、Windows Vista、Windows 7に対応しています。

## $MENU$  6 2 5

#### **2** モードを選択

#### 通信モード:「1

・ パソコンと接続したパケット通信や64Kデータ通信、データ転送をする ときに設定します。

microSDモード: [2]

・ FOMA端末内のmicroSDカードをドライブとして認識させ、パソコンか らデータを操作するときに設定します。

 $MTP \pm -K : \boxed{3}$ 

・ Windows Media PlayerでmicroSDカードに音楽データを転送すると きに設定します。→P225「WMAファイルの保存」

# **3**「はい」

通信モード以外に設定すると、待受画面に次のアイコンが表示されます。 microSDカードが挿入されていないときは、グレーで表示されます。 ■: microSDモード | |<br>■: microSDモード | |<br>■: MTPモード

# **◆ パソコンとの接続方法**

パソコンとの接続方法については、付属のCD-ROM内の「パソコン接続マニュ アル」をご覧ください。なお、「microSDモード」「MTPモード」で利用する 場合は、「パソコン接続マニュアル」にあるFOMA通信設定ファイルのインス トールは不要です。

- パソコンとFOMA端末が接続されると、待受画面に関が表示されます。●を 押して を選択すると、USBモード設定の画面を表示できます。このとき、 パソコンでFOMA端末を接続すると自動的にデータ通信を行うように設定し ている場合は、「通信モード」以外に設定できないことがあります。
- ・ microSDモード中またはMTPモード中は、ランプが緑色で点滅します。
- ・ 通信モード中にドコモケータイdatalinkを使ってデータ転送を行っている場 合は、データ転送モード(圏外と同じ状態)になります。

#### ✔**お知らせ**

- ・ USBケーブルを無理に引き抜こうとすると故障の原因となります。また、データ 転送中にUSBケーブルを外すと、誤動作やデータ消失の原因となります。
- ・ microSDモード中にパソコンからUSBケーブルを取り外すときは、パソコンの画 面右下のタスクトレイの「ハードウェアの安全な取り外し」アイコンをクリック し、「USB大容量記憶装置デバイス-ドライブを安全に取り外します」または「F-07Bの取り出し」をクリックして、安全に取り外すことができる旨のメッセージ が表示されることを確認してください。

# **フォルダやアルバムの利用**

#### フォルダやアルバムを追加して、データを分類できます。

・ お買い上げ時に登録されている固定フォルダの削除やフォルダ名の変更はで きません。ただし、その他のフォルダはフォルダ名の変更が、マイピクチャ のデコメ絵文字の「お気に入り」以外のフォルダは削除やフォルダ名の変更 ができます。

# **◆ フォルダやアルバムの追加**

- ・ 次の一覧にフォルダが追加できます。
- データBOXのMusic&Videoチャネル、マイドキュメント、きせかえツー ル、マチキャラ、キャラ電、その他、マイピクチャのデコメ絵文字
- microSDカードのマルチメディア(ミュージック、ワンセグ、 Music&Videoチャネル、レコーダー番組を除く)、マイドキュメント、ト ルカ、現在地通知先、デコメアニメ®テンプレート、その他
- ・ データBOXのマイピクチャ、iモーション/ムービー、メロディの一覧にア ルバムが追加できます。
- ・ データBOXのマイピクチャは最大100個、その他は最大9個、それ以外は データの種類ごとに最大10個ずつ追加できます。マイピクチャのデコメ絵 文字フォルダは最大20個まで追加できます。microSDカードのマイピク チャは最大900個、動画は最大4095個、マイドキュメントは最大999個、 それ以外はデータの種類ごとに最大1000個ずつ追加できます。
- 〈例〉マイピクチャのアルバムを追加する

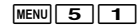

**|MENU||1| (メロディのフォルダー覧では MENU||2|)** 

### 3 各項目を設定▶ 面 [登録]

- アルバム名: 全角10 (半角20) 文字以内 (マチキャラとキャラ電では最 大10文字)でアルバムの名称を設定します。
- microSDカードの「動画mo」以外のフォルダでは、全角31 (半角63) 文字まで入力できます。
- シークレット属性:プライバシーモード中(マイピクチャが「指定アルバ ムを非表示」のとき)に、アルバムを表示させるかを設定します。
- ・ FOMA端末のマイピクチャ(デコメ絵文字を除く)、iモーション/ムー ビー、マイドキュメント、その他のみ設定できます。

# ❖**フォルダやアルバムの削除**

フォルダやアルバムを削除します。

- 〈例〉マイピクチャのアルバムを削除する
	- $MENU$  5 1
- <mark>9</mark> アルバムにカーソル▶ MENU 2 (メロディのフォルダでは [MENU] 3) ▶ [はい]

・ データが保存されているときは認証操作を行います。

# ❖**アルバム名やシークレット属性の変更**

アルバム名やシークレット属性を変更します。

〈例〉マイピクチャのアルバム名やシークレット属性を変更する

- $MENU$  5 1
- **2** アルバムにカーソル▶ MENU 3 (メロディのフォルダでは  $MENU$  $(4)$
- 2 各項目を設定▶ [6] [登録]
	- ・ その他のお買い上げ時に作成されているフォルダのシークレット属性は 変更できません。

#### **✓お知らせ--------------------**

- microSDカードの「動画mol でフォルダを削除すると、次のように動作します。
- 初期フォルダを削除すると、初期フォルダのサブフォルダとデータだけが削除さ れます。
- ホームフォルダに設定されているフォルダを削除すると、初期フォルダがホーム フォルダに設定されます。
- 削除しようとしたフォルダ内に、コンテンツ移行対応のiモーション以外の無効 なファイル(一覧画面に表示されないファイル)が存在すると、フォルダ内のコ ンテンツ移行対応のiモーションは削除されますが、フォルダは削除されませ ん。この場合、microSDカードをパソコンなどから操作して、無効なファイル が格納されていない状態にしてから、もう一度フォルダを削除してください。

# **◆ データをフォルダやアルバムに移動/コピー**

# ❖**データのフォルダやアルバムへの移動**

作成したフォルダやアルバムにデータを移動します。

- ・「プリインストール」「アイテム」「メール添付メロディ」フォルダに保存され ているデータは移動できません。
- ・「デコメ絵文字」フォルダに保存されているデータは、「デコメ絵文字」配下 のフォルダ以外に移動できません。

#### 〈例〉マイピクチャのデータを移動する

# <mark>1 MENU|5||1|</mark>▶フォルダを選択<br><mark>ク</mark> データにカーソル▶<mark>MENU|5||1|</mark>

• 一覧画面によってサブメニューの名称や項目番号は異なります。「移動/ コピー」(きせかえツールでは「移動1) ▶「アルバムへ移動」または 「フォルダへ移動」を選択してください。Music&Videoチャネルの番組 一覧、マチキャラ一覧、キャラ電一覧では「移動」を選択します。 microSDカードの一覧画面では「移動/コピー」または「移動」▶「他 のフォルダへ移動」を選択します。

「自動お預かり」フォルダに移動:データにカーソル▶ MENU 5 6 「自動お預かり」フォルダに移動した画像を保存する。→P121

3 1<sup>1</sup> ~<sup>3</sup><br>• 選択移動では選択操作▶ **■** が必要です。

# **4** 移動先のアルバムを選択▶「はい」

- コンテンツ移行対応のデータをmicroSDカードの「動画mollに移動す るときは、移動先のフォルダにカーソル▶ 面 を押します。 サブフォルダに保存する場合は、フォルダを選択▶移動先のサブフォル ダにカーソル▶ ■ を押します。サブフォルダのないフォルダを選択す ると、フォルダ作成の確認画面が表示されます。
- ・「自動お預かりへ移動」では、移動先のアルバムの選択は不要です。

## ❖**データを固定フォルダに戻す**

フォルダやアルバムに移動/コピーしたデータを元のフォルダやアルバムに戻 します。

・ Music&Videoチャネル、マチキャラ、キャラ電、その他、マイピクチャの デコメ絵文字のデータ、microSDカードのデータは、固定フォルダに戻す操 作はできません。

〈例〉マイピクチャのアルバムのデータを固定フォルダに戻す

- <mark>】 MENU|5|1|</mark>▶アルバムを選択<br>ク データにカーソル▶ MENU|「5|「2|
- - **一覧画面によってサブメニューの名称や項目番号は異なります。「移動/** コピー| (きせかえツールでは「移動|) ▶「フォルダへ戻す| を選択し てください。
- **3** 1~3▶ 「はい」
	- 選択して戻す場合は選択操作▶ が必要です。

#### ✔**お知らせ**

- ・「デコメピクチャ」フォルダ内のバーコードリーダーで読み取った画像は「データ 交換」フォルダに、それ以外は「iモード」フォルダに移動します。
- ・ アルバムまたはフォルダ内でコピーしたデータは、コピー元のデータが保存されて いた固定フォルダに移動します。

# ❖**データのフォルダやアルバムへのコピー**

マイピクチャ、iモーション/ムービー、マイドキュメントでは、データを同 じアルバムまたはフォルダにコピーできます。microSDカードのデータの場合 は他のフォルダにコピーできます。

- ・ 次のデータはコピーできません。
- -「プリインストール」フォルダのデータ
- マイピクチャのパラパラマンガや「アイテム」フォルダの画像
- 再生制限が設定されている i モーションやコンテンツ移行対応の i モー ション
- ファイル制限が「あり」に設定されているデータ(自端末で「あり」に設 定したデータを除く)

#### 〈例〉マイピクチャのデータをコピーする

### <mark>1 MENU|5||1|</mark>▶フォルダを選択<br><mark>ク</mark> データにカーソル▶<u>MENU|5||3</u> データにカーソル▶ MENU 5 3

コピー元のデータと同じアルバムまたはフォルダ内に保存されます。

・ 一覧画面によってサブメニューの名称や項目番号は異なります。「移動/ コピー」▶「コピー」を選択してください。microSDカードの一覧画面 では「移動/コピー」▶「他のフォルダへコピー」▶ 11~3 ▶ 移動 先のアルバムを選択▶「はい」を選択します。

# **◆ アルバム再生**

アルバム内のメロディをまとめて再生できます。

**[MENU] 5 ] 5 | 5 | ▶ アルバムにカーソル ▶ MENU 1 1 |**<br>• アルバム再生時は次の操作ができます。

- 
- 15. 日日 (1秒以上): 前後のデータ再生
- ○、AD:音量調整
- $\bigcirc$ 、 $\bigcirc$ <sub>·</sub>c<sub>·</sub> : 停止

# **詳細情報参照/変更**

- データの詳細情報を表示/変更します。
- ・ Music&Videoチャネルのチャプターの詳細、番組情報→P223
- ミュージック (音楽データ、うた文字)の詳細情報→P231

# **◆ 詳細情報参照**

- データの詳細情報を表示します。
- 〈例〉画像の詳細情報を表示する
- 
- <mark>1</mark> MENU[5][1]▶フォルダを選択<br>ク 画像にカーソル▶[MENU][8][1][1]
	- 一覧画面によってサブメニューの項目番号は異なります。「詳細情報」▶ 「参照」を選択してください。

# **◆ 詳細情報変更**

- データの詳細情報を変更します。
- 〈例〉画像の詳細情報を変更する
- 
- <mark>1</mark> MENU|5|1 ▶フォルダを選択<br>ク 画像にカーソル▶ MENU|8|1 画像にカーソル▶ MENU 8 11 2 ▶ 各項目を設定▶ 面 [登 録]
	- 一覧画面によってサブメニューの項目番号は異なります。「詳細情報」▶ 「変更」を選択してください。

# **◆ 詳細情報の表示項目と変更可否一覧**

詳細情報で表示される項目は次のとおりです。microSDカードのデータの場合 は、FOMA端末で表示する詳細情報と内容が異なる場合があります。 表示名:FOMA端末で表示するタイトル

• デコメアニメ®テンプレートは全角10 (半角20) 文字以内、メロディは全 角25(半角50)文字以内、ワンセグは50文字以内、それ以外は36文字以 内で変更できます。

- microSDカードのデータでは、動画moは36文字以内、ワンセグは50文字 以内、レコーダー番組は全角50(半角100)文字以内、それ以外は全角31 (半角63)文字以内で変更できます。ただし、FOMA端末に移動/コピーす ると、FOMA端末で表示名を変更するときの文字数の制限を超過した文字は 削除されます。
- タイトル※:データのオリジナルタイトル
- ・ 設定されていない場合はファイル名または「---」が表示されます。
- ファイル名:メール添付時に表示されるファイル名
- 画像、動画/iモーション、メロディのみ、半角英数字と「.|「-|「 | で、 36文字以内で変更できます。ただし、先頭に「.」は使用できません。
- ファイル制限:メールに添付して送信した場合の、受信した相手の携帯電話か ら他の携帯電話への転送の制限
- ・ 画像、動画/iモーション、メロディのみ変更できます。ただし、Flash画 像、ダウンロードしたデータやファイルサイズが2Mバイトより大きい動画 などは変更できません。

microSD/本体への移動※: FOMA端末とmicroSDカード間の移動の制限 ファイル種別※/形式:ファイルの種別

- ・ Flash画像では「---」と表示されます。
- 表示サイズ※:データの表示サイズ
- 実メモリサイズ (バイト)、消費メモリサイズ (バイト):データのファイルサ イズ、保存に利用するメモリサイズ
- ・ PDFデータの場合は、iモードしおりやマーク情報を管理するファイルを含 みます。
- ・ 同じデータでもFOMA端末とmicroSDカードでは、実メモリサイズが異な る場合があります。
- 保存日時/作成日時:データを保存/作成した日時

取得元:データの取得元

- ※ データの種類によっては表示されません。
- きせかえツールで表示される項目
- フォント情報:フォントの情報
- 画像とキャラ電で表示される項目
- コメント:データの説明など
- ・ 100文字以内で変更できます。

#### ■ 画像で表示される項目

種類:画像の種類

メール添付サイズ(バイト):メール添付可能なデータの添付時のサイズ フレーム候補、スタンプ候補:フレーム、スタンプとして貼り付け可能か

- ・ JPEGまたはGIF形式の画像のみ変更できます。ただし、「アイテム」フォル ダの画像と合成した画像は「する」に変更できません。また、フレーム候補 は画像サイズが480×960より大きい画像を、スタンプ候補は画像サイズが <sup>480</sup>×960以上の画像を「する」に変更できません。
- ・「する」にしても、画像は元のフォルダに保存され、「アイテム」フォルダに は表示されません。

位置情報:位置情報が設定されているか

■ 動画/iモーションで表示される項目

作成者※1:作成者情報

- コピーライト※1:著作者名/公表年月日など
- 説明※1:データの説明
- 音:音声データの種別
- 映像:映像種別(コーデック)
- 品質:データのビットレート
- 着信音設定※2:着信音に設定可能か
- ・ 自端末で、撮影種別を「音声のみ」で撮影した動画や、撮影種別を「画像+ 音声」で撮影した画像サイズが320×240以下の動画、これらの動画から切 り出した動画は「可」になります。

#### 着信画面設定※2:着信画像に設定可能か

・ 自端末で撮影種別を「画像のみ」で撮影した画像サイズが320×240以下の 動画や、その動画から切り出した動画は「可」になります。

#### 再生制限:再生の制限

- ※1 256文字以内で変更できます。ただし、ASF形式の動画などデータに よっては変更できません。
- ※2 コンテンツ移行対応のiモーションの場合、microSDカードでは「不可! でも、本体へ移動すると「可」になることがあります。

#### ■ きせかえツールとマチキャラで表示される項目

取得状態:取得完了/ダウンロード未完了

■ 動画/iモーションとメロディで表示される項目 再生時間:データの再生時間 ■ その他で表示される項目 拡張子:ファイルの拡張子 ・ FOMA端末では表示されません。 ■ ビデオで表示される項目

放送局名、番組名:放送局、番組の名前 録画時間:録画した時間

- コピー制御情報:コピー可否情報
- ・ ビデオ(microSD)では表示されません。

# **データの削除**

#### データを削除します。

- ミュージック (音楽データ、うた文字)の削除→P230
- ・ マイピクチャ、メロディ、きせかえツールの「プリインストール」フォルダ に保存されているデータは削除できません。
- 〈例〉マイピクチャのデータを削除する
	-
- <mark>1 MENU|5||1|</mark>▶フォルダを選択<br><mark>2</mark> データにカーソル▶<mark>MENU|6</mark>▶| データにカーソル▶ MENU 6 ▶ 1 ~ 3 ▶ 「はい」
	- ・ 1件削除ではカーソルを合わせたデータが削除されます。
	- 選択削除では選択操作▶[6]が、全件削除では認証操作が必要です。
	- ・ 一覧画面によってサブメニューの項目番号は異なります。「削除」を選択 して操作してください。microSDカードの一覧画面でも、サブメニュー から「削除」を選択して操作できます。

✔**お知らせ**

- ・ パラパラマンガを削除すると、構成している元の画像も削除されます。
- ・ 待受画面や着信音などに設定しているデータを削除すると、各設定はお買い上げ時 または標準の設定に戻ります。電話帳に設定されているデータを削除すると、着信 音や発着信時の画面の設定に従って動作します。
- ・ 既に設定されているマチキャラを削除すると「OFF」に設定されます。
- ・ 既に設定されているきせかえツールを削除すると、そのきせかえツールが対応して いる項目の設定がお買い上げ時の状態に戻ります。

・ お買い上げ時に登録されているデータを削除した場合は、「@Fケータイ応援団」 のサイトからダウンロードできます。

「@Fケータイ応援団」(2010年3月現在)

iMenu→メニューリスト→ケータイ電話メーカー→@Fケータイ応援団

サイトアクセス用 同选择值 QRコード

※ アクセス方法は予告なしに変更される場合があります。

# **データのソート**

#### データを並べ替えます。

- ミュージック (音楽データ、うた文字) のソート→P230
- 〈例〉マイピクチャのデータを並べ替える
- 
- <mark>1 MENU|5|11</mark> ▶ フォルダを選択<br><mark>2 MENU|7</mark> ▶各項目を設定 ▶ <u>⑥</u> **|MENU||7|▶各項目を設定▶||6|| 【登録】** 
	- ・ 一覧画面によってサブメニューの項目番号は異なります。「ソート」を選 択してください。
	- 対象:並べ替えの方法を選択します。項目はデータにより異なります。
	- ・「表示名」にすると、Unicode順でソートされます。50音順にならない 場合があります。
	- ・「ファイル種別」にすると、順序が「昇順」の場合はWord→Excel→ PowerPointの順でソートされます。
	- ・「取得元」にすると、順序が「昇順」の場合はプリインストール→iモー ド→カメラ→データ交換の順でソートされます。
	- 順序:並び順を選択します。

# **FOMA端末のメモリ確認**

#### メモリの使用量を確認します。

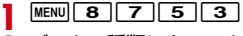

**2** データの種類にカーソル

■:単位の切り替え

・「全体」は、データ全体で利用する共有領域の容量を示しています。

# **最大保存件数や保存領域を超えたとき**

ダウンロードやデータを保存する際、最大保存件数(→P446)または共有の 保存領域のサイズを超えたときは、画面の指示に従って保存されている不要な データを削除してください。

microSDカードにデータを1件保存する際に、最大保存件数(→P307)を超 えたときや空き容量が不足したときも同様に操作できます。

**1** 削除の確認画面で「はい」または「削除」

削除コンテンツ選択画面が表示され、削除が必要な容量と、各データの種 類ごとの使用容量が表示されます。microSDカードの場合は、削除が必要 な容量または件数が表示されます。

- ・ 本体の最大保存件数を超えたときは削除コンテンツ選択画面は表示され ません。操作3へ進みます。
- ・ 本体のデータを削除するときに、ワンセグのビデオ録画中(録画先が 「本体」)の場合は、データを削除できない旨のメッセージが表示されま す。「はい」を選択するとワンセグ録画を停止しデータの削除が行えま す。

#### **2** データの種類を選択

- 3 フォルダを選択▶ ファイルを選択▶「はい」
	- microSDカードの場合は選択操作▶ 面 が必要です。

# **赤外線通信/iC通信の利用**

#### 赤外線通信機能が搭載された他のFOMA端末や携帯電話、パソコンなどとデー タの送受信をしたり、iC通信機能が搭載された他のFOMA端末とクマークを 重ね合わせてデータの送受信をしたりします。また、赤外線通信やiC通信に対 応したiアプリを利用することもできます。

- ・ Bluetooth通信、パソコンと接続したパケット通信、64Kデータ通信、デー タ転送は同時に使用できません。
- ・ 赤外線通信中やiC通信中は、データ転送モード(圏外と同じ状態)になりま す。
- FOMA端末の赤外線通信機能はIrMC™規格1.1に準拠しています。ただし、 相手の端末がIrMC™規格1.1に準拠していても、データの種類によっては送 受信できない場合があります。

# **◆ 赤外線通信/iC通信を行うには**

- ・ 赤外線通信の通信距離は約20cm以内、赤外線放射角度は中心から15度以 内です。また、データの送受信が終わるまで、FOMA端末を相手側の赤外線 ポート部分に向けたまま動かさないでください。
- ・ iC通信時は、送信側と受信側の マークを約1cm以内に重ね合わせてくだ さい。また、データの送受信が終わるまで重ねたまま動かさないでください。

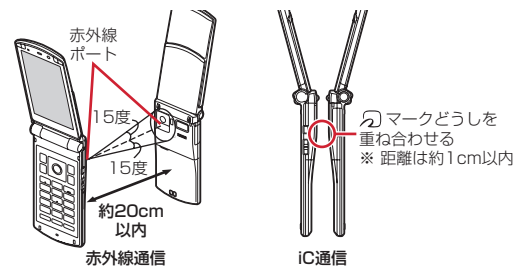

#### ✔**お知らせ**

- iC通信でらマークを重ね合わせるとき、FOMA端末に強い衝撃を与えないでくだ さい。
- · iC通信でらマークを重ね合わせても通信が開始されない場合は、重ねる位置を5 ~10mm程度ずらしてください。
- ・ 充電中はiC通信によるデータの送信はできません。
- ・ 直射日光が当たる場所や蛍光灯の真下などでは、赤外線通信ができない場合があり ます。
- ・ 相手の端末によっては、データの送受信がしにくい場合があります。

# **赤外線送信/iC送信**

#### データを1件ずつ送信する方法と、データの種類ごとにまとめて送信する方法 があります。

・ 送信できるデータは次のとおりです。 プロフィール情報、電話帳、スケジュール、受信/送信/未送信メール、テ キストメモ、Bookmark、トルカ、現在地通知先、画像※、動画※、メロ ディ<sup>※</sup>、ドキュメント (PDFデータ) ※、デコメアニメ®テンプレート※ ※ iC全件送信には対応していません。

# **◆ 赤外線1件送信**

赤外線通信でデータを1件送信します。

〈例〉電話帳を1件送信する

**2** P電話帳検索▶電話帳にカーソル▶ MENU 8 11 ▶ 「はい」

・ 一覧画面によってサブメニューの名称や項目番号は異なります。「赤外線 送信」を選択して操作してください。画面によっては「赤外線/iC送信」 「赤外線/iC/microSD」「赤外線/iC/BT送信」のいずれかを選択し てから「赤外線送信」を選択します。現在地通知先一覧では「赤外線送 信」▶「送信」を選択します。

プロフィール情報を送信: MENU | O ▶ MENU | 赤外線] ▶ 「はい!

# **◆ iC1件送信**

#### iC通信でデータを1件送信します。

- 〈例〉電話帳を1件送信する
	- **2 → 電話帳検索 → 電話帳にカーソル > MENU 8 3 → 「はい」**
	- ・ 一覧画面によってサブメニューの名称や項目番号は異なります。「iC送 信」を選択して操作してください。画面によっては「赤外線/iC送信」 「赤外線/iC/microSD」「赤外線/iC/BT送信」のいずれかを選択し てから「iC送信」を選択します。現在地通知先一覧では「iC送信」▶ 「送信」を選択します。

プロフィール情報を送信: MENU| O ▶ | 23 [iC送信] ▶ 「はい」

# **◆ 赤外線全件送信**

選択した項目のデータをまとめて赤外線送信します。受信側で保存していた データは消去され、送信したデータが保存されます。

- ・ 送信側と受信側で同じ認証パスワードを入力します。あらかじめ数字4桁の 認証パスワードを決めておいてください。
- **MENU 6 2 2 2 → 送信する項目を選択 → 認証操作 → 4桁の認** 証パスワードを入力▶ 「はい」

# **◆ iC全件送信**

選択した項目のデータをまとめてiC送信します。受信側で保存していたデータ は消去され、送信したデータが保存されます。

- ・ 送信側と受信側で同じ認証パスワードを入力します。あらかじめ数字4桁の 認証パスワードを決めておいてください。
- |MENU||6||2||3|▶送信する項目を選択▶認証操作▶4桁の認 証パスワードを入力▶「はい」

#### ✔**お知らせ** 〈1件送信/全件送信共通〉

# ・ FOMA端末外への出力が禁止されているデータは送信できません(自端末でファ

- イル制限を「あり」に設定したデータや「データ交換」フォルダのデータを除く)。
- ・ 受信側の端末によっては対応していないデータが受信できなかったり、登録できな い項目が破棄されたりします。
- ・ 絵文字を入力したデータをiモード端末以外に送信すると、正しく表示されない 場合があります。
- ・ 電話帳に登録した動画/iモーションは送信できません。
- ・ スケジュールの誕生日やワンセグの視聴/録画予約、iスケジュールは送信でき ません。ただし、iスケジュール内の予定をスケジュールデータとして1件送信で きます。
- ・ メールの送信時、メール本文中に貼付されたiアプリが起動できるリンク項目は 削除されます。また、受信側の端末によっては題名をすべて受信できない場合があ ります。
- ・ トルカの送信時、IP(情報サービス提供者)の設定によっては、送信できない場合 があります。また、受信側の端末によっては、トルカ(詳細)は受信できない場合 があります。
- ・ 画像、動画、PDFデータの表示名は全角9(半角18)文字以内で送信され、超過 した文字は削除されます。
- ・ PDFデータ送信時、部分保存したデータやダウンロードに失敗したデータは送信 できません。
- 〈1件送信〉
- ・ ファイルサイズが3Mバイトより大きい動画、iモードしおりやマーク情報を除い たファイルサイズが512Kバイトより大きいPDFデータは送信できません。

#### 〈全件送信〉

- ・ ファイルサイズが8Mバイトより大きい動画は送信できません。
- ・ 電話帳送信時、プロフィール情報(自局電話番号を除く)も送信されます。また、 電話帳グループや会社名別のシークレット属性は解除され、各電話帳にシークレッ ト属性が設定されて送信されます。
- ・ 電話帳送信時、データ送受信設定の電話帳の画像送信が「なし」の場合、画像は送 信されません。ただし、「あり」に設定していても、送信先の端末によっては画像 が送信されない場合があります。

# **赤外線受信/iC受信**

#### データを1件ずつ受信する方法と、データの種類ごとにまとめて受信する方法 があります。

- ・ 受信できるデータは次のとおりです。 プロフィール情報、電話帳、スケジュール、受信/送信/未送信メール、テ キストメモ、Bookmark、トルカ、現在地通知先、画像※、動画※、メロ ディ<sup>※</sup>、ドキュメント (PDFデータ) ※、デコメアニメ®テンプレート※ ※ iC全件受信には対応していません。
- ・ 1件受信時、次のデータはお買い上げ時に登録されている以下のフォルダに 保存されます。
	- メール:「受信BOX」「未送信BOX」「送信BOX」(メールによってはメール 連動型 i アプリ用のフォルダ)
	- Bookmark:「Bookmark」
	- トルカ:「トルカフォルダ」
- 画像:マイピクチャの「データ交換」(デコメ絵文字は「デコメ絵文字」の 「お気に入り」)
- 動画:iモーション/ムービーの「データ交換」
- メロディ:メロディの「データ交換」
- PDFデータ:マイドキュメントの「データ交換」

# **◆ 赤外線1件受信**

赤外線通信でデータを1件受信します。

- 
- **1** MENU 6 2 1<br>2 1 | T **11 ▶ 「はい」▶送信側でデータを1件送信▶データ受信後に** 「はい」

# **◆ iC1件受信**

iC通信でデータを1件受信します。

送信側でデータを1件送信▶受信側を待受画面にして 5マークを 重ね合わせる▶データ受信後に「はい!

# **◆ 赤外線全件受信**

- データの種類ごとにまとめて赤外線受信します。受信側で保存していたデータ は削除され、受信したデータが保存されます。
- ・ 送信側と受信側で同じ認証パスワードを入力します。あらかじめ数字4桁の 認証パスワードを決めておいてください。

 $MENU$  6 2 1

**2 ▶認証操作▶4桁の認証パスワードを入力▶「はい」▶送信** 側でデータな全件送信▶データ受信後に「はい」

# **◆ iC全件受信**

- データの種類ごとにまとめてiC受信します。受信側で保存していたデータは削 除され、受信したデータが保存されます。
- ・ 送信側と受信側で同じ認証パスワードを入力します。あらかじめ数字4桁の 認証パスワードを決めておいてください。
- **送信側でデータを全件送信▶受信側を待受画面にしてらマークを** 重ね合わせる▶認証操作▶4桁の認証パスワードを入力▶再度 5マークを重ね合わせる▶データ受信後に「はい」

#### ✔**お知らせ** 〈1件受信/全件受信共通〉

- ・ iC受信では、他の機能が起動しているとデータを受信できません。必ず待受画面 で受信してください。
- ・ FOMA端末で表示・再生できないサイズのデータ、および次のデータは受信でき ません。
	- 1件受信時、ファイルサイズが3Mバイトより大きい動画
	- 全件受信時、ファイルサイズが8Mバイトより大きい動画
	- 1件受信時、iモードしおりやマーク情報を除いたファイルサイズが512Kバイ トより大きいPDFデータ
- ・ FOMA Fシリーズ以外の端末から画像、動画、メロディを受信したとき、メモと して登録される場合があります。
- ・ 受信するデータの種類や件数によって受信時間は異なります。データ容量が大きい 場合や件数が多い場合は、受信に時間がかかることがあります。
- ・ 保存するデータのサイズによっては、受信できる件数がFOMA端末の最大保存件 数、登録件数より少なくなる場合があります。

#### 〈1件受信〉

- ・ プロフィール情報は電話帳に保存されます。
- ・ 電話帳受信時は、10番以降の最も小さい空きメモリ番号に割り当てられます。空 きがないときは、0~9が割り当てられます。
#### 〈全件受信〉

- 受信側の保存データ(追加したフォルダやアルバムを含む)は削除され、受信した データが保存されます。ただし、「プリインストール」フォルダ内のデータなど、 データによっては削除されないものがあります。
- ・ データはフォルダごと受信しますが、送信側の端末とは保存先フォルダが異なった り、フォルダ名やデータの並び順が変わったりする場合があります。また、送信側 でデータが保存されていないフォルダは受信しません。
- ・ 電話帳の全件受信時、プロフィール情報(自局電話番号を除く)も上書きされま す。
- ・ スケジュールとToDo(用件を管理するリスト機能)データの両方を全件受信した 場合、スケジュールのみが保存されます。

## **赤外線リモコン機能**

#### FOMA端末を赤外線リモコンとして利用できます。

- ・ 各機器に対応した赤外線リモコン用のiアプリをダウンロードしてくださ い。操作はiアプリによって異なります。
- ・ プリインストールiアプリのGガイド番組表リモコンを起動すると、FOMA 端末をテレビなどの赤外線リモコンとして利用できます。
- ・ 赤外線リモコンに対応した機器でも操作できない場合があります。また、対 応機器や周囲の明るさによって、通信動作に影響を受ける場合があります。
- ・ リモコン操作をするには、FOMA端末の赤外線ポートを対応機器の赤外線受 信部に向けてください。リモコン操作ができる角度は中心から15度、距離 は最大で約4mです。ただし、操作する機器や周囲の明るさなどによって、 操作できる角度と距離は変わります。

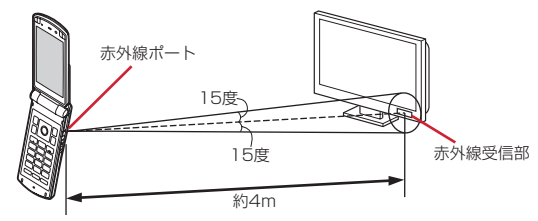

## **データ送受信設定**

赤外線通信やiC通信、Bluetooth通信、パソコンと接続したデータ転送による データ送受信時の動作を設定します。

- **MENU 6 2 4 ▶各項目を設定▶ 6 [登録]**
- ・ 自動認証を変更する場合は、認証操作が必要です。「あり」にしたとき は、4~8桁の携帯側認証コードとパソコン側認証コードを入力▶ ■ を押します。
- ・ 自動認証を「あり」にすると、パソコンと接続したデータ転送時に認証 コードを自動でやりとりします。
- ・ 電話帳の画像送信を「なし」にすると、電話帳の全件送信時に電話帳に 登録した画像を送信しません。

## **PDFデータの表示(マイドキュメント)**

#### PDFデータを表示します。

- $MENU$  5 6
- **2** フォルダを選択

#### microSDカードの一覧に切り替え:「図」[microSD]

### **3** PDFデータを選択

- ・ パスワードが設定されたPDFデータを選択したときは、パスワードの入 力画面が表示されます。
- ・ ダウンロードに失敗したPDFデータを選択したときは、ダウンロードの 確認画面が表示されます。
- ・ ディスプレイ下部にはページ番号/総ページ数と表示倍率が表示されま す。

メールに添付: PDFデータにカーソル▶ [図] [作成] サムネイル表示とリスト表示の切り替え: [ik][切替]

### ❖**PDFデータ表示中の操作**

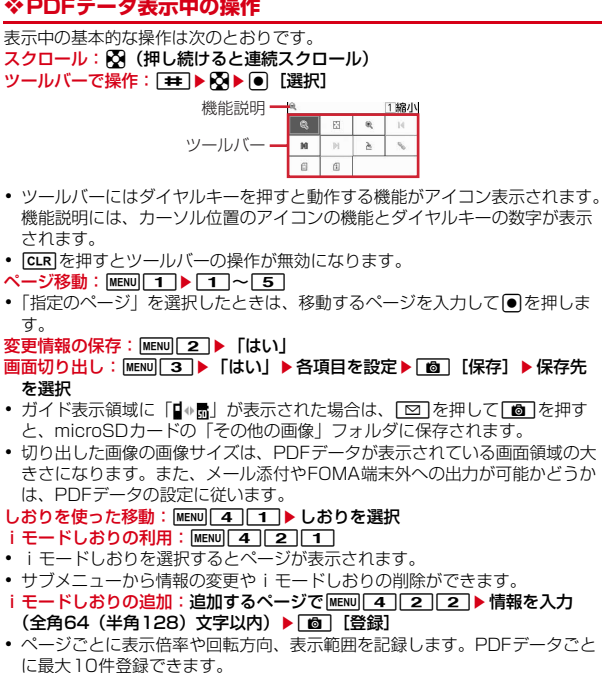

- マークの利用: MENU 4 2 3
- ・ マークを選択するとページが表示されます。
- ・ サブメニューからマークの削除ができます。
- マークの追加: 追加するページで MENU 4 2 4
- ・ マークを追加すると画面中央付近に が登録されます。PDFデータごとに最 大10件登録できます。
- 文字列検索: MENU 5 ▶ 文字列を入力 (全角8 (半角16) 文字以内) ▶ 各項 目を設定▶ [6] [検索] ● 一致した語が緑色で強調表示されます。MEND/L®コを押すと前後の候補に移 動、cを押すと元の表示に戻ります。gを押すと、再び検索できます。 ガイド表示領域の表示切り替え: MENU 6 | 1 表示モードを選択して拡大 / 縮小: | MENU| 6 | 2 ▶ 1 | ~ 3 | 表示倍率を指定して拡大 / 縮小: | MENU| 6 | 3 | ▶ 倍率を入力 表示を回転: MENU 6 4 ▶ 1 ~ 3 ページレイアウトの変更: MENU 6 5 ▶ 1 ~ 3 リンク機能の利用: MENU 6 6 ▶ リンク項目にカーソル • リンク項目は青枠 (カーソル位置は赤枠) で囲まれます。 CLR を押すと元の 表示に戻ります。 ● リンク機能→P175 スクロールバーなどの表示設定: MENU 7 ▶ 各項目を設定▶ [ @ ] [登録] 部分保存したPDFデータの全取得: MENU 8 ▶ 「はい」 詳細情報の表示: MENU 9 キー操作一覧の表示: MENUO • CLR を押すと元の表示に戻ります。 i モード/フルブラウザの利用: [画][画面] ▶ [1]~[3] ✔**お知らせ** ・ 画像が多い場合など、PDFデータによっては表示に時間がかかる場合があります。 また、対応していない形式や複雑なデザインなどを含む場合、正しく表示されない
- ことがあります。 ・ PDFデータのセキュリティ設定によっては、画面を切り出す操作ができない場合
- があります。
- ・ iモードしおりやマークを登録しても、パソコンなどでは表示できない場合があ ります。

### **◆ PDFデータの動作設定**

- PDFデータの一覧でサムネイル表示にするかどうかを設定します。
	- **[MENU| 5 | 6 | ▶ [MENU| 6 | ▶ [ 1 ] または [ 2 ]**<br>• 「あり」にするとデータ一覧でサムネイル表示になります。
	-

## **Word、Excel、PowerPointの表示**

### Word、Excel、PowerPointを表示します。

・ Word97~2007(拡張子doc、docx)、Excel97~2007(拡張子xls、 xlsx)、PowerPoint97~2007(拡張子ppt、pptx)を表示できます。た だし、パスワード入力が必要なファイルは表示できません。

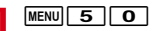

### **2** フォルダを選択

microSDカードの一覧に切り替え:「図」「microSD]

**3** データを選択

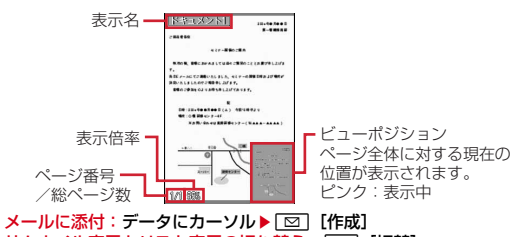

サムネイル表示とリスト表示の切り替え: [ik][切替]

### ❖**Word、Excel、PowerPoint表示中の操作**

表示中の基本的な操作は次のとおりです。

- スクロール:KX (押し続けると連続スクロール)
- キー操作一覧の表示:[6] [HELP]
- 表示した状態でキー操作できます。 を押すと元の表示に戻ります。 ページ移動: MENU 1 ▶ 1 ~ 5
- ●「指定のページ」を選択したときは、移動するページを入力して●を押しま す。
- 文字列の検索: lWENU 2 ▶ 文字列を入力 (全角16 (半角32) 文字以内) ▶ 各 項目を設定▶ [面] [検索]
- 一致した語が緑色で強調表示されます。「図]/[iao]を押すと前後の候補に移 動、mを押すと元の表示に戻ります。

表示倍率の指定: MENU 3 ▶ 1 ~ 3

- ・「倍率指定」を選択したときは倍率を入力します。全体表示時の倍率より小さ く表示できません。
- 表示を回転: MENU 4 ▶ 1 ~ 3
- ガイド表示領域の表示切り替え: MENU 5
- 表示設定: MENU 6 ▶ 1 または 2
- ステータス(ページ番号/総ページ数と表示倍率)やタイトル(表示名)を 表示するかどうかを設定します。データの表示を終了しても設定は保持され ます。

#### ビューポジションの表示設定: MENU 7

・ データの表示を終了しても設定は保持されます。

モード設定: MENU 8

- ・「PCレイアウトモード」にするとパソコン用の画面サイズで、「ケータイ モード」にするとFOMA端末のディスプレイの横幅に合わせて表示されま す。
- ・ Wordファイルのみ設定できます。
- **✔お知らせ-----------------**
- ・ 画像が多い場合など、データによっては表示に時間がかかる場合があります。ま た、対応していない形式や複雑なデザインなどを含む場合、正しく表示されないこ とがあります。

### **◆ Word、Excel、PowerPointの動作設定**

Word、Excel、PowerPointのデータ一覧でサムネイル表示にするかどうかを 設定します。

**MENU 5 0 ▶ MENU 5 ▶ 1 または 2** 

## **録画したビデオや静止画を見る**

ワンセグで録画したビデオや静止画を表示します。

$$
\frac{\text{MENU} \hspace{0.5mm} \boxed{5 \times 1} \hspace{0.5mm} \boxed{1} \sim \boxed{3}}{\longrightarrow}
$$

#### **2** データを選択

・ 静止画を選択すると拡大されて表示され、ディスプレイ上部に表示名と 画像番号/件数が表示されます。同を押すと等倍表示になり、回を押す と戻ります。また、2またはADを押すと前後の静止画に切り替えられ ます。

- ・ 前回最後まで再生せずに終了したビデオを選択すると、続きからの再生 確認画面が表示されます。ただし、トータル時間が約15秒以内のビデオ や、前回の再生時間が約5秒以内の場合には表示されません。
- ・ 他のFOMA端末で録画した複数のファイルに分割されているビデオを選 択すると、早送り/巻き戻し不可の確認画面が表示されます。 サムネイル表示とリスト表示の切り替え: [ik][切替]

### ❖**ビデオの画面の見かた**

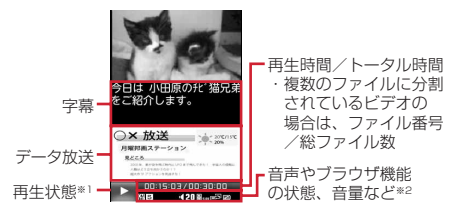

- ※1 再生状態により次のマークが表示されます。
	- ○: 再生中 | ||: 一時停止中または再生完了
	- 16/ 少 : 10 / 12:54 / 12:55 / 12:55 / 12:55 / 12:55 / 12:55 / 12:55 / 12:55 / 12:55 / 12:55 / 12:55 / 12:55 / 1
	- :1.3倍速で早送り再生中
	- 2 / 22 / 222 : 低速/中速/高速で早送り再生中
- ※2 ワンセグのユーザ設定で再生設定のCM自動スキップが「ON」のときは、 が表示されます。
	- その他のマークの見かた→P209

### ❖**ビデオ表示中の操作**

- 表示中の基本的な操作は次のとおりです。 スキップ: MENU 2 ▶ 1 ~ 3 前後のビデオに切り替え: MENU ▶ 3 または 4 番組詳細情報の確認: MENU 5 データ放送の利用: MENU 6 ▶ 1 ~7 ・ 操作方法はワンセグ視聴と同じです。
- 動作の設定: MENU 7 ▶ 1 ~ 6
- ・ 操作方法はワンセグ視聴と同じです。
- キー操作一覧の表示: MENU 8
- 表示した状態でキー操作できます。●を押すと元の画面に戻ります。

画面切り替え: MENU 9

- ・ 画面の切り替わりかたはワンセグ視聴と同じです。
- ✔**お知らせ**
- ・ ワンセグのユーザ設定で再生設定のCM自動スキップが「ON」の場合は、次のよ うな動作になります。
- CMをスキップして再生します。ただし、1つのビデオ内で50件目以降のCMは スキップできません。
- 録画時の放送波の受信状態や番組の編成、内容などにより、CMが正しく認識で きない場合があります。
- CM自動スキップ機能がない他のFOMA端末や、ブルーレイディスクレコーダー などからmicroSDカードに保存したビデオは、CM自動スキップが正常に動作し ない場合や、ビデオが正しく再生されないことがあります。
- CM自動スキップ機能のある他のFOMA端末からmicroSDカードに保存したビ デオは、CMをスキップできないことがあります。
- マルチタスク中などは、ビデオのサムネイル表示で画像が正しく表示されない場 合があります。

## **◆ マイク付リモコン**

- マイク付リモコン F01(別売)でビデオ再生中の操作ができます。
- R:一時停止※/再生
- ■■ (1秒以上):ビデオの再生を終了
- + $(-1)$ :音量調整
- **( + )** (1秒以上) <sup>※</sup>/ → (1秒以上) <sup>※</sup>:早送り/巻き戻し(停止中を除く)
- <u>【HOLD</u> (▼方向へスライド):▶/Ⅱ、【<del>Ⅰ</del>)、【一】のキー操作無効
- <u>[■□□</u> (▼と逆側へスライド):キー操作無効を解除
- ※ データ放送サイトの全画面表示中は無効です。

## **◆ 録画した静止画の動作設定**

- ワンセグで録画した静止画を表示するときの動作を設定します。
- ・ ビデオのデータ一覧の表示も本設定の一覧の画像表示に従います。

|MENU| 5 | ★ | 3 | ▶ MENU| 5 | ▶ 各項目を設定 ▶ | 6 | 【登録】

一覧の画像表示:データ一覧でサムネイル表示にするかを設定します。 タイトル表示:表示画面で表示名を表示するかを設定します。 番号表示:表示画面でフォルダ内での画像番号と件数を表示するかを設定 します。

# 便利な機能

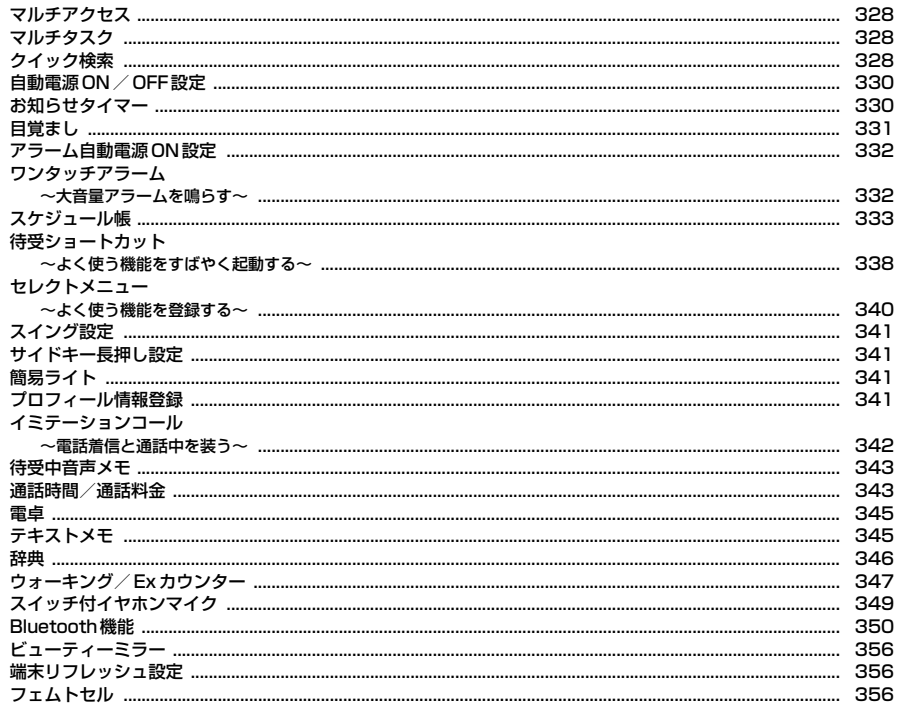

## **マルチアクセス**

#### マルチアクセスとは、音声電話、iモード通信、データ通信など複数の通信を 同時に使用できる機能です。

- マルチアクセスの組み合わせ→P423
- ・ マルチアクセス中は各通信について通信料金がかかります。

#### 〈例〉音声電話中にiモードに接続する

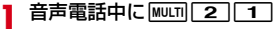

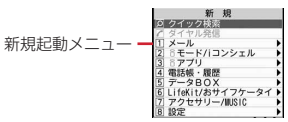

- ・ サイト画面を表示したまま通話できます。
- - 日を押すと、表示中の機能が終了します。

## **マルチタスク**

- マルチタスクとは、複数の機能を同時に実行し、画面を切り替えながら操作で きる機能です。
- ・ 同時に実行できる機能は2つまでです。ただし、クイック検索、ダイヤル発 信、プロフィール情報、使いかたガイド、辞典、マナーモード設定/解除、 プライバシービュー設定/解除は、他の機能が2つ実行されていても起動で きる場合があります。
- ・ マルチウィンドウでのワンセグ視聴→P212
- マルチタスクの組み合わせ→P424
- 〈例〉通話中にスケジュールを登録する

#### 通話中に MULT | 7 | 1 ▶ スケジュールを登録

- ・ スケジュール画面を表示したまま通話できます。
- - 日を押すと、表示中の機能が終了します。
- MULTI 6 お押し「はい」を選択すると、実行中のすべての機能が終了 します。

#### ✔**お知らせ**

・ 動画再生中、カメラ操作中、Flash画像再生中、ワンセグ視聴/録画中、 Music&Videoチャネルの番組やミュージックプレーヤーでの曲の再生中などに他 の機能を起動したり操作したりするなど、同時に多くの機能を実行すると、画面が スムーズに動作しない場合や、再生中の音声が途切れる場合があります。

### **◆ マルチタスク切り替え**

同時に実行している機能の画面を切り替えます。

〈例〉音声電話中画面からサイト画面へ切り替える

音声電話中に Mum ▶ 「i モード」

画面切替メニューー ・実行中の機能が一覧表示される

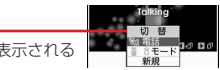

- ・ 画面切替メニューは、メニュー項目の名称と異なる場合があります。
- 画面切替メニュー表示中に MEND を押すと、新規起動メニューと画面切替 メニューを切り替えられます。

## **クイック検索**

#### 待受画面や機能実行中に「の」を押して、検索機能を利用できます。

- ・ 実行中の機能によっては、検索結果を表示する機能と同時に起動できず、検 索できない場合があります。→P424
- ・ 文字をコピー/切り取りする操作の途中でも検索できます。→P168、363
- ・ 検索のしかたや検索機能の状態によっては、検索できない場合や正しく表示 できない場合があります。

#### 〈例〉フルブラウザ検索を利用する

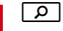

**| <u>0 |</u>**<br>• 入力したキーワードを検索していない場合は、キーワードが入力された 状態で表示されます。

2 同でフルブラウザ検索に切り替え▶検索サービス選択欄を選択 ▶検索サービスを選択▶入力欄にキーワードを入力 (全角128 (半角256) 文字以内) ▶「検索」▶「はい」または「はい(以 降非表示)」

フルブラウザが起動し、選択した検索サービスの検索結果画面が表示され ます。

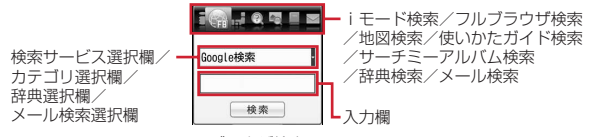

フルブラウザ検索画面

- iモード検索: ⊠で i モード検索に切り替え▶入力欄にキーワードを入力 (全角35(半角70)文字以内)▶「検索」
- iモードが起動し、iモード検索の検索結果画面が表示されます。
- ・「iMenuに接続」を選択するとiMenuが表示されます。
- 地図(ロケーションレーダー)検索: スで地図検索に切り替え▶カテゴリ 選択欄を選択▶ 1 ~ 5 ▶ 「検索」
- ロケーションレーダーが起動し、検索結果画面が表示されます。
- ・ ロケーションレーダーについて→P246
- ・「フリーワード」を選択した場合は、入力欄にキーワードを入力(全角 40(半角80)文字以内)します。
- 地図 (ロケーションレーダー) 検索画面で MENU 2 を押すと、ロケー ションレーダー以外の周辺検索アプリをクイック検索に設定できます。 他の周辺検索アプリを設定すると、地図検索に切り替えるボタン(カテ ゴリ選択欄の上の表示)が「地図 ■ロケーションレーダー」から「地図 周辺検索」に変わります。
- ●「地図 ■ロケーションレーダー」を選択すると、地図検索に切り替わりま す。「地図▶ロケーションレーダー」を選択すると、地図(ロケーション レーダー)検索に切り替わります。
- 地図検索: ⊙で地図検索に切り替え▶「地図 ■ロケーションレーダー」▶ 入力欄にキーワードを入力(全角40 (半角80) 文字以内) ▶ 「検索」 地図設定の地図選択で設定したGPS対応iアプリが起動し、検索結果画面 が表示されます。
- ・ GPS対応iアプリによっては、複数のキーワード(空白で区切って次を 入力)で検索できます。

・「地図を見る」を選択すると地図設定の地図選択で設定したGPS対応i アプリが起動します。

使いかたガイド検索: トで使いかたガイド検索に切り替え▶入力欄にキー ワードを入力 (全角35 (半角70) 文字以内) ▶ 「検索」

使いかたガイドが起動し、フリーワード検索の検索結果画面が表示されま す。

サーチミーアルバム検索: ⊙でサーチミーアルバム検索に切り替え▶入力 欄にキーワードを入力 (全角6 (半角12) 文字以内) ▶ 「検索」

FOMA端末内とmicroSDカード内に保存されているサーチミーフォーカス の個人認識データに登録した人物の画像を対象とした検索結果画面が表示 されます。

- ・ キーワードと名前が完全一致する画像のみを検索します。
- ・「人物選択」を選択するとサーチミーフォーカスで登録した個人認識デー タから検索できます。→P293
- ・ データの更新をするかどうかのメッセージが表示された場合は「はい」 を選択します。

辞典検索: ねで辞典検索に切り替え▶辞典選択欄を選択▶ 11 ~ 3 ▶ 入力欄にキーワードを入力(全角128 (半角256) 文字以内) ▶ 「検 索」

辞典が起動し、検索結果画面が表示されます。

メール検索(題名/本文): ⊙でメール検索に切り替え▶メール検索選択 欄を選択▶ 1 または「2 ▶ 入力欄にキーワードを入力 (全角128 (半角256) 文字以内) ▶ 「検索」

- 条件に該当するメールが一覧で表示されます。
- ・ 複数のキーワード(空白で区切って次を入力)で検索できます。
- ・「高度な検索」を選択すると、より詳しい条件で検索できます。→P145
- メール検索(電話帳フリガナ): ⊙でメール検索に切り替え▶メール検索 選択欄を選択▶「3 または「4 ▶入力欄にキーワードを入力(半角9文 字以内)▶「検索」

条件に該当するメールが一覧で表示されます。

#### 検索機能の切り替え:キーワード入力後に図▶「検索」

・ iモード検索、フルブラウザ検索、地図検索、使いかたガイド検索、 サーチミーアルバム検索、辞典検索が共通のキーワードとして切り替え られます。

### キーワード履歴の利用: ○で検索する機能に切り替え▶ [ix] [履歴]

#### ▶ 1 ~ 5 ▶ 「検索」

- ・ iモード検索、フルブラウザ検索、地図検索、使いかたガイド検索、 サーチミーアルバム検索、辞典検索が共通の履歴として最大5件、メー ル検索の半角文字の題名/本文と電話帳フリガナが共通の履歴として最 大5件(ただし、メール検索(題名/本文)は全角文字の履歴も含む) 記録されます。超過すると古いものから上書きされます。
- キーワード履歴を削除する場合は MENU 2 を押し「はい」を選択しま す。フルブラウザ検索から削除する場合はMENU 41、地図(ロケーショ ンレーダー)検索から削除する場合はMENU 37を押します。
- コピーした文字の貼り付け: ⊙で検索する機能に切り替え▶ [図] [貼付] e「検索」
- ・ メール検索は貼り付けられません。

### **◆ 検索サービスの管理**

クイック検索(フルブラウザ検索)の検索サービスを管理します。 ・ 検索サービスは最大10件登録できます。

- 〈例〉検索サービスを追加する
	- **12 ▶ 図でフルブラウザ検索に切り替え**
- **|MENU|2 ▶ 「はい」▶検索サービスを選択**
- タイトル名の変更: MENU 1 ▶検索サービスにカーソル▶ □ [タイトル 変更]▶タイトル名を入力(36文字以内)▶ 面 [登録] 元のタイトル名に戻す: MENU 1 ▶検索サービスにカーソル▶ 2 [タイ トル変更] ▶ 「オリジナルに戻す」▶ [6] [登録] 削除: MENU 1 → 検索サービスにカーソル ▶ MENU 2 → 「はい! 並び順の変更: MENU 1 → 検索サービスにカーソル ▶ MENU ▶ 3 または  $\sqrt{4}$
- 2 「保存」▶タイトル名を入力(36文字以内) ▶ [6][保存]

・ 最大登録件数を超える場合は上書きの確認画面が表示されます。

## **自動電源ON/OFF設定**

#### 指定した時刻に自動的に電源を入れたり切ったりします。

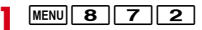

**2** 目的の操作を行う

自動電源ON設定:[2]▶各項目を設定▶[面][登録] 自動電源OFF設定: 3 ▶ 各項目を設定 ▶ [6] [登録]

- ✔**お知らせ**
- ・ 自動電源OFF設定が「ON」でも、他の機能を利用中は電源が切れません。
- ・ 病院、医療機関、航空機の中など携帯電話の使用を禁止された所では、電源を切る だけではなく、自動電源ON設定を「OFF」にしてください。

## **お知らせタイマー**

#### 指定した時間が経過したことをタイマー音などでお知らせします。

**MENU 7 6 ▶ 時間を入力 (1~60分) ▶ ● [開始]** 

カウントダウンが始まります。

- ・ 待受画面で時間を入力してuを押しても開始できます。
- ・ カウントダウン中にFOMA端末を閉じると、背面ディスプレイにタイ マーが鳴るまでの残り時間が表示されます。
- カウントダウン中に CLR または –– を押すと、終了の確認画面が表示さ れます。

### ❖**指定した時間が経過すると**

ディスプレイに「お知らせタイマー 時間です」と表示され、音量設定の目覚ま し音量でタイマーが鳴ります。また、バイブレータ設定の目覚まし鳴動時やイ ルミネーション設定の着信イルミネーションの電話着信に従って動作します。 FOMA端末を閉じているときは、背面ディスプレイに「時間です」と表示され ます。

- 一下を押すと、タイマーが終了します。
- 約1分間何も操作しない、[-■]と[wm]と[]以外のキーを押す、ダブルタップ (→P40)のいずれかを行うと、タイマーが停止します。

#### **✓お知らせ-----------------------------**-

- ・ 通話中に指定した時間になると、警告音が鳴りタイマーの画面が表示されます。
- ・ イミテーションコール通話中に指定した時間になると、タイマーは鳴らず、バイブ レータが振動します。
- ・ 電話の発着信中、呼出中、切断中、64Kデータ通信の発着信中、データ転送モー ド中、赤外線リモコン使用中、ワンタッチアラーム鳴動中に指定した時間になる と、操作や動作が終了した後、タイマーが動作します。

## **目覚まし**

目覚ましを設定します。目覚ましが鳴った後、ワンセグが起動するように設定 できます(目覚ましワンセグ)。

- ・ 最大9件登録できます。
- **1** <sup>u</sup>(1秒以上)
- **2**  $\frac{1}{2}$

設定/解除:登録済みの目覚ましにカーソル▶ MENU 「設定/解除]

• 設定中は時刻の左に△が表示されます。

### **3** 各項目を設定

時刻:目覚ましを鳴らす時刻を入力します。

- 線り返し:繰り返しを設定すると、目覚まし一覧のスヌーズの左にのが表 示されます。
- ・「曜日指定」を選択したときは、「曜日選択」を選択し、曜日を選択して 面を押します。
- メッセージ:全角7(半角14)文字以内で入力します。
- スヌーズ:スヌーズ動作(約1分間鳴った後に停止する動作)を選択した 時間の間隔で約30分間繰り返すかどうかを設定します。

### 4 2で音設定画面に切り替え▶各項目を設定

- 目覚まし音:「端末設定に従う」にすると、アラーム音の目覚まし音に従い ます。→P84
	- ミュージックの設定→P81
- 音量:「端末設定に従う」にすると、音量設定の目覚まし音量に従います。
- 5 2でワンセグ設定画面に切り替え▶各項目を設定
	- ワンセグ利用:「する」にすると、目覚ましが終了したとき、または停止 (スヌーズ動作の停止中を含む)しているとき、ワンセグが起動します。
	- ワンセグ音量:「端末設定に従う」にすると、音量設定の目覚ましワンセグ 音量に従います。
	- チャンネル:起動するチャンネルを設定します。

オフタイマー:選択した時間が経過すると、ワンセグが終了します。

#### |◎ でその他設定画面に切り替え▶ 各項目を設定

- バイブレータ:「端末設定に従う」にすると、バイブレータ設定の目覚まし 鳴動時に従います。
- イルミネーションパターン:「メロディ連動」にしても、メロディによって は連動しない場合があります。また、イルミネーションパターンによっ てはイルミネーションカラーを設定できない場合があります。
- イルミネーションカラー:ランプの点灯色を設定します。

### **7** <sup>C</sup>[登録]

● 目覚ましを設定すると、待受画面に●または●(スケジュールアラーム も設定しているとき)が表示されます。

### ❖**指定した時刻になると**

ディスプレイにメッセージと時刻が表示され、設定に従って動作します。 FOMA端末を閉じているときは、背面ディスプレイに時刻が表示されます。

- • うを押すと目覚ましが終了します。ワンセグ利用が「する」の場合はワン セグが起動します。
- 約1分間何も操作しない、「■】と「₩m2と■以外のキーを押す、ダブルタップ (→P40)のいずれかを行うと、目覚ましは停止またはスヌーズ動作になり ます。ワンセグ利用が「する」の場合はワンセグが起動します。
- ・ スヌーズ動作で停止しているときは、ディスプレイに「スヌーズ中 Snooze」 と表示され、ランプが点滅します。
- 目覚まし停止中に CLR または –– を押すと、目覚ましは終了します。ス ヌーズ動作で停止しているときは「一」を押すと終了します。

#### ✔**お知らせ**

- 目覚まし音に動画/i モーションを設定すると、目覚ましが動作するとき画面に 動画/iモーションが表示されます。
- ・ ワンセグの起動時に、指定した番組とは異なる番組が表示される場合があります。
- ・ 目覚ましとスケジュールアラームを同じ日時に設定していると、目覚ましが鳴った 後に続けてスケジュールアラームが通知されます。
- ・ オリジナルマナーモード中は、目覚ましワンセグもオリジナルマナーモードの目覚 まし音の設定に従います。
- ・ 通話中、イミテーションコール通話中、電話の発着信中、呼出中、切断中、64K データ通信の発着信中、データ転送モード中、赤外線リモコン使用中、ワンタッチ アラーム鳴動中に指定した時刻になった場合の動作は、お知らせタイマーと同じで す。

## **アラーム自動電源ON設定**

#### 電源を切っていても目覚ましやスケジュール帳などで指定した時刻になると、 自動的に電源が入りアラームが鳴るように設定できます。

- **MENU 87725►1または2**
- ✔**お知らせ**
- ・ 電源を切る操作や自動電源OFF設定以外で電源が切れると、本機能は動作しませ ん。
- ・ 病院、医療機関、航空機の中など携帯電話の使用を禁止された所では、電源を切る だけではなく、本機能を「OFF」にしてください。

## **ワンタッチアラーム**

本機能を有効にすると、FOMA端末を閉じた状態でAまたはWを1秒以上押し て操作する機能が動作せず、大音量でアラームが鳴ります。

### **◆ ワンタッチアラーム設定**

ワンタッチアラームの動作を設定します。

- **MENU 7 7 ▶ 各項目を設定▶ 面 「登録]**
- ワンタッチアラーム設定:ワンタッチアラームを有効にするかどうかを設 定します。
- ・ ワンタッチアラーム設定を「OFF」にした場合は、操作2は不要です。
- 音量:「ステップトーン」にすると、音量が次第に大きくなり約5秒で最大 になります。
- アラーム鳴動中着信動作:「着信優先」にすると、電話がかかってきたとき ワンタッチアラームの鳴動を終了し、着信の動作を行います。「着信拒否 (アラーム継続)」にすると、アラームが鳴り続け、不在着信として記録 されます。

**2**「OK」

ワンタッチアラームを設定すると、待受画面に が表示されます。

### **◆ ワンタッチアラームの起動**

大音量アラームを鳴らします。

・ FOMA端末を閉じた状態で操作してください。

### **图 (1秒以上)またはD(1秒以上)**

アラームが鳴り、ランプが点滅し、バイブレータが振動します。

- 約10分間何も操作しないか、「wm」以外のいずれかのキーを押すと、ワ ンタッチアラームは終了します。
- ✔**お知らせ**
- ・ 電源が入っていないとき、電池が切れそうなとき(→P47)、マナーモード中、お まかせロック中、データ転送モード中、ソフトウェア更新中は、ワンタッチアラー ムは鳴動しません。
- ・ 通話中やパソコンとつないだパケット通信中、64Kデータ通信中は、ワンタッチ アラームを起動できますが、パソコンとつないだパケット通信中以外は通話や通信 が切断されます。
- ・ 他の機能の処理が終了する前にワンタッチアラームを起動すると、鳴動開始が多少 遅れる場合があります。
- ・ ワンタッチアラーム鳴動中の各動作や各操作は次のとおりです。
	- 電池が切れそうになると、ワンタッチアラームは終了します。
	- 自動起動を設定したiアプリは起動せず、自動起動失敗履歴に記録されます。
- ワンセグの視聴予約、お知らせタイマー、目覚まし、スケジュールで指定した時 間や日時になると、ワンタッチアラーム終了後にそれぞれ動作します。
- ソフトウェア更新の書き換え時刻になっても、書き換えは始まりません。
- ステレオイヤホンマイク01 (別売)で発信操作を行うと、ワンタッチアラーム を終了して電話を発信できます。
- おまかせロックが起動したり、エリアメールを受信したりすると、ワンタッチア ラームは終了します。
- 64Kデータ通信やパソコンとつないだパケット通信の着信があると、着信は拒否 されます。このとき、64Kデータ通信のみ不在着信として記録されます。
- ・ ワンタッチアラームは、周囲の注意をこちらに向けるためのもので、犯罪防止や安 全を保証するものではありません。本機能をご利用した際に、万が一損害が発生し たとしても、当社は一切責任を負いかねますのであらかじめご了承ください。

## **スケジュール帳**

スケジュールを登録したり、ダウンロードしたiスケジュールを確認したりで きます。

・ スケジュール帳の表示や一部の機能は、スケジュール帳表示設定のスケ ジュール帳タイプ「ノーマル」「クラシック」によって異なります。

### **◆ カレンダーを表示する**

スケジュール帳のカレンダーを表示します。

### $\blacksquare$

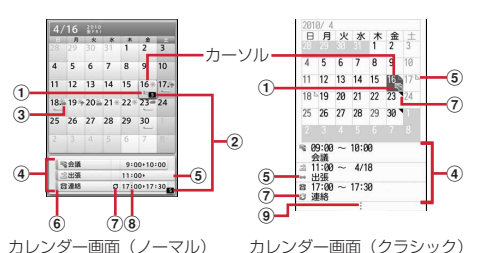

#### ・ 画面の見かたは次のとおりです。

#### ① スケジュールあり

- ・「ノーマル」では、通常スケジュール(誕生日、ワンセグの視聴/ 緑画予約含む)を登録している場合は–––(水色)、iスケジュール 内の予定が登録されている場合は–––(オレンジ)が表示されます。
- ・「クラシック」では、最も早い時刻に登録したスケジュールの用件 アイコンが表示されます。ワンセグの視聴予約を登録している場合 は暑、録画予約を登録している場合は嘲が表示されます。
- 2 スケジュール件数

#### 3 週間天気予報

・ iコンシェルを契約すると、当日から最大8日分が自動的に配信さ れます。

- (4) カーソル位置の日付に登録したスケジュール一覧
	- ・「ノーマル」では、登録したスケジュール以外にiスケジュール内 の予定や電話帳に登録した誕生日が表示されます。
	- ・「クラシック」では、拡大モードで表示中は表示されません。
- 6 長期間スケジュール
- f 通常スケジュール(誕生日、ワンセグの視聴/録画予約含む)(水色) /iスケジュール内の予定(オレンジ)
- ⑦ 繰り返しスケジュール
- 8 スケジュールアラームあり
- ③ スケジュール4件以上あり

### ❖**カレンダー画面表示中の操作**

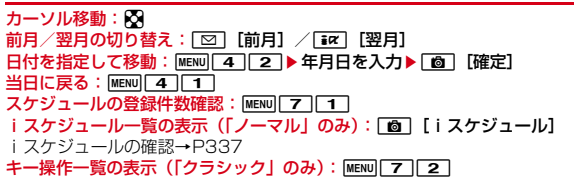

✔**お知らせ**

- ・ カレンダーは2000年1月1日から2060年12月31日まで表示できます。
- ・ カレンダーの祝日は、「国民の祝日に関する法律及び老人福祉法の一部を改正する 法律(平成17年法律第43号までのもの)」に基づいています。春分の日、秋分の 日の日付は前年の2月1日の官報で発表されるため異なる場合があります (2010 年3月現在)。また、上記法律は2007年1月から施行されていますが、2006年 までの一部の祝日、振替休日については、改正前の日付で表示されないため、ご注 意ください。
- ・ 誕生日は、編集、削除、コピー、シークレット属性設定などの操作ができません。 また、登録件数確認で表示される件数に含まれません。
- ・ ワンセグの視聴/録画予約は、編集、削除、用件別表示、コピー、メール操作、 シークレット属性設定などの操作ができません。
- ・ ケータイデータお預かりサービスを利用できます。→P119

### **◆ スケジュール帳表示設定**

本設定のスケジュール帳タイプを「ノーマル」にすると、iコンシェルからダ ウンロードしたiスケジュールや、電話帳に登録した誕生日などを表示できま す。「クラシック」にすると、カレンダー画面のスクロール動作や拡大表示を変 更できます。

### **12 ▶ MENU 6 1 ▶ 各項目を設定 ▶ 6 6 [登録]**

- スケジュール帳タイプ:「クラシック」にすると、スクロール動作と拡大 モードを設定できます。
- 週の先頭:1週間の始まり(左側に表示)を設定します。
- スクロール動作: ※を押したとき、画面を1か月ごとに切り替えるか1週 間ごとにスクロールするかを設定します。
- 拡大モード:「ウイークリー拡大モード」にすると週を基準に4段階、「デ イリー拡大モード」にすると日を基準に7段階で表示を拡大できます。 「通常表示モード」にすると縦画面では拡大できませんが、横画面ではウ イークリー拡大モードで表示されます。
- ・ 拡大するとスケジュールの登録内容(拡大モードや拡大率により異なる) が表示されます。

### **◆休日/曜日休日/祝日設定**

- カレンダーに休日や祝日を設定したり、週休を変更したりできます。
- ・ 休日は最大30件設定できます。
- ・ 祝日は最大5件新規登録できます。
- $\boxed{0}$  **MENU** $\boxed{6}$
- **2** 目的の操作を行う

固定日/毎年繰り返しの休日の設定: 2 ▶ 日付にカーソル▶ ● [設定] または[#7][毎年設定]

- ・ 休日設定画面で休日にカーソルを合わせると、年月の右側に「休日」ま たは「毎年繰り返し休日」と表示されます。
- **Box を押すたびに毎年/固定の休日を切り替えられます。**

休日の解除: 2 ▶休日にカーソル▶ ● 「解除】 休日の全件解除:[2]▶ [2][全解除]▶ [はい] 週休の設定: 3 ▶ 各項目を設定 ▶ [面] [登録] 週休を元の設定に戻す: 3 ▶ MENU [リセット] ▶ [6] [登録]

#### 祝日の設定: [4]▶ [6] [新規] ▶ 各項目を設定▶ [6] [登録]

- ・ 祝日名は全角11(半角22)文字以内で入力します。
- ・ 表示を「ON」にすると、カレンダー画面やデイリービュー画面で祝日名 が表示されます。

### 祝日の変更:「4」▶ 祝日を選択▶ 各項目を設定▶ [6] [登録]

- ・ お買い上げ時に設定されている祝日名は変更できません。
- ・ お買い上げ時に設定されている祝日の日付を変更するときは、日付欄で 「カスタマイズ」を選択し、日付を入力します。

#### 祝日の削除: [4] ▶ 祝日にカーソル ▶ MENU [削除] ▶ 「はい」

・ お買い上げ時に設定されている祝日は削除できません。

### **◆ スケジュール登録**

スケジュールを登録します。

1 0▶<u>嘔₪[1]</u><br>ク 各項目を設定

### **2** 各項目を設定

- :用件アイコンを選択します。選択した用件アイコンに対応した予定が 入力欄に表示されます。全角300(半角600)文字以内で変更できま す。
- 終日:時間を指定せずに終日のスケジュールとして設定するときは「ON」 を選択します。
- 開始日時を入力します。

終了日時:終了日時を入力します。開始日時よりも後の日付に設定すると、 長期間スケジュールとして登録されます。

場所:全角25(半角50)文字以内で入力します。

詳細:全角300(半角600)文字以内で入力します。

- |**○** でスケジュール連絡先画面に切り替え▶ 「〈スケジュール連絡 先選択〉| ▶ 雷話帳から連絡先を選択
	- ・ 最大5名登録できます。
	- 削除するときは、連絡先にカーソルを合わせて MENU を押します。

### ▲ 2でアラーム設定画面に切り替え▶各項目を設定

- アラーム:アラームを設定するときは「あり」を選択し、アラーム音を選 択します(スケジュールアラーム)。
- ・「端末設定に従う」にすると、アラーム音のスケジュール音に従います。  $\rightarrow$ P84
	- ミュージックの設定→P81
- アラーム時間(分前):予定の何分前にアラームを鳴らすかを0~99分の 範囲で設定します。
- **5** 2でその他の設定画面に切り替え▶各項目を設定
	- **繰り返し:「な**し」以外にすると、繰り返しスケジュールとして登録されま す。
	- ・「曜日指定」を選択したときは、「曜日選択」を選択し、曜日を選択して 面存押します。
	- ・ 開始年月日を「31日」やうるう年の「2月29日」などに設定し、繰り 返しを「毎月」または「毎年」にした場合など該当する日が存在しない 月や年には、その月、年の月末(「30日」や「2月28日」など)が繰り 返し日となります。
	- アラーム画像:スケジュールアラーム画面を変更するときは、「あり」を選 択して「画像選択」を選択し、画像を選択します。

### **6** 画 [登録]

● アラームを設定したスケジュールを登録すると、待受画面に | または ●〔目覚ましも設定しているとき)が表示されます。

### ❖**クイックスケジュール**

カレンダー画面を表示せず、簡単なキー操作でスケジュールを登録できます。

### 日時を8桁の数字で入力▶ | δ

スケジュールの新規作成画面が表示されます。

- 4月16日10時0分の場合、 0 4 11 16 11 0 0 0 0 と入 力します。
- ・ 当日に登録する場合は、時間2桁、分2桁の4桁を入力します。
- ・ 現在の日時以前を入力した場合は、翌年または翌日の新規作成画面が表 示されます。

スケジュール登録→P334

### ❖**指定した日時になると**

ディスプレイにイメージ、日時、予定が表示され、音量設定のスケジュール音 量でアラームが鳴ります。また、バイブレータ設定のスケジュール鳴動時やイ ルミネーション設定の着信イルミネーションの電話着信に従って動作します。 FOMA端末を閉じているときは、背面ディスプレイに時刻と予定が表示されま す。

- $\Box$ を押すとアラームが終了します。
- 約1分間何も操作しない、「ー」と「wm」とロリ外のキーを押す、ダブルタップ (→P40)のいずれかを行うと、アラームが停止します。
- アラーム停止中に●を押すと、詳細画面が表示されます。
- **✔お知らせ-----------------**
- ・ 終日が「ON」のスケジュールは、指定した日の0時にスケジュールアラームが動 作します。
- スケジュールアラームに動画/iモーションを設定すると、スケジュールアラー ムが動作するとき画面に動画/iモーションが表示されます。
- ・ 同じ日時に複数のスケジュールアラームを設定している場合、アラームを停止した 後のを押して他のスケジュールの内容を確認できます。
- ・ スケジュールアラームと目覚ましを同じ日時に設定していると、目覚ましが鳴った 後に続けてスケジュールアラームが通知されます。
- ・ 通話中、イミテーションコール通話中、電話の発着信中、呼出中、切断中、64K データ通信の発着信中、データ転送モード中、赤外線リモコン使用中、ワンタッチ アラーム鳴動中に指定した日時になった場合の動作は、お知らせタイマーと同じで す。

### **◆ アラーム初期値設定**

スケジュール登録時のスケジュールアラームの初期値を設定できます。

**10 ▶ MENU 6 5 ▶ 各項目を設定▶ 面 [登録]** 

通常登録時:カレンダー画面から登録するときの初期値を設定します。 待受画面から登録時:クイックスケジュールで登録するときの初期値を設 定します。

### **◆ スケジュールの確認**

スケジュールの確認や編集などを行います。

- ・ iスケジュール内の予定も同様に表示できますが、サブメニューなどの操作 が異なったり制限されたりします。→P337
	- **18 ▶ スケジュールの登録日を選択**

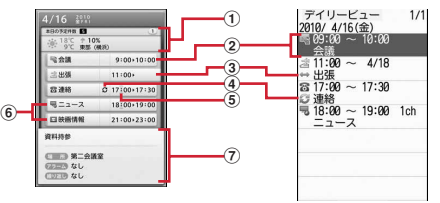

- デイリービュー画面(ノーマル) デイリービュー画面(クラシック)
- ・ 画面の見かたは次のとおりです。
	- (1) スケジュール件数、週間天気予報
		- ・ 用件別表示中は、「本日のフィルタリング後の予定件数」と表示さ れます。
	- ② 用件アイコン、予定、開始時刻~終了時刻
		- ・ ワンセグの視聴/録画予約は、視聴/録画予約アイコン、番組名、 開始時刻~終了時刻、チャンネル (「クラシック」のみ) が表示さ れます。
	- 3 長期間スケジュール
	- (4) 繰り返しスケジュール
	- 6) スケジュールアラームあり
	- f 通常スケジュール(誕生日、ワンセグの視聴/録画予約含む)(水色) /iスケジュール内の予定(オレンジ)
	- (7) スケジュール詳細

**2** スケジュールを選択

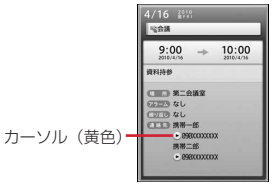

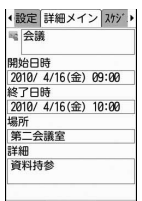

詳細画面(ノーマル) 詳細画面(クラシック)

日付の切り替え:ト

編集:スケジュールにカーソル▶ MENU 2 ▶ スケジュール編集 スケジュール登録→P334

削除: スケジュールにカーソル▶ MENU 3 ▶ 11~5 ▶ 「はい」

- ・ 1件削除ではカーソルを合わせたスケジュールが削除されます。
- 選択削除では選択操作▶ が、全件削除では認証操作が必要です。
- ・ 選択した日付を含む長期間スケジュールを登録している場合は、「1日削 除」または「選択日前日まで削除」を選択すると、長期間スケジュール 削除の確認画面が表示されます。

用件を指定して表示〈用件別表示〉: MENU| 4 | 2 ▶ 用件アイコンを選択 カレンダー画面、デイリービュー画面の右上に選択した用件アイコンが表 示され、用件アイコンのスケジュールのみ表示されます。

用件別表示の解除: MENU 4 4 4

スケジュールのコピー/貼り付け:スケジュールにカーソル

▶ MENU 6 1 D CLR ▶ 貼り付ける日付にカーソル ▶ MENU 5

● コピーしたスケジュールは最新の1件だけがスケジュール帳を終了する まで記録され、別の日付に何度でも貼り付けられます。

**メールの作成:スケジュールにカーソル▶ MENU 7 11→ 11 ~3** 

・ メール本文にDate To形式で入力されます。入力されるスケジュールが メール本文の最大文字数を超えた場合は、超過分が削除されます。

メールに添付: スケジュールにカーソル▶ [図] [添付]

メールの検索: MENU 7 2 ▶ 1 または 2

#### ✔**お知らせ**

- ・ 表示中のスケジュールの内容に電話番号、メールアドレス、URLが含まれている 場合は、Phone To(AV Phone To)、Mail To、SMS To、Web To機能を利用 できます。
- ・「ノーマル」でアラーム画像を確認するには、詳細画面でIを押します。
- ・ 誕生日の詳細画面で相手に電話をかけたりメールを送信したりできます。
- ・ 用件別表示中は、表示されている用件だけがメール作成や削除の対象となります。

## **◆ スケジュール連絡先の利用**

スケジュール帳表示設定のスケジュール帳タイプが「クラシック」のとき、ス ケジュール連絡先を利用するには次の操作を行います。

### |δ|▶スケジュールの登録日を選択▶スケジュールを選択▶⊠で スケジュール連絡先画面を表示▶連絡先にカーソル

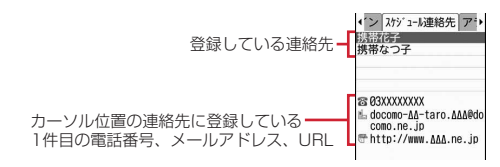

**2** 目的の操作を行う

#### 雷話をかける: 【【】または「喜】 「テレビ電話】

- MENU 4 を押すと、発信オプションを利用できます。→P54
- メールに添付: [図] [添付] または MENU 5 2
- サイトの表示: MENU 6 ▶ 「i モード」または「フルブラウザ!

#### **✓お知らせ--------------**

- ・ 電話帳に登録している2件目以降の電話番号やメールアドレスを利用するときは、 スケジュール連絡先画面から連絡先を選択して、電話帳の詳細画面から利用する電 話番号またはメールアドレスを表示します。
- ・ スケジュール帳表示設定のスケジュール帳タイプが「ノーマル」のときは、詳細画 面の連絡先の項目から1件目の電話番号やメールアドレスなどを選択して利用しま す。

## **◆ シークレット属性(スケジュール帳)**

スケジュールにシークレット属性を設定します。プライバシーモード中(スケ ジュールが「指定スケジュール非表示」のとき)は、シークレット属性を設定 したスケジュールは表示されません。

## |8|▶スケジュールの登録日を選択▶スケジュールにカーソル

#### $\blacktriangleright$  MENU  $\boxed{O}$

- ・ 設定中は が点滅します。
- ・ 解除する場合も同様の操作です。

## **◆ iスケジュールの確認**

1件の i スケジュールには、複数の予定が含まれます (i スケジュール内の予 定)。新しい予定をダウンロードしたり、ケータイデータお預かりサービスで保 存したデータを更新・復元したりしたときに、iスケジュールが更新されます。

・ iスケジュール内の予定は個別には削除できません。削除する場合はiスケ ジュールを削除します。

## <mark>1</mark> 0D▶ | 60 [iスケジュール]

iスケジュール一覧が表示されます。

- iスケジュールが1件も登録されていない場合は iスケジュールの説明 が表示されます。
- ・「iスケジュールリストへ」または「スケジュールリストへ」を選択する と、iスケジュールのサイトに接続できます。
- iスケジュールにカーソル▶ **面** [一覧]
	- iスケジュール内の予定一覧が表示されます。
	- iスケジュールの概要表示: iスケジュールを選択
	- iスケジュールの削除: iスケジュールにカーソル▶ MENU▶ 11~3▶ 「はい」
	- 1件削除ではカーソルを合わせたiスケジュールが削除されます。
	- 選択削除では選択操作▶ 面 が、全件削除では認証操作が必要です。

### **3** iスケジュール内の予定を選択

iスケジュール内の予定の詳細画面が表示されます。

コピーして編集: iスケジュール内の予定にカーソル▶ [6] [編集] ▶ 「OK! ▶ スケジュール編集

スケジュール登録→P334

- ・ 通常のスケジュールとして登録されます。
- **メールに添付:iスケジュール内の予定にカーソル▶[図][添付]**
- ・ 通常のスケジュールとして添付されます。

メールの作成: iスケジュール内の予定にカーソル▶ MENU 2 1

・ メール本文にDate To形式で入力されます。

✔**お知らせ**

- ・ iスケジュールは、用件別表示、コピー、メール操作、シークレット属性設定な どの操作はできません。また、iスケジュール内の予定は、シークレット属性設定 などの操作はできません。
- ・ iコンシェルからスケジュール帳を起動したときやiスケジュールをダウンロー ドしたときに最大登録件数を超えた場合は、削除確認画面で「はい」を選択した 後、次のいずれかの操作を行ってください。
- デイリービュー画面で不要なスケジュールを選択(デイリービュー画面で「877を 押すと、詳細画面を表示できます)
- **面** を押してiスケジュール一覧で不要なiスケジュールを選択(iスケ ジュール一覧で「図」を押すと、概要を表示できます)
- 「クラシック」のときiスケジュールを削除する場合は、カレンダー画面で MENU 3 3 を押し「ノーマル」に切り替えた後、「 おを押してiスケジュー ル一覧で不要なiスケジュールを選択

## **待受ショートカット**

よく使う機能やフォルダ、ファイルなどをアイコンとして待受画面に貼り付け ます(ショートカット)。ショートカットを選択するとすぐに起動できます。 ・ 横画面表示中は、ショートカットは表示されません。

## **◆ ショートカットを貼り付ける**

機能のショートカットを貼り付けるときは、機能選択画面またはメニュー画面 から操作します。フォルダやファイルなどのショートカットを貼り付けるとき は、フォルダやファイルなどの一覧から操作します。

- ・ 最大15件貼り付けられます。貼り付けると、待受ショートカット一覧に追 加されます。
- iモードメール (→P135)、SMS (→P159)、画面メモ (→P172) を 保存するときも、ショートカットを貼り付けることができます。

〈例〉機能のショートカットを機能選択画面から貼り付ける

**同▶ショートカットにカーソル▶ MENU** 

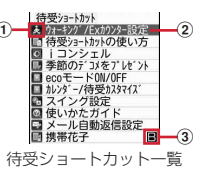

- (1) 待受画面に表示されるアイコン
- ② タイトル(機能名、フォルダ名、ファイル名、データ名など)
	- ・ 待受画面でショートカットにカーソルを合わせたとき、吹き出しで表 示されます。
- 3 電話帳2in1設定で設定したマーク (2in1がデュアルモード時)
- **| © | [追加]▶機能選択画面で機能にカーソル▶ | ◎ | [待受貼** 付]
	- ・ 下の階層にメニューがない場合は、機能を選択しても貼り付けられます。 貼り付け方法の確認:「iac」[HELP]
- 〈例〉機能のショートカットをメニュー画面から貼り付ける
	- **[MENU]▶ メニュー項目にカーソル▶ [MENU] [ア]**<br>• ベーシックメニューの場合は、メニュー項目にカーソルを合わせて
		- **MENU 6 を押します。**
	- ・ お買い上げ時に登録されているきせかえメニューとベーシックメニュー でのみ操作できます。
- 〈例〉マイピクチャのフォルダのショートカットを貼り付ける
- <u>MENU|5 | 1 )</u>>フォルダにカーソル▶ <u>MENU</u><br>- 国富音動3箱か

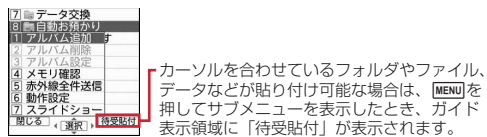

#### ・ 電話番号、メールアドレスを貼り付ける場合は、FOMA端末電話帳の詳 細画面で電話番号、メールアドレスを表示してMENUを押すと、「待受貼 付」が表示されます。

データなどが貼り付け可能な場合は、MENUを<br>押してサブメニューを表示したとき、ガイド

- ・ 目覚ましを貼り付ける場合は、目覚まし一覧を表示すると「待受貼付」 が表示されます。
- 2 Co 【待受貼付】
- ✔**お知らせ**
- ・ 貼り付ける機能やデータの名称が全角11(半角22)文字を超える場合は、超過 分が削除されてタイトルに登録されます。
- ・ シークレット属性を設定した機能を含めて15件貼り付けているとき、プライバ シーモード中に貼り付けを行うと、非表示になっているショートカットが削除さ れ、新たにショートカットが貼り付けられます。

## **◆ ショートカットから起動する**

貼り付けたショートカットから機能を起動したり、フォルダやファイル、デー タなどを表示したりします。

<mark>1</mark> ๏▶ショートカットを選択

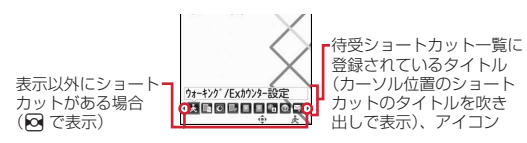

### **◆ ショートカットの管理**

ショートカットの並び順やアイコンの変更などを行います。

**同▶ショートカットにカーソル▶ MENU▶項目にカーソル** 

### **2** 目的の操作を行う

### 並び順の変更: MENU 2 ▶ 2 で並べ替え先に移動▶ ● [決定]

- アイコンの変更: MENU 3 11 ▶ フォルダを選択▶ アイコンを選択
- ・ <sup>20</sup>×20~40×40ドット以内のJPEG形式またはGIF形式の画像をア イコンに設定できます。マイピクチャの「デコメ絵文字」フォルダの画 像を選択できます。
- 元のアイコンに戻す: MENU 3 2
- タイトルの編集: MENU 4 → タイトルを入力 (全角11 (半角22) 文字以 内)▶ 面 [登録]
- 項目の削除: [図] [削除] ▶ 「はい」
- ショートカットの表示の設定〈待受ショートカット設定〉: MENU 6 ▶ 1 または 2
- •「決定キーで表示」にすると、同を押してフォーカスモード中のみ ショートカットを表示します。

#### **✓お知らせ---------------**-

- ・ フォルダやファイルなどを削除した場合は、ショートカットも削除されます。
- ・ 電話帳の電話番号やメールアドレスを変更、削除しても、ショートカットを登録し たときの情報が残ります。ただし、電話帳を削除したり他の電話帳で上書きしたり するとショートカットは削除されます。
- ・ ショートカットを削除しても、機能やフォルダなどは削除されません。
- ・ ショートカットに貼り付けている未送信メールを送信すると、ショートカットは削 除されます。
- ・ ファイルなどを移動してもショートカットから起動できますが、microSDカード やFOMAカードに移動すると起動できなくなり、ショートカットが削除されます。
- ・ ショートカットのタイトルを変更しても、フォルダ、ファイルなどの名称は変更さ れません。また、ショートカットを貼り付けた後にフォルダやファイルなどの名称 を変更しても、タイトルには反映されません。

## **セレクトメニュー**

よく使う機能を登録する

#### よく使う機能を自由に登録して、自分だけのメニューを作れます。

- ・ セレクトメニューの1階層目の機能は、待受画面で対応するダイヤルキー (1~9)を1秒以上押すことで起動できます。ただし、下の階層にメ ニューがある機能、人物、グループを登録した場合は起動できません。
- ・ 1つの階層に最大9個のメニュー項目を登録できます。
- **MENU▶ 6 [セレクト]**

### **2** 目的の操作を行う

#### 機能の追加登録: MENU 1 1 1→ 機能にカーソル▶ 面 [登録]

- 下の階層にメニューがない場合は、機能を選択しても登録できます。
- 人物の追加登録: MENU 1 2 ▶ 電話帳から人物を選択
- ・ 電話帳に登録した画像(Flash画像、動画/iモーションを除く)また は人物アイコンがメニュー画面に表示されます。
- グループの追加登録: MENU 1 3 ▶ グループ名を入力 (全角9 (半角
- 18) 文字以内) ▶ [ 面 [ 登録]

#### グループ内への追加登録:

3階層目は、グループを登録できません。

- ① グループを選択
- 2 MENU 1 ▶ 1 ~ 3 ▶ 登録の操作を行う
	- ・ グループ内にメニュー項目を登録していないときは「登録(機能)」 ~「登録(メニューグループ)」のいずれかを選択します。
- 上書き登録: メニュー項目にカーソル▶ MENU 2 ▶ 3 ┣ 3 ┣ 登録の 操作を行う
- ・ グループに上書きするときは上書きの確認画面が表示されます。

## **◆ セレクトメニューの利用**

セレクトメニューから機能を起動したり人物を利用したりします。

- |MENU▶ | 6 | [セレクト] ▶ メニュー項目を選択
	- ・ 機能を選択すると、機能が起動または下の階層のメニュー項目が表示さ れます。
	- ・ グループを選択すると、グループ内に登録したメニュー項目が表示され ます。

### ❖**人物を利用する**

**MENU▶ 面 「セレクト]▶人物にカーソル** 

**2** 目的の操作を行う

- 電話をかける※: | 7 または Tax | 「テレビ電話」
- 人物を選択して「1 を押すと、発信オプションを利用できます。→P54
- メールの作成<sup>※</sup>: [図][作成]
- SMSの作成<sup>※</sup>: [<sup>27]</sup> (1秒以上)

サイトの表示: 人物を選択▶ | 4 | ▶ | i モード」または「フルブラウザ」 詳細情報の表示:人物を選択▶ 5

※ 電話番号やメールアドレスを2件以上登録している場合は、操作の後に 電話帳の詳細画面から利用する電話番号やメールアドレスを選択しま す。

### **◆ セレクトメニューの管理**

メニュー項目の入れ替えやアイコンの変更などを行います。

・ メニューのリセットでお買い上げ時の状態に戻すことができます。→P94

|MENU|▶ | 個 | [セレクト] ▶ メニュー項目にカーソル▶ |MENU|

### **2** 目的の操作を行う

メニュー項目の入れ替え:「3」▶入れ替え先を選択▶「はい! アイコンの変更: ■ アイコンを選択 元のアイコンに戻す: 4→ 面 [リセット] グループ名の変更: 5 ▶ グループ名を変更 ▶ [面] [登録] メニュー項目の削除: 6 ▶ [1 または 2 ]▶ 「はい」 ・ 1件削除ではカーソルを合わせたメニュー項目が削除されます。

・ 全件削除では認証操作が必要です。

## **スイング設定**

ディスプレイを左右に90度回転させたとき起動したり操作したりできるよう に、機能を設定できます。

- **MENU 8 | 7 | 1 ▶各項目を設定▶ | 6 | 【登録】**
- 待受画面表示中(右)、待受画面表示中(左):縦画面で待受画面表示中に、 右または左回転させると起動する機能を選択します。
- ・「ワンセグ」を選択すると、待受画面以外での起動の確認画面が表示され ます。「はい」を選択すると設定は「ワンセグ(待受以外も起動)」とな り、ワンセグと同時に実行できる機能であれば、機能起動中でもディス プレイを回転させてワンセグを起動できます。
- ・「その他」にすると、データBOXの「その他」が起動します。
- メール本文・文字入力中(右)、メール本文・文字入力中(左):縦画面で 文字入力中に、右または左回転させると呼び出される入力機能を選択し ます。
- 音声電話着信中:横画面で音声電話を着信したとき、縦に回転させること で応答できるようにするかどうかを設定します。

#### ✔**お知らせ**

- ・ 横画面の状態から回転操作で音声電話に応答できるときは「(スイング)」と表示さ れます。ただし、伝言メモ動作中は表示されませんが、応答できます。
- ・ カメラの使用中やデータの編集中、保存中など他の機能を利用中は、回転操作で音 声電話に出られない場合があります。
- ・ 回転操作によって呼び出された入力機能の文字や記号は、カーソルを合わせてディ スプレイを縦画面に戻すか同を押すことで文字入力画面に入力することができま す。
- ・ 文字入力画面によっては、入力機能を呼び出せない場合があります。

## **サイドキー長押し設定**

FOMA端末を閉じた状態で同、A、同のいずれかを1秒以上押したとき起動す るように、機能を設定できます。

**MENU 8 7 6 ▶各項目を設定▶ 面 [登録]** 

## **簡易ライト**

#### FOMA端末を小型ライトとして利用できます。

**MENU 7 9 ▶FOMA端末を閉じる** 

ライトが約30秒間点灯します。

- FOMA端末を開いたり、同、A、同を押すと、ライトは消灯します。
- ・ サイドキー長押し設定が「簡易ライト」の場合は、ライトの点灯中に 「簡易ライト」を設定したサイドキーを1秒以上押すと、点灯時間が約 30秒間延長します。

## **プロフィール情報登録**

#### お客様の電話番号、名前、メールアドレスなどを登録します。

- |<mark>MENU| 0</mark><br>• 自局電話番号にはご契約の電話番号が表示されます。
- 2in1がデュアルモード時は、「ia を押してAナンバーとBナンバーのプ ロフィール情報を切り替えられます。
- 2 **©** [編集] ▶認証操作▶各項目を設定▶ **◎** [登録]
	- 設定項目は電話帳と同じです(メモリ番号とグループを除く)。→P70
	- ・ 1件目の電話番号には自局電話番号が表示されます。変更できません。
	- ・ メールアドレスを選択すると、入力方法選択画面が表示されます。「メー ルアドレス自動取得」を選択すると、iモードセンターからご契約の メールアドレスを取得できます。ただし、2件目以降のメールアドレス やBナンバーのメールアドレスを登録するときは動作しません。

✔**お知らせ**

- ・ 自局電話番号はFOMAカードに、それ以外の項目はFOMA端末に登録されます。
- ・ プロフィール情報のメールアドレスを変更しても、iモードのメールアドレスは 変更されません。また、iモードのメールアドレスを変更しても、登録済みのプロ フィール情報のメールアドレスは変更されません。
- ・ FOMA端末に取り付けられているFOMAカードを別のFOMAカードに差し替える と、プロフィール情報に登録した名前やメールアドレスなどはお買い上げ時の状態 に戻ります。
- ・ Bナンバーの取得→P373

## **◆ プロフィール情報(詳細)の確認**

プロフィール情報(詳細)の確認や編集などを行います。

- **MENU** O ▶ [詳細] ▶認証操作
	- 2を押すたびに詳細画面が切り替わります。
	- ・ 登録した電話番号に発番号設定を設定している場合は、詳細画面上部に が表示されます。

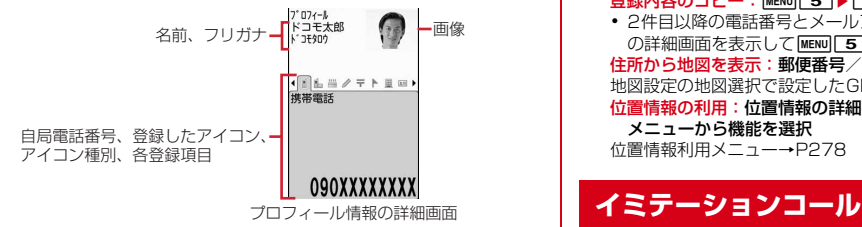

### **2** 目的の操作を行う

#### 基本情報の表示: MENU 8 | 1

1件目の電話番号やメールアドレスなどが表示されます。

画像 / 名前表示切替: MENU 8 2 ▶ 1 ~ 3

・ 電話帳、リダイヤル、着信履歴、メール送受信履歴の画像/名前表示切 替にも反映されます。

登録内容の編集: MEND 2 ▶ 各項目を設定▶ [6] [登録] 登録内容のリセット: MENU 3 ▶ 「はい」

・ 2in1利用時は、表示中のプロフィール情報のみリセットされます。

### **◆ プロフィール情報の利用**

プロフィール情報から電話発信やメール作成などを行います。

- <mark>] MENU| ① ▶ ●</mark> [詳細]▶ 認証操作<br><mark>?</mark> 目的の操作を行う
- **2** 目的の操作を行う
	- 電話をかける:電話番号の詳細画面を表示▶ 【 才 または [#x] [テレビ電 話]
	- ・ 自局電話番号には発信できません。
	- MENU 4 を押すと、発信オプションを利用できます。→P54

発番号設定:電話番号の詳細画面を表示  $\blacktriangleright$  MENU $\boxed{7}$  $\boxed{1}$  $\blacktriangleright$  $\boxed{1}$  $\sim$  $\boxed{3}$ メールの作成:メールアドレスの詳細画面を表示▶ [図] [作成] **メールアドレスの入れ替え: MENU 2 2 ▶ 1件目にするメールアドレス** を選択 SMSの作成: 電話番号の詳細画面を表示▶ [図] [SMS] サイトの表示: URLの詳細画面を表示▶ ● [接続] ▶ 「i モード」または 「フルブラウザ」 登録内容のコピー: MENU 5 ▶ 1 ~ 8 ・ 2件目以降の電話番号とメールアドレスをコピーするときは、2件目以降 の詳細画面を表示して MENU 5 を押し 2 または 3 を押します。 住所から地図を表示:郵便番号/住所の詳細画面を表示▶ [6][地図] 地図設定の地図選択で設定したGPS対応iアプリが起動します。 位置情報の利用:位置情報の詳細画面を表示▶ ● [利用] ▶ 位置情報利用 メニューから機能を選択 位置情報利用メニュー→P278

- イミテーションコールとは、電話の着信や通話中を装うことができる機能です。
- ・ 通信を伴わないため、電波状態に関わらず利用でき、通話料金もかかりませ ん。

### **◆ イミテーションコール設定**

イミテーションコール鳴動開始時間や着信音などを設定します。

**MENU 7 8 2 ▶ 各項目を設定▶ 面 [登録]** 

・ 鳴動開始時間を「すぐに鳴らす」以外にすると、イミテーションコール を開始したときカウントダウン画面が表示されます。選択した時間が経 過すると着信動作を行います。

### **◆ イミテーションコール開始**

電話着信音を鳴らし、通話の動作を装います。

#### **MENU 7 81**

イミテーションコール設定に従い着信音が動作し、イミテーションコール 着信中画面が表示されます。また、イルミネーション設定の着信イルミ ネーションの電話着信に従って(ただし、「OFF」の場合は点滅)動作しま す。

• イミテーションコール着信中にAを押すと、消音で動作します。

### $2<sup>o</sup>$

イミテーションコール通話中画面が表示され、イミテーションコールのガ イダンスが受話口から流れます。また、イルミネーション設定の通話中イ ルミネーションが「OFF」の場合でも、通話中イルミネーションのイルミ ネーションカラーに従って動作します。

#### ✔**お知らせ**

- イミテーションコール設定の鳴動開始時間を「すぐに鳴らす」以外にすると、サイ ドキー長押し設定で設定したキーを1秒以上押してイミテーションコールを開始し たとき、カウントダウンを始める前にバイブレータが振動します。
- マナーモード中は、着信音は鳴らずバイブレータが振動します。Aを押すとバイブ レータが停止します。
- 公共モード(ドライブモード)中、イヤホンマイク(別売)を接続中でも着信音は スピーカーから鳴ります。
- 0~9、9、手、手を押してイミテーションコール着信を受けられます。
- ・ 横画面から縦に回転させることでイミテーションコール着信を受けられます。
- ・ 着信中オープン応答が「ON」のときは、FOMA端末を開いてイミテーションコー ル着信を受けられます。
- ・ FOMA端末を閉じてイミテーションコール通話を終了できます。
- ・ イミテーションコール通話中に次の動作があると、着信音やアラーム音は鳴らず、 バイブレータが振動します。
- 電話の着信
- メールやメッセージR/Fの受信
- お知らせタイマー、目覚まし、スケジュールで指定した日時になったとき
- ワンセグの視聴予約の時間になったとき(お知らせアラームが「なし」の場合を 除く)

## **待受中音声メモ**

#### 待受中に自分の声などを音声メモとして録音できます。

- ・ 待受中音声メモは、1件につき最大30秒、通話中音声メモと合わせて最大4 件録音できます。
- ・ 音声メモの再生・削除→P64
- ・ FOMA端末を開いた状態で操作してください。
- **1** (1秒以上) ▶ 3

約3秒後に「ピーッ」と音が鳴り、録音が開始されます。残り約5秒になる と、終了予告音(ピピッ)が鳴ります。終了時には「ピーッ」と音が鳴り ます。

- ・ 録音中は画面の下に録音時間の経過が表示されます。
- 録音を途中で停止するときは●, CLR, F-1のいずれかを押します。

## **通話時間/通話料金**

#### 音声電話、テレビ電話などの直前および積算の通話時間と通話料金を確認でき ます。

- ・ 通話時間は、音声電話通話時間、テレビ電話通話時間、64Kデータ通信時間 が表示され、かけた場合とかかってきた場合の両方がカウントされます。
- ・ 通話料金はかけた場合のみカウントされます。ただし、フリーダイヤルなど の無料通話先や番号案内 (104) などに通話した場合は、「OYEN」または 「\*\*\*\*\*\*YEN」と表示されます。
- ・ 通話料金はFOMAカードに蓄積されるため、FOMAカードを差し替えてご利 用になる場合、蓄積されている積算料金(2004年12月から積算)が表示 されます。
- ・ 表示される通話時間および通話料金はあくまで目安であり、実際の時間や料 金とは異なる場合があります。
- ・ 表示される通話料金に消費税は含まれていません。
- ・ iモード通信、パケット通信の通信時間や通信料金はカウントされません。 iモード利用料などの確認方法については『ご利用ガイドブック(iモード 〈FOMA〉編)』をご覧ください。

### **◆ 通話時間の確認**

通話時間の確認や積算通話時間のリセットを行います。

- $MENU$  8 7 5 1 1 1
- 直前通話時間:直前に発着信した音声電話、テレビ電話、データ通信の通 話時間または通信時間
- 積算通話時間(音声):音声電話で通話した積算時間
- 積算通話時間(テレビ電話):テレビ電話で通話した積算時間
- 積算通話時間(データ):データ通信を行った積算時間
- 前回リセット日時(音声):音声電話の積算時間を前回リセットした日時
- 前回リセット日時(テレビ電話):テレビ電話の積算時間を前回リセットし た日時
- 前回リセット日時(データ):データ通信の積算時間を前回リセットした日 時
- 積算通話時間のリセット:通話時間確認画面で[面][積算リセット]▶認 証操作▶ [17]~[4]▶ 「はい」

## **◆ 通話料金の確認**

通話料金の確認や積算通話料金のリセットを行います。

- |<mark>MENU||8|||7||5||1||2||1|</mark><br>• 直前通話料金の情報がない場合は、「\*\*\*\*\*\*YEN」と表示されます。 直前通話料金(音声):直前に通話した音声電話の料金 直前通話料金(テレビ電話):直前に通話したテレビ電話の料金 直前通話料金(データ):直前に行ったデータ通信の料金 精算通話料金:音声電話、テレビ電話、データ通信の通話料金と通信料金 の積算料金 前回リセット日時:積算通話料金を前回リセットした日時 積算通話料金のリセット: 通話料金確認画面で[面] [積算リセット]
- ▶ PIN2コードを入力▶ 「はい」

### ❖**通話料金自動リセット設定**

積算通話料金を毎月1日0時に自動的にリセットします。

- **MENU 8 7 5 5 1 2 4 →認証操作▶ 1 または** 
	- **|2 ▶PIN2コードを入力**

#### ✔**お知らせ**

- ・ 着信中や相手を呼び出している時間はカウントされません。
- ・ 着もじの送信料金はカウントされません。
- ・ WORLD CALL利用時の国際通話料はカウントされます。その他の国際電話サー ビス利用時はカウントされません。
- ・ FOMA端末の電源を切ると直前通話料金は「 YEN」と表示されます。
- ・ 直前および積算の音声電話通話時間やテレビ電話通話時間、データ通信時間が 9999時間59分59秒を超えると、0秒に戻ってカウントされます。
- ・ 通話中に音声電話とテレビ電話を切り替えた場合の直前通話料金には、音声電話と テレビ電話の合計額が表示されます。なお、切り替え中には、料金は加算されませ ん。
- ・ 2in1をご契約いただいている場合は、積算通話時間と積算通話料金にはAナン バーとBナンバーの合計が表示されます。

#### 〈通話料金自動リセット設定が「ON」のとき〉

- ・ 1日0時に電源が切れているときや通話中は、電源が入った後や通話終了後にリ セットされます。
- ・ 日付時刻設定で翌月以降の日時を設定すると、その時点でリセットされます。
- ・ 電源を入れるときにはPIN2コードの入力、日付時刻設定を行うときには認証操作 が必要です。

### **◆ 通話料金上限通知**

積算通話料金が設定した金額を超えたとき、アラームや上限通知アイコンの表 示などでお知らせします。

**MENU 8 7 5 1 1 2 2 → 認証操作 → 各項目を設定** 

#### ▶ 面 [登録]

通話料金上限通知:「ON」にすると、上限金額を超えたとき通知します。 料金上限(円):上限金額を10~100000円の範囲で、1円の位は省略し て入力します。

- 通知方法:アラームとアイコンで通知するか、アイコンのみで通知するか を設定します。
- アラーム音:通知する音を選択します。
- アラーム時間(秒):アラームが鳴る時間を1~60秒の範囲で設定します。

### ❖**通話料金が上限を超えると**

- 通話中または通信中は、ディスプレイ上部にほが表示されます。
- ・ 通知方法が「アラーム+アイコン表示」の場合は、通話や通信を終了して待 受画面に戻ると、アラームが鳴りディスプレイに「通話料金が上限を超えま した」と表示されます。ただし、FOMA端末を閉じて通話や通信を行ってい る場合や、FOMA端末を閉じて通話を終了した場合は、アラームは鳴りませ ん。
- ・ アラームは、音量設定の電話着信音量に従います。

### ❖**上限通知アイコン消去**

- **MENU 8 7 5 1 1 2 3 → 認証操作 → 「はい」**
- ✔**お知らせ**
- ・ 通知方法が「アラーム+アイコン表示」でも、通話料金自動リセット設定が「ON」 のときに通話料金の上限を超える通話を1日0時に行うと、アラームは鳴らずメッ セージも表示されません。

## **電卓**

#### 電卓で四則計算します。

- ・ 8桁以内で入力します。
- ・ スケジュール帳やテキストメモの入力欄から電卓を利用できます。→P362

#### **MENU 7 4 ▶計算する**

電卓画面にはキーに割り当てられている操作が表示されます。 入力した数字の1桁削除: [ik][←]

数値のコピー/貼り付け: MENU ▶ [1] または 2

・ コピーした数値は最新の1件だけが電源を切るまで記録され、別の場所 に何度でも貼り付けられます。

✔**お知らせ**

・ 計算結果の整数部分が8桁を超えたり、0で除算したりするとエラーとなり、「E」 と表示されます。小数点を含む数値が8桁を超える場合は、表示に収まらない小数 部分が四捨五入されて表示されます。

## **テキストメモ**

#### テキストを入力してメモ代わりに利用できます。

・ ケータイデータお預かりサービスを利用できます。→P119

**|MENU||7||2|▶|面| [新規] ▶各項目を設定▶||面| [登録]** 

種別アイコン:種別アイコンを選択します。 メモ内容:全角1000(半角2000)文字以内で入力します。 期限:期限を設定するときは「あり」を選択し、日付を入力します。

### **◆ テキストメモの確認**

テキストメモの確認や編集などを行います。

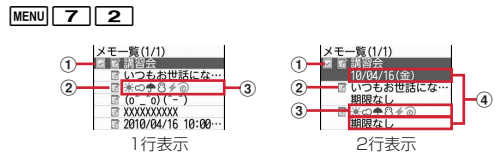

#### ① 状態マーク

メモの期限の状態(完了/未完了)を表示 (上部が緑):未完了(期限の2日以上前) (上部が黄):未完了(期限の1日前または当日) (上部が赤):未完了(期限超過) (チェックが赤):完了 表示なし:期限なし ② 種別アイコン

- 3 メモ内容
- d 期限

### **2** メモを選択

テキストメモ参照画面が表示されます。

・ メモ内容に電話番号、メールアドレス、URLが含まれる場合は、Phone To(AV Phone To)、Mail To、SMS To、Web To機能を利用できま す。

1行表示/2行表示の切り替え:[☑][切替]

編集:メモにカーソル▶ MENU 22 ▶ 各項目を設定▶ [6] 「登録]

#### 削除: メモにカーソル▶ MENU 3 ▶ 1 ~ 4 ▶ 「はい」

- ・ 1件削除ではカーソルを合わせたメモが削除されます。
- 選択削除では選択操作▶ 面 が、全件削除では認証操作が必要です。
- ・ アイコン別表示中や完了状態別表示中は、表示されているメモだけが削 除の対象となります。

種別アイコンを指定して表示〈アイコン別表示〉: MENU 4 2 → 種別ア

#### イコンを選択

メモ一覧の右上に選択した種別アイコンが表示され、種別アイコンのメモ のみ表示されます。

アイコン別表示の解除: MENU 4 4 4

完了/未完了の変更:期限を設定しているメモにカーソル▶ |  $\overline{\bullet}$  |  $\left[ \mathscr{Q} \right]$ 完了/未完了を指定して表示〈完了状態別表示〉: menu 5 ▶ 2 または  $\sqrt{3}$ 

#### 完了状態別表示の解除: MENU 511

ソート: MENU 6 ▶各項目を設定▶ [6] [登録]

メールの作成:メモにカーソル▶ MENU 7

スケジュール帳登録:メモにカーソル▶ MENu 8 ▶ スケジュール登録 スケジュール帳の詳細欄にメモ内容が入力されます。開始日時と終了日時

の日付は、メモの期限の設定によって異なります。

スケジュール登録→P334

### ❖**Date To形式からのスケジュール登録**

テキストメモ参照画面でメモ内容に入力したDate To形式の記述を選択する と、スケジュールの新規作成画面が表示されます。

#### ■ Date To形式とは

「YYYY/MM/DD□hh:mm□~□YYYY/MM/DD□hh:mm□Schedule」の 文字列で構成されます。

- ・ YYYYは年、MMは月、DDは日、hhは時間、mmは分、□は半角空白を示 します。
- ・「~」と「Schedule」以外はすべて半角で入力します。
- ・ YYYY/MM/DD□hh:mmは、前半は開始年月日と時刻、後半は終了年月日 と時刻を入力します。
- ・ 年は西暦、時刻は24時間制です。月、日、時、分が1桁のときは前に0を付 ける必要はありません。たとえば、2010年4月16日10時0分の場合は 「2010/4/16 10:0」と入力します。
- ・「Schedule」をひらがな/漢字モードで入力してもDate To形式は有効で す。
- ・ 定型文を利用すると簡単にDate To形式を入力できます。→P360
- ・ スケジュール登録→P334

## **辞典**

国語/和英/英和辞典を利用します。「今日は何の日」「今日の歴史」も調べら れます。

- **MENU** 76
- **2** 辞典を選択

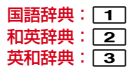

### **3** 単語を入力(全角20(半角40文字)以内)

●を押して文字入力画面から切り替わった時点で検索結果画面が表示され ます。

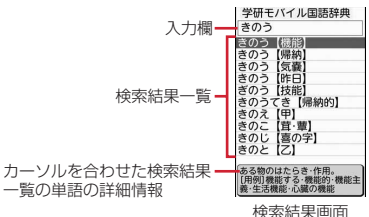

• 検索結果一覧にカーソルがあるとき単語を入力するには[◎]を押しま す。

### **4** 検索結果一覧から調べたい単語を選択

詳細画面(単語の意味)が表示されます。 別の辞典で検索:|MENU| 2 ▶ | 1 | ~ | 3 | ・ 単語によっては正しく検索できない場合があります。

内容のコピー:詳細画面でMENU 1 ▶コピーする範囲を選択 文字のコピー/貼り付け→P363

346 便利な機能

### ❖**今日は何の日/今日の歴史を調べる**

記念日や誕生日の人物、出来事などを見ることができます。

- 1 MENU 2 5 5<br>2 目的の操作を行
- **2** 目的の操作を行う

#### 今日は何の日:「4

- 今日の歴史:「5」
- ・ 別の日を見る場合は、指定日欄に日付を入力して「指定日表示」を選択 します。
- MENU/ 面 を押すと前日/翌日を切り替えられます。

### **◆ 辞典の検索履歴の利用**

辞典の検索履歴を表示します。

 $MENU$   $7$   $5$   $\rightarrow$   $1$   $\sim$  3  $\rightarrow$   $MENU$   $1$ 

検索履歴が表示されます。

・ 最大20件記録されます。超過すると古いものから上書きされます。

### **2** 単語を選択

検索結果画面が表示されます。

- 削除:単語にカーソル▶ MENU▶ 11~3 ▶ 「はい」
- ・ 1件削除ではカーソルを合わせた単語が削除されます。
- 選択削除では選択操作▶ 面 が、全件削除では認証操作が必要です。

## **ウォーキング/Exカウンター**

- ウォーキングチェッカー/エクササイズカウンターで、歩数、歩いた距離、消 費カロリー、脂肪燃焼量、活動量、いきいき歩行、いきいき活動量などを確認 できます。
- ※ 歩数/活動量/カロリー情報を表示中に「■ を押すと、いきいき歩行、活 動量、いきいき活動量の詳細を表示できます。→P348
- ・ 歩数/活動量/カロリー情報をiアプリのヘルスチェッカーで利用できま す。
- ・ 次の場合は歩数のカウントや活動量の計測を行いません。
	- 電源が切れているとき
	- ecoモードがONでフル省電力のとき
	- ウォーキング/Exカウンター設定が「利用しない」のとき
	- バイブレータの振動中
	- ソフトウェア更新中

#### ■ 活動量とは

日常生活での動作や歩行、運動など、身体活動の量を数値にして、「Ex(エク ササイズ)」という単位で表したものです。身体活動の実施時間と運動強度※か ら算出されます。

※ 運動強度とは、身体活動の強さが安静時の何倍に相当するかを、METsとい う単位で表したものです。活動量は、3METs以上の運動強度が計測された ときに算出されます。

#### ■ いきいき歩行、いきいき活動量とは

有酸素運動(呼吸によって取り入れられる酸素を効果的に使い、全身持久力を 高めつつ体脂肪を効果的に燃やす運動)の目安となる歩行や活動量を計測した ものです。

- ・ いきいき歩行は、毎分60歩以上のペースで連続して3分以上歩いたとき自動 的に計測されます。
- ・ いきいき活動量は、1分間あたり平均3METs以上の運動強度が3分以上続け て測定されたときに計測されます。
- ・ 4分以内の休憩は継続したものとします。

### ❖**ウォーキング/Exカウンターご使用時の注意事項**

- ・ 歩数を正確にカウントするためには、正しく装着して(キャリングケースS 01(別売)に入れて腰のベルトなどに装着する、かばんに入れるときは固定 できるポケットや仕切りの中に入れる)毎分100~120歩程度の速さで歩 くことをおすすめします。
- ・ 次の場合は歩数が正確にカウントされないことがあります。
	- FOMA端末を入れたかばんが足や腰に当たって不規則に動くときや、 FOMA端末を腰やかばんにぶら下げたとき
	- すり足のような歩きかたや、サンダル、下駄、草履などを履いて不規則な 歩行をしたとき、混雑した場所を歩くなど歩行が乱れたとき
	- 立ったり座ったり、階段や急斜面の昇り降りをしたり、乗り物(自転車、 車、電車、バスなど)に乗車したりなど、上下運動や振動、横揺れなどが 多いとき
	- 歩行以外のスポーツを行ったときや、ジョギングをしたとき、極端にゆっ くり歩いたとき
- ・ FOMA端末の開閉やキー操作などを行ったとき、FOMA端末に振動や揺れが 加わっているときは、歩数のカウントや活動量の計測が正確に行われないこ とがあります。

### **◆ ウォーキング/Exカウンター設定**

ウォーキング/Exカウンターの利用に必要な情報を設定します。

**|MENU|6|8|2)▶各項目を設定▶ | 6| [登録]** 

ウォーキング/Exカウンターを「利用する」にすると、待受画面にあが表 示されます。また、お買い上げ時に登録されている待受画面(マイピク チャの「プリインストール」フォルダのFlash画像)によっては、待受画 面に歩数や活動量などが表示されるものがあります。

- ・ 当日カウント中の歩行距離と歩数、計測中の活動量と消費カロリーを背 面ディスプレイに表示できます。→P34
- ・ 待受画面を変更しても、歩数や活動量などの情報を表示できるように設 定できます。→P87
- ・ ヘルスチェッカーで身長を設定すると、その身長が反映されます。

✔**お知らせ**

- ・ 歩き始めは、誤カウントを防ぐために歩行を始めたかどうかを判断しているため、 数値が変わりません。目安として4秒程度歩くとそこまでの歩数が一度に加算され ます。
- ・ オールロック中、おまかせロック中でも、カウントは継続されます。

・ カウントした歩数と計測した活動量は約60分ごとに保存されます。FOMA端末の 電源を切らずに電池パックを取り外すと、保存されていない歩数や活動量が消失し てしまう場合があります。

### **◆ 歩数/活動量/カロリー情報**

FOMA端末の時刻で午前0時0分になると、1日分の歩数や活動量などの情報 が履歴として自動的に保存されます。

- ・ 当日を含めて1098日分記録されます。超過すると古いものから上書きされ ます。
- ・ 日付時刻を設定していないときは、履歴は保存されません。
- ・ 表示される数値は、あくまでも目安としてご活用ください。

**|MENU||6||8||1|**<br>• ●を押して<u>よ</u>(画面右下) を選択しても情報を表示できます。

### 2 回で履歴を確認

歩数履歴:カウントした歩数(最大999999歩) 歩行距離:歩数と歩幅から算出した歩行距離(最大9999.9km)※1 消費カロリー:運動強度、活動時間、設定した体重などから算出した消費 カロリー(最大65535kcal)※2 脂肪燃焼量:消費カロリーから算出した脂肪燃焼量(最大4681g) いきいき歩数:いきいき歩行の歩数(最大999999歩) いきいき歩行(?):いきいき歩行の歩行時間(最大99時間59分) 活動量:計測した活動量(最大9999.9Ex) いきいき活動量:計測したいきいき活動量(最大9999.9Ex) ※1 1分あたりの歩数により歩幅は補正されるため、歩幅から算出した歩 行距離とは異なる場合があります。 ※2 運動強度が計測されない場合は、カロリー計算は行われません。 履歴の削除: MENU 1 ▶ 「はい」 カウント中の歩数や計測中の活動量も含め、履歴がすべて削除されます。 ✔**お知らせ** ・ 歩数、歩行距離、いきいき歩数、活動量、いきいき活動量は、最大値を超えると0 に戻って表示されます。 ・ FOMA端末の故障、修理やその他の取り扱いによって、歩数/活動量/カロリー

情報が消失してしまう場合があります。また、歩数/活動量/カロリー情報は、電 池パックを外した状態や空の状態でも約1か月は保持されますが、それ以上経過す ると消失してしまう場合があります。万が一、歩数/活動量/カロリー情報が消失 してしまうことがあっても、当社としては責任を負いかねますのであらかじめご了 承ください。

## **スイッチ付イヤホンマイク**

#### ステレオイヤホンマイク 01 (別売) などを接続すると、スイッチを押して音 声電話をかけたり、音声電話やテレビ電話を受けたりできます。

- ・ ステレオイヤホンマイク 01などのコードを、FOMA端末に巻き付けたりア ンテナ部分に近づけたりしないでください。電波の受信レベルが低下したり 雑音が入ったりする場合があります。
- ・ ステレオイヤホンマイク 01などのプラグは、確実に差し込んでください。 差し込みが不十分な状態では、音が聞こえない場合があります。
- ・ マナーモード中にステレオイヤホンマイク 01などを接続すると、イヤホン 切替設定に関わらずイヤホンから音が鳴ります。このとき、途中でイヤホン を抜くと、メロディは停止します。iアプリ、ワンセグ視聴、ミュージック、 動画/iモーションなどは、消音で動作や再生を続けます。Music&Video チャネルは再生の確認画面が表示されます。

### **◆ イヤホンスイッチ発信設定**

ステレオイヤホンマイク 01のスイッチで、音声電話を発信できるように設定 します。

- **MENU 8 5 4 3 ▶各項目を設定▶ 6 倍録** 
	- イヤホンスイッチ発信設定:「音声発信」にすると、音声電話を発信できま す。
	- 電話帳メモリ番号:イヤホンスイッチ発信で電話をかける相手をFOMA端 末電話帳から検索して設定します。

### **◆ イヤホンスイッチ発信/応答**

ステレオイヤホンマイク 01のスイッチで音声電話を発信したり、電話を受け たりします。

#### 〈例〉音声電話をかける

**1**「ピピッ」と音がするまで、スイッチを1秒以上押すe通話が終 わったら、「ピッ」と音がするまでスイッチを1秒以上押す

#### 〈例〉電話を受ける

**1** 電話がかかってきたら、「ピピッ」と音がするまでスイッチを1 秒以上押す▶通話が終わったら、「ピッ」と音がするまでスイッ チを1秒以上押す

#### **✓お知らせ--------------------**

- ・ イヤホンスイッチ発信設定の電話帳メモリ番号に複数の電話番号を登録している場 合は、1件目に登録している電話番号に音声電話がかかります。
- ・ イヤホンスイッチ発信設定の電話帳メモリ番号の電話帳を削除したり、メモリ番号 の入れ替えや他の電話帳で上書きしたりすると、イヤホンスイッチ発信設定は解除 されます。
- ・ テレビ電話を受けたとき、FOMA端末を開いている場合はカメラ映像を送信し、 FOMA端末を閉じている場合は代替画像を送信します。

〈ステレオイヤホンマイク 01を接続して通話中にFOMA端末を閉じた場合〉

- ・ 通話中クローズ設定に関わらず通話を継続
- ・ テレビ電話で相手にカメラ映像を送信中の場合は、代替画像を表示

〈通話中(キャッチホンが開始のとき)に着信があった場合〉

- ・ 音声電話着信時にスイッチを1秒以上押すと、音声電話に応答できます。このと き、スイッチを1秒以上押して通話相手を切り替えられます。
- ・ テレビ電話着信時にスイッチを1秒以上押すと、現在の通話が切断されテレビ電話 に応答できます。

### **◆ オート着信設定**

ステレオイヤホンマイク 01などを接続しているときに電話の着信があった場 合、自動的に応答できます。

- ・ 通話中の着信に対しては動作しません。
- ・ 公共モード中は動作しません。
- |MENU||8||5||4||2|▶各項目を設定▶||6||【登録】

自動着信機能:「オート着信あり」にすると、自動的に応答します。 自動着信機能時間(秒):自動的に応答するまでの時間を0~120秒の範囲 で設定します。

- ✔**お知らせ**
- ・ テレビ電話をオート着信で受けた場合は、相手には代替画像を表示します。
- ・ 自動着信機能時間を呼出動作開始時間設定の時間以内にすると、電話帳に登録して いない相手からの電話着信時、本機能は動作しません。

## **◆ イヤホン切替設定**

ステレオイヤホンマイク 01などを接続したときに、着信音をイヤホンとス ピーカーの両方から鳴らすか、イヤホンからのみ鳴らすかを設定します。 ・ GPS測位鳴動音、アラーム音などの通知音も本設定に従って動作します。

- - **[MENU][8][5][4][1]▶[1]〜[3]**<br>• [イヤホン (20秒後通知有)| にすると、イヤホンからのみ着信音が鳴っ た後、約20秒経過するとスピーカーからも着信音が鳴ります。

## **Bluetooth機能**

#### FOMA端末とBluetooth機器をワイヤレスで接続できます。

- ・ Bluetooth接続を行うと電池の消費が早くなりますのでご注意ください。
- ・ すべてのBluetooth機器とのワイヤレス通信を保証するものではありませ ん。
- ・ Bluetooth機器のご使用にあたっては、お使いのBluetooth機器の取扱説明 書をご覧ください。

### ■ 対応バージョン

Bluetooth標準規格Ver.2.0+EDR※1

### ■ 対応プロファイル<sup>※2</sup> (対応サービス)

HFP: Hands-Free Profile (ハンズフリープロファイル) HSP: Headset Profile (ヘッドセットプロファイル)

- A2DP:Advanced Audio Distribution Profile(アドバンスドオーディオ ディストリビューションプロファイル)
- AVRCP:Audio/Video Remote Control Profile(オーディオ/ビデオリ モートコントロールプロファイル)
- HID:Human Interface Device Profile(ヒューマンインターフェースデバ イスプロファイル)
- DUN:Dial-up Networking Profile(ダイヤルアップネットワーキングプロ ファイル)

OPP:Object Push Profile(オブジェクトプッシュプロファイル)

SPP: Serial Port Profile (シリアルポートプロファイル)

※1 FOMA端末およびすべてのBluetooth機能搭載機器は、Bluetooth SIG が定めている方法でBluetooth標準規格に適合していることを確認し、 認証を取得しています。ただし、接続する機器の特性や仕様によっては、 操作方法が異なる場合や接続してもデータのやりとりができない場合があ ります。

※2 Bluetooth機器の接続手順を製品の特性ごとに標準化したものです。

### ❖**Bluetooth機能でできること**

### ■ ハンズフリー/ヘッドセットで通話する (HFP/HSP)

カーナビなどのBluetooth機器(市販品)とFOMA端末をBluetooth接続する と、カーナビなどを利用してハンズフリーで通話できます。また、Bluetooth ヘッドセット F01(別売)などとFOMA端末をBluetooth接続すると、ワイ ヤレスで通話できます。

### ■ オーディオ機器で再生する (A2DP/AVRCP)

ワイヤレスイヤホンヤット O2 (別売)やBluetooth対応オーディオ機器 (市 販品)とFOMA端末をBluetooth接続すると、音声や音楽などをワイヤレスで 再生したり、リモコン操作したりできます。

#### ■ Bluetooth対応キーボードを使う (HID)

Bluetooth対応キーボード(市販品)とFOMA端末をBluetooth接続すると、 キーボードから文字入力ができます。

#### ■ ワイヤレスでダイヤルアップ接続する (DUN)

Bluetooth対応パソコンとFOMA端末をBluetooth接続すると、FOMA端末 をモデム代わりにしてパケット通信や64Kデータ通信ができます。 MENU 6 | ★ | 5 | を押して、Bluetooth機器からの接続を待ち、登録を行い ます。詳細は、付属のCD-ROM内の「パソコン接続マニュアル」の 「Bluetooth接続を準備する」をご覧ください。

#### ■ データを送受信する (OPP)

Bluetooth機器とFOMA端末をBluetooth接続して、プロフィール情報、電話 帳、スケジュール、受信/送信/未送信メール、テキストメモ、Bookmark、 トルカ、現在地通知先を送受信できます。

#### ■ i アプリからBluetooth通信を利用する (SPP)

他の携帯電話やBluetooth機器とFOMA端末をBluetooth接続して、iアプリ で対戦ゲームをしたり、データを交換したりできます。操作方法は利用するi アプリのヘルプなどをご覧ください。

#### ■ Bluetooth機器から出力される音

・ 次の動作以外については非対応です。また、Bluetooth機器によっては動作 しない場合があります。

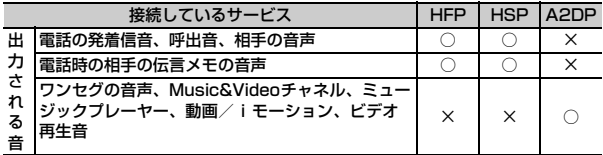

### Bluetooth機器取り扱い上のご注意

匠

#### 良好な接続を行うために、次の点にご注意ください。

- ・ 他のBluetooth機器とは、見通し距離約10m以内で接続してください。 FOMA端末とBluetooth機器の間に障害物がある場合や周囲の環境 (壁、家具など)、建物の構造によっては接続可能距離が短くなります。 特に、鉄筋コンクリートの建物では、上下の階や左右の部屋など鉄筋の 入った壁を挟んで設置した場合、接続できないことがあります。上記接 続距離を保証するものではありませんので、ご了承ください。
- ・ 電気製品/AV機器/OA機器などからなるべく離して接続してくださ い。電子レンジ使用時は影響を受けやすいため、できるだけ離れてくだ さい。他の機器の電源が入っているときは正常に接続できなかったり、 テレビやラジオの雑音や受信障害の原因になったりすることがあります (UHFや衛星放送の特定のチャンネルでは、テレビ画面が乱れることが あります)。
- ・ 放送局や無線機などが近くにあり正常に接続できないときは、接続相手 のBluetooth機器の場所を変えてください。周囲の電波が強すぎると、 正常に接続できないことがあります。
- ・ Bluetooth機器をかばんやポケットに入れたままでもワイヤレス接続で きます。ただし、Bluetooth機器とFOMA端末の間に身体を挟むと、通 信速度の低下や雑音の原因になることがあります。
- ・ Bluetooth機器によって接続可能距離が変わることがあります。

#### 無線LANとの電波干渉について

Bluetooth機器と無線LAN (IEEE802.11b/g)は同一周波数帯 (2.4GHz)を使用するため、無線LANを搭載した機器の近辺で使用すると 電波干渉が発生し、通信速度の低下や雑音、接続不能の原因になる場合が あります。この場合、無線LANの電源を切るか、FOMA端末やBluetooth 機器を無線LANから10m以上離してください。

#### Bluetooth機器が発信する電波は、電子医療機器などの動作に影響を与え る可能性があります。

場合によっては事故を発生させる原因になりますので、電車内、航空機内、 病院内、自動ドアや火災報知器から近い場所、ガソリンスタンドなど引火 性ガスの発生する場所ではFOMA端末の電源および周囲のBluetooth機器 の電源を切ってください。  $\mathbb{L}$ 

тI

### **◆ Bluetooth新規機器登録**

新たに使用するBluetooth機器を登録します。

- ・ 登録するBluetooth機器をあらかじめ登録待機状態にしてください。
- ・ Bluetoothパスキーについては、Bluetooth機器の取扱説明書をご覧くださ い(ワイヤレスイヤホンセット 02の登録時は、Bluetoothパスキーの入力 は不要です)。FOMA端末とBluetooth機器の双方で同じBluetoothパス キーを入力する場合は、あらかじめ数字4~16桁のBluetoothパスキーを 決めておいてください。
- ・ 最大10件登録できます。

 $| \overline{\text{MENU}} | 6 | \times | 3 |$  [OK]

FOMA端末周辺にある登録待機状態のBluetooth機器を検索(サーチ)し ます。見つかった件数が表示され、登録機器リストが表示されます。

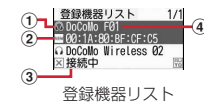

#### a 機器種別

 $a$ : 電話 (): オーディオ ね: LANアクセスポイント ■:パソコン ■:周辺機器 ■:画像処理 ⊟:その他

② サーチ結果

352 便利な機能

- $\overline{O}$ : 登録済み機器なし
- **MEW: 未登録機器あり**
- ③ サービスの接続状態/Bluetoothアドレス(未登録機器の場合)

ミュージックプレーヤーを起動したとき自動で接続される機器は右側に が表示されます。

d 機器名称/Bluetoothアドレス(機器名称がない場合) 保護されている場合は が表示されます。

**登録するBluetooth機器を選択▶Bluetoothパスキーを入力** 

登録完了画面が表示され、約2秒後にサービス選択画面(→P352)が表 示されます。続けてBluetooth接続する場合は、「Bluetooth機器接続」の 操作3に進みます。

- ・ 最大登録件数を超える場合は、上書きの確認画面が表示されます。「は い」を選択すると、保護されていない通信日時の古いBluetooth機器か ら上書きされます。
- ・ Bluetooth機器の名称が全角16(半角32)文字を超える場合は、超過 分が削除されて機器名称が登録されます。

## **◆ Bluetooth機器接続**

登録済みのBluetooth機器を接続します。

・ 使用頻度の高いBluetooth機器は、保護設定することをおすすめします。最 大10件保護できます。

 $MENU$  6  $\rightarrow$  2

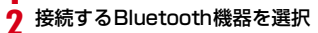

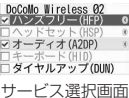

**息:接続中 息:接続待機中 @:未接続(サービスあり)** 表示なし:未接続(サービスなし)

・ すべてのサービスが接続中以外または未接続以外の場合は、接続/停止 画面が表示されます。「1」(停止するときは「2])を押します。

### Bluetooth機器のサーチ: [面]「サーチ] ▶ 「OK」

- ・ 未登録のBluetooth機器を見つけた場合は、Bluetooth機器を選択する と登録できます。
- ・ サーチ実施後に登録済みのBluetooth機器が見つかり選択した場合は、 上書きの確認画面が表示されます。

保護/解除: Bluetooth機器にカーソル▶ MENU 1 ▶ 1 または 2 登録機器情報の表示: Bluetooth機器にカーソル▶ MENU 2 機器名称の変更:登録機器情報画面で[60][名称変更]▶機器名称を入力 (全角16(半角32)文字以内)▶ [6][登録] 登録機器の削除: Bluetooth機器にカーソル▶ MENU 3 ▶ 「はい」 接続の切断: Bluetooth機器にカーソル▶ [MENU] 4 } 「はい」

2 接続するサービスを選択▶ **面 [接続]** 

が表示され、Bluetooth機器との接続が成功するとディスプレイ上部の (青)が点滅します。一定時間Bluetooth機器との通信がないと、省電力 状態となり、高(グレー)に変わります。

接続の停止: サービスを選択▶ [6] [停止]

サービスの再取得:「図」[再取得]

#### ✔**お知らせ**

- ・ SPP以外のサービスは、1つのサービスにつき1台のBluetooth機器の接続とな ります。SPPは、1つのサービスにつき2台までBluetooth機器を接続できます。
- ・ Bluetooth機器は同時に2台まで接続できます。ただし、利用するサービスが同時 に接続できない場合があります。
- ・ 接続処理中や切断処理中にBluetooth機器の電源が切れていたり、Bluetooth機 器からの応答がなかったりした場合には、処理に時間がかかることがあります。
- ・ 接続中にBluetooth機器から切断された場合は、接続待機中になります。また、 接続中または接続待機中にFOMA端末の電源を切った場合も、次回電源を入れた ときに接続待機中になります。
- ・ 登録機器リストのサービスの接続状態に「再登録してください」と表示された場合 は、Bluetooth機器を選択し、「はい」を選択して再登録を行ってください。
- ・ ダイヤルアップ通信サービスを選択しても、相手のBluetooth機器にサービスが なく接続できない場合があります。

### **◆ 接続待機の開始/解除**

登録済み(接続実績あり)のBluetooth機器からの接続を待っている状態にし たり、解除したりします。

**MENU** 6  $\rightarrow$  1 **+ 6** 1 または 2 → サービスを選択 → 6 [待機開始/待機解除]

#### ✔**お知らせ**

- ・ Bluetooth機器が接続待機中の場合は接続が開始されません。FOMA端末から接 続を行ってください。
- ・ 複数のBluetooth機器を登録しているときに接続待機にすると、接続したい Bluetooth機器以外にも接続されることがあります。接続された機器を必ず確認 してください。

## **◆ Bluetoothオン/オフ**

「オン」にすると3(青)が表示され、登録済み(接続実績あり)のBluetooth 機器のサービスが接続待機の状態になります。「オフ」にするとBluetooth機 能が終了します。

 $MENU$  6  $\rightarrow$  1

### **◆ Bluetooth通信を利用する**

・ Bluetooth機器の操作については、お使いのBluetooth機器の取扱説明書を ご覧ください。

### ❖**Bluetooth機器で通話する**

FOMA端末とBluetooth機器をHFP(ハンズフリーサービス)やHSP(ヘッ ドセットサービス)で接続すると、ワイヤレスで通話できます。

- ・ HSPで発信する場合は、イヤホンスイッチ発信設定に従います。
- **1** Bluetooth機器をHFPまたはHSPで接続する

Bluetooth機器の接続方法→P352

### **2** Bluetooth機器で電話をかける/受ける

- HFPで通信中は&が、HSPで通信中は&が表示されます。 Bluetooth機器/FOMA端末の通話の切り替え:通話中に「て」(1秒以 上)
- ・ HSPで接続してFOMA端末で通話している場合は、Bluetooth機器側か らのみ切り替えられます。

#### ✔**お知らせ**

- ・ Bluetooth機器をHFPやHSPで接続中に着信があった場合は、FOMA端末でマ ナーモードや電話着信音量が「Silent」のときでも、Bluetooth機器から着信音 が鳴ります。このとき、着信音はBluetooth設定の着信音送出設定に従います。
- ・ Bluetooth機器で通話中は、Bluetooth機器で受話音量を調整してください。 〈Bluetooth機器で通話中の場合〉
- ・ 通話中クローズ設定に関わらず通話を継続します。
- ・ FOMA端末を閉じた状態で、Bluetooth機器からFOMA端末に通話を切り替える と、マイクミュートで継続します。
- ・ Bluetooth機器の接続を停止すると、通話は切断されます。

### ❖**Bluetooth機器で音声・音楽を再生する**

FOMA端末とBluetooth機器をA2DP(オーディオサービス)で接続すると、 ワンセグの音声、Music&Videoチャネル、ミュージックプレーヤーの音楽、 動画/iモーション、ビデオなどの再生音をBluetooth機器から出力できま す。

#### **1** Bluetooth機器をA2DPで接続する

Bluetooth機器の接続方法→P352

### **2** ワンセグを視聴する、または音楽などを再生する

- ・ Bluetooth機器への音声出力確認画面が表示されたときは、「はい」また は「はい(以後非表示)」を選択します。「はい(以後非表示)」にする と、ワンセグ(ユーザ設定の音声設定)またはMusic&Videoチャネル (サブメニュー)または動画/iモーション(動作設定)のBluetooth音 声出力確認が「表示しない」になります。「いいえ」にすると、FOMA端 末のスピーカーから出力されます。
- ・ Bluetooth設定のMUSIC Player自動起動を「自動起動/終了ON」に すると、Bluetooth機器からA2DPで接続したときミュージックプレー ヤーが自動的に起動し、Bluetooth機器から再生が行われます。このと き、前回終了時に選択されていた曲から再生されます。前回の情報がな いときは、「全曲」フォルダ内の最初の曲から再生されます。

✔**お知らせ**

- ・ ワンセグの音声とブルーレイディスクレコーダー連携で保存した動画は、SCMS-T方式の著作権保護に対応しているA2DP対応Bluetooth機器でのみ再生できま す。
- ・ Bluetooth機器で再生中は、Bluetooth機器で音量を調整してください。
- ・ Music&Videoチャネルとミュージックプレーヤーのイコライザの設定は再生音に 反映されません。
- ・ バックグラウンド再生中でも、Bluetooth機器のリモコン操作は有効です。
- ・ Bluetooth機器が接続されていない場合は、ミュージックプレーヤーを起動する と前回ミュージックプレーヤー使用時に接続していたBluetooth機器との接続を 行います。
- ・ Bluetooth機器で再生中に、音声や音楽が停止したりミュージックプレーヤーが 終了したりした場合は、次のことが考えられます。
	- Bluetooth機器との接続が切断されたとき
	- 発着信や電話帳転送が行われたとき
	- メールやメッセージR/F、GPSの位置提供要求を受信したとき
	- 目覚まし、スケジュール、ワンセグの視聴予約などのアラームが鳴ったとき

### ❖**Bluetooth対応キーボードを使う**

FOMA端末とBluetooth対応キーボードをHID(キーボードサービス)で接続 すると、キーボードを使ってFOMA端末の文字入力ができます。

**1** Bluetooth対応キーボードをHIDで接続する

Bluetooth機器の接続方法→P352

- **2** 文字入力画面でキーボードから入力する
	- HIDで通信中は鳥が表示されます。

#### ■ Bluetooth対応キーボードの操作

Bluetooth対応キーボードの操作と、FOMA端末のキーまたは操作は、次のよ うに対応しています。

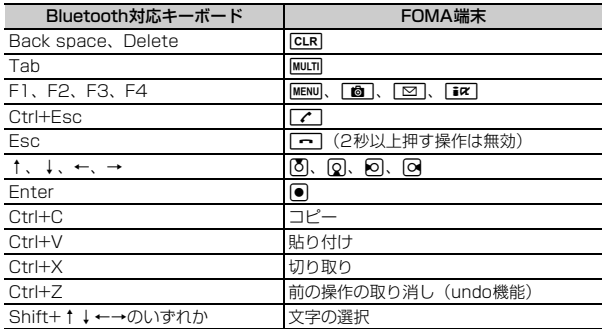

#### ✔**お知らせ**

・ Bluetooth対応キーボードのキーが入力に対応していない場合があります。

・ Bluetooth対応キーボードで端末暗証番号を入力できません。

### ❖**Bluetooth機器とデータを送受信する**

FOMA端末とBluetooth機器でプロフィール情報、電話帳、スケジュール、受 信/送信/未送信メール、テキストメモ、Bookmark、トルカ、現在地通知先 を送受信できます。

- ・ 送受信されるデータについては赤外線/iC送信または赤外線/iC受信の「お 知らせ」をご覧ください。→P321、322
- ・ データ送受信中はデータ転送モード(圏外と同じ状態)になります。
- ・ 次の操作は、相手のBluetooth機器を送信側・受信側ともに未登録の状態 か、登録済みの状態での説明となります。

#### ■ データを送信する

#### 〈例〉電話帳を送信する

### **2 → 電話帳検索 → 電話帳にカーソル → MENU 8 → 5 または** 6

- ・ 受信側は「■データを受信する」の操作1を行います。
- ・ Bluetooth機器を1件も登録していない場合は、サーチするかの確認画 面が表示されます。「はい」▶ 「OK」を選択して受信側のBluetooth機 器をサーチします。
- ・ 他のBluetooth機器を登録していて受信側のBluetooth機器を登録して いない場合は、登録機器リストで「C | COK | を選択して受信側の Bluetooth機器をサーチします。

### **2** 接続するBluetooth機器を選択

- ・ 受信側のBluetooth機器を登録していない場合は、Bluetoothパスキー を入力します。
- ・「Bluetooth全件送信」を選択した場合は、認証操作を行います。また、 Bluetooth設定の全件転送パスワード設定が「パスワード有り」の場合 は、送信側と受信側で同じ認証パスワードを入力します。あらかじめ数 字4桁の認証パスワードを決めておいてください。

#### **3**「はい」

### ■ データを受信する

#### **MENU** 6 <del>×</del> 6 ★ [はい]

- ・ 送信側のBluetooth機器を登録していない場合は、送信側の機器との接 続確認画面が表示されます。「はい」を選択してBluetoothパスキーを入 力します。
- ・ 1件受信の場合は、受信完了後、保存の確認画面が表示されます。
- ・ 全件受信の場合は、認証操作を行います。また、送信側の設定によって は認証パスワードを入力します。受信完了後、全件上書きの確認画面が 表示されます。

✔**お知らせ**

- ・ 送受信に失敗した場合は、Bluetooth機器を再登録するか、登録機器を削除して から再度データを送受信してください。
- ・ OPPで接続中は、受信側はその他のサービスの接続待機ができません。

### **◆ Bluetooth接続機器表示**

現在接続しているBluetooth機器の名称と接続中のサービスを表示します。

 $MENU$  6  $\rightarrow$  8

### **◆ Bluetooth設定**

Bluetooth機能に関する設定を行います。

### ❖**サーチ時間の設定**

Bluetooth機器を検索する時間を設定します。

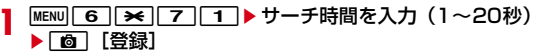

### ❖**自局情報の表示**

FOMA端末のBluetooth機能の情報を表示します。

 $MENU$  6  $\rightarrow$  7 2

- 機器名称の変更:自局情報画面で[6] [名称変更] ▶機器名称を入力 (全 角16(半角32)文字以内)▶ [6][登録]
- ・ 絵文字を入力すると、相手のBluetooth機器によっては正しく表示され ない場合があります。

### ❖**セキュリティ設定**

Bluetooth機能でデータを送受信するときの認証と暗号化を設定します。

・ OPP以外のサービスが起動中のときは、本設定に関わらずセキュリティ有 り、暗号化有りで送信が行われます。

**MENU 6 | ★ | 7 | 3 | ▶ 各項目を設定 ▶ | 6 | 【登録】** 

### ❖**着信音送出設定**

接続しているハンズフリー機器やヘッドセット機器に、電話の着信音を送るか どうかを設定します。

・「送る」にすると、HFPで接続中はBluetooth機器から、HSPで接続中はイ ヤホン切替設定に従って、FOMA端末で設定した着信音が鳴ります。

**MENU** 6  $\rightarrow$  7 7 4  $\rightarrow$  1 または 2

### ❖**全件転送パスワード設定**

電話帳を全件送信するとき認証パスワードの入力を行うかどうかを設定します。

**MENU** 6  $\rightarrow$  7 7 5  $\rightarrow$  1 または 2

### ❖**MUSIC Player自動起動**

- オーディオ機器からの接続時に、ミュージックプレーヤーを自動起動/終了す るかどうかを設定します。
- ・ ミュージックプレーヤーの動作設定のBluetooth接続自動起動にも反映され ます。
- **MENU** 6  $\rightarrow$  7 6  $\rightarrow$  1 または 2

## **ビューティーミラー**

#### インカメラを使ってディスプレイを鏡のように利用できます。

- ・ ビューティーミラーを利用すると、電力の消費が早くなります。
- **MENU** 6 0

ズーム (2倍) /解除:画面表示中には/の

## **端末リフレッシュ設定**

#### FOMA端末を快適に安心して利用するために、定期的に電源を入れ直し(リフ レッシュ)、FOMA端末内部のトラブルを回避する機能です。

- ・ 本機能を実行することで次の効果が期待できます。
	- 操作するときの動作速度が遅くなることを防ぎます。
	- -「起動中の機能が多いため実行できません」「作業領域が不足しています」 「メモリ不足です」などの、メモリが不足したために表示されるエラーメッ セージの表示頻度が低くなります。
	- ごくまれに発生する操作中の強制終了 (待受画面に戻る現象) の頻度が低 くなります。
	- **MENU 8 70**

### **2** 目的の操作を行う

#### リフレッシュ実行:□■▶「はい」

すぐに再起動が行われます。

自動実施設定: 2 ▶各項目を設定▶ 面 [登録]

自動実施を「ON」にすると、待受画面で画面オフの状態の場合のみ指定し た時刻に再起動が行われます。

#### ✔**お知らせ**

- ・ 端末リフレッシュの実施時間は約1分間です。
- ・ 端末リフレッシュ実行中は、他の機能を利用できません。
- ・ 他の機能を利用中に自動実施で設定した時間になると、端末リフレッシュは実行さ れません。
- ・ 端末リフレッシュによって、FOMA端末に登録、保存されたデータに直接影響を 及ぼすことはありません。

## **フェムトセル**

フェムトセルを設定することにより、ドコモが提供する「マイエリア」を利用 できます。「マイエリア」は、ご自宅にフェムトセル小型基地局を設置し、ご自 宅専用FOMAエリアを作ることで、安定した通話と通信がご利用いただける サービスです。

- ・「マイエリア」はお申し込みが必要な有料サービスです。
- ・「マイエリア」の詳細については、ドコモのホームページをご覧ください。
- フェムトセルを利用できるときは、ディスプレイ上部に音が表示されます。
- ・ 海外では、本機能を利用できません。

# <mark>】 MENU[8][7]8<br><mark>?</mark> 目的の操作を行う</mark>

- **2** 目的の操作を行う
	- フェムトセル利用設定:「フェムトセル利用設定」▶各項目を設定▶ 面 [登録]
	- ・ フェムトセル優先在圏設定を「ON」にすると、通常の通信とフェムトセ ルを使った通信の両方が可能な場合、フェムトセルを優先的に利用しま す。

#### **フェムトセルサーチ:「フェムトセルサーチ」▶「はい!**

フェムトセルサーチ中の画面が表示され、フェムトセル圏内かを確認して 在圏状態にします。

・ フェムトセル利用設定が「OFF」のときは本機能を利用できません。

# 文字入力

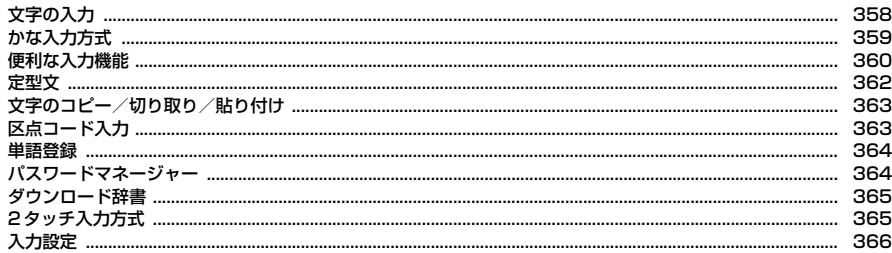

区点コード一覧の詳細については付属のCD-ROM内または、ドコモのホームページ上の「区点コード一覧」 (PDF版)をご覧ください。

Iг

PDF版「区点コード一覧」をご覧になるには、Adobe® Reader®が必要です。お使いのパソコンにインス トールされていない場合は、付属のCD-ROM内のAdobe® Reader®をインストールしてご覧ください。ご 使用方法などの詳細につきましては、「Adobe Reader ヘルプ」をご覧ください。

٦l

## **文字の入力**

#### 文字を入力する方法を説明します。

- ・ 文字の入力方式には、「かな入力方式」(→P359)と「2タッチ入力方式」 (→P365)があります。
- ・ 入力できる文字の種類には、全角文字(ひらがな/漢字/カタカナ/英字/ 数字/記号/絵文字)、半角文字(カタカナ/英字/数字/記号)がありま す。全角の文字や空白、改行は、半角文字2文字分にカウントされます。半 角文字では、濁点と半濁点も1文字分にカウントされます。
- ・ 入力できる漢字はJIS第一水準漢字と第二水準漢字の6355文字です。
- ・ 複雑な漢字は、変形または省略して表示されます。
- ・ Bluetooth対応キーボード(市販品)を接続して、文字を入力することがで きます。→P354

## **◆ 文字入力画面**

文字の入力画面には、インライン入力と全画面入力の2種類があります。 インライン入力

画面を切り替えずに入力欄にカーソルを合わせて、文字を直接入力します。日 付・時刻の入力欄などでは、「〇を押しても数字が入力できる場合があります。

#### 全画面入力

入力欄を選択したときに全画面で表示される入力エリアで、文字を入力します。

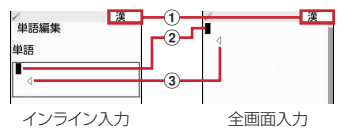

#### **① 入力モード**

② カーソル(点滅)

文字が入力または挿入される位置を示します。

#### 3 入力可能な範囲

これ以上入力できないことを示すマークです。

## **◆ 入力モードの切り替え**

入力する文字の種類にあわせて入力モードを切り替えます。

- **文字入力画面で**[図][文字切替]
	- 押すたびに入力モードが 7 (半角カタカナ)→ A (半角英字) → 1 (半角数 字)→漢(ひらがな/漢字)の順に切り替わります。

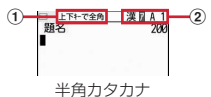

① 7による切り替え

- 全角/半角の切り替えができます。
- ② 切り替え項目
- 2を押しても、入力モードを切り替えられます。

2 利用する切り替え項目にカーソル▶ <sup>[4]</sup> [選択]

### ❖**切り替え項目と入力モード**

・ 各切り替え項目に対応する入力モードは次のようになります。

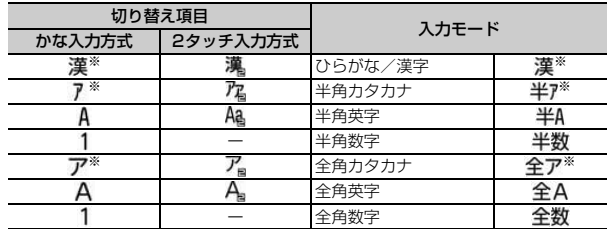

- ※ Bluetooth対応キーボードでの入力中は、切り替え項目や入力モードの前に 「R」が表示されます。
- ・ 文字入力画面によって切り替えられる入力モードは異なります。

• 単語登録の読みを入力するときは全あまたはR全あが表示されます。
# **かな入力方式**

#### 1つのキーに割り当てられた複数の文字を、キーを押す回数で文字を切り替え て入力します。

- ・ 文字の割り当て一覧→P411
- ・ 文字を入力して約1秒経過すると、カーソルは右に移動します。移動する速 度は入力設定で変更できます。→P366

#### **◆ ひらがな/漢字での文字入力**

〈例〉メール作成画面の本文欄に「六本木」と入力する

- **メール作成画面で本文欄を選択▶「ろっぽんぎ」と入力** 
	- 「ろ」:「9」を5回
	- $\lceil 2 \rceil$ : 4  $\sqrt[3]{2}$
	- 「ぽ」: 6 を5回▶ ※ を2回
	- $[h]$ : 0  $*3$ 回
	- 「ぎ」: 27を2回▶ ※

澤 ろっぽん図。

- ・ 入力中は次の操作ができます。
	- n:1つ前の文字に戻す

(例:ぉ→ぇ→ぅ→ぃ→ぁ→お→え→…)

- c:文字の取り消し
- 「★]:濁点や半濁点の付加、大文字/小文字の切り替え、改行(入力確 定後のみ)

(例:ほ→ぼ→ぽ→ほ→…、つ→っ→づ→つ→…)

- **2** [6] [変換]
	- 候補選択リストが表示されていないときは、 のを押しても変換できま す。
	- CLR を押すと、変換前の状態に戻ります。
	- 変換しないときは、「■「を押さずに操作3に進みます。

#### 変換候補一覧の表示:

C[変換]を押しても目的の文字が表示されないときは、もう一度C 「変換]を押すか、「る」を要換候補一覧が表示されます。

#### カナ英数候補一覧の表示:

ひらがなを入力中にMENU [カナ英数]を押すと、カタカナ、英字、数字、 日付、時刻などが一覧で表示されます。

• 複数ページあるときは、「図」または「ia でを押すとページが切り替わりま す。各候補に割り当てられているキーを押すか、Mで各候補を選択しま す。

#### **|●|[確定]▶ 「閉じる」**

#### 文字列を1つ前の状態に戻す:

入力確定後に「て」を1秒以上押します。

改行:

■★ を押します。カーソルが入力文字の末尾にある場合は、図を押しても 改行できます。

・ 入力欄によっては改行できない場合があります。

#### ✔**お知らせ**

- 濁点や半濁点を入力してから「 て を押しても、1つ前の文字には戻せません。
- 入力中に「のを押してカーソルを右に移動した場合は、次の操作はできません。 ■※:濁点や半濁点の付加、大文字/小文字の切り替え
	- n:1つ前の文字に戻す
- ・ ひらがなで読みを入力して、英字、ギリシャ文字などに変換できます。→P417
- ・ カーソルが入力文字の末尾にある場合、rを押すと空白が入力できます。

#### ❖**文字の修正**

文字入力中や入力確定後に文字の挿入や削除をします。

#### **1** 文字入力画面でKを押して修正する文字にカーソル

#### 文字の挿入:

文字を入力します。入力した文字はカーソル位置に挿入されます。 文字の削除:

文字入力中や入力確定後は次のように操作できます。

- ・ カーソルが入力文字の途中にある場合 (例:ドコモス郎、ドコモ太郎)
- CLR を押すと、カーソル位置の1文字が削除されます。また、カーソル が文字と文字の間にある場合は、カーソルの右の1文字が削除されま す。
- CLR を1秒以上押すと、カーソル以降のすべての文字が削除されます。
- ・ カーソルが入力文字の末尾にある場合
	- (例:ドコモ太郎
	- CLR を押すと、カーソルの左の1文字が削除されます。
	- CLR を1秒以上押すと、すべての入力文字が削除されます。

#### ❖**複数文節の一括変換**

- ・ 全角24文字以内で変換します。
- 〈例〉「イタリア料理を食べにいこう。」と入力する

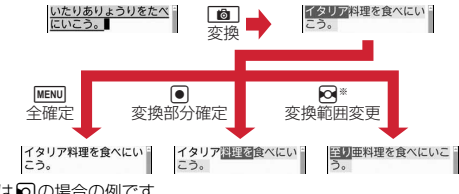

※ 画面は同の場合の例です。

# **◆ 入力予測機能を使った文字入力**

入力予測機能とは、文字を入力したときに、読みの先頭部分が一致する単語 (絵文字1、絵文字2、絵文字D、記号を含む)を候補選択リストに表示させた り、選択した単語に続く候補を予測する機能です。一度入力した単語は自動的 に変換学習データとして登録されるため、次に同じ内容を入力するときには、 先頭の文字を入力するだけですばやく入力できます。

- ・ 変換学習データの他に、次の単語が表示されます。
	- お買い上げ時に登録されている単語、単語登録した単語
	- ダウンロード辞書から選択した単語
- ・ 入力予測機能は、全画面入力のひらがな/漢字モードでのみ利用できます。

#### 〈例〉「明日」を選択して入力する

#### **1** 文字入力画面で「あ」を入力

・ 候補選択リストが表示されます。入力文字が増えるたびに候補が変わり ます。

# **2** de候補から「明日」を選択e「閉じる」

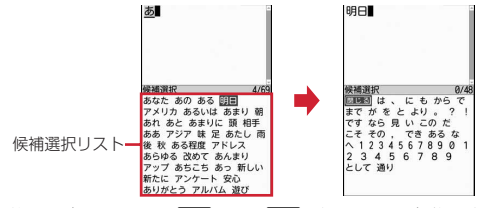

• 複数ページあるときは、「図」または「ア」を押すとページが切り替わりま す。

### ❖**変換学習リセット**

変換学習データとして登録されたデータをお買い上げ時の状態に戻します。

|MENU||8||7||3||3|▶認証操作▶ 「はい」

# **便利な入力機能**

#### 文字入力画面のサブメニューから絵文字や記号、定型文などを入力したり、 データを引用したりできます。

・ 文字を確定する前やデコメールの装飾アイコン表示中では、サブメニュー は表示されません。インライン入力画面の場合は、入力を確定するとサブメ ニューが選択できます。

# **◆ 定型文の入力**

あらかじめ登録されている定型文や、自分で登録した定型文を呼び出して入力 します。

- **文字入力画面で<u>[MENU]【4】[1</u>] ▶ [1] 〜[9]**<br>• 定型文を登録すると、**「9**]を押して「ユーザ作成」が選択できます。
- 署名編集の入力画面では MENU 511 を押します。

#### **2** 定型文を選択

## **◆ 絵文字・記号の入力**

文字入力画面に表示された絵文字一覧や記号一覧から選択して入力します。 ・ 絵文字一覧→P412

〈例〉メール作成画面の本文欄に絵文字・記号を入力する

メール作成画面で本文欄を選択▶ [面] [絵・記号]

絵文字Dの絵文字一覧が表示されます。2回目からは、前回最後に入力した 絵文字一覧が表示されます。

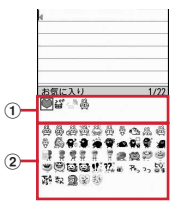

#### a 入力履歴欄

最近入力したものから順に、絵文字または記号が最大20文字表示され ます。ただし、画面によって表示される文字数は異なります。絵文字一 覧の絵文字D、絵文字1と絵文字2、記号一覧の全角記号と半角記号の 最初のページに表示されます。

② 絵文字・記号一覧

記号は入力可能なもののみ表示されます。

- 読みによる絵文字・記号の入力:メール本文欄に絵文字または記号の読み を入力▶ 2▶ 絵文字または記号を選択
- 読みを入力して[iα]を押すと、読みと一致する絵文字Dのみ候補選択リ ストに表示されます。
- ・ 絵文字Dは、お買い上げ時に登録されている画像のみ候補選択リストに 表示されます。

#### **20 【絵文字1/絵文字2/絵文字D】またはMENU【半角記号】** を押して種類を選択

• 面 を押すたびに絵文字一覧が絵文字D→絵文字1→絵文字2に切り替 わります。絵文字Dの絵文字一覧にはマイピクチャの「デコメ絵文字」 配下のフォルダに保存されている画像がフォルダごとに表示されます。 選択するとデコメ絵文字が入力されます。ただし、メール本文または署 名編集の入力画面以外では「■ を押すたびに絵文字1と絵文字2にのみ 切り替えられます。

デコメ絵文字のダウンロード→P173

- ・ mを押すたびに記号一覧が全角記号と半角記号に切り替わります。
- 複数ページあるときは、181または「ア を押すとページが切り替わりま す。ただし、絵文字Dの場合は「デコメ絵文字」配下のフォルダが切り 替わります。また、Kを押してもページやフォルダへの移動ができま す。

#### **3** 絵文字または記号を選択

絵文字・記号一覧を閉じるには CLR を押します。

・ 入力履歴欄からも文字を選択できます。

#### ✔**お知らせ**

- ・ 赤外線通信などでデータ転送を行った絵文字や記号は、正しく表示されない場合が あります。
- 文字入力画面で MENU を押し、「絵文字・記号・顔文字」→「絵文字」または「記 号」を選択しても入力できます。このとき、「面」を押すと入力履歴欄の上に連続 入力欄が表示され、絵文字は10文字、記号は全角10 (半角20)文字連続して選 択できます。ただし、絵文字Dは連続入力欄の表示はされません。
- ・「デコメ絵文字」配下のフォルダに画像が保存されていない場合、メール本文また は署名編集の入力画面で絵文字Dを表示したときは、絵文字一覧が空白で表示され ます。
- ・ メール本文または署名編集の入力画面でmを押し、「デコレーション」→「画像 挿入」→「本体」または「microSD」を選択しても、デコメ絵文字が挿入でき ます。
- 文字入力画面で MENU を押し、「絵文字・記号・顔文字」→「記号」を選択したとき は、左側のカッコ (例: {) を選択すると、右側のカッコ (例: }) も自動的に入 力されます。

# **◆ 顔文字の入力**

種別ごとに分類された顔文字一覧から選択して入力します。 ・ 顔文字一覧→P420

**文字入力画面で<u>MENU|5 | 3 ▶ 11</u> 〜 9 |**<br>• 署名編集の入力画面ではMENU|6 | 3 を押します。

- 
- 顔文字種別一覧から入力した顔文字は、117を押すと最近入力したもの から順に最大18件まで入力履歴一覧で表示されます。

#### **2** 顔文字を選択

# **◆ データ引用による文字入力**

パスワードマネージャーに登録済みのパスワード、電話帳、プロフィール情報 の登録内容、電卓の計算結果、バーコードリーダーで読み取ったデータの文字 列情報を引用して入力できます。

・ 文字入力画面と引用データが同じ機能のとき(電話帳の文字入力画面での電 話帳の引用など)には引用できません。

#### ❖**パスワードの引用**

- **文字入力画面で MENU 4 3 ▶認証操作** 
	- 署名編集の入力画面では MENU 5 3 を押します。
- **2** 引用するパスワードデータを選択

#### ❖**電話帳の引用**

- 文字入力画面で MENU 4 4 4 → 引用する電話帳を選択
- 署名編集の入力画面ではMENUL5147を押します。
- **2** 引用する内容を選択

# ❖**プロフィール情報の引用**

- 文字入力画面で|WENU||4||5|▶認証操作
	- 署名編集の入力画面では MENU| 5 | 5 | を押します。
- **2** 引用する内容を選択

### ❖**電卓(計算結果)の引用**

**1** テキストメモまたはスケジュール帳の文字入力画面で MENU 4 6 ▶計算する▶ ● 「挿入】

❖**バーコードリーダー(読み取りデータ)の引用**

#### <mark>1</mark> URL入力画面で|MENU||4||6||▶コードを読み取る▶|● [確定]

・ iモードまたはフルブラウザの文字入力画面でも引用できます。

# **定型文**

#### よく使う言葉や文章を定型文として登録したり、あらかじめ登録されている定 型文を編集して登録できます。

- ・ 最大50件登録できます。
	- **MENU 8 7 3 4 9 K** 【新しい定型文】
	- ・ 登録済みの定型文を確認するときは、確認する定型文にカーソルを合わ せて「■を押します。●を押すと編集できます。 登録した定型文の削除:定型文にカーソル▶ MENU 「削除] ▶ 「はい」
- 定型文を入力(全角64(半角128)文字以内)▶ **[6]** [登録]
	- 定型文は「ユーザ作成」に登録されます。
	- ・ 登録済みの定型文を編集したときは確認画面が表示されます。上書き登 録するときは「はい」を、登録を中止するときは「いいえ」を選択しま す。

#### ❖**文字入力中の定型文登録**

入力済みの文字を選択して定型文として登録できます。

- - **文字入力画面で[<u>MENU]6 | 2 |</u><br>• 署名編集の入力画面では[MENU][7][2]**を押します。
- **2** 開始位置を選択
	- 全文選択: MENU [全選択] ▶ [8][終点] ▶ 操作4に進む
	- メール本文の入力画面で全文を選択する場合は、「iax]を押します。操作 4に進みます。

### **3** 終了位置を選択

#### 選択した範囲の文字が定型文編集画面に表示されます。 開始位置から文頭までの選択: MENU [文頭] ▶ ● [終点] 開始位置から文末までの選択: [面] [文末] ▶ 画 [終点]

### $4$  **6** [登録]

#### **✓お知らせ--------------------------**

- ・ 選択した範囲の文字列内に空白が含まれていた場合は、次の動作となります。 空白のみ:定型文として登録不可 文字列の前後に空白:文字列のみ有効 文字と文字の間に空白:空白も有効
- ・ 定型文が既に50件登録されているときに新たに登録するときは、一覧から登録 データを削除するか登録済みの定型文を編集してください。

# **文字のコピー/切り取り/貼り付け**

文字入力画面から文字のコピーや切り取りを行い、別の文字入力画面に貼り付 けます。

・ コピーまたは切り取った文字は、最新の1件だけが電源を切るまで記録され、 別の場所に何度でも貼り付けられます。

# **◆ 文字のコピー/切り取り**

文字入力画面から文字のコピーや切り取りを行います。

- 
- **文字入力画面で[<u>MEN</u>]▶ [1] または [2]**<br>• メール本文の入力画面では[<del>we</del>w][**3**][**1**]を押すとコピーし、 MENU 3 2 を押すと切り取ります。

#### **2** 開始位置を選択

- 全文選択: MENU [全選択] ▶ [終点]
- メール本文の入力画面で全文を選択する場合は、「まてる押します。
- **3** 終了位置を選択

選択した範囲の文字がコピーまたは切り取られます。 開始位置から文頭までの選択: MENU [文頭] ▶ ● [終点] 開始位置から文末までの選択: 面 [文末] ▶ ● [終点] 指定した文字の検索:終了位置にカーソル▶ [図] [検索] クイック検索が起動します。

## **◆ 文字の貼り付け**

コピーや切り取られた文字を、別の文字入力画面に貼り付けます。

・ 入力可能な文字数を超える場合は、すべての文字を貼り付けることができな い旨のメッセージが表示されます。「はい」を選択すると、入力可能な文字数 以降が消去された文字列が貼り付けられます。ただし、メール本文の入力画 面で、入力可能な文字数を超える場合、文字を貼り付けることができません。

<mark>1</mark> 文字入力画面で貼り付ける位置にカーソル▶ MENU 3 |

文字がカーソル位置に挿入されます。

• メール本文の入力画面ではMENU|313な押します。

- ✔**お知らせ**
- ・ コピーまたは切り取った文字種と、貼り付け先の文字種が適合しているときのみ、 貼り付けられます。たとえば、メールアドレスの入力欄にひらがなや漢字などの文 字は貼り付けられません。
- ・ 改行が入力できない入力画面に改行を含んだ文字列を貼り付けた場合、改行は空白 に置き換えられます。

# **区点コード入力**

区点コード一覧表にある文字、数字、記号を4桁の区点コードを使って入力し ます。

・「区点コード一覧」については、付属のCD-ROM内のPDF版「区点コード一 覧」をご覧ください。

#### 〈例〉「携」(区点コード2340)を入力する

- 文字入力画面で MENU | 4 | 2 | ▶ 区点コード
- (2340)を入力▶ [確定]
- 署名編集の入力画面ではMENUL5121を押します。

# **単語登録**

#### よく使う単語を好きな読みで登録し、登録した読みを入力して変換できるよう にします。

- ・ 最大200件登録できます。
	- **MENU 8 7 3 1 ▶ 【〈新しい単語〉」**

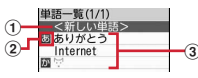

- (1) 単語を登録するときに選択
- 2 行の先頭を示すマーク
- 3 登録済みの単語
	- 読みの50音順に並びます。
- ・ 登録済みの単語を確認するときは、確認する単語にカーソルを合わせて ■■を押します。■を押すと編集できます。
- 登録した単語の削除:単語にカーソル▶ MENU [削除] ▶ 「削除」
- ・ 登録した単語を全件削除するときは、「すべて削除」を選択します。
- **2** 単語欄に登録する単語を入力(全角12(半角24)文字以内)

#### **3** 読み欄に読みを入力(ひらがな8文字以内)

- ・ 次の文字を先頭に入力すると、登録できません。
	- を、ん、ぁ、ぃ、ぅ、ぇ、ぉ、っ、ゃ、ゅ、ょ、ゎ、゛(濁点)、゜(半濁 点)、 ー(長音)
- ・ 空白を入力すると、登録後に削除されます。
- **6** [登録]
	- ・ 登録済みの単語を編集したときは確認画面が表示されます。元の単語に 上書きするときは「上書き登録」を、元の単語を残して新規に登録する ときは「新規登録」を選択します。

#### ❖**文字入力中の単語登録**

入力済みの文字を選択して好きな読みで単語登録できます。

- 
- **文字入力画面で[<u>MENU] 6 | 1 |</u><br>• 署名編集の入力画面では[MENU] 7 | 1 |**を押します。
- **2** 開始位置を選択
	- 全文選択: MENU [全選択] ▶ [e] [終点] ▶ 操作4に進む
	- メール本文の入力画面で全文を選択する場合は、「ia を押します。操作 4に進みます。

**3** 終了位置を選択

選択した範囲の文字が単語欄に表示されます。 開始位置から文頭までの選択: MENU [文頭] ▶ ● [終点] 開始位置から文末までの選択: [ 面 ] [文末] ▶ 画 [終点]

- <u>4</u> 読みを入力▶ 面 [登録]
- ✔**お知らせ**
- ・ 単語が既に200件登録されているときに新たに登録するときは、一覧から単語を 削除するか登録済みの単語を編集してください。
- ・ 改行を含んだ文字列を選択した場合は、空白に置き換えられます。

# **パスワードマネージャー**

#### ユーザ名やパスワードなどの認証情報を登録しておくと、これらの入力が必要 なサイトやホームページで、登録した内容を引用して入力できます。

- ・ パスワードマネージャーをご利用になる場合は、端末暗証番号を必ず変更し てください。
- ・ 登録したパスワードの引用方法→P362
- ・ 最大50件登録できます。

1 MENU 8 4 9 k認証操作<br>ク **面** [新規]

- **2 2** [新規]
	- 削除:タイトルにカーソル▶ MENU▶ 2 ~ 4 ▶ 「はい!
	- ・ 1件削除ではカーソルを合わせたタイトルのパスワードが削除されます。
	- 選択削除では選択操作▶ | 6 | が必要です。 順番の変更:タイトルにカーソル▶ MENU▶ 5 または 6
- **3** タイトル欄にタイトルを入力(全角12(半角24)文字以内)
- **4** パスワード欄にパスワードを入力(全角64 (半角128) 文字以 内)
- **6** [登録]

### ❖**文字入力中のパスワード登録**

入力済みの文字を選択してパスワード登録できます。

- 
- **文字入力画面で[<u>MENU]6]3]</u><br>• 署名編集の入力画面では[MENU]7]3**]を押します。
- **2** 開始位置を選択
	- 全文選択: MENU [全選択] ▶ [6] [終点] ▶ 操作4に進む
	- ・ メール本文の入力画面で全文を選択する場合は、Iを押します。操作 4に進みます。
- **3** 終了位置を選択

開始位置から文頭までの選択: | MENU [文頭] ▶ | ● [終点] 開始位置から文末までの選択: [6][文末]▶ . [8][終点]

**4** 認証操作

選択した範囲の文字がパスワード欄に表示されます。

<mark>5</mark> タイトルを入力▶[面] [登録]

# **ダウンロード辞書**

ダウンロードした日本語変換用の辞書に登録されている単語を、変換候補とし て表示されるように設定します。

- ・ 最大5件の辞書を同時に使用できます。
- ・ 辞書のダウンロード→P173
- **MENU 8 7 3 2**
- <mark>?</mark> 使用する辞書を選択▶ | ◎ | [確定]

# **2タッチ入力方式**

#### 2タッチ入力方式では、2つのキーを組み合わせて押すことで1つの文字を入力 します。

- ・ 入力方式を2タッチ入力に設定してください。2タッチガイドでキーの組み 合わせを確認しながら入力できます。→P366
- ・ 2タッチガイドが「ON」の場合でも、インライン入力中やワンセグ表示中は ガイドを表示しません。また、機能によっては、ガイドが表示されないこと があります。
- ・ 文字入力後の変換や修正の操作方法は、かな入力方式と同じです。→P359
- 〈例〉メール作成画面の本文欄に「六本木」と入力する

**メール作成画面で本文欄を選択▶「ろっぽんぎ」と入力** 

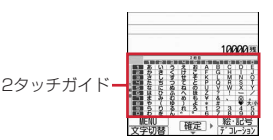

- $[3]$ : 955  $[2]$ : 800454
- $\lceil | \vec{x} | \rceil$ : 8 0 6 5 5 0 5
- $\lceil h \rfloor$ : 053
- $|\vec{x}|$ : 2 $\sqrt{2|2|0|4}$
- ・ 入力中は次の操作ができます。
	- ■ :大文字/小文字の切り替え
	- c:文字の取り消し
	- **「★ :**濁点や半濁点の付加、大文字/小文字の切り替え、改行(入力確 定後のみ)
- 2タッチガイドの□部分は空白が入力されることを示します。

**| 面| [変換]▶ 同[確定]▶ 「閉じる」** 

<sup>|</sup>削除:辞書にカーソル▶ [∞] [削除] ▶ [はい]

# **入力設定**

文字入力の入力方式や、入力時の動作を設定します。

**MENU 8 7 3 5 ▶ 各項目を設定▶ 面 [登録]** 

入力方式:「かな入力」または「2タッチ入力」にするかを設定します。 入力予測:候補選択リストを表示するかを設定します。 白動カーソル:カーソルが右側に自動移動する速度を設定します。 2タッチガイド、2タッチガイドを表示するかを設定します。

### ❖**文字入力中の入力設定変更**

文字入力中に、入力方式や入力時の動作を設定できます。

- ・ 文字が確定される前やデコメールの装飾アイコン表示中では変更できませ  $h_{\alpha}$
- ・ インライン入力中は、入力モードや入力方式の切り替え、自動カーソルの変 更ができます。

# <mark>| 文字入力画面で[MENU][ア] ▶ [1] 〜 [4]</mark><br>・ メール本文の入力画面では[MENU**] 8**]を押します。

- 
- •「かな入力」と「2タッチ入力」を切り替えるときは[1]を押します。
- 入力予測のON/OFFを切り替えるときは「27を押します。
- 自動カーソルの移動速度を変更するときは「3 ▶ 11 ~ 4 を押しま す。
- 2タッチ入力中は「4 を押し、2タッチガイド表示のON/OFFを切り 替えられます。
- ✔**お知らせ**

・ 自動カーソルが「OFF」の場合、同じキーに割り当てられている文字を続けて入 力するときは、最初の文字を入力した後「olを押してカーソルを右に移動させてか ら次の文字を入力します。たとえば、「あい」と入力するときは、 「1]図[1][1]の順に押します。

# **ネットワークサービス**

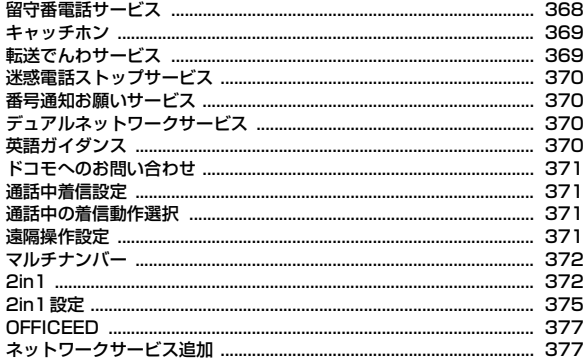

利用できるネットワークサービス

 $\mathbf{L}$ 

・ FOMA端末では、次のようなドコモのネットワークサービスをご利用 いただけます。

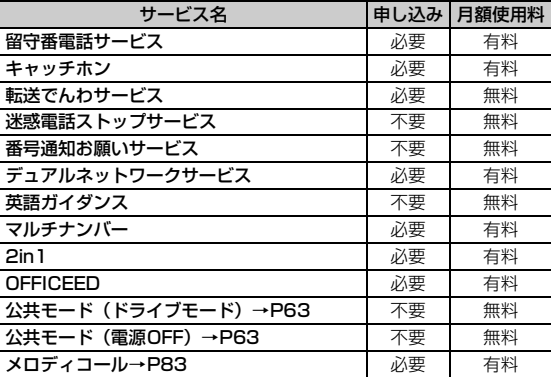

・ サービスエリア外や電波の届かない所ではネットワークサービスはご 利用できません。

- ・ お申し込み、お問い合わせについては取扱説明書裏面の「総合お問い 合わせ先」までお問い合わせください。
- ・「OFFICEED」はお申し込みが必要なサービスです。ご不明な点はドコ モの法人向けサイト(http://www.docomo.biz/html/service/ officeed/)をご確認ください。
- ・ 本書では、各ネットワークサービスの概要を、FOMA端末のメニュー を使って操作する方法で説明しています。詳細は『ご利用ガイドブッ ク(ネットワークサービス編)』をご覧ください。

n.

# **留守番電話サービス**

電波の届かない所にいるとき、電源が入っていないとき、設定した呼出時間内 に応答しなかったときなどに、音声電話またはテレビ電話をかけてきた相手に 応答メッセージでお答えし、お客様に代わって伝言メッセージをお預かりする サービスです。

- ・ 伝言メッセージは1件あたり約3分間、音声電話/テレビ電話それぞれ20件 まで録音/録画でき、最大72時間保存されます。
- ・ 伝言メモを同時に設定時、留守番電話サービスを優先させるには、伝言メモ の応答時間よりも留守番電話サービスの呼出時間を短く設定してください。
- ・ 留守番電話サービスが開始のときに音声電話やテレビ電話に応答しなかった 場合は、不在着信として記録され、待受画面に (極 2)(数字は件数) が表示さ れます。
- ・ キャラ電で留守番電話サービスセンターに接続された場合、DTMF操作が行 えません。サブメニューよりDTMF送出に切り替えて操作してください。→ P58
- ・ 留守番メッセージ再生と留守番サービス設定は、音声電話とテレビ電話のど ちらかを選択して操作します。それ以外は共通です。

#### ■ 留守番電話サービスの基本的な流れ

ステップ1:サービスを開始に設定する

ステップ2:電話をかけてきた相手が伝言を録音する

急いでいる時など早く伝言メッセージを録音したい場合は、応答メッセージが 流れている間に「#1を押すと、応答メッセージを省略してすぐに録音できるよ うになります。

ステップ3:伝言メッセージを再生する

- **MENU 8 8 7 1 1**
- **2** 目的の操作を行う

開始: □●「はい」▶「はい」▶呼出時間を入力 呼出時間の設定:「2」▶「はい」▶呼出時間を入力 停止: 3▶ 「はい」

設定の確認:「4」▶「はい」

- MENU▶ 1 ~4 を押して設定を変更できます。
- 伝言メッセージの再生:「5」→「11または「2」→「はい」→ガイダンスに 従って操作
- 民 自には新しい伝言メッセージの再生時にガイダンスで案内する件数が 表示されます。保存件数は含まれません。

#### ガイダンスを確認しながら設定: 「6 |▶ | 1 | または | 2 |▶ 「はい」▶ ガイ

ダンスに従って操作 テレビ電話対応:「7 → TON」または「OFF」 伝言メッセージの問い合わせ: 8 ▶ 「はい」

**✓お知らせ----------------------------**

・ 留守番電話サービスの呼出時間を0秒にすると着信履歴には記録されません。

#### ❖**件数増加鳴動設定**

新しい伝言メッセージが増えたときなどに鳴らす通知音を設定します。

・ 件数通知音を「ON」にすると、バイブレータ設定の電話着信時の設定に 従って振動します。ただし、バイブレータ設定の電話着信時の設定が 「OFF」で、マナーモード中またはオリジナルマナーモード中でオリジナル マナーモードのバイブレータ設定が「ON」の場合は「パターンA」で振動し ます。

**MENU 8 8 8 1 2 ▶ 各項目を設定 ▶ 6 (登録)** 

・ 件数通知音を「ON」にして通知メロディを設定します。

#### ❖**着信通知**

電源が入っていないときや圏外にいたときの着信を、電源が入った後や圏内に なったときにSMSで通知します。

 $MENU$  8 8 1 3

#### **2** 目的の操作を行う

#### 開始: 11 ▶ 「はい」 ▶ 「はい」または「いいえ」

- ・ 着信通知対象確認で「はい」にすると発信者番号通知の着信のみが、「い いえ」にするとすべての着信が通知されます。
- 停止: [2]▶ 「はい」
- 設定の確認: 3 ▶ 「はい」
- MENU▶ 1 または 2 を押して設定を変更できます。

#### ❖**表示消去**

待受画面から伝言メッセージのマークを消去します。

**MENU 8 86 8616164** | 【はい】

音声電話中に別の音声電話がかかってきたときに、通話中着信音でお知らせし、 現在の音声電話を保留にして新しい音声電話に出ることができます。また、通 話中の電話を保留にして、別の相手へ電話をかけることもできます。

・ キャッチホンを利用する場合は、あらかじめ通話中の着信動作選択を「通常 着信」にしてください。他の設定では、キャッチホンを開始にしても音声電 話中に着信した音声電話に応答できません。

**MENU 88821** 

**2** 目的の操作を行う

開始: [1]▶ 「はい」 停止: $\boxed{2}$  | 「はい」 設定の確認:「3 ▶ 「はい」

# ❖**キャッチホン中の操作**

- ・ キャッチホン中、保留相手がいるときは「マルチ接続中」と表示されます。
- ・ キャッチホンが動作しない着信の場合でも通話中着信音が聞こえます。この 場合、現在の通話を切断して応答します。

#### ■ 音声電話中の着信応答

現在の通話を保留にしてかかってきた電話に応答します。

通話中着信音が聞こえたら「!

通話相手の切り替え: [ja] [切替] 現在の通話を切断して応答:通話中着信音が聞こえたら「ー」▶「て 応答方法の変更:通話中着信音が聞こえているうちに MENU▶ 11 ~ 4

#### ■ 通話中の音声発信

音声電話中に別の相手に音声電話をかけます。

- **通話中に <u>MENU | 9</u> ▶ 電話番号を入力▶ [/]**<br>• リダイヤル/着信履歴からも発信相手を選択できます。
	-

# **キャッチホン および あんしゃ あんしゃ あんしゅう あいあい あいあい あいきょう** あいきょう

電波の届かない所にいるとき、電源が入っていないとき、設定した呼出時間内 に応答しなかったときなどに、かかってきた音声電話またはテレビ電話を転送 するサービスです。

- ・ 伝言メモを同時に設定時、転送でんわサービスを優先させるには、伝言メモ の応答時間よりも転送でんわサービスの呼出時間を短く設定してください。
- ・ 転送でんわサービスが開始のときに音声電話やテレビ電話に応答しなかった 場合は、不在着信として記録され、待受画面に (※ 2)(数字は件数)が表示さ れます。
- ・ 一部ご利用になれない料金プランがあります。

#### ■ 転送でんわサービスの基本的な流れ

- ステップ1:転送でんわサービスを開始に設定する
- ステップ2:転送先の電話番号を登録する
- ステップ3:お客様のFOMA端末に電話がかかる
- ステップ4:電話に出ないと指定した転送先に転送される
	- $MENU$  8 8 2 2
- **2** 目的の操作を行う
	- 開始:[1]▶ [はい]▶ [はい]▶ 電話番号を入力▶ [6] [確定] ▶ [は い」▶呼出時間を入力
	- 停止: [2]▶ 「はい」

転送先の変更: 3 ▶ 電話番号を入力▶ [面] [確定] ▶ [1] または  $\boxed{2}$  [ $\boxed{4}$   $\boxed{1}$ 

・ サービス開始中は転送先変更を、サービス停止中は転送先変更と転送 サービス開始を設定できます。

転送先通話中に留守番電話サービスで対応:[4]▶ 「はい」

- 設定の確認:「5」▶「はい」
- MENU ▶ 1 ~ 4 を押して設定を変更できます。

#### ✔**お知らせ**

- ・ 転送サービスの呼出時間を0秒にすると着信履歴には記録されません。
- •転送先の電話番号を入力時、MENDで電話帳から、「酉」で着信履歴から、「iα」でリ ダイヤルから電話番号を選択できます。

#### ❖**ガイダンスの有無の設定**

11 4 2 9 ▶ (< ) 音声ガイダンスに従って操作

# **迷惑電話ストップサービス**

いたずら電話などの迷惑電話を着信しないように拒否するサービスです。着信 拒否登録すると、以後の着信を自動的に拒否し、相手にはガイダンスで応答し ます。

- ・ 着信拒否登録した電話番号からの着信時は、着信音は鳴らず着信履歴にも記 録されません。
- <mark>1</mark> MENU 8 8 8 8 3<br>ク 目的の操作を行う
- **2** 目的の操作を行う
	- 着信応答した最新の電話番号を登録:「1」▶「はい」
	- ・ 通話していない不在着信などは登録対象になりません。
	- 電話番号を指定して登録: 2 ▶ 「はい」▶ 電話番号を入力▶ [面] 「確 定] ▶ 「はい」
	- 全件削除: 3→「はい」
	- 1件削除: 4 ▶ 「はい」
	- ・ 最後に登録した電話番号が1件削除されます。同様の操作を繰り返し行 うことにより、最後に登録した順より1件ずつ削除できます。 登録件数の確認:「5」▶「はい」

✔**お知らせ**

• 着信拒否登録する電話番号を入力時、MENUで電話帳から、「酉」で着信履歴から、 Iでリダイヤルから電話番号を選択できます。

# **番号通知お願いサービス**

電話番号を通知してこない音声電話またはテレビ電話に対して、番号通知のお 願いをガイダンスで応答し、自動的に電話を切るサービスです。

・ 番号通知お願いサービスによって着信しなかった場合、着信履歴に記録され す、待受画面に [16 2 改字は件数)は表示されません。

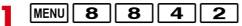

- **2** 目的の操作を行う
	- 開始: [1]▶ [はい] 停止: [2]▶ 「はい」 設定の確認: [3]▶ 「はい」

# **デュアルネットワークサービス**

お使いになっているFOMA端末の電話番号で、mova端末をご利用いただける サービスです。FOMAとmovaのサービスエリアに応じた使い分けが可能で す。

- ・ FOMA端末とmova端末を同時には利用できません。
- ・ デュアルネットワークサービスの切り替え操作は、利用不可状態の端末から 行ってください。

**MENU 8885** 

**2** 目的の操作を行う

デュアルネットワーク切替: 「1 ▶ 「はい」▶ネットワーク暗証番号を入 力 FOMA端末で利用できるように切り替えます。 デュアルネットワーク状態確認: [2]▶ 「はい」

# **英語ガイダンス**

留守番電話サービスなどの各種ネットワークサービス設定時のガイダンスや、 圏外などの音声ガイダンスを英語に設定することができます。

・ 発信側・受信側ともに本サービスを利用している場合、発信側の発信時設定 が着信側の着信時設定より優先されます。

<mark>1 MENU| 8 | 8 | 8 | 8 | 8</mark><br>2 目的の操作を行う

**2** 目的の操作を行う

- ガイダンスの設定: 11▶ 「はい」▶ 11または 2 ▶ 「はい」▶ 11  $\sim$  3
- ・ 発信側に流れるガイダンスの言語を選択後、着信側の言語を選択します。 ガイダンス設定の確認: [2]▶ 「はい」

# **ドコモへのお問い合わせ**

- ドコモ総合案内・受付や故障のお問い合わせ先へ電話をかけることができます。
- ・ お使いのFOMAカードによっては、メニューの表示や動作が異なる場合があ ります。
	- $MENU$  8 8 8 6
- **2** 目的の操作を行う

ドコモ故障お問い合わせに発信:「1 ▶「はい」 ドコモ総合案内・受付に発信: 2→「はい」 海外で紛失・盗難等お問い合わせに発信:「37▶「はい」 海外で故障お問い合わせに発信:「4 ▶「はい」

# **通話中着信設定**

通話中の着信動作選択の設定を開始/停止したり、設定内容を確認したりしま す。

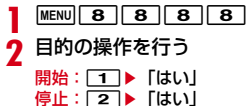

設定の確認: 3→「はい」

# **通話中の着信動作選択**

留守番電話サービス、転送でんわサービス、キャッチホンをご契約されている お客様の通話中にかかってきた音声電話、テレビ電話、または64Kデータ通信 にどのように対応するかを設定できます。

- ・ 留守番電話サービス、転送でんわサービス、キャッチホンが未契約の場合は、 通話中の着信に応答できません。
- ・ 本機能を利用する場合は、あらかじめ通話中着信設定を開始にしてください。 なお、キャッチホン開始中は通話中着信設定を開始にする必要はありません。

- **[MENU][8][8][8][9]▶[1]〜[4]**<br>• [通常着信|では、キャッチホン開始中はキャッチホンが動作し、停止中 は現在の通話を終了して着信に応答できます。また、音声電話着信中は サブメニューから対応を選択できます。→P61
- ・「留守番電話」では、音声電話/テレビ電話着信時は留守番電話サービス に接続されます。
- ・「転送でんわ」では、通話中の着信は登録済みの転送先に転送されます。 ただし、64Kデータ通信中に64Kデータ通信を着信した場合は転送され ません。
- ・「着信拒否」では、すべての着信は拒否されます。

# **遠隔操作設定**

留守番電話サービスや転送でんわサービスなどを、プッシュ式の一般電話や公 衆電話、ドコモの携帯電話などから操作できるようにします。

・ 海外でネットワークサービスを利用する場合は、あらかじめ遠隔操作設定を 開始にする必要があります。

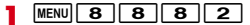

#### **2** 目的の操作を行う

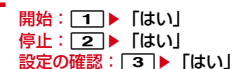

# **マルチナンバー**

#### FOMA端末の電話番号として、基本契約番号の他に、付加番号1と付加番号2 の最大2つの番号を追加してご利用いただけるサービスです。

- ・ FOMAカードを取り外したり、差し替えたりした場合、FOMA端末に登録し ていたマルチナンバーの設定(名称、電話番号など)が消去されることがあ ります。この場合は再度登録を行ってください。
- ・ 発着信画面やリダイヤル/着信履歴の詳細画面などに、基本契約番号または 付加番号の名称が表示されます。
- ・ リダイヤル/着信履歴から発信する場合、発着信時のマルチナンバーの名称 が表示され、この番号で発信します。

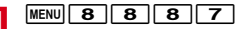

#### **2** 目的の操作を行う

#### 通常発信番号設定:「1 → 11 ~ 3 → 「はい」 通常発信番号の確認: 2 ▶「はい」 マルチナンバーの電話番号設定: 3 ▶ 各項目を設定 ▶ [6] [登録]

- ・ 付加番号1または付加番号2の名称と電話番号を入力します。
- ・ 基本契約番号の名称と電話番号はプロフィール情報が表示されます。プ ロフィール情報未設定時は「基本契約番号」とご契約の電話番号が表示 されます。
- ・ マルチナンバー発信を「有効」にすると、マルチナンバー指定発信でき ます。

#### マルチナンバーごとの着信設定: 4 ▶ 11 または 2 ▶ 各項目を設定 ▶ 面 [登録]

・ 個別設定を「ON」にし、付加番号ごとの着信音と着信画像を設定しま す。設定操作は電話着信設定と同様です。→P80

#### ❖**マルチナンバー指定発信**

・ 電話番号設定のマルチナンバー発信が「無効」のときはマルチナンバーを選 択できません。

#### 電話番号を入力▶ MENU 4 ▶ 1 ~ 3 ▶ 7 または Faz [テ レビ電話]

- 各種履歴から操作するときは、相手にカーソル▶ MENU ▶ 「マルチナン バー|▶11~37を選択します。
- ・ 発信オプションで操作するときは、電話帳、各種履歴で相手にカーソル ▶ MENU ▶ 「発信オプション」▶ マルチナンバーを選択します。→P54
- ・ 発信オプションでマルチナンバーを「指定なし」にすると、通常発信番 号設定に従います。

# **2in1**

1つの携帯電話で2つの電話番号・メールアドレスが使え、専用のモード機能 を利用することで、あたかも2つの携帯電話を使い分けるようにご利用いただ けるサービスです。

- ・ 2in1の詳細は『ご利用ガイドブック(2in1編)』をご覧ください。
- 2in1がONのときにFOMAカードを差し替えた (2in1契約者→2in1契約 者)場合は、正しいBナンバーを取得するために、2in1をOFFにしてから再 度2in1をONにするか、プロフィール情報からBナンバーを取得してくださ い。→P373

また、FOMAカードを差し替えた (2in1契約者→2in1未契約者) 場合も、 正しいプロフィール情報に更新するために2in1をOFFにしてください。

#### **◆ 2in1のモード**

- 2in1のモードごとの動作→P373
- Aモード:お客様電話番号 (Aナンバー) での発信、iモードメール (Aアドレ ス)での送受信、関連データの閲覧などができます。
- Bモード: 2in1電話番号 (Bナンバー) での発信、i モードメール (Bアドレ
	- ス)での送受信、関連データの閲覧などができます。
- デュアルモード:A/Bの両方の機能を備えたモードです。すべてのナンバー /アドレスが利用でき、すべてのデータの閲覧ができます。
- ・ 各機能の利用、設定時には、2in1に関する確認画面や選択画面が表示される 場合があります。

#### ✔**お知らせ**

- ・ Bモード時はSMS To機能を利用できません。
- ・ 次の場合は、2in1のモードに関わらずすべてのデータが削除されます。 - 伝言メモ、音声メモ、リダイヤル、着信履歴、電話帳、メール送受信履歴、メー ル振り分け条件の全件削除
- メールの「1件削除」または「選択削除」以外の削除操作
- メールフォルダや電話帳のグループの削除
- 電話帳の会社名の削除
- データ一括削除
- ・ iチャネルでは次の動作になります。
- テロップ表示設定はモードごとに設定できます。
- iチャネル初期化を行うと、モードに関わらずテロップ表示設定やiチャネルー 覧のデータは初期化されます。ただし、iチャネル初期化はモードごとに操作が 必要です。
- ・ デュアルモード時に外部機器接続で発信する場合は、Aナンバー発信になります。

#### ❖**2in1ナンバー指定発信**

2in1がデュアルモード時、発信番号を切り替えられます。

|電話番号を入力▶||/ または||®|| [テレビ電話]|

**2**「Aナンバー」または「Bナンバー」を選択

#### ❖**送信者アドレス切替**

2in1がデュアルモード時、iモードメールの送信者アドレスを切り替えられま す。

**メール作成画面で[MENU] 8 ▶ 「Aアドレス」または「Bアドレ** ス」▶ メールを編集▶ [面] [送信]

・ メール編集方法→P128

#### ❖**Bナンバーの取得**

2in1がデュアルモードまたはBモード時、Bナンバーのプロフィール情報表示 中にBナンバーを取得します。

- プロフィール情報登録→P341
- Bモード中にMENU|O ▶ [詳細] ▶認証操作
- デュアルモード中は、「O を押した後に「な」を押してBナンバーを表示 します。

**MENU** 0 ▶ 「はい」

**雷** レビ電話

#### ❖**2in1のモードごとの機能**

モードごとに動作の違いがある項目のみ記載しています(Aモードと同じ動作 をするものは除いています)。

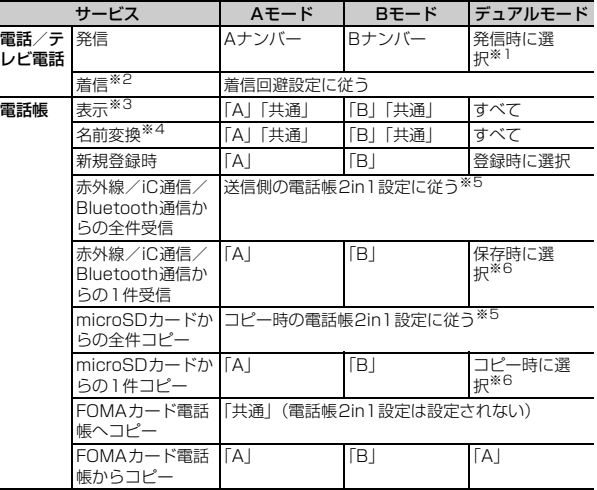

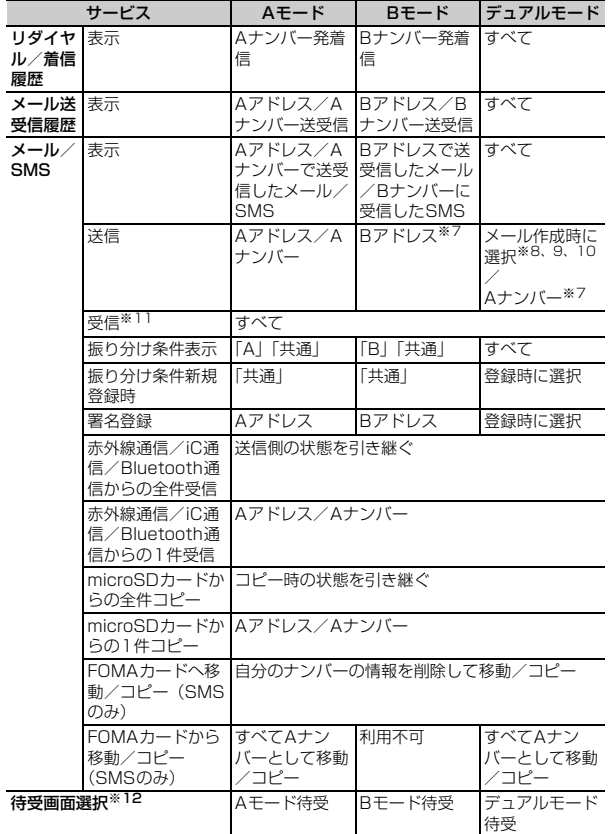

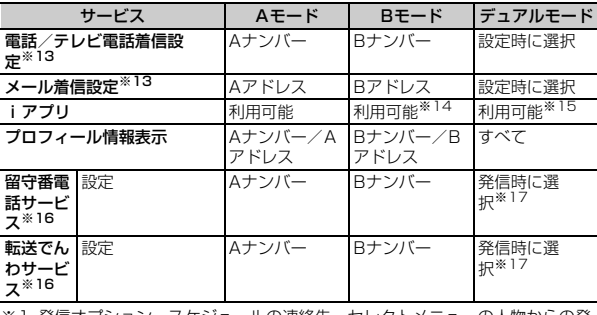

※1 発信オプション、スケジュールの連絡先、セレクトメニューの人物からの発 信時にも、発信番号を選択できます。

電話帳発信、クイックダイヤル発信、イヤホンスイッチ発信時は、電話帳 2in1設定で「B」に設定した相手にはBナンバーで、それ以外はAナンバー で発信されます。

伝言メモ、通話中音声メモ、リダイヤル/着信履歴、メール送受信履歴から 発信時は、発着信時のナンバーで発信されます。

- ※2 メモリ別着信拒否/許可、呼出動作開始時間設定、メモリ登録外着信拒否 は、電話帳2in1設定に影響されません。
- ※3 シークレット属性設定時は、プライバシーモードの動作が優先されます。
- ※4 電話番号やメールアドレスを電話帳に登録している場合、発着信中、呼出 中、通話中、受信メールの発信元、送信/未送信メールの宛先、GPSの位置 提供、位置履歴詳細画面の要求者名などに電話帳の名前が表示されます。
- ※5 送信側や全件コピー時の端末が2in1非対応機種の場合、電話帳2in1設定は すべて「A」に設定されます。
- ※6 本体電話帳保存時に、電話帳2in1設定変更画面で「いいえ」を選択したり、 モード選択画面で CLR を押したりすると、電話帳2in1設定は「A」になり ます。
- ※7 BナンバーではSMSを操作できません。
- ※8 送信者アドレスをAアドレス/Bアドレスに切り替えられます。→P373

※9 送信者アドレスは、iモードメール作成時は宛先の入力方法によって設定さ れます。電話帳から入力または直接入力時は、電話帳2in1設定が「B」の場 合はBアドレス、それ以外ではAアドレスが設定されます。メールグループ など複数宛先の入力時は最後に入力した宛先の電話帳2in1設定に、宛先が すべて電話帳未登録の場合は未指定で設定されます。メール送受信履歴から の入力時は履歴の情報に従います。

メール返信、自動返信、転送時の送信者アドレスは、受信メールのA/Bア ドレスの情報に従います。音声電話着信への自動返信時はA/Bナンバーの 情報に従います。

Mail Toの送信者アドレスは、選択したメールアドレスが電話帳に登録され ているときは電話帳2in1設定に従い、登録されていないときは未指定で設 定されます。

- ※10 署名の自動挿入は送信者アドレスに従って登録した署名が挿入されます。 ただし、送信者アドレスが未指定の場合やSMS作成時の場合はAアドレス の署名が挿入されます。
- ※11 Aモード時にBアドレス/Bナンバーへ、Bモード時にAアドレス/Aナン バーへ受信した場合は、メール着信音は鳴らず、ランプやバイブレータも 動作しません。
- ※12 Bモード待受/デュアルモード待受には画像のみ設定できます。 データ一覧のサブメニューなどから設定する場合は、現在のモードに関わ らずAモード待受の設定となります。
- ※13 Bナンバーは着信音のみ設定できます。Bアドレスの着信音以外の設定はA アドレスと共通です。 データ一覧のサブメニューなどから設定する場合は、現在のモードに関わ らずAナンバー/Aアドレスの設定となります。
- ※14 メール連動型iアプリ、iアプリ待受画面は利用できません。
- ※15 iアプリ待受画面は利用できません。
- ※16 すべてのナンバーの着信に対してサービスが提供されます。
- ※17 留守番電話サービスの開始、停止、設定確認、メッセージ再生、留守番 サービス設定はA/Bナンバーを選択して設定します。ただし、Bナン バーでは留守番電話サービス開始、停止、開始/停止の確認のみとなりま す。

転送サービスの開始、停止、設定確認はA/Bナンバーを選択して設定し ます。ただし、Bナンバーでは転送サービス開始、停止、開始/停止の確 認のみとなり、サービス停止中は転送先変更のみ設定できます。

# **2in1設定**

#### 2in1を利用するには2in1機能をONにします。その後、各設定を行います。

・ 2in1がONのときは、認証操作を行うと2in1設定のメニュー画面が表示さ れます。

#### ❖**2in1モード切替**

利用するモードに切り替えます。

• 2in1がOFFでも、待受画面で[2]を1秒以上押し、認証操作▶「はい」で 2in1モード切替が起動します。2in1がONのときも、待受画面で「21を1 秒以上押し認証操作を行うと、2in1モード切替が起動します。

**MENU 8 866 >認証操作→ 「はい」→ 1→ 1→ 3** 

#### ❖**電話帳2in1設定**

モードごとに表示される電話帳を設定します。

- ・ 初めて2in1を契約したときは、その時点で登録済みの電話帳はすべて「A」 に設定されます。再契約時には以前の電話帳2in1設定を引き継ぎます。
- ・ FOMAカード電話帳に新規登録した場合、2in1のモードに関わらず「共通」 と同じ動作となります。
- **MENU 8 8 6 ▶認証操作▶ 「はい」▶ 2 ▶ モードを選択** ▶電話帳検索▶雷話帳を選択▶ [6] [確定] ▶ [はい]
	- ・「共通」にすると、A/B両方のモードで表示されます。
		- A: Aモードの電話帳
		- ■: Bモードの電話帳
		- :A/B両モードの電話帳

#### ❖**モード別待受画面設定**

- 利用するモードごとに待受画面を設定します。
- ・ Bモードまたはデュアルモード時は画像(イメージ設定)のみを、Aモード 時はiモーションやiアプリなどを設定できます。→P86
- <mark>】 MENU| 83| 83| 63</mark> ▶認証操作▶ 「はい」▶ 33|<br>ク 目的の操作を行う

#### **2** 目的の操作を行う

- デュアルモード: 11▶11 または 21▶ フォルダ選択▶画像を選択▶ 「はい」
- Aモード: 2 ▶ 1 または 2 ▶ 1 ~ 5 ▶ フォルダ選択▶ データ **を選択▶「はい」**
- Bモード: 3 ▶ 1 または 2 ▶ フォルダ選択▶ 画像を選択▶ 「はい」

#### ❖**着信設定**

Aナンバー/Aアドレス、Bナンバー/Bアドレスの着信音を設定します。

- **MENU 8666 >認証操作▶ 「はい」▶ 4 1**
- **2** 目的の操作を行う
	- Aナンバー: 11▶11~3 ▶各項目を設定▶ 面 [登録] Bナンバー: 2 ▶ 1 ~ 3 ▶ 各項目を設定 ▶ [6] [登録]
	- ・ Bナンバーでは、発信者番号の通知/非通知に関わらず本設定に従って 着信音が鳴ります。

#### ❖**発着信番号表示設定**

発着信中/通話中画面の「発信中」などの文字列を、設定した識別記号で装飾 するかを設定します。

- **MENU 8 8 6 ▶認証操作▶ 「はい」▶ 4 2 ▶ 各項目を** 設定▶ [6] [登録]
	- ・ Aナンバーの設定は電話発着信設定の発着信番号表示設定にも反映され ます。

#### ❖**2in1機能OFF**

2in1をOFFにすると、Bナンバー/Bアドレスの履歴、電話帳2in1設定で 「B」にした電話帳もすべて表示されます。各種履歴や電話帳から発信/送信す る場合もAナンバー/Aアドレスとなります。

**MENU 8 8 6 ▶認証操作▶ 「はい」▶ 5 ▶ 「はい」** 

#### ❖**着信回避設定**

着信回避を設定すると、モードに関わらずそのナンバーへの着信が規制されま す。

**MENU 8 8 6 ▶ 認証操作▶ 「はい」▶ 6** 

**2** 目的の操作を行う

- 着信回避設定: [1]▶各項目を設定▶[6][決定]
- ・ モード切替連動設定を停止にする必要があります。
- 着信回避設定の確認: [2]▶ 「はい」
- MENU 1 を押して設定を変更できます。
- モード切替連動設定:「37ト「はい」

AモードではAナンバーのみ、BモードではBナンバーのみが着信します。

・ 開始にしている場合、圏外では2in1モード切替はできません。

#### ❖**海外からの着信回避設定**

海外から着信回避設定が行えます。

- ・ 海外から操作した場合はご利用の国の日本向け通話料がかかります。→ P380
- **MENU** 8 8 6 B 認証操作▶ 「はい」▶ 6 4 ▶ 「はい」 ▶音声ガイダンスに従って操作
	- ・ モード切替連動設定を停止にする必要があります。

「OFFICEED」は指定されたIMCS(屋内基地局設備)で提供されるグループ 内定額サービスです。ご利用には別途お申し込みが必要となります。 詳細はドコモの法人向けサイト(http://www.docomo.biz/html/service/ officeed/)をご確認ください。

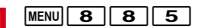

#### **2** 目的の操作を行う

- エリア表示設定:11ト11または121
- ・「ON」にするとOFFICEEDエリア内では待受画面に が表示されま す。
- 圏外転送開始: [2]▶ 「はい」 圏外転送停止: [3]▶ 「はい」

圏外転送設定確認: 4 ▶ 「はい」

# **OFFICEED ネットワークサービス追加**

ドコモから新しいネットワークサービスが追加されたときに、そのサービスを メニューに登録して利用します。

- **MENU 86881**
- **2** 目的の操作を行う
	- USSD登録: [1] ▶ 番号にカーソル▶ [6] [編集] ▶ USSDコードを入 カ▶名称を入力(全角10(半角20)文字以内)▶ 面 [登録]
	- ・ USSDコードはドコモから通知されるサービスコードで、ネットワーク サービスの設定などを行うために使用されます。FOMA端末ではUSSD コードとして登録します。
	- ・ 追加したサービスを利用するときは、サービスを選択します。
	- ・ 追加したサービスを削除するときは、サービスにカーソルを合わせて MENU▶ 1 または 2 ▶ 「はい」を押します。
	- 応答メッセージ登録: [2]▶番号を選択▶USSDコードを入力▶応答メッ セージを入力(全角10(半角20)文字以内)▶ 面 [登録]
	- ・ 追加したサービスを実行時、サービスセンターから登録したコードが応 答として返ってくるとこのメッセージが表示されます。
	- ・ 登録したメッセージを削除するときは、メッセージにカーソルを合わせ て[MENU]▶ 1 または 2 ▶ 「はい」を押します。

# 海外利用

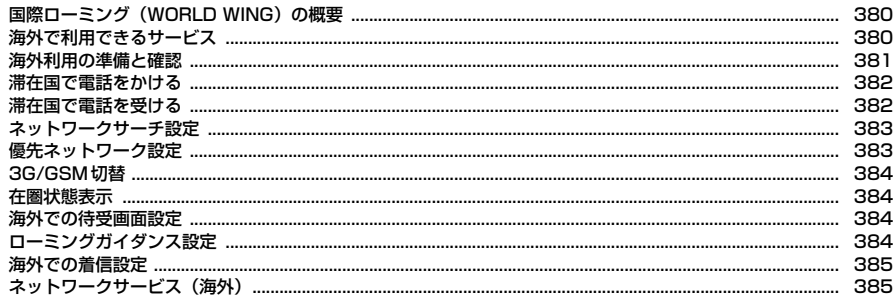

# **国際ローミング(WORLD WING)の概要 海外で利用できるサービス**

国際ローミング(WORLD WING)とは、日本国内で使用しているFOMA端末 を電話番号やメールアドレスはそのままに、ドコモと提携している海外通信事 業者のサービスエリアで利用いただけるサービスです。音声電話、SMS、i モードメールは設定の変更なくご利用になれます。

- ・ 本FOMA端末は3GネットワークおよびGSM/GPRSネットワークのサービ スエリアでご利用いただけます。また、3G850MHzに対応した国・地域で もご利用いただけます。ご利用可能エリアをご確認ください。
- ・ 海外で本FOMA端末をご利用いただく前に、以下をあわせてご覧ください。
	- データBOXの「マイドキュメント」にプリインストールされている「海外 ご利用ガイド」
	- -『ご利用ガイドブック(国際サービス編)』
	- ドコモの「国際サービスホームページ」

✔**お知らせ**

・ 国番号/国際電話アクセス番号/ユニバーサルナンバー用国際識別番号は、『ご利 用ガイドブック(国際サービス編)』またはドコモの「国際サービスホームページ」 をご確認ください。

滞在国の通信事業者とネットワークによって、利用できる通信サービスが異な ります。

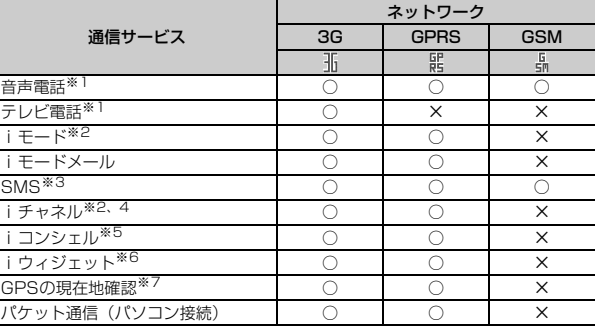

- ※1 2in1利用時はBナンバーでの発信はできません。 マルチナンバー利用時は付加番号での発信はできません。
- ※2 iモード海外利用設定が必要です。→P385
- ※3 宛先がFOMA端末の場合は、日本国内と同様に相手の電話番号をそのまま入 力します。
- ※4 iチャネル海外利用設定が必要です。ベーシックチャネルの自動更新もパ ケット通信料がかかります(日本国内ではiチャネル利用料に含まれます)。  $\rightarrow$ P385
- ※5 iコンシェルの海外利用設定が必要です。→P185 インフォメーションの受信ごとにパケット通信料がかかります。
- ※6 iウィジェットローミング設定が必要です。→P263 複数のウィジェットアプリが通信した場合、1通信ごとにパケット通信料が かかります。
- ※7 GPS測位は無料です。ただし、位置情報から地図を表示した場合などはパ ケット通信料がかかります。

#### ✔**お知らせ**

・ 接続可能な国・地域および海外通信事業者については、『ご利用ガイドブック(国 際サービス編)」またはドコモの「国際サービスホームページ」をご覧ください。

# **海外利用の準備と確認**

海外での利用のために、出発前、滞在国、帰国後に確認/設定します。

#### **◆ 出発前の確認**

海外でFOMA端末を利用する際は、日本国内で次の確認をしてください。

#### ■ ご契約について

WORLD WINGのお申し込み状況をご確認ください。詳細は取扱説明書裏面の 「総合お問い合わせ生」までお問い合わせください。

#### ■ 充電について

海外でのご利用は日本よりも電池を多く消耗する場合があります。

- ・ ACアダプタの取り扱い上のご注意について→P19
- ・ ACアダプタでの充電方法について→P44

#### ■ 料金について

海外でのご利用料金(通話料、パケット通信料)は日本国内とは異なります。

#### **◆ 出発前の設定**

#### ■ i モードの設定

iモード海外利用設定を「利用する」に設定する必要があります。→P385

#### ■ i モードメールの受信設定

iモードメールを選択して受信するかを設定します。→P385

#### ■ ネットワークサービスの設定

ネットワークサービスをご契約いただいている場合、海外からも留守番電話 サービス、転送でんわサービス、番号通知お願いサービスなどのネットワーク サービスをご利用になれます。→P385

- ・ 一部のネットワークサービスはご利用になれません。
- ・ 海外でネットワークサービスをご利用になるには、遠隔操作設定を開始にす る必要があります。→P371
- ・ 設定/解除などの操作が可能なネットワークサービスでも、海外通信事業者 によっては利用できないことがあります。

#### **◆ 滞在国での確認**

海外に到着後、FOMA端末の電源を入れると自動的に利用可能な通信事業者に 接続されます。→P383

#### ■ ディスプレイの見かた

画面の上部には利用中のネットワークの種類が表示されます。「オペレータ名表 示設定」を「表示あり」に設定しているときは、接続している通信事業者名が 待受画面に表示されます。→P384 / (黄):パケット通信に対応している3Gネットワーク (赤):パケット通信に対応していない3Gネットワーク / (黄):GPRSネットワーク :GSMネットワーク

#### ■ 接続について

ネットワークサーチ設定を「オート」に設定している場合は、利用中のネット ワークのサービスエリア外に移動すると、自動的に他の利用できる通信事業者 のネットワークを検索して接続し直されます。

#### ■ 日付・時刻

日付時刻設定の自動時刻・時差補正を「ON」にしている場合は、接続してい る海外通信事業者のネットワークから時刻・時差に関する情報を受信すること でFOMA端末の時計の時刻や時差が補正されます。

- ・ 補正されるタイミングは海外通信事業者によって異なります。
- ・ 日付時刻設定→P48

#### ■ お問い合わせについて

- ・ FOMA端末やFOMAカードを海外で紛失・盗難された場合は、現地からドコ モへ速やかにご連絡いただき利用中断の手続きをお取りください。お問い合 わせ先については、取扱説明書裏面の「総合お問い合わせ先」をご覧くださ い。なお、紛失・盗難されたあとに発生した通話・通信料もお客様のご負担 となりますのでご注意ください。
- ・ 一般電話などからご利用の場合は、滞在国に割り当てられている「国際電話 アクセス番号」または「ユニバーサルナンバー用国際識別番号」が必要です。

#### **◆帰国後の確認**

日本に帰国後は自動的にFOMAネットワークに接続されます。接続できない場 合は、次の設定を行ってください。

- ・ 3G/GSM切替を「自動」に設定してください。→P384
- ・ ネットワークサーチ設定を「オート」に設定してください。→P383

# **滞在国で電話をかける**

#### 国際ローミングサービスを利用して、海外から音声電話やテレビ電話をかけら れます。

- ・ テレビ電話の場合、接続先の端末によりFOMA端末に表示される相手側の映 像が乱れたり、接続できない場合があります。
- ・ よくかける相手の国名と国番号を国際ダイヤルアシスト設定で登録しておけ ば、ダイヤル操作が簡単にできます。→P57

## **◆ 日本に発信**

0を1秒以上押すと「+」が入力されます。「+」と入力した国番号で国際電 話をかけられます。日本の国番号を入力して発信します。

**| o | (1秒以上) ▶81▶地域番号(市外局番)の先頭の「O」** を除いた電話番号を入力▶ | / または | 6 | [テレビ電話]

#### ❖**滞在国外(日本以外)に発信**

0を1秒以上押すと「+」が入力されます。「+」と入力した国番号で国際電 話をかけられます。

- **0** (1秒以上) ▶国番号 ▶ 地域番号 (市外局番) の先頭の
- 「O」を除いた電話番号を入力▶ [ < ] または [ 面 ] [ テレビ電話]

・ イタリアなど一部の国・地域では「0」が必要な場合があります。

#### ❖**国番号を選択して発信**

発信オプションで、国際ダイヤルアシスト設定の国番号設定に登録している国 番号を選択します。→P57

- 地域番号(市外局番)が「0」で始まる場合のみ有効です。
- 地域番号(市外局番)▶雷話番号を入力▶ MENU 22 ▶ 発信方法 欄を選択▶ 1 または 2 ▶国際電話発信欄を選択▶ 2 ▶国 番号欄を選択▶国査号を選択▶□ [発信]または「へ」▶「は い」

地域番号(市外局番)の先頭の「0」が「+」と選択した国番号に変換され ます。

· 発信方法で「テレビ電話」を選択した場合には、「ia を押すと通話中に 表示するキャラ電を選択できます。

#### ❖**電話帳を利用して発信**

電話帳を利用して滞在国外に国際電話をかけます。

- ・ 電話帳の電話番号が「0」で始まる場合にのみ有効です。
- ・ あらかじめ国際ダイヤルアシスト設定の自動変換機能設定の国番号変換を 「ON」に、国番号を電話をかける国に設定しておく必要があります。→P57
- **10 → 電話帳検索 → 相手にカーソル ▶ 7 または「ix | 「テレビ電** 話] ▶ 「はい」

地域番号(市外局番)の先頭の「0」が「+」と選択した国番号に変換され ます。

### **◆ 滞在国内に発信**

滞在国内へも日本国内と同様の操作で電話をかけられます。

- ・ メッセージが表示されずに発信される場合もあります。
- 電話番号を入力▶ | 7 | または | 面| [テレビ電話] ▶ | 元の番号 で発信」

電話帳を利用: 回▶電話帳検索▶相手にカーソル▶ 【 または Taz】 「テ レビ電話]▶「元の番号で発信」

### **◆ WORLD WING利用者に発信**

同じ国に滞在している場合でも、日本からの国際転送となりますので、「+」と 日本の国番号「81」を入力して電話をかけてください。

**10 (1秒以上) ▶81▶先頭の「0」を除いた携帯電話番号を** 入力▶ ┌ ┌ │または | 60 │ 〔テレビ電話〕

# **滞在国で電話を受ける**

日本国内で電話を受けるのと同様の操作で、電話を受けられます。

■ 日本から電話をかけてもらうときは

お客様が日本国内にいるときと同様に、お客様の電話番号を入力して電話をか けてもらいます。

090-XXXX-XXXXまたは080-XXXX-XXXX

#### ■ 日本以外から電話をかけてもらうときは

滞在国に関わらず日本経由で電話をかけるため、日本へ国際電話をかけるのと 同様の操作で電話をかけてもらいます。

発信国の国際アクセス番号▶81 (日本の国番号) ▶先頭の「0」を除いた携帯 電話番号を入力

✔**お知らせ**

・ 滞在国に関わらず、いずれの国からの電話であっても日本からの国際転送となりま す。発信者には日本までの通話料がかかり、着信者には着信料がかかります。

# **ネットワークサーチ設定**

国際ローミング開始時や利用中のネットワークが圏外になったとき、利用可能 なネットワークに接続し直します。

- ・ 電波の状態やネットワークの状況によって設定できない場合があります。
- ・ 日本国内ではNTTドコモ以外の通信事業者は選択できません。
- - **|MENU||8||8||9||2||▶|1||〜|3|**<br>• [オート| にすると利用可能なネットワークに自動的に接続し直します。 「マニュアル」にすると、ネットワークを検索し直して接続ネットワーク 一覧が表示されるので、接続するネットワークを選択します。
	- ・「ネットワーク再検索」選択時は各設定の動作が実行されます。
- ✔**お知らせ**
- ・ 接続ネットワーク一覧では利用できないネットワークに が、3Gネットワークの ときは3Gが、GSM/GPRSネットワークのときはGSMが表示されます。
- ・ 次の場合は、オペレータ名表示欄に「select net」と表示され、利用可能なネッ トワークが選択されて圏内状態となるまでは、通話やメールなどが利用できない場 合があります。再度ネットワークを検索し直して選択するか、「オート」にしてく ださい。
- -「マニュアル」で接続したネットワークの圏外に移動したとき
- -「マニュアル」にして前回と違うネットワークに移動して電源を入れたとき
- ネットワークの接続に失敗したとき

# **優先ネットワーク設定**

ネットワークサーチ設定が「オート」のときに接続するネットワークを管理し ます。

- ・ 最大20件設定できます。
- ・ 本設定は、FOMAカードに保存されます。
- 優先順位変更
	- **MENU 8 8 9 9 3 ▶ ネットワークにカーソル**
	- ▶ MENU 2 ▶ 優先順位を選択▶ [6] [登録]
	- ・ 選択した優先順位の上に順位が変更されます。優先順位を最後にすると きは「〈最後に指定〉」を選択します。
	- ・ ネットワークを選択すると、詳細情報が表示されます。
- ■ネットワーク追加
- **MENU 8 8 9 3**
- **2** 目的の操作を行う
- 国番号/ネットワーク番号を入力して追加: MENU 11 1 ▶ 国番号 (MCC) を3桁で、ネットワーク番号 (MNC) を2~3桁で入力▶ 面 「追加]▶□□~□3 のいずれかにカーソル▶□ □ 「追加] リストから追加: MENU 1 2 ▶ 国名を選択▶ ネットワークを選択 ▶ 1 ~ 3 のいずれかにカーソル▶ 面 [追加] 在圏ネットワークから登録: MENU 11 3 ▶ ネットワークにカーソル ▶ [ ◎ ] [追加] 3 優先順位を選択▶□□ [登録]
- ネットワーク削除
	- **|MENU| 8 | 8 | 9 | 3 ▶ ネットワークにカーソル**
	- ▶ MENU 3 ▶ 1 ~ 3 ▶ 「はい」 ▶ 面 [登録]
	- ・ 1件削除ではカーソルを合わせたネットワークが削除されます。
	- 選択削除では選択操作▶ 面 が、全件削除では認証操作が必要です。

# **3G/GSM切替**

#### 利用するネットワークの種類を設定します。

- ・「自動」にすると、異なるネットワークのサービスエリアに移動した場合で も、自動的に利用可能なネットワークに接続されます。
	- $MENU$  8 8 9 1 > 1  $\sim$  3

#### ✔**お知らせ**

・「自動」の場合、3GおよびGSM/GPRSネットワークの両方を検出したときは3G ネットワークが優先されます。

## **在圏状態表示**

接続しているネットワークで利用できるサービスが確認できます。

**|MENU||8||8||0||7|**<br>• CSでは音声電話やテレビ電話などが、PSでは i モードや i モードメー ルなどが利用できます。

# **海外での待受画面設定**

海外で利用すると便利な待受画面の表示を設定します。

#### **◆ オペレータ名表示設定**

- ディスプレイ上部にオペレータ名を表示します。
- ・ FOMAネットワーク利用時や圏外のときは表示されません。

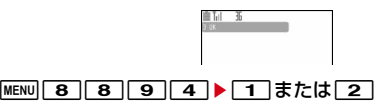

# **◆ デュアル時計設定**

滞在国と日本の時刻を表示します。

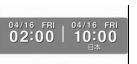

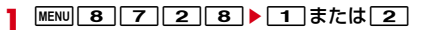

- ✔**お知らせ**
- ・ 右側に日本の時刻が表示されます。右側に他の国の時刻を表示させる場合は、本設 定を「OFF」に、時計表示設定のデザインを「世界時計」にしてタイムゾーンを 設定します。
- 待受画面に動画/iモーションまたはiアプリ設定時、デュアル時計は表示され ません。
- ・ 背面ディスプレイには滞在国の時刻が表示されます。

# **ローミングガイダンス設定**

#### 発信者に国際ローミング中である旨のガイダンスを流すように設定します。

- ・ 日本国内で設定してください。
- 滞在国でのローミングガイダンス設定(海外)→P386
	- **MENU 8 8006**
- **2** 目的の操作を行う
	- 開始 : □ ▶ 「はい」 停止: [2]▶ 「はい」 設定の確認:「3 ▶ 「はい」
- ✔**お知らせ**
- ・ 停止にしても通信事業者で設定している呼出音が流れます。
- ・ 開始にしても通信事業者によっては外国語ガイダンスが流れる場合があります。

# **海外での着信設定**

海外での着信を規制したり、着信をお知らせする通知の設定をしたりします。

・ 海外の通信事業者によっては設定できない場合があります。

## **◆ iモード・メール設定**

海外でのiモードの利用を設定します。

- ・ 日本国内では無料で設定できます。海外での設定にはパケット通信料がかか ります。
- Ti(赤) または晶のときは設定できません。

**MENU 868001** 1▶ 【はい】

**◆ メール選択受信設定(海外)**

海外滞在時に、iモードメールを選択して受信するかを設定します。

- ・ 日本国内でも設定できます。
- Ti(赤) または晶のときは設定できません。

- **|MENU||8||8||0||2||▶ [1] または [2]**<br>• 「ON」にすると、メールを自動的に受信できないことを示す画面が表示 されます。
- ・ 帰国後も「ON」のままにすると、メールを自動受信できません。「OFF」 に設定し直してください。
- ・ 通常のメール選択受信設定にも反映されます。
- メール選択受信時の操作→P138

# **◆ ローミング時着信規制**

- ・ 海外では64Kデータ通信(パソコン接続)は利用できません。
- ・ iモードサイト表示とメール送信は、本設定に関わらず操作できます。
- **MENU 86003**
- **2** 目的の操作を行う
	- 開始: [1]▶ 1]または 2 ▶ 「はい」▶ ネットワーク暗証番号を入力
	- ・「全着信規制」では音声、SMS、iモードメール自動受信を含むすべて の着信が、「テレビ電話/64Kデータ規制」ではテレビ電話の着信のみ が規制されます。

・「全着信規制」に設定しても、発信、iモード接続、iチャネルの自動更 新、留守番電話、転送でんわは規制されません。また、パケット通信を 行うと、メールなどが受信される場合があります。

停止: [2]▶「はい」▶ネットワーク暗証番号を入力 設定の確認:「3 ▶ 「はい」

#### **◆ ローミング着信通知設定**

国際ローミング中でも、電源が入っていないときや圏外にいたときの着信情報 (着信日時や発信者番号)が、電源が入った後や圏内になったときにSMSで通 知されます(無料)。

**MENU 8 8 0 4** 

**2** 目的の操作を行う

開始: 11 ▶ 「はい」

- 停止: 2 ▶ 「はい」
- 設定の確認:「3 ▶「はい」

海外で開始:「4 → 「はい」▶音声ガイダンスに従って操作

# **ネットワークサービス(海外)**

#### 海外から留守番電話サービスや転送でんわサービスなどの設定を操作します。

- ・ あらかじめ遠隔操作設定を開始にしておく必要があります。→P371
- ・ 海外から操作した場合、ご利用の国の日本向け通話料がかかります。
- ・ 海外の通信事業者によっては設定できない場合があります。
- **◆ 滞在国での留守番電話サービス(海外)の操作**
	- $MENU$  $8$   $8$   $\rightarrow$   $1$
- **2** 目的の操作を行う

開始: 11▶ 「はい」▶音声ガイダンスに従って操作 停止: [2]▶ 「はい」▶音声ガイダンスに従って操作 メッセージの再生: [3]▶ 「はい」▶音声ガイダンスに従って操作 留守番サービスの設定:「4 → 「はい」▶音声ガイダンスに従って操作 呼出時間の設定:「5」▶「はい」▶音声ガイダンスに従って操作

#### **◆ 滞在国での転送でんわサービス(海外)の操作**

- **MENU 8 8**  $\times$  **2**
- **2** 目的の操作を行う

開始: [1] ▶ 「はい」▶ 音声ガイダンスに従って操作 停止: 2 ▶ 「はい」▶音声ガイダンスに従って操作 設定の確認:「3 → 「はい」▶音声ガイダンスに従って操作

- **◆ 滞在国での遠隔操作設定(海外)の操作**
- **MENU 8 8 \* 3**

2 「はい」▶音声ガイダンスに従って操作

- **◆ 滞在国での番号通知お願いサービス(海外)の操作**
	- $MENU$  8 8  $\rightarrow$  4
- <mark>2</mark> 「はい」▶音声ガイダンスに従って操作
- **◆ 滞在国でのローミングガイダンス設定(海外)の操作**
- **MENU 8 8 8 6** 5
- 2 「はい」▶音声ガイダンスに従って操作

# パソコン接

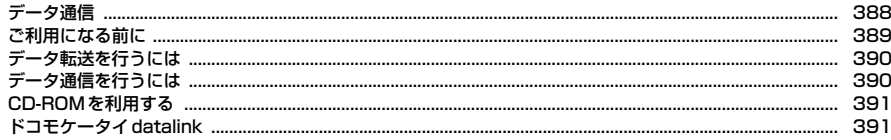

データ通信の詳細については、付属のCD-ROM内またはドコモのホームページ上の「パソコン接続マニュア ル」(PDF版)をご覧ください。 PDF版「パソコン接続マニュアル」をご覧になるには、Adobe® Reader®が必要です。お使いのパソコン にインストールされていない場合は、付属のCD-ROM内のAdobe® Reader®をインストールしてご覧くだ さい。ご使用方法などの詳細につきましては、「Adobe Reader ヘルプ」をご覧ください。

. In

ור

# **データ通信**

#### FOMA端末とパソコンを接続して利用できる通信形態は、データ転送 (OBEX通信)、パケット通信、64Kデータ通信に分類されます。

- ・ パソコンと接続してパケット通信や64Kデータ通信を行ったり、電話帳など のデータを編集したりするには、付属のCD-ROMからソフトのインストール や各種設定を行う必要があります。
- ・ 海外でパケット通信を行う場合は、IP接続で行ってください(PPP接続では パケット通信できません)。また、海外では64Kデータ通信はできません。
- ・ FOMA端末は、FAX通信やRemote Wakeupには対応しておりません。
- ・ ドコモのPDAのsigmarionⅢと接続してデータ通信が行えます。ただし、 ハイスピードエリア対応の高速通信には対応しておりません。

#### **◆ データ転送**

画像や音楽、電話帳、メールなどのデータを、他のFOMA端末やパソコンなど との間で送受信します。

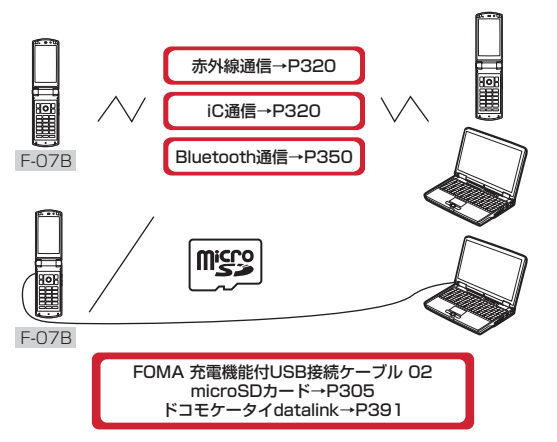

# **◆ パケット通信**

インターネットに接続してデータ通信(パケット通信)を行います。 送受信したデータ量に応じて課金されるため、メールの送受信など、比較的少 ないデータ量を高速でやりとりする場合に適しています。ネットワークに接続 していても、データの送受信を行っていないときには通信料がかからないため、 ネットワークに接続したまま必要なときにデータを送受信するという使いかた ができます。

ドコモのインターネット接続サービスmopera Uなど、FOMAパケット通信に 対応したアクセスポイントを利用して、受信最大7.2Mbps、送信最大 384kbpsの高速パケット通信ができます。通信環境や混雑状況の影響により 通信速度が変化するベストエフォート方式による提供です。

画像を含むホームページの閲覧やデータのダウンロードなど、データ量の多い 通信を行った場合には通信料が高額になりますのでご注意ください。

- ※ FOMAハイスピードエリア外やHIGH-SPEEDに対応していないアクセスポ イントに接続するとき、またはドコモのPDAのsigmarionⅢなどHIGH-SPEEDに対応していない機器をご利用の場合、通信速度が遅くなることが あります。
- ※ Bluetooth接続の場合、FOMA端末の通信速度はハイスピード用の通信速 度になりますが、Bluetooth機器間の通信速度に限界があるため、最大速度 では通信できない場合があります。
- ※ 受信最大7.2Mbps、送信最大384kbpsとは技術規格上の最大値であり、 実際の通信速度を示すものではありません。実際の通信速度は、ネットワー クの混み具合や通信環境により異なります。

#### **◆ 64Kデータ通信**

インターネットに接続して64Kデータ通信を行います。

データ量に関係なく、ネットワークに接続している時間の長さに応じて課金さ れるため、マルチメディアコンテンツのダウンロードなど、比較的データ量の 多い送受信を行う場合に適しています。

ドコモのインターネット接続サービスmopera Uなど、FOMA64Kデータ通信 に対応したアクセスポイント、またはISDN同期64Kのアクセスポイントを利 用できます。

長時間通信を行った場合には通信料が高額になりますのでご注意ください。

# **ご利用になる前に**

#### **◆ 動作環境**

データ通信を利用するためのパソコンの動作環境は、次のとおりです。パソコ ンのシステム構成により異なる場合があります。

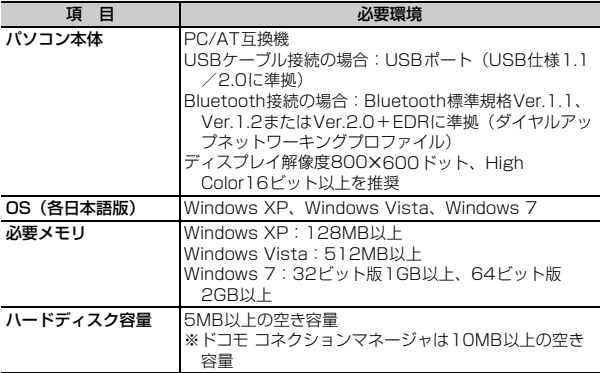

・ 動作環境の最新情報については、ドコモのホームページにてご確認ください。

・ OSをアップグレードした場合の動作は保証いたしかねます。

・ 動作環境によってはご使用になれない場合があります。また、上記の動作環 境以外でのご使用について、当社では責任を負いかねますのであらかじめご 了承ください。

#### **◆ 必要な機器**

FOMA端末とパソコン以外に、次の機器が必要です。

- FOMA 充電機能付USB接続ケーブル02(別売)またはFOMA USB接続 ケーブル(別売)※
- 付属のCD-ROM「F-07B用CD-ROM」
- ※ USB接続の場合

#### ✔**お知らせ**

- ・ パソコン用のUSBケーブルはコネクタ部の形状が異なるため利用できません。
- ・ USB HUBを使用すると、正常に動作しない場合があります。

#### **◆ ご利用時の留意事項**

# ❖**インターネットサービスプロバイダの利用料**

パソコンでインターネットを利用する場合、ご利用になるインターネットサー ビスプロバイダ(以降プロバイダ)の利用料が必要です。この利用料は、 FOMAサービスの利用料とは別に直接プロバイダにお支払いいただきます。詳 細はご利用のプロバイダにお問い合わせください。

・ ドコモのインターネット接続サービスmopera Uがご利用いただけます。 mopera Uはお申し込みが必要な有料サービスです。

# ❖**接続先(プロバイダなど)**

パケット通信と64Kデータ通信では接続先が異なります。パケット通信を行う ときはパケット通信対応の接続先、64Kデータ通信を行うときはFOMA64K データ通信またはISDN同期64K対応の接続先をご利用ください。

- ・ DoPaのアクセスポイントには接続できません。
- ・ moperaのサービス内容および接続設定方法については、moperaのホーム ページをご覧ください。

http://www.mopera.net/mopera/index.html

## ❖**パケット通信および64Kデータ通信の条件**

日本国内で通信を行うには、次の条件が必要です。

- FOMAサービスエリア内であること
- パケット通信の場合、アクセスポイントがFOMAパケット通信に対応してい ること
- 64Kデータ通信の場合、接続先がFOMA64Kデータ通信またはISDN同期 64Kに対応していること
- Bluetooth接続の場合は、パソコンがBluetooth標準規格Ver.1.1、Ver.1.2 またはVer.2.0+EDRに準拠(ダイヤルアップネットワーキングプロファイ ル)していること
- ※ 上記の条件が整っていても、基地局が混雑していたり、電波状態が悪かった りするときは通信できない場合があります。

# **データ転送を行うには**

FOMA 充電機能付USB接続ケーブル02(別売)をご利用になる場合には、 FOMA通信設定ファイルをインストールしてください。

FOMA通信設定ファイルをダウンロード、インストールする

- ・ 付属のCD-ROMからインストール
- ・ ドコモのホームページからダウンロードし、インストール

データ転送

# **データ通信を行うには**

パソコンとUSBケーブル接続またはBluetooth接続をして、パケット通信およ び64Kデータ通信を利用する場合の準備について説明します。

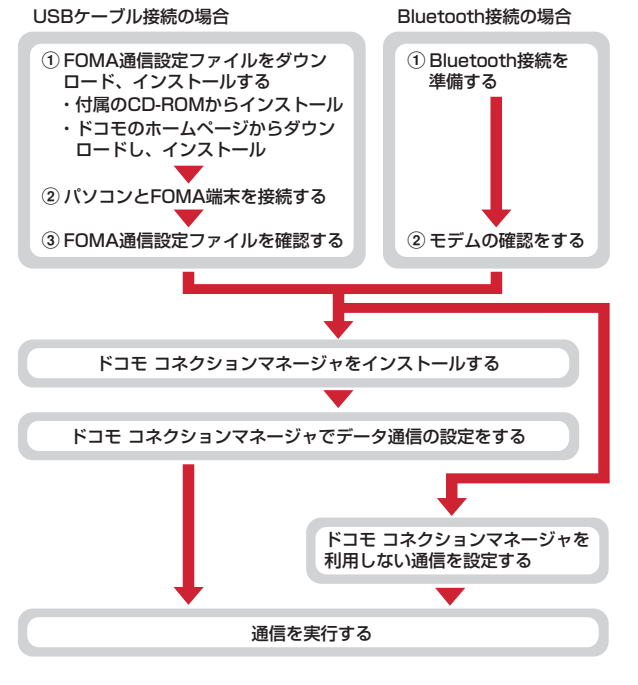

# **CD-ROMを利用する**

付属のCD-ROMには、FOMA端末でデータ通信をご利用になる際のソフト ウェアや、PDF版「パソコン接続マニュアル」、PDF版「区点コード一覧」な どが収録されています。詳細は、付属のCD-ROMをご覧ください。

・ CD-ROMをパソコンにセットすると、Internet Explorerのセキュリティの 設定による警告画面が表示される場合がありますが、使用には問題ありませ ん。「はい」をクリックしてください。

# **ドコモケータイdatalink**

ドコモケータイdatalinkは、お客様の携帯電話の電話帳やメールなどをパソコ ンにバックアップして、編集などを行うソフトです。ドコモのホームページに て提供しております。詳細およびダウンロードは下記サイトのページをご覧く ださい。また、付属のCD-ROMから下記サイトへのアクセスも可能です。 http://datalink.nttdocomo.co.jp/

・ ドコモケータイdatalinkをご利用になるには、あらかじめFOMA通信設定 ファイルをインストールしておく必要があります。

匠 т. ダウンロード方法、転送可能なデータ、動作環境、インストール方法、操 作方法などの詳細については、上記ホームページをご覧ください。また、 インストール後の操作方法については、ソフト内のヘルプをご覧ください。 なお、ドコモケータイdatalinkをご利用になるには、別途USBケーブルが 必要となります。 ПL.

п

パソコン接続 391

# 付録/困ったときには

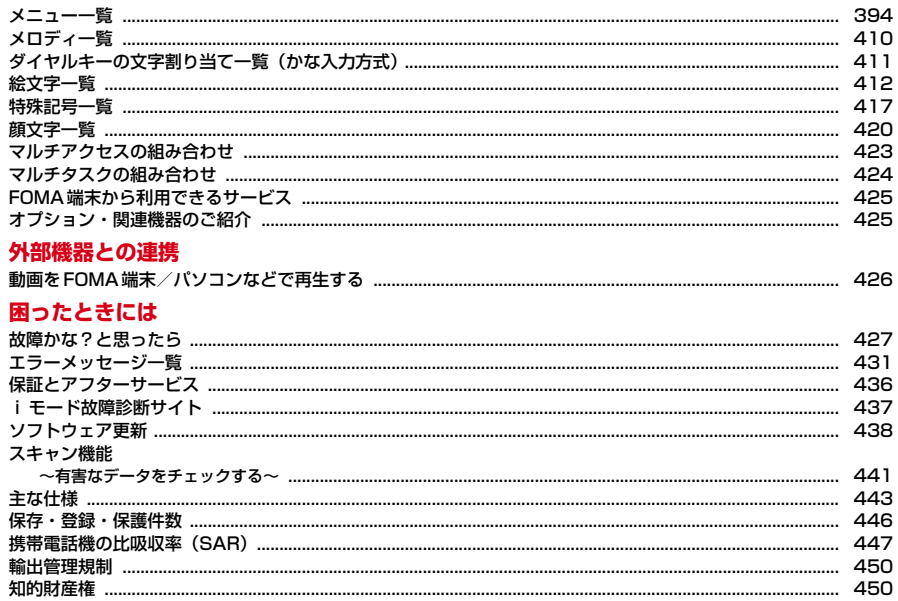

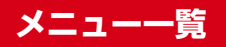

- ・ 表示メニュー設定を「ベーシックメニュー」にした場合のメニュー一覧を記載しています。
- ・ 赤文字は、各種設定リセットを行うとお買い上げ時の状態に戻るメニューです。
- ・ 端末色によって、設定されているきせかえツールは異なります。
- ・ 親子モード中の操作・設定は、次のとおりです。

A:操作・設定可 B:端末暗証番号またはパスワード(子供用)の入力が必要 C:端末暗証番号の入力が必要 D:操作・設定不可

#### ■メール

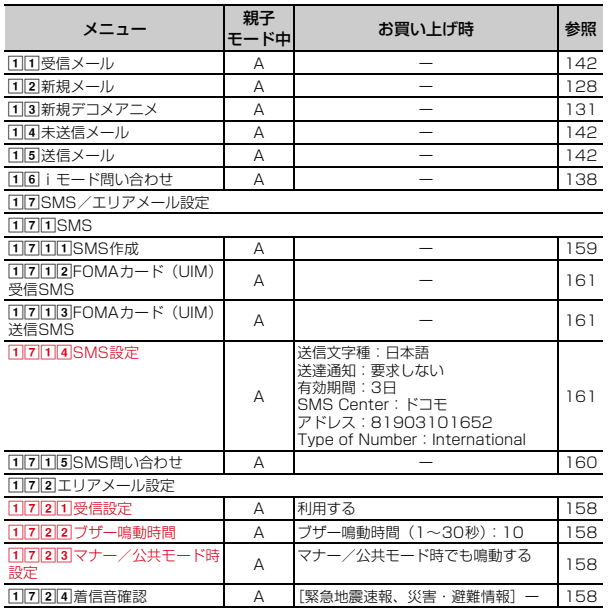

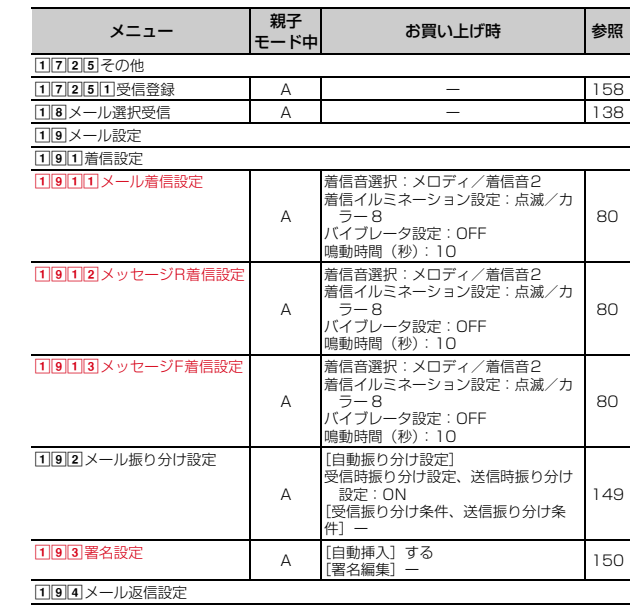
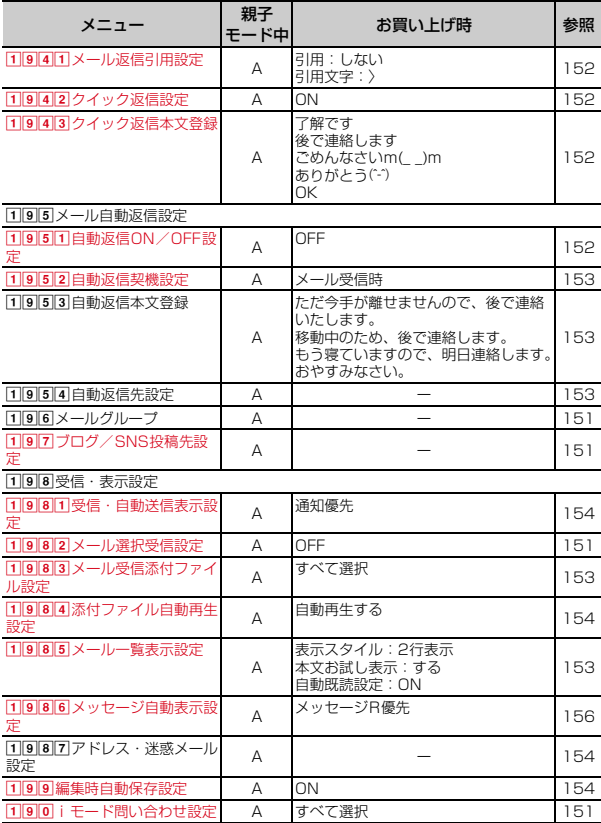

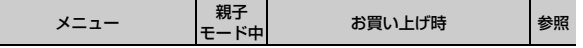

a\*テンプレート

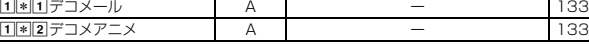

# $\blacksquare$ i モード

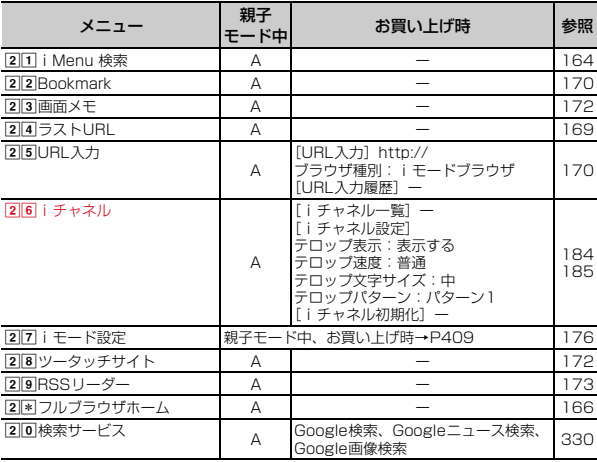

# ■iアプリ

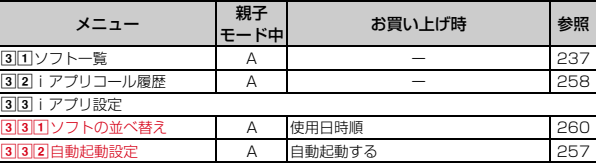

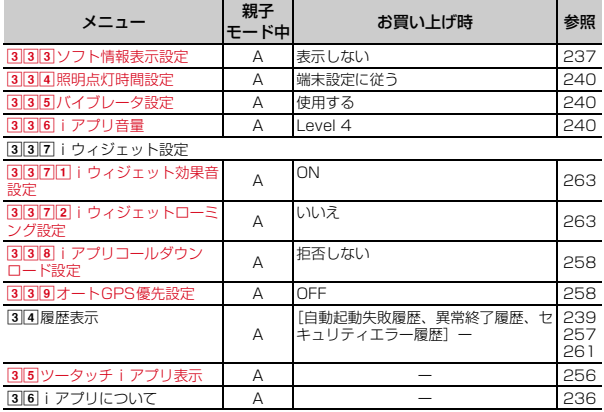

## ■電話帳/履歴

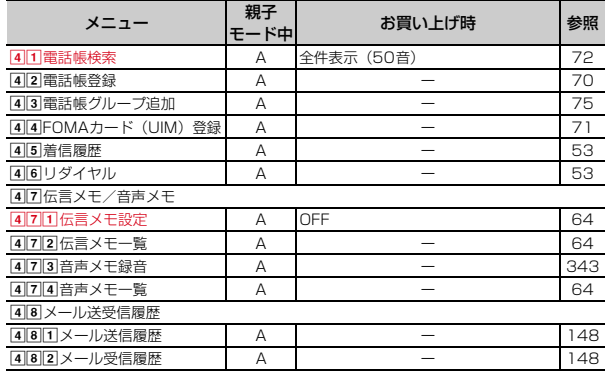

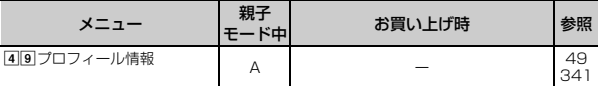

# ■データBOX

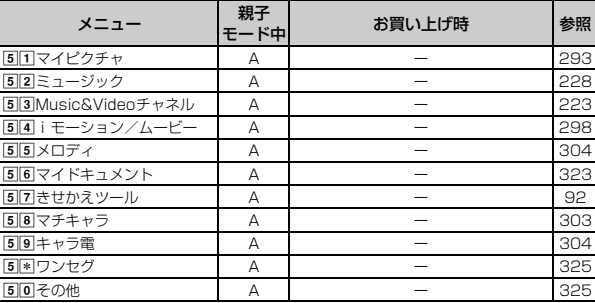

### ■LifeKit

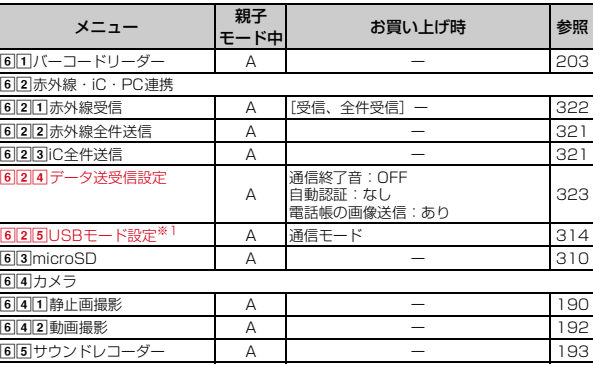

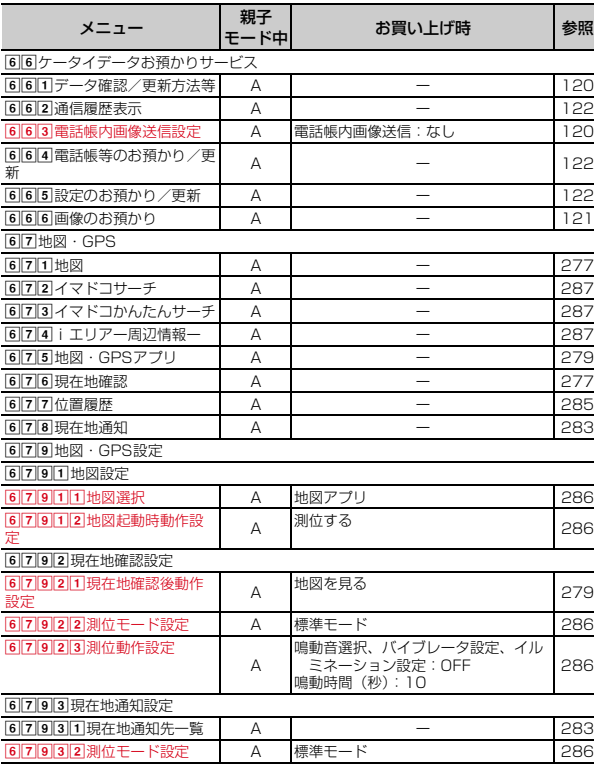

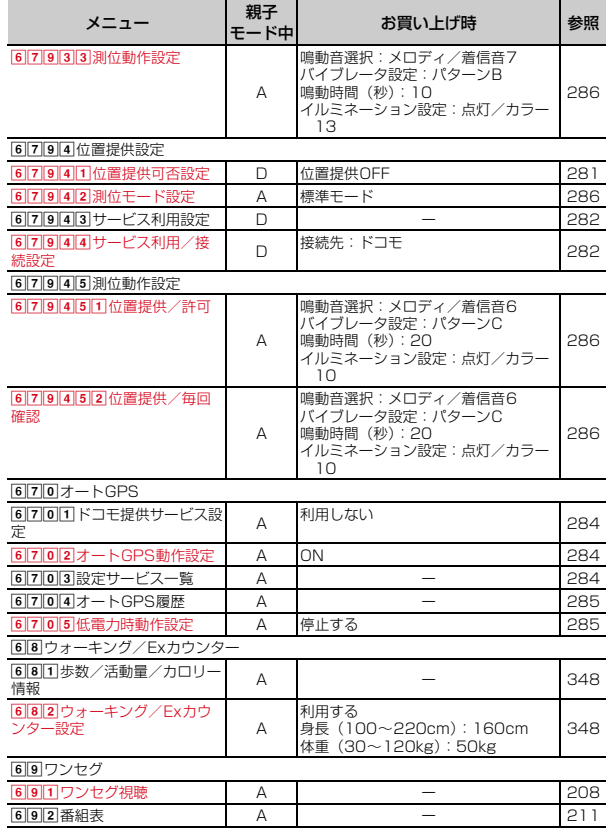

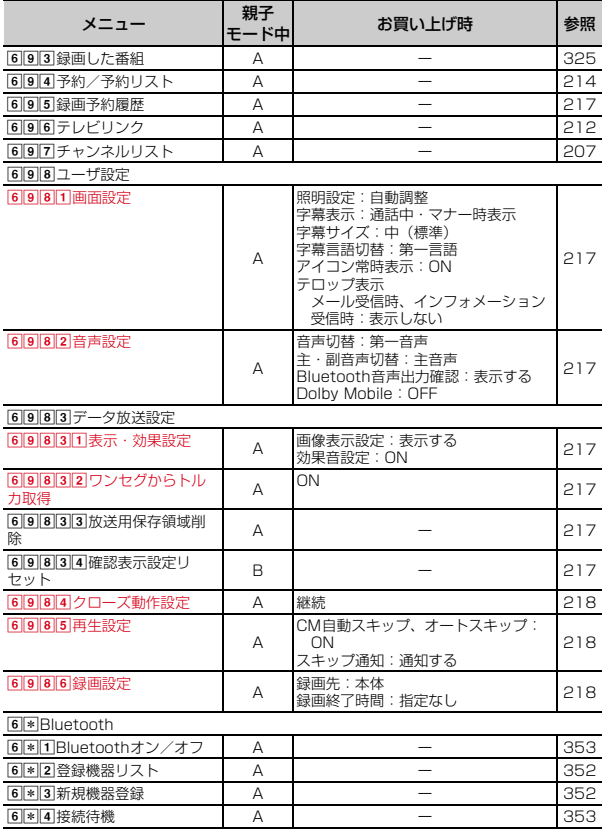

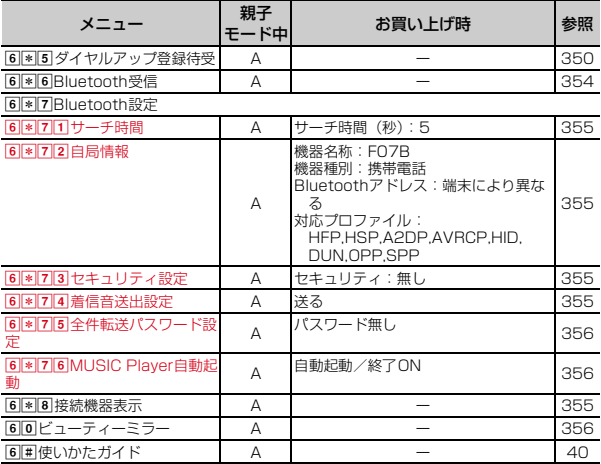

## ■アクセサリー

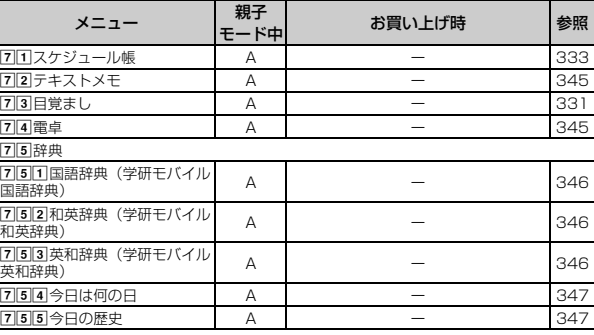

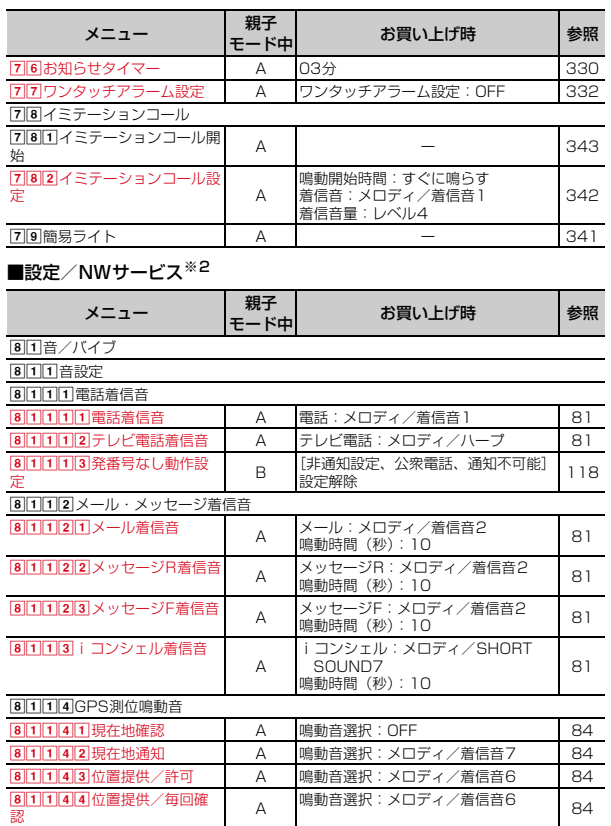

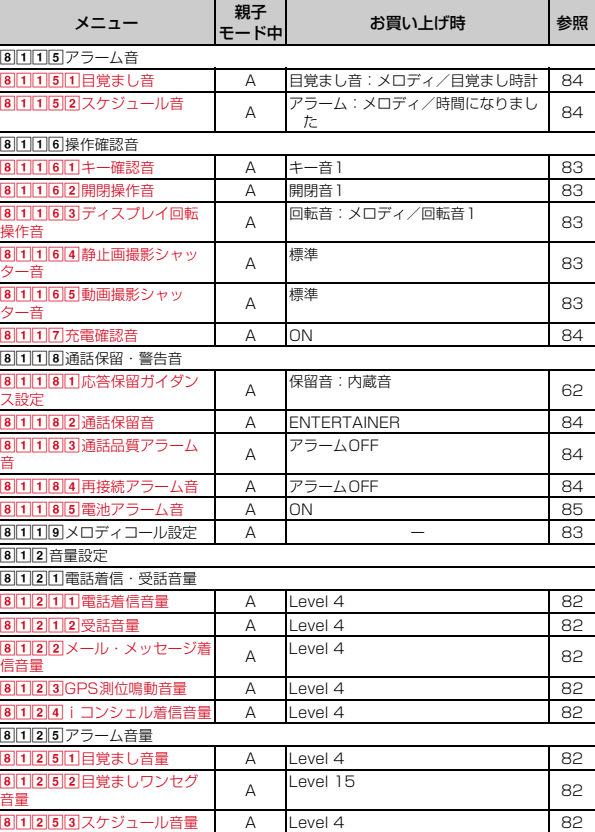

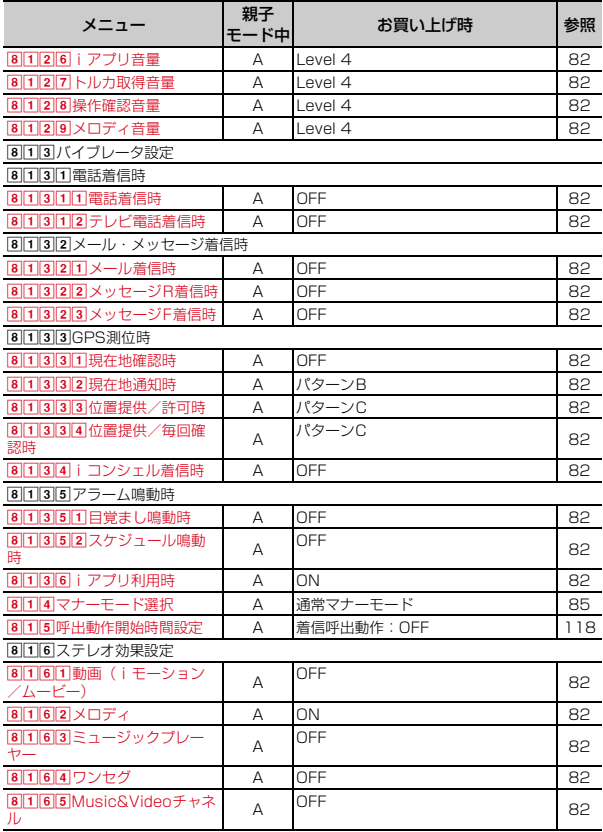

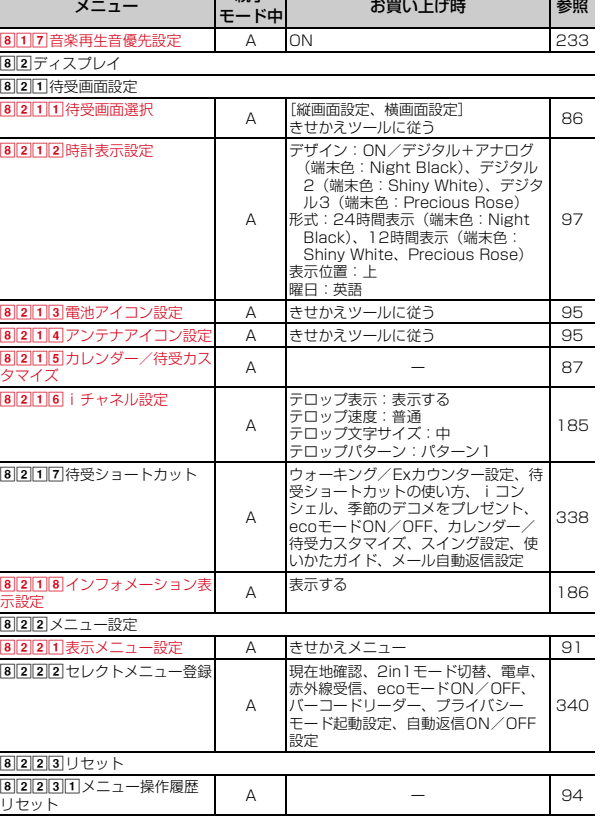

■ マニュー ■ 親子

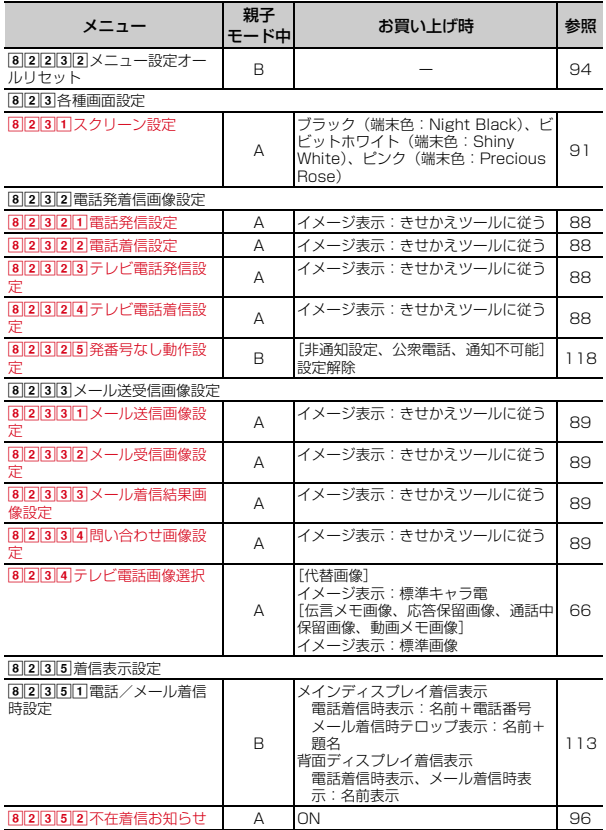

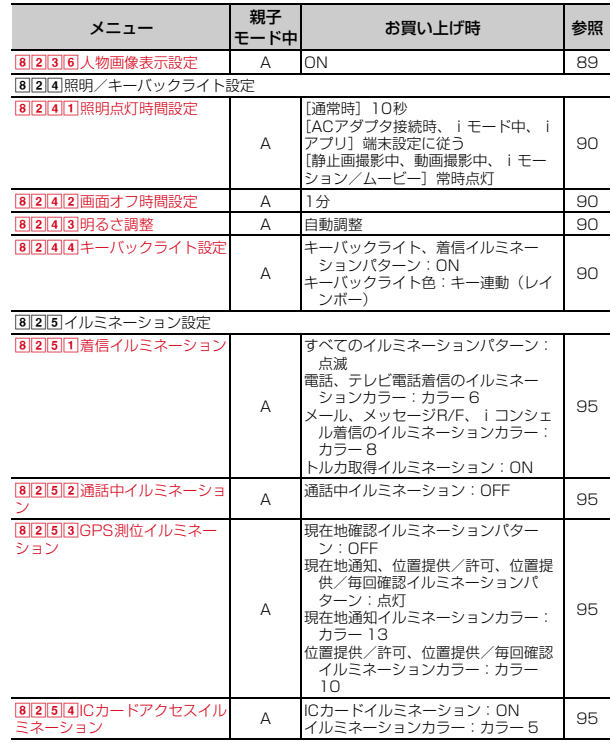

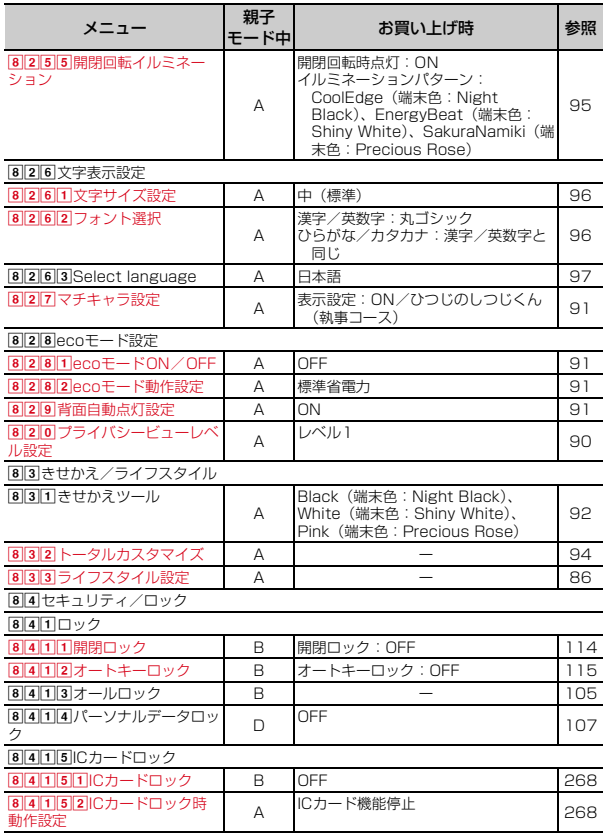

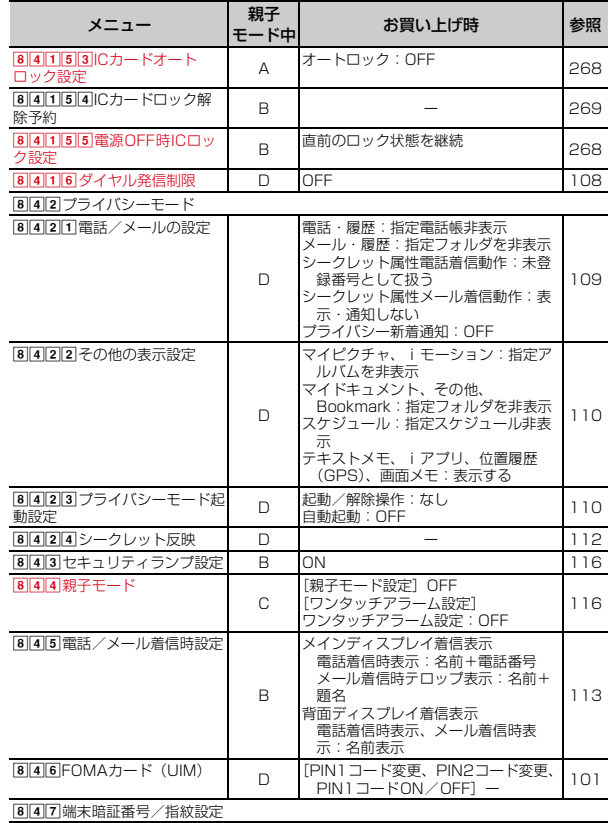

Γ

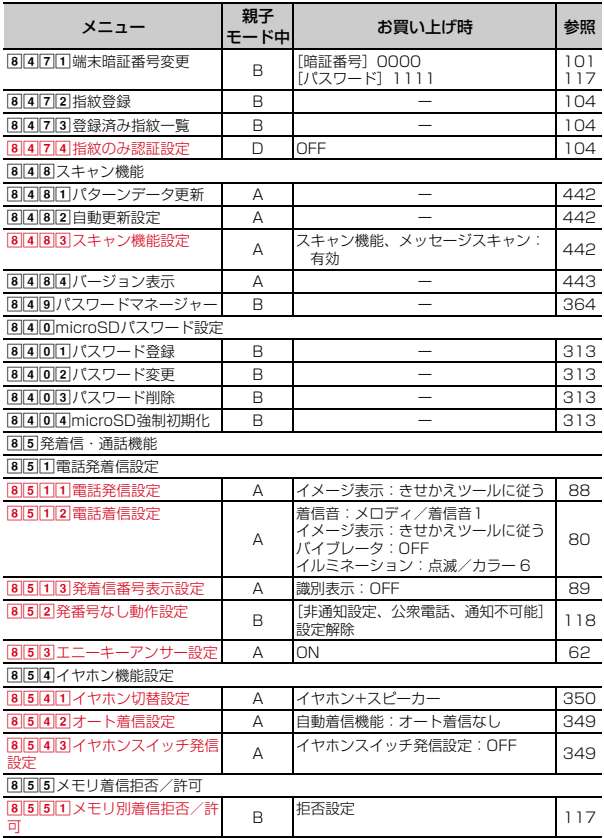

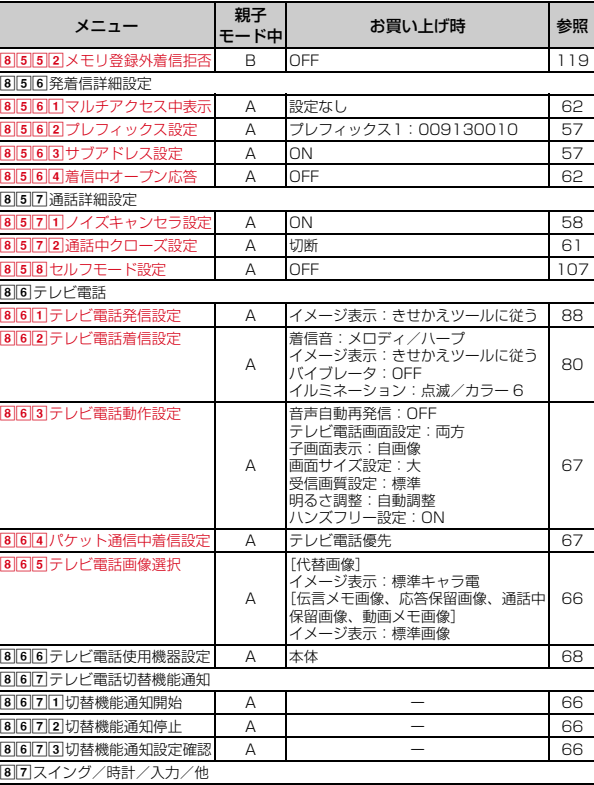

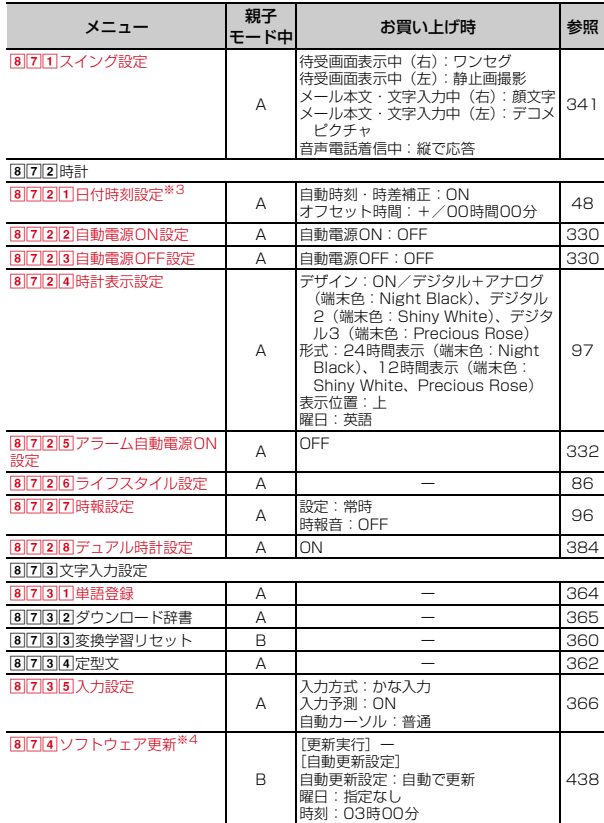

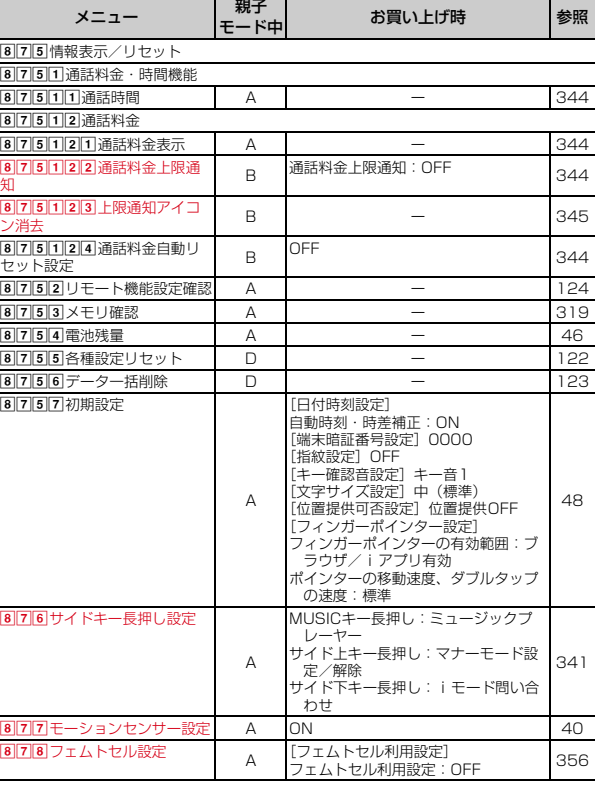

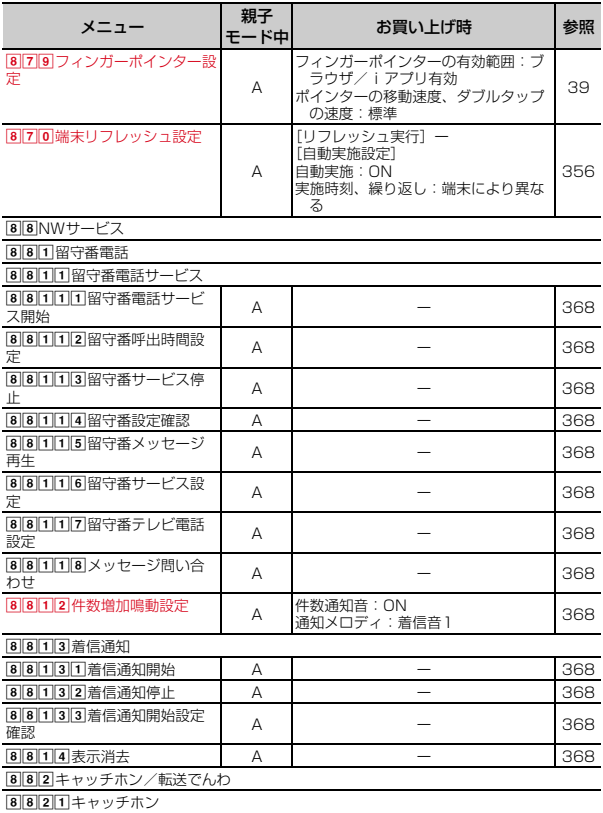

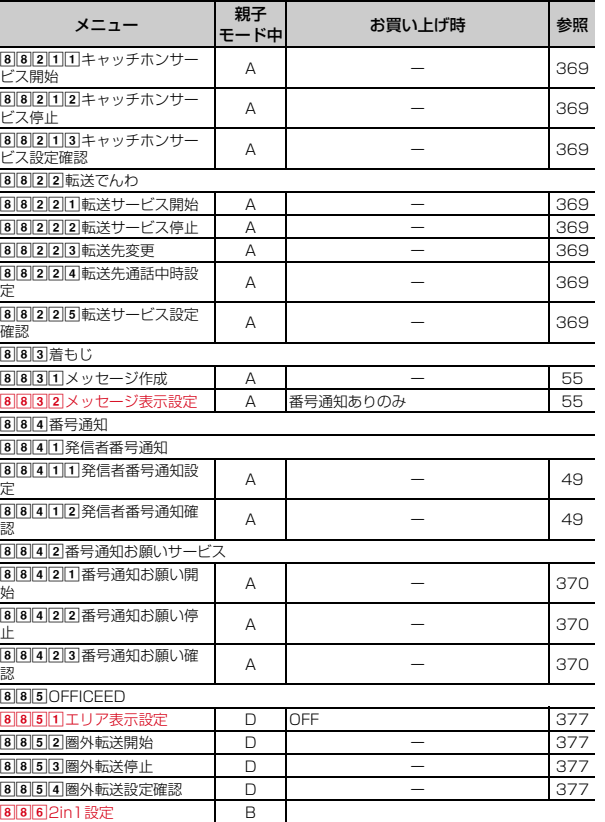

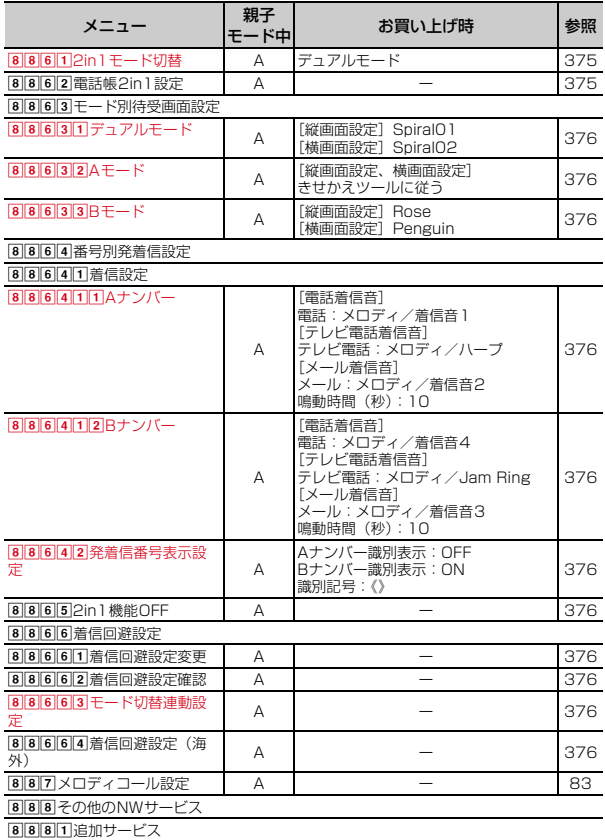

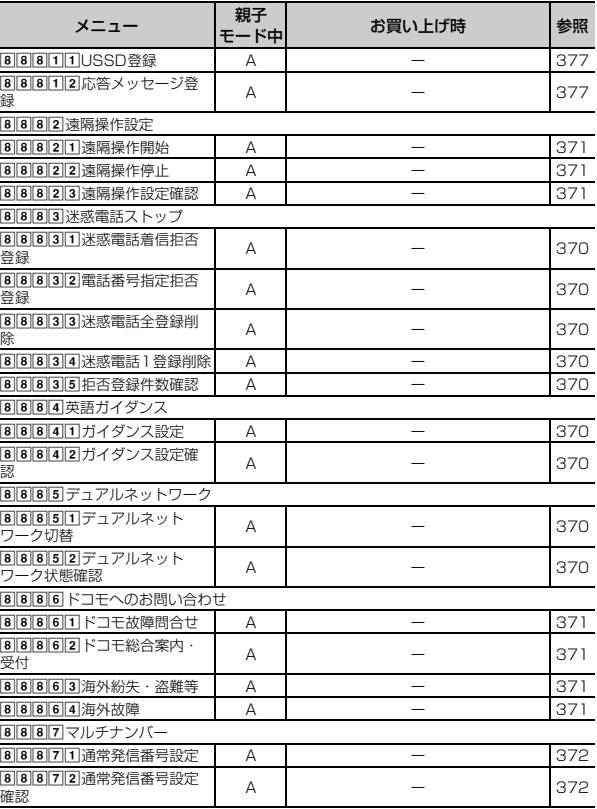

Ī

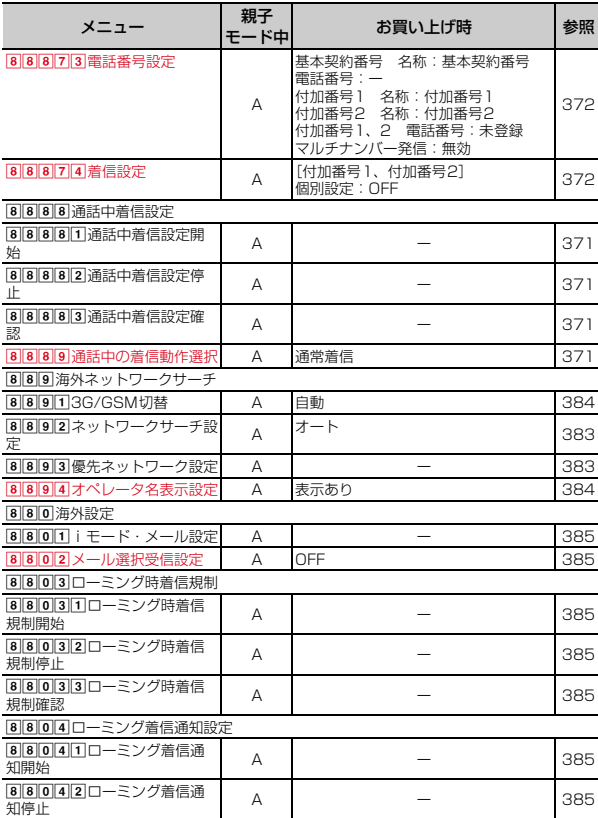

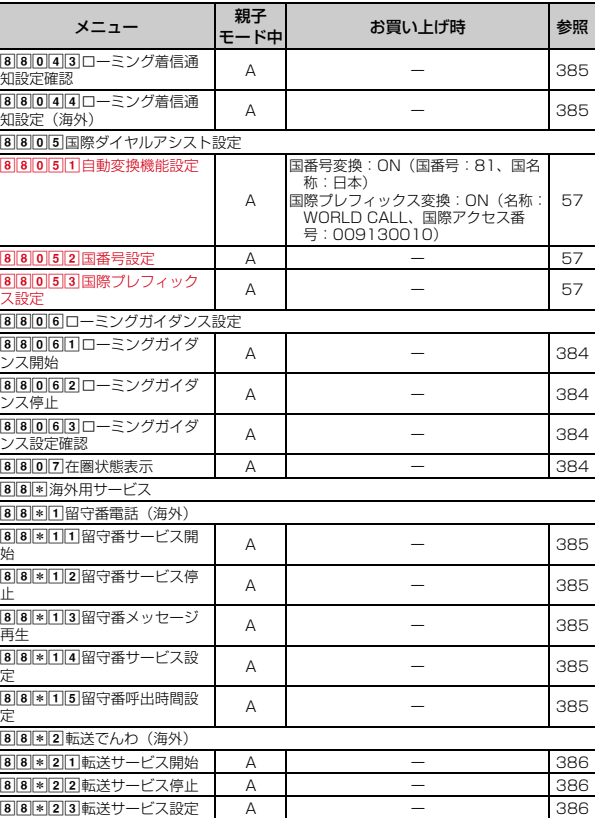

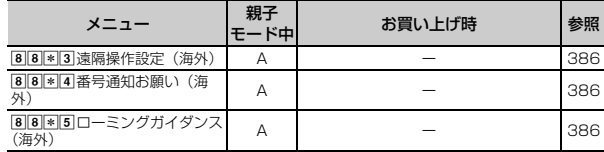

#### ■**MUSIC**

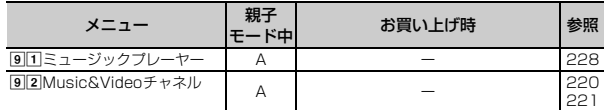

## ■おサイフケータイ

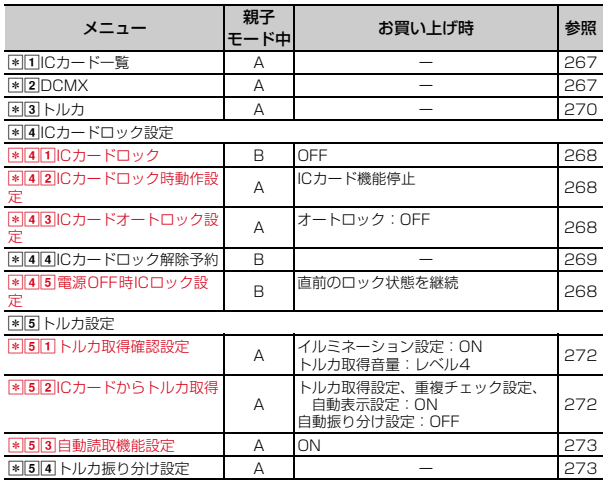

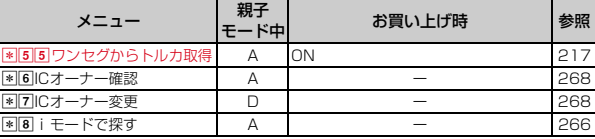

### ■プロフィール

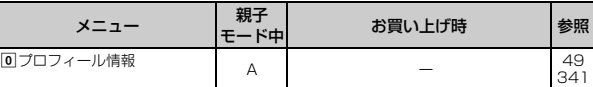

## ■iコンシェル

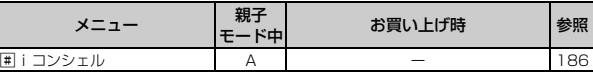

※1 USBケーブル接続中は、各種設定リセットを行ってもお買い上げ時の設定に は戻りません。

※2 ネットワークサービスについては『ご利用ガイドブック(ネットワークサー ビス編)』をご覧ください。

※3 各種設定リセットを行うと、自動時刻・時差補正(タイムゾーン、サマータ イム含む)とオフセット時間がお買い上げ時の設定に戻ります。

※4 各種設定リセットを行うと、自動更新設定がお買い上げ時の設定に戻りま す。

### iモード設定の一覧

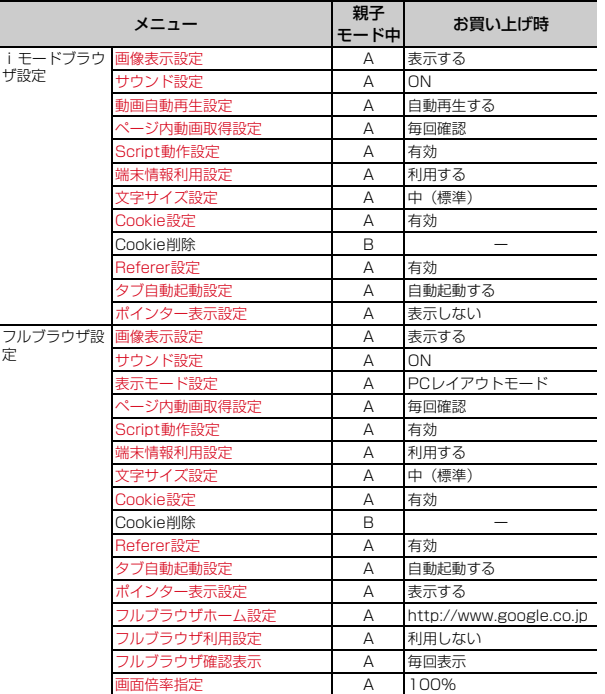

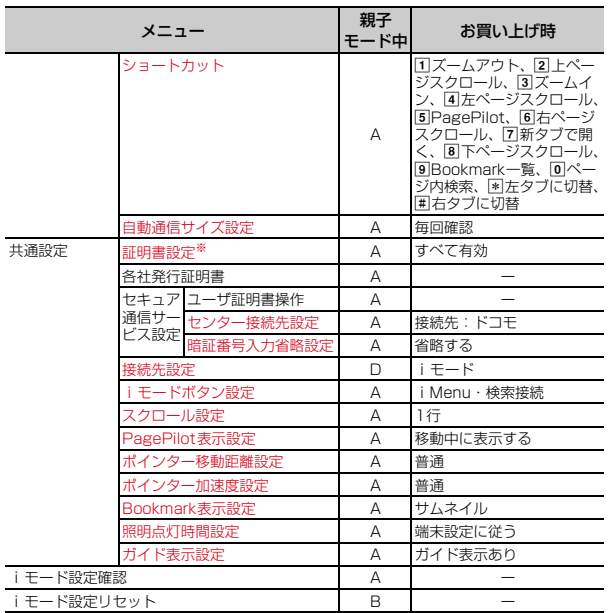

※ 各種設定リセットを行うと、FOMAカードに保存されている証明書もすべて有 効になります。

### きせかえツールの「Simple Menu」を設定した場合

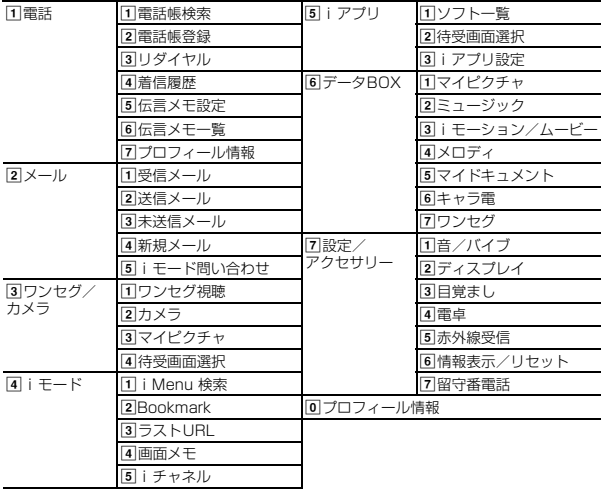

# **メロディ一覧**

# **◆ 着信音用メロディ**

・ 赤文字のメロディは3Dサウンドに対応しています。

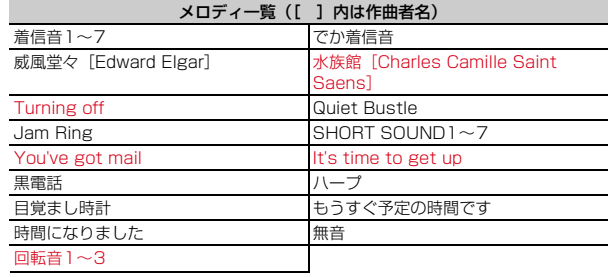

## **◆ メール添付用メロディ**

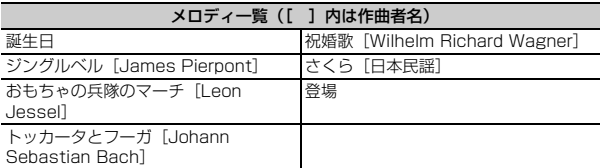

# **ダイヤルキーの文字割り当て一覧(かな入力方式)**

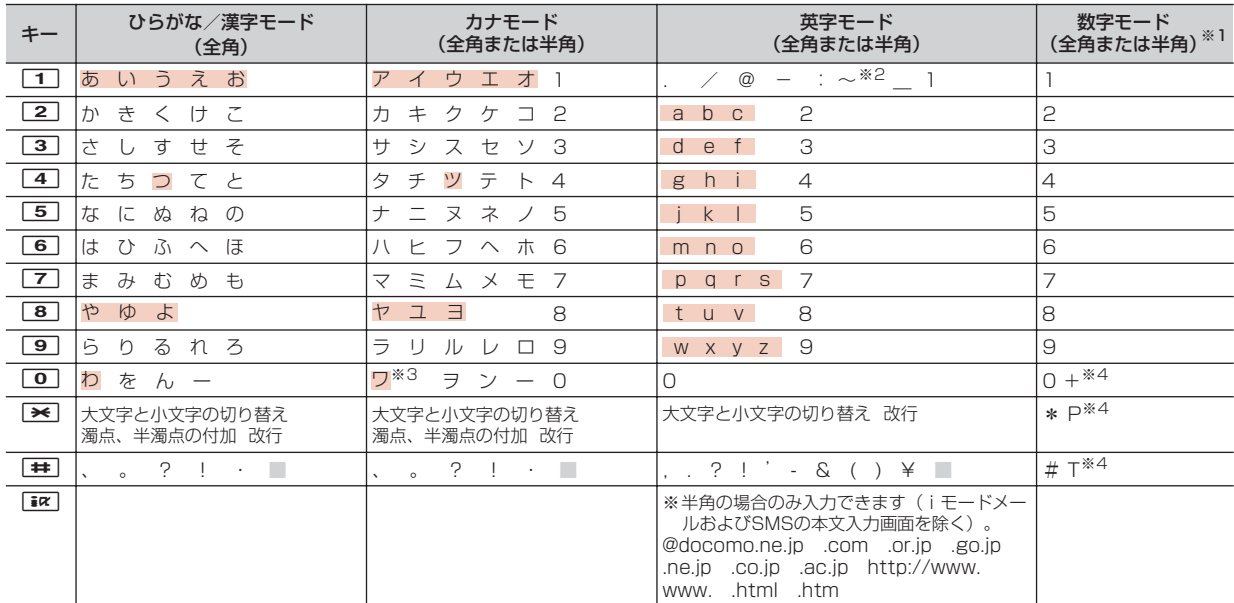

||:半角空白 | おダイヤルキーを押し続けても大文字と小文字が切り替わります。

※1 「\*」「#」「P」「T」「+」は、これらの文字が有効な入力欄のみ入力できます。

※2 半角の場合は「̃」が入力されます。

※3 全角の場合のみ大文字と小文字が切り替わります。

※4 該当するキーを1秒以上押すと入力できます。

**絵文字一覧**

# ひらがな/漢字モードで読みを入力して変換できます。

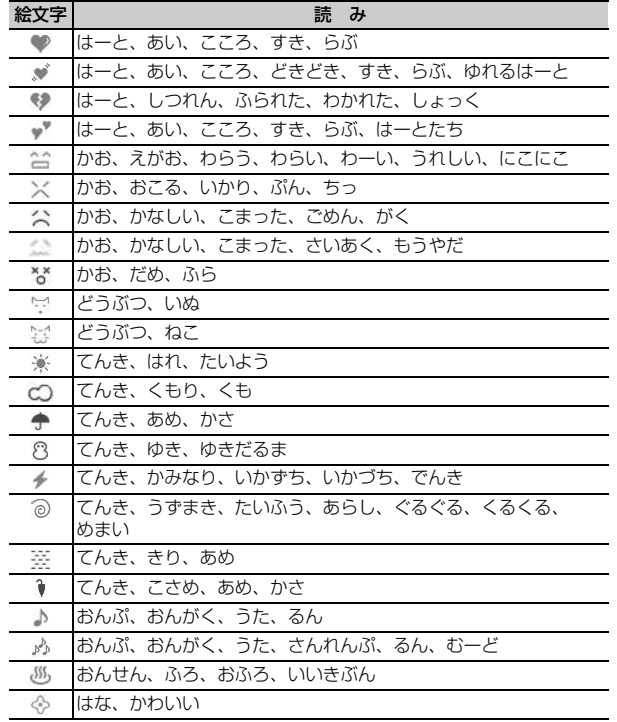

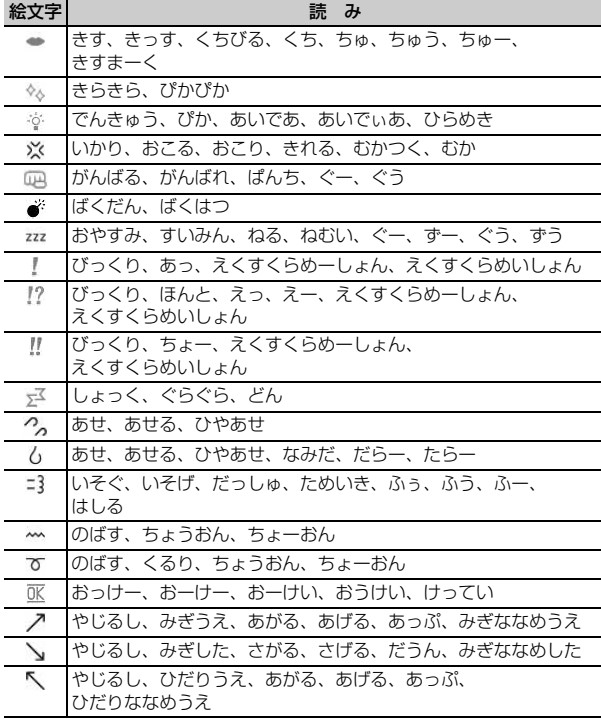

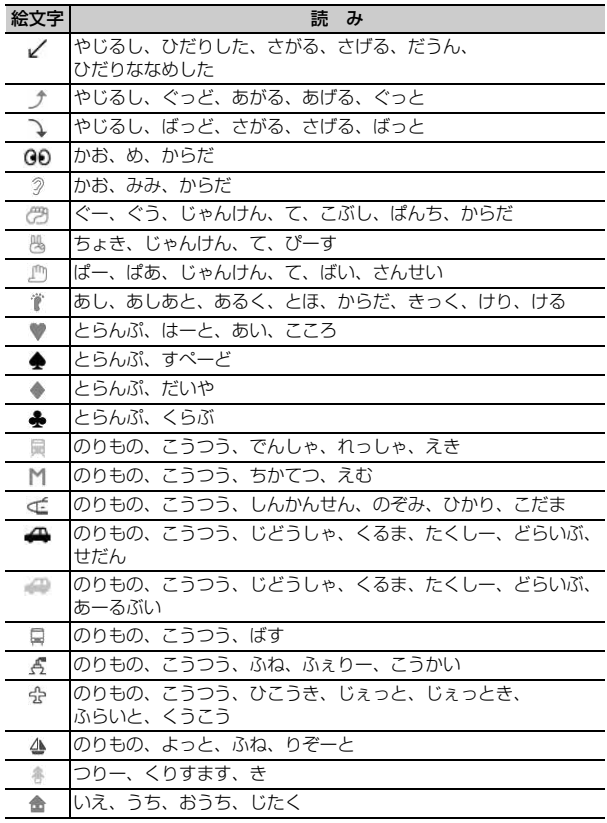

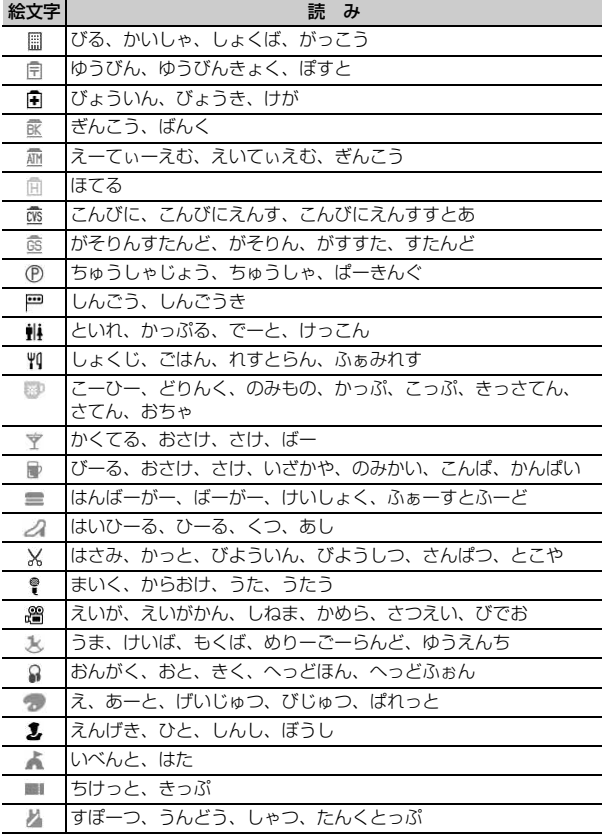

付録/困ったときには 413

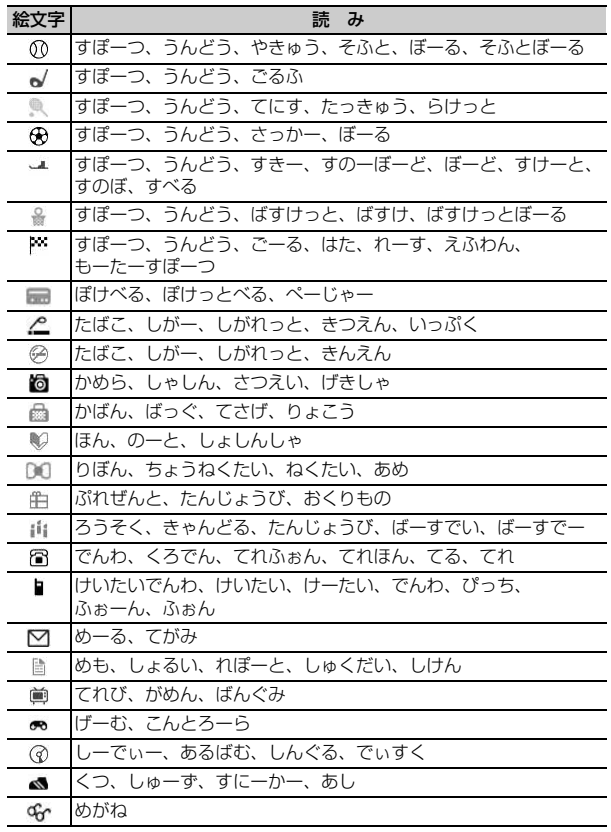

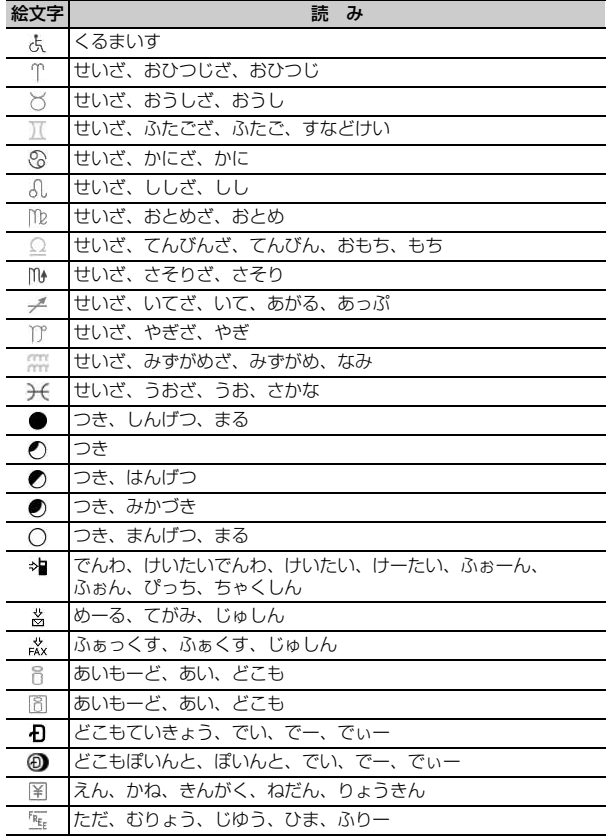

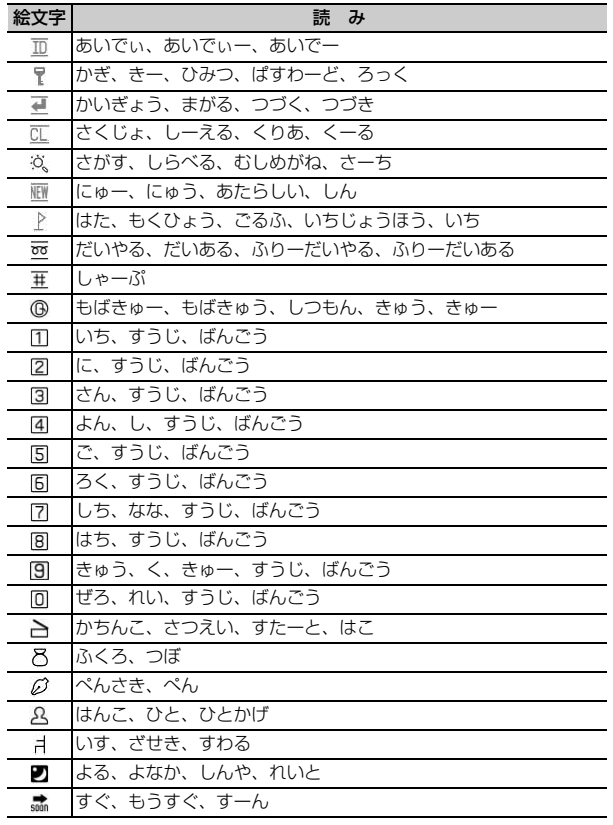

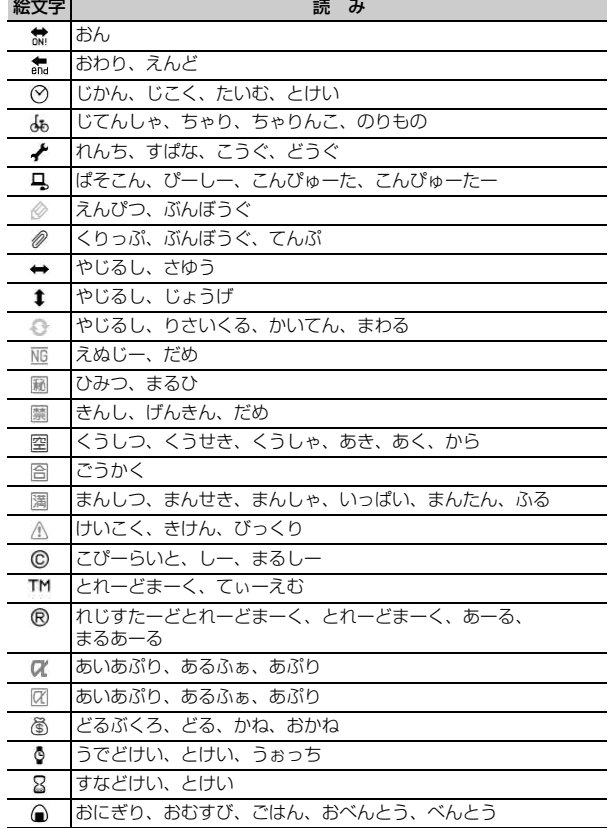

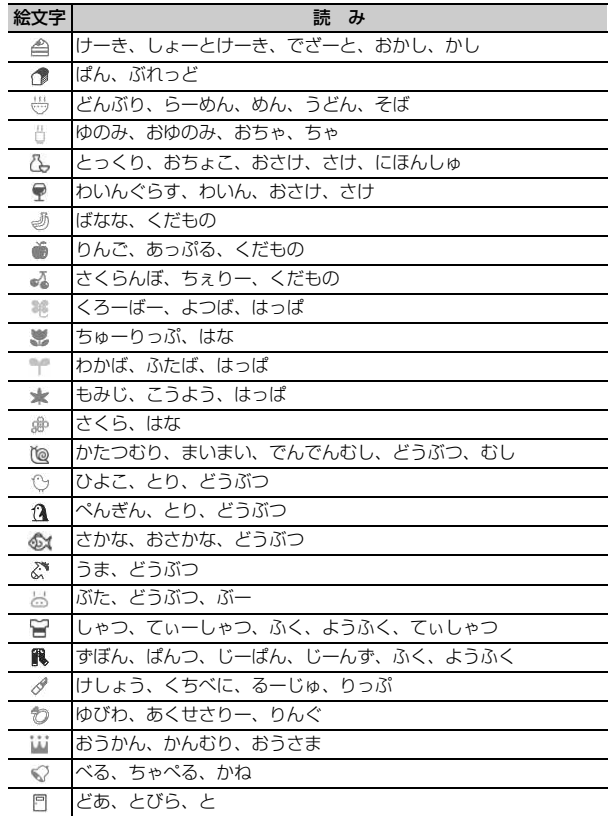

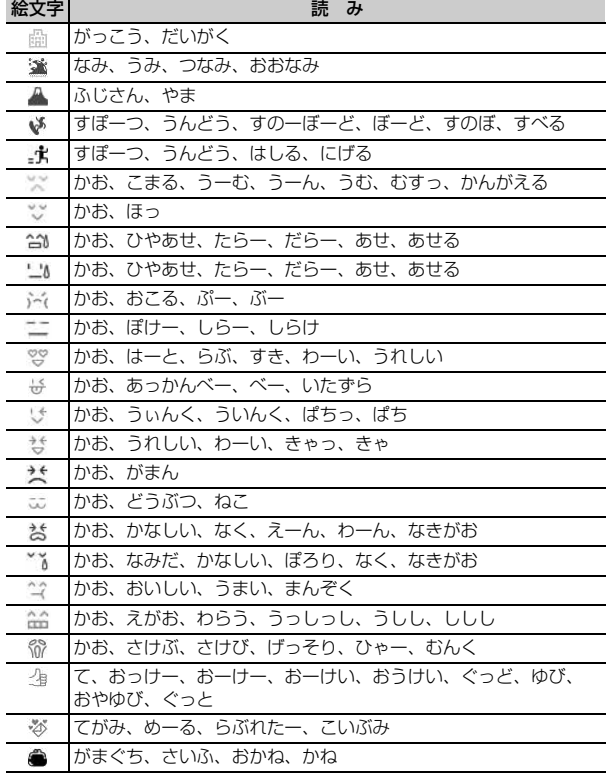

**特殊記号一覧**

## ひらがな/漢字モードで読みを入力して変換できます。

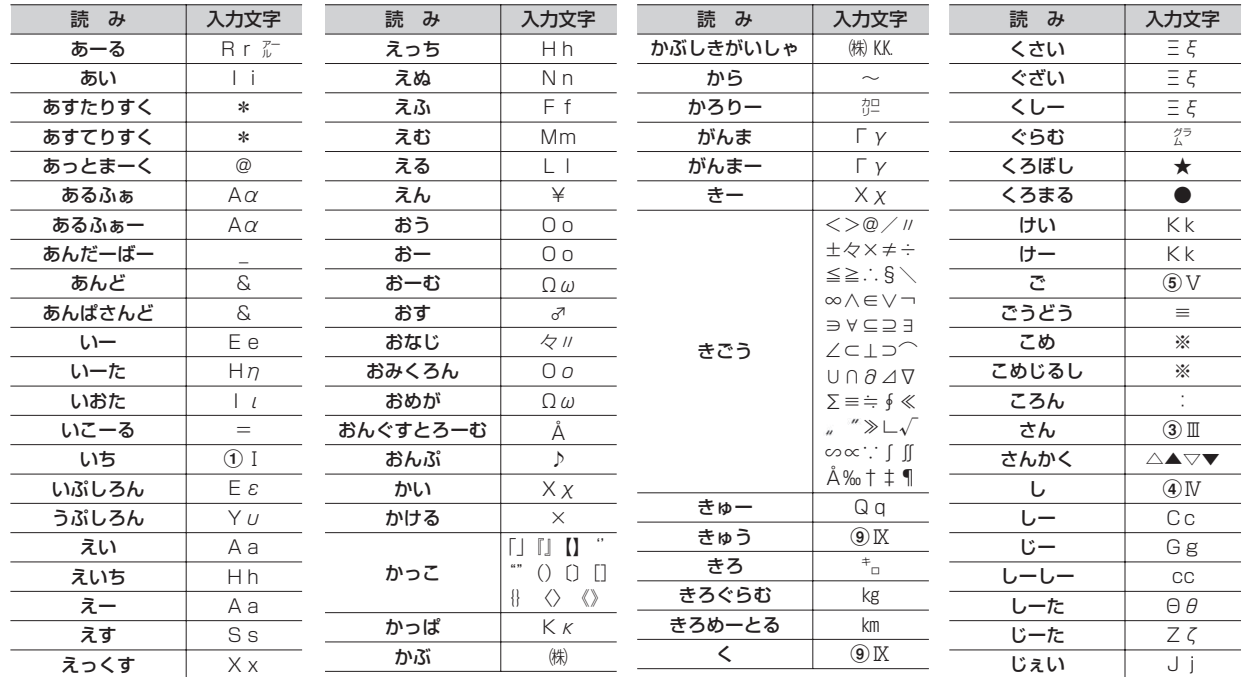

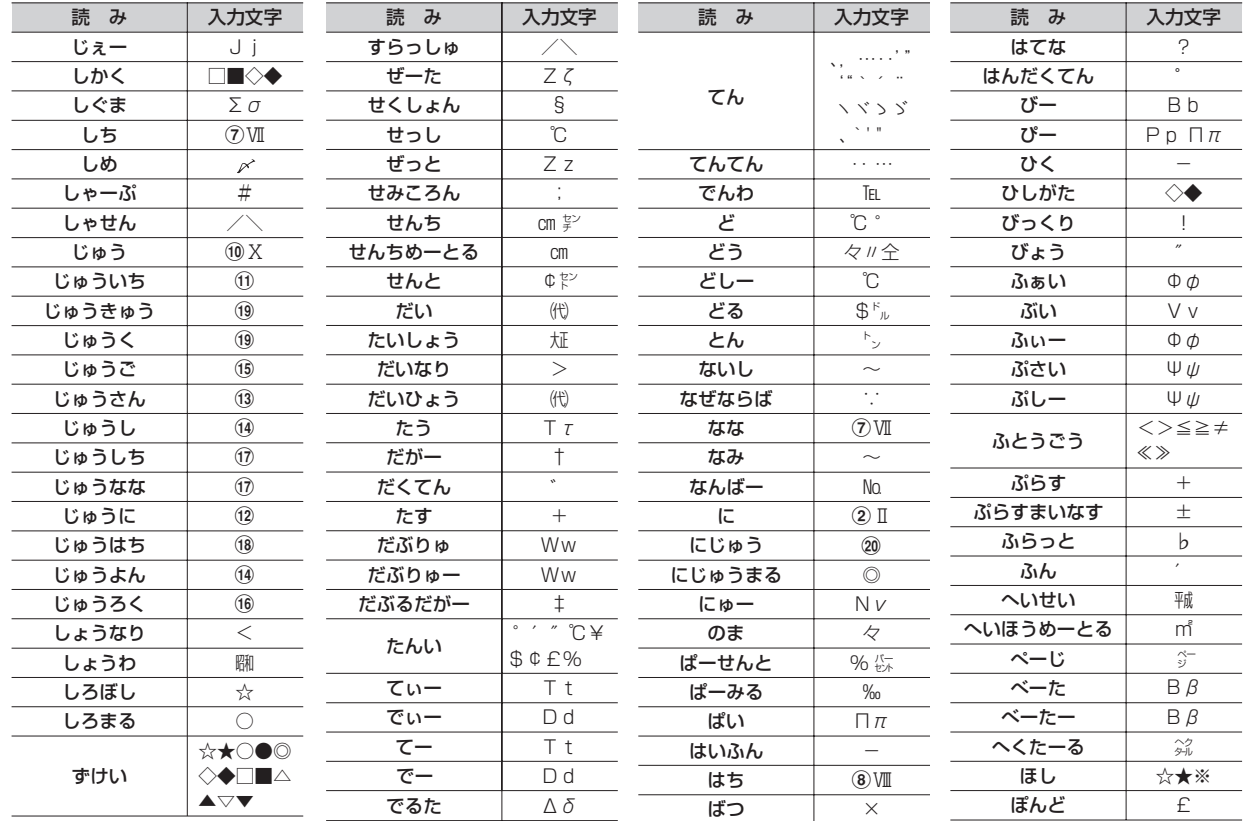

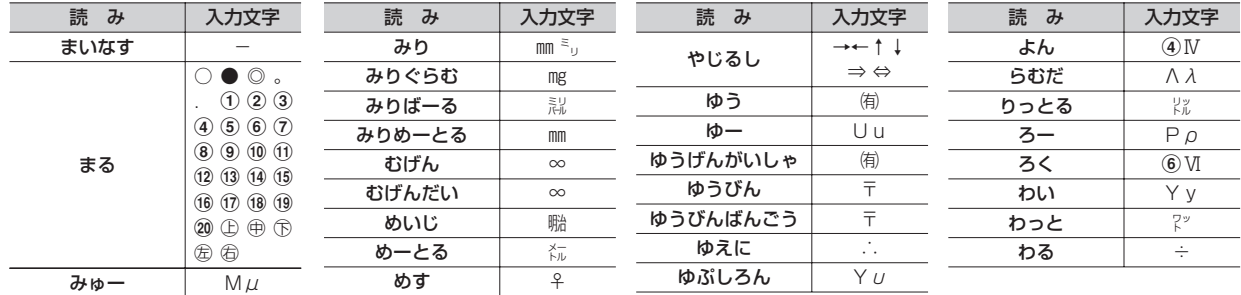

※ 実際の表示と異なるものがあります。

※ 入力文字には全角のみ、半角のみ、全角と半角の両方が存在するものがあります。

# **顔文字一覧**

・挨拶・返事(19 件)

## ひらがな/漢字モードで読みを入力して変換できます。 は、「かお」または「かおもじ」と入力しても変換できます。

・笑う・うれしい(34 件)

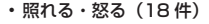

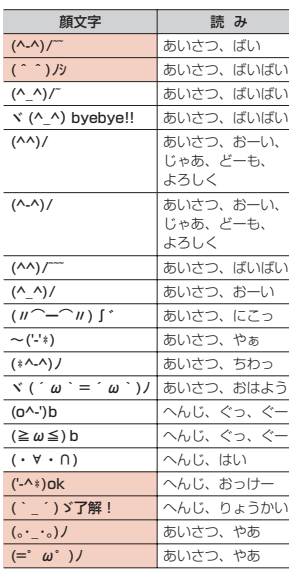

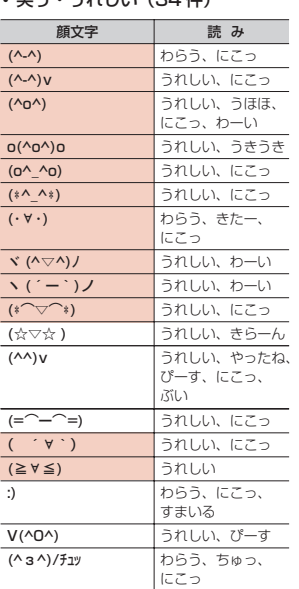

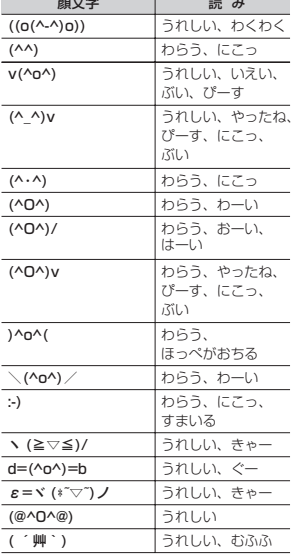

顔文字 読 み

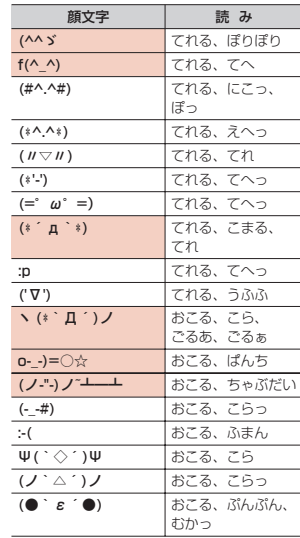

#### ・泣く・悲しい(19 件)

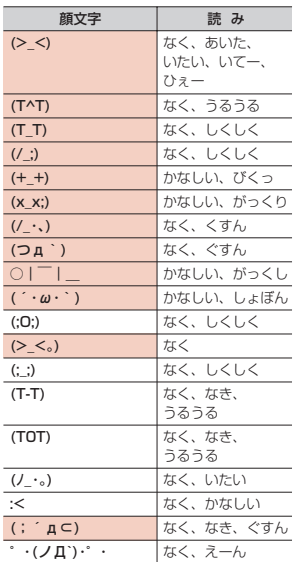

(\*\_\*) おどろき、びくっ (…? おどろき、めがてん (…;) おどろき、めがてん (゚-゚) おどろき、うーん

顔文字 | 読み

・驚き(28 件)

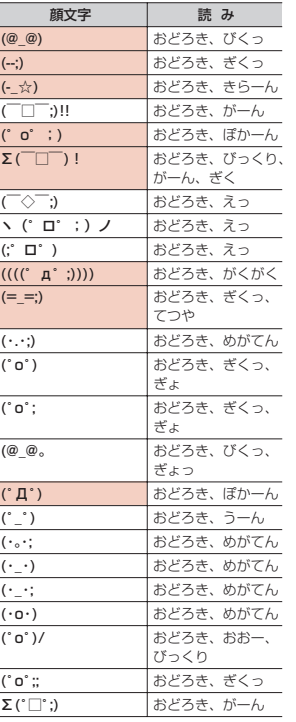

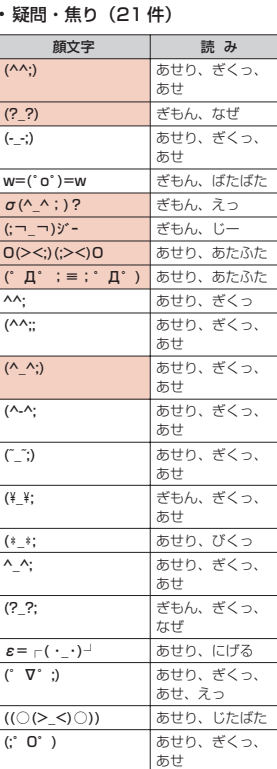

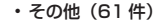

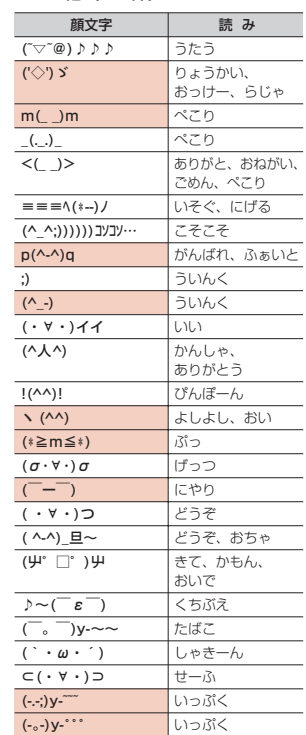

# 付録/困ったときには 421

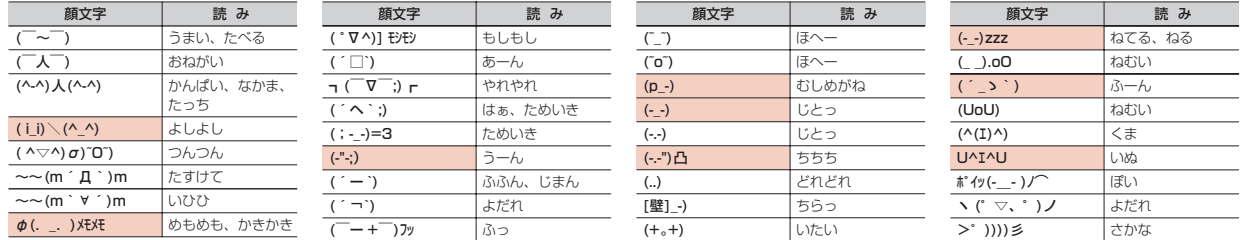

※ 実際の表示と異なるものがあります。

# **マルチアクセスの組み合わせ**

## 現在実行中の動作ごとに発生・実行する処理の動作可否を次に示します。

・ iモード中(iモード接続)は、iチャネルおよびiコンシェル(情報の受信を除く)、フルブラウザ、データ放送サイトでの通信を含みます。

・ iモードメール受信は、メッセージR/F、iチャネルおよびiコンシェルの情報の受信を含みます。

○:新たに実行できる △:条件により新たに実行できる ×:新たに実行できない

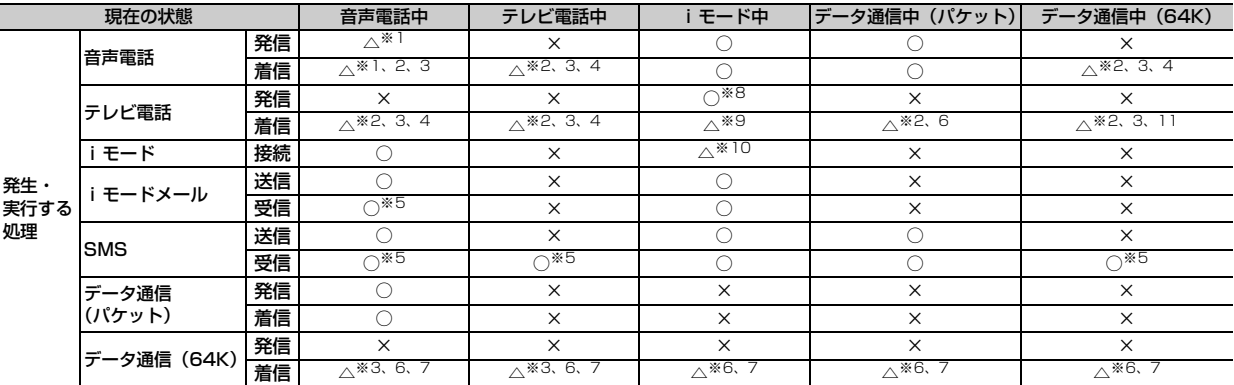

※1 キャッチホンをご利用の場合は、通話中に別の相手に電話をかけたり受けたりできます。

※2 留守番電話サービスまたは転送でんわサービスをご利用の場合は各サービスで対応できます。

※3 通話中着信設定が開始の場合、通話中の着信動作選択に従います。

※4 キャッチホンが開始の場合、現在の通話や通信を切断して応答できます。

※5 着信音は鳴りません。

※6 不在着信として記録されます。

※7 転送でんわサービスを開始にし、呼出時間が「0秒」の場合は、転送でんわサービスで対応できます。

※8 iモードが切断されます。

※9 パケット通信中着信設定に従います。

※10 iコンシェル、データ放送サイトの接続が可能です。

※11 キャッチホンが開始の場合、不在着信として記録されます。

# **マルチタスクの組み合わせ**

## 現在実行中の機能・グループごとに、新規起動メニュー項目の起動可否を次に示します。

・ 起動可能な機能でも、FOMA端末の状態によって実施できない操作もあります。

○:起動可能 △:一部起動可能 ×:起動不可

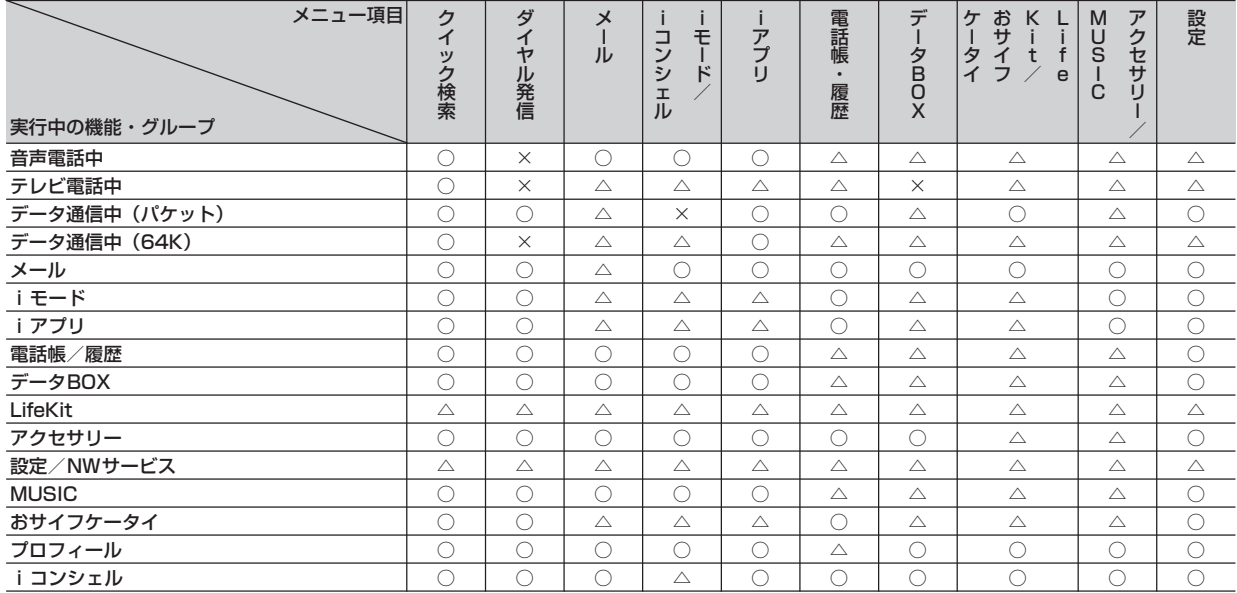

# **FOMA端末から利用できるサービス**

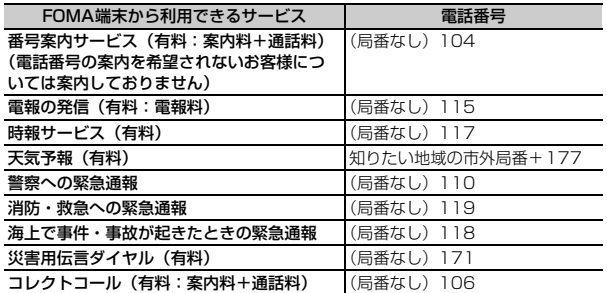

#### ✔**お知らせ**

- ・ コレクトコール(106)をご利用の際には、電話を受けた方に、通話料と1回の 通話ごとの取扱手数料90円(税込94.5円)がかかります(2010年3月現在)。
- ・ 番号案内(104)をご利用の際には、案内料100円(税込105円)に加えて通 話料がかかります。また、目や上肢などの不自由な方には、無料でご案内をしてお ります。詳細は一般電話から116番(NTT営業窓口)までお問い合わせください (2010年3月現在)。
- ・ 一般電話の転送電話をご利用のお客様で、転送先を携帯電話に指定した場合、一般 電話または携帯電話の設定によって携帯電話が通話中、圏外、セルフモード中、電 源を切っているときなどでも発信者には呼出音が聞こえることがあります。
- ・ 116番(NTT営業窓口)、ダイヤルQ2、伝言ダイヤル、クレジット通話などの サービスはご利用できませんのでご注意ください。ただし、一般電話または公衆電 話からFOMA端末へおかけになる際の自動クレジット通話は利用できます。

・ 本FOMA端末は、「緊急通報位置通知」に対応しております。110番、119番、 118番などの緊急通報をおかけになった場合、発信場所の情報(位置情報)が自 動的に警察機関などの緊急通報受理機関に通知されます。お客様の発信場所や電波 の受信状況により、緊急通報受理機関が正確な位置を確認できないことがありま す。位置情報を通知した場合には、待受画面に通報した緊急通報受理機関の名称が 表示されます。

なお、「184」を付加してダイヤルするなど、通話ごとに非通知とした場合は、位 置情報と電話番号は通知されませんが、緊急通報受理機関が人命の保護などの事由 から必要であると判断した場合は、お客様の設定によらず機関側が位置情報と電話 番号を取得することがございます。また、「緊急通報位置通知」の導入地域/導入 時期については、各緊急通報受理機関の準備状況により異なります。

- ・ FOMA端末から110番、119番、118番通報の際は、警察、消防機関側から確 認などの電話をする場合があるため、携帯電話からかけていることと、電話番号を 伝えてから、明確に現在地を伝えてください。また、通報は途中で通話が切れない ように移動せず通報し、通報後はすぐに電源を切らず10分程度は着信のできる状 態にしておいてください。
- ・ おかけになった地域により、管轄の消防署、警察署に接続されない場合がありま す。接続されない場合は、お近くの公衆電話または一般電話からおかけください。

# **オプション・関連機器のご紹介**

FOMA端末にさまざまな別売りのオプション品を組み合わせることで、パーソ ナルからビジネスまでさらに幅広い用途に対応できます。なお、地域によって お取り扱いしていない商品もあります。

詳細は、ドコモショップなど窓口へお問い合わせください。また、オプション 品の詳細については各機器の取扱説明書などをご覧ください。

- ・ FOMA ACアダプタ 01/02※1
- ・ FOMA DCアダプタ 01/02
- ・ FOMA 乾電池アダプタ 01
- ・ 車載ハンズフリーキット 01※2
- ・ FOMA 車載ハンズフリー接続ケーブル 01
- ・ 電池パック F11
- ・ 車内ホルダ 01
- ・ 卓上ホルダ F30
- ・ リアカバー F49
- ・ キャリングケースS 01
- ・ FOMA USB接続ケーブル※3
- ・ FOMA 充電機能付USB接続ケーブル 02※3
- ・ FOMA 補助充電アダプタ 01
- ・ Bluetoothヘッドセット F01
- ・ Bluetoothヘッドセット用ACアダプタ F01
- ・ ワイヤレスイヤホンセット P01
- ・ ワイヤレスイヤホンセット 02
- ・ 平型スイッチ付イヤホンマイク P01※4/P02※4
- ・ 平型ステレオイヤホンセット P01※4
- イヤホン変換アダプタ 01
- ・ イヤホンジャック変換アダプタ P001※4
- ・ スイッチ付イヤホンマイク P001※5/P002※5
- ・ ステレオイヤホンセット P001※5
- ・ イヤホンマイク 01
- ・ ステレオイヤホンマイク 01
- ・ マイク付リモコン F01※4
- ・ イヤホンターミナル P001※5
- ・ 外部接続端子用イヤホン変換アダプタ 01
- ・ FOMA 海外兼用ACアダプタ 01※1
- ・ FOMA室内用補助アンテナ※6
- ・ FOMA室内用補助アンテナ(スタンドタイプ)※6
- ・ 骨伝導レシーバマイク 01※4/02
- ※1 ACアダプタの充電方法について→P44
- ※2 F-07Bを充電するには、FOMA 車載ハンズフリー接続ケーブル 01が必 要です。
- ※3 USB HUBを使用すると、正常に動作しない場合があります。
- ※4 F-07Bと接続するには、外部接続端子用イヤホン変換アダプタ 01が必 要です。
- ※5 F-07Bと接続するには、外部接続端子用イヤホン変換アダプタ 01とイ ヤホンジャック変換アダプタ P001が必要です。
- ※6 日本国内で使用してください。

# **動画をFOMA端末/パソコンなどで再生する**

パソコンなどで作成した動画(MP4形式)をmicroSDカードに保存して FOMA端末で再生できます。また、FOMA端末で撮影した動画(MP4形式) をmicroSDカードやメール添付などでデータ転送し、パソコンで再生できま す。

- ・ FOMA端末で撮影した動画ファイル→P188
- ・ FOMA端末で再生可能なMP4形式→P298
- ・ microSDカード内データの再生→P310
- ※ 対応外部機器については、パソコンから次のホームページをご覧ください。 FMWORLD(http://www.fmworld.net/)→携帯電話→動画再生機能の対 応状況
- ・ microSDカード内の動画を再生するには、FOMA FシリーズSDユーティリ ティなどを使って決められたフォルダに保存します。 microSDカードのフォルダ構成→P306 microSDカードの情報更新→P313
- ※ FOMA FシリーズSDユーティリティについては、パソコンから次のホーム ページをご覧ください。 FMWORLD (http://www.fmworld.net/)→携帯電話→データリンクソフ ト

## ❖**動画再生ソフトのご紹介**

パソコンで動画(MP4形式)を再生するには、アップルコンピュータ株式会社 のQuickTime Player (無料) ver.6.4以上 (またはver.6.3+3GPP) が必要 です。

QuickTime Playerは次のホームページからダウンロードできます。 http://www.apple.com/jp/quicktime/download/

- ・ ダウンロードするには、インターネットと接続した環境のパソコンが必要で す。また、ダウンロードにあたっては別途通信料がかかります。
- ・ 動作環境、ダウンロード方法、操作方法など詳細は、上記ホームページをご 覧ください。

# **故障かな?と思ったら**

- ・ まず初めに、ソフトウェアを更新する必要があるかをチェックして、必要な場合にはソフトウェアを更新してください。→P438
- ・ 気になる症状のチェック項目を確認しても症状が改善されないときは、取扱説明書裏面の「故障お問い合わせ先」または、ドコモ指定の故障取扱窓口まで お気軽にご相談ください。

#### ■ 電源・充電

#### ●FOMA端末の電源が入らない

- **・** 電池パックが正しく取り付けられていますか。  $\rightarrow$ P42
- **・** 電池切れになっていませんか。→P44、46
- ●充電ができない(充電中のランプが点灯しない)
	- **・** 電池パックが正しく取り付けられていますか。 →P42
	- **・** アダプタとFOMA端末が正しくセットされてい ますか。→P45
	- **・** ACアダプタ(別売)をご使用の場合、ACアダ プタのコネクタがFOMA端末または卓上ホルダ (別売)にしっかりと接続されていますか。→ P45
	- **・** アダプタの電源プラグまたはシガーライタプラ グがコンセントまたはシガーライタソケットに 正しく差し込まれていますか。→P45
	- **・** 卓上ホルダを使用する場合、FOMA端末の充電 端子は汚れていませんか。汚れたときは、端子 部分を乾いた布、綿棒などで拭いてください。
	- **・** 充電しながら通話や通信、その他機能の操作を 長時間行うと、FOMA端末の温度が上昇する場 合があります。温度が高い状態では安全のため に充電が行われない場合があるため、ご使用後 にFOMA端末の温度が下がってから再度充電を 行ってください。

#### ■ 端末操作・画面

#### ●電源断・再起動が起きる

電池パックの端子が汚れていると接触が悪くなり、 電源が切れることがあります。汚れたときは、電 池パックの端子を乾いた布、綿棒などで拭いてく ださい。

#### ●キー操作をしても動作しない

- **・** 次の機能を起動していませんか。
- オールロック→P105
- おまかせロック→P106
- HOLD→P113
- 開閉ロック→P113
- オートキーロック→P115

#### ● 雷池の使用時間が短い

- **・** 圏外の状態で長い時間放置されるようなことは ありませんか。圏外時は通信可能な状態にでき るよう電波を探すため、より多くの電力を消費 しています。
- **・** 電池パックの使用時間は、使用環境や劣化度に より異なります。
- **・** 電池パックは消耗品です。充電を繰り返すごと に、1回で使える時間が次第に短くなっていき ます。十分に充電しても購入時に比べて使用時 間が極端に短くなった場合は、指定の電池パッ クをお買い求めください。

#### ●FOMAカードが認識されない

- **・** FOMAカードを正しい向きで挿入しています か。→P41
- **・** FOMAカード(青色)を挿入していませんか。  $\rightarrow$ P41

#### ●キーを押したときの画面の反応が遅い

FOMA端末に大量のデータが保存されているとき や、FOMA端末とmicroSDカードの間で容量の 大きいデータをやりとりしているときなどに起き る場合があります。

#### ●操作中・充電中に熱くなる

操作中や充電中、充電しながらiアプリやテレビ 電話、ワンセグ視聴などを長時間行った場合など には、FOMA端末や電池パック、アダプタが温か くなることがありますが、安全上問題ありません ので、そのままご使用ください。

#### ●ディスプレイが暗い(見えにくい)

- **・** 次の設定を変更していませんか。
	- プライバシービュー→P90
	- 照明/キーバックライト設定の画面オフ時間 設定→P90
	- 照明/キーバックライト設定の明るさ調整→ P<sub>90</sub>
	- ecoモード→P91
	- ワンセグecoモード→P211

#### ■ 通話・音声

#### ●通話中、相手の声が聞こえにくい、相手の声が大 きすぎる

- **・** 次の設定を変更していませんか。
- 通話中の受話音量→P59
- 音量設定の受話音量→P82
- **・** 次の機能をONにすると相手の声が聞き取りや すくなります。
	- はっきりボイス→P59
	- ゆっくりボイス→P59
- **・** 市販の保護シートで受話口をふさいでいません か。
- **・** 受話口を耳でふさいでいませんか。

#### ●通話ができない(場所を移動しても「圏外」の表 示が消えない、電波の状態は悪くないのに発信ま たは着信ができない)

- **・** FOMAカードを入れ直してください。→P41
- **・** 電池パックを入れ直してください。→P42
- **・** 電源を入れ直してください。→P47
- **・** 電波の性質により圏外ではなく、アンテナアイ コンが3本表示されている状態でも発信や着信 ができない場合があります。場所を移動してか け直してください。
- **・** 次の設定を変更していませんか。
	- メモリ別着信拒否/許可→P117
- 発番号なし動作設定→P118
- メモリ登録外着信拒否→P119
- 3G/GSM切替→P384
- **・** 電波の混み具合により、多くの人が集まる場所 では電話やメールが混み合い、つながりにくい 場合があります。その場合は「しばらくお待ち ください」と表示され、話中音が流れます。場 所を移動するか、時間をずらしてかけ直してく ださい。

#### ●着信音が鳴らない

- **・** 音量設定の電話着信音量を「Silent」にしてい ませんか。→P82
- **・** 次の機能を起動していませんか。
	- 公共モード (ドライブモード) →P63
	- マナーモード→P85
	- セルフモード→P107
	- プライバシーモード→P109
- **・** 次の設定を変更していませんか。
- メモリ別着信拒否/許可→P117
- 発番号なし動作設定→P118
- 呼出動作開始時間設定→P118
- メモリ登録外着信拒否→P119
- **・** 次の設定を「0秒」にしていませんか。
- 伝言メモ応答時間設定→P64
- オート着信設定の自動着信機能時間→P349
- 留守番電話サービスの呼出時間→P368
- 転送でんわサービスの呼出時間→P369

#### ●ダイヤルキーを押しても発信できない

- **・** 次の機能を起動していませんか。
- オールロック→P105
- おまかせロック→P106
- セルフモード→P107
- ダイヤル発信制限→P108
- 開閉ロック→P113
- オートキーロック→P115
- 親子モードの各種利用制限の電話発信/メー ル送信設定→P116
- iモード・メール
- ●iモード、iモードメール、iアプリ、iチャネ ル、iコンシェルに接続できない
	- **・** 接続先設定を「iモード」以外にしていません か。→P178
	- **・** iモードを途中からご契約いただいた場合は、 FOMA端末の電源を一度切ってから、再度電源 を入れ直してください。

#### ●メールを自動で受信しない

メール選択受信設定を「ON」にしていませんか。  $\rightarrow$ P151

#### ●iモード中のアイコンが点滅したまま消えない

iモード(センター)問い合わせ·メール送受信 などの後や途中でiモード接続が途切れたとき は、は点滅したままになります。データのやりと りを行わなければ自動的に切断されますが、「ー を押せばすぐに終了できます。

#### ●添付ファイルが削除されて画像を見ることができ ない

- **・** メール受信添付ファイル設定を確認してくださ い。→P153
- **・** メールサイズ制限を確認してください。詳しく は『ご利用ガイドブック(iモード〈FOMA〉 編)』をご覧ください。

#### ■ ワンセグ・カメラ

#### ●ワンセグの視聴ができない

- **・** 地上デジタルテレビ放送サービスのエリア外か 放送電波の弱い場所にいませんか。→P206
- **・** チャンネルを設定していますか。→P207

#### ●カメラで撮影した静止画や動画がぼやける

- **・** カメラのレンズにくもりや汚れが付着していな いかを確認してください。
- **・** 自動シーン認識を利用してください。→P193
- **・** フルオート撮影がOFFのときは、次の機能を利 用してください。
	- キー操作でオートフォーカス→P194
	- トラッキングフォーカス→P194
- **・** 人物を撮影するときは、顔検出を利用してくだ さい。→P194
- **・** 近くの被写体を撮影するときは、接写撮影に切 り替えてください。→P198
- **・** 手ぶれ補正オートにして撮影してください。→ P201

#### ■ おサイフケータイ

#### ●おサイフケータイ対応iアプリが削除できない

- **・** ICカード内データを削除した後、iアプリを削 除してください。なお、iD 設定アプリは削除で きません。→P260
- **・** 削除したいiアプリが利用しているICカード内 データを削除しないと、iアプリを削除できな い場合があります。削除できなかった場合は、 ドコモショップなどまでお問い合わせください。

#### ●おサイフケータイが使えない

- **・** 電池パックを取り外すと、ICカードロックの設 定に関わらずICカード機能が利用できなくなり ます。→P42
- **・** 次の機能を起動していませんか。
	- おまかせロック→P106
	- ICカードロック→P268
- **・** FOMA端末の マークがある位置を読み取り機 にかざしていますか。→P266

#### ■ 海外利用

#### ●圏外が表示され、国際ローミングサービスが利用 できない

- **・** 国際ローミングサービスのサービスエリア外か、 電波の弱い所にいませんか。
- **・** 利用可能なサービスエリアまたは通信事業者か どうか、『ご利用ガイドブック(国際サービス 編)』などの国際サービスガイドで確認してくだ さい。
- **・** ネットワークサーチ設定でサービスに対応して いる通信事業者を検索してください。→P383
- **・** 日本国内から海外へ移動した後に3G/GSM切 替を「自動」または対応しているネットワーク に切り替えてください。日本国内で「自動」に していた場合は、FOMA端末の電源を入れ直し てください。→P384

#### ● 海外での利用中に音声電話やテレビ電話がかかっ てこない

- **・** パケット通信中着信設定を「テレビ電話優先」 以外にしていませんか。→P67
- **・** ローミング時着信規制を開始にしていませんか。  $\rightarrow$ P385
- **・** GSM/GPRSネットワーク利用中にテレビ電話 は利用できません。

#### ● 海外で利用中に突然、発信や着信ができない

- **・** ドコモ インフォメーションセンターで、ご利用 累積額をご確認ください。国際ローミング (WORLD WING)のご利用には、あらかじめ ご利用停止目安額が設定されています。超過す るとサービスがすべて停止します。ご利用停止 目安額を超えてしまった場合、ご利用累積額を 清算していただくことで、サービスを再開しま す。
- **・** 3G/GSM切替を確認してください。「自動」に していると、特定のネットワークを受信し利用 できない場合があります。設定を滞在中の国や 地域に対応するネットワーク(「3G」または 「GSM/GPRS」)に切り替えてください。→ P384

#### ●相手の電話番号が通知されない/相手の電話番号 とは違う番号が通知される/電話帳の登録内容や 発信者番号通知を利用する機能が動作しない

相手が発信者番号を通知して電話をかけてきても、 利用しているネットワークや通信事業者から発信 者番号が通知されない場合は、FOMA端末に発信 者番号は表示されません。また、利用している ネットワークや通信事業者によっては、相手の電 話番号とは違う番号が通知される場合があります。

#### ■ データ管理・データ表示

●microSDカードに保存したデータが表示されな い

- **・** パソコンなどでデータを保存したときは情報更 新を行ってください(WMAファイルを除く)。  $\rightarrow$ P313
- **・** microSDカードのデータの修復を行ってくださ  $U_6 \rightarrow P313$
- **・** 他の携帯電話でmicroSDカードにパスワードを 設定していませんか。→P313

#### ●データ転送が行われない

USB HUBを使用していませんか。USB HUBを 使用すると、正常に動作しない場合があります。

#### ●各機能で設定した画像やメロディなどが動作せ ず、お買い上げ時の設定で動作する

画像やメロディなどの取得時に挿入していた FOMAカードが挿入されていますか。→P41

#### ●画像を表示しようとすると斜線の入ったアイコン が表示される

画像が壊れている場合は必が表示される場合があ ります。

### ■ Bluetooth機能

#### ● Bluetooth通信対応機器と接続ができない/サー チしても見つからない

- **・** FOMA端末にBluetooth機器を登録しています か。登録するときは、Bluetooth機器を登録待 機状態にしてください。→P352
- **・** Bluetooth機器が接続待機中の場合は、FOMA 端末から接続を行ってください。→P352
- **・** 登録済みのBluetooth機器から接続する場合 は、FOMA端末の接続待機を開始してくださ い。→P353

#### ●カーナビやハンズフリー対応機器などの外部機器 を接続した状態でFOMA端末から発信できない

相手が電話に出ない、圏外などの状態で複数回発 信すると、その番号へ発信できなくなる場合があ ります。その場合は、FOMA端末の電源を一度 切ってから、再度電源を入れ直してください。

#### ■ 地図・GPS機能

#### ●オートGPSサービス情報が設定できない

- **・** 電池残量が少なくなり、オートGPS機能が停止 していませんか。低電力時動作設定により、 オートGPS機能が停止している場合は、オート GPSサービス情報は設定できません。低電力時 動作設定を「停止しない」にするか、充電をす ることで設定できるようになります。→P285
- **・** オートGPS動作設定が「OFF」になっていませ んか。→P284
- **・** オートGPS機能が動作しない状態になっていま せんか。→P284

### ■ その他

#### ●指紋認証や登録の際、センサーに指を触れていな いのに「操作が速すぎます」「操作が遅すぎます」 と表示される

センサー表面が濡れていたり、結露していたりす ることが考えられます。柔らかい布で水分を取り 除いてからご使用ください。

#### ●ディスプレイがちらつく

照明/キーバックライト設定の明るさ調整を「自 動調整」にすると、ディスプレイの照明が周囲の 明るさによって自動的に変更されたとき、ちらつ いて見える場合があります。→P90

#### ●通話中、自分の声が相手に届きにくい 送話口を指でふさいでいませんか。

#### ●ディスプレイに常時点灯する/点灯しないドット (点) がある

FOMA端末のディスプレイは非常に高度な技術を 駆使して作られていますが、一部に常時点灯する ドットや点灯しないドットが存在する場合があり ます。これは液晶ディスプレイの特性であり、 FOMA端末の故障ではありません。あらかじめご 了承ください。

#### ●FOMA端末の電源が切れない

fを10秒以上押すと、強制的に電源を切るこ とができます。

#### ●ディスプレイに残像が残る

- **・** FOMA端末の電源を切らずに電池パックを取り 外すと、しばらくの間ディスプレイから残像が 消えないことがあります。電池パックの取り外 しは、電源を切ってから行ってください。
- **・** FOMA端末を開いたまましばらく同じ画面を表 示していると、何か操作して画面が切り替わっ たとき、前の画面表示の残像が残る場合があり ます。

#### ●FOMA端末を持ち上げたときに背面ディスプレ イの照明が点灯する/点灯しない

- **・** 背面自動点灯設定に従って動作します。→P91
- **・** 背面ディスプレイの照明は、持ち上げたときの 速度や傾きを感知して点灯します。背面自動点 灯設定を「ON」にしていても、ゆっくりと持ち 上げたり、傾きが足りなかったりすると、点灯 しない場合があります。
- **・** ecoモードがONでフル省電力の場合は、背面 自動点灯設定が「OFF」になります。→P91

#### ●ランプの点灯色や明るさに差異がある

- **・** 次の現象はランプに用いているLEDやFOMA端 末の特性によるものであり、FOMA端末の故障 ではありません。あらかじめご了承ください。
- FOMA端末ごとに、あるいはランプによって 点灯色や明るさに差異があります。
- FOMA端末の塗装色により、ランプの色が点 灯色名とは異なる色に見えることがあります。
- ランプの点灯色名はLEDの主たる光源色を記 載していますが、各機能によって光源の設定 が微妙に異なるため、同じ点灯色名でも異な る色に見えることがあります。
- **・** 次のいずれかの色が点灯しない場合は、ドコモ ショップなど窓口にご連絡ください。
	- キーバックライト設定のキーバックライト色 「ブルーベリー」「キーウィフルーツ」「ストロ ベリー」→P90
- イルミネーション設定のイルミネーションカ ラー「カラー 1」「カラー 7」「カラー 10」→ P95

#### ●FOMA端末を閉じているとき、ランプが点滅す

る

- **・** 次の設定を変更していませんか。
- 不在着信お知らせ→P96
- 時報設定→P96
- セキュリティランプ設定→P116
- USBモード設定→P314
- ●操作していないのに、カーソルやポインターが動 いたり、キー確認音が鳴ったりする

フィンガーポインター設定が有効のとき、指紋セ ンサーに軽く触れていると、カーソルやポイン ターが動いたり、キー確認音が鳴ったりすること があります。フィンガーポインターで操作したく ない場合は指紋センサーに触れないようにするか、 フィンガーポインター設定を「無効」にしてくだ さい。→P39

●フィンガーポインターのダブルタップ操作が認識 されにくいことがある

指の腹が指紋センサーの中心に当たるように操作 してください。→P39

#### ●パソコンなどとFOMA端末を接続したときに指 紋認証できない

デスクトップパソコンなどアースを必要とする機 器にFOMA端末をUSBケーブルで接続するとき は、必ず機器のアースが接続されていることを確 認してください。アースが接続されていない状態 で接続している間は、指紋認証できない場合があ ります。そのときは、接続する機器の金属部分 (筐体や外部接続用コネクタなど)に触れながら指 紋認証を行うか、FOMA端末を機器から取り外し て指紋認証を行ってください。

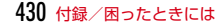
## **エラーメッセージ一覧**

・ エラーメッセージ内の「(数字)」または「(xxx)」は、iモードセンターから送信されたエラーを区別するためのコードです。

#### ●アドレスをご確認ください

メールグループのメールアドレスに不正がある、 または入力されていません。

#### ●以下の宛先にはメール送信できませんでした (561) Mails could not be sent to following address.(561)○○@△△△.ne.jp

以下の宛先にiモードメールを送信できませんで した。「OK」を選択すると送信に失敗した宛先が 表示されます。宛先を確認し、電波状態のよい所 で送信し直してください。メッセージ内に表示さ れるメールアドレスは送信先により異なります。

#### ● 遠隔操作可能なサービスは未契約です

留守番電話サービスまたは転送でんわサービスが 未契約です。利用するには別途ご契約が必要です。

#### ●応答がありませんでした (408)

サイトやホームページから規定時間内に応答がな く、通信が切断されました。しばらくたってから 操作し直してください。

#### ●オールロック中

オールロック中です。→P105

#### ●同じサービスを利用するソフトがあるためダウン ロードできません 該当するサービスを削除しま すか?

既に登録しているおサイフケータイ対応iアプリ を削除しないと、同様のおサイフケータイ対応i アプリをダウンロードできません。「はい」を選択 して、登録済みのおサイフケータイ対応iアプリ を削除してください。

#### ●同じサービスを利用するソフトがあるためバー ジョンアップできません 該当するサービスを削 除しますか?

既に登録しているおサイフケータイ対応iアプリ を削除しないと、同様のおサイフケータイ対応i アプリをバージョンアップできません。「はい」を 選択して、登録済みのおサイフケータイ対応iア プリを削除してください。

#### ●おまかせロック中です

おまかせロック中です。→P106

#### ●画像に誤りがあり正しく動作しません

画像に誤りがあるため、Flash画像を表示できま せん。

#### ●起動中の機能が多いため実行できません。他の機 能終了後、再度実行してください

メモリが不足したため機能が起動できません。他 の機能を終了した後に再度実行してください。

#### ●起動できませんでした

起動や選局の処理でエラーが発生したため、ワン セグ視聴を起動できませんでした。

#### ●圏外です

電波の届かない所かFOMAサービスエリア外にい るため実行できません。

#### ●現在お使いのFOMAカードがICオーナーではな いため起動できません。詳細はおサイフケータイ メニューのICオーナーをご確認ください ICオーナーの登録後に、異なるFOMAカードに差

し替えておサイフケータイ対応iアプリを起動し ようとした場合に表示されます。→P267

#### ●現在お使いのFOMAカードがICオーナーではな いためダウンロードできません。詳細はおサイフ ケータイメニューのICオーナーをご確認くださ い

ICオーナーの登録後に、異なるFOMAカードに差 し替えておサイフケータイ対応iアプリをダウン ロードしようとした場合に表示されます。→ P267

#### ●現在お使いのFOMAカードがICオーナーではな いためバージョンアップできません。詳細はおサ イフケータイメニューのICオーナーをご確認く ださい

ICオーナーの登録後に、異なるFOMAカードに差 し替えておサイフケータイ対応iアプリをバー ジョンアップしようとした場合に表示されます。  $\rightarrow$ P267

#### ●更新できませんでした

パターンデータの更新に失敗しました。他に起動 している機能をすべて終了し、電波状態のよい所 で更新し直してください。

#### ●このカードは使用できません

FOMAカードが正しく取り付けられていないか、 使用できないカードが挿入されています。なお、 本FOMA端末ではFOMAカード(青色)はご使用 できません。→P41

#### ●この形式のデータは実行できません

FOMA端末で対応していないファイル形式のデー タはmicroSDカードからFOMA端末に移動/コ ピーしたり、検索したりできません。

#### ●このサイトとのSSL/TLS通信は無効です

サイトの証明書が書き換えられています。接続で きません。

#### ●このサイトの安全性が確認できません。接続しま すか?

サイトの証明書がFOMA端末で対応していませ ん。

#### ●このサイトは安全でない可能性があります。接続 しますか?

サイトの証明書が有効期限前か期限切れです(→ P178)。日付・時刻を設定していない場合や、 誤っている場合にも表示されることがあります。  $\rightarrow$ P48

#### ●この接続先の安全性が確認できません。接続しま すか?

CA証明書が有効期限切れです (→P178)。日 付・時刻を設定していない場合や、誤っている場 合にも表示されることがあります。→P48

●この接続先は安全でない可能性があります。接続 しますか?

サイトの証明書のCN名(サーバ名)が実際の サーバ名と一致していません。

#### ●このソフトは現在利用できません

IP(情報サービス提供者)によってiアプリの使 用が停止されています。

#### ●このソフトは最新です

既に最新のiアプリにバージョンアップされてい ます。

#### ●このチャンネルは受信できません

- **・** 放送圏外のため受信できません。電波状態のよ い所で操作し直してください。
- **・** 有料放送または何らかの原因で受信できません。

#### ●このチャンネルは放送休止中です

選局したチャンネルが放送休止中です。

●このデータは再生できない可能性があります

動画/iモーションがFOMA端末で対応していな い形式です。

#### ●サービス未契約です

- **・** iモードが未契約です。利用するには申し込み が必要です。
- **・** iモードを途中から契約された場合は、FOMA 端末の電源を入れ直してください。

#### ●サービス未提供です

SMSが未提供です。

#### ● 再起動しました 電源ON時の電池の抜き差し や、電池パックの金属部分の汚れは再起動の原因 となります 金属部分は定期的な清掃をお勧めし ます

電源が入っている状態で電池パックを取り外し、 すぐに取り付け直した場合に表示されます。また、 電池パックの金属部分が汚れている場合にも表示 されることがありますが故障ではありません。電 池パックの金属部分は定期的に清掃してください。

#### ● 再起動しました FOMAカードの金属部分の汚 れは再起動の原因となります 金属部分は定期的 な清掃をお勧めします

FOMAカードの金属部分が汚れている場合に表示 されることがありますが故障ではありません。 FOMAカードの金属部分は定期的に清掃してくだ さい。

#### ●再生可能日前です。再生できません

- **・** Music&Videoチャネルに設定されている再生 期間より前のため再生できません。番組情報を 確認してください。→P223
- **・** 音楽データに設定されている再生期間より前の ため再生できません。詳細情報を確認してくだ さい。→P231
- **・** iモーションに設定されている再生期間より前 のため再生できません。詳細情報を確認してく ださい。→P317

#### ●再生期限の更新が必要なデータがあります。携帯 電話/FOMAカード(UIM)の製造番号を送信 し、サイトに接続しますか?

ミュージックプレーヤーで音楽を再生する際に再 生期限切れのうた・ホーダイがあると表示されま す。「はい」を選択すると、音楽データを更新しま す(データを更新する際のパケット通信料は有料 です)。「いいえ」を選択すると、再生期限切れの うた・ホーダイは利用できません。→P229

#### ●再生制限に達したため、取得できません

Music&Videoチャネルの番組に設定されている 再生制限が超過している場合は、取得を再開でき ません。→P223

#### ●再生できません。更新が可能なデータは本体を PCに接続し転送元ソフトを起動して更新してく ださい

音楽データの再生期限が切れているか、再生期限 の確認ができない、またはFOMA端末の故障や修 理、電話機の変更などによってFOMA端末固有の 情報が変更されたため、再生できません。パソコ ンで再生期限内であることを確認し、FOMA端末 をパソコンに接続して同期をとると、再生できま す。→P225

#### ●サイトが移動しました (301)

サイトやホームページが自動的にURL転送を行っ ているか、URLが変更されています。

#### ●サイトに接続できませんでした (403)

接続を拒否されるなど、何らかの原因でサイトに 接続できませんでした。

#### ●作業領域が不足しています。他のアプリケーショ ンを終了してください

作業に必要なメモリが不足しているため、他の機 能を終了してください。

#### ●削除しますか? ICカード内データも削除されま す

iアプリを削除するとICカード内データも削除さ れるおサイフケータイ対応iアプリが含まれま す。iアプリおよびICカード内データを削除する ときは「はい」を選択します。

#### ●時刻がリセットされたため、このデータを再生で きません。日付時刻設定にて自動時刻・時差補正 をONに設定し電源を入れ直してください

日付時刻設定の自動時刻・時差補正が「OFF」の ときは、電池パックを取り外したり、電池が切れ たまま長い間充電しなかったりすると、日付・時 刻が消去される場合があります。→P48

#### ●時刻がリセットされたため、このデータを取得で きません。日付時刻設定にて自動時刻・時差補正 をONに設定し電源を入れ直してください

日付時刻設定の自動時刻・時差補正が「OFF」の ときは、電池パックを取り外したり、電池が切れ たまま長い間充電しなかったりすると、日付・時 刻が消去される場合があります。→P48

#### ●指定サイトがみつかりません (404) URLが正しいかどうか確認してください。

●指定サイトに表示データがありません (204) 指定のサイトにデータがありませんでした。

### ●指定されたソフトが起動できませんでした

iアプリにエラーが発生したため、起動できませ ん。iアプリToで起動するとき、ソフト動作設定 や起動条件などに問題があると起動できません。

#### ●指定したサイトへは接続できませんでした (504)

何らかの原因で、指定のサイトなどに接続できま せんでした。

#### ● しばらくお待ちください

- **・** 音声回線/パケット通信設備が故障、または音 声回線ネットワーク/パケット通信ネットワー クが非常に混み合っています。しばらくたって から操作し直してください。
- **・** 110番、119番、118番には電話をかけるこ とができます。ただし、状況によりつながらな い場合があります。

#### ●しばらくお待ちください(パケット)

パケット通信設備が故障、またはパケット通信 ネットワークが非常に混み合っています。しばら くたってから操作し直してください。

#### ● 指紋センサーが起動できません

指紋センサーが故障しています。取扱説明書裏面 の「故障お問い合わせ先」へお問い合わせくださ い。

#### ●受信が中断されました。受信できなかったメッ セージがあります

受信中にエラーが発生したため、SMSをすべて受 信できませんでした。電波状態のよい所でSMS問 い合わせを行ってください。→P160

#### ●既にメッセージをお預かりしています 既にSMSは送信済みです。

●正常に接続できませんでした (400) サイトやホームページのエラーにより接続できま せん。URLを確認してください。

●積算料金が既定の上限に達したため通話が切断さ れました

積算通話料金をリセットしてください。→P344

●積算料金が既定の上限に達したため保留中の通話 が切断されました 積算通話料金をリセットしてください。→P344

● 積算料金が既定の上限に達しているため発信でき

#### ません

積算通話料金をリセットしてください。→P344

#### ●セキュリティエラーのため、終了しました

許可されていない操作やiアプリの動作があった ため、iアプリが終了しました。

#### ● セキュリティエラーのため、iアプリ待受画面を 解除しました

許可されていない操作やiアプリの動作があった ため、iアプリ待受画面が終了しました。

#### ●接続相手が見つかりません。続けますか?

通信を開始してから相手が見つからないまま一定 時間が経過しました。FOMA端末を正しく配置し てください。→P320、351

#### ●接続が中断されました

電波状態のよい所で操作し直してください。同じ エラーになる場合は、しばらくたってから操作し 直してください。

#### ●接続できませんでした (562)

iモードセンターとの接続に失敗しました。電波 状態のよい所で操作し直してください。

#### ●設定時間内に接続できませんでした

iモードセンターが混み合っています。しばらく たってから操作し直してください。

#### ●送信できませんでした (552)

iモードセンターのエラーにより、iモードメー ルの送信に失敗しました。しばらくたってから送 信し直してください。

#### ●ソフトに誤りがあります

iアプリのデータに誤りがあるためダウンロード できません。

#### ●ソフトを起動し、ICカード内データを削除後、ソ フトを削除してください

ICカード内データを削除してから、おサイフケー タイ対応iアプリを削除してください。

#### ●ダイヤル発信制限中です

ダイヤル発信制限中は禁止されている操作ができ ません。→P108

#### ●ただいま利用制限中の為しばらくしてからご利用 ください

i モードパケット定額サービスをご利用の場合に 限り、一定時間内に著しく大量なデータ通信が あったときに表示されます。一定時間接続できな くなることがありますので、しばらくたってから iモードをご利用ください。

#### ●注意!電話番号やURLの記述があります。送信 元に心当たりが無い場合はご注意ください。

スキャン機能設定のメッセージスキャンが「有効」 のとき、電話番号やURLの記載が含まれている SMSを表示しようとしました(moperaメールや 留守番電話の着信通知などをSMSで受信した場合 は、表示されません)。

#### ●中断されました

通信中にエラーが発生しました。データの送受信 が終了するまでFOMA端末を正しい位置から動か さないでください。→P320、351

#### ●通信エラーが発生しました

「OK」を選択してGPS機能を終了し、しばらく たってから操作し直してください。

#### ●次の宛先にはメール送信できませんでした (561)

次の宛先にiモードメールを送信できませんでし た。「OK」を選択すると送信に失敗した宛先が表 示されます。宛先を確認し、電波状態のよい所で 送信し直してください。

#### ●データが壊れています。お買い上げ時の状態に戻 しますか?

「はい」を選択してお買い上げ時の状態に戻さない と起動できません。

#### ●データ転送モードへ移行できません

FOMA端末が通信中のため、データ転送モードへ 移行できません。通信が終了してから操作し直し てください。

#### ●データまたはmicroSDが壊れています

- **・** microSDカードに保存しているデータまたは microSDカードに問題があるため、アクセスで きません。次の操作を行ってください。
- 新しいmicroSDカードの取り付け→P306
- microSDカードの初期化→P312
- microSDカードのデータの修復→P313
- **・** 他の携帯電話でmicroSDカードにパスワードを 設定していると表示されます。→P313

#### ●データまたはmicroSDが壊れています。保存先 を本体に変更します

静止画や動画の保存先を「microSD」にしている ときにmicroSDカードにアクセスできない場合、 自動的に「本体」に切り替わります。

#### ●電話帳のシークレット属性をメールに反映します か?電話帳、メールの件数によっては、時間がか かる場合があります

シークレット属性が設定されている電話帳を外部 から取り込んだり、電話帳にシークレット属性を 設定したりした場合に表示されます。→P112

#### ●問い合わせできませんでした

電波状態のよい所で操作し直してください。同じ エラーになる場合は、しばらくたってから操作し 直してください。

#### ●登録された指紋と一致しません

もう一度、指紋認証をやり直すか、端末暗証番号 で認証操作を行ってください。ただし、指紋のみ 認証設定が「ON」の場合は、端末暗証番号での 認証操作ができません。→P104

#### ●登録できるサービスがいっぱいです。上書きされ たサービスの楽曲は再生できなくなります。上書 きしますか?

登録できるうた・ホーダイのサービスが上限値を 超えています。「はい」を選択すると再生期限の最 も古いサービスから上書きされます。また、上書 きされたサービスからダウンロードした音楽デー タは再生できなくなります。

#### ●長すぎる項目がありました。入力が完全ではあり ません

サイトなどに表示されている項目を選択して電話 帳に登録するときに、文字数が規定の長さを超え ています。「OK」を選択すると超過分は削除され た状態で電話帳の登録画面が表示されます。

#### ●入力データをご確認ください(205)

サイトやホームページの入力データに誤りがあり ます。

#### ●認証接続できませんでした

- **・** 認証パスワードが正しくないため、赤外線通信 /iC通信でのデータの全件送信ができませんで した。→P320
- **・** 認証パスワードが正しくないため、赤外線通信 /iC通信でのデータの全件受信ができませんで した。→P322
- **・** 認証パスワードが正しくないため、Bluetooth 通信でのデータの全件送信や全件受信ができま せんでした。→P354

#### ●認証タイプに未対応です (401)

認証タイプに対応していないため、指定のサイト やホームページに接続できません。

#### ●パスワードをご確認ください (401)

サイトやホームページの認証画面に入力したユー ザ名またはパスワードに誤りがあります。

#### ●不正なデータが含まれています

バーコードリーダーで読み取ったデータからiア プリを起動する場合、データに不正があるときは 起動できません。

#### ●不正なmicroSDです。著作権保護機能は利用で きません

何らかの原因でmicroSDカード内の認証領域にア クセスできません。エラーの発生したmicroSD カードには、コンテンツ移行対応のデータを保存 できません。

#### ●他の機能が起動中のため起動できません

パターンデータの更新を行う場合は、他の機能を すべて終了してください。

#### ●保存領域に誤りがあるため、パスワードマネー ジャーを使用できません。終了します

パスワードマネージャーの保存領域に誤りがある ため、パスワードの登録や引用ができません。

#### ●無効なデータを受信しました (xxx)

- **・** 指定のサイトやホームページに対応していませ ん。
- **・** URLを確認してください。
- **・** 受信データにエラーがあるため表示できません。

#### **●メモリ不足です**

メモリが不足したため処理を中断します。頻繁に 表示される場合は、一度電源を入れ直してくださ い。

#### ●ユーザ証明書がありません。継続しますか?

ユーザ証明書がダウンロードされていません。

#### ●読取機による携帯電話内トルカの自動読取機能を 利用しますか?

「はい」を選択し、自動読取機能設定を「ON」に してください。

#### ●料金情報の読込ができませんでした

FOMAカードが正しく取り付けられていないか、 異常があります。→P41

#### ●料金情報のリセットができませんでした FOMAカードが正しく取り付けられていないか、

異常があります。→P41

#### ●連続撮影はできません

保存領域が不足しているため連続撮影できません。 自動的に連続撮影が解除されます。

#### ●ワンセグ視聴中のため電話帳登録されていない発 信元のメール・SMSは表示できません

ワンセグ視聴中は、電話帳登録されていない相手 からの受信メールや受信SMSの詳細表示はできま せん。

#### ●FOMAカード (UIM) がいっぱいです

FOMAカードの保存領域が不足しているため、 SMSを保存できません。FOMA端末に移動する か、FOMAカード内のSMSを削除してください。  $\rightarrow$ P161

●FOMAカード (UIM) が異なるためご利用でき ません

FOMAカードのセキュリティ機能により操作でき ません。→P41

●FOMAカード(UIM)が異なるため指定された ソフトが起動できませんでした

FOMAカードのセキュリティ機能によりiアプリ を起動できません。→P41

●FOMAカード (UIM) が挿入されていないため 指定されたソフトが起動できませんでした

受信したデータにiアプリToが設定されていて も、FOMAカードのセキュリティ機能により起動 できません。→P41

●FOMAカード (UIM) を挿入/再確認してくだ さい

FOMAカードが正しく取り付けられていないか、 破損している可能性があります。→P41

**●iアプリの通信回数が多くなっています。通信を** 継続しますか?

iアプリ利用時の通信回数が一定時間内に著しく 多い場合に表示されます。継続して利用するには 「はい」、通信を終了して継続するには「いいえ」、 終了するには「iアプリ終了」を選択します。

●iアプリ利用を継続し、通信を行いますか?

「iアプリの通信回数が多くなっています。通信を 継続しますか? | と表示された後で、再びiアプ リが通信しようとしました。

- **●iモーション最大サイズを超えています** 最大サイズを超えたため、取得を中断しました。 →P182
- ●iモードセンターが混み合っています。しばらく お待ちください(555)

i モードセンターが混み合っています。しばらく たってから操作し直してください。

●ICカード内データがいっぱいのため起動できませ ん いずれかのサービスを削除しますか?

おサイフケータイ対応iアプリを起動する際、IC カード内データの保存領域が不足している場合に 表示されます。画面の指示に従ってICカード内 データを削除後、おサイフケータイ対応iアプリ を削除してください。→P260

#### ●ICカード内データがいっぱいのためダウンロード できません いずれかのサービスを削除します か?

おサイフケータイ対応iアプリをダウンロードす る際、ICカード内データの保存領域が不足してい る場合に表示されます。画面の指示に従ってIC カード内データを削除後、おサイフケータイ対応 iアプリを削除してください。→P260

#### ●ICカード内データがいっぱいのためバージョン アップできません いずれかのサービスを削除し ますか?

おサイフケータイ対応 i アプリをバージョンアッ プする際、ICカード内データの保存領域が不足し ている場合に表示されます。画面の指示に従って ICカード内データを削除後、おサイフケータイ対 応iアプリを削除してください。→P260

#### ●ICカード内データが削除できないソフトが存在し ます。それ以外を削除しますか?

削除するiアプリの中に、ICカード内データを削 除できないために削除できないおサイフケータイ 対応iアプリが含まれています。それ以外のiア プリを削除するときは「はい」を選択します。

#### ●ICカード内データにエラーがあるため削除できま せん

ICカード内データに不正があるおサイフケータイ 対応iアプリは削除できません。

#### ●PINロック解除コードがロックされています ドコモショップの窓口にお問い合わせください。

●SMSセンター設定を確認してください SMS設定のSMS Centerの設定が誤っています。  $\rightarrow$ P161

#### ●SSL/TLS通信が切断されました

SSL/TLS通信中にエラーが発生したか、サーバ 側での認証エラーのためSSL/TLS通信が中断さ れました。

#### ●SSL/TLS通信が無効です

SSL/TLS通信の認証処理で問題が検出されまし た。接続は中止されます。

#### ●SSL/TLS通信が無効に設定されています

FOMA端末の証明書が無効に設定されています。 設定を変更してください。→P178

#### ●**"**○○○.ne.jp**"**宛のメールが混み合っているた め、送信することができません (555) Unable to send. **"**○○○.ne.jp**"** is not available temporarily. (555)

iモードセンターが混み合っています。しばらく たってから操作し直してください。メッセージ内 に表示されるドメイン名は送信先により異なりま す。

### **保証とアフターサービス**

### ❖**保証について**

- ・ FOMA端末をお買い上げいただくと、保証書が付いていますので、必ずお受 け取りください。記載内容および『販売店名・お買い上げ日』などの記載事 項をお確かめの上、大切に保管してください。必要事項が記載されていない 場合は、すぐにお買い上げいただいた販売店へお申し付けください。無料保 証期間は、お買い上げ日より1年間です。
- ・ この製品は付属品を含め、改良のため予告なく製品の全部または一部を変更 することがありますので、あらかじめご了承ください。
- ・ FOMA端末の故障、修理やその他取り扱いによって電話帳などに登録された 内容が変化、消失する場合があります。万が一に備え、電話帳などの内容は メモなどに控えをお取りくださるようお願いします。また、FOMA端末の修 理などを行った場合、iモード、iアプリでダウンロードした情報は、一部 を除き著作権法により修理済みのFOMA端末などに移行を行っておりませ ん。
	- ※ 本FOMA端末は、電話帳やiモーション、iアプリの利用するデータを microSDカードに保存していただくことができます。
	- ※ 本FOMA端末はケータイデータお預かりサービス(お申し込みが必要な 有料サービス)をご利用いただくことにより、電話帳などのデータをお預 かりセンターに保存していただくことができます。
	- ※ パソコンをお持ちの場合は、ドコモケータイdatalink (→P391) と FOMA 充電機能付USB接続ケーブル 02(別売)またはFOMA USB接 続ケーブル(別売)をご利用いただくことにより、電話帳などに登録され た内容をパソコンに転送・保管していただくことができます。

### ❖**アフターサービスについて**

#### ■ 調子が悪い場合は

修理を依頼される前に、この取扱説明書の「故障かな?と思ったら」をご覧に なってお調べください(→P427)。それでも調子がよくないときは、取扱説明 書裏面の「故障お問い合わせ先」にご連絡の上、ご相談ください。

#### ■ お問い合わせの結果、修理が必要な場合

ドコモ指定の故障取扱窓口にご持参いただきます。ただし、故障取扱窓口の営 業時間内の受付となります。また、ご来店時には必ず保証書をご持参ください。 なお、故障の状態によっては修理に日数がかかる場合がございますので、あら かじめご了承ください。

#### ■ 保証期間内は

- ・ 保証書の規定に基づき無料で修理を行います。
- ・ 故障修理を実施の際は、必ず保証書をお持ちください。保証期間内であって も保証書の提示がないもの、お客様のお取り扱い不良(液晶画面・コネクタ などの破損)による故障、損傷などは有料修理となります。
- ・ ドコモの指定以外の機器および消耗品の使用に起因する故障は、保証期間内 であっても有料修理となります。

#### ■ 次の場合は、修理できないことがあります。

- ・ 故障取扱窓口にて水濡れと判断した場合(例:水濡れシールが反応している 場合)
- ・ お預かり検査の結果、水濡れ、結露・汗などによる腐食が発見された場合や、 内部の基板が破損・変形していた場合(外部接続端子(イヤホンマイク端 子)・液晶などの破損や筐体亀裂の場合においても修理ができない可能性があ ります)
- ※ 修理を実施できる場合でも保証対象外になりますので有料修理となります。

#### ■ 保証期間が過ぎたときは

・ ご要望により有料修理いたします。

#### ■ 部品の保有期間は

・ FOMA端末の補修用性能部品(機能を維持するために必要な部品)の最低保 有期間は、製造打ち切り後6年間を基本としております。ただし、故障箇所 によっては修理部品の不足などにより修理ができない場合もございますので、 あらかじめご了承ください。また、保有期間が経過した後も、故障箇所に よっては修理可能なことがありますので、取扱説明書裏面の「故障お問い合 わせ先」へお問い合わせください。

#### ■ お願い

- ・ FOMA端末および付属品の改造はおやめください。
	- 火災、けが、故障の原因となります。
	- 改造が施された機器などの故障修理は、改造部分を元の状態に戻すことを ご了承いただいた上でお受けいたします。ただし、改造の内容によっては 故障修理をお断りする場合があります。
- ・ 次のような場合は改造とみなされる場合があります。
	- 液晶部やボタン部にシールなどを貼る
	- 接着剤などによりFOMA端末に装飾を施す
	- 外装などをドコモ純正品以外のものに交換するなど
- ・ 改造が原因による故障、損傷の場合は、保証期間内であっても有料修理とな ります。
- ・ FOMA端末に貼付されている銘版シールは、はがさないでください。 銘版シールには、技術基準を満たす証明書の役割があり、銘版シールが故意 にはがされたり、貼り替えられた場合など、銘版シールの内容が確認できな いときは、技術基準適合の判断ができないため、故障修理をお受けできない 場合がありますので、ご注意願います。
- ・ 各種機能の設定や積算通話時間などの情報は、FOMA端末の故障、修理やそ の他取り扱いによって、クリア(リセット)される場合があります。お手数 をおかけしますが、その場合はもう一度設定してくださるようお願いします。
- ・ FOMA端末の受話口部やスピーカーなどに磁気を発生する部品を使用してい ます。キャッシュカードなど、磁気の影響を受けやすいものを近づけると カードが使えなくなることがありますので、ご注意ください。
- ・ FOMA端末が濡れたり湿気を帯びてしまった場合は、すぐに電源を切って電 池パックを外し、お早めに故障取扱窓口へご来店ください。ただし、FOMA 端末の状態によっては修理できないことがあります。

#### ▲メモリダイヤル (雷話帳機能) および ダウンロード情報などについて▼

FOMA端末を機種変更や故障修理する際に、お客様が作成されたデータま たは外部から取り込まれたデータあるいはダウンロードされたデータなど が変化、消失などする場合があります。これらについて当社は一切の責任 を負いません。また、当社の都合によりお客様のFOMA端末を代替品と交 換することにより修理に代えさせていただく場合があります。本FOMA端 末はFOMA端末にダウンロードされた画像・着信メロディを含むデータお よびお客様が作成されたデータを故障修理時に限り移し替えを行います (一部移し替えできないデータもあります。また、故障の程度によっては移 し替えできない場合があります)。

※ FOMA端末に保存されたデータの容量により、移し替えに時間がかか る場合、もしくは移し替えができない場合があります。

ГF

### **iモード故障診断サイト**

71

п

#### ご利用中のFOMA端末において、メール送受信や画像・メロディのダウンロー ドなどが正常に動作しているかを、お客様ご自身でご確認いただけます。

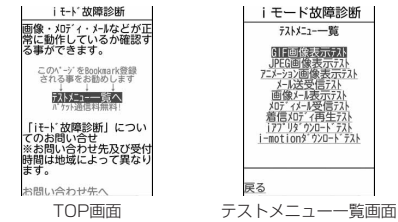

・「iモード故障診断サイト」へのアクセス方法 iMenu→お知らせ→サービス・機能→iモード→iモード故障診断

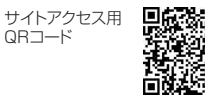

※ アクセス方法は予告なしに変更される場合があります。

- ・ iモード故障診断を行う場合のパケット通信料は無料です。ただし、海外か らアクセスする場合のパケット通信料は有料です。
- ・ FOMA端末の機種によりテスト項目は異なります。また、テスト項目は変更 になることがあります。
- ・ 各テスト項目で動作を確認する際は、サイト内の注意事項をよくお読みにな り、テストを行ってください。
- ・ iモード故障診断サイトへの接続およびメール送信テストを行う際に、お客 様のFOMA端末固有の情報(機種名やメールアドレスなど)が自動的にサー バ(iモード故障診断サーバ)に送信されます。当社は送信された情報をi モード故障診断以外の目的には利用いたしません。
- ・ ご確認の結果、故障と思われる場合は、取扱説明書裏面の「故障お問い合わ せ先」までお問い合わせください。

### **ソフトウェア更新**

FOMA端末のソフトウェアを更新する必要があるかどうかネットワークに接続 してチェックし、必要な場合にはパケット通信※を使ってソフトウェアの一部 をダウンロードし、ソフトウェアを更新する機能です。FOMA端末を操作する 上で重要な部分であるソフトウェアを更新することで、FOMA端末の機能・操 作性を向上させることができます。

ソフトウェア更新が必要な場合は、ドコモのホームページおよびiMenuの 「お客様サポート」でご案内させていただきます。

※ ソフトウェア更新を行う場合のパケット通信料は無料です。

- ・ ソフトウェア更新には、次の3種類の方法があります。
- 自動更新:新しいソフトウェアを自動でダウンロードし、あらかじめ設定し た時間に書き換えを行います。

即時更新:更新したいときすぐに更新を行います。

予約更新:更新する日時を予約すると、予約した日時に自動的にソフトウェ アが更新されます。

✔**お知らせ**

- ・ ソフトウェア更新は、FOMA端末に登録された電話帳、カメラ画像、ダウンロー ドデータなどのデータを残したまま行えますが、お客様のFOMA端末の状態(故 障、破損、水濡れなど)によってはデータの保護ができない場合がありますので、 あらかじめご了承ください。必要なデータはバックアップを取っていただくことを おすすめします。ただし、ダウンロードデータなどバックアップが取れないデータ がありますので、あらかじめご了承ください。
- ・ 接続先設定が「iモード」以外の場合でもソフトウェア更新ができます。
- ・ ソフトウェア更新中は電池パックを外さないでください。更新に失敗することがあ ります。
- ・ ソフトウェア更新は、電池をフル充電して、電池残量が十分にある状態(→P46) で実行してください。
- ・ 次の場合はソフトウェア更新を実行できません。
	- FOMAカードが挿入されていないとき
	- 電池がフル充電されていないとき
	- 電源が切れているとき
	- 圏外が表示されているとき
	- 日付・時刻を設定していないとき
	- 他の機能を実行しているとき
	- PIN1コード入力中
	- PIN1コードロック中
	- おまかせロック中

- セルフモード中

- ・ ソフトウェア更新(ダウンロード、書き換え)には時間がかかる場合があります。
- ・ PIN1コードON/OFFが「ON」のときソフトウェア更新を実行すると、ソフト ウェア書き換え終了後の自動再起動時には、PIN1コード入力画面が表示されませ ん。
- ・ ソフトウェア更新中は、電話の発信、着信、各種通信機能およびその他の機能を利 用できません。ただし、ダウンロード中は音声電話の着信のみ受けられます。
- ソフトウェア更新の際には、サーバ(当社のサイト)へSSL/TLS通信を行いま す。証明書管理で証明書を有効にしてください。お買い上げ時は、有効に設定され ています。→P178
- ・ ソフトウェア更新は、電波が強く、アンテナアイコンが3本表示されている状態 (→P47)で、移動せずに実行することをおすすめします。ソフトウェアダウン ロード中に電波状態が悪くなったり、ダウンロードが中止された場合は、もう一度 電波状態のよい所でソフトウェア更新を行ってください。
- ソフトウェア更新後、表示されていたiモードセンター蓄積状態表示のアイコン は消えます。また、メール選択受信設定が「ON」の場合、ソフトウェア更新中に メールが届くと、ソフトウェア更新後にiモードセンターにメールがあることを 通知する画面が表示されない場合があります。→P138
- ・ ソフトウェア更新の際、お客様のFOMA端末固有の情報(機種や製造番号など) が、自動的にサーバ(当社が管理するソフトウェア更新用サーバ)に送信されま す。当社は送信された情報を、ソフトウェア更新以外の目的には利用いたしませ ん。
- ・ ソフトウェア更新に失敗した場合、「書換え失敗しました」と表示され、一切の操 作ができなくなります。その場合には、たいへんお手数ですがドコモ指定の故障取 扱窓口までお越しいただきますようお願いいたします。
- ・ 海外ではソフトウェア更新をご利用できません。

### **◆ ソフトウェア更新の自動更新設定**

ソフトウェア更新が必要なとき、自動で更新を行うか更新が必要なことを通知 するかを選択できます。

・ お買い上げ時は、自動更新設定が「自動で更新」、曜日が「指定なし」、時刻 が「03時00分」に設定されています。

**MENU 8 | 7 | 4 ▶ 認証操作▶ 「自動更新設定」▶ 各項目を設** 定▶ [面] [確定]

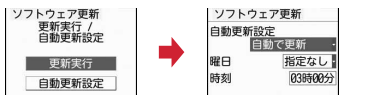

・ 自動更新設定を「自動で更新」にした場合は、自動で更新する曜日と時刻を 設定します。「設定しない」にした場合は、自動更新不可の確認画面で「は い」を選択します。

### ❖**ソフトウェア更新が必要になると**

ソフトウェア更新が必要になると【※(書き換え予告アイコン)や [1] (更新お知ら せアイコン)が表示されます。

#### ■ 自動更新設定を「自動で更新」にした場合

白動的に更新ファイルがダウンロードされ、待受画面に (書き換え予告アイ コン)が表示されます。 (書き換え予告アイコン)を選択すると、書き換えの 開始時刻を確認したり変更したりできます。

#### 〈例〉書き換えの時刻を確認する

### **●▶☆(書き換え予告アイコン)を選択**

書き換えする曜日と時刻が表示されます。「OK」を選択すると待受画面に 戻り、【※ (書き換え予告アイコン)が消えます。

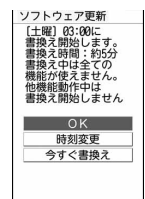

時刻の変更:「時刻変更」▶認証操作▶各項目を設定▶ [@] [確定] すぐに書き換える:「今すぐ書換え」▶認証操作▶約5秒後に自動的に書き 換え開始▶書き換え終了後、自動的に再起動▶「OK」

■ 自動更新設定を「更新の通知のみ」にした場合

(更新お知らせアイコン)を選択して起動してください。→P439

#### ✔**お知らせ**

- ・ (書き換え予告アイコン)は次の場合に表示されます。
- 更新ファイルのダウンロードが完了した場合
- 他の機能が起動していて書き換えできなかった場合
- 書き換えを中止した場合や書き換えの開始時刻を変更した場合
- ・ (更新お知らせアイコン)は次の場合に表示されます。
- ドコモから通知があった場合
- ソフトウェア更新画面を表示した場合
- 予約更新に失敗した場合や予約更新を取り消した場合
- 予約が解除された場合(データ一括削除を行った場合を除く)

### **◆ ソフトウェア更新の起動**

ソフトウェア更新を起動するには待受画面で (更新お知らせアイコン)を選 択する方法とメニューの項目番号を押す方法があります。

#### 〈例〉更新お知らせアイコンを選択して起動する

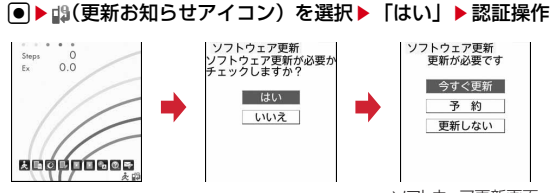

ソフトウェア更新画面

- ・「いいえ」を選択すると更新お知らせアイコン消去の確認画面が表示され ます。
- ・ 更新が必要な場合は「更新が必要です」と表示されます(ソフトウェア 更新画面)。「今すぐ更新(→P440)」または「予約(→P440)」を選 択します。
- ・ 更新が必要ない場合は「更新は必要ありません このままご利用ください」 と表示されます。「OK」を選択してそのままご利用ください。

メニューからの起動: MENU 8 | 7 | 4 | 認証操作 ▶ 「更新実行」

### **◆ ソフトウェアの即時更新**

すぐにソフトウェア更新を開始します。

・ サーバが混み合っていて、即時更新ができない場合があります。

#### **ソフトウェア更新画面(→P439)で「今すぐ更新」▶約5秒後** に自動的にダウンロード開始

「OK」を選択すると、すぐにダウンロードを開始します。

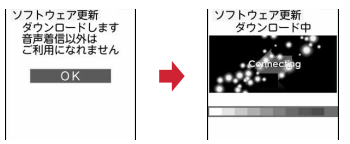

• ダウンロードを中止するときは●を押します。

### サーバが混み合っているとき:「予約」

予約更新→P440

**2** ダウンロード終了後、約5秒後に自動的に書き換え開始

「OK」を選択すると、すぐに書き換えを開始します。

• 書き換え中は、「一】を8秒以上押して電源を切る操作のみ可能ですが、 電源を切った場合は更新が中止されます。

完了しました

 $OR$ 

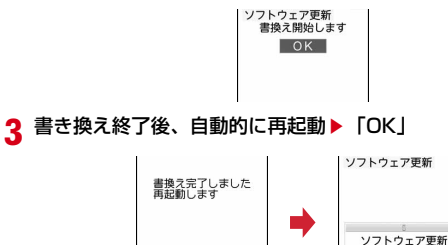

Rewriting is complete.

Ready to reload

### **◆ ソフトウェアの予約更新**

ダウンロードに時間がかかる場合やサーバが混み合っている場合には、あらか じめソフトウェア更新を起動する日時をサーバと通信して設定しておきます。

〈例〉表示されている候補から予約する

**1** ソフトウェア更新画面(→P439)で「予約」

予約可能な日時がサーバの時刻で表示されます。

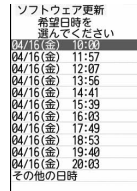

**希望日時を選択▶ 「はい」**<br>■2275777更新

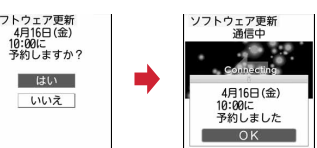

#### 表示されている候補以外から予約:

(1)「その他の日時」▶希望日を選択

各時間帯の予約の空き状況が表示されます。「■】を押すと、説明を表示 できます。

#### 2 希望時間帯を選択

サーバに接続され、選択した希望日と時間帯に近い予約候補が表示され ます。

3 希望日時を選択▶「はい」

### **3**「OK」

予約の設定が完了すると、待受画面に↓(予約アイコン)が表示されます。

440 付録/困ったときには

### ❖**ソフトウェア更新の予約確認**

予約した日時の確認や変更などを行います。

**1** m874e認証操作e「更新実行」

4月16日(金)<br>10:00に 予約されています  $OK$ 変更 取消

2 内容を確認▶ 「OK」

予約の変更:「変更」▶希望日を選択▶希望時間帯を選択▶希望日時を選択 De [はい] De [OK] 予約の取り消し:「取消」▶ 「はい」▶ 「OK」

❖**予約の日時になると**

予約日時になると次の画面が表示され、約5秒後に自動的にソフトウェア更新 が開始されます(「OK」を選択すると、すぐにソフトウェア更新が開始されま す)。予約日時前には、電池がフル充電されていることをご確認の上、電波の十 分届く所でFOMA端末を待受画面にしておいてください。ダウンロードが完了 するとソフトウェアの書き換えが行われ、再起動します。

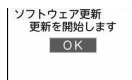

- ソフトウェア更新を中止する場合は、「一】を押し「はい」を選択します。
- ✔**お知らせ**
- ・ 次の場合は、ソフトウェア更新の予約が解除されることがあります。
- 電池パックを取り外した場合や電池が切れたまま充電しなかった場合
- データ一括削除を行った場合
- おまかせロック中に予約日時になったとき
- ・ ソフトウェア更新の設定中、または他の機能を使用していると予約日時になっても 起動しないことがあるのでご注意ください。パケット通信中に予約日時になったと きは、パケット通信終了後にソフトウェア更新を開始します。

### **スキャン機能**

まず初めに、パターンデータの更新を行い、パターンデータを最新にして ください。

サイトからのダウンロードやiモードメールなど外部からFOMA端末に取り込 んだデータやプログラムについて、データを検知して、障害を引き起こす可能 性を含むデータの削除やアプリケーションの起動を中止します。

- ・ チェックのためにパターンデータを使います。パターンデータは新たな問題 が発見された場合に随時バージョンアップされますので、パターンデータを 更新してください。→P442
- ・ スキャン機能は、ホームページの閲覧やメール受信などの際にFOMA端末に 何らかの障害を引き起こすデータの侵入から一定の防衛手段を提供する機能 です。各障害に対応したパターンデータがFOMA端末にダウンロードされて いない場合、または各障害に対応したパターンデータが存在しない場合、本 機能によって障害などの発生を防ぐことができませんのであらかじめご了承 ください。
- ・ パターンデータはFOMA端末の機種ごとにデータの内容が異なります。ま た、当社の都合により端末発売開始後3年を経過した機種向けパターンデー タの配信は停止する場合がありますので、あらかじめご了承ください。
- ・ 海外ではパターンデータの更新はできません。
- ・ パターンデータ更新の際、お客様のFOMA端末固有の情報(機種や製造番号 など)が自動的にサーバ (当社が管理するスキャン機能用サーバ)に送信さ れます。当社は送信された情報をスキャン機能以外の目的には利用いたしま せん。
- ・ パターンデータ更新中に音声電話の着信があった場合は、更新が中断されま す。

### **◆ スキャン機能設定**

本設定を「有効」にすると、データやプログラムを実行する際、自動的に チェックします。SMSにスキャン機能を実行するかを設定することもできま す。

・ 障害を引き起こすデータを検出すると5段階の警告レベルで表示されます。  $\rightarrow$ P442

|MENU||8||4||8||3||▶各項目を設定▶||®||[登録] ▶ ||は い」

スキャン機能を有効にするかどうかを設定します。 メッセージスキャン:SMSを表示する際にスキャン機能を有効にするかど うかを設定します。

### **◆ パターンデータの自動更新設定**

-<br>スキャン機能で利用するパターンデータを自動的に更新するように設定できま す。

● パターンデータの自動更新に成功すると、待受画面にしが表示されます。ア イコンを選択し、メッセージを確認した後、「OK」を選択してください。

 $MENU$  8 4 8 2

**2**「有効」▶「はい」▶「はい」▶「OK」

自動更新設定を無効にする:「無効」▶「はい」▶「OK」

### **◆ パターンデータの更新**

白動更新設定が「無効」のときや、待受画面に !! (最新パターンデータの自動 更新失敗)が表示されたときには、パターンデータを手動で更新してください。

**MENU** 8 4 8 1 > はい) ▶ [はい]

パターンデータのダウンロードと更新が開始されます。

- **2**「OK」
	- ・ パターンデータの更新が必要ない場合は「パターンデータは最新です」 と表示されます。「OK」を選択してそのままご利用ください。

### **◆ スキャン結果の表示**

#### ■ スキャンされた問題要素の表示

a 警告レベル画面表示中に「詳細」

問題要素が6個以上検出された場合は、6個目以降の問題要素名は省略され、 検出された問題要素の総数が表示されます。

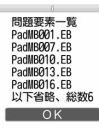

#### ■ スキャン結果の表示

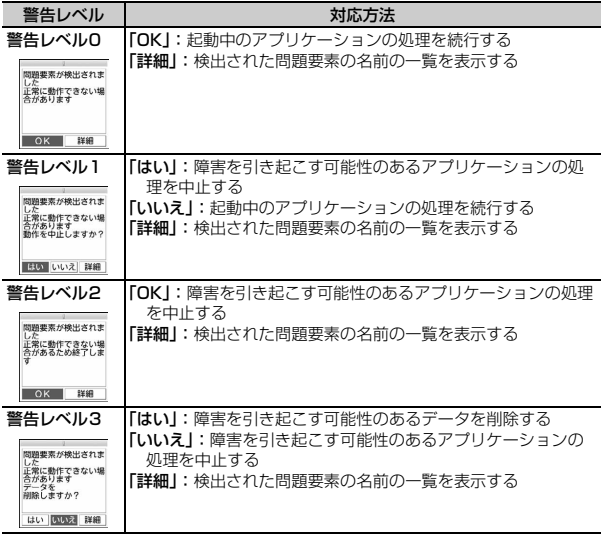

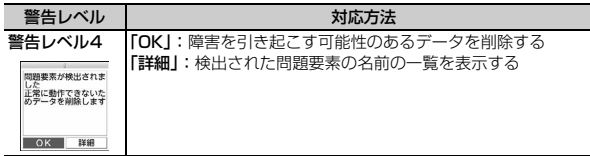

#### ✔**お知らせ**

- ・ Music&Videoチャネルの番組取得中に問題要素が検出され、警告メッセージを確 認しないままFOMA端末の電源が切れた場合、次回Music&Videoチャネル画面 を表示した際に、警告レベル画面が表示されます。
- · 待受画面に設定しているiアプリに問題要素が見つかり起動を中止した場合は、 iアプリ待受画面が解除されます。
- ・ 問題要素によっては、「詳細」ボタンが表示されない場合があります。

### **◆ パターンデータのバージョン表示**

パターンデータのバージョンを確認します。

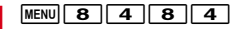

### 主な仕様

#### ■本体

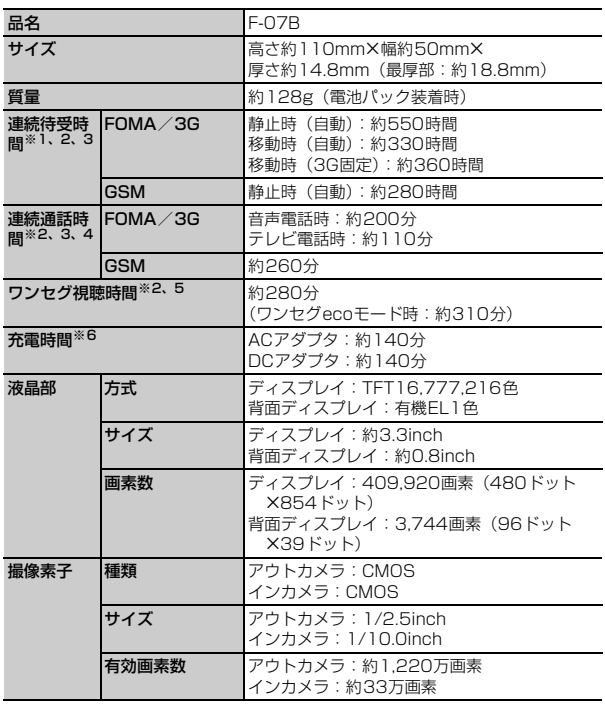

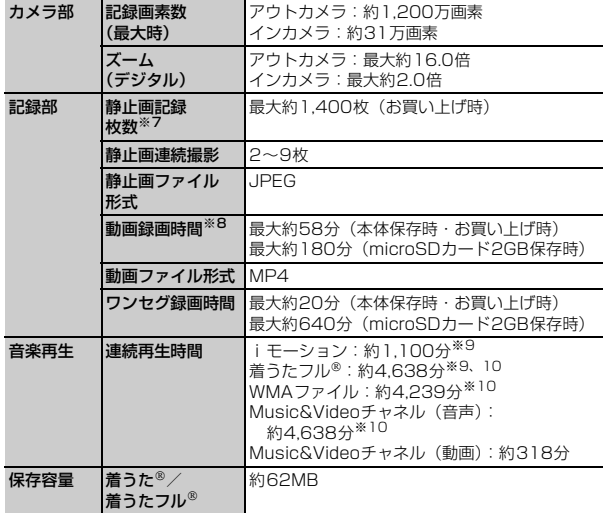

- ※1 連続待受時間とは、FOMA端末を閉じて電波を正常に受信できる状態での時 間の目安です。静止時の連続待受時間とは、FOMA端末を閉じて、電波を正 常に受信できる静止状態での平均的な利用時間です。移動時の連続待受時間 とは、FOMA端末を閉じて、電波を正常に受信できるエリア内で「静止」 「移動」と「圏外」を組み合わせた状態での平均的な利用時間です。
- ※2 電池パックの充電状態、機能設定状況、気温などの使用環境、利用場所の電 波状態(電波が届かない、または弱い)などにより、通話や通信、待受の時 間が約半分程度になったり、ワンセグ視聴時間が短くなる場合があります。
- ※3 iモード通信、iモードメールの作成、ダウンロードしたiアプリの起動や iアプリ待受画面設定、Music&Videoチャネルの番組の取得や再生、 ミュージックプレーヤーでの曲の再生、オートGPS機能の利用、ワンセグの 視聴や録画、Bluetooth接続などを行うと通話や通信、待受の時間は短くな ります。
- ※4 連続通話時間とは、電波を正常に送受信できる状態での時間の目安です。
- ※5 ワンセグ視聴時間とは、電波を正常に受信できる状態で、ステレオイヤホン マイク 01 (別売) を使用して視聴できる時間の目安です。
- ※6 充電時間とは、FOMA端末の電源を切って、電池パックが空の状態から充電 したときの目安です。FOMA端末の電源を入れたまま充電したり、低温時に 充電したりすると、充電時間は長くなります。
- ※7 静止画記録枚数とは、画像サイズが「QVGA(320×240)」、画質が「ス タンダード」、ファイルサイズが25Kバイトの場合です。
- ※8 動画録画時間とは、1件あたりの数値です。画像サイズが「QCIF (176×144)」、品質が「STD(標準)」の場合です。撮影する映像によっ て異なります。
- ※9 AAC形式のファイルです。

※10 バックグラウンド再生に対応しています。

#### ■電池パック

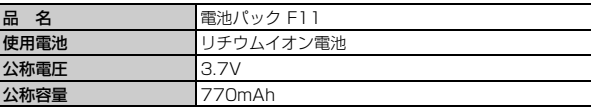

### ❖**静止画の保存枚数**

保存できる静止画の枚数は、画像サイズやサイズ制限、画質、保存先の設定 (→P199)、撮影状況によって変わります。

#### ■ F-07B本体、microSDカードに保存できる静止画の枚数(画質別の目 安)

・ 保存先の「本体」は、空き容量がお買い上げ時の場合です。また、 「microSD」は、容量が2Gバイトの場合です。

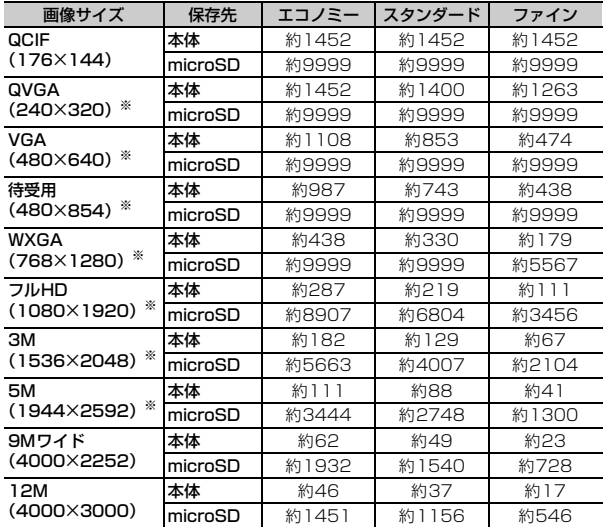

※ 縦長サイズと横長サイズがあります。

### ❖**動画の撮影時間**

動画の撮影時間はサイズ制限や品質、画像サイズ、撮影種別、保存先の設定 (→P199)、撮影状況によって変わります。

#### ■ 1回あたりの撮影時間 (品質別の目安)

- メール添付用(大/小)の制限サイズ→P199
- ・ 保存先に関わらず1回あたりの撮影時間は同じです。
- ・ 保存先の合計撮影時間が1回あたりの撮影時間に満たないときは、合計撮影 時間までしか撮影できません。→P446

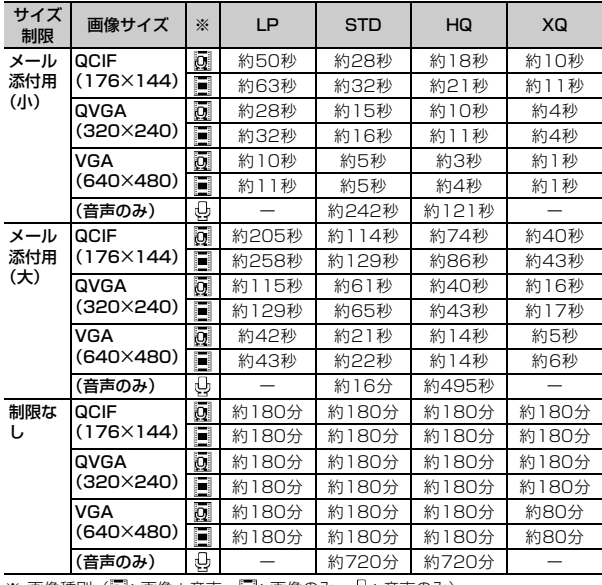

※ 画像種別(圓:画像+音声 : 圖:画像のみ : し:音声のみ)

- F-07B本体、microSDカードに保存できる動画の合計撮影時間(品質 別の目安)
- ・ サイズ制限を「制限なし」に設定した数値です。サイズ制限を設定した場合、 保存可能な合計撮影時間が変わることがあります。
- ・ 保存先の「本体」は、空き容量がお買い上げ時の場合です。また、 「microSD」は、容量が2Gバイトの場合です。

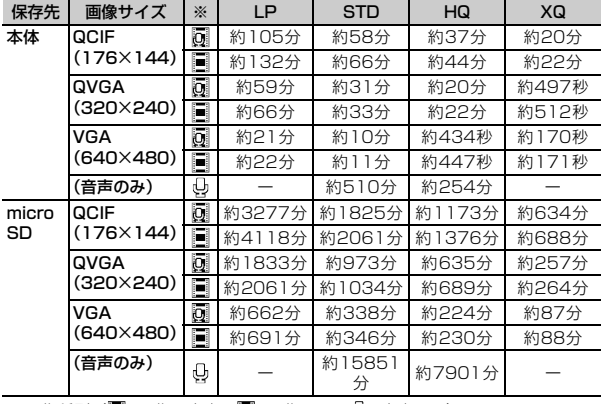

※ 画像種別 (図: 画像+音声 图: 画像のみ 心: 音声のみ)

### **保存・登録・保護件数**

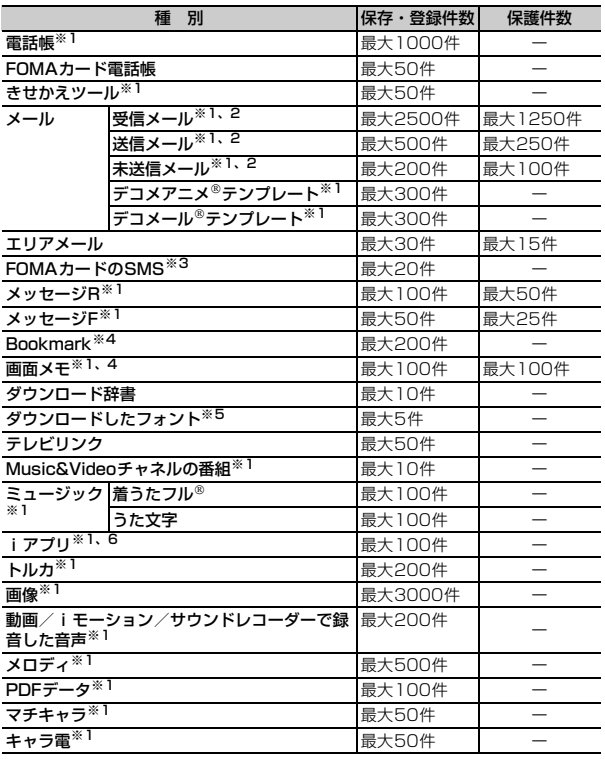

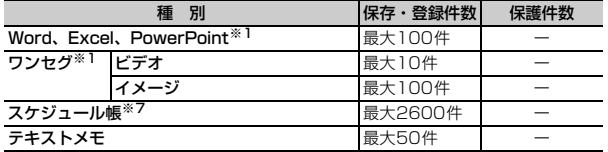

※1 実際に保存・登録できる件数は、データサイズや共有している保存領域の使 用状況により少なくなる場合があります。

※2 iモードメールとSMSの合計件数です。

※3 受信SMSと送信SMSの合計件数です。送達通知は含まれません。

※4 iモードとフルブラウザの合計件数です。

※5 お買い上げ時に登録されている「プリティー桃」を含みます。

※6 iアプリ、メール連動型iアプリの合計件数です。メール連動型iアプリは 最大5件保存できます。

※7 スケジュール、iスケジュール内の予定、ワンセグの視聴/録画予約の合計 件数です。ワンセグの視聴/録画予約は合わせて最大100件登録できます。

### **携帯電話機の比吸収率 (SAR)**

この機種F-07Bの携帯電話機は、国が定めた電波の人体吸収に関する技術基準 に適合しています。

この技術基準は、人体頭部のそばで使用する携帯電話機などの無線機器から送 出される電波が人間の健康に影響を及ぼさないよう、科学的根拠に基づいて定 められたものであり、人体側頭部に吸収される電波の平均エネルギー量を表す 比吸収率 (SAR: Specific Absorption Rate) について、これが2W/kg※の 許容値を超えないこととしています。この許容値は、使用者の年齢や身体の大 きさに関係なく十分な安全率を含んでおり、世界保健機関(WHO)と協力関 係にある国際非電離放射線防護委員会(ICNIRP)が示した国際的なガイドラ インと同じものとなっています。

すべての機種の携帯電話機は、発売開始前に、電波法に基づき国の技術基準に 適合していることの確認を受ける必要があります。この携帯電話機F-07Bの SARの値は1.140W/kgです。この値は、財団法人テレコムエンジニアリング センターによって取得されたものであり、国が定めた方法に従い、携帯電話機 の送信電力を最大にして測定された最大の値です。個々の製品によってSARに 多少の差異が生じることもありますが、いずれも許容値を満足しています。ま た、携帯電話機は、携帯電話基地局との通信に必要な最低限の送信電力になる よう設計されているため、実際に通話している状態では、通常SARはより小さ い値となります。

SARについて、さらに詳しい情報をお知りになりたい方は、次のホームページ をご覧ください。

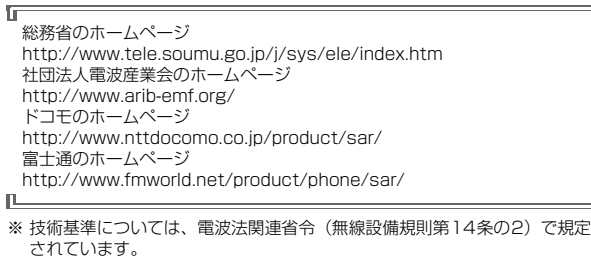

тI

ா

### **◆ Declaration of Conformity**

The product "F-07B" is declared to conform with the essential requirements of European Union Directive 1999/5/EC Radio and Telecommunications Terminal Equipment Directive 3.1(a), 3.1(b) and 3.2. The Declaration of Conformity can be found on http:// www.fmworld.net/product/phone/doc/.

This mobile phone complies with the EU requirements for exposure to radio waves.

Your mobile phone is a radio transceiver, designed and manufactured not to exceed the SAR\* limits\*\* for exposure to radio-frequency(RF) energy, which SAR<sup>\*</sup> value, when tested for compliance against the standard was 0.997W/Kg. While there may be differences between the SAR\* levels of various phones and at various positions, they all meet\*\*\* the EU requirements for RF exposure.

- The exposure standard for mobile phones employs a unit of measurement known as the Specific Absorption Rate, or SAR.
- \*\* The SAR limit for mobile phones used by the public is 2.0 watts/ kilogram (W/Kg) averaged over ten grams of tissue, recommended by The Council of the European Union. The limit incorporates a substantial margin of safety to give additional protection for the public and to account for any variations in measurements.
- \*\*\* Tests for SAR have been conducted using standard operation positions with the phone transmitting at its highest certified power level in all tested frequency bands. Although the SAR is determined at the highest certified power level, the actual SAR level of the phone while operating can be well below the maximum value. This is because the phone is designed to operate at multiple power levels so as to use only the power required to reach the network. In general, the closer you are to a base station antenna, the lower the power output.

### **◆ Federal Communications Commission (FCC) Notice**

- ・ This device complies with part 15 of the FCC rules. Operation is subject to the following two conditions :  $\Omega$  this device may not cause harmful interference, and **(2)** this device must accept any interference received, including
- interference that may cause undesired operation. ・ Changes or modifications made in or to the radio phone, not
- expressly approved by the manufacturer, will void the user's authority to operate the equipment.

### **◆ FCC RF Exposure Information**

This model phone meets the U.S. Government's requirements for exposure to radio waves.

This model phone contains a radio transmitter and receiver. This model phone is designed and manufactured not to exceed the emission limits for exposure to radio frequency (RF) energy as set by the FCC of the U.S. Government. These limits are part of comprehensive guidelines and establish permitted levels of RF energy for the general population. The guidelines are based on standards that were developed by independent scientific organizations through periodic and thorough evaluation of scientific studies.

The exposure standard for wireless mobile phones employs a unit of measurement known as the Specific Absorption Rate (SAR). The SAR limit set by the FCC is 1.6 W/kg. Tests for SAR are conducted using standard operating positions as accepted by the FCC with the phone transmitting at its highest certified power level in all tested frequency bands. Although the SAR is determined at the highest certified power level, the actual SAR level of the phone while operating can be well below the maximum value. This is because the phone is designed to operate at multiple power levels so as to use only the power required to reach the network. In general, the closer you are to a wireless base station antenna, the lower the power output level of the phone.

Before a phone model is available for sale to the public, it must be tested and certified to prove to the FCC that it does not exceed the limit established by the U.S. government-adopted requirement for safe exposure. The tests are performed on position and locations (for example, at the ear and worn on the body) as required by FCC for each model. The highest SAR value for this model phone as reported to the FCC, when tested for use at the ear, is 1.15W/kg, and when worn on the body, is 0.773W/kg. (Body-worn measurements differ among phone models, depending upon available accessories and FCC requirements).

While there may be differences between the SAR levels of various phones and at various positions, they all meet the U.S. government requirements.

The FCC has granted an Equipment Authorization for this model phone with all reported SAR levels evaluated as in compliance with the FCC RF exposure guidelines. SAR information on this model phone is on file with the FCC and can be found under the Equipment Authorization Search section at http://www.fcc.gov/oet/ea/fccid/ (please search on FCC ID VQK-F07B).

For body worn operation, this phone has been tested and meets the FCC RF exposure guidelines when used with an accessory designated for this product or when used with an accessory that contains no metal and which positions the handset at a minimum distance of 1.5 cm from the body.

※ In the United States, the SAR limit for wireless mobile phones used by the general public is 1.6 Watts/kg (W/kg), averaged over one gram of tissue. SAR values may vary depending upon national reporting requirements and the network band.

This equipment has been tested and found to comply with the limits for a Class B digital device, pursuant to part 15 of the FCC Rules. These limits are designed to provide reasonable protection against harmful interference in a residential installation. This equipment generates, uses and can radiate radio frequency energy and, if not installed and used in accordance with the instructions, may cause harmful interference to radio communications. However, there is no guarantee that interference will not occur in a particular installation.

If this equipment does cause harmful interference to radio or television reception, which can be determined by turning the equipment off and on, the user is encouraged to try to correct the interference by one or more of the following measures:

- Reorient or relocate the receiving antenna.
- Increase the separation between the equipment and receiver.
- Connect the equipment into an outlet on a circuit different from that to which the receiver is connected.
- Consult the dealer or an experienced radio/TV technician for help.

### **◆ Important Safety Information**

#### AIRCRAFT

Switch off your wireless device when boarding an aircraft or whenever you are instructed to do so by airline staff. If your device offers flight mode or similar feature consult airline staff as to whether it can be used on board.

#### DRIVING

Full attention should be given to driving at all times and local laws and regulations restricting the use of wireless devices while driving must be observed.

#### **HOSPITALS**

Mobile phones should be switched off wherever you are requested to do so in hospitals, clinics or health care facilities. These requests are designed to prevent possible interference with sensitive medical equipment.

#### PETROL STATIONS

Obey all posted signs with respect to the use of wireless devices or other radio equipment in locations with flammable material and chemicals. Switch off your wireless device whenever you are instructed to do so by authorized staff.

#### INTERFERENCE

Care must be taken when using the phone in close proximity to personal medical devices, such as pacemakers and hearing aids.

#### Pacemakers

Pacemaker manufacturers recommend that a minimum separation of 15 cm be maintained between a mobile phone and a pace maker to avoid potential interference with the pacemaker. To achieve this use the phone on the opposite ear to your pacemaker and does not carry it in a breast pocket.

#### Hearing Aids

Some digital wireless phones may interfere with some hearing aids. In the event of such interference, you may want to consult your hearing aid manufacturer to discuss alternatives.

#### For other Medical Devices :

Please consult your physician and the device manufacturer to determine if operation of your phone may interfere with the operation of your medical device.

### **輸出管理規制**

本製品及び付属品は、日本輸出管理規制(「外国為替及び外国貿易法」及びその 関連法令)の適用を受ける場合があります。また米国再輸出規制(Export Administration Regulations)の適用を受けます。本製品及び付属品を輸出 及び再輸出する場合は、お客様の責任及び費用負担において必要となる手続き をお取りください。詳しい手続きについては経済産業省または米国商務省へお 問い合わせください。

## **知的財産権**

### **◆ 著作権・肖像権**

お客様が本製品を利用して撮影またはインターネット上のホームページからの ダウンロードなどにより取得した文章、画像、音楽、ソフトウェアなど第三者 が著作権を有するコンテンツは、私的使用目的の複製や引用など著作権法上認 められた場合を除き、著作権者に無断で複製、改変、公衆送信などはできませ ん。

実演や興行、展示物などには、私的使用目的であっても撮影または録音を制限 している場合がありますのでご注意ください。

また、お客様が本製品を利用して本人の同意なしに他人の肖像を撮影したり、 撮影した他人の肖像を本人の同意なしにインターネット上のホームページに掲 載するなどして不特定多数に公開することは、肖像権を侵害するおそれがあり ますのでお控えください。

### **◆ 商標**

- 本書に記載されている会社名や商品名は、各社の商標または登録商標です。 ・「FOMA」「mova」「着もじ」「iモード」「iアプリ」「iアプリDX」「i モーション」「デコメール」「デコメ」「デコメ絵文字」「着モーション」 「キャラ電」「トルカ」「ケータイデータお預かりサービス」「おまかせロック」 「mopera」「mopera U」「WORLD CALL」「デュアルネットワーク」 「FirstPass」「ビジュアルネット」「iチャネル」「おサイフケータイ」 「DCMX」「iD」「セキュリティスキャン」「iショット」「iモーションメー ル」「iエリア」「WORLD WING」「公共モード」「メッセージF」「マルチナ ンバー」「DoPa」「sigmarion」「イマドコサーチ」「イマドコかんたんサー チ」「iCお引っこしサービス」「ケータイお探しサービス」「マチキャラ」 「IMCS」「OFFICEED」「うた・ホーダイ」「2in1」「Music&Videoチャネ ル|「メロディコール|「エリアメール|「直感ゲーム|「デコメアニメ®|「i コンシェル」「iウィジェット」「iアプリコール」「iスケジュール」「iア プリタッチ」「docomo STYLE series」「ドコモwebメール」「i Bodymo」 「きせかえツール」および「FOMA」ロゴ「i-mode」ロゴ「i-αppli」ロ ゴ「Music&Videoチャネル」ロゴ「DCMX」ロゴ「iD」ロゴ「iC」ロゴは NTTドコモの商標または登録商標です。 ・「キャッチホン」は日本電信電話株式会社の登録商標です。
- ・ フリーダイヤルサービス名称とフリーダイヤルロゴマークはNTTコミュニ ケーションズ株式会社の登録商標です。
- McAfee®、マカフィー®は米国法人McAfee, Inc.またはその関係会社の米 国またはその他の国における登録商標です。
- ・ Gガイド、G-GUIDE、Gガイドモバイル、G-GUIDE MOBILE、お SSUI よびGガイド関連ロゴは、米Gemstar-TV Guide International,Inc.またはその関係会社の日本国内における商標または登録商 標です。
- 本製品はAdobe Systems IncorporatedのAdobe® Flash® Lite® および Adobe Reader<sup>®</sup> Mobileテクノロジーを搭載しています。 Adobe Flash Lite Copyright<sup>©</sup> 2003-2010 Adobe Systems Incorporated. All rights reserved.

Adobe Reader Mobile Copyright<sup>®</sup> 1993-2010 Adobe Systems Incorporated. All rights reserved.

Adobe、Adobe Reader、Flash、およびFlash Liteは Powered by ADOBE' FLASH' Adobe Systems Incorporated (アドビシステムズ社) の米国ならびにその他の国における登録商標または商標です。

・ 本製品は、株式会社ACCESSのNetFront **ACCESS NetFront** Browser、NetFront Sync Clientを搭載して います。

ACCESS、ACCESSロゴ、NetFrontは、日本国、米国、およびその他の 国における株式会社ACCESSの商標または登録商標です。 Copyright<sup>®</sup> 2010 ACCESS CO., LTD. All rights reserved.

• Powered by JBlend<sup>M</sup> Copyright 2002-2009 Aplix Corporation.  $\mathbf{C}$ All rights reserved.

JBlendおよびJBlendに関する商標は、日本およびその他の国におけ JBlend<sup>®</sup> る株式会社アプリックスの商標または登録商標です。

- 5はフェリカネットワークス株式会社の登録商標です。
- ・ FeliCaは、ソニー株式会社の登録商標です。
- ・ QRコードは株式会社デンソーウェーブの登録商標です。
- ・ microSDHCロゴはSD-3C, LLCの商標です。
- micro ・「マルチタスク/Multitask」は日本電気株式会社の登録商標です。 cīā
- ・ QuickTimeは、米国および他の国々で登録された米国Apple Inc.の登録商標 です。
- Microsoft<sup>®</sup>, Windows®, Windows Vista®, Windows Media®, PowerPoint®は、米国Microsoft Corporationの米国およびその他の国に おける商標または登録商標です。
- ・ 本書では各OS(日本語版)を次のように略して表記しています。
- Windows 7は、Microsoft Windows 7(Starter、Home Basic、 Home Premium、Professional、Enterprise Ultimate)の略です。
- Windows Vistaは、Windows Vista® (Home Basic、Home Premium、Business、Enterprise、Ultimate)の略です。
- Windows XPは、Microsoft<sup>®</sup> Windows<sup>®</sup> XP Professional operating systemまたはMicrosoft<sup>®</sup> Windows<sup>®</sup> XP Home Edition operating systemの略です。
- ・ Microsoft Excel、Microsoft Wordは、米国のMicrosoft Corporationの 商品名称です。本書ではExcel、Wordのように表記している場合がありま す。
- ・ Word、Excel、PowerPointのファイル表示技術は、 PicselTechnologiesにより実現しています。 Picsel、Picsel File ViewerおよびPicselキューブロゴは、Picsel Technologiesの商標または登録商標です。
- ・ Google、モバイルGoogleマップは、Google, Inc.の登録商標です。
- ・ Bluetoothとそのロゴマークは、Bluetooth SIG, INCの登録商標で、株式 会社NTTドコモはライセンスを受けて使用しています。その他の商標および 名称はそれぞれの所有者に帰属します。
- ・「CROSS YOU」は、ソニー株式会社の商標です。
- ・ ドルビーラボラトリーズからの実施権に基づき製造されています。Dolby、 ドルビー及びダブルD記号はドルビーラボラトリーズの商標です。
- ・ JavaおよびすべてのJava関連の商標およびロゴは、米国およびその他の国 における米国Sun Microsystems, Inc.の商標または登録商標です。
- ・ 本製品は、日本語変換機能として、株式会社ジャストシステムのATOK+ APOTを搭載しています。

「ATOK」「APOT(Advanced Prediction Optimization Technology)」は 株式会社ジャストシステムの登録商標です。

・ 本機には、Symbian Foundation Limitedよりライセンス供与されたソフト ウェアが含まれています。

SymbianはSymbian Foundation Limitedの登録商標です。

- ・「プライバシーモード」は富士通株式会社の登録商標です。
- ・「Uni-Type」は、株式会社リムコーポレーションの登録商標です。
- ・ FrameSolidは株式会社モルフォの日本またはその他の国における登録商標 です。
- ・ Blu-ray Discおよびロゴは商標です。
- ・ ズーキーパーは株式会社KITERETSUの商標または登録商標です。
- ・「日英版しゃべって翻訳 for F」は株式会社ATR-Trekの商標です。
- ・ その他、本取扱説明書に記載されている会社名や商品名は、各社の商標また は登録商標です。

### **◆ その他**

- ・ FeliCaは、ソニー株式会社が開発した非接触ICカードの技術方式です。
- ・ 本製品の一部分にIndependent JPEG Groupが開発したモジュールが含ま れています。
- ・ FrameSolidは株式会社モルフォの画像フレーム補間機能です。
- ・ 本製品はジェスチャーテックの技術を搭載しております。 Copyright<sup>®</sup> 2006-2010, GestureTek, Inc. All Rights Reserved.
- ・「学研モバイル国語辞典」「学研モバイル和英辞典」「学研モバイル英和辞典」 「今日は何の日」「今日の歴史」は、学研編集の著作物です。
- ・ 本製品は、MPEG-4 Visual Patent Portfolio Licenseに基づきライセンス されており、お客様が個人的かつ非営利目的において以下に記載する場合に おいてのみ使用することが認められています。
	- MPEG-4 Visualの規格に準拠する動画やiモーション(以下、MPEG-4 Video)を記録する場合
	- 個人的かつ営利活動に従事していない消費者によって記録されたMPEG-4 Videoを再生する場合
	- MPEG-LAよりライセンスを受けた提供者により提供されたMPEG-4 Videoを再生する場合
	- プロモーション、社内用、営利目的などその他の用途に使用する場合には、 米国法人MPEG LA, LLCにお問い合わせください。
- ・ コンテンツ所有者はWindows Mediaデジタル著作権管理テクノロジ (WMDRM)を使用して、著作権を含む自身の知的財産権を保護します。こ のデバイスはWMDRMソフトウェアを使用してWMDRM保護されたコンテ ンツにアクセスします。WMDRMソフトウェアがコンテンツの保護に支障を 来たした場合、コンテンツ所有者はマイクロソフトに対して、保護されたコ ンテンツをソフトウェアがWMDRMを使用して再生、コピーするための許可 を失効させるように要求することができます。失効しても、WMDRMで保護 されていないコンテンツは影響を受けません。WMDRMで保護されたコンテ ンツのためのライセンスをダウンロードするときは、マイクロソフトがライ センスに"Revocation List"を含めることに同意したものと見なします。コ ンテンツ所有者は、コンテンツがアクセスされる時にWMDRMをアップグ レードするよう要求することがあります。アップグレードを拒否すると、そ のアップグレードを必要とするコンテンツにアクセスできなくなります。

# 索引

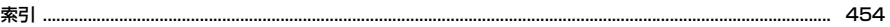

FF.

### 索引の使いかた

機能名やキーワードを列挙した索引には、「五十音目次」としての機能もあります。なお、 <例>キャラ電をダウンロードしたいとき 「登録」「削除」などの操作については、まず1階層目(太字)の機能名やキーワードで検索 したのち、2階層目の索引項目から探してください。

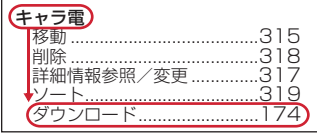

x

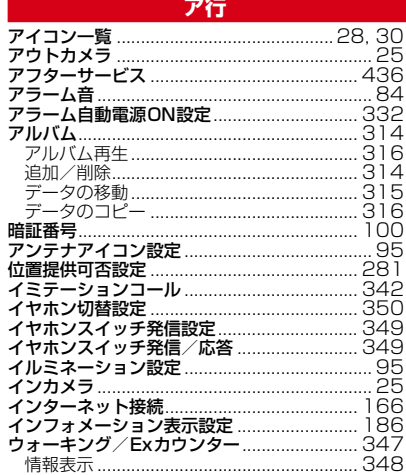

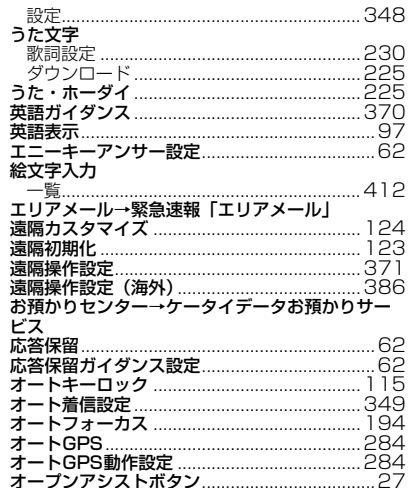

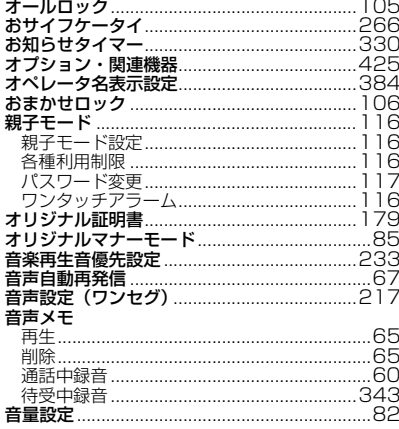

#### 力行

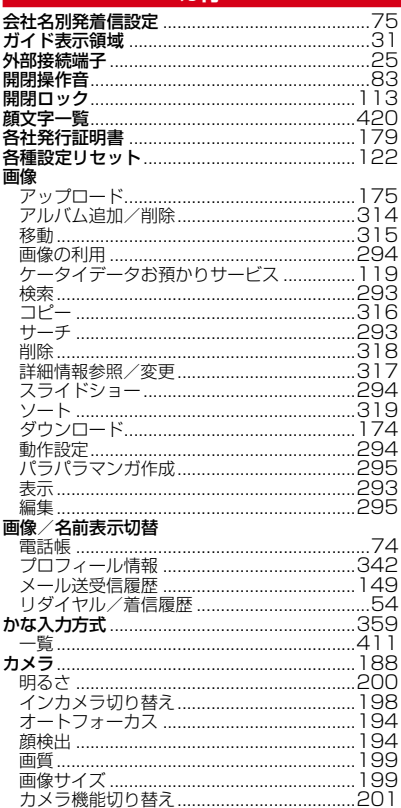

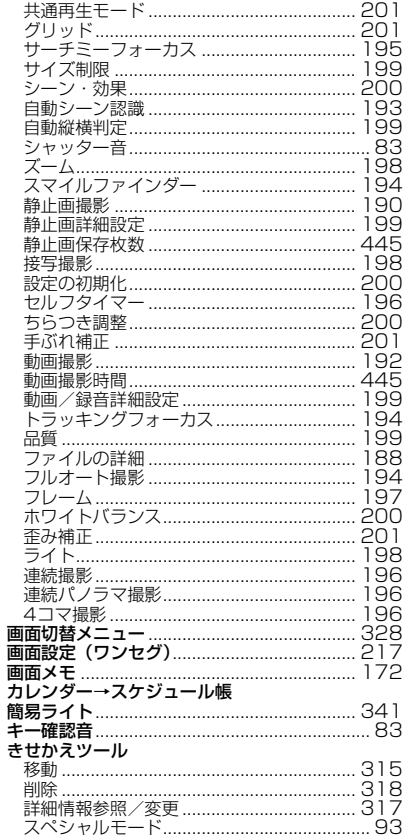

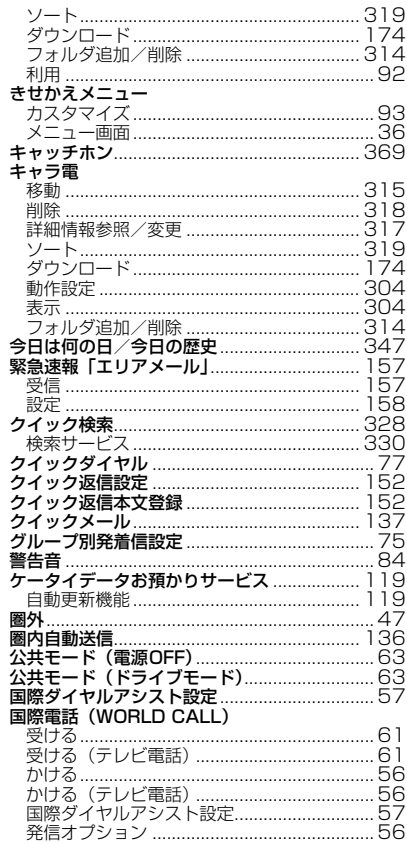

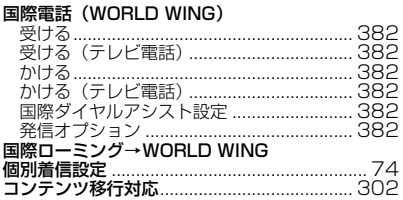

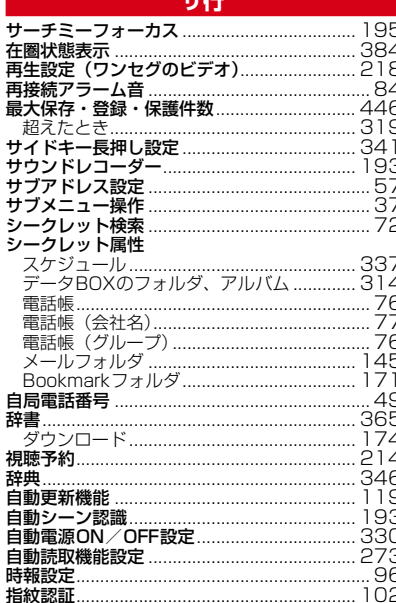

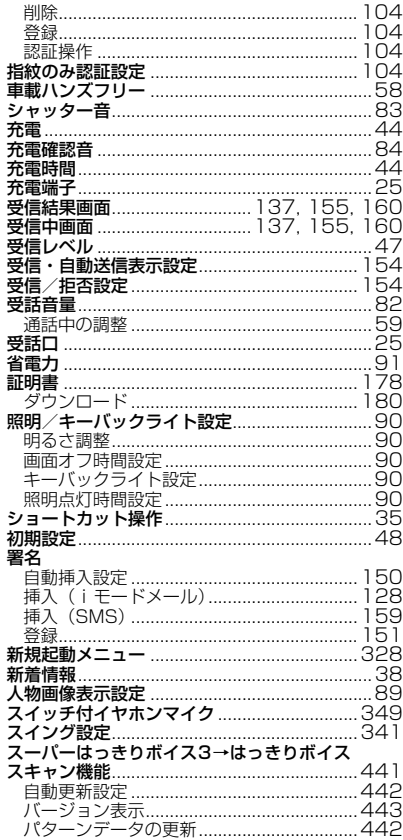

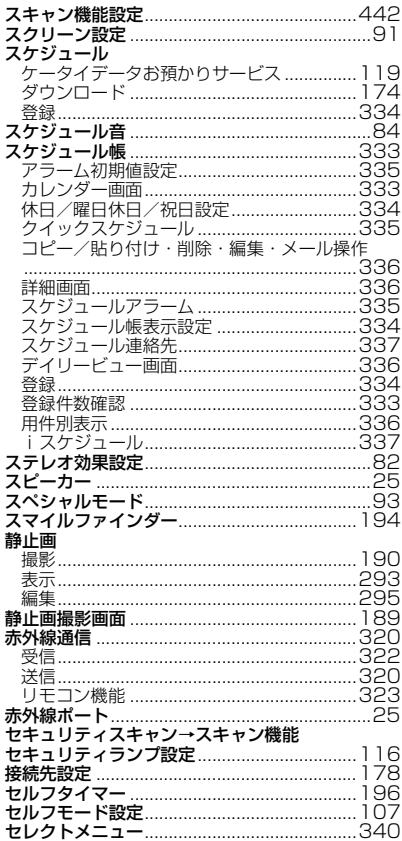

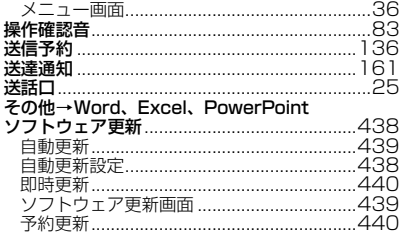

### 夕行

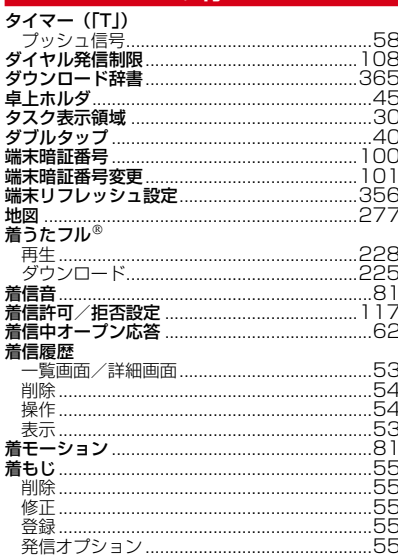

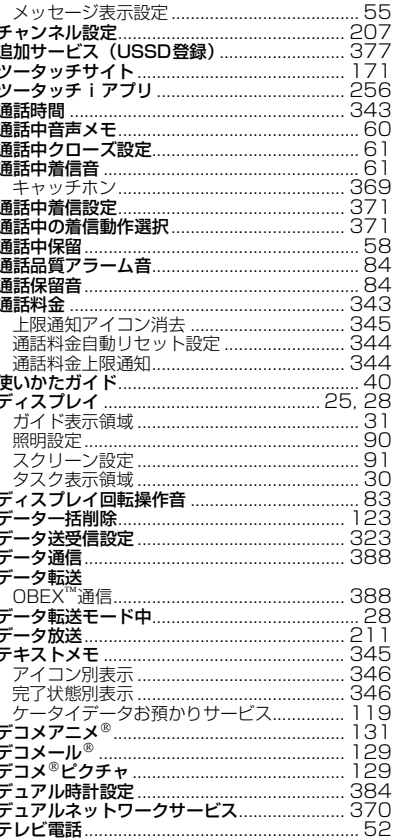

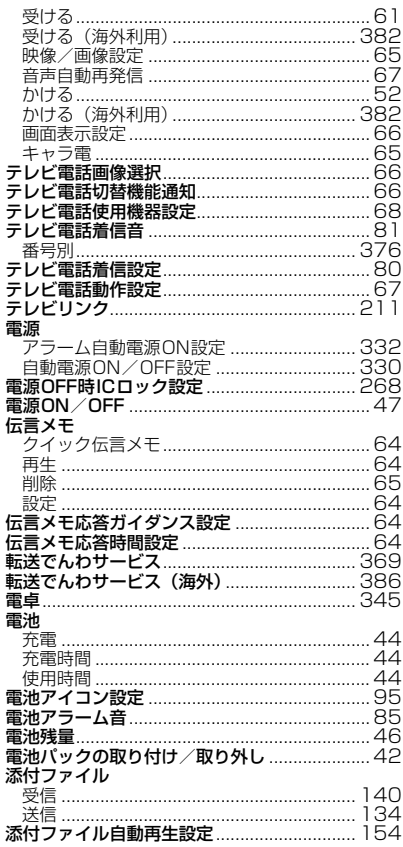

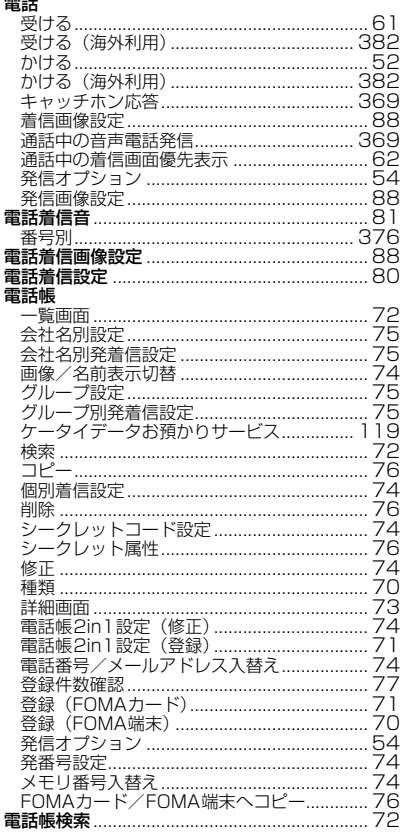

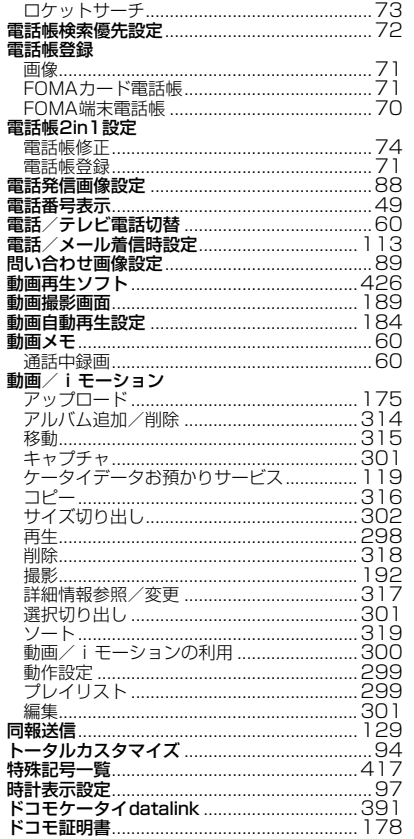

重

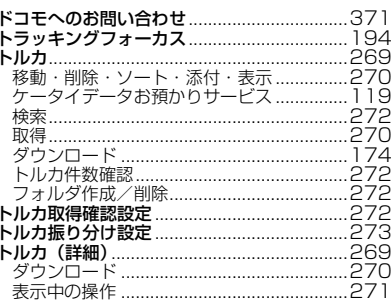

### ナ行

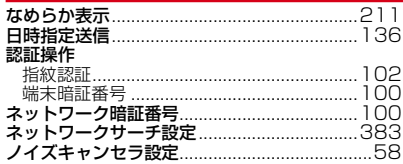

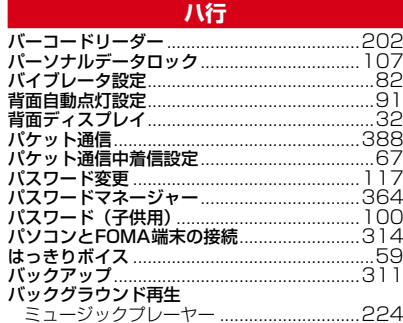

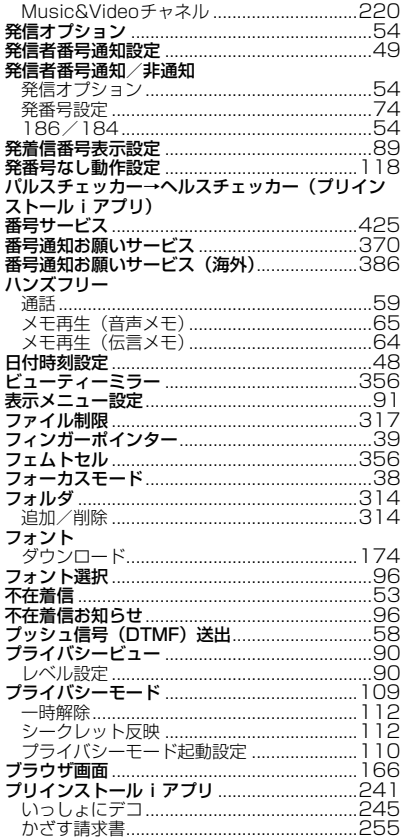

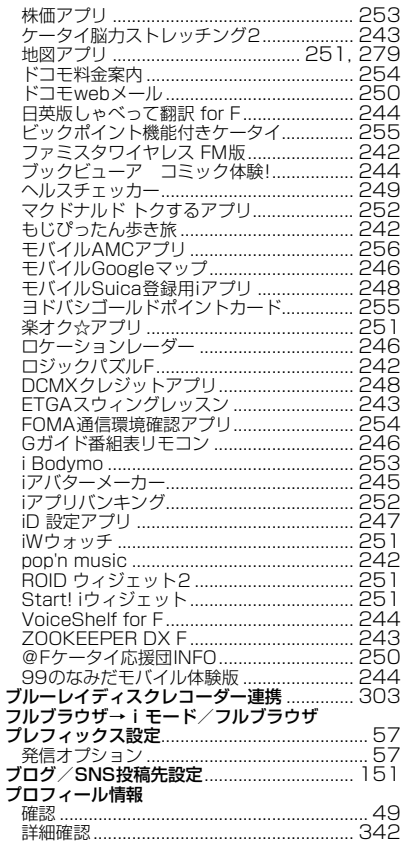

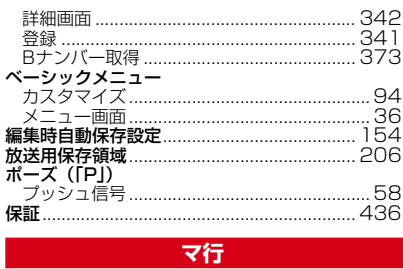

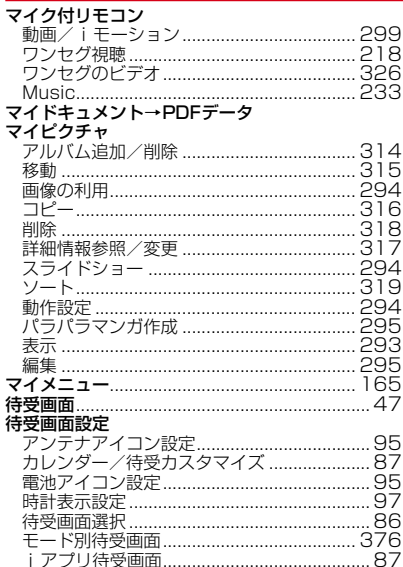

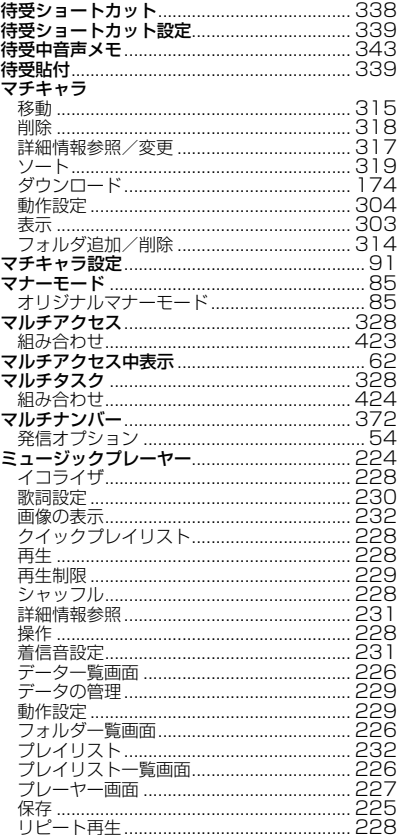

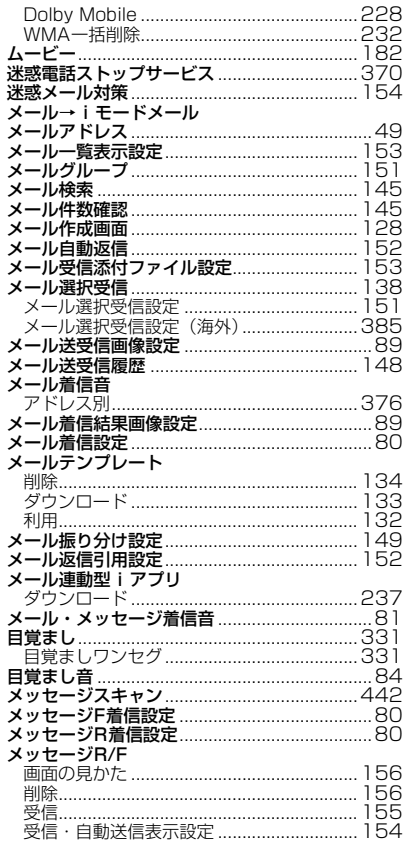

J Þ د

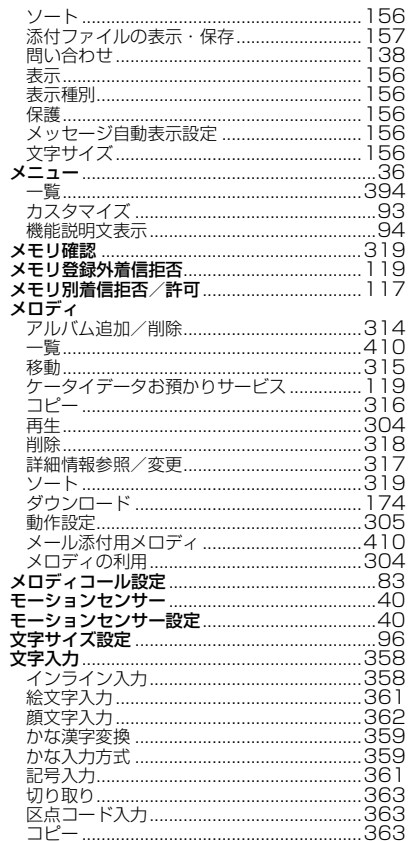

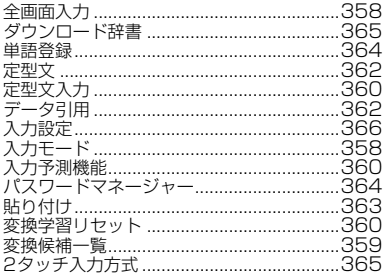

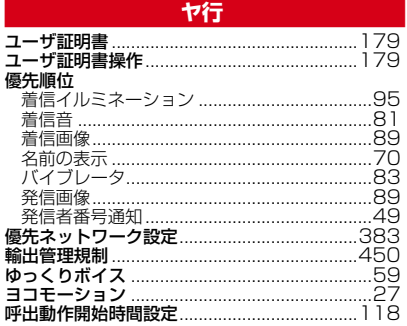

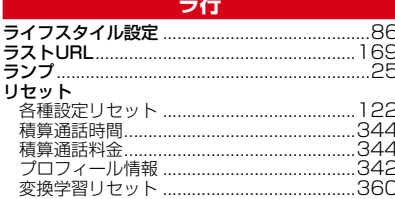

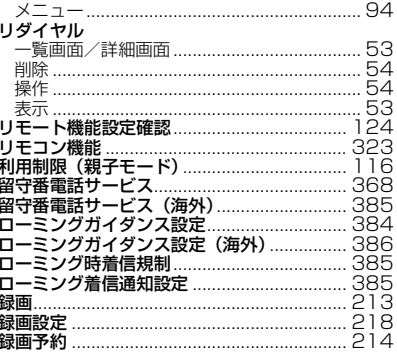

#### ワ行 206 ……<br>視聴中の操作……………………………………… 209 チャンネルリスト作成 ................................ 207

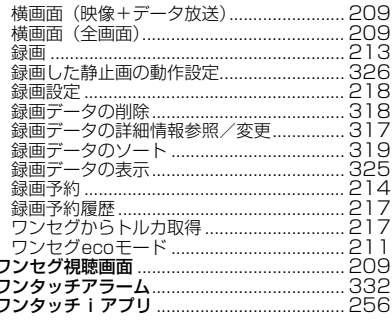

### 英数字・記号

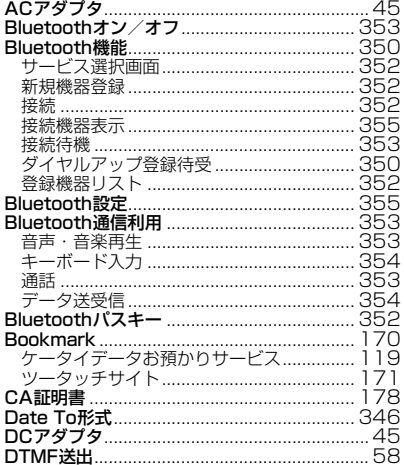

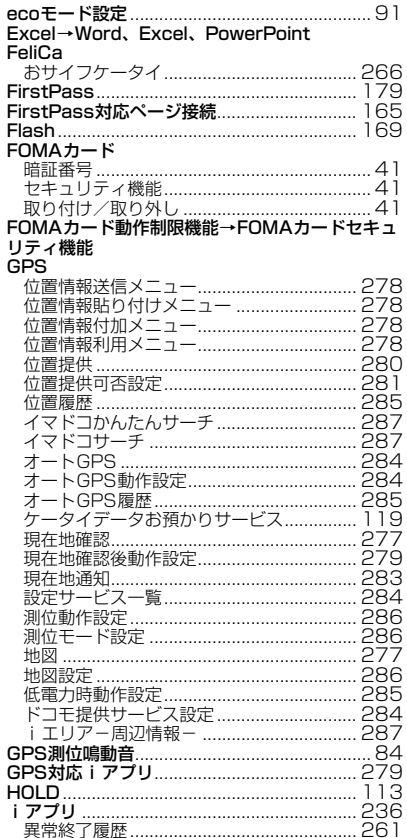

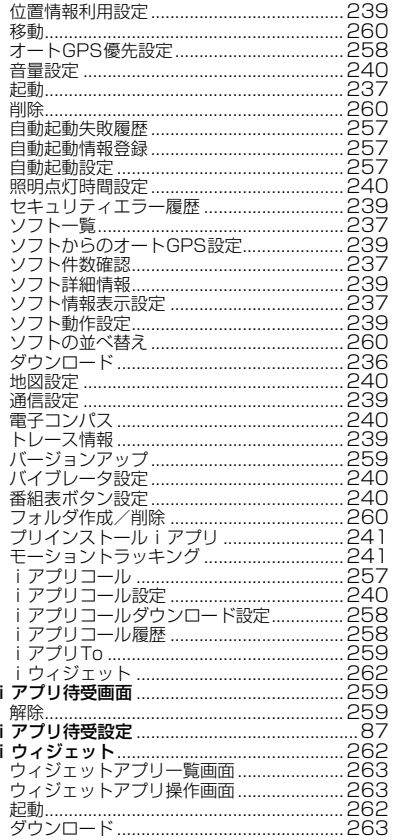

Ť  $\frac{\text{i}}{\text{i}}$ 

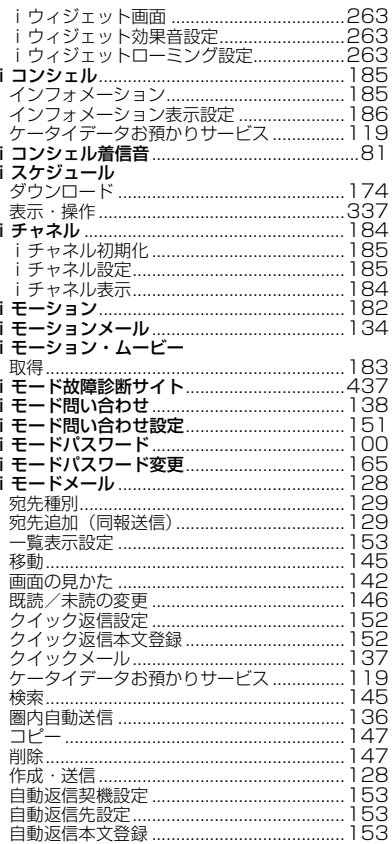

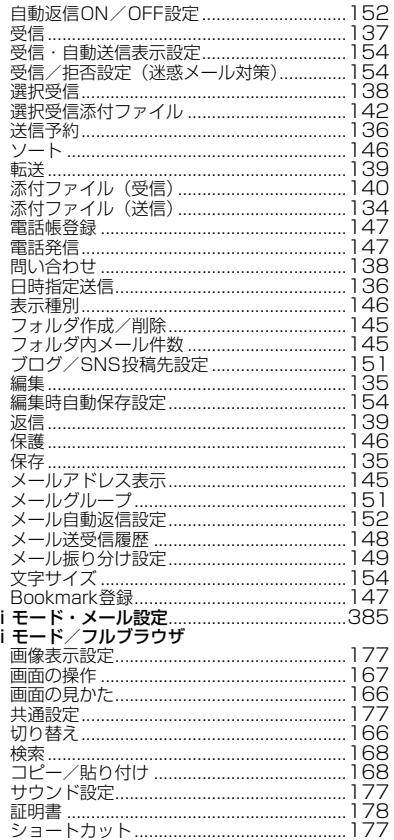

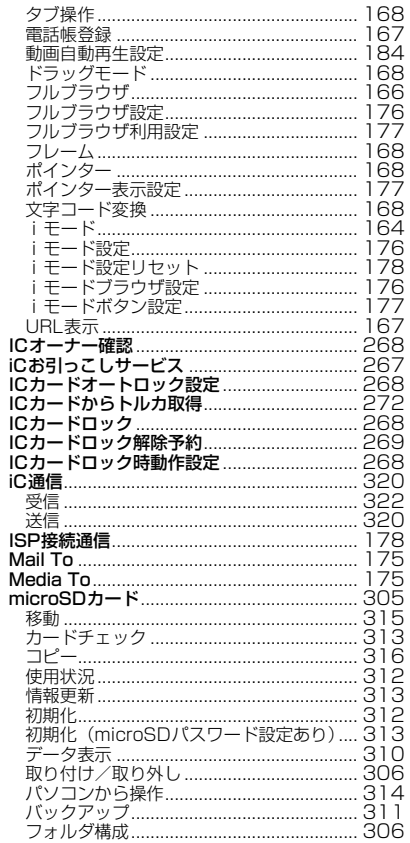

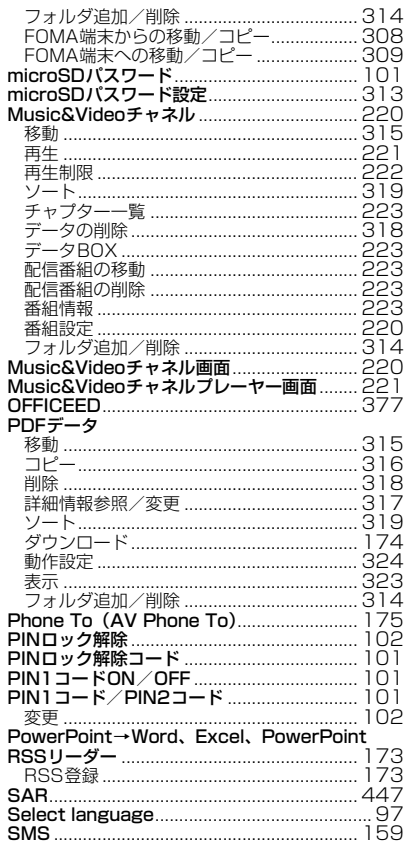

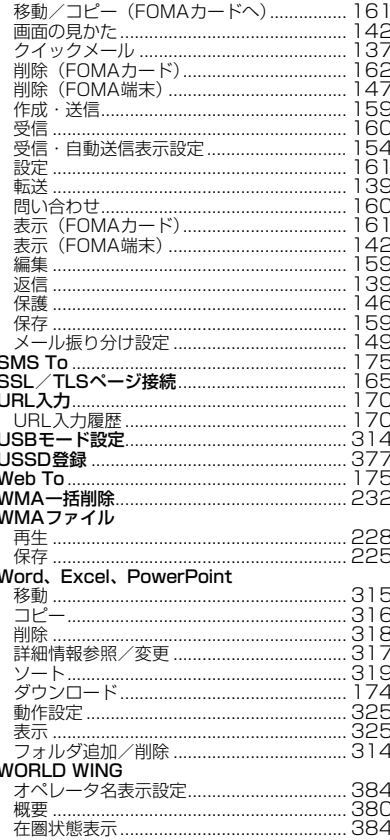

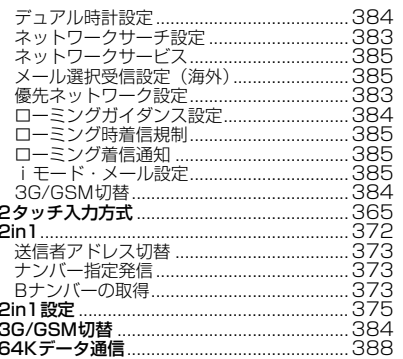

 $\overline{\phantom{a}}$ 

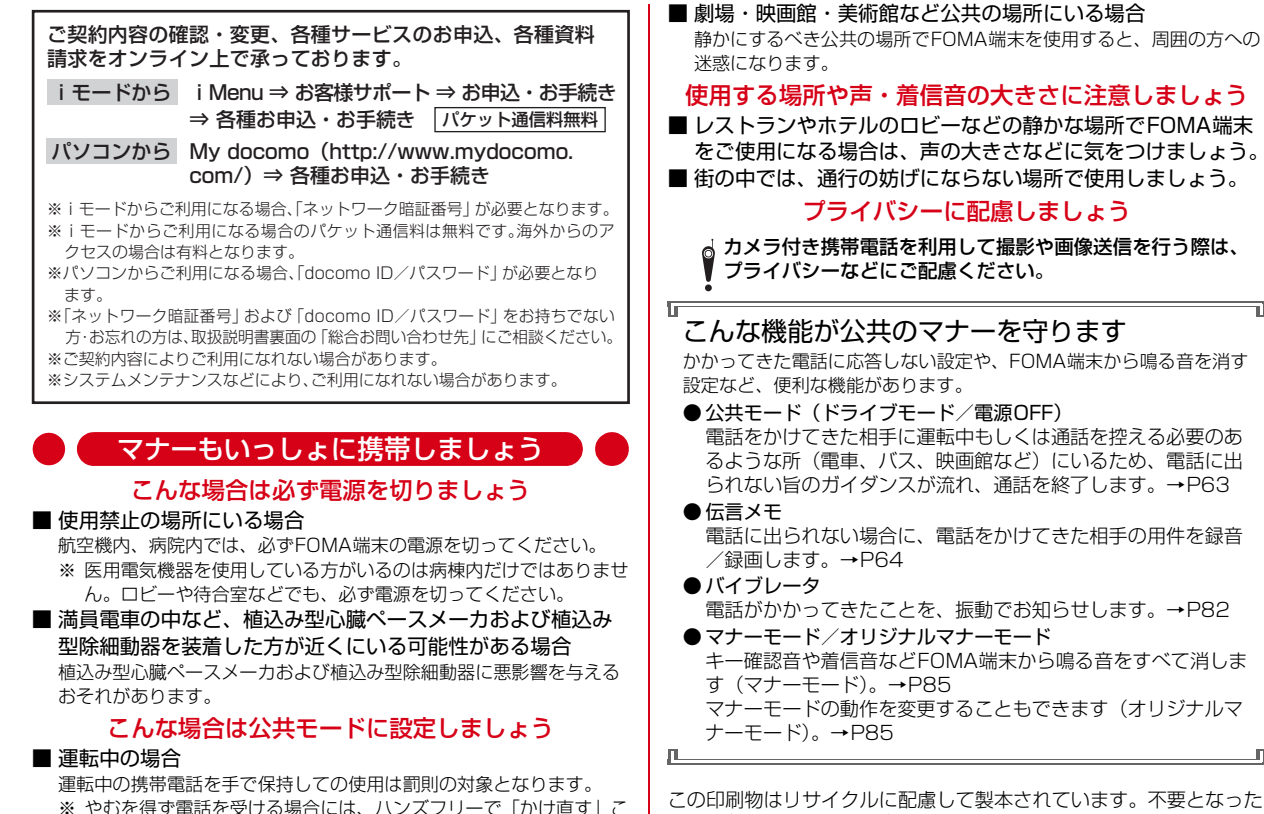

とを伝え、安全な場所に停車してから発信してください。 際、回収、リサイクルに出しましょう。

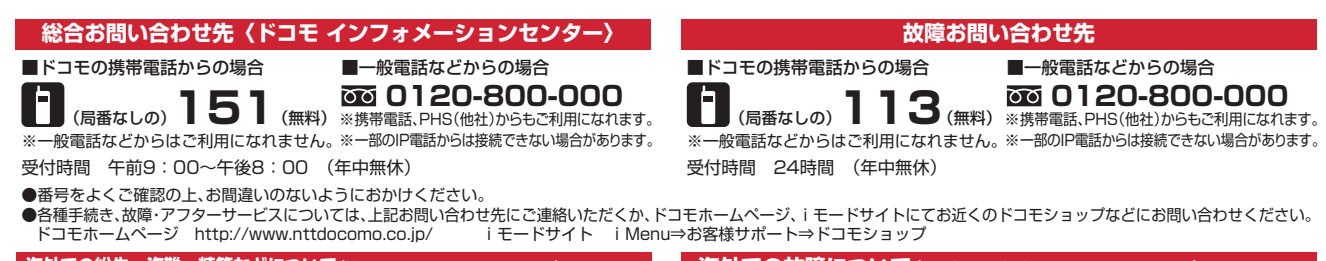

#### ●ドコモの携帯電話からの場合

- \*一般電話などでかけた場合には、日本向け通話料がかかります。
- ※F-07Bからご利用の場合は、+81-3-6832-6600でつながります(「+」は「0」キーを 1秒以上押します)。
- ●一般電話などからの場合〈ユニバーサルナンバー〉<br>■ユニバーサルナンバー用国際識別番号■ -8000120-0151<sup>\*</sup>

\*滞在国内通話料などがかかる場合があります。

※主要国の国際電話アクセス番号/ユニバーサルナンバー用国際識別番号については、 ドコモの「国際サービスホームページ」をご覧ください。

### 海外での紛失、盗難、精算などについて〈ドコモ インフォメーションセンター〉(24時間受付) **海外での故障について**〈ネットワークオペレーションセンター〉(24時間受付)

#### ●ドコモの携帯電話からの場合

- <sup>第</sup>在国の国際電話アクセス番号 | -81-3-6832-6600<sup>\*</sup> (無料) インタントンストランス番号 | -81-3-6718-1414<sup>\*</sup> (無料)

- \*一般電話などでかけた場合には、日本向け通話料がかかります。
- ※F-07Bからご利用の場合は、+81-3-6718-1414でつながります(「+」は「0」キーを 1秒以上押します)。

#### ●一般電話などからの場合〈ユニバーサルナンバー〉

**-8005931-8600\* -8000120-0151** ユニバーサルナンバー用国際識別番号 **\*** ユニバーサルナンバー用国際識別番号

\*滞在国内通話料などがかかる場合があります。

※主要国の国際電話アクセス番号/ユニバーサルナンバー用国際識別番号については、 ドコモの「国際サービスホームページ」をご覧ください。

#### **●紛失・盗難などにあわれたら、速やかに利用中断手続きをお取りください。** ●お客様が購入されたFOMA端末に故障が発生した場合は、ご帰国後にドコモ指定の故障取扱窓口へご持参ください。

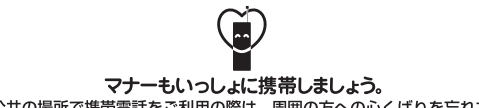

○公共の場所で携帯電話をご利用の際は、周囲の方への心くばりを忘れずに。

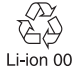

環境保全のため、不要になった電池は NTTドコモまたは代理店、リサイクル 協力店などにお持ちください。

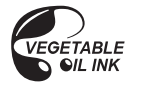

販売元 株式会社NTTドコモ 製造元 富十涌株式会社

CA92002-6051  $'10.5(1.1 \text{ }\text{fm})$